**إعداد الدآتور قاسم النعيمي**

**جدول 1**

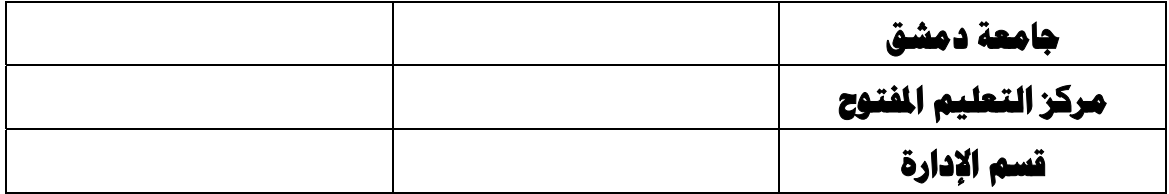

## **مهارات استخدام الحاسوب (2)**

# **طلاب السنة الثانية مشروعات الصغيرة والمتوسطة**

## **إعداد الدكتور قاسم النعيمي**

## **المحتويات**

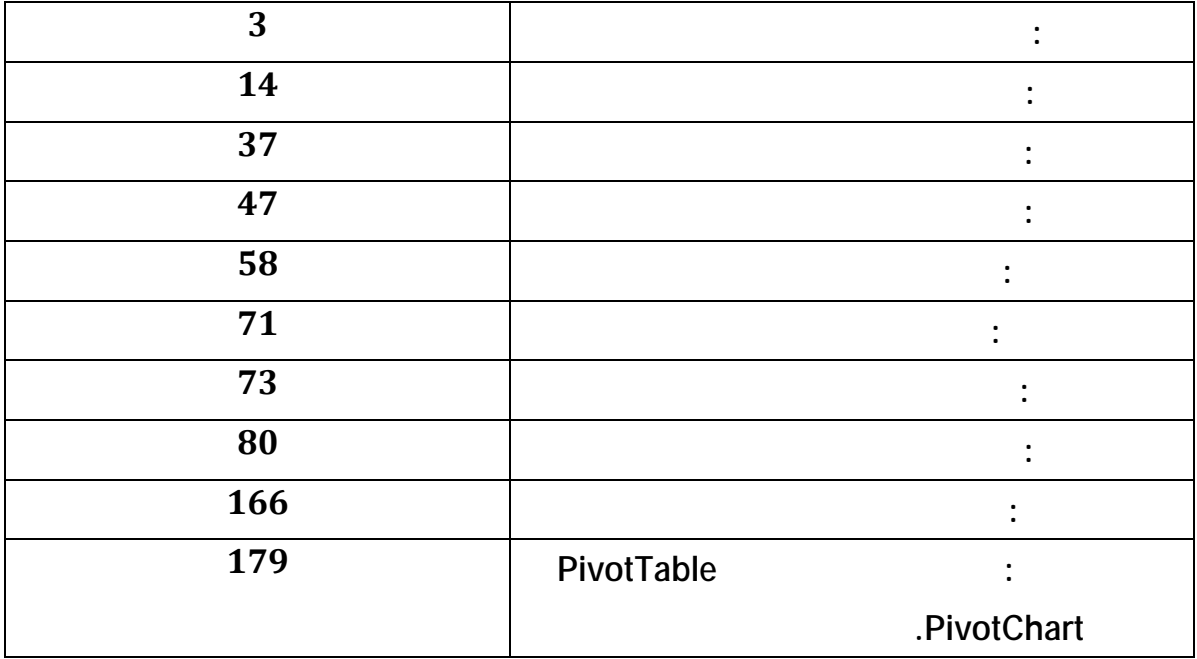

# **الفصل الأول الوجهات الأساسية للإكسل**

برنامج **إكسل** Excel هو من إنتا شركة ميكروسوفت وه عبارة عن جداول الكترونية أو ما يسمى

تطبيق صفحات نشرSpreadsheet **.**

والاتصالات بالإضافة إلى دوال يمكن تعريفها بواسطة المستخدم.

**مبررات ستخدم صفحات النشر في لحسابات التحليل الإحصائي :**

صفحات النشرSpreadsheet : هي عبارة عن تطبيقات ذكية لها استخدامات مختلفة التعامل مع

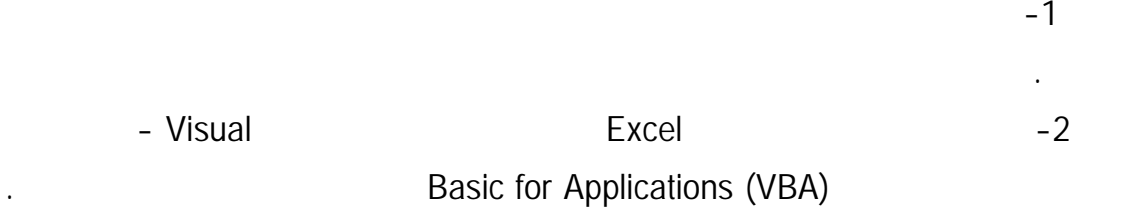

 $-3$ 

أو المطور لهذه الطرق.

 $-4$ 

Excel Add-Ins-5

تلك الحزم لإعطائها مقدرات إكسل الهائلة.

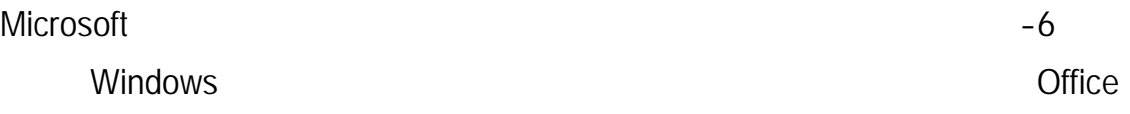

في الإصدارات الجديدة أصبح إكسل بمستوى أي حزمة إحصائية موجودة الآن.

وبهذا تكون البيانات جاهزة للعمل عليها بدول أي جهد ووقت.

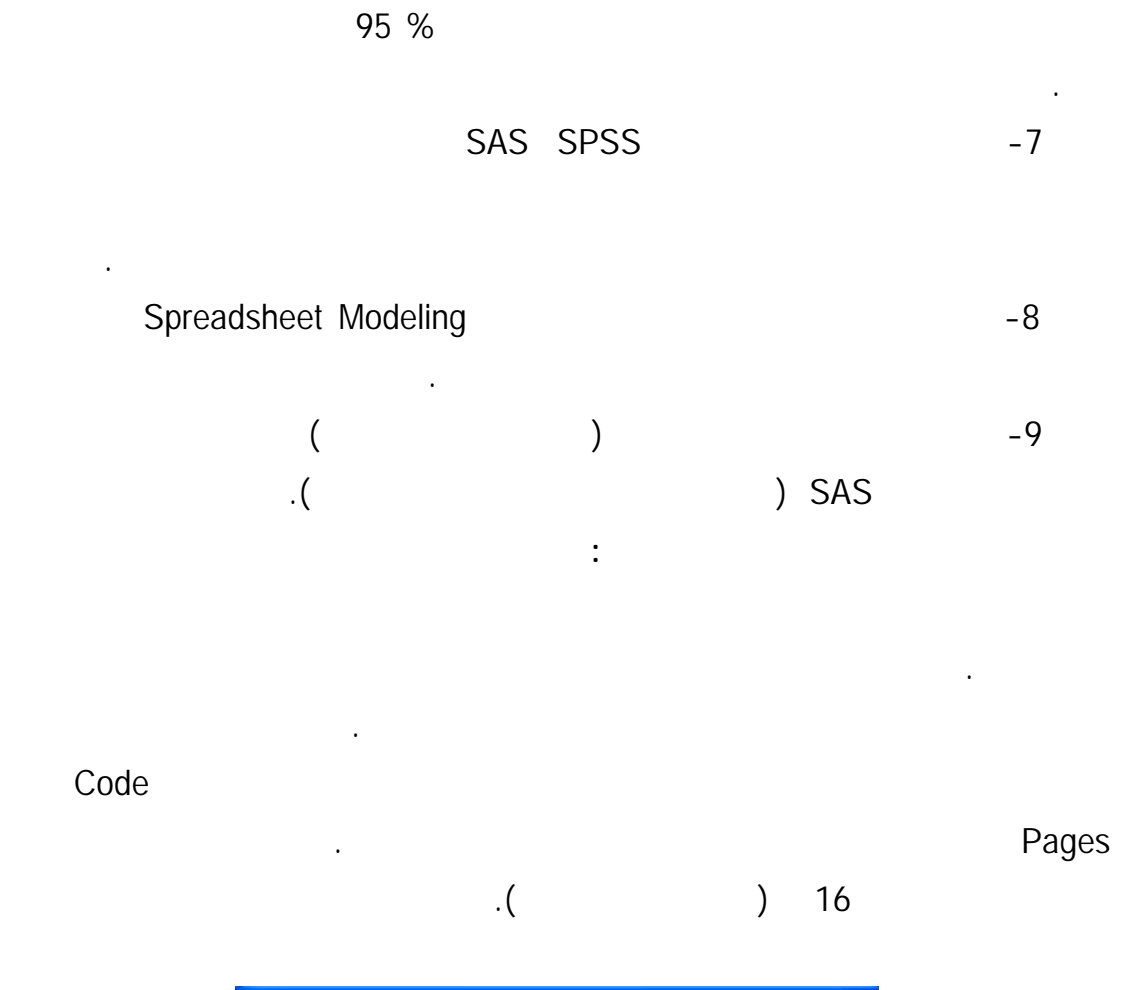

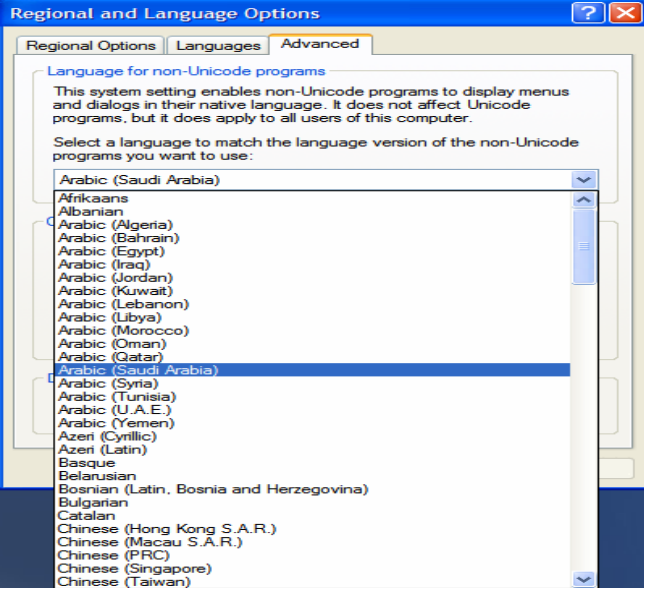

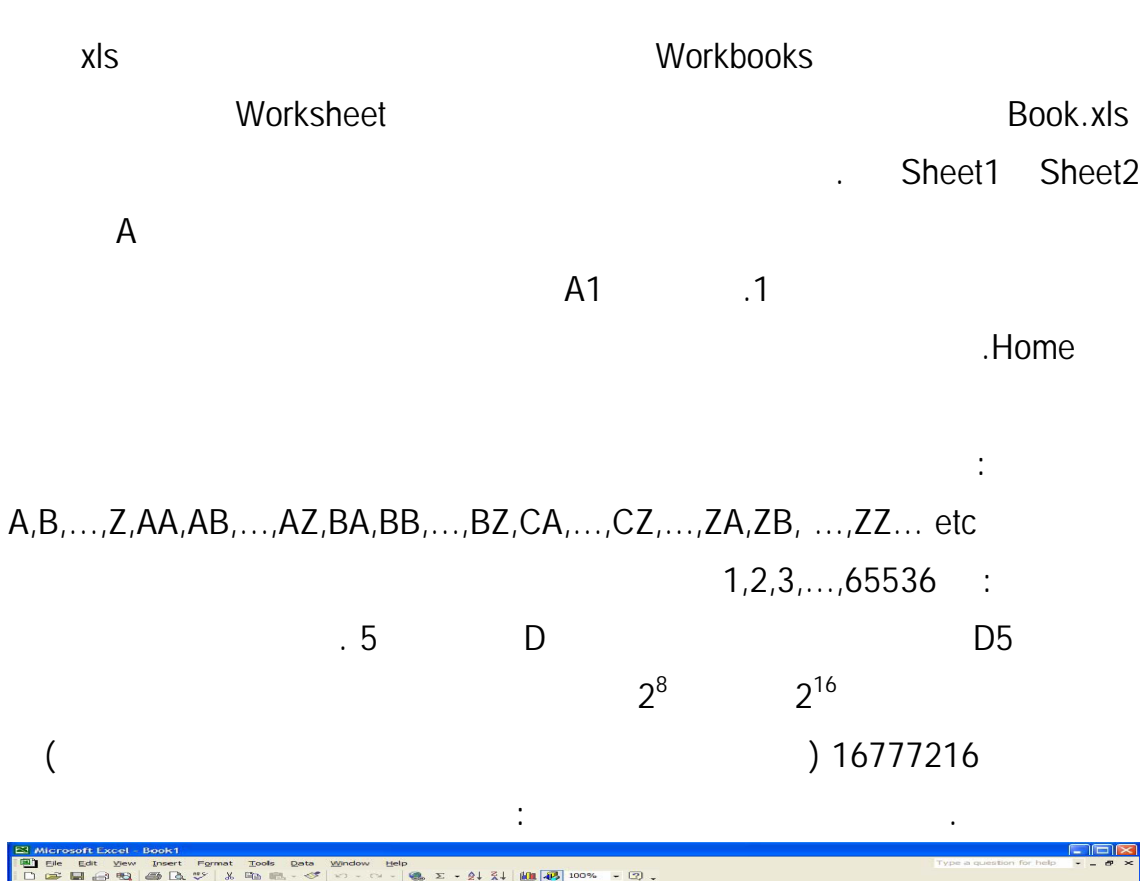

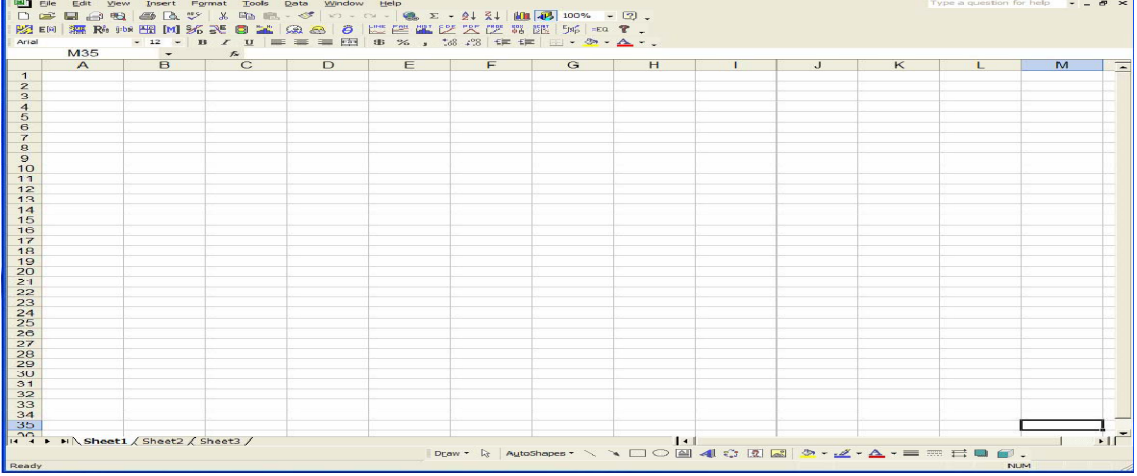

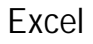

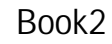

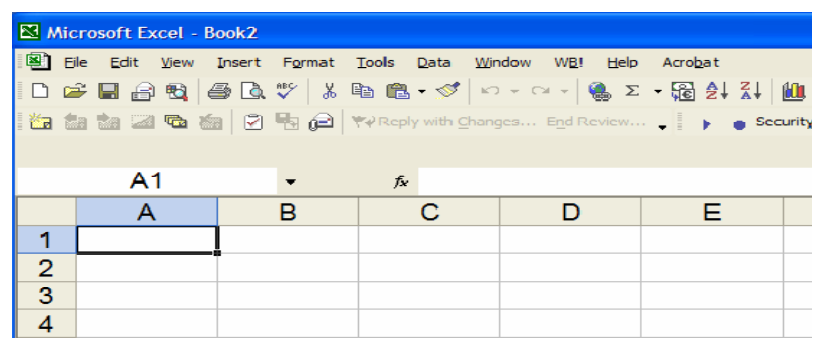

4<br>ويتغير الاسم عندما نحفظ كتاب العمل أو الملف باسم آخر مثل BankRecord.xls كما في الشكل التالي.

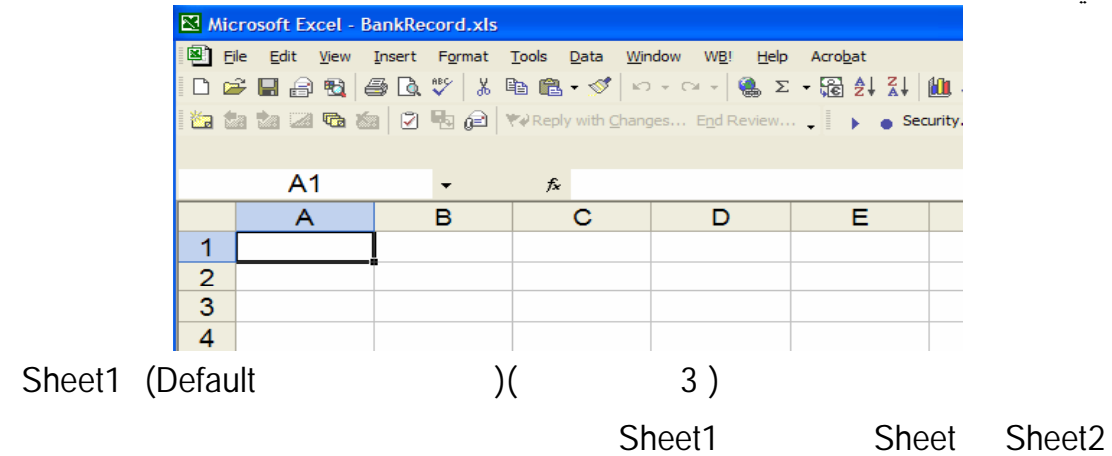

Tools Options

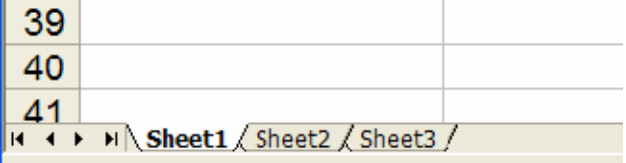

**إعادة تسمية صفحة عمل فيExcel**

يمكن إعادة تسمية صفحة عمل من القائمة الرئيسة Format ثم نختار Sheet ثم نختار

Rename

الرئيسة .

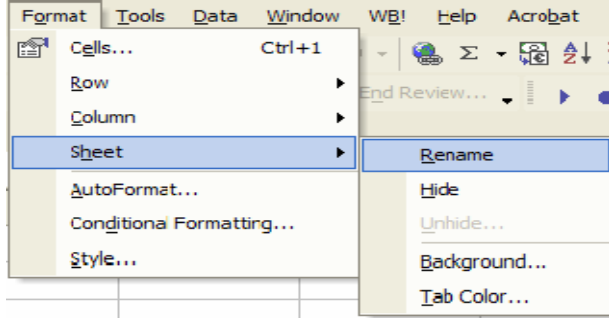

#### Rename

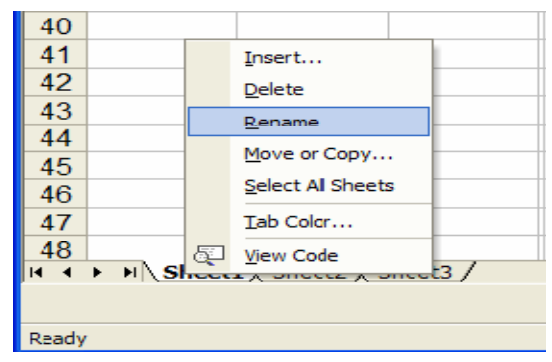

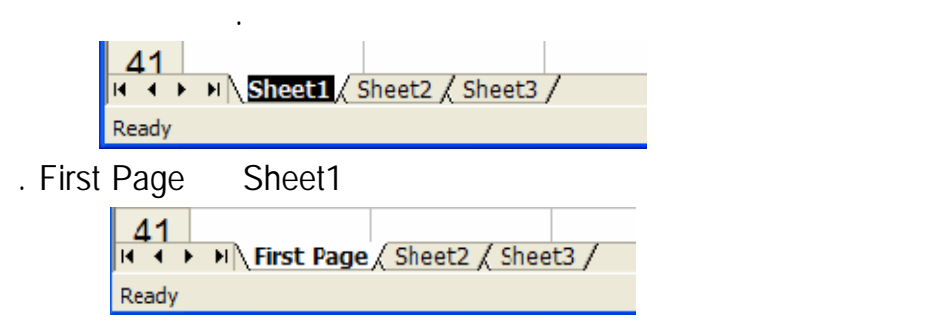

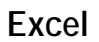

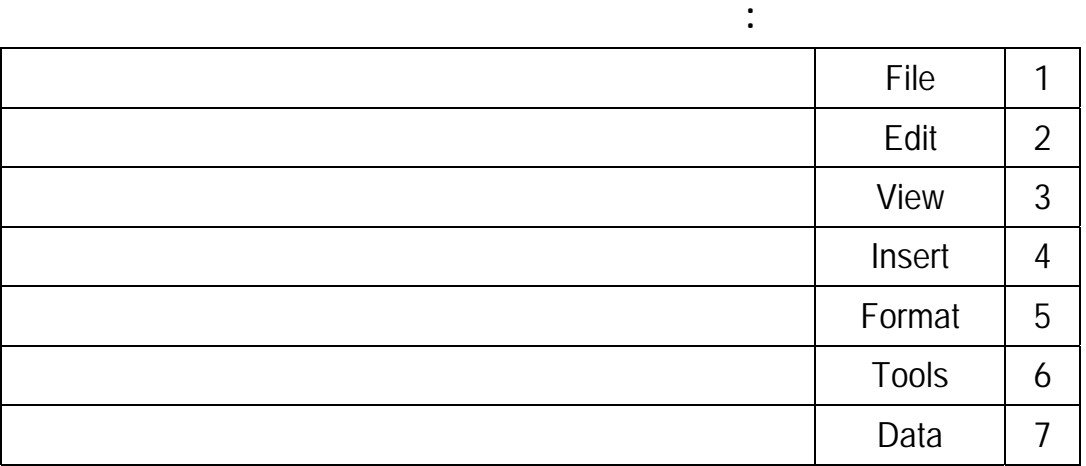

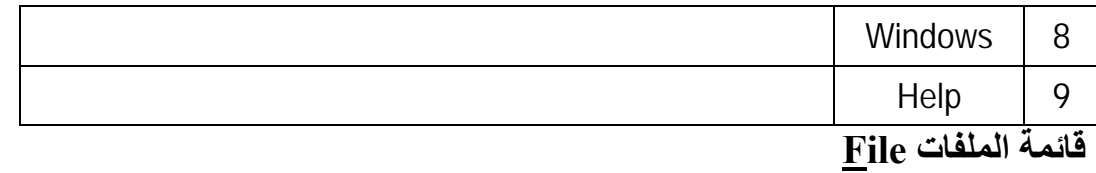

### Drop Down List

File بزر الفارة الأيسر أو بالضغط على F+Alt تتابعا (في أي قائمة بالضغط علىAlt متبوع

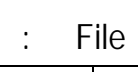

بالحرف الذي تحته خط يسقط قائمة فرعية).

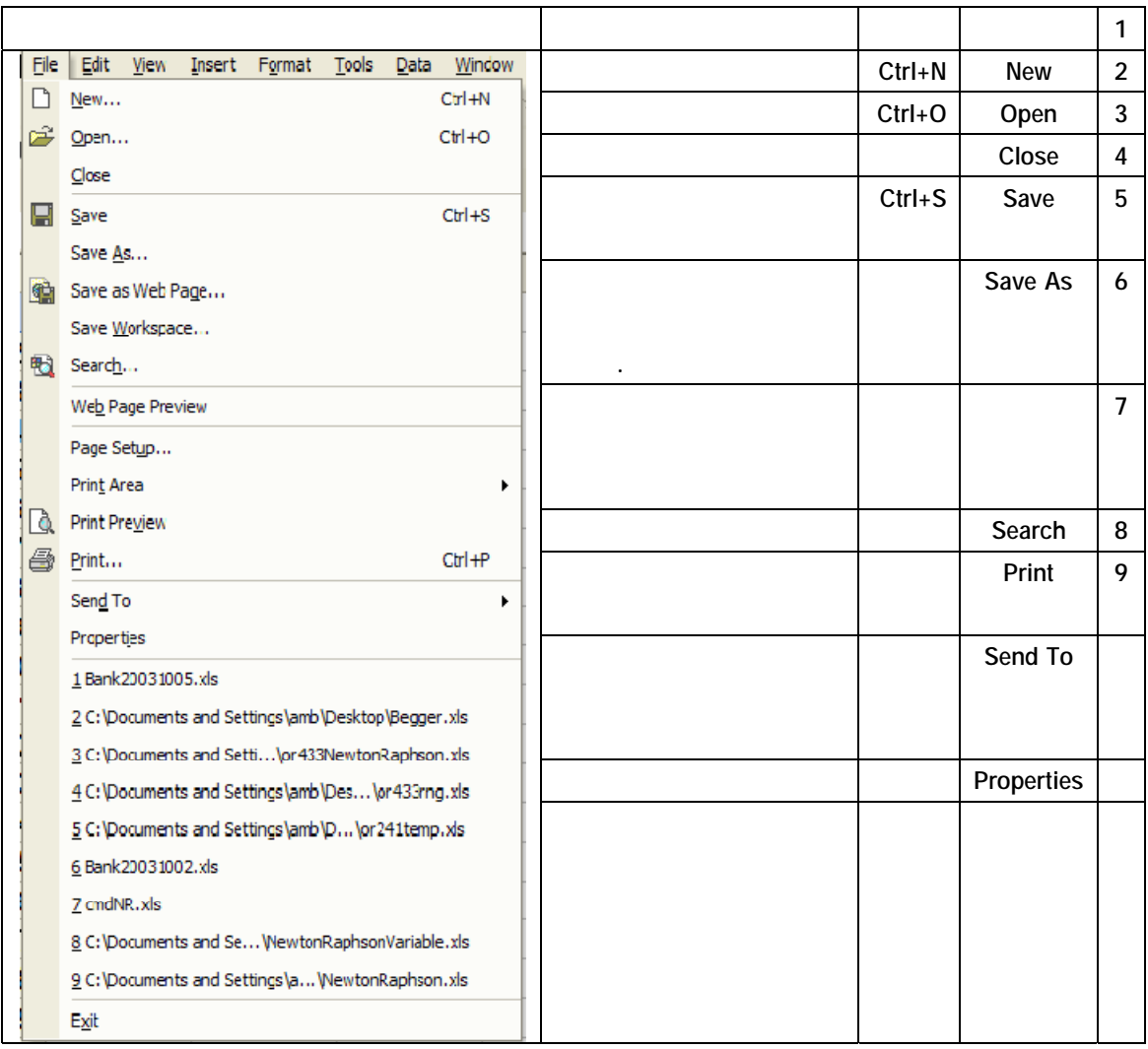

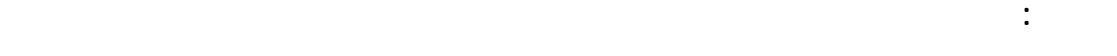

نستخدم الاختصارN+F+Alt وذلك بالضغط تتابعا .

8

### **قائمة التحرير EDIT**

ويمكن الوصول إليها إما عن طريق الضغط علىEdit بزر الفارة الأيسر أو بالضغط على E+Alt

فيما يلي سوف نكرر استخدام الطريقة المختصرة لأنها واضحة من الشكل.

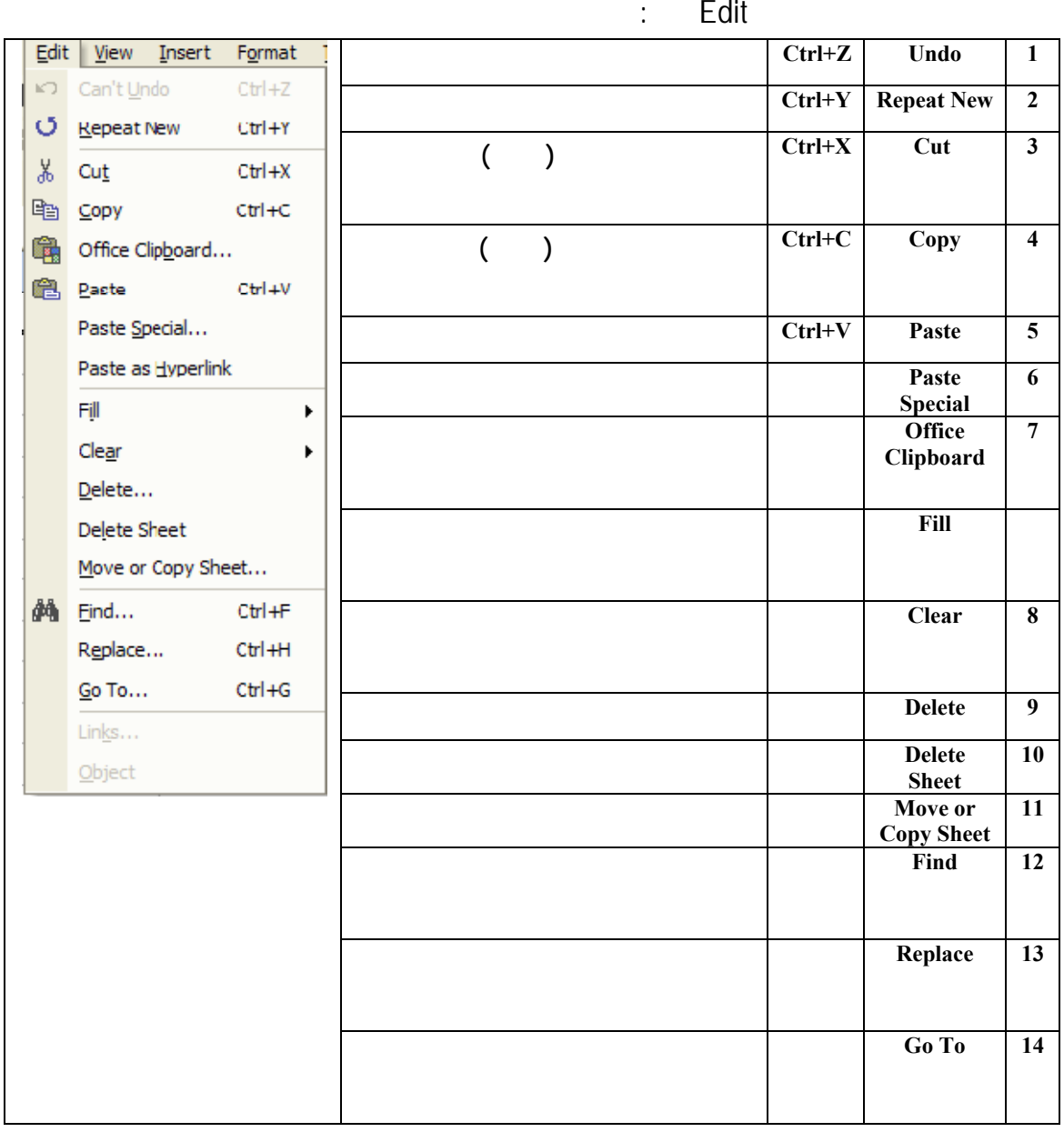

**قائمة العرض View**

ويمكن الوصول إليها إما عن طريق الضغط علىView بزر الفارة الأيسر

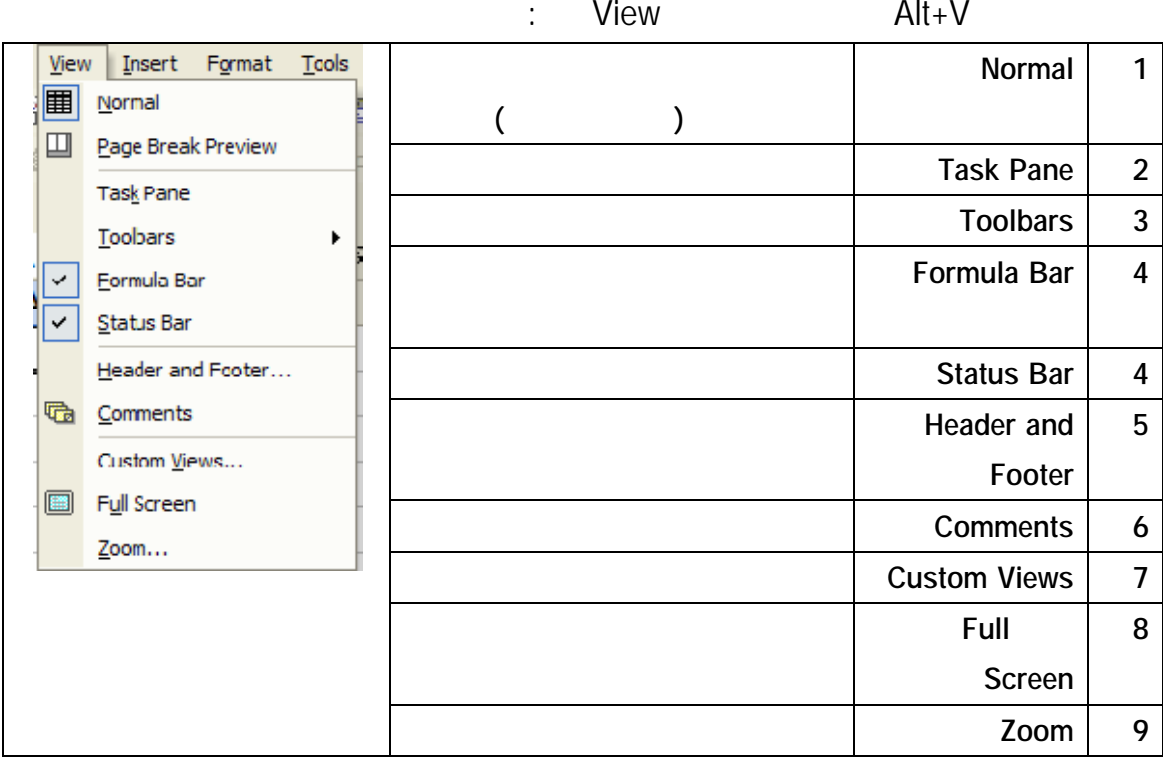

**قائمة الإدراج** Insert

يمكن لوصول إليها إما عن طريق الضغط علىInsert **الإدراج** بزر ال

.  $\mathsf{Alt} + \mathsf{I}$ 

وتتكون قائمة **الإدراج** Insert من :

|       | Tools<br>Format<br>Dat<br>Insert |          |   | <b>Rows</b> |        | <b>Cells</b> | 1                |                |
|-------|----------------------------------|----------|---|-------------|--------|--------------|------------------|----------------|
|       | Cells                            |          |   |             |        |              |                  |                |
|       | Rows                             |          |   | Worksheet   |        | Columns      |                  |                |
|       | Columns                          |          |   |             | Symbol | Chart        |                  |                |
| 仙     | Worksheet                        |          |   |             |        |              | <b>Function</b>  | $\overline{2}$ |
|       | Chart                            |          |   |             |        |              |                  |                |
|       | Symbol                           |          |   |             |        |              | Name             | 3              |
|       | Page Break                       |          |   |             |        |              | Comment          | 4              |
| $f_x$ | Function                         |          |   |             |        |              | <b>Picture</b>   | 5              |
|       | Name                             |          | ▶ |             |        |              |                  |                |
| 龃     | Comment                          |          |   |             |        |              | Diagram          | 6              |
|       | Picture                          |          | ▶ |             |        |              | Object           | 7              |
| 0     | Diagram                          |          |   |             |        |              | <b>Hyperlink</b> | 8              |
|       | Object                           |          |   |             |        |              |                  |                |
| €     | Hyperlink                        | $Ctrl+K$ |   |             |        |              |                  |                |

### **قائمة التنسيق Format**

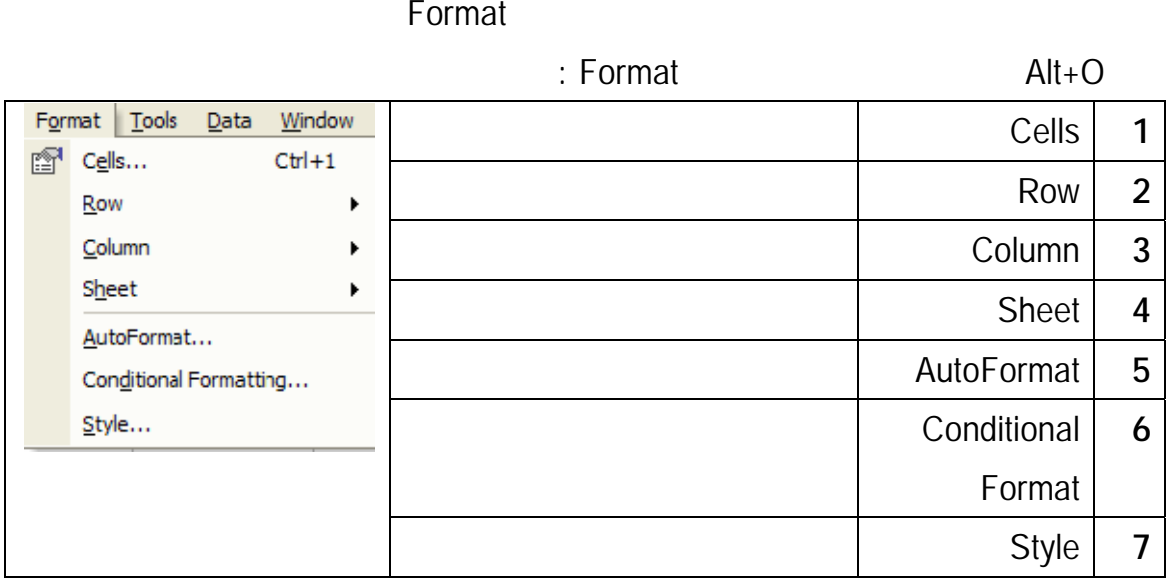

### **قائمة الأدواتTools**

ويمكن الوصول إليها إما عن طريق الضغط علىTools بزر الفارة الأيسر أو بالضغط علىT+Alt

تتابعا وأهم مكونات قائمة **الأدوات** Tools هي:

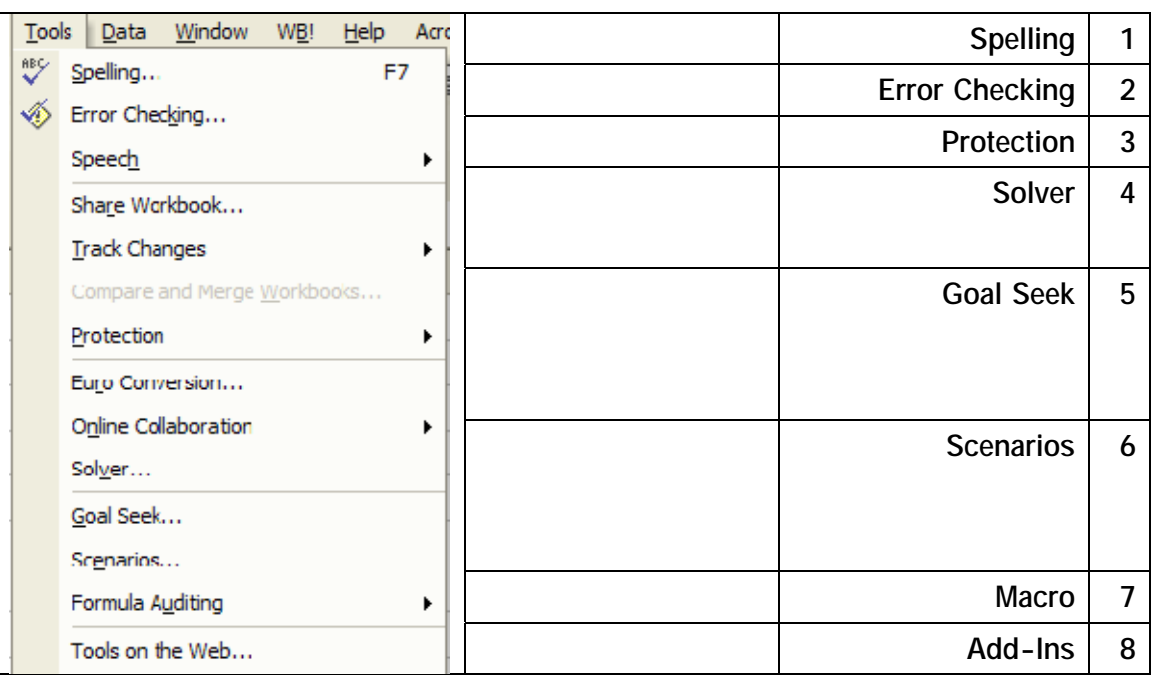

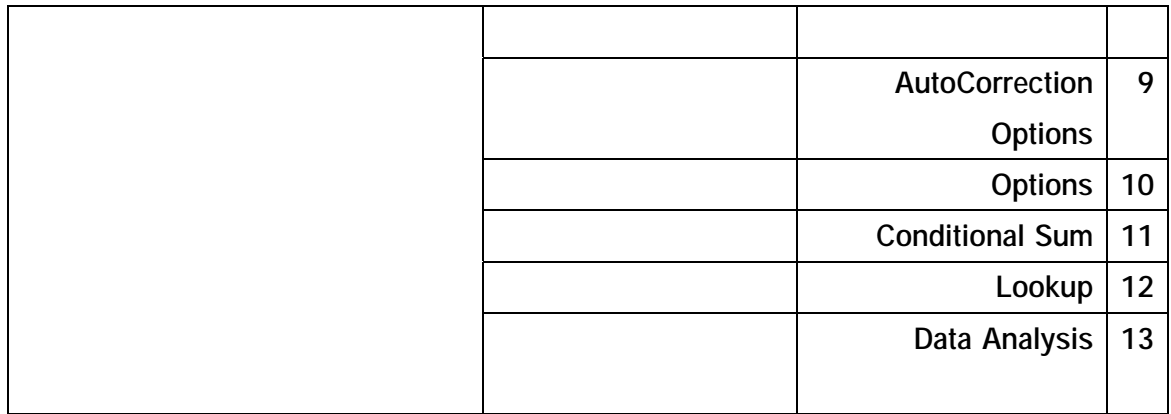

ويمكن الوصول إليها إما عن طريق الضغط علىData بزر لفارة الأيسر أو بالضغط علىD+Alt

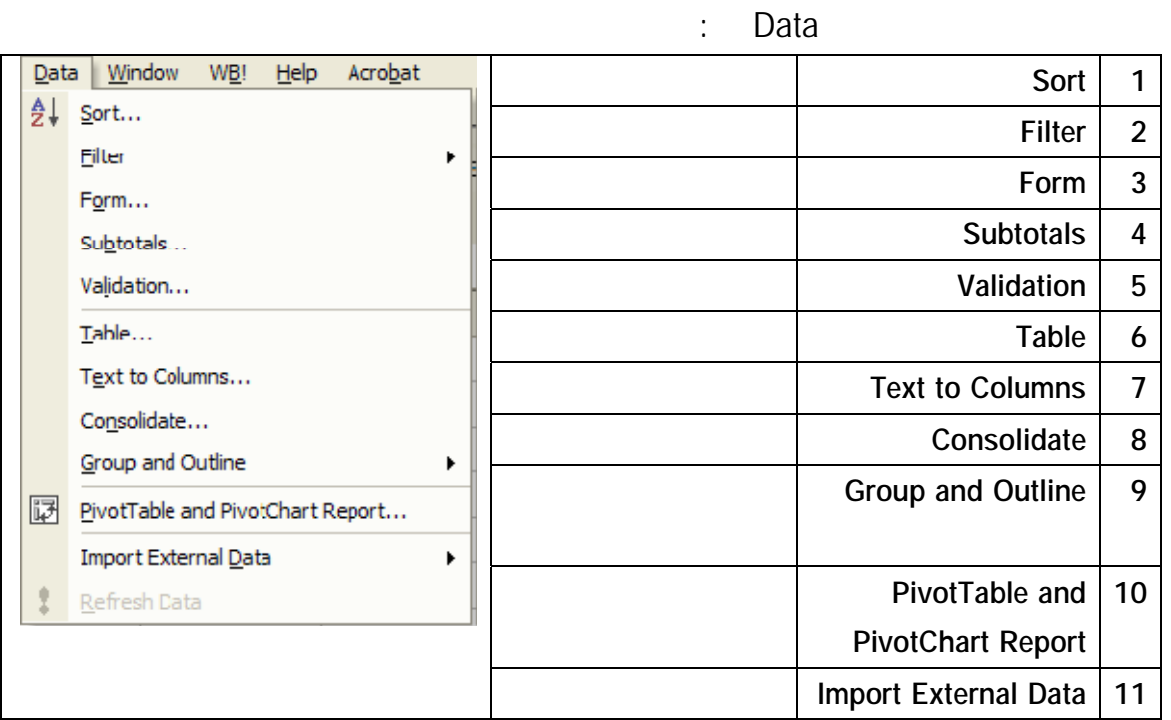

### **قائمة الإطارWindows**

Windows

: Windows **Alt+W** 

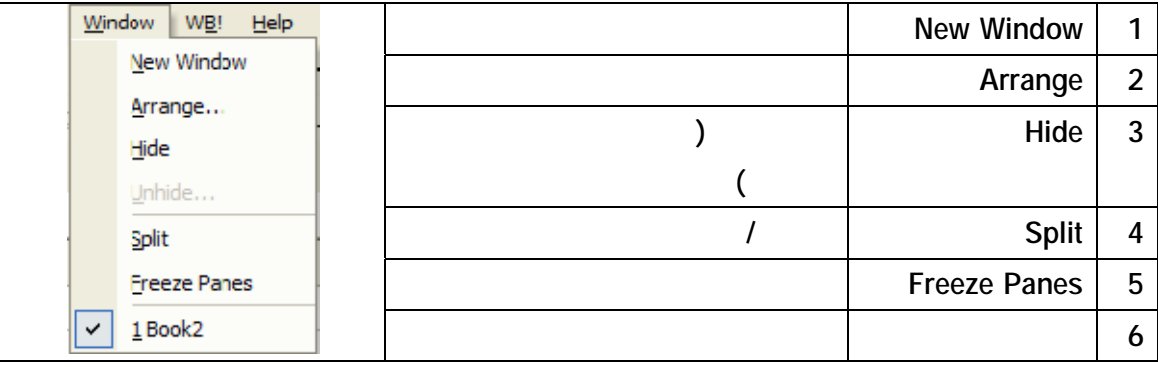

الأدوات التي تساعد في استخدام إكسل.

**قائمة المساعدة Help**

# **الفصل الثاني إدخال البيانات للإكسل**

**المجالRange** 

**تعريف المجالRange** 

Range

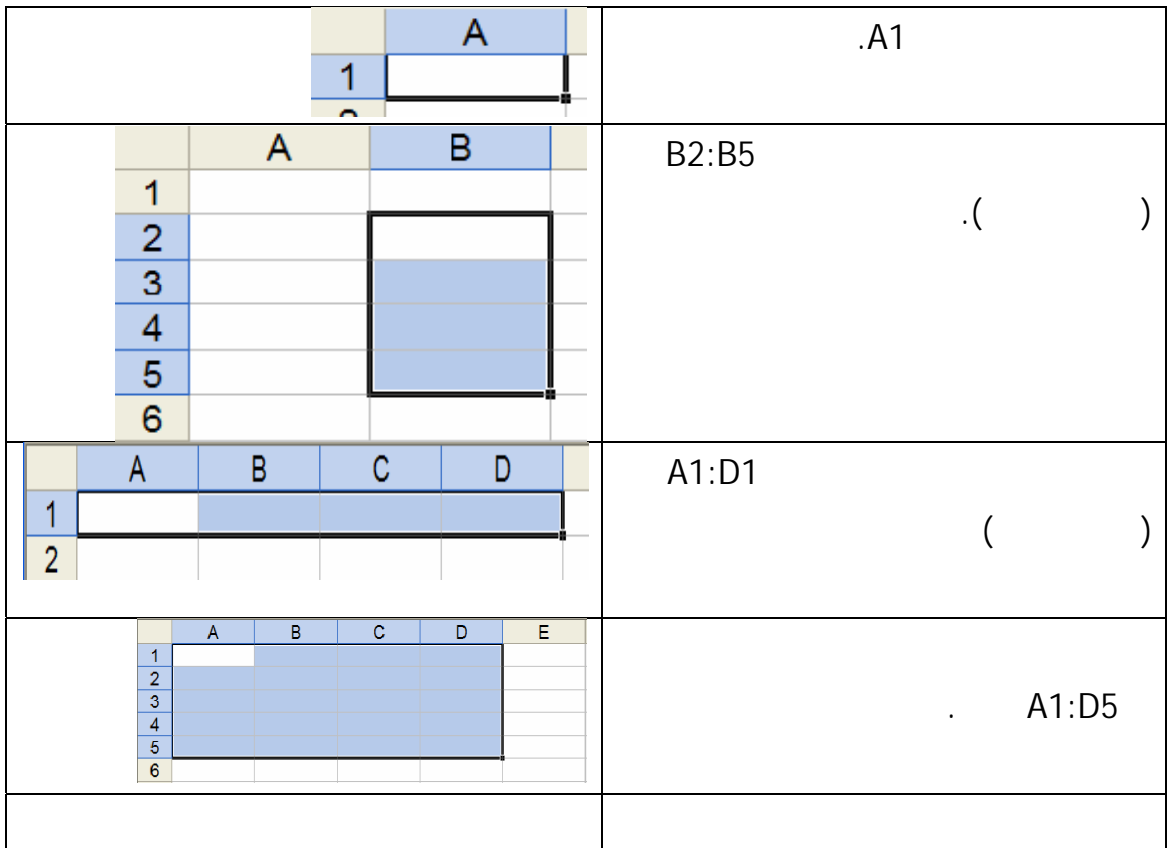

 $\qquad \qquad (1$ 

 $(2)$ 

 $\mathbf{I} = \begin{bmatrix} \mathbf{I} & \mathbf{I} & \mathbf{$ 

تصل لآخر خلية في المجال المراد ختياره.

في المجال أنظر الأشكال السابقة.

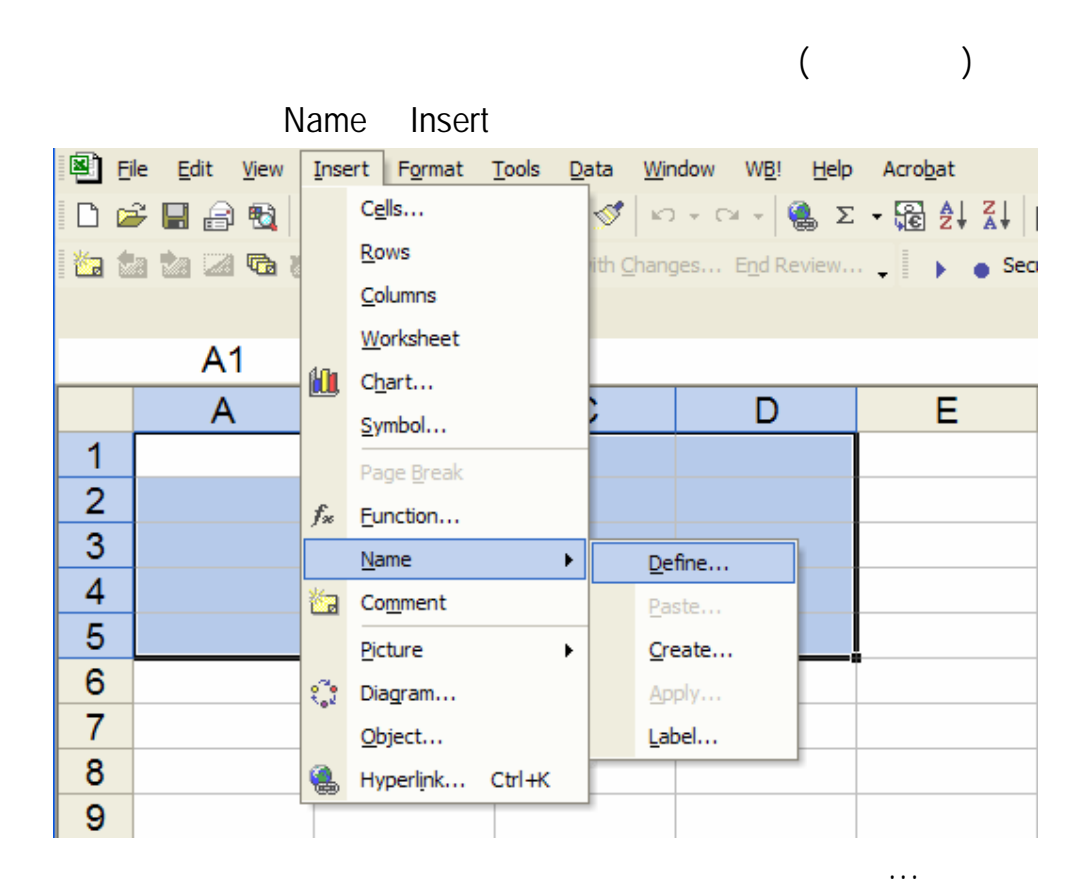

– ضع مؤشر الفارة على الركن الأيمن السفلي من الخلية المختارة فيتحول المؤشر من العلامة

 $+$ 

ملاحظة :الخلية النشطة في أي مجال تظهر مظللة بل بيضاء محاطة بخط سميك مثل بقية الخلايا

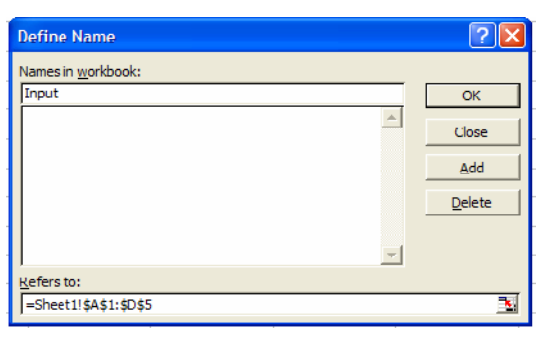

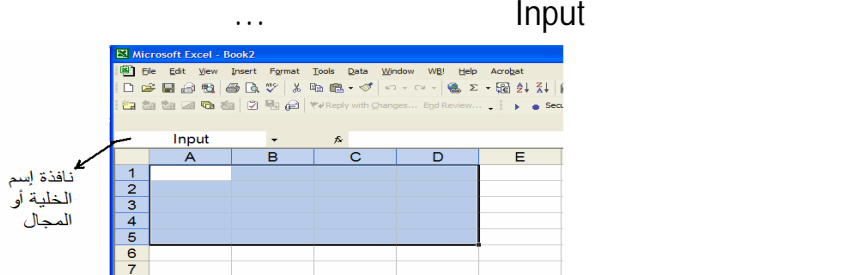

#### **Formula** Bar

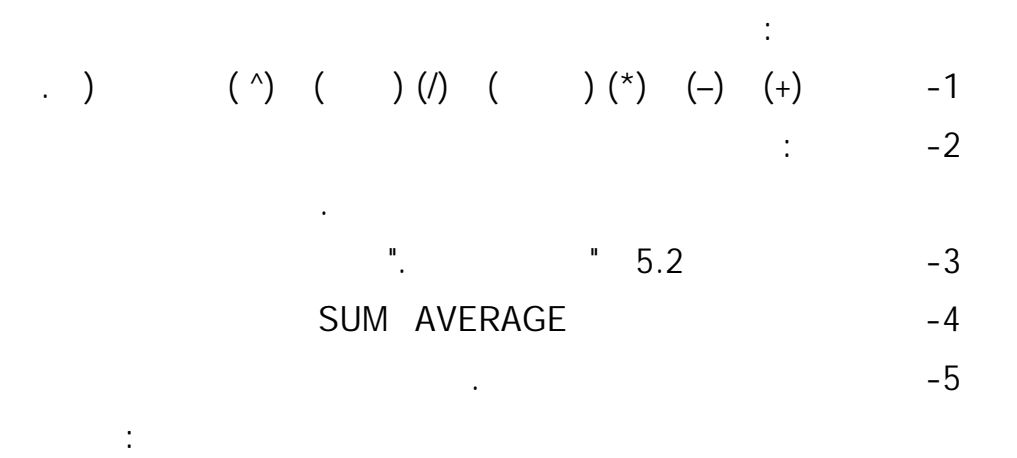

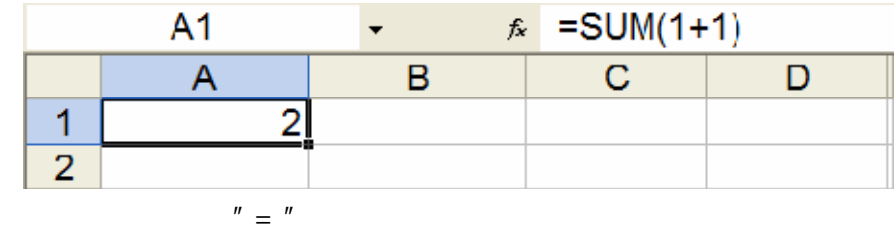

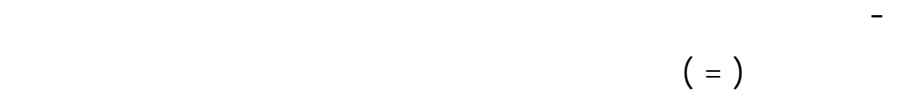

يمكن إدخال الصيغ بطريقتين:

المطلوبة...

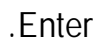

في الإدخال.

ملاحظة :صيغ الصف تدخل بطريقة مختلفة نشرحها لاحقا.

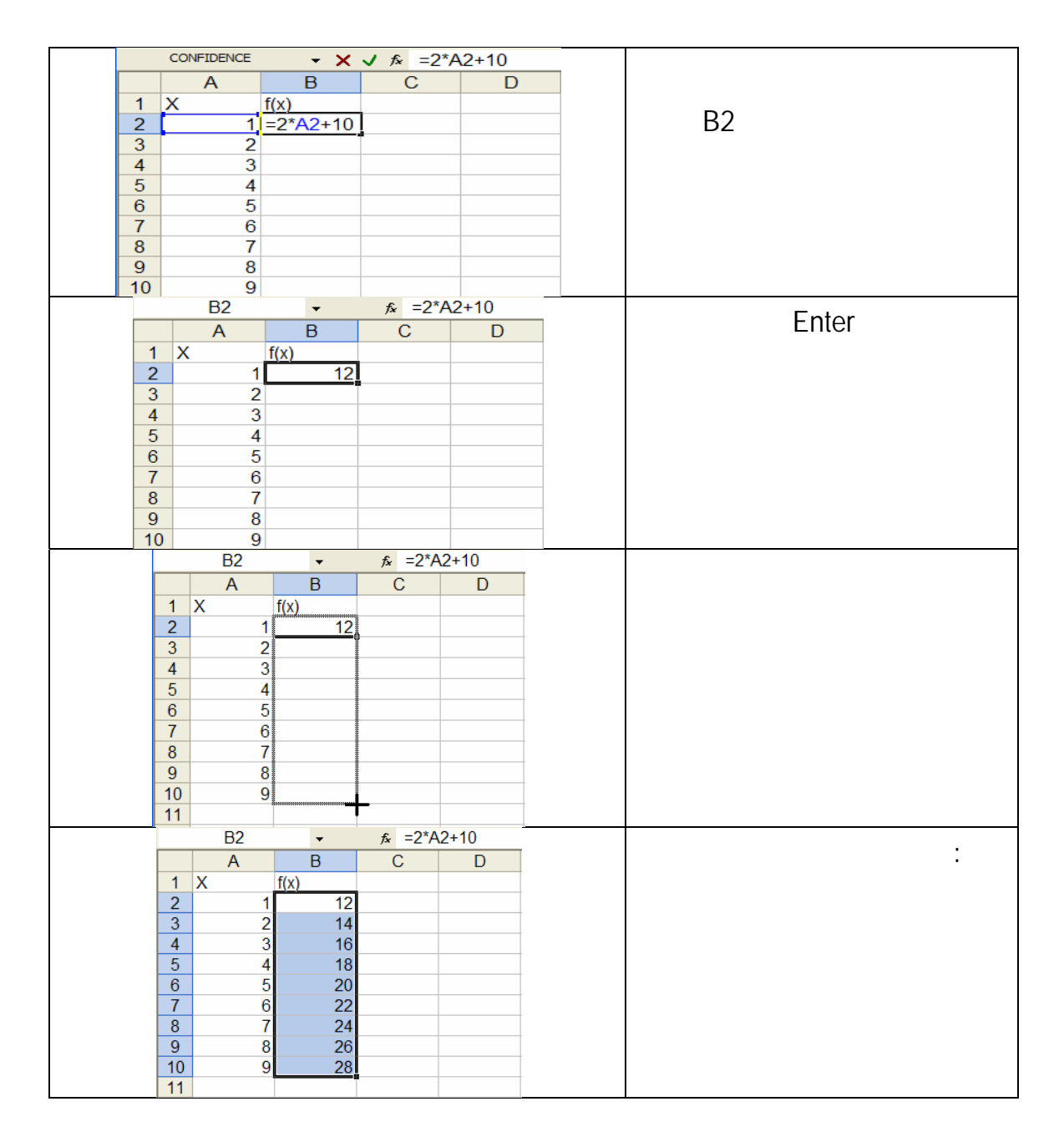

نكتبها بل نؤشر عليها بالفأرة فيدخلها إكسل ذاتيا وهذه الطريقة أفضل لأنها تنتج عنها أخطاء اقل-إدخال الصيغة بالتأشير بالفارة :وهي مثل الطريقة السابقة ماعدا أن عند إدخال اسم خلية أو مجال

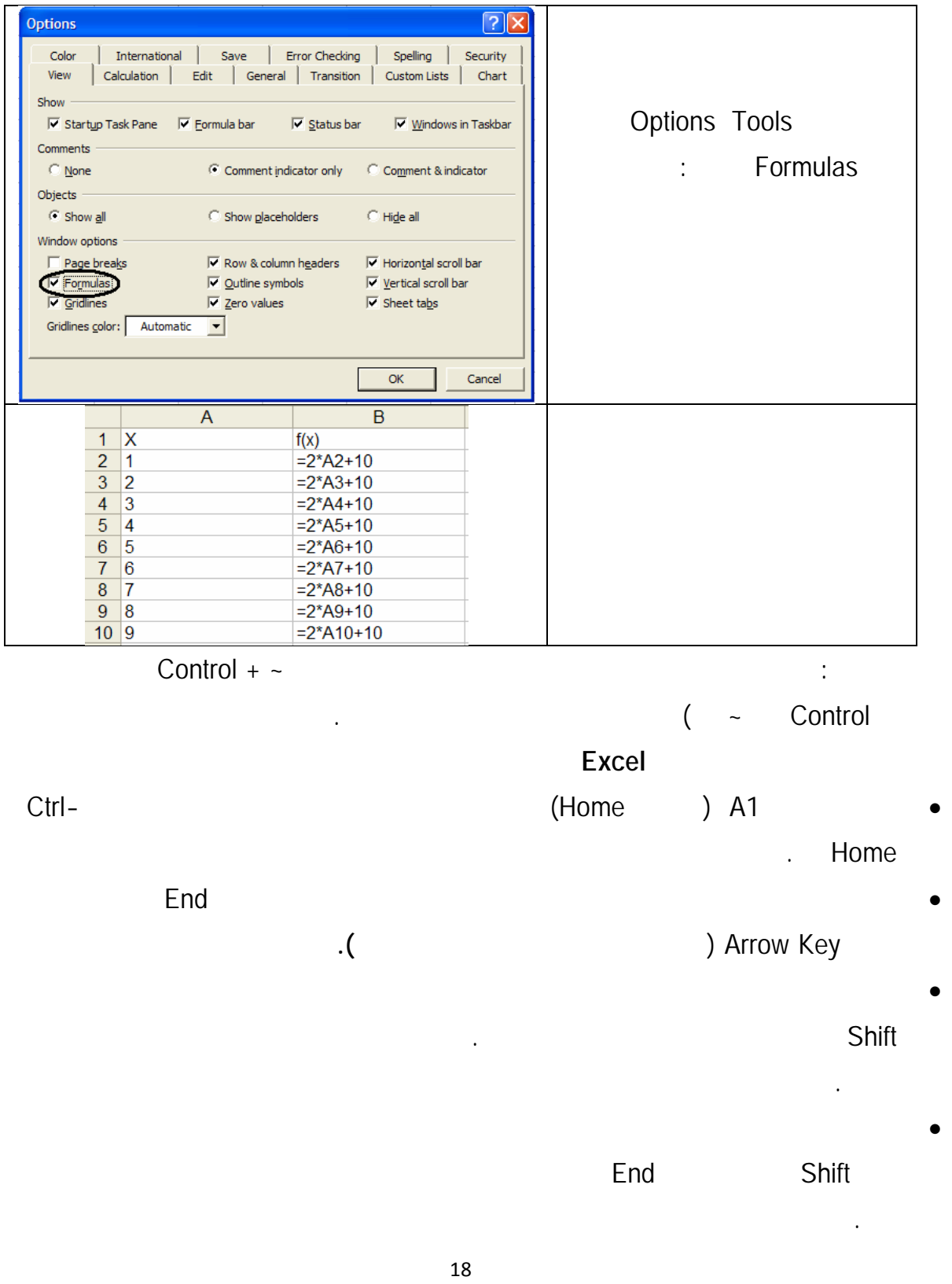

**إعداد الدآتور قاسم النعيمي**

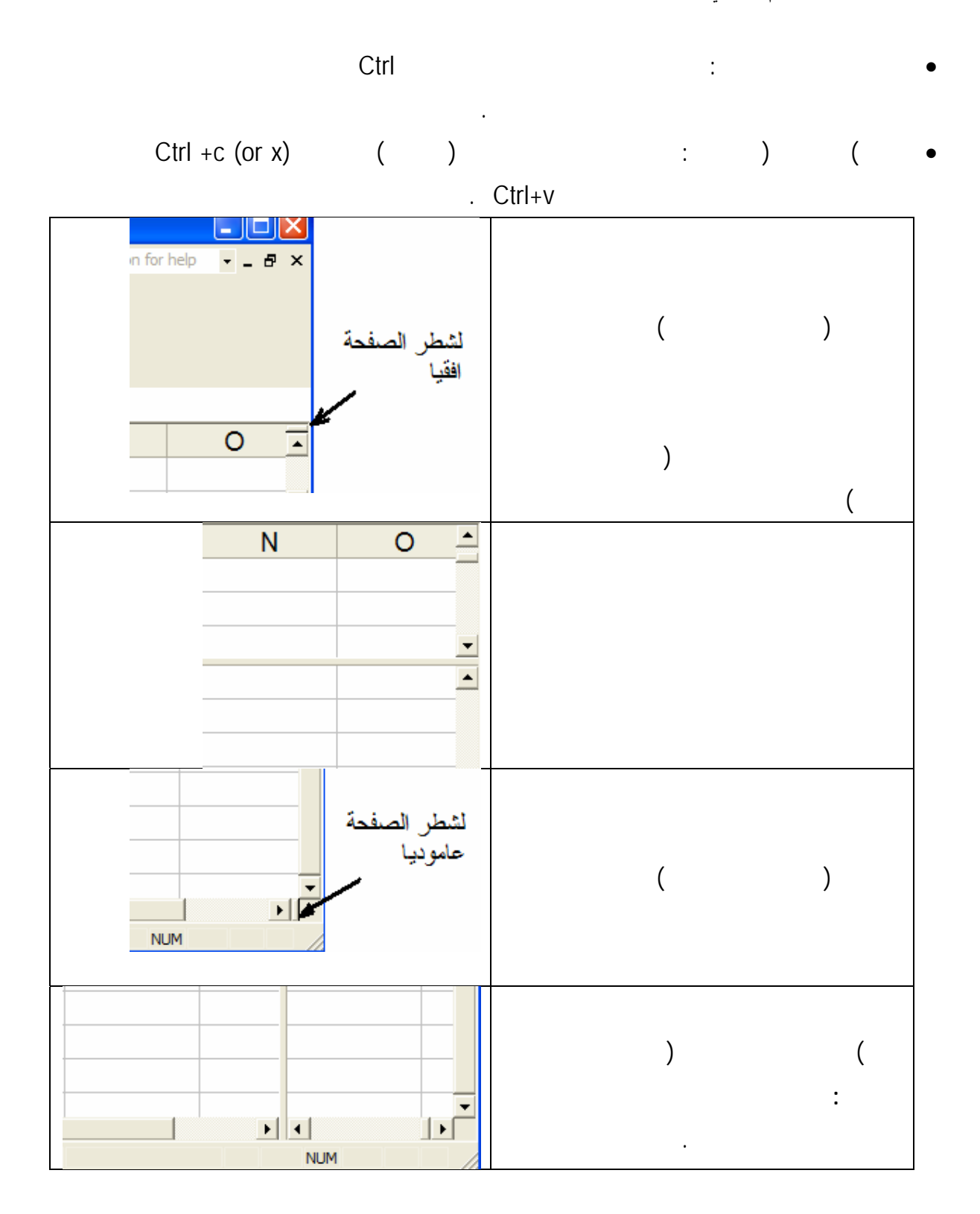

• لإدخال رقم أو نص أو صيغة في جميع خلايا مجال :نختار ذلك المجال ثم ندخل المطلوب في نافذة . Ctrl+Enter • لنسخ محتوى خلية لخلية أخرى أو أكثر :نضع المؤشر على الركن الأيمن السفلي فيتحول المؤشر للعلامة + نضغط ثم نسحب المؤشر حتى الخلية أو الخلايا المراد ملئها. • لنسخ محتوى خلية لبقية المجال :بعد اختيا المجال بواسطة التظليل نضع المؤشر علي الركن الأيمن

السفلي للخلية المراد نقل محتوياتها لبقية خلايا المجال وعندما يتحول شكل المؤشر للعلامة + نضغط

### (Double Click)

- **نسخ أو قص صيغ ولصق قيمها** • اختار المجال الذي يحتوي الصيغ ثم أضغط c+Ctrl لكي تنسخها أوx+Ctrl لقصها
	- •اختار المجال المراد نسخ القيم إليه

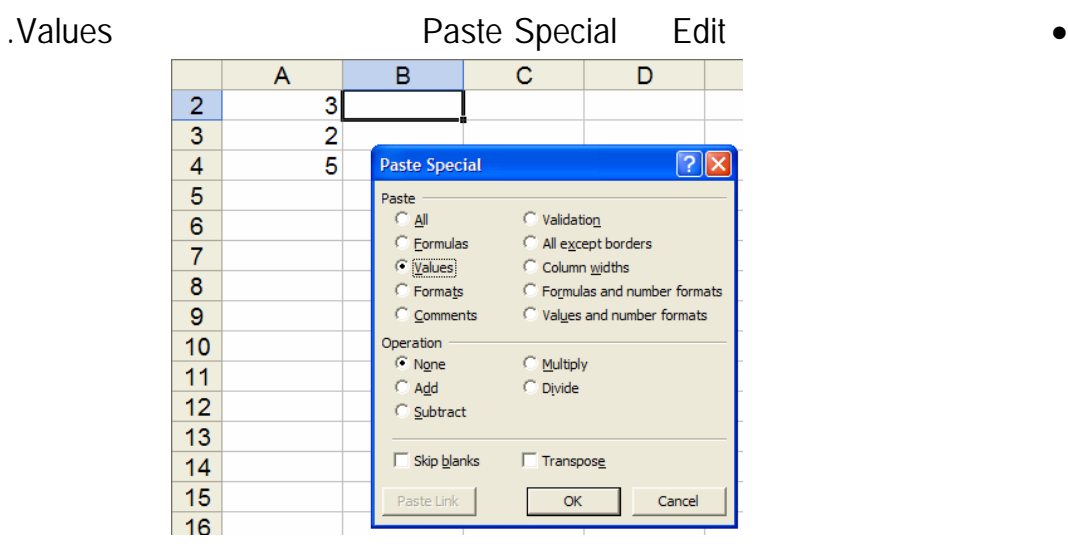

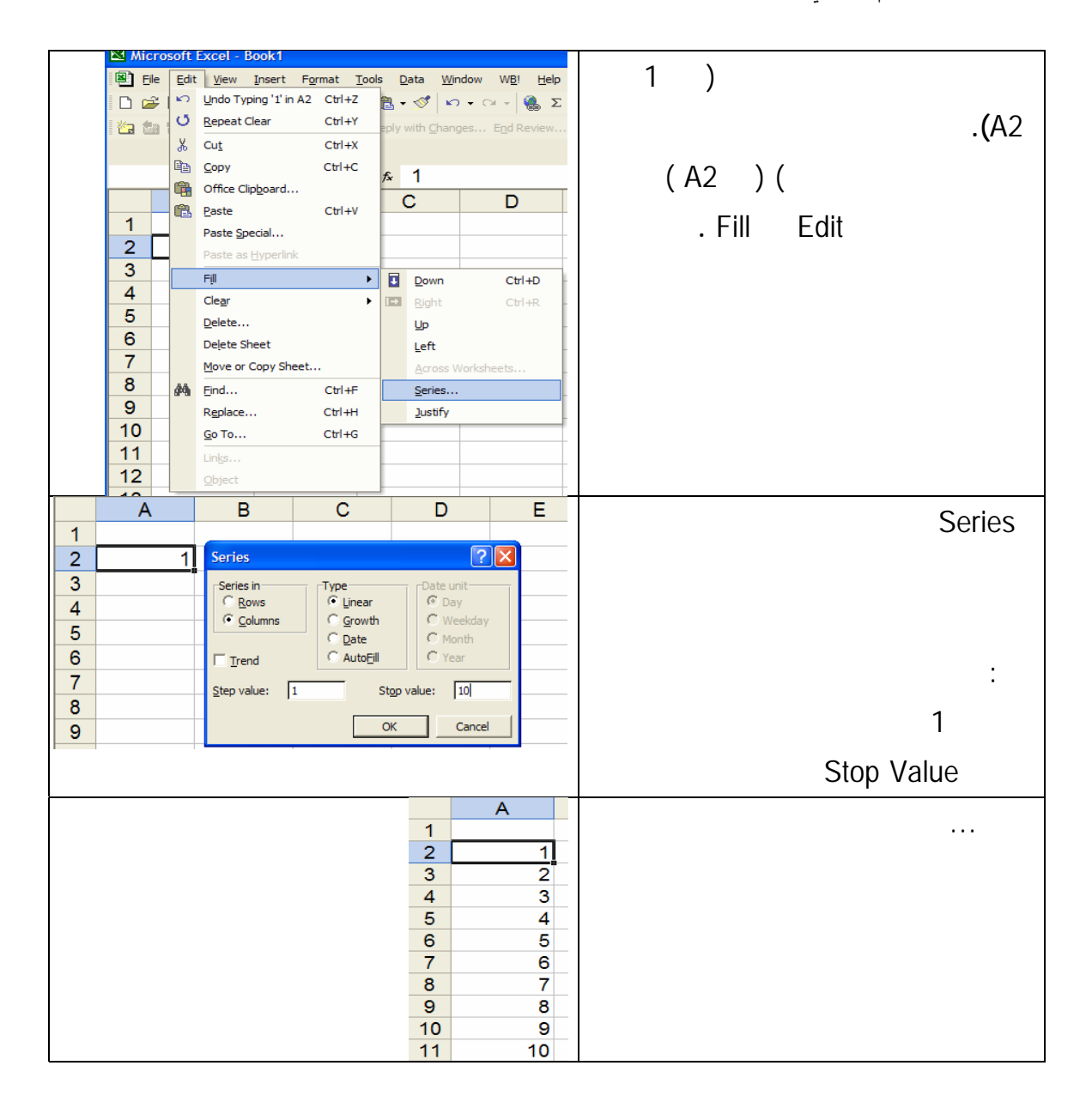

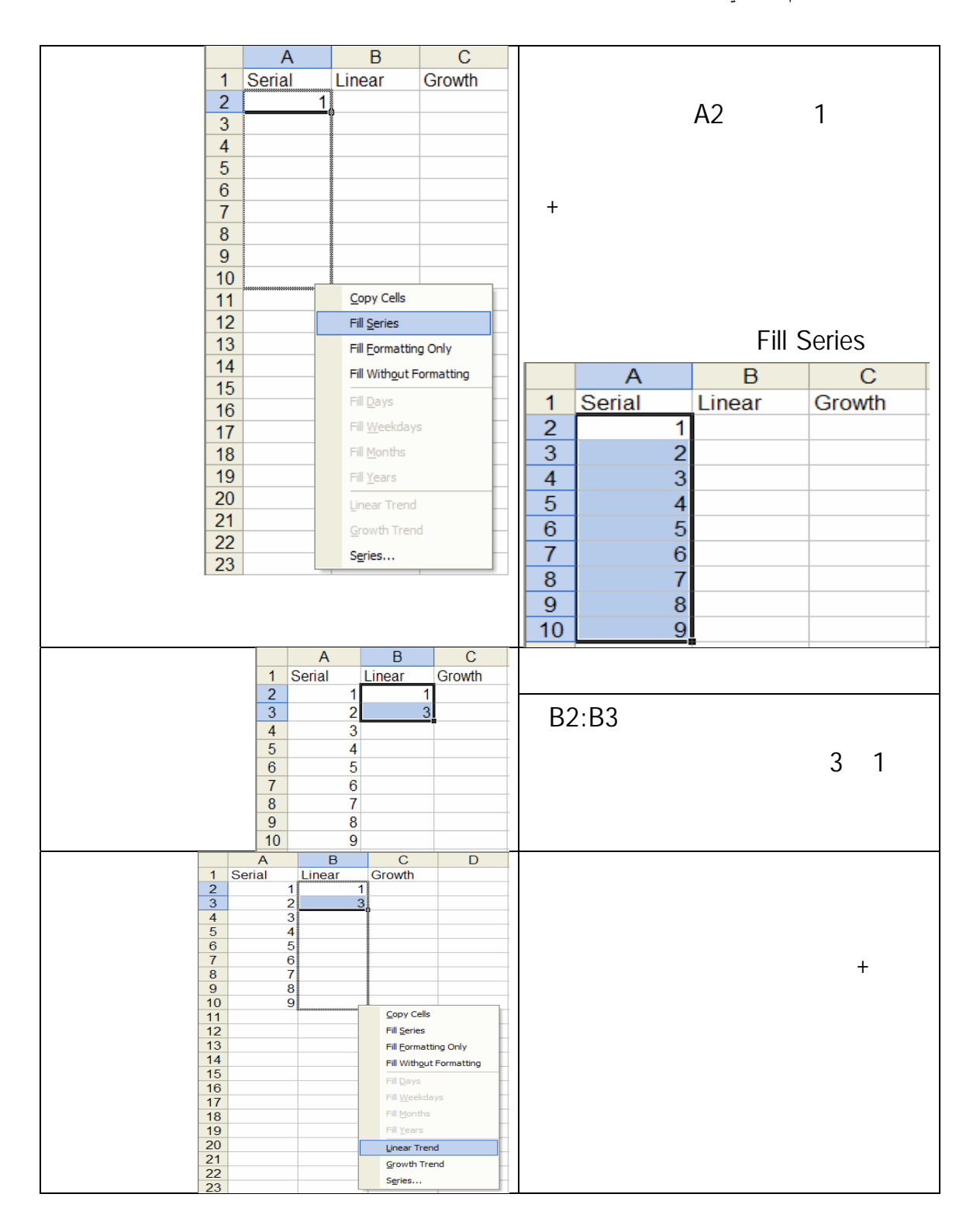

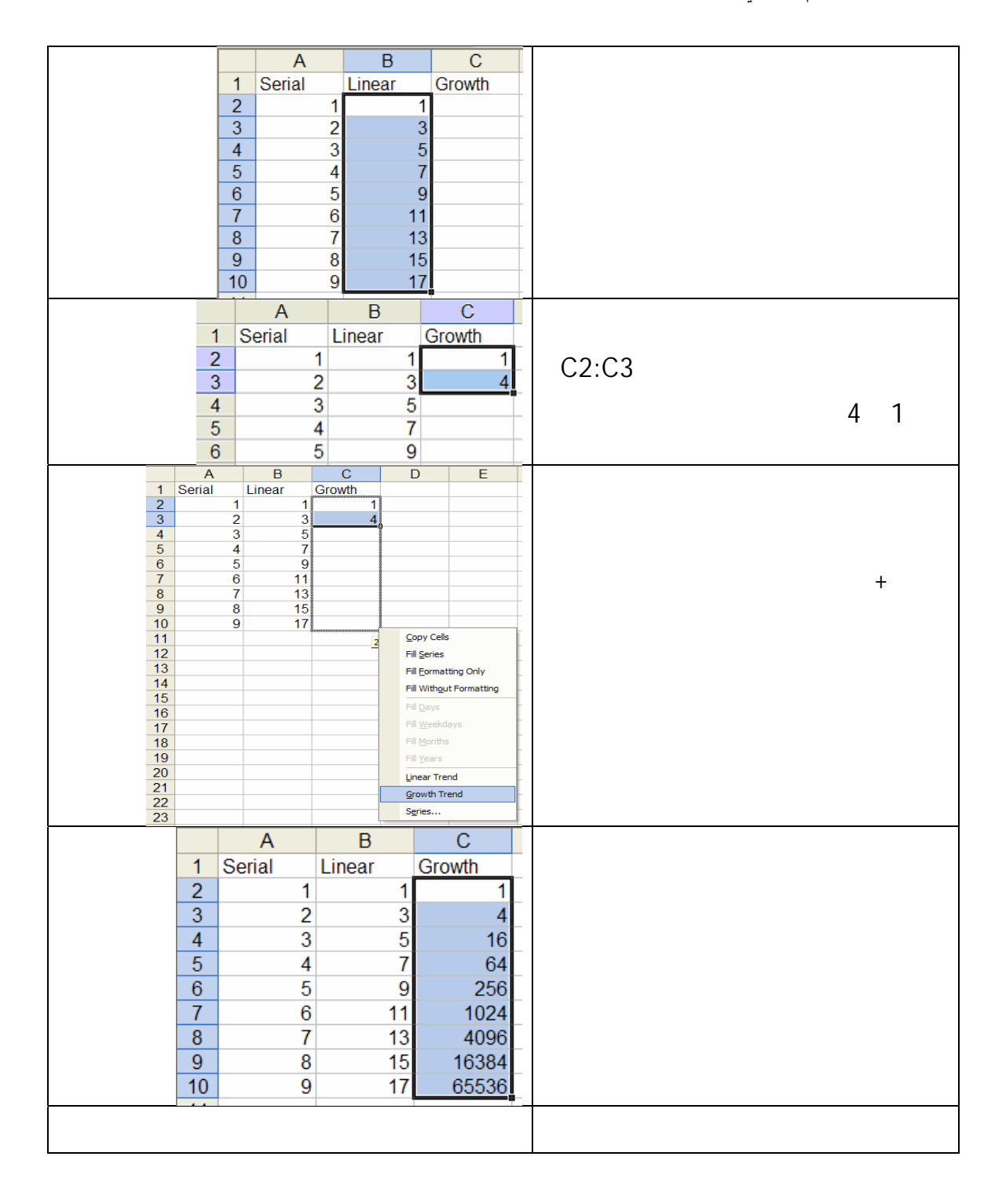

الحسابية بترتيب افتراضي, ولكن يمكنك تغيير هذا الترتيب باستخدام الأقواس.

تعين عوامل التشغيل نوع الحساب الذي تريد إجراءه على عناصر صيغة. يتم إجراء العمليات

العامل الحسابي: لإجراء عمليات حسابية أساسية مثل الجمع أو الطرح أو الضرب أو دمج الأرقام

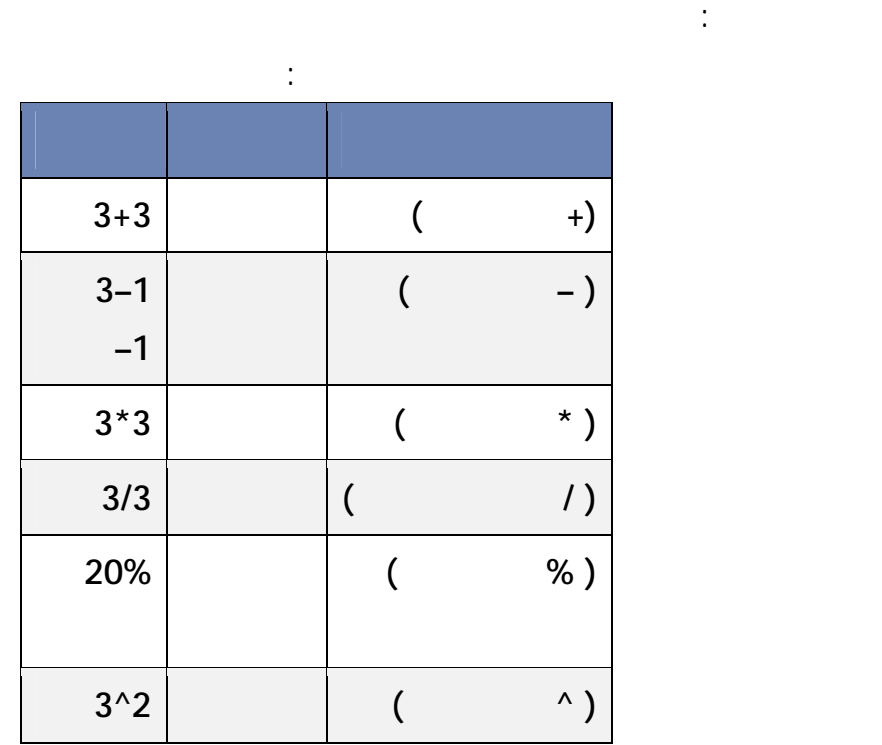

أنواع العوامل: هناك أربعة أنواع مختلفة من عوامل الحساب ومقارنة وتسلسل من عوامل الحساب ومقارنة وتسلسل من ومقارنة

**عوامل المقارنة: يمكنك مقارنة قيمتين باستخدام عوامل المقارنة التالية. عند مقارنة قيمتين بواسطة**

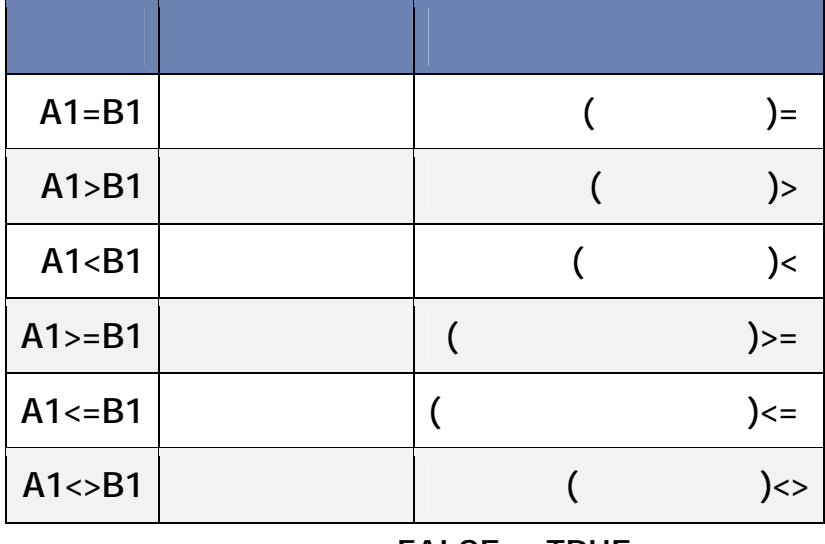

**ويكون الناتج قيمة منطقية إما TRUE أو FALSE.** 

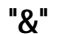

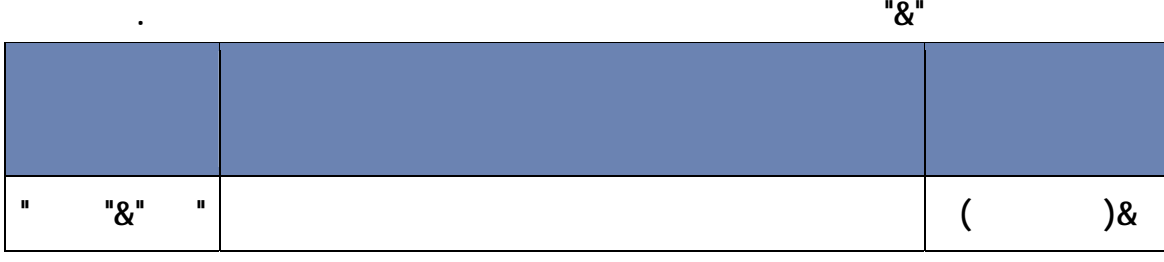

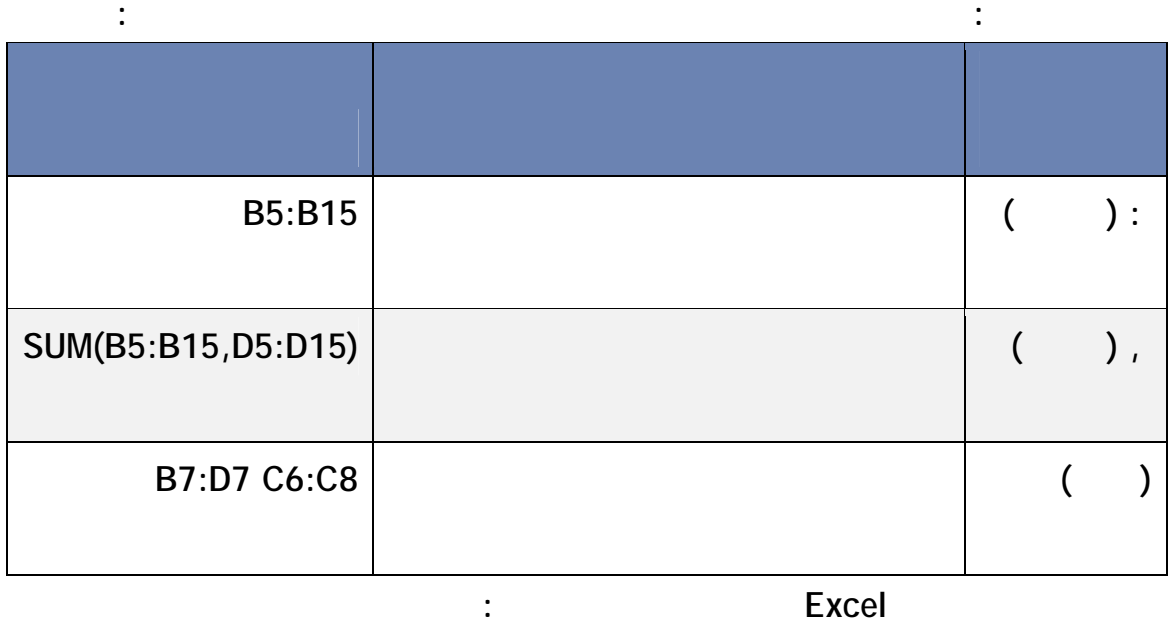

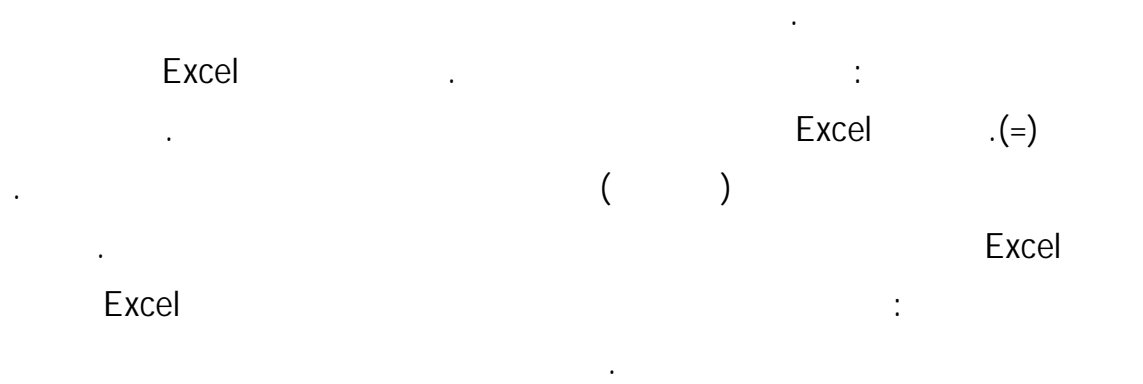

يمكن أن يؤثر الترتيب الذي يتم به إجراء العمليات الحسابية, في بعض الحالات, على قيمة إرجاع

الصيغة, ولهذا فإنه من الضروري فهم الطريقة التي يتم بها تحديد الترتيب وطريقة تغيير الترتيب

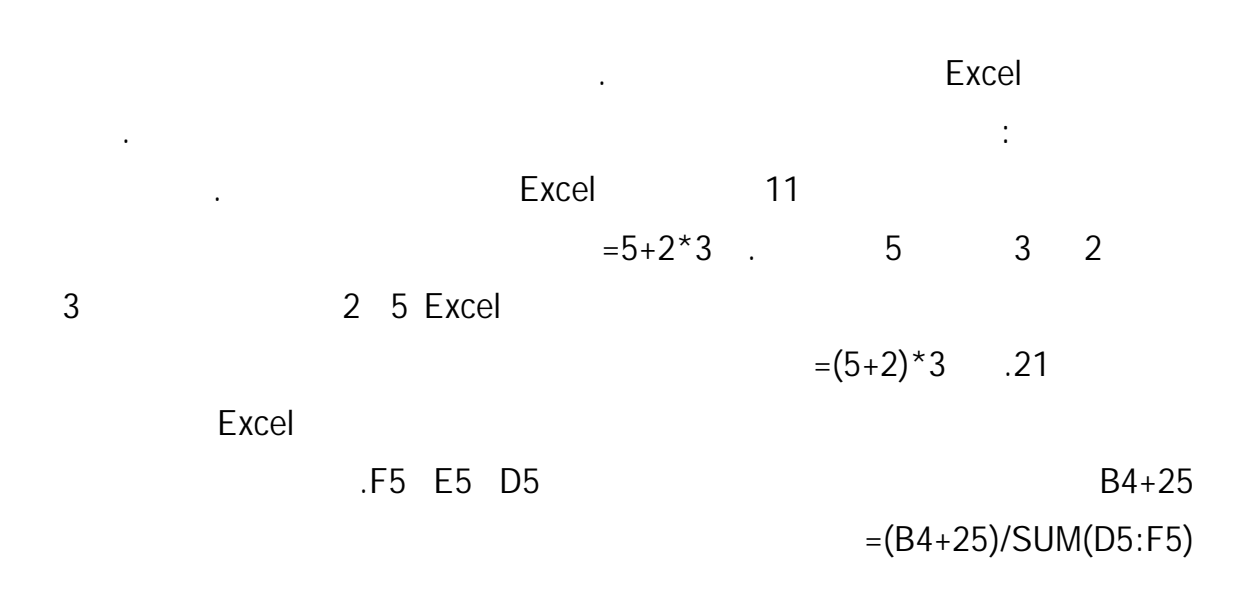

ترتيب معين بنية خاصة. يمكن استخدام الدالات في إجراء عمليات حسابية بسيطة أو معقدة.

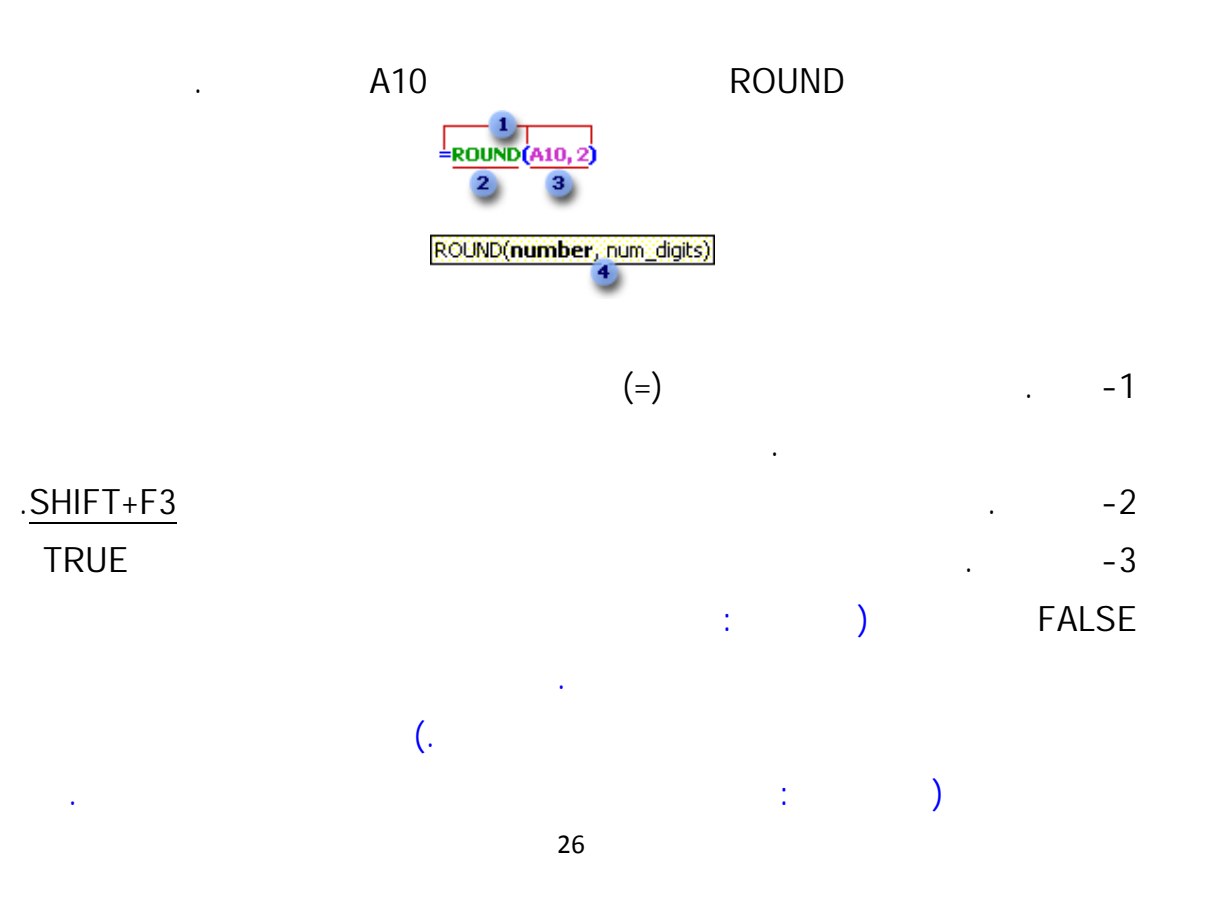

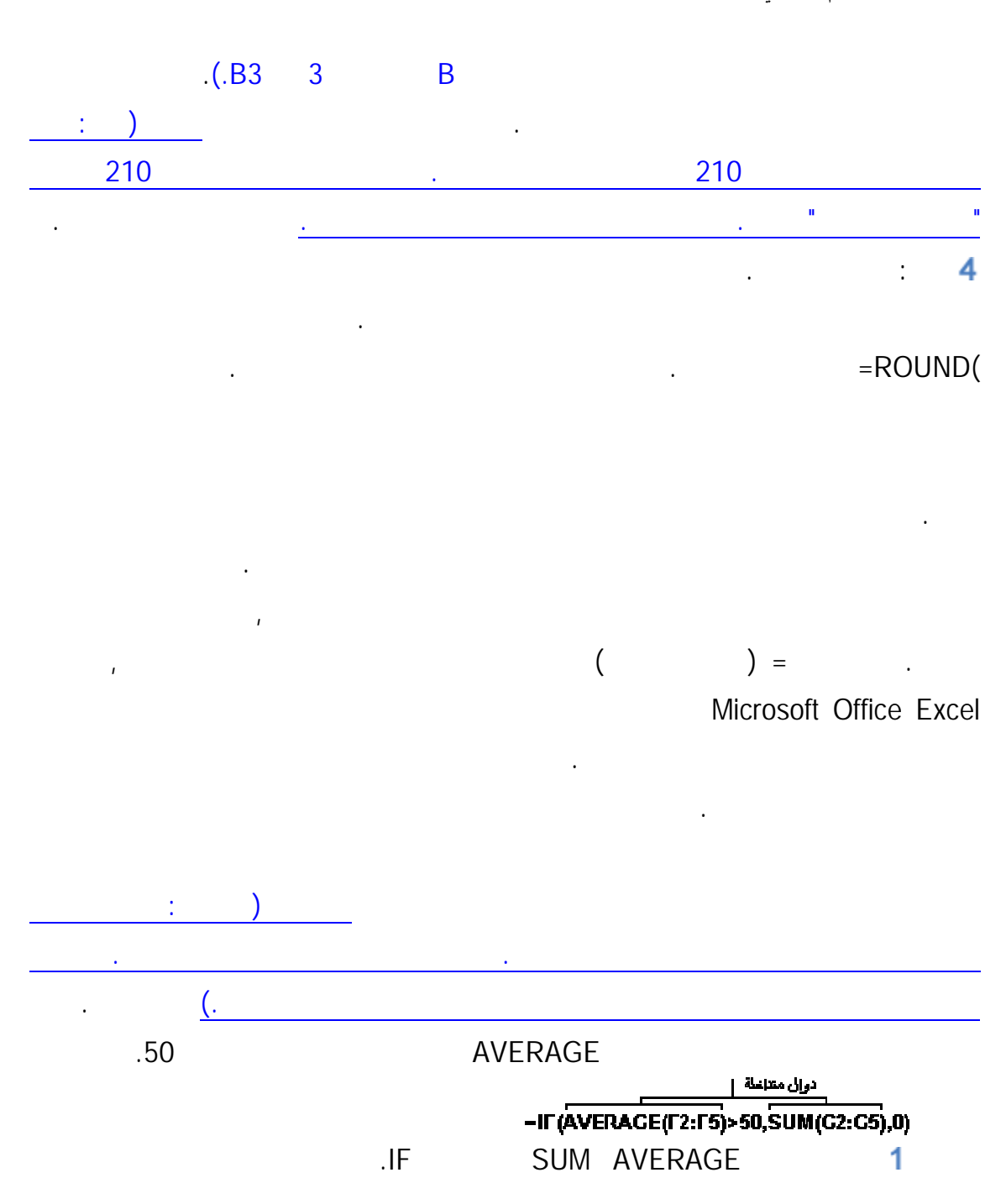

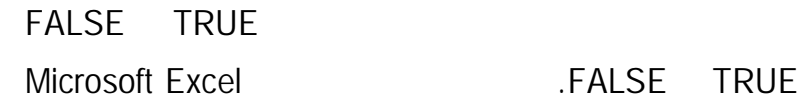

.#VALUE!

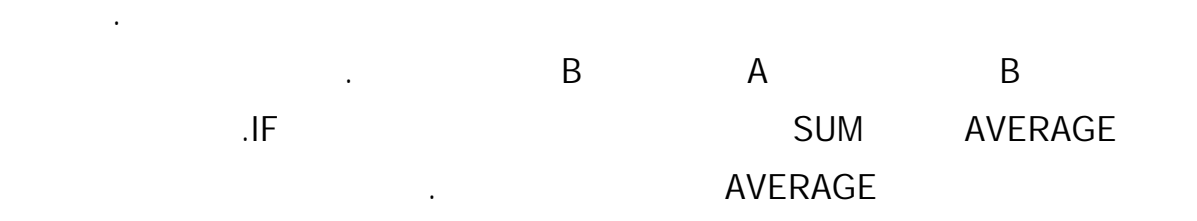

### Excel Microsoft

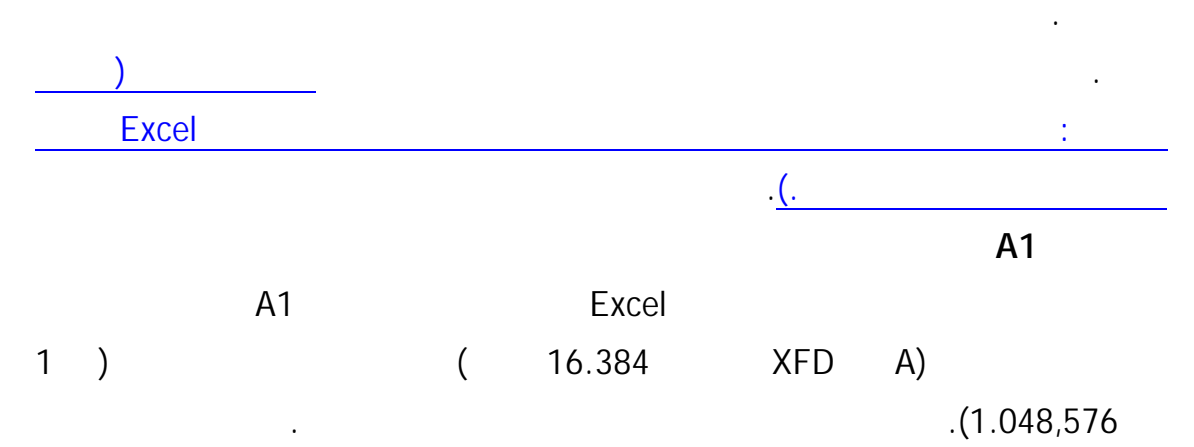

عن مكان وجود القيم أو البيانات التي تريد استخدامها في صيغة. يمكنك بواسطة المراجع استخدام

أدخل حرف العمود متبوعاً برقم الصف. على سبيل المثال، تشير 2B إلى الخلية عند تقاطع العمود B

والصف .2

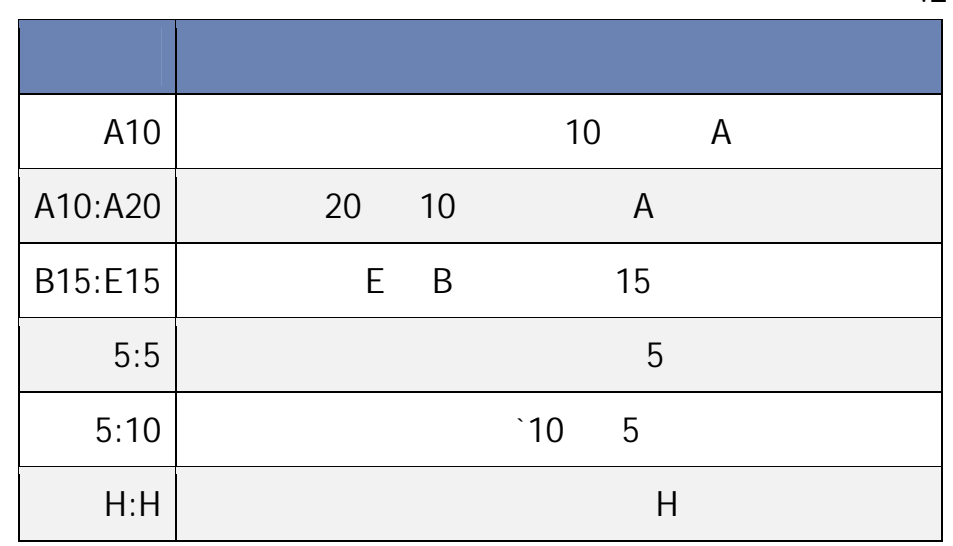

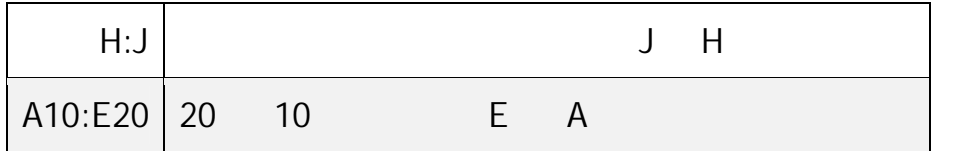

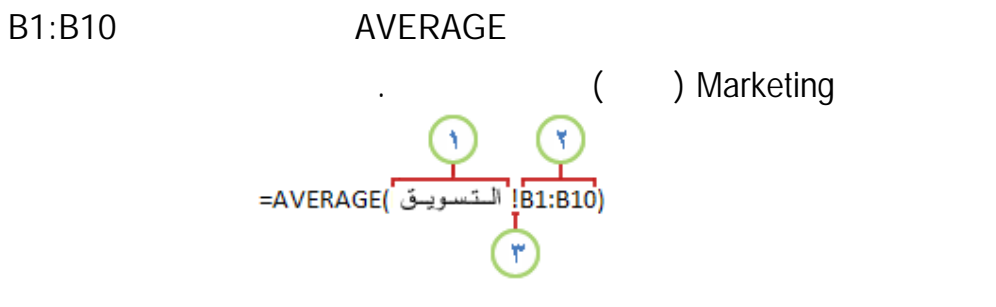

- $-1$   $-1$
- -2 الإشارة إلى نطاق الخلايا بين1B 10B.
- $-3$

المراجع النسبية يستند مرجع الخلية النسبي في صيغة مثل 1A إلى الموضع النسبي للخلية الذي

مرجع نسبي في الخلية 2B إلى الخلية 3B يتم تعديل المرجع تلقائياً من 1A =إلى 2A=.

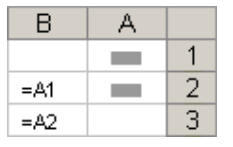

تتضمن الصيغة والخلية التي يشير إليها المرجع. فإذا تغير موضع الخلية التي تتضمن الصيغة، يتغير

المرجع. إذا قمت بنسخ الصيغة أو تعبئتها عبر الصفوف أو إلى أسفل الأعمدة، يتم تعديل المرجع

تلقائياً. تستخدم الصيغ الجديدة افتراضياً مراجع نسبية. على سبيل المثال، في حالة نسخ أو تعبئة

 $SAS1$ 

موقع معين. إذا تغير موضع الخلية التي تتضمن الصيغة، يظل المرجع المطلق كما هو. وإذا قمت

بنسخ الصيغة أو تعبئتها عبر الصفوف أو إل أسفل الأعمدة، يتم تعديل المرجع المطلق. تستخدم

قمت بنسخ أو تعبئة مرجع مطلق موجود في الخلية 2B إلى الخلية 3B يبقى كما هو في كل من

 $. = $A$1$ 

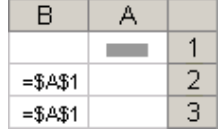

يتغير المرجع المطلق. إذا قمت بنسخ أو تعبئة الصيغة عير الصفوف أو إلى أسفل الأعمدة، يتم تعديل

الصيغ الجديدة افتراضياً مراجع نسبية، وقد تحتاج لتبديلها إلى مراجع مطلقة. على سبيل المثال، إذا

وعمود نسبي. يأخذ مرجع العمود المطلق الشكل 1B\$ 1A\$ وهكذا. ويأخذ مرجع الصف المطلق

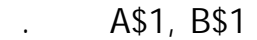

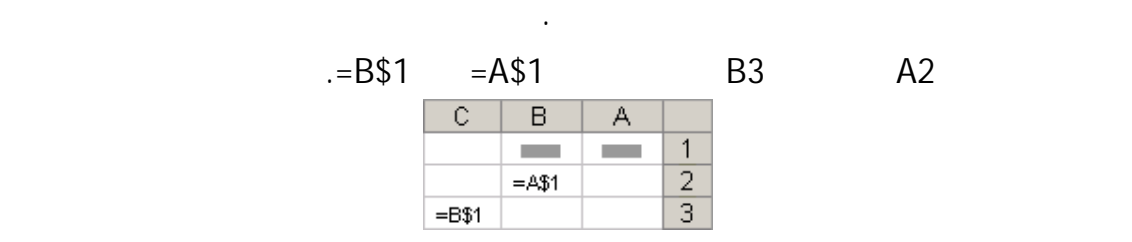

**نس صيغة مع مرجع مختلط - نمط مرجع ثلاثي الأبعاد** 

الخلايا في أوراق عمل متعددة في المصنف، استخدم مرجعا ثلاثي الأبعاد. يتضمن أي مرجع ثلاثي الأبعاد مرجع الخلية أو النطاق مسبوقا بنطاق من أسماء أوراق العمل. يستخدم Excel أية أوراق

 $\mathsf{s}$ ssum variation variation variation variation variation variation variation variation variation variation variation variation variation variation variation variation variation variation variation variation variation

B5 3heet2:Sheet 13!B5) .Sheet 13 Sheet 2

COUNT AVERAGEA AVERAGE SUM : STDEVA STDEV PRODUCT MINA MIN MAXA MAX COUNTA .VARPA VARP VARA VAR STDEVPA STDEVP

30

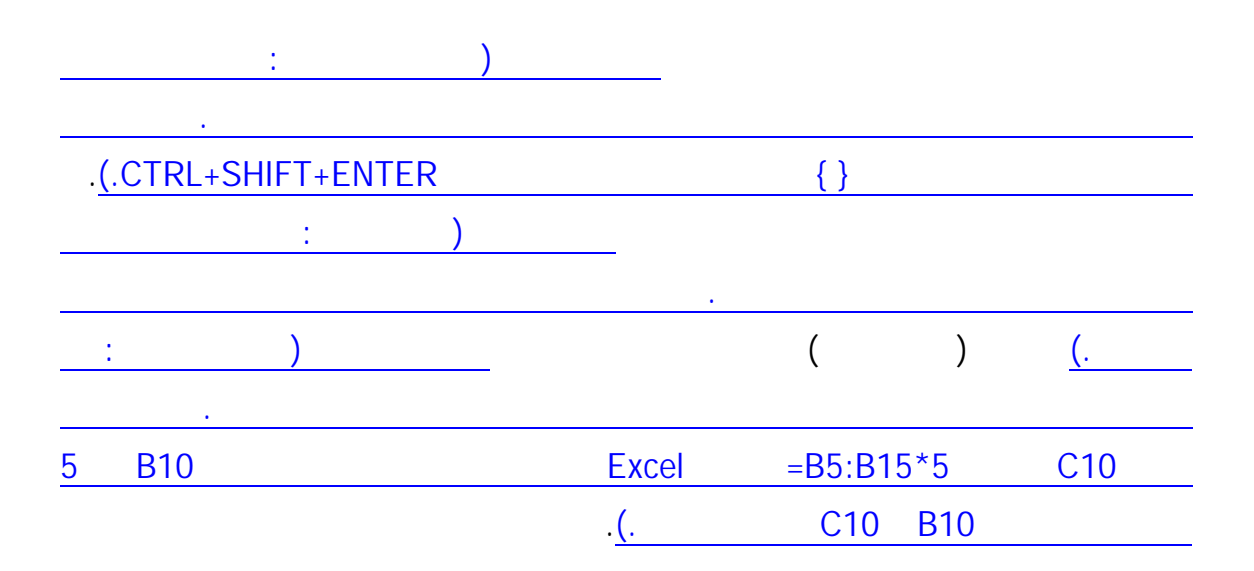

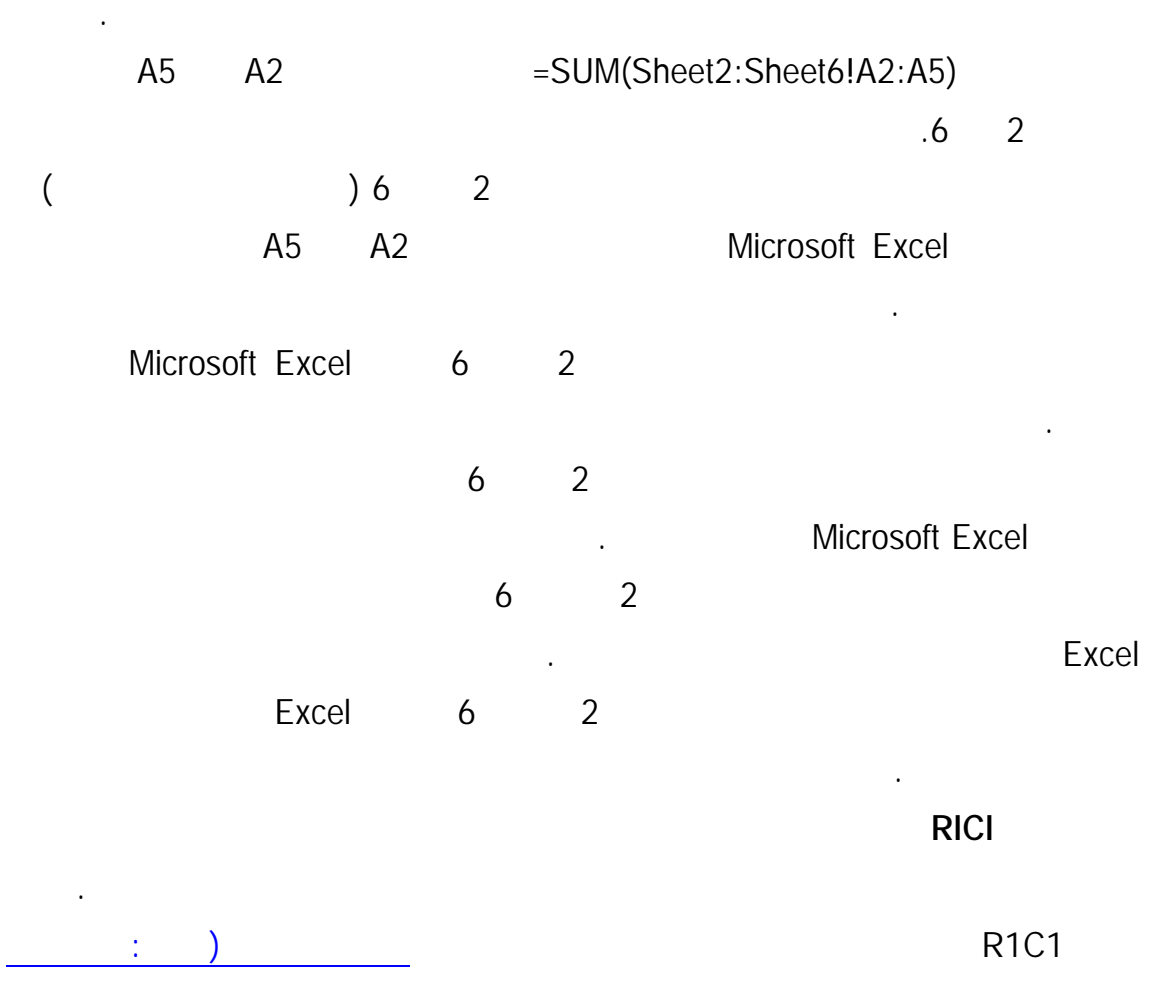

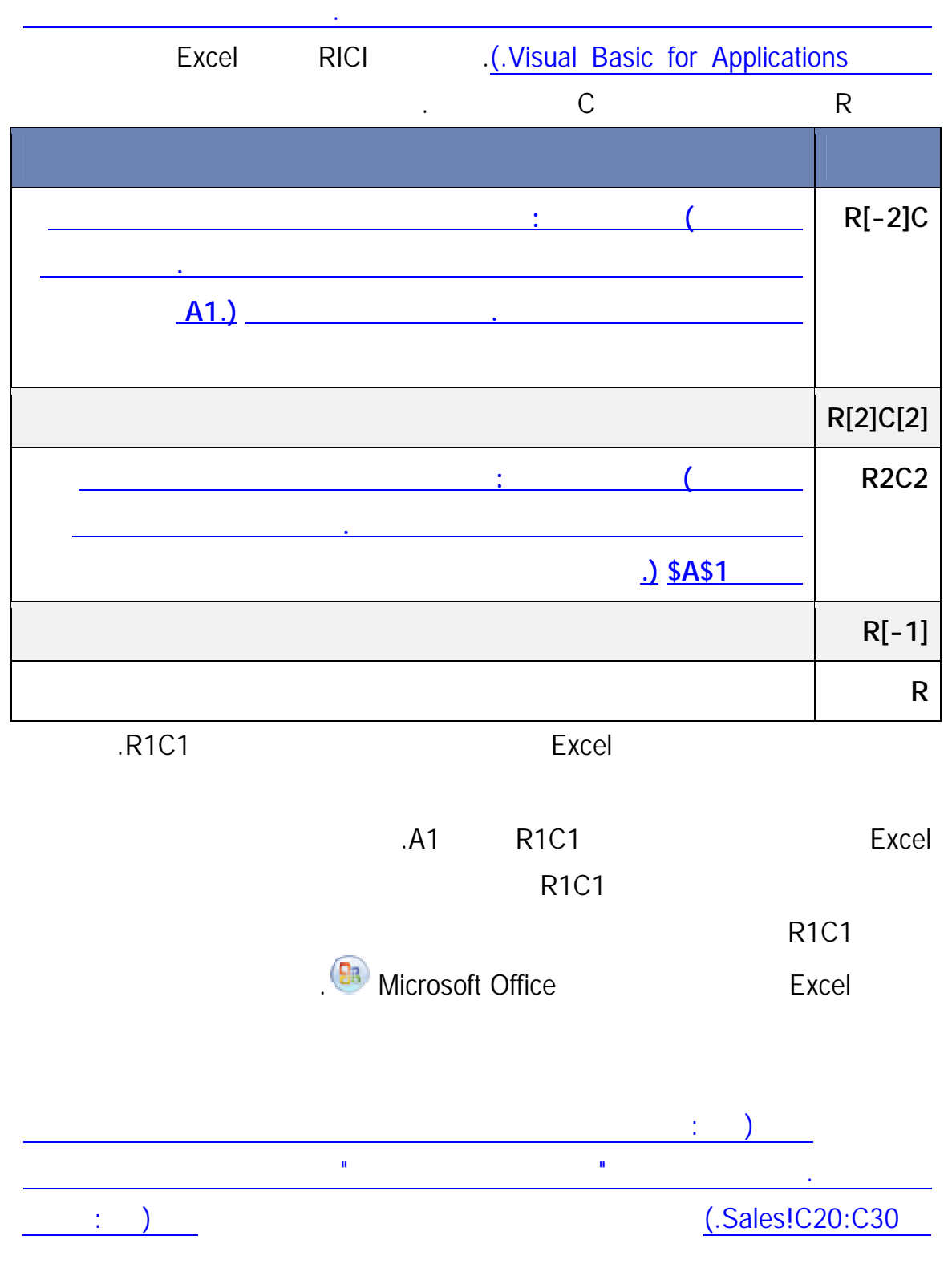

الطباعة.

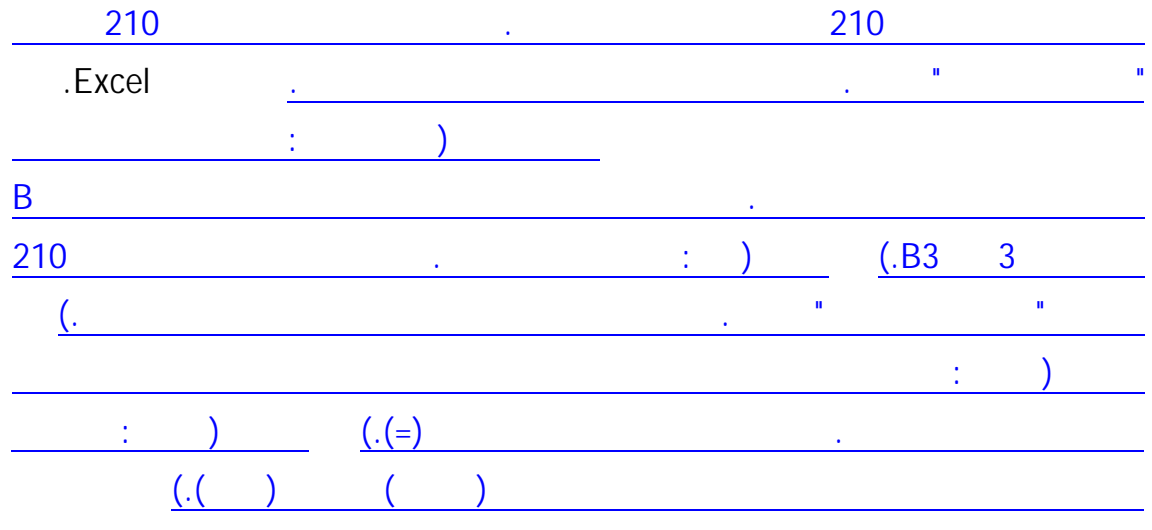

فهم أيٍ منهم من الوهلة الأولى. تظهر المعلومات التالية الأمثلة الشائعة للأسماء وكيف يمكن تحسين

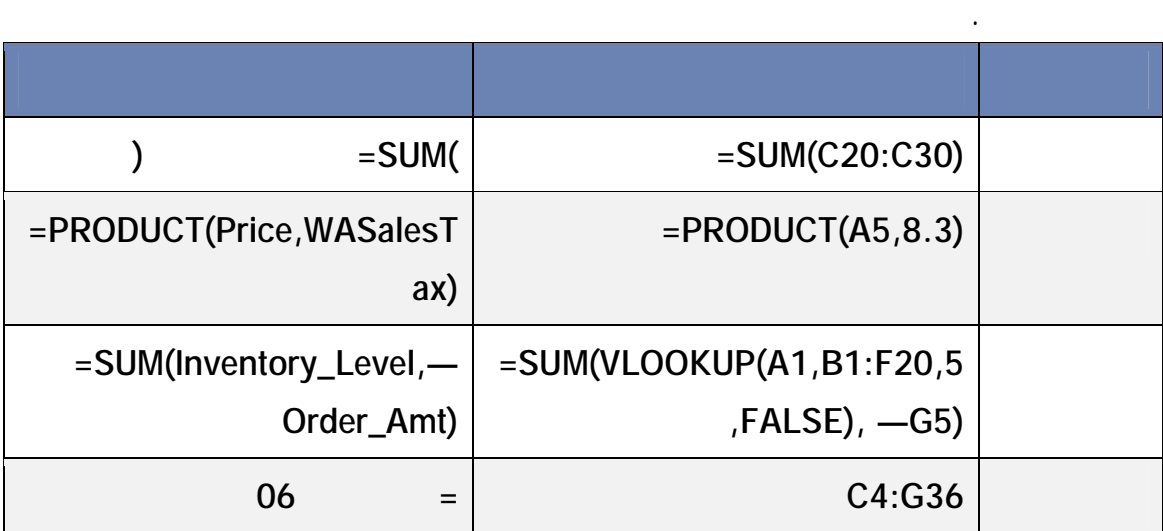

معرف خاص بك وفي بعض الأحيان ينشأ Excel اسم معرف لك، على سبيل المثال عند تعيين ناحية

هناك عدة أنواع من الأسماء التي يمكنك إنشاءها واستخدامها.

اسم معرف أي اسم يمثل خلية أو طاق من الخلايا أو صيغة أو قيمة ثابتة. يمكنك إنشاء اسم

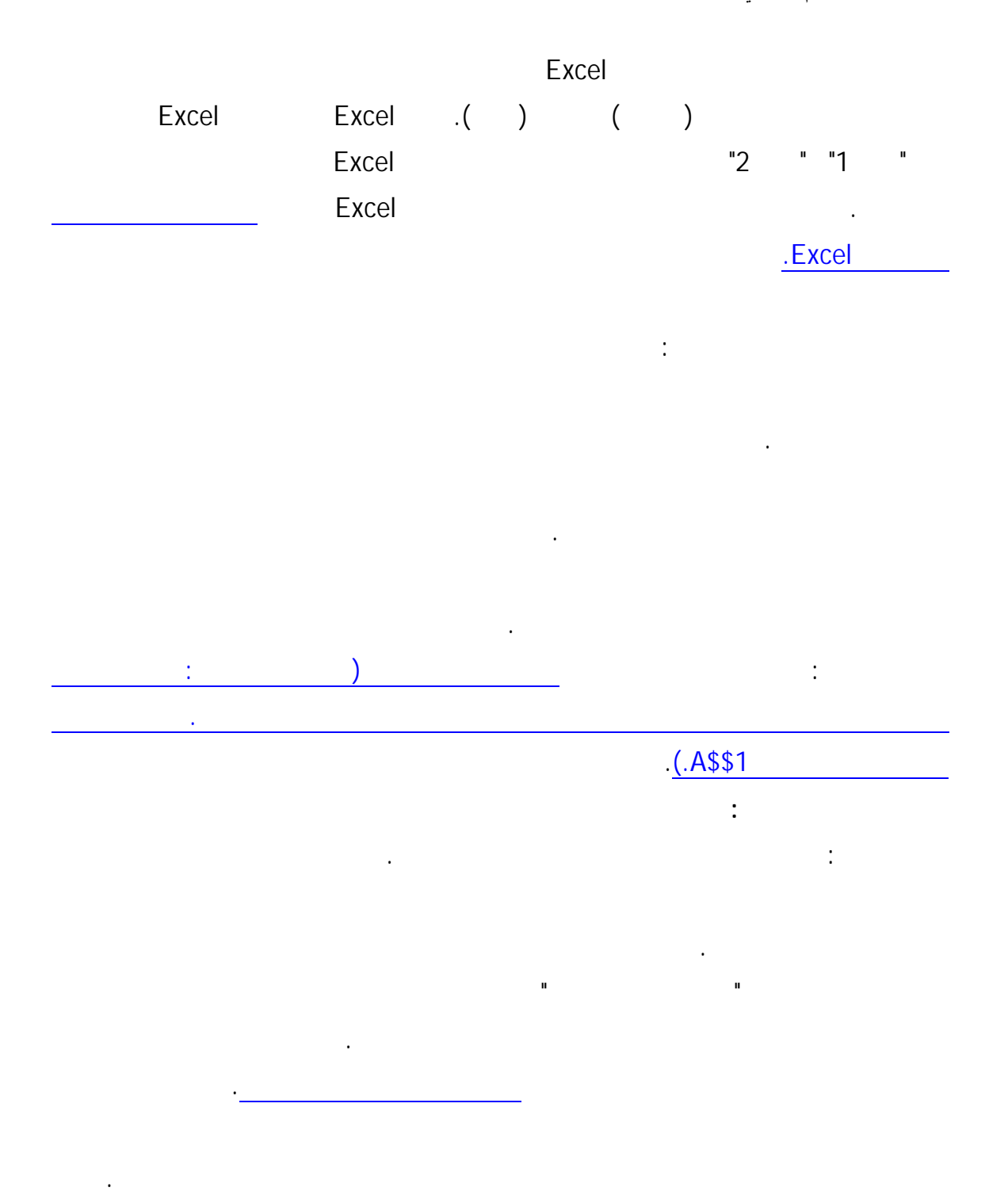

صيغ المصفوفات على مجموعتين أو أكثر من القيم المعروفة بوسيطات المصفوفات. ويجب أن

تحتوي كل وسيطة مصفوفة على نفس عدد الصفوف والأعمدة. يمكنك إنشاء صيغ المصفوفات بنفس

#### طريقة إنشاء الصيغة الأخرى، عدا أنه يجب الضغط على ENTER+SHIFT+CTRL لإدخال

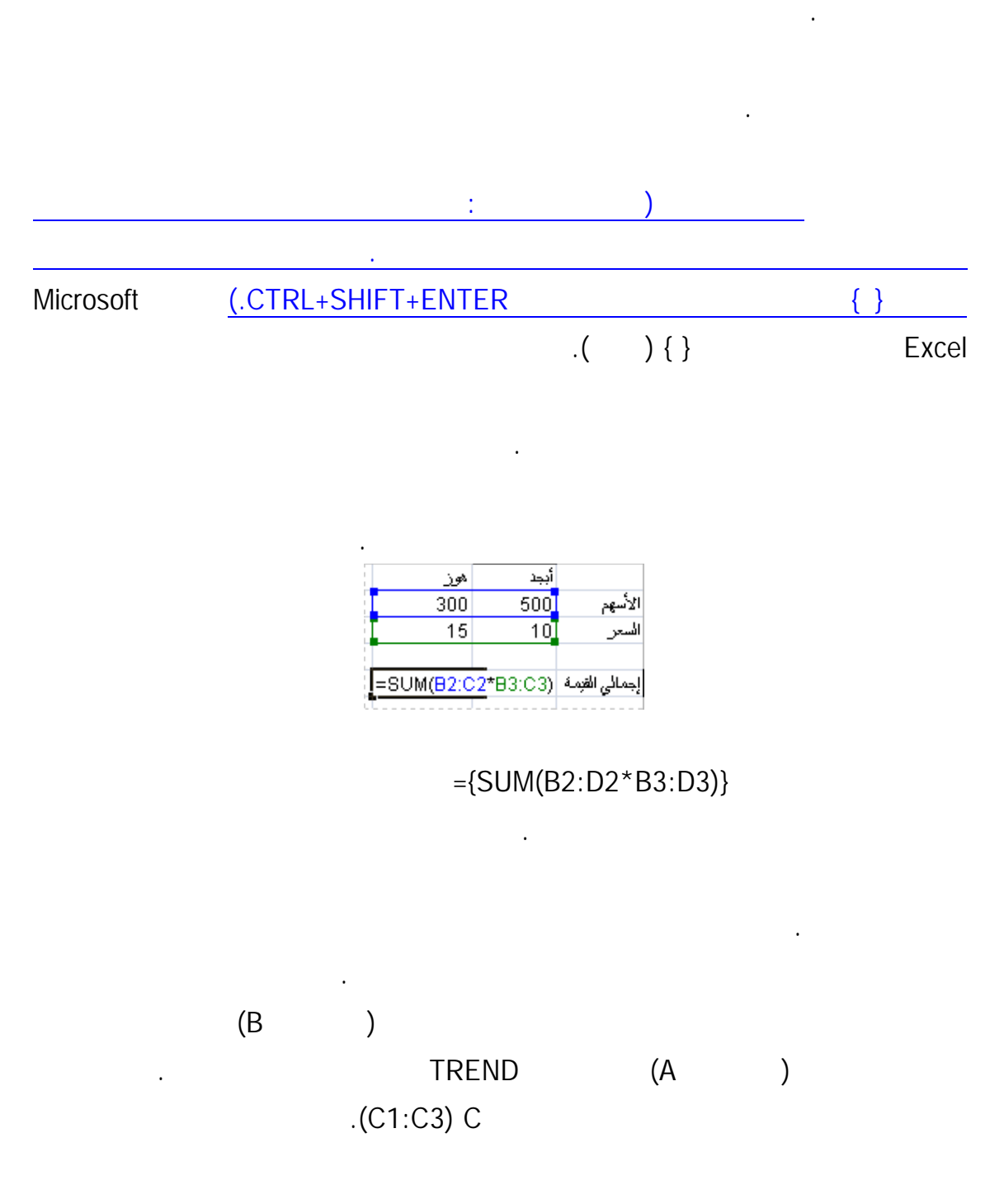

الصيغة. تعتبر بعض الدالات المضمنة صيغ مصفوفات ويجب إدخالها كمصفوفات للحصول على

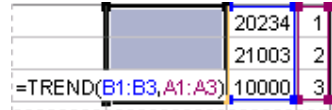

 $=$  TREND(B1:B3,A1:A3) منفصلة (22196 17079 11962) بالاستناد إلى ثلاثة أرقام مبيعات وثلاثة شهور.

طريقة الصيغ الأخرى. ولكن يجب إدخال ثوابت المصفوفات بتنسيق معيّن.

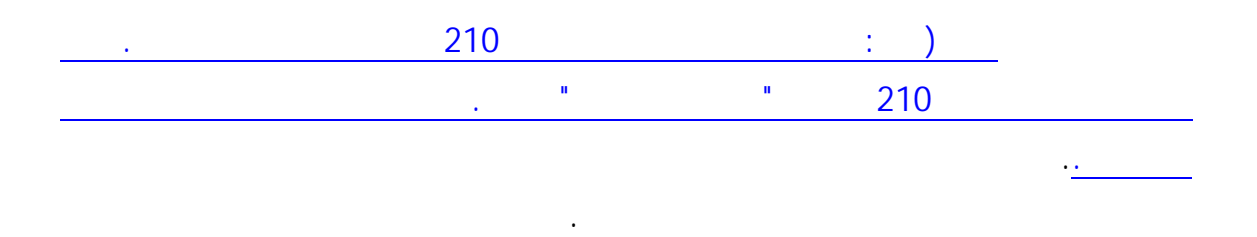

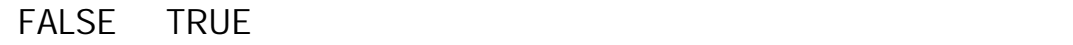

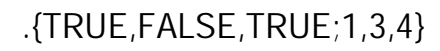

أو قيماً خطأ مثل أو قيماً خطأ مثل عن التطبيق. يمكن لأنواع مختلفة من القيم أن تكون في نفس ثابت من القيم أن تكون

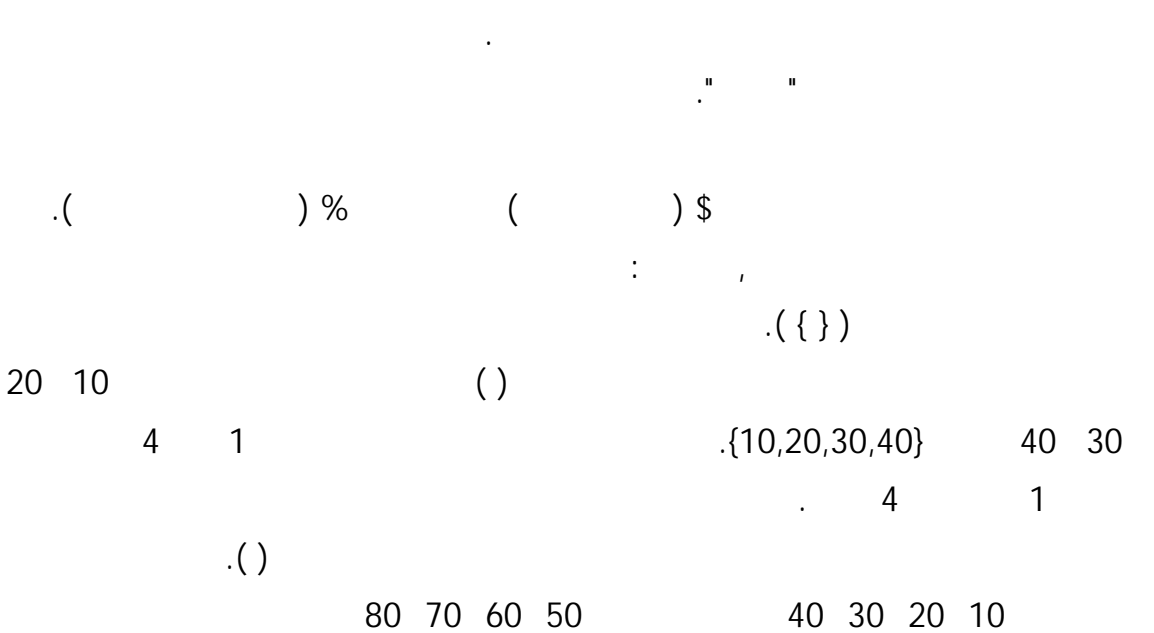

 $(80 \t 70 \t 60 \t 50 \t 40 \t 3 \t 20 \t 10):$ 4 2
# **الفصل الثالث العمليات الأساسية في إكسل**

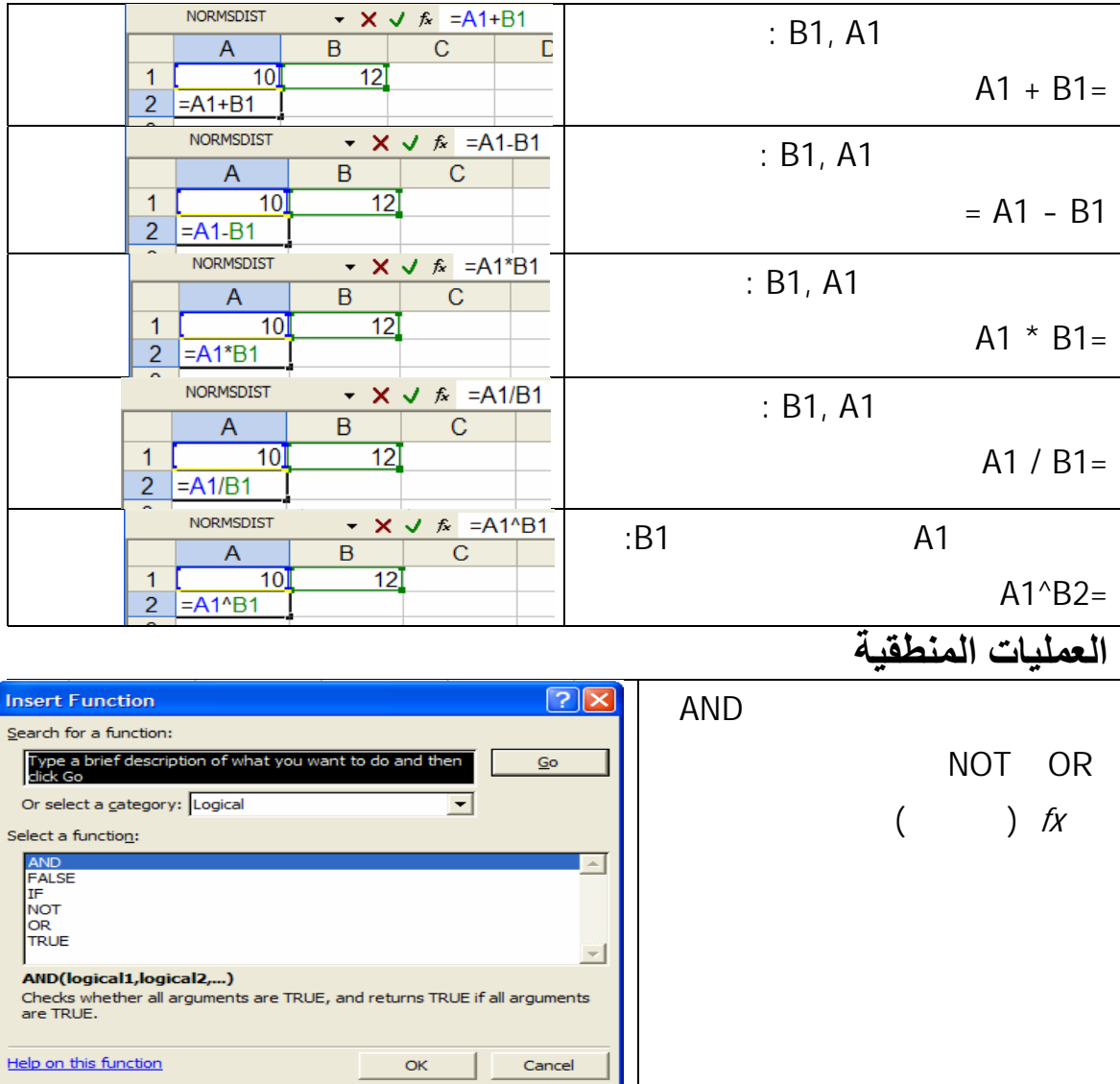

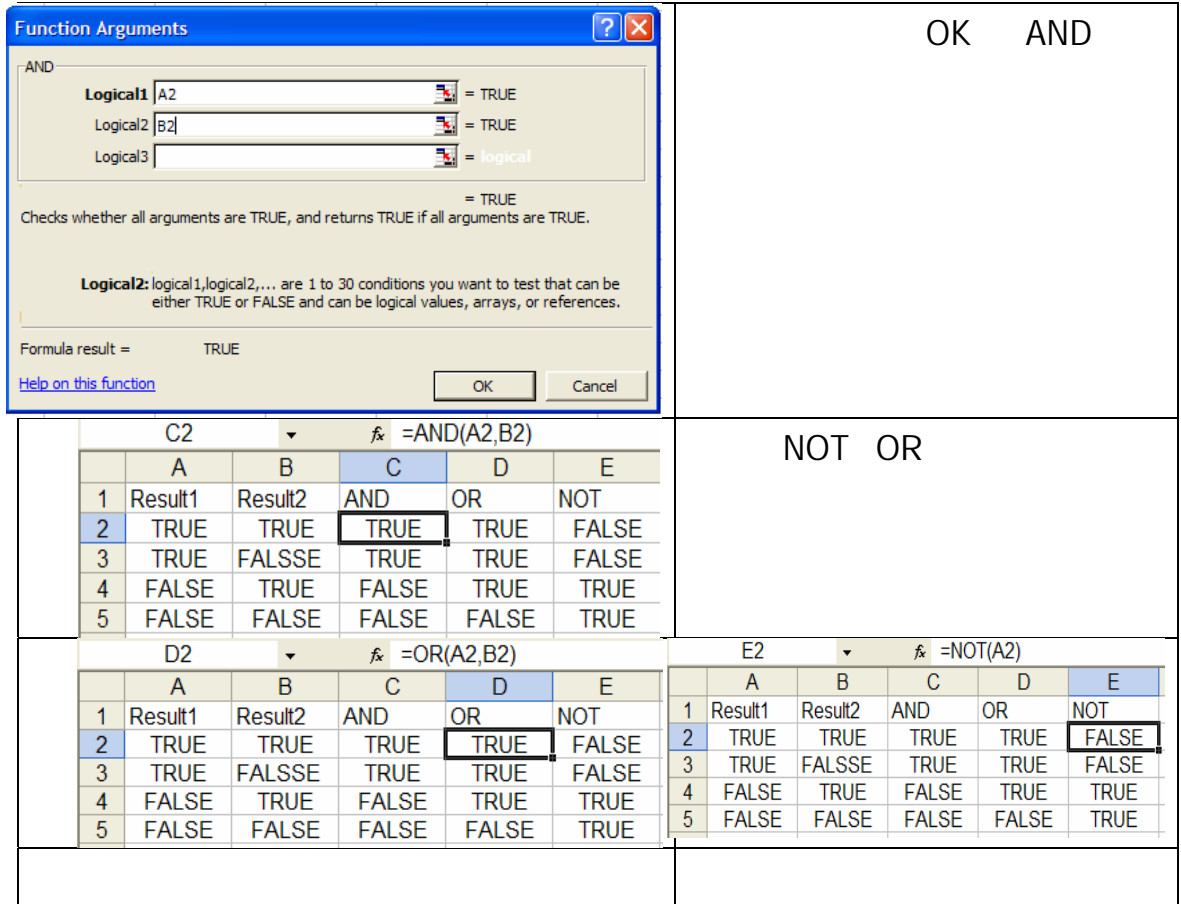

# **العنونة المطلقة والعنونة النسبية**

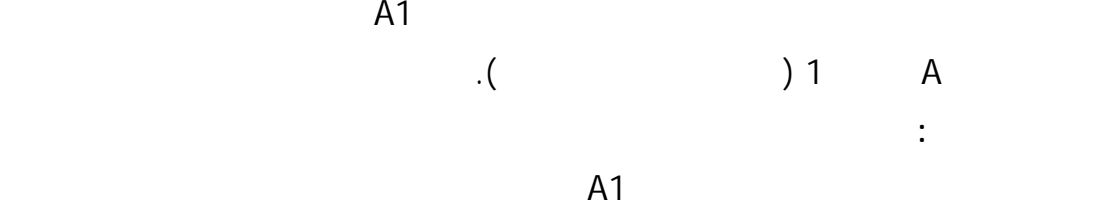

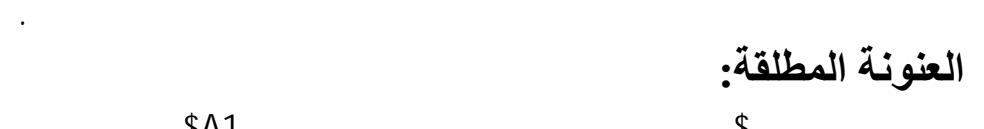

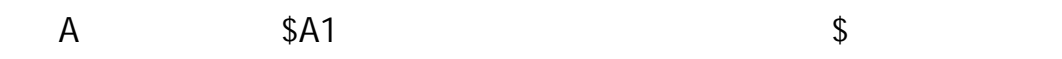

 $A$1$  .

السطر مهما تم نسخ محتوى هذه الخلية إلى أي مكان في صفحة النشر أما رمز العمود فيتغير.

#### $$A$1$

النشر. مثال :الخلية5E نتجت عن العملية

#### $E5 = A1 + B$3 + $C4 + $D$6$

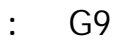

من العمود والسطر.

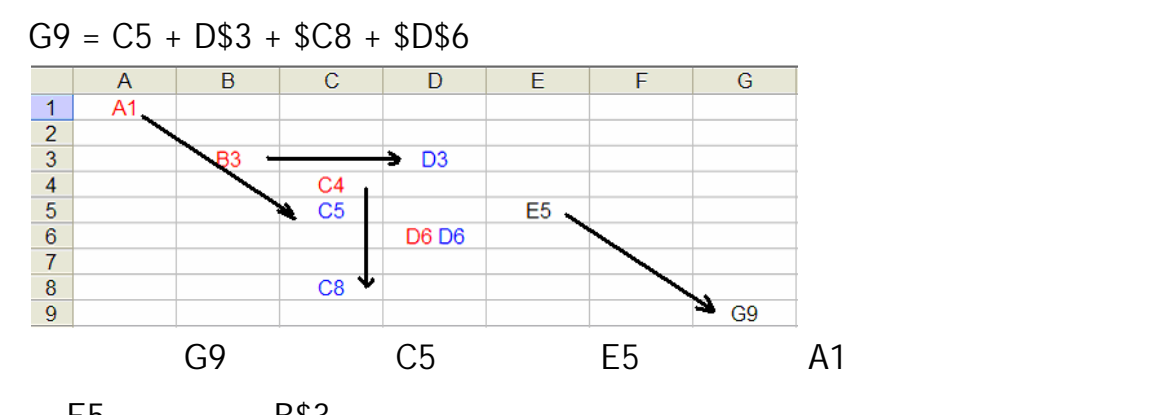

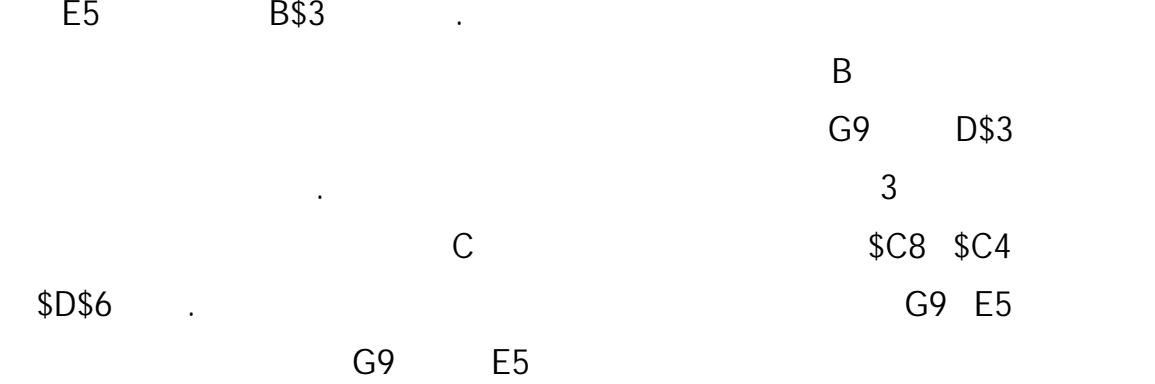

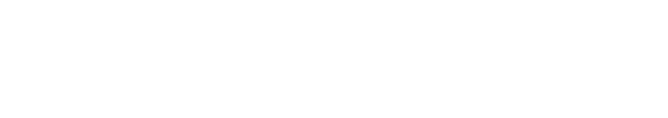

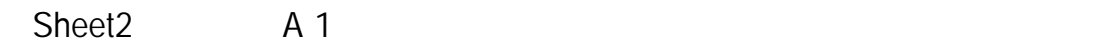

=Sheet2!A1

 $\sim$  1  $\sim$ 

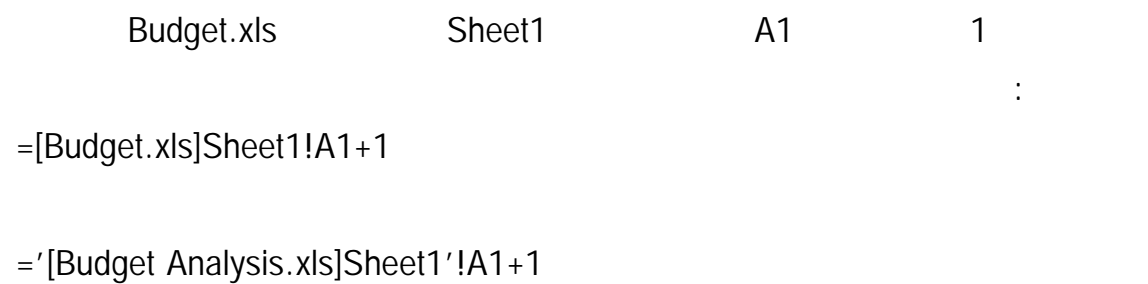

 $\mathcal{L}(\mathcal{A})$  is the set of the set of the set of the set of the set of the set of the set of the set of the set of the set of the set of the set of the set of the set of the set of the set of the set of the set of the s

='C:\MSOffice\Excel\[Budget Analysis.xls]Sheet1'!A1+1

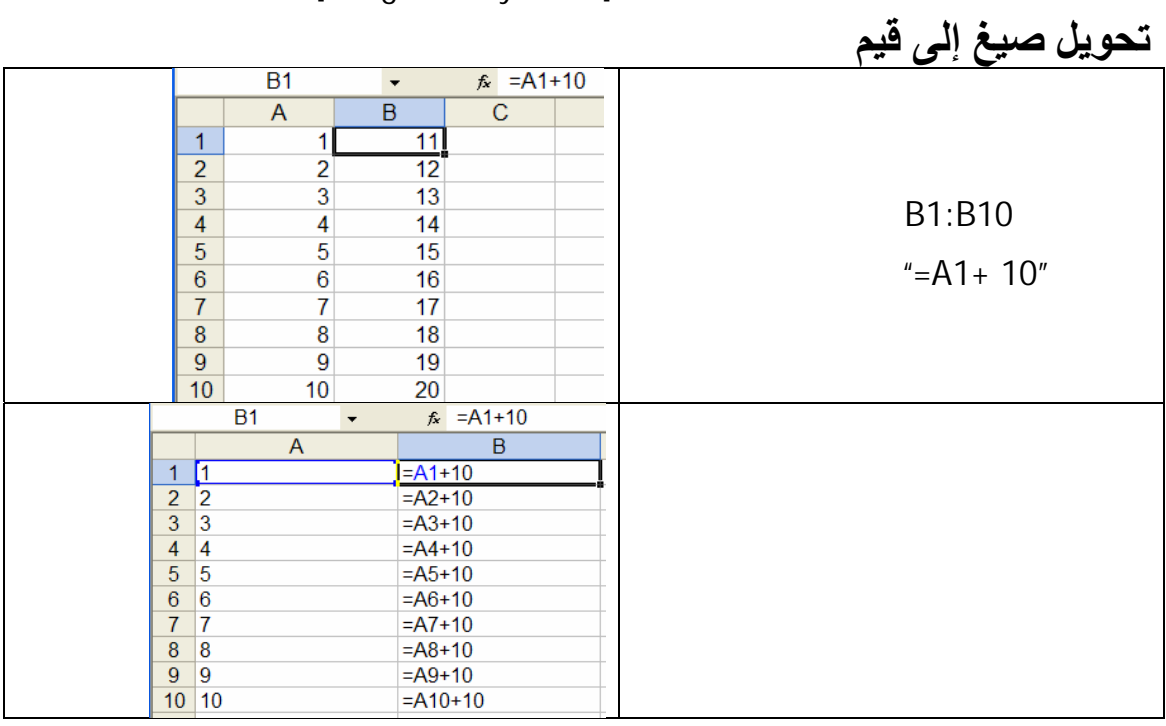

**إعداد الدآتور قاسم النعيمي**

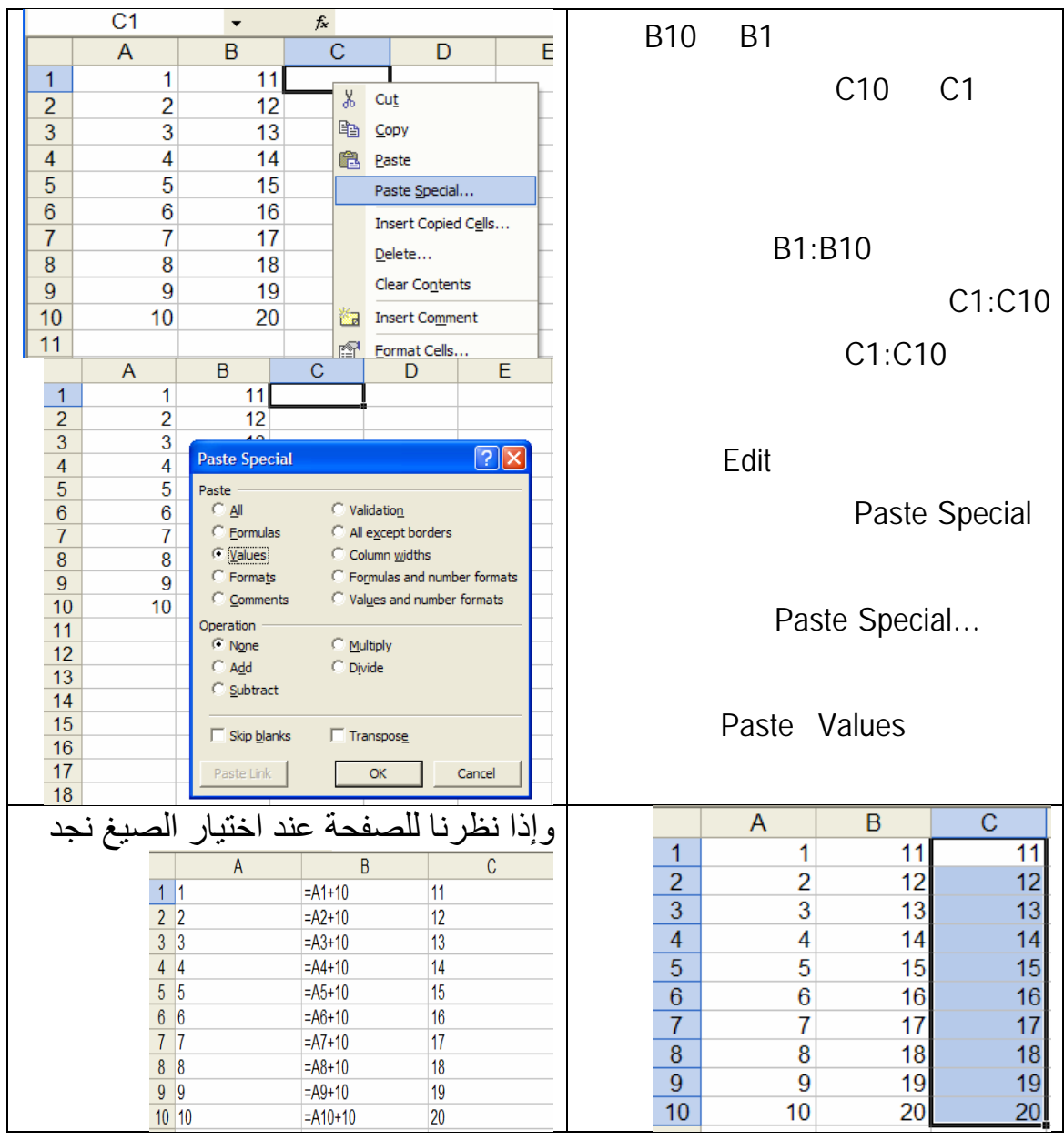

أخطاء من أهمها التالي:

# **أخطاء الصيغ**

العمود.

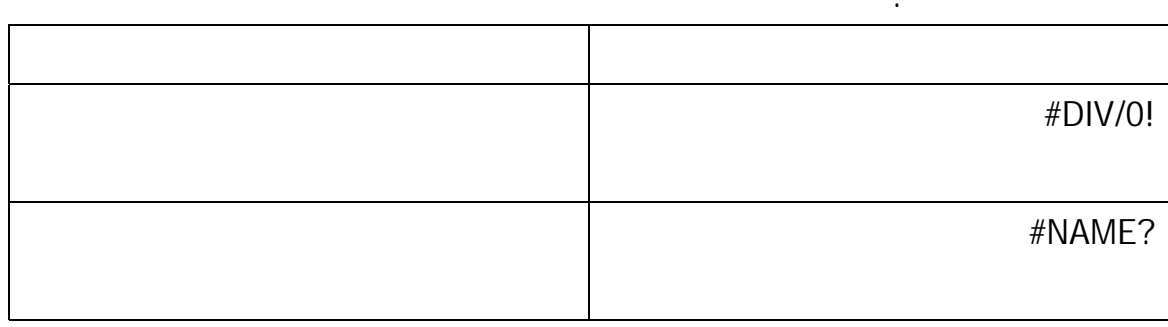

 $( # # # # # # ##)$ 

**Goal Seeking** 

البحث عن الهدف من أهم الإمكانيات المتوفرة مع صفحات النشر مثل إكسل.

والغرض منها هو الإجابة على سؤال مثل " ماذا سيكون الربح الكلي لو زادت

الصيغة فإن إكسل سوف يحدد قيم الخلية أو الخلايا التي تعطي نتيجة معينة .فمثلا

 $% 20$  "

صفحة العمل على الشكل المناسب.

لنفترض انك تريد شراء منزل بالتقسيط وكان سعر المنزل \$ 325,000 ومطلوب

 $\%$  20 %  $\%$ 

360 شهر مع فائدة 8 % إذا أدخلنا هذه المعلومات في سل نجد

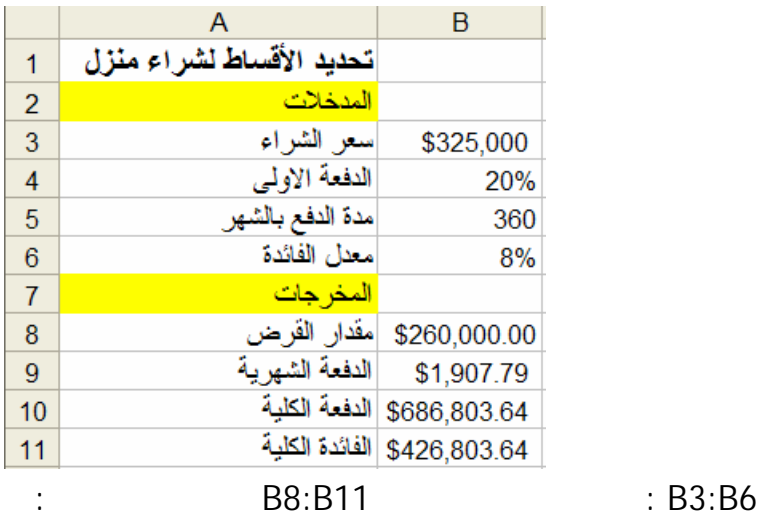

B8: =(1-B4)\*B3

B9: =PMT(B6/12,B5,-B8)

B10: =B9\*B5

B11: =B10-B8

حيث الدالة الماليةPMT تحسب الدفعة لقرض يعتمد على دفعات ثابتة ومعدل فائدة ثابت .لاحظ أن

1,907.79 \$

 $($  (matrices) and  $$1,200$ 

Goal Seek Tools Tools Data Simetar Window Formula List Solver... Goal Seek... Macro k Add-Ins... Options... Macro Systems Add-ins SimTools  $\blacktriangleright$ Resampling k  $Data Analysis...$ </u>  $\approx$ 

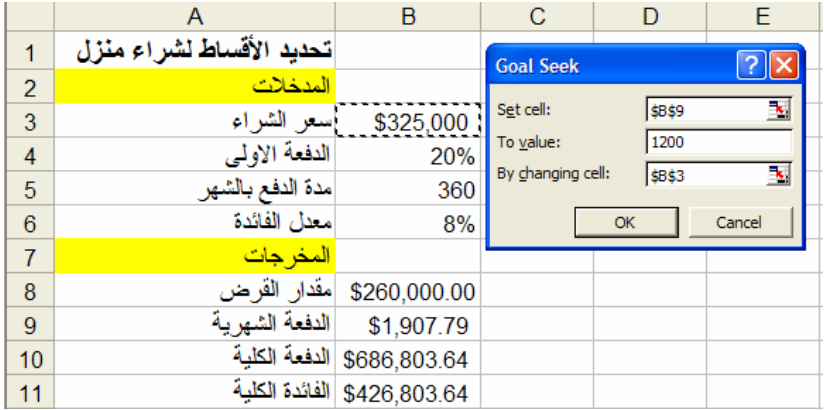

# $1,200$  \$

الخلية التي تحوي على الدفعة الشهرية في :cell Set ووضع المبلغ المطلوب في value To ووضع

ok industrial by changing cell is sensible to be used to sensible that is  $\mathbb{R}$  is  $\mathbb{R}$  is  $\mathbb{R}$  is  $\mathbb{R}$  is  $\mathbb{R}$  is  $\mathbb{R}$  is  $\mathbb{R}$  is  $\mathbb{R}$  is  $\mathbb{R}$  is  $\mathbb{R}$  is  $\mathbb{R}$  is  $\mathbb{R}$  is  $\mathbb$ 

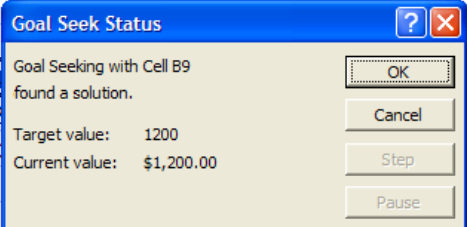

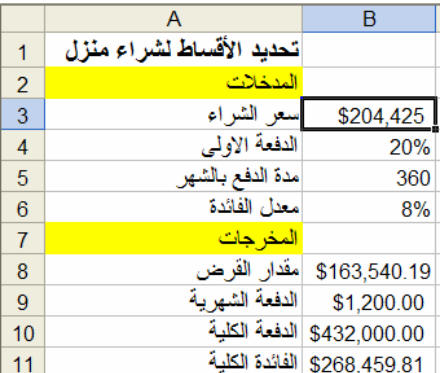

# أي أن سعر المنزل المناسب لدفعة شهرية \$ 1,200 تحت شوط القرض السابقة .\$هو204,42

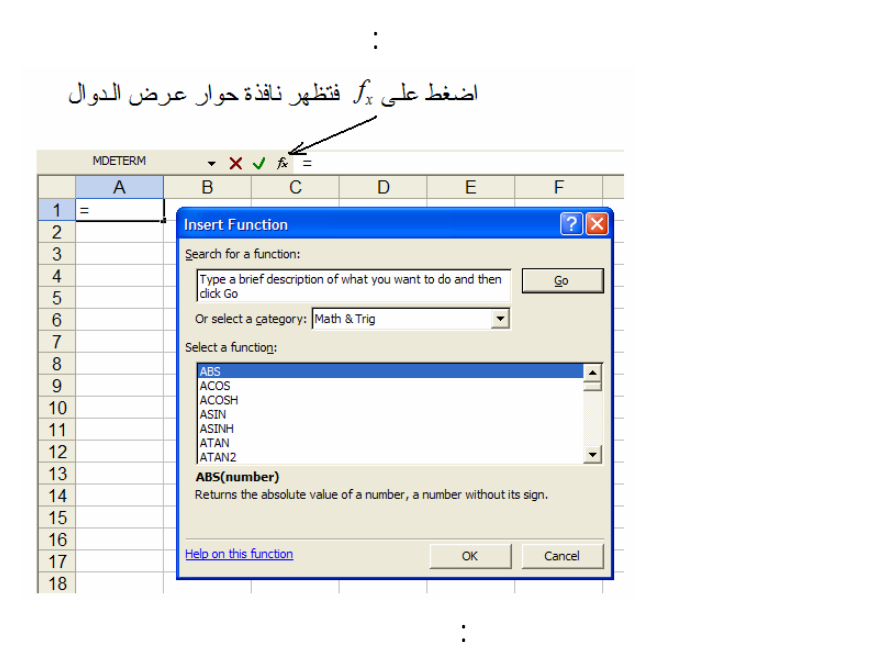

- عن طريق كتابة اسم الدالة في نافذة البحث والضغط علىGo

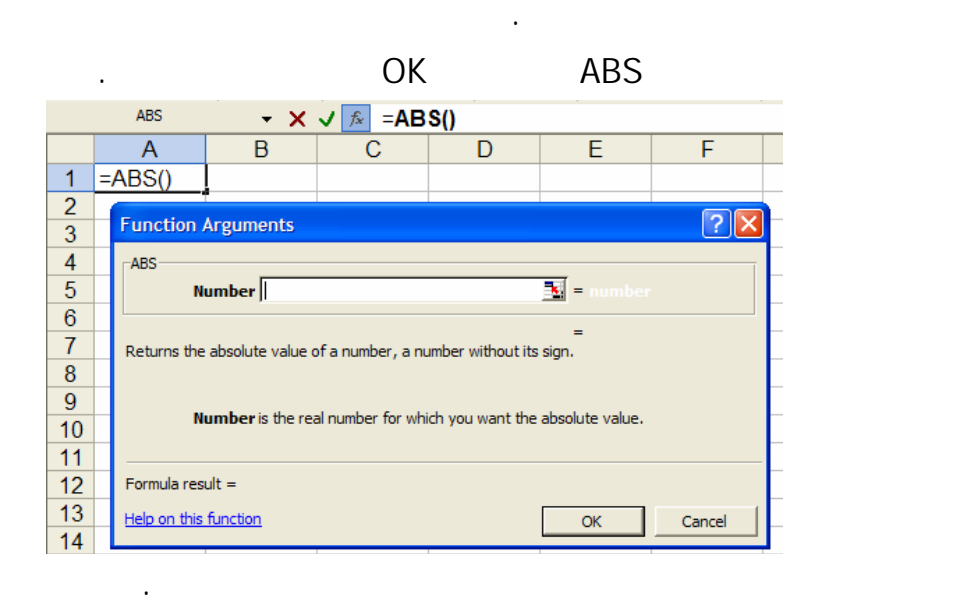

- أو اختيار صنف الدالة من نافذة اختيار الأصناف والتي تعطي نافذة تسرد

**تعريف الصفArray:**

اعتبارها صف أو مصفوفة .ويتم معالجتها بطرق الجبر الخطي أو جبر المصفوفات.

# **2 Array Formula**

 $\{\,\}$  .

وهي صيغة تقوم بعدة حسابات على مجموعة أو أكثر من القيم وتعيد نتيجة أو عدة نتائج .وصيغة

#### ENTER+SHIFT+CTRL آنيا ويقوم إكسل بوضع الأقواس ذاتيا.

التالي:

كالتالي:

**حساب عدة نتائج بصيغة صف:**

**حساب نتيجة واحدة بصيغ صف:**

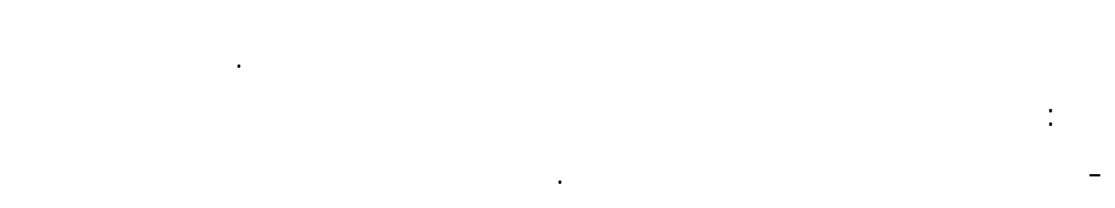

# ={SUM(A1:D1\*A2:D2)}

### تقوم بضرب محتويات الصف 2D1:A والصف1D2:A لكل خلية ثم تجمع كل النتائج معا.

-أدخل صيغة الصف .فمثلا صيغة الصف:

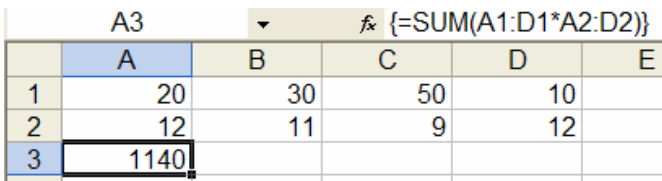

=SUM(A1:D1\*A2:D2)

عند الانتهاء من إدخال هذه الصيغة أضغط على- ENTER+SHIFT+CTRL

 $\{ \}$ 

-اختار مجال الخلايا الذي تري إدخال صيغة الصف بها.

 $20x12 + 30x11 + 50x9 + 10x12 = 1140$ 

eta Array Arguments

-أدخل الصيغة .فمثلا لو أدخلنا المبيعات في العمود B والأشهر في العمود A فالدالة

# TREND

# $\begin{array}{ccc} \text{2} & \text{3} & \text{3} & \text{4} & \text{5} & \text{5} & \text{6} & \text{7} & \text{7} & \text{8} & \text{8} & \text{9} & \text{10} & \text{11} & \text{11} & \text{11} & \text{11} & \text{11} & \text{11} & \text{11} & \text{11} & \text{11} & \text{11} & \text{11} & \text{11} & \text{11} & \text{11} & \text{11} & \text{11} & \text{11} & \text{11} & \text{11} & \$

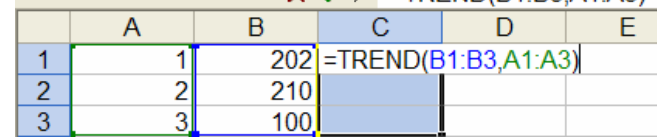

# -عند الضغط علىENTER+SHIFT+CTRL تظهر النتيجة التالية:

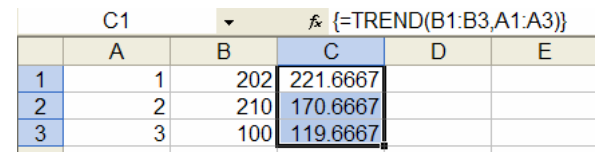

# **الفصل الرابع الدوال الرياضية**

=SUM(A1:A3) **:المجموع ) 1**

**بعض الدوال الرياضية:**

**مثال:** 

# $A1+A2+A3$

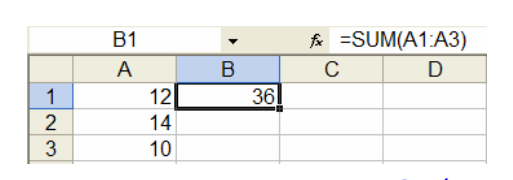

=AVERAGE(A1:A3) **:المتوسط) 2** 

# A1, A2, A3

**سنعرض في هذا الفصل بعض الدوال الرياضية التي يحتاجها الإداري في عمله.**

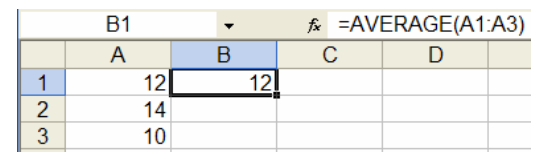

=SUMPRODUCT(A1:A3,B1:B3) **:الضرب حاصل مجموع ) 3**

# A1\*B1+A2\*B2+A3\*B3

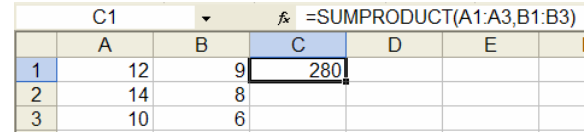

 **4) القيمة المطلقة:** (1A(ABS=

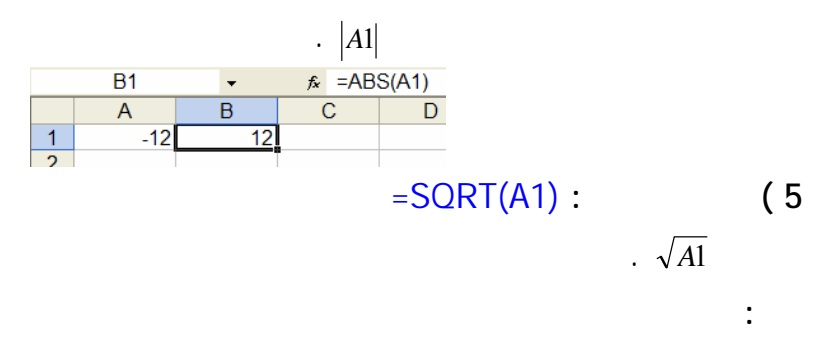

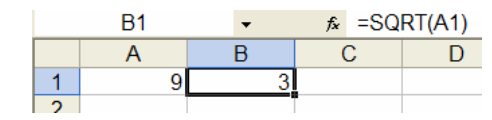

=MAX(A1:A9) **:العظمى القيمة ) 6** 

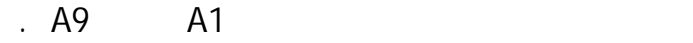

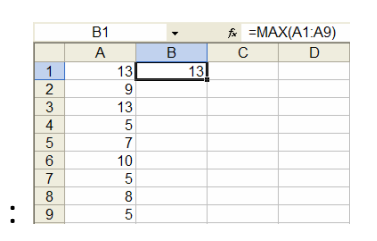

=MIN(A1:A9) **:قيمة أصغر) 7**

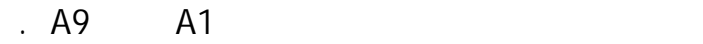

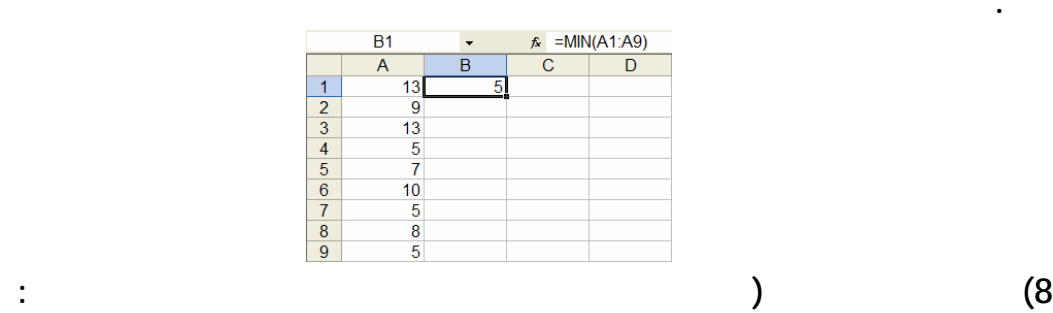

**مثال:**

CEILING(Number or Range,significance)

ويعطي الأرقام مقربة للأعلى لأقرب مضاعف للرقم المعطى significance.

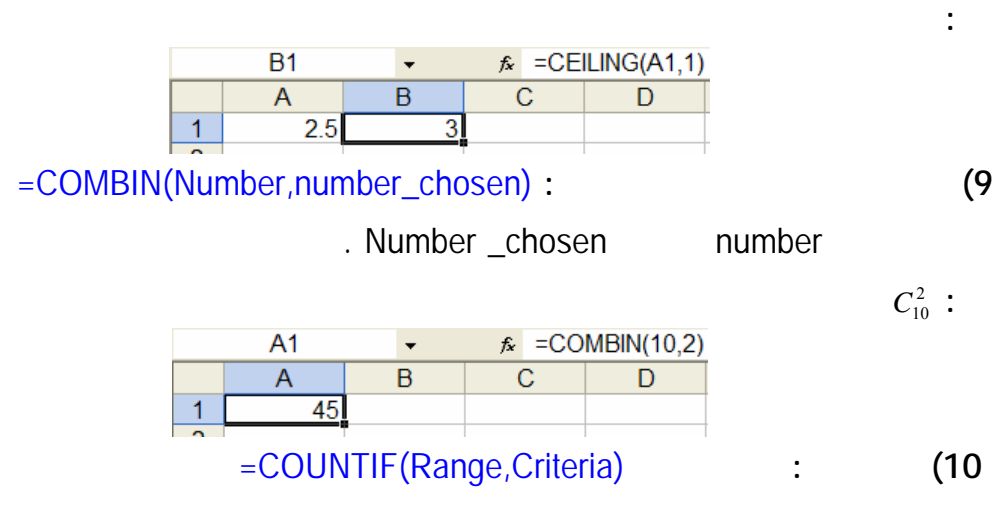

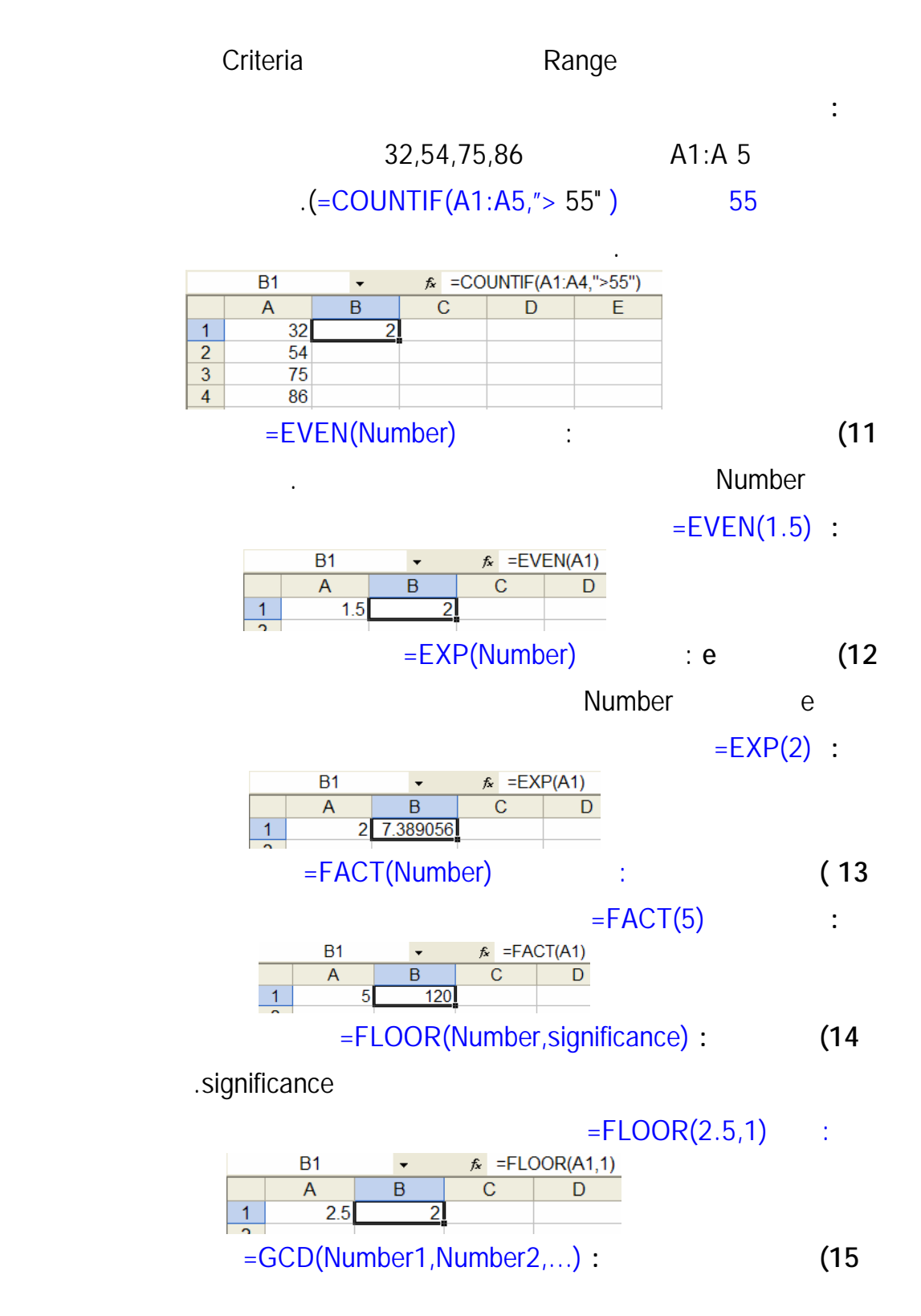

 $-GCD(24,36)$ :

يعطي القاسم المشترك الأعلى للأرقام.

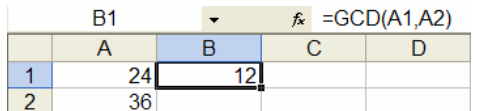

 $\blacksquare$  **16 16 16 16 16** 

يعطي الجزء الصحيح من العددNumber.

 $=$ **INT(8.9)**:

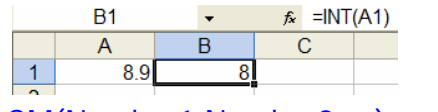

 **17) مضاعف مشترك الأصغر:** (...2,Number1,Number(LCM =

 $-LCM(5,2)$ :

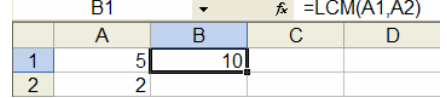

 $\textsf{LN}(\textsf{Number}):$  (18

يعطي مضاعف مشترك الأصغر لأعداد.

وتعطي اللوغاريتم الطبيعي للرقم Number .

 $=LN(86)$ :

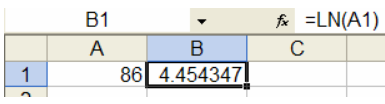

 $\textsf{LOG}(\textsf{Number}, \textsf{base})$ : (19

وتعطي اللوغاريتم للأساس base للرقم Number .

 $=$   $LOG(8,2)$  :

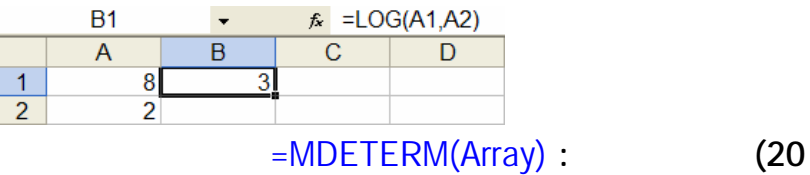

 $=MDETERM({1,3,8,5;1,3,6,1;1,1,1,0;7,3,10,2})$ :

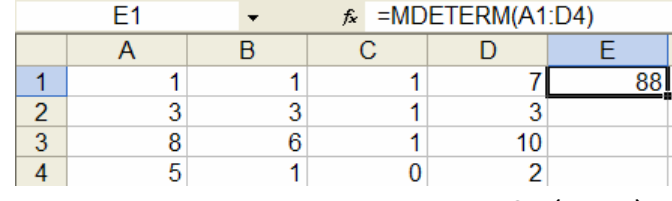

 $-MINVERSE(Array):$  (21

تعطي مقلوب مصفوفة معرفة Arrayوهي صيغة صف.

# $=$  MINVERSE({ $1,2,1;3,4,-1;0,2,0$ }) :

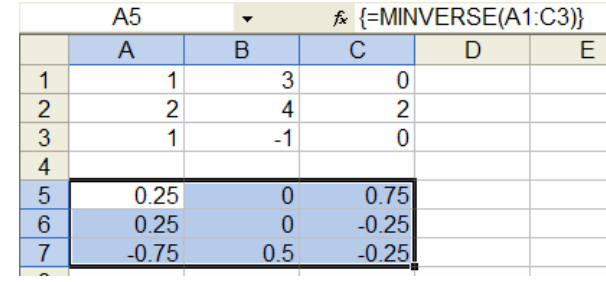

=MMULT(Array1,Array2) **:مصفوفة ضرب) 22**

# Array 2 Array 1

# $=$  MMULT({1,3;7,2}, {2,0;0,2}) :

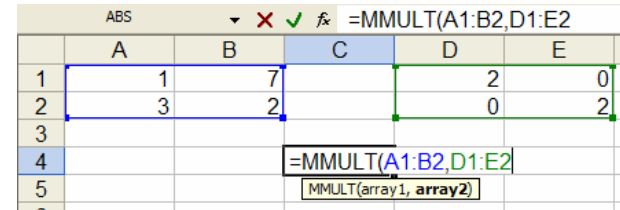

#### نضغط علىENTE+SHIFT+CTRLآنيا فينتج:

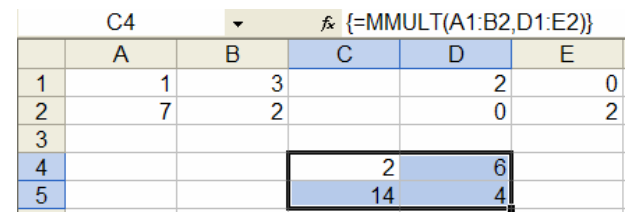

#### =MOD(Number,divisor) **:مقياس) 23**

#### divisor Number

#### $-MOD(3,2)$ :

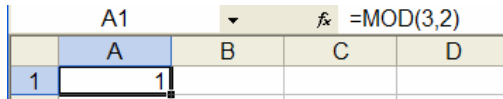

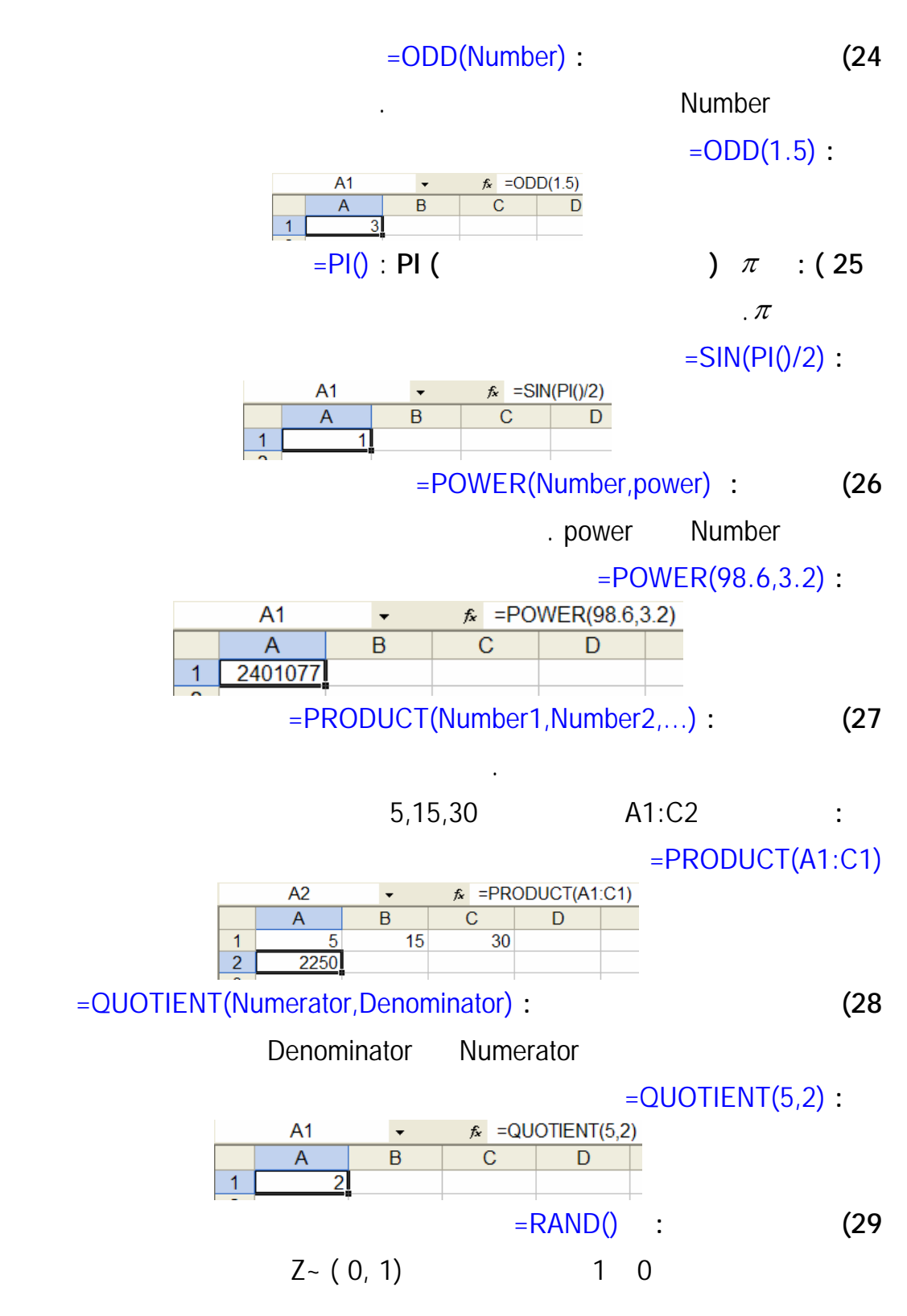

 $-RAND()$ :

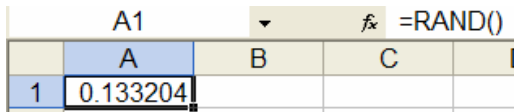

=ROUND(Number,num\_digits) **:عدد تقريب) 30**

num\_digits Number

 $=$  **ROUND(2.15,1)**:

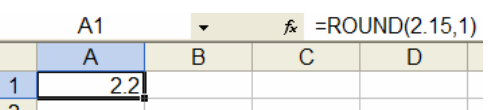

 =ROUNDDOWN(Number,num\_digits) **:عدد لأدنى تقريب1 (**  يعطي تقريب للعددNumberلأقرب عدد من الخانات معرفةdigits\_numوتنزيل القيمة الناتجة.

مثال **: (3.14159,3) ROUNDDOWN** 

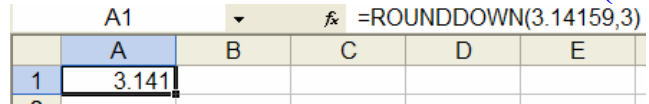

 =ROUNDUP(Number,num\_digits) **:عدد لأعلى تقريب) 2** يعطي تقريب للعددNumber لأقرب عدد من الخانات معرفة digits\_num والحصول على الناتج. مثال: (3.14159,3)ROUNDUP(3.14159,3)  $A<sub>1</sub>$  $\overline{\phantom{a}}$  $\overline{C}$  $\overline{A}$ B D E  $3.142$  =SERIESSUM(x,n,m,coefficients) **:قوى متسلسلة جمع) 3**  وتعطي1 2 ( , , , ) 1 2 3 *n n m n m n j m j*

$$
\cos\left(\frac{\pi}{5}\right) = 1 - \frac{x^2}{2!} + \frac{x^4}{4!} + \frac{x^6}{6!} + \cdots
$$
و ع متسلسلة قوى

 $\mathbb{R}^2$ 

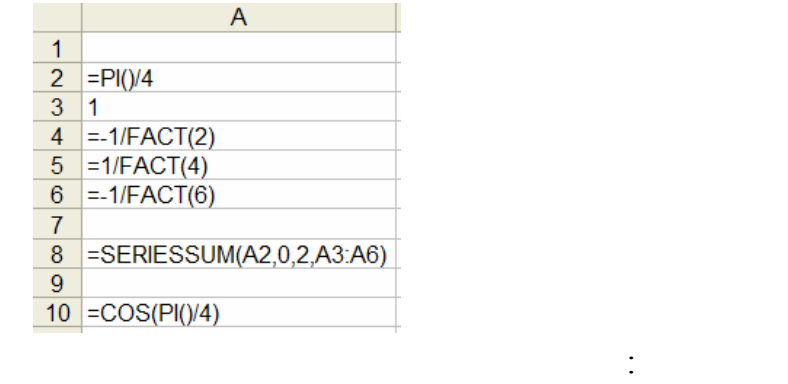

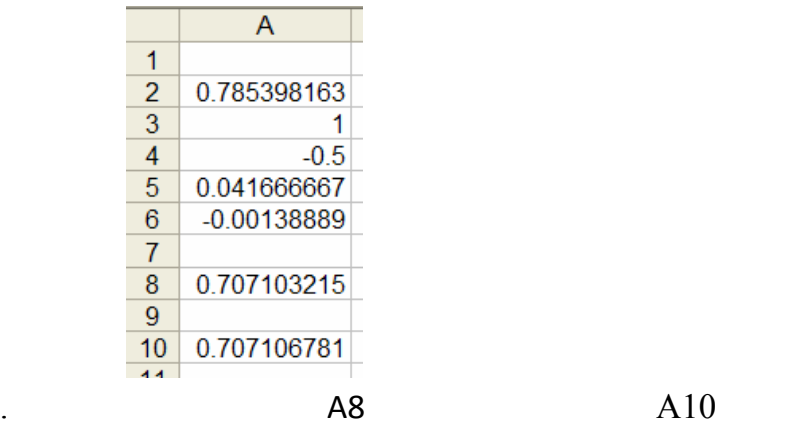

=SUMSQ(Number1,Number2,…) **:المربعات مجموع) 4**

 $\mathbf{SUMSQ}(3,4):$ 

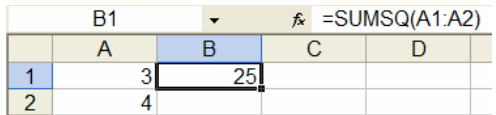

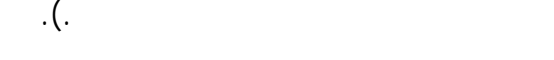

يظهر نتائج القيم الاستبدال المختلفة في صيغة واحدة أو أكثر. يوجد نوعان مـن جـداول البيانـات:

 $\vdots$  and  $\vdots$ 

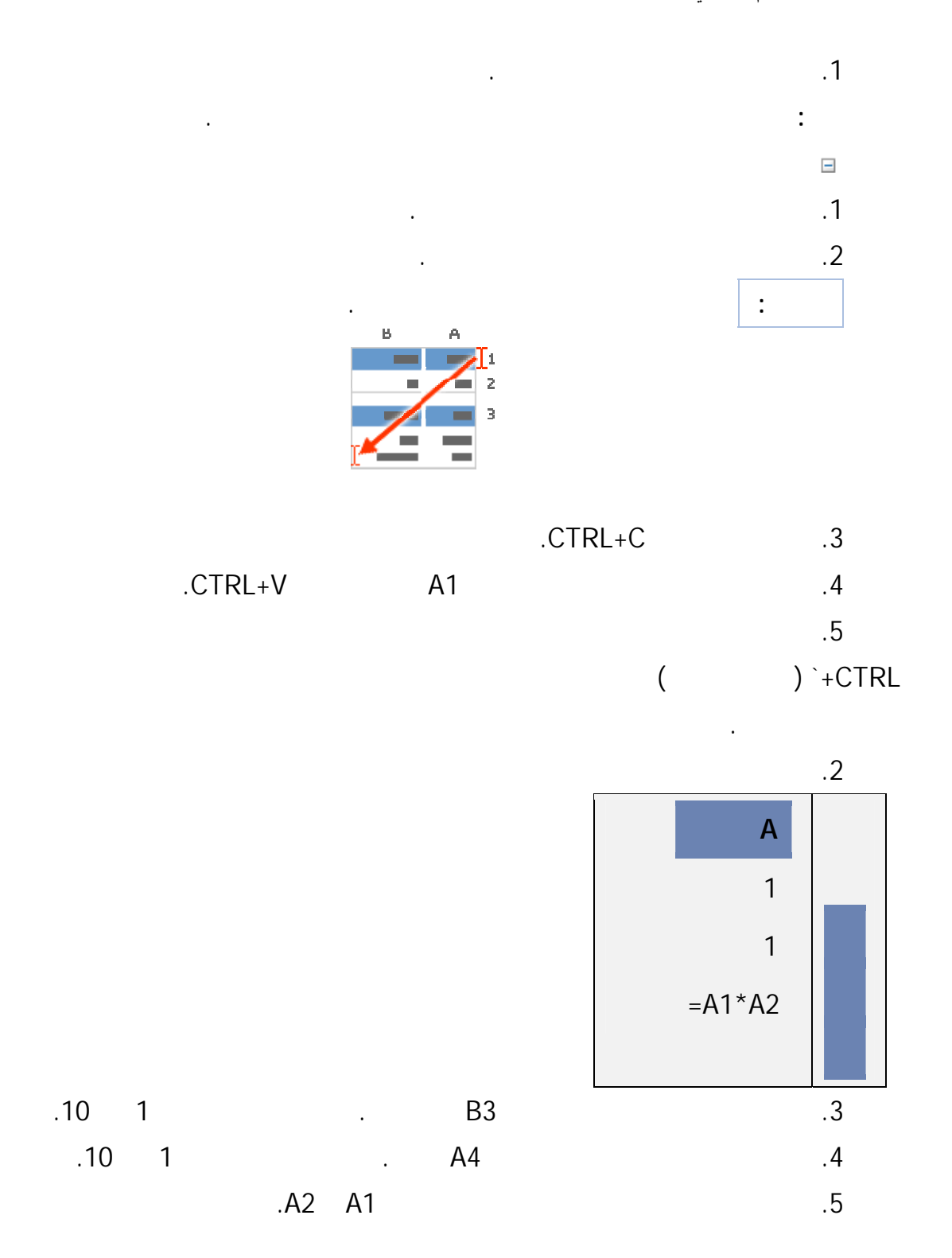

يجب تحويل كافة القيم الناتجة إلى قيم ثابتة.

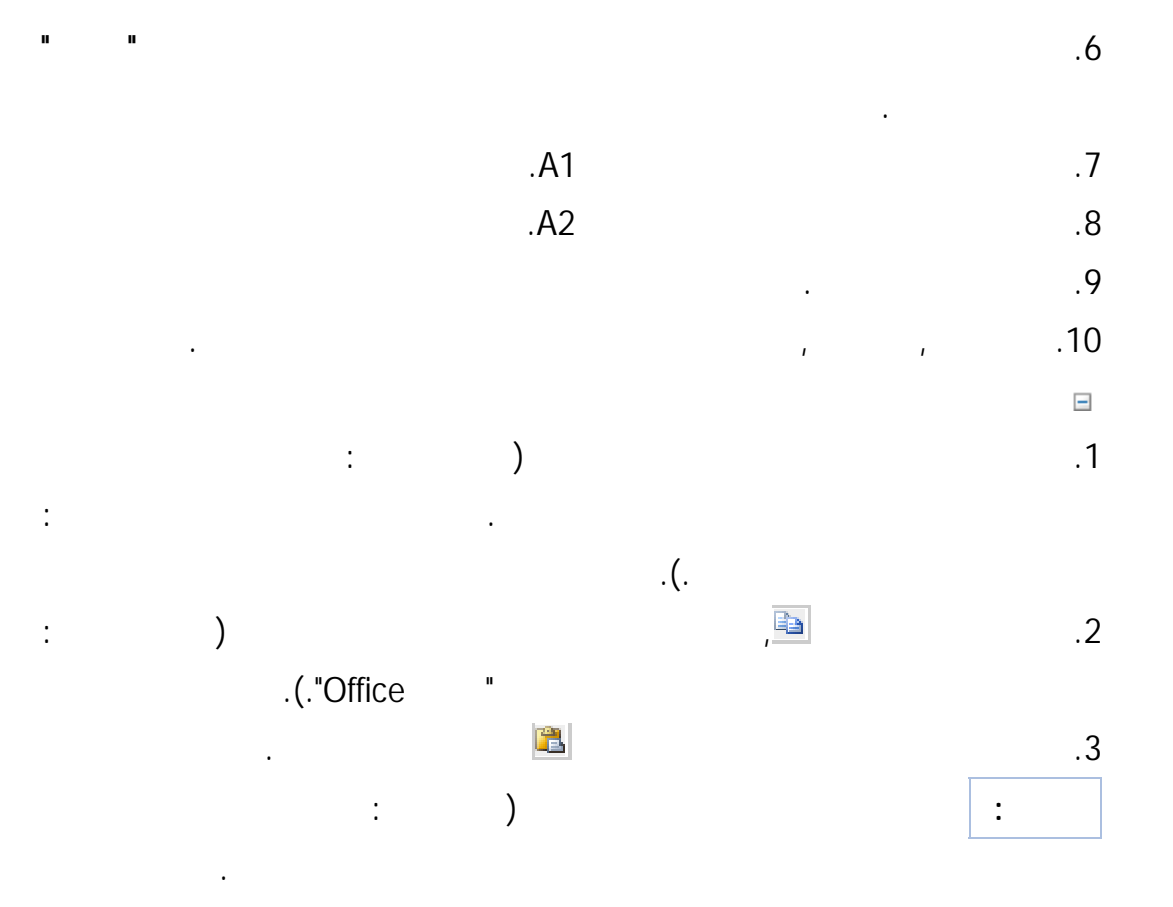

المصفوفات في صيغة مشتركة؛ ويعتبر المصفوفات مجموعة من الثوابت التي تسـتخدم كوسـيطة.)

# **الفصل الخامس دوال التوزيعات الإحصائية**

= NORMDIST(x,mean,standard\_dev,cumulative)

- إيجاد القيمة الاحتمالية لقيمة تخضع للتوزيع الطبيعي.

1) **الاحتمالات وقيم المتغيرات للتوزيع الطبيعي:**

X- القيمة التي نريد التوزيع الطبيعي لها.

Mean – الوسط الحسابي للتوزيع.

dev\_standard – الانحراف المعياري للتوزيع.

Cumulative- القيمة المنطقية من اجل دالة التوزيع التراكمي 1= TRUE من اجل دالة

الاحتمالات غير التراكمية 0=FALSE .

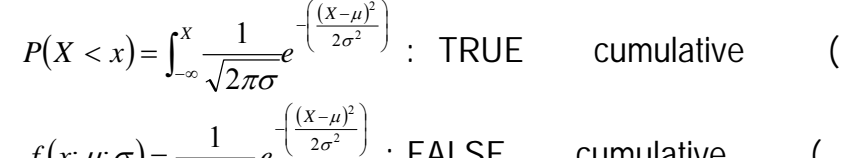

 $(x; \mu; \sigma) = \frac{1}{\sqrt{2\sigma^2}} e^{-\left(\frac{(\lambda - \mu)}{2\sigma^2}\right)}$ : FALSE cumulative (  $=\frac{1}{\sqrt{2\sigma^2}}e^{\int 2\sigma^2}$ 2  $f(x; \mu; \sigma) = \frac{1}{\sqrt{2\pi\sigma}} e^{-\frac{1}{2\sigma^2}}$ 

=NORMDIST(25,20,3,TRUE) **:مثال**

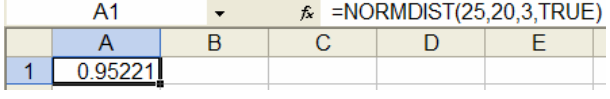

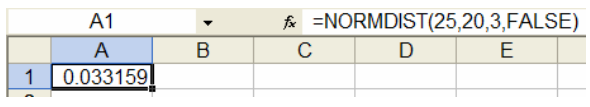

=NORMINV(probability,mean,standard\_dev)

 $P(X < x \, 0) = \text{probability}$ 

**-** إيجاد لقيمة الفعلية تخضع للتوزيع الطبيعي والتي علم احتمالها.

#### $-NORMINV(0.55, 20, 3)$ :

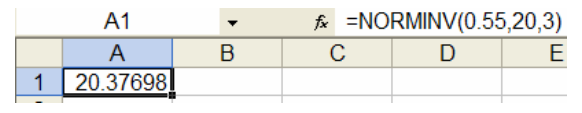

 $=$  NORMSDIST $(z)$ :

$$
P(Z < z) = \int_{-\infty}^{z} \frac{1}{\sqrt{2\pi}} e^{-\left(\frac{z^{2}}{2}\right)} \qquad P\left(Z < z\right) = \left(z\right)
$$

$$
P(Z<1.78) = (1.78):
$$

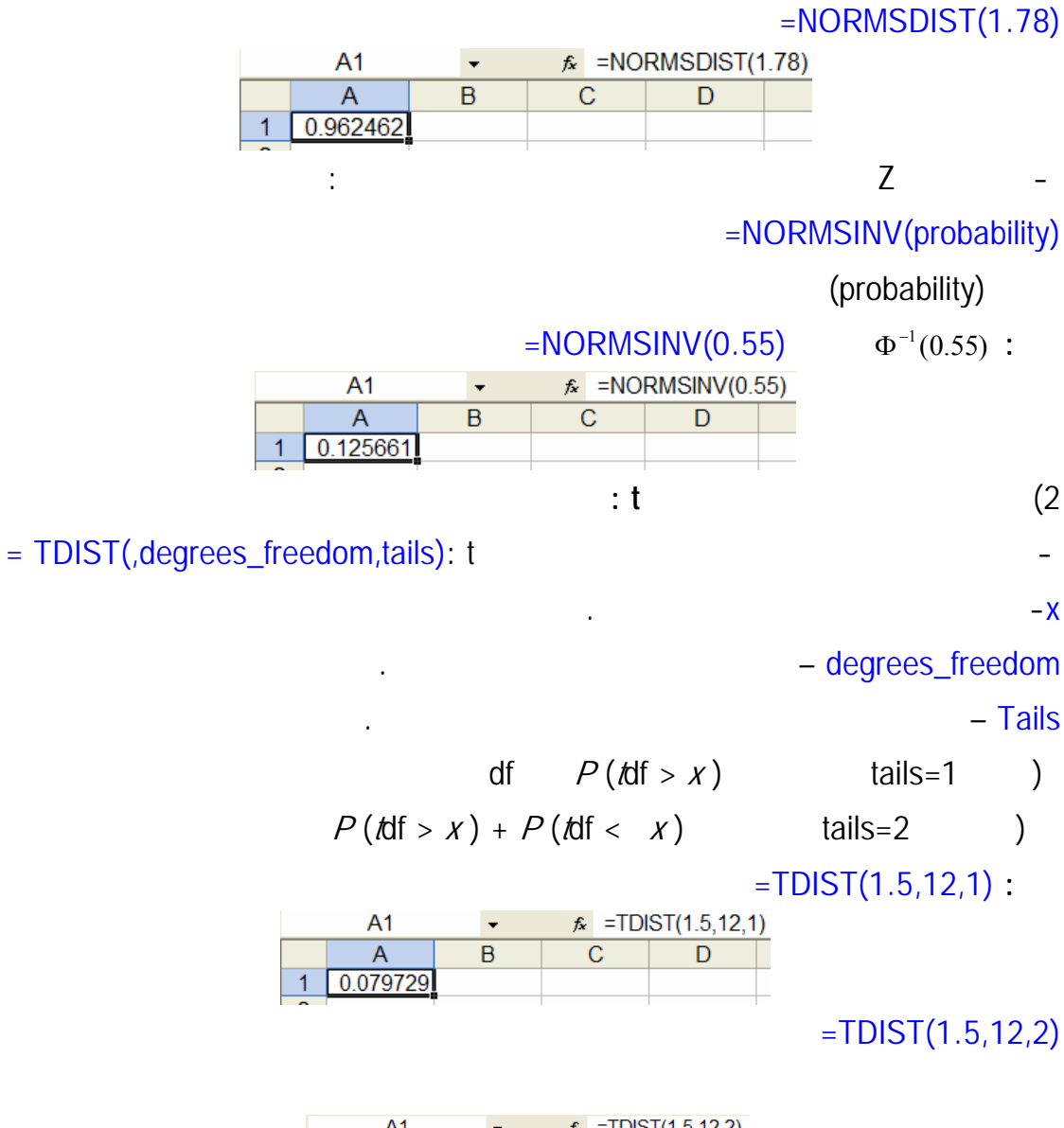

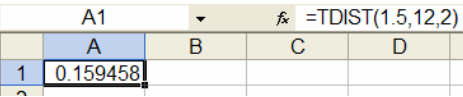

 $\mathbf{t}$  ,  $\mathbf{t}$  is the set of the set of the set of the set of the set of the set of the set of the set of the set of the set of the set of the set of the set of the set of the set of the set of the set of the set of =TINV(probability,degrees\_freedom)

 $P(t < dt)$  =probability tdf

 $P(t > tdf)$  =probability

degrees\_freedom df

 $=$ TINV $(0.05, 12)$ :

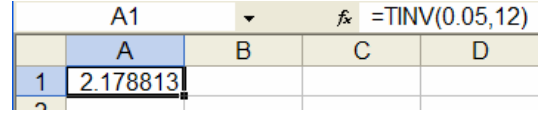

=POISSON(x,mean,cumulative) **:بواسون توزيع**) 3

$$
P(X = x) = \frac{\lambda^k}{X!} e^{-\lambda} = \text{cumulative} = \text{FALSE}
$$
 (

$$
P(X = x) = \sum_{k=0}^{x} \frac{\lambda^k}{k!} e^{-\lambda} = \text{cumulative} = \text{TRUE}
$$
 (

#### =POISSON(7,5,FALSE) **:مثال**

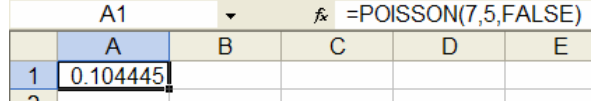

#### $=$  POISSON(7,5,TRUE) :

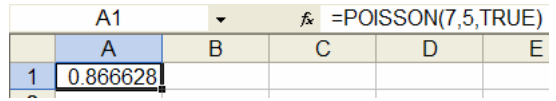

=EXPONDIST(x,lambda,cumulative) **:الآسي التوزيع**) 4

 $P(X = x) = \lambda e^{-\lambda X}$  cumulative = FALSE (  $P(X = x) = 1 - e^{-\lambda X}$  cumulative - TRUE *(* 

$$
P(X = x) = 1 - e^{-\lambda x} \qquad \text{cumulative} = \text{TRUE} \qquad (
$$

#### =EXPONDIST(40,1/20,FALSE) **:مثال**

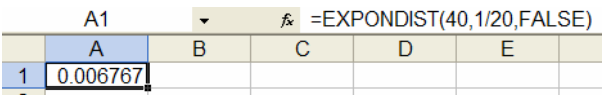

# =EXPONDIST(40,1/20,TRUE) **:مثال**

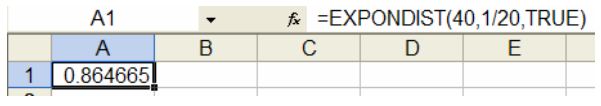

- =BINOMDIST(x,n,p,cumulative) **:الحدين ذي توزيع**) 5
- $P(X = x) = C_x^n P^x (1 P)^{n-x}$  cumulative = FALSE (

#### =BINOMDIST(4,9,0.3,FALSE) **:مثال**

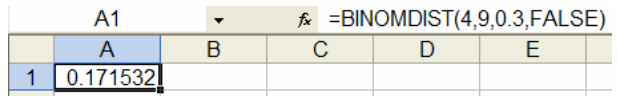

$$
P(X = x) = \sum_{x=0}^{n} C_x^{n} P^{x} (1 - P)^{n-x}
$$
 cumulative = TRUE (

=BINOMDIST(4,9,0.3,TRUE) **:مثال**

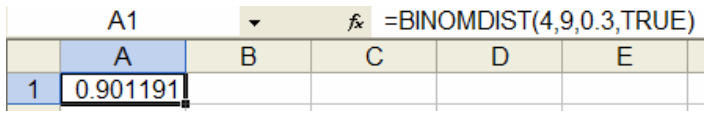

**كاي مربع توزيع**) 6 <sup>2</sup>= CHIDIST(x,degrees\_freedom) **:** <sup>χ</sup>

$$
.(\hspace{7mm})\hspace{7mm}(\hspace{7mm})\hspace{8mm}
$$

 $=$ CHIDIST(18.307,10) :

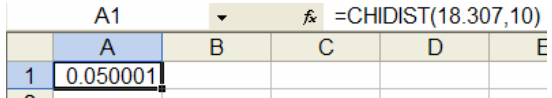

 $=$ CHIINV(probability,degrees\_freedom): (7

تعطي مقلوب توزيع مربع كاي (من اتجاه واحد ).

 $=$ CHIINV (0.05,10)

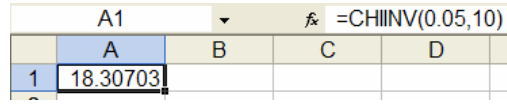

**مثال:**

=CHITEST(actual\_range,expected\_range) **:مربع كاي اختبار**) 8

$$
\chi^2 = \sum \sum \frac{\left(O_{ij} - E_{ij}\right)^2}{E_{ij}}
$$

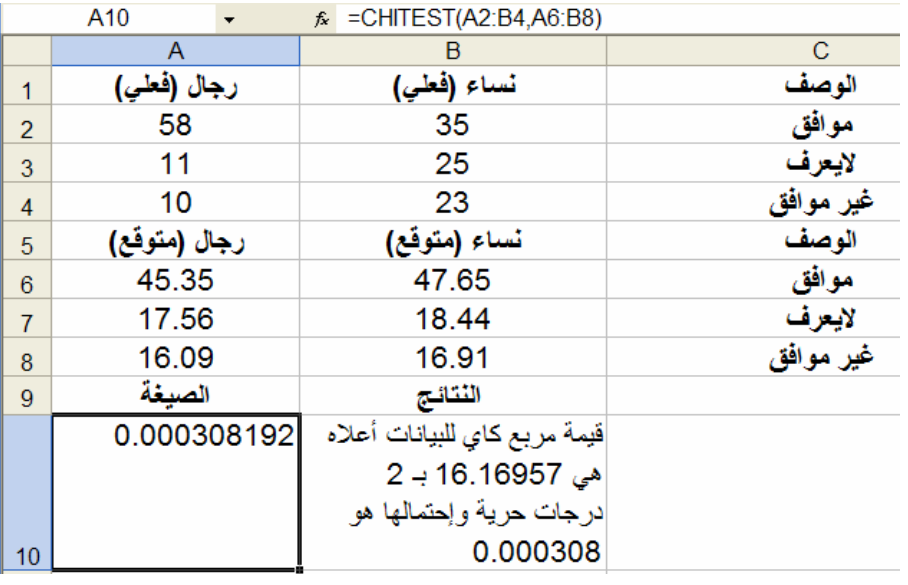

=FDIST(x,df1,df2) **: Fتوزيع**) 9

تعطي وزيعF للقيمةx ودرجات حرية 2df 1df .

 $F$ DIST(15.20675,6,4):

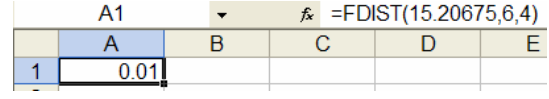

=FINV(probability,df1,df2) **: Fتوزيع مقلوب)** 10

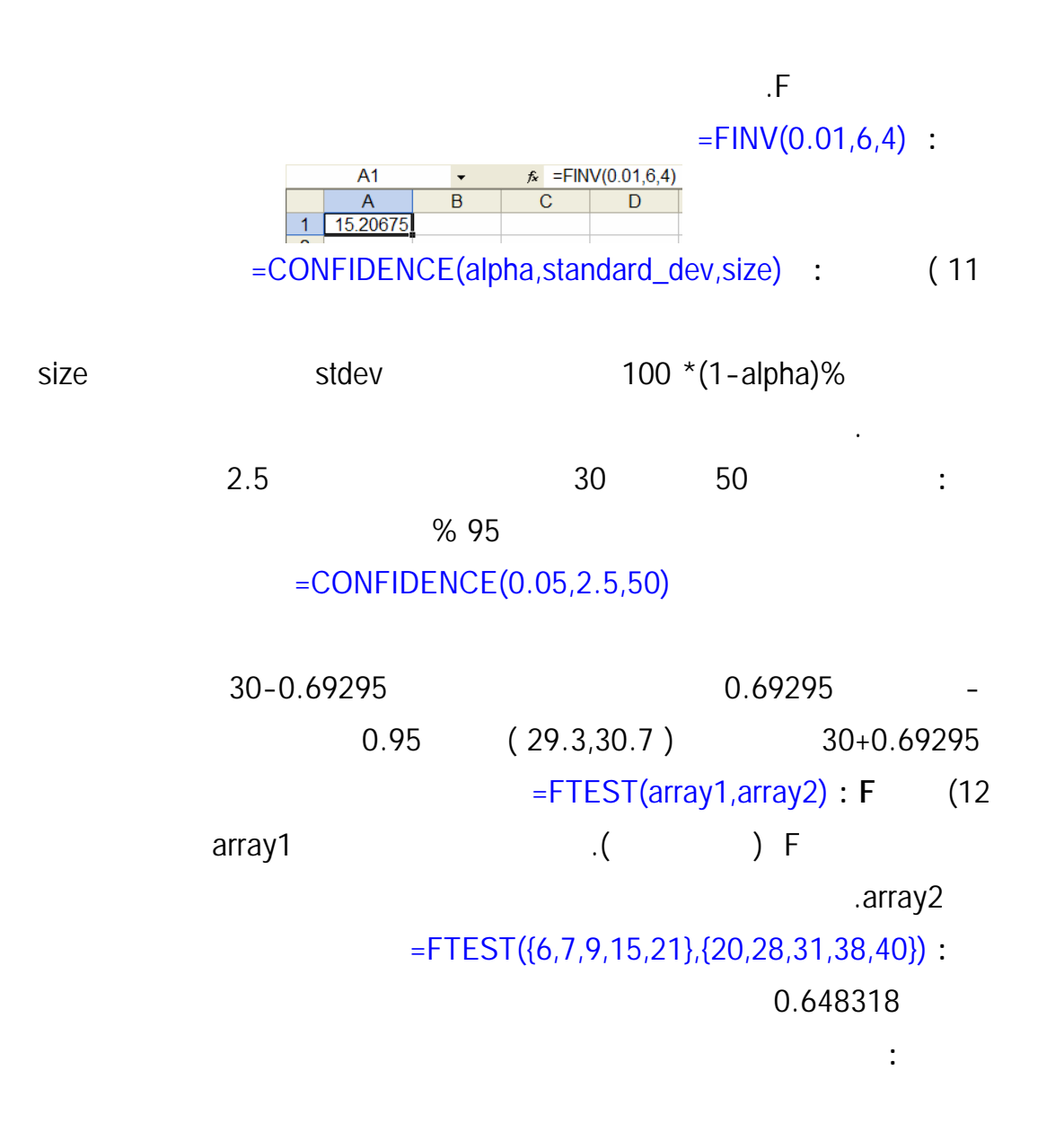

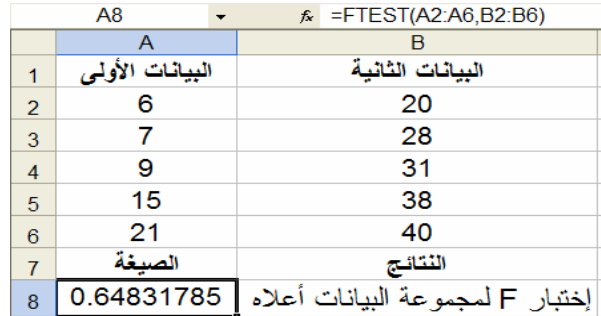

=HYPGEOMDIST(x,n,M,N) **:الهندسي فوق التوزيع**)3

$$
P(x; n; M; N) = {M \choose x} \frac{{N-M \choose n-x}}{{N \choose n}}
$$

 $HYPGEOMDIST(1,4,8,20)$  **:** 

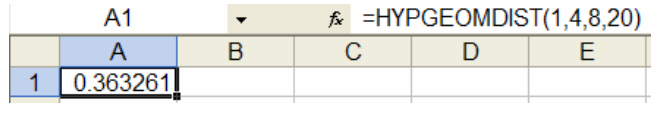

=ZTEST(array,x,sigma) **:Zاختبار**) 14

**مثال**:

يعطي القيمة الاحتمالية لاختبارz ) من اتجاهين) sigma هي الانحراف المعياري للمجتمع وتكون

معروفة أما إذا حذفت فيؤخذ الانحراف المعياري للعينة array.

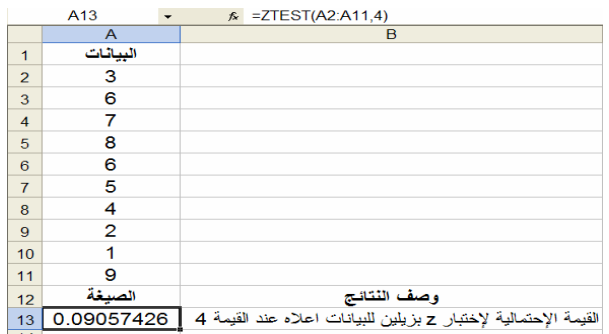

# =AVEDEV(number1,number2,...) **:المتوسط الانحراف) 15**

# $=$  AVEDEV(4,5,6,7,5,4,3)  $\cdot$

وتعطي متوسط الانحرافات المطلقة عن المتوسط.

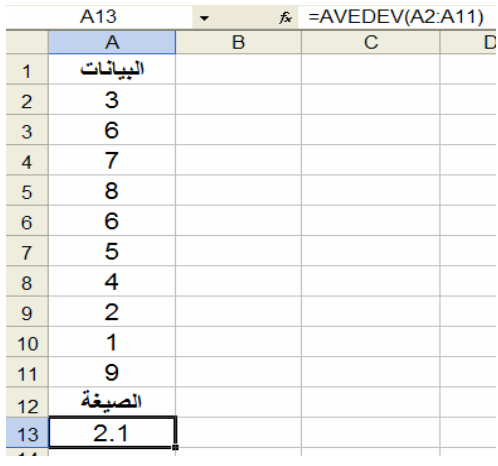

# =CORREL(array1,array2) **: الارتباط معامل**) 16

. array 2 array 1

#### $=$  **CORREL**({3,2,4,5,6},{9,7,12,15,17}) :

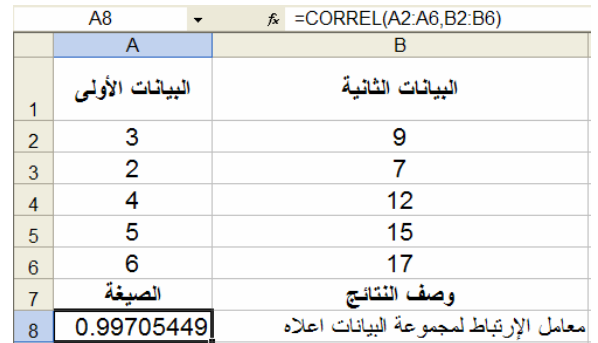

# $\text{PPEVSQ}$ (number1,number2,...) : (17

 $=$ **DEVSQ(A2:A11)** 

يعطي مجموع مربع الانحرافات.

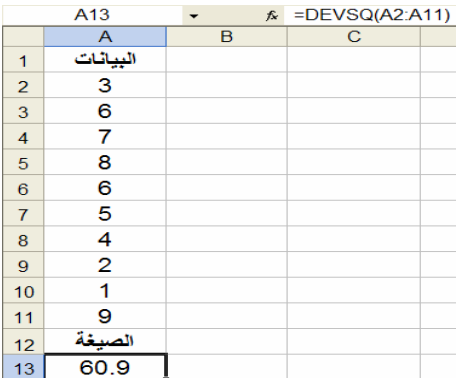

=FREQUENCY(data\_array,bins\_array) **:التكرارات**) 18

external intervals in the array data array

Array **Array REQUENCY** :

Formula وعند إدخال مثل هذه الصيغ يجب تحديد المجال اللازم للمصفوفة المخرجة ثم كتابة صيغة

**مثال:**

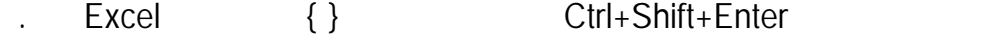

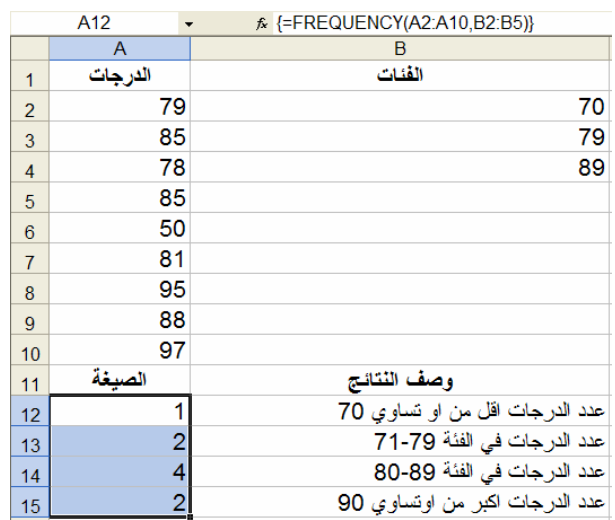

# =GEOMEAN(Number1,Number2,…) **:الهندسي المتوسط) 19**

# =GEOMEAN(A2:A11) **:مثال**

يعطي المتوسط الهندسي للبيانات.

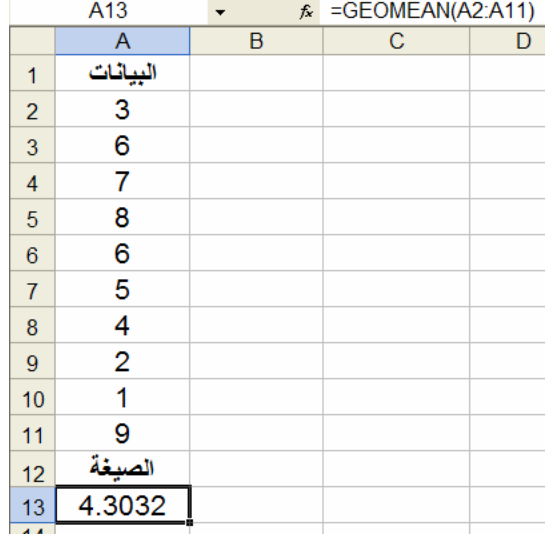

=HARMEAN(Number1,Number2,…) **:التوافقي المتوسط) 20**

#### $-HARMEAN(4,5,8,7,11,4,3)$ :

يعطي المتوسط التوافق .

يعطي وسيط البيانات.

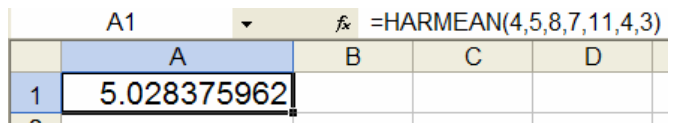

=MEDIAN(Number1,Number2,…) **:الوسيط) 21**

#### $=MEDIAN(1,2,3,4,5)$ :

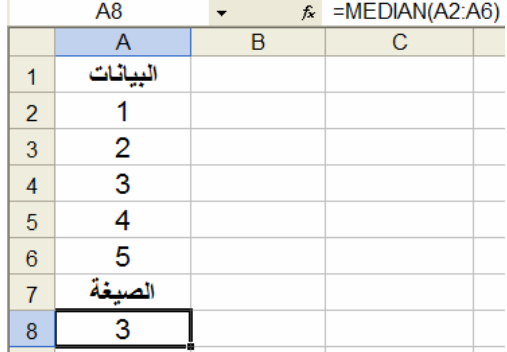

=MODE(Number1,Number2,…) **:المنوال) 22**

# $=MODE(5,6,4,3,4,2,4)$ :

يعطي منوال البيانات.

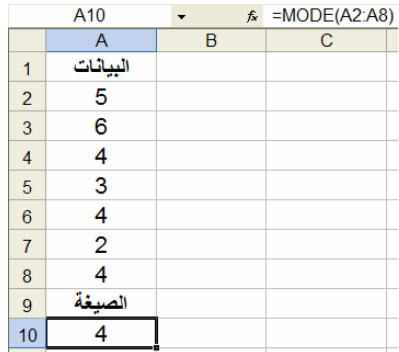

# =PERCENTILE(array,k) **:المئين) 23**

array  $0 < k < 1$ 

# $PERCENTIAL ({1,2,3,4}, 0.3)$ :

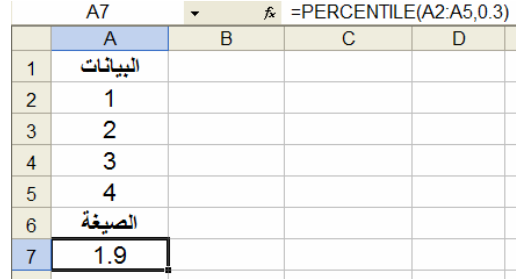

=PERMUT(n,k) **:تباديل) 24**

 $P_{k,n} = n! / (n \; k)! \; n \; k$ 

 $PERNUT(10,3)$ :

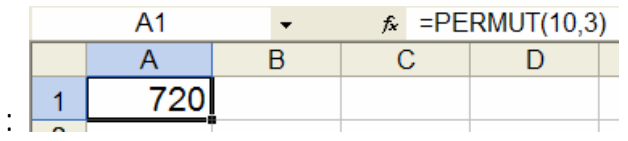

=QUARTILE(array,q) **:الربيعات) 25**

$$
q \ 1,2,3 =
$$
  $q = 0$ 

 $q = 4$ 

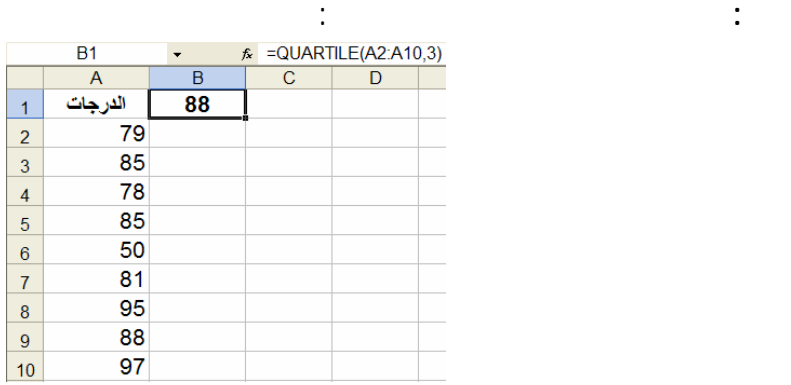

# **26) قيمة التوزيع الطبيعي المعياري:** (sigma,mu,x(STANDARDIZE =

# $(x - mu) / sigma x$

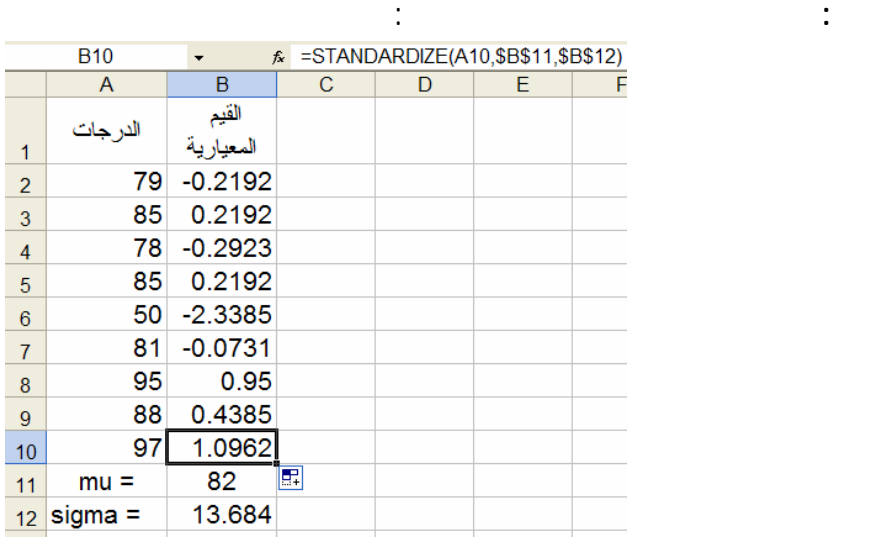

=STDEV(Number1,Number2,…) **:المعياري الانحراف27 (** 

تعطي:

يعطي الانحراف المعياري للبيانات.  $=$  **STDEV(1,2,3,4,5)**:

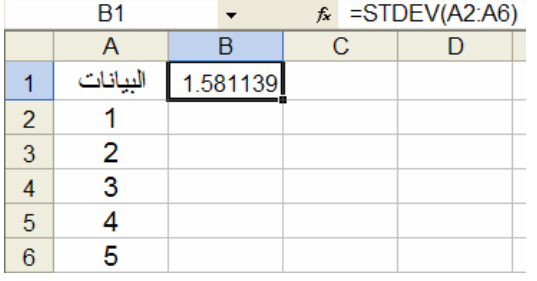

# **الفصل السادس الدوال الشرطية**

**1 ) إذا الشرطيIF :**

=IF(logical\_test,value\_if\_true,value\_if\_false)

logical\_test

true if\_true is the set of the set of the set of the set of the set of the set of the contract of the original

7 Nesting 1. ويمكن الخطأ الخطأ الخطأ الخطأ الخطأ الخطأ الخطأ الخطأ الخطأ الخطأ الدالة حتى 7 مستويات.<br>كانت تداخل الدالة حتى تداخل الدالة حتى تداخل الدالة حتى تداخل الدالة حتى تداخل الدالة الدالة حتى تداخل الدالة

 $42$ 

**:** =IF(A4>4,B1+B2, B1 – B2) **مثال**

 $.4$  A4  $.4$  B1-B2  $.4$  A4 > 4  $.82 + B1$ 

**مثال على التداخلNesting :**

 $\ddot{\text{A}}$   $\ddot{\text{A}}$   $\ddot{\text{A}}$   $\ddot{\text{A}}$   $\ddot{\text{A}}$ 

=IF(A1>89,"A",IF(A1>79,"B", IF(A1>69,"C",IF(A1>59,"D","F"))))

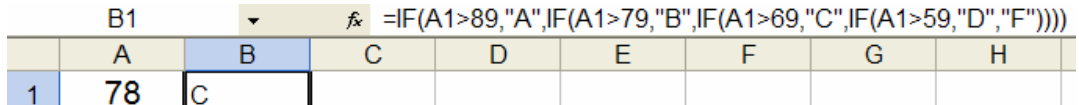

=SUMIF(range,criteria,sum\_range)**: SUMIFالشرطي الجمع) 2**

وتقوم بجمع قيم فيrange\_sum إذا حققت range المعيار criteria=SUMIF(F1:F12, ">60",G1:G12) **: مثال** F1+F2+…+F12>60كانت إذا G1+G2+…+G 12وتعطي

**مثال آخر:** المطلوب جمع العمولات للعقارات التي تزيد قيمتها عن160000

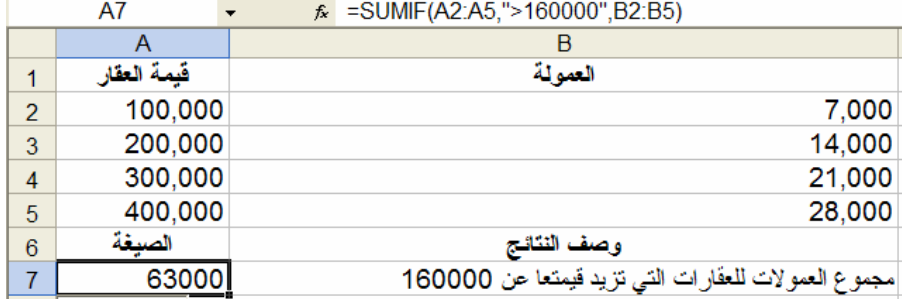

# =COUNTIF(range,criteria) **:COUNTIFالشرطي العد) 3**

تعطي عدد الخلايا في المجالrange والتي تحقق المعيارcriteria .

**مثال:** نفرض المجال4A1:A يحوي الأرقام 32,54,75,86

# =COUNTIF(A1:A4,">55")

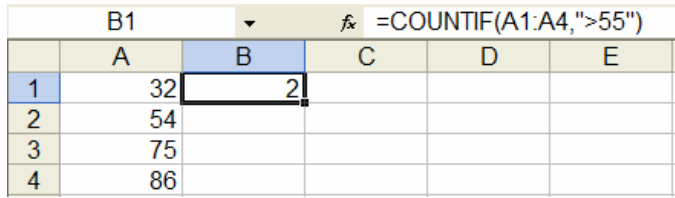

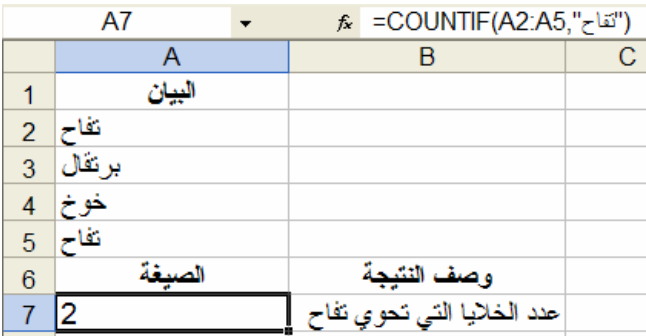
# **الفصل السابع**

# **دوال البحث**

### **:LOOKUP (1**

نتائج غير صحيحة.

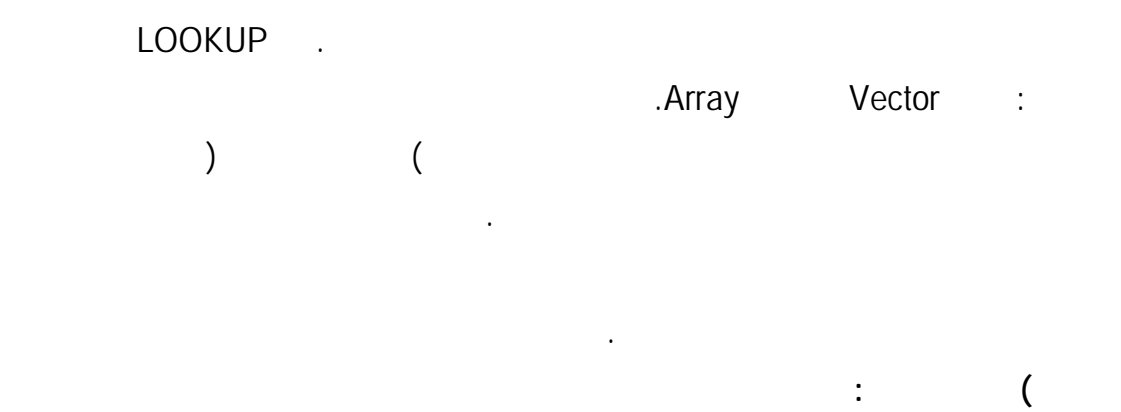

 = LOOKUP(lookup\_value,lookup\_vector,result\_vector) lookup\_vector lookup\_value

result\_vector

**bokup\_value** : **1** 

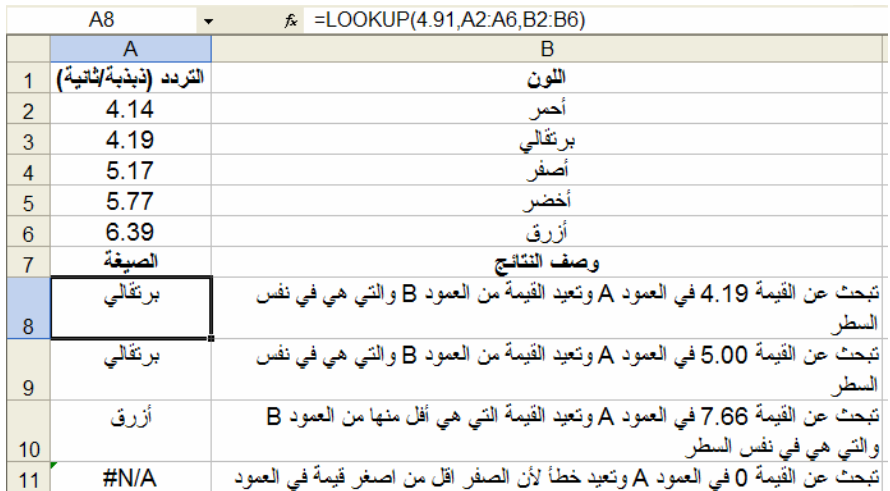

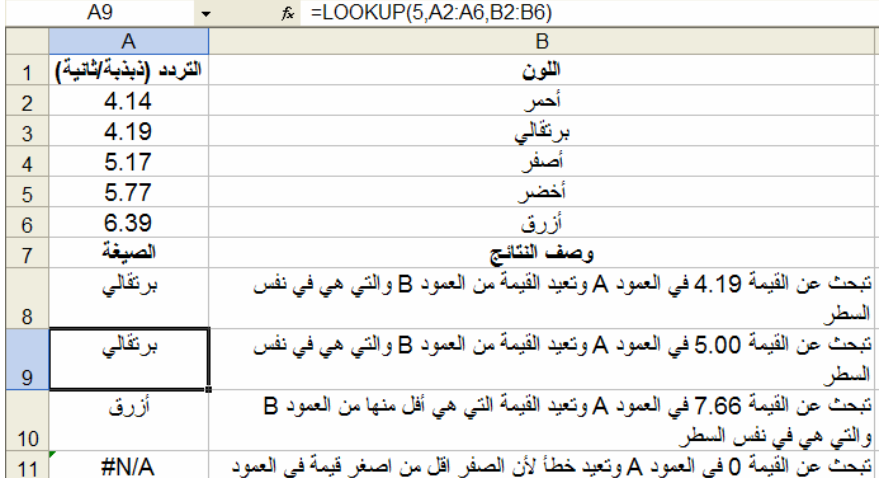

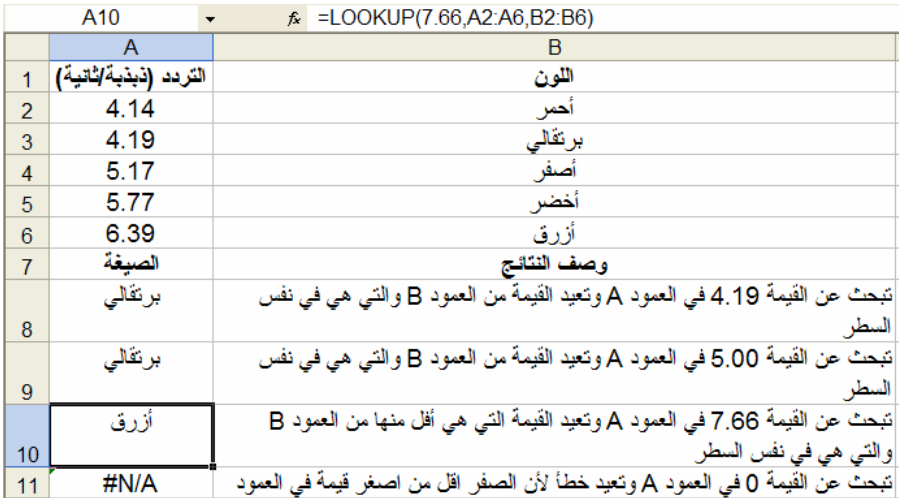

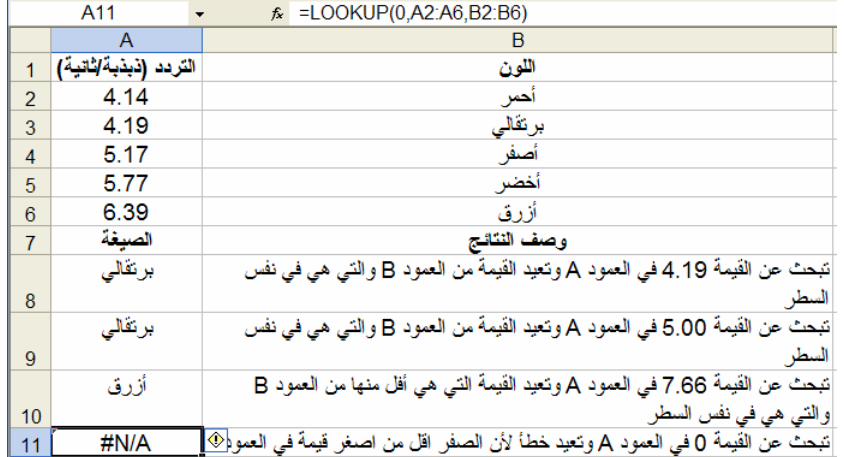

### $=$  LOOKUP(lookup\_value,array) **:**

array lookup\_value

**bokup\_value** :

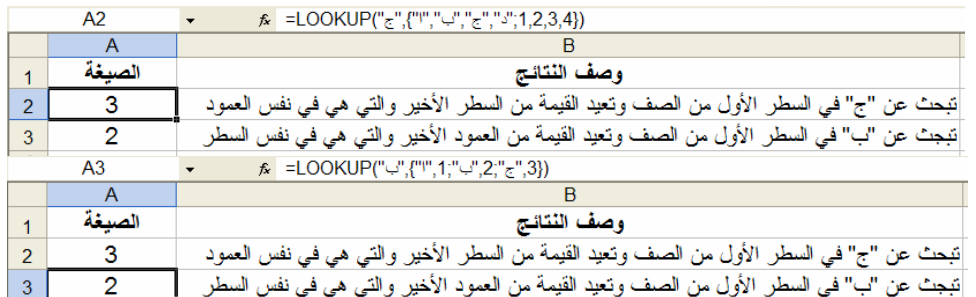

### **:HLOOKUP (2**

نتائج غير صحيحة.

**مثال:**

#### HLOOKUP

العمود من سطر تحدّد في الجدول أو الصفّ.

#### VLOOKUP

البيانات.

H فيHLOOKUP تعني" أفقي ".ولها التركيب التالي:

= HLOOKUP(lookup\_value,table\_array,row\_index\_num,range\_lookup)

lookup\_value : able\_array اليسار لليمين) ويمكن عمل هذا باختيار القيم ثم الذهاب لقائمة البياناتData واختيارSort ومن ثـم Sort by OK Sort left to right Options table\_array row\_index\_num (Ascending row\_index\_num =  $1$ array\_table\_array\_table entry and state array\_range\_lookup and table\_array range\_lookup = TRUE : HLOOKUP

range\_lookup = FALSE .

مطابقة تماما وإن لم توجد يعادA/N# كقيمة للخطأ.

**مثال:**

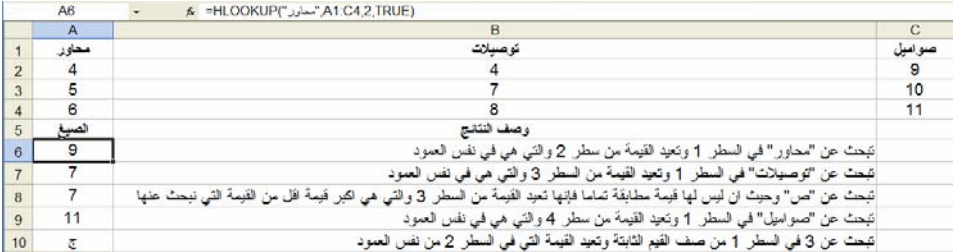

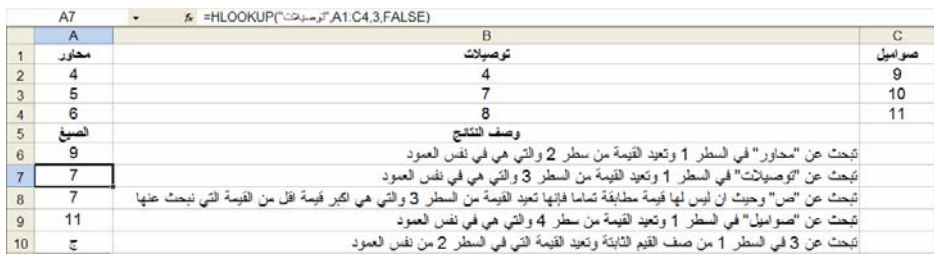

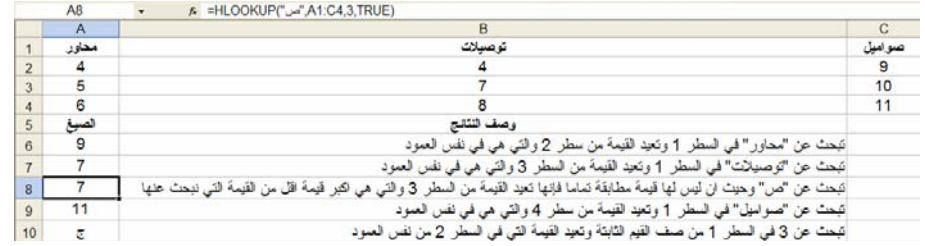

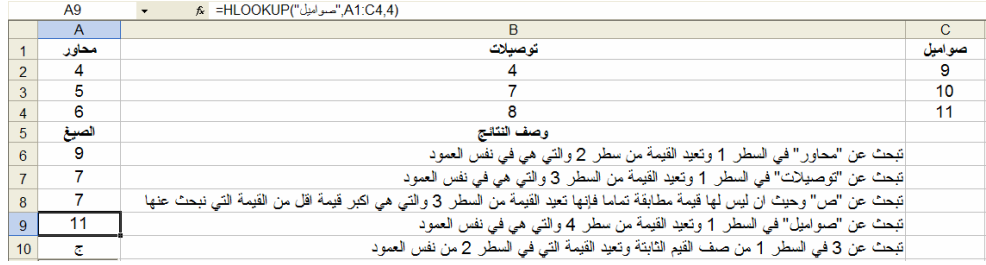

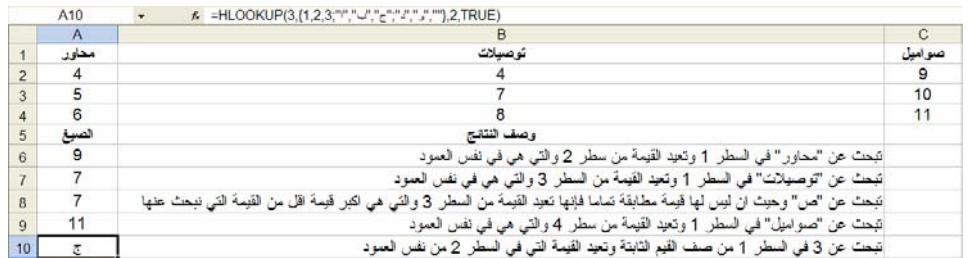

### **:VLOOKUP** (3

### عمود محدد في الجدول .تستخدمVLOOKUP بدلا من HLOOKUP عند البحث والمقارنة في أعمد تقع في يسار البيانات التي يراد إيجادها .حرف V فيVLOOKUP يعني" عامودي ."ولها التر يب

= VLOOKUP(lookup\_value,table\_array,col\_index\_num,range\_lookup)

lookup\_value

table\_array

التالي:

table\_array col\_index\_num.

1 1 = 1 = 1 = number of table\_array intervals of table array

lookup\_range عبارة عن قيمة منطقية تحدد فيما إذا كانVLOOKUP يبحث عن قيمـة تطـابق

بالتحديد أو تقريبا .إذا كانت TRUE = lookup\_range أو اغفلت من الصيغة فـإنVLOOKUP

## range\_lookup = FALSE :

 $H N/A$ 

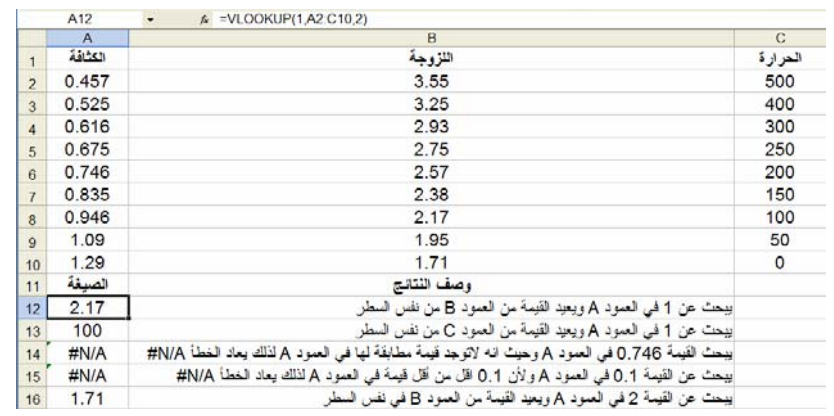

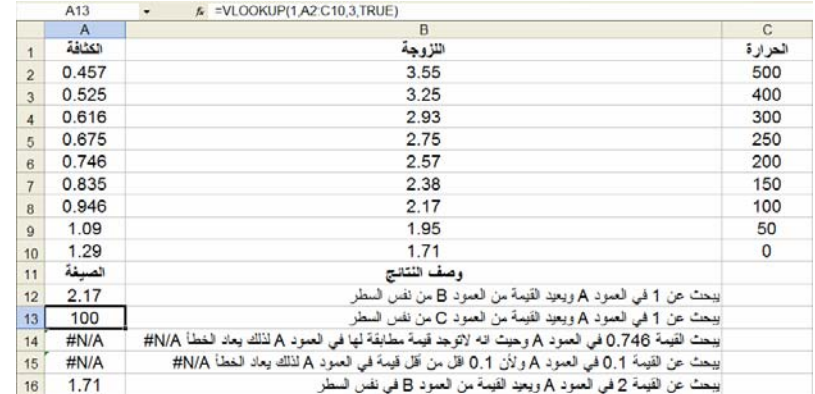

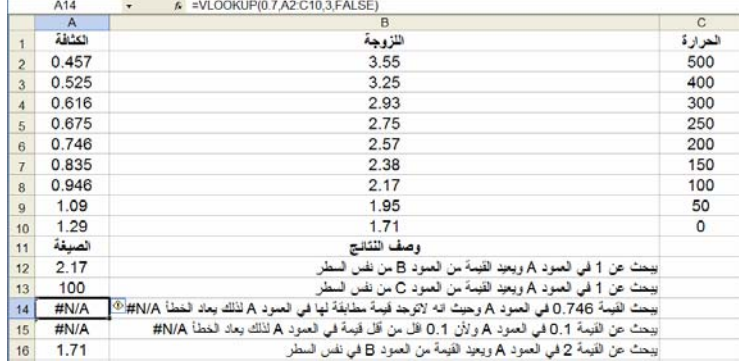

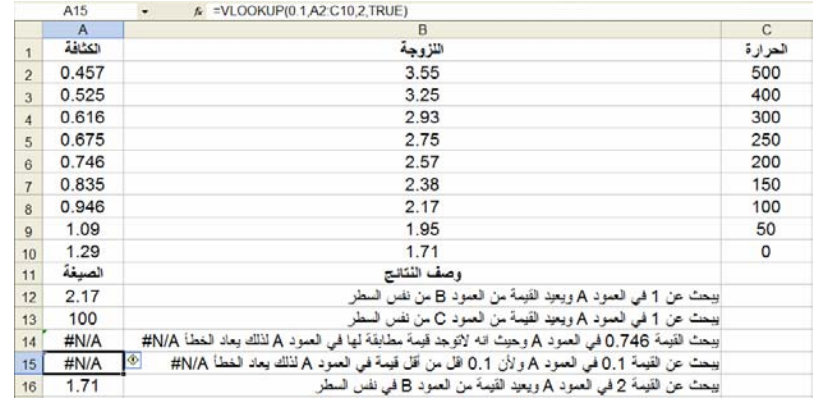

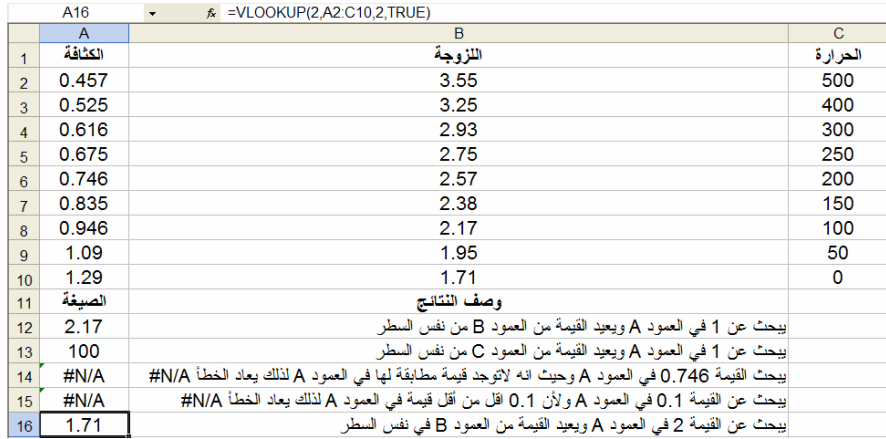

**إعداد الدآتور قاسم النعيمي**

**الفصل الثامن المخططات البيانية** 

نتائج احترافية سريعة كلما قمت بإنشاء مخطط. يمكنك جعل ذلك أكثـر سـهولة مـن خـلال حفـظ

المخططات المفضلة لديك كقالب مخطط يمكن تطبيقه سريعاً حينما تريد إنشاء مخطط جديد.

في 2007 Excel Office Microsoft من السهل إنشاء مخططـات ذات مظهـر احترافـي.

. Microsoft Office Fluent

Office Excel 2007

Microsoft Office **Microsoft Office 2007** Excel

.Microsoft Office Word 2007 PowerPoint 2007

**Excel** 

لإنشاء مخطط رئيسي في Excel يمكن تعديله وتنسيقه فيما بعد، يمكنك البدء بإدخـال بيانـات

استخدامه على شريط Fluent Office) علامة التبويب **إدراج** المجموعة **مخططات**).

في 2007 Excel Office Microsoft من السهل إنشاء مخططـات ذات مظهـر احترافـي.

المخطط في ورقة العمل. ثم يمكنك تحديد تلك البيانات ببساطة واختيار نوع المخطـط الـذي تريـد

. Microsoft Office Fluent

Office Excel 2007 Microsoft Office **Microsoft Office 2007** Excel

.Microsoft Office Word 2007 PowerPoint 2007

80

نتائج احترافية سريعة كلما قمت بإنشاء مخطط. يمكنك جعل ذلك أكثـر سـهولة مـن خـلال حفـظ

المخططات المفضلة لديك كقالب مخطط يمكن تطبيقه سريعاً حينما تريد إنشاء مخطط جديد.

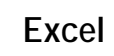

#### لإنشاء مخطط رئيسي في Excel يمكن تعديله وتنسيقه فيما بعد، يمكنك البدء بإدخـال بيانـات

المخطط في ورقة العمل. ثم يمكنك تحديد تلك البيانات ببساطة واختيار نوع المخطـط الـذي تريـد

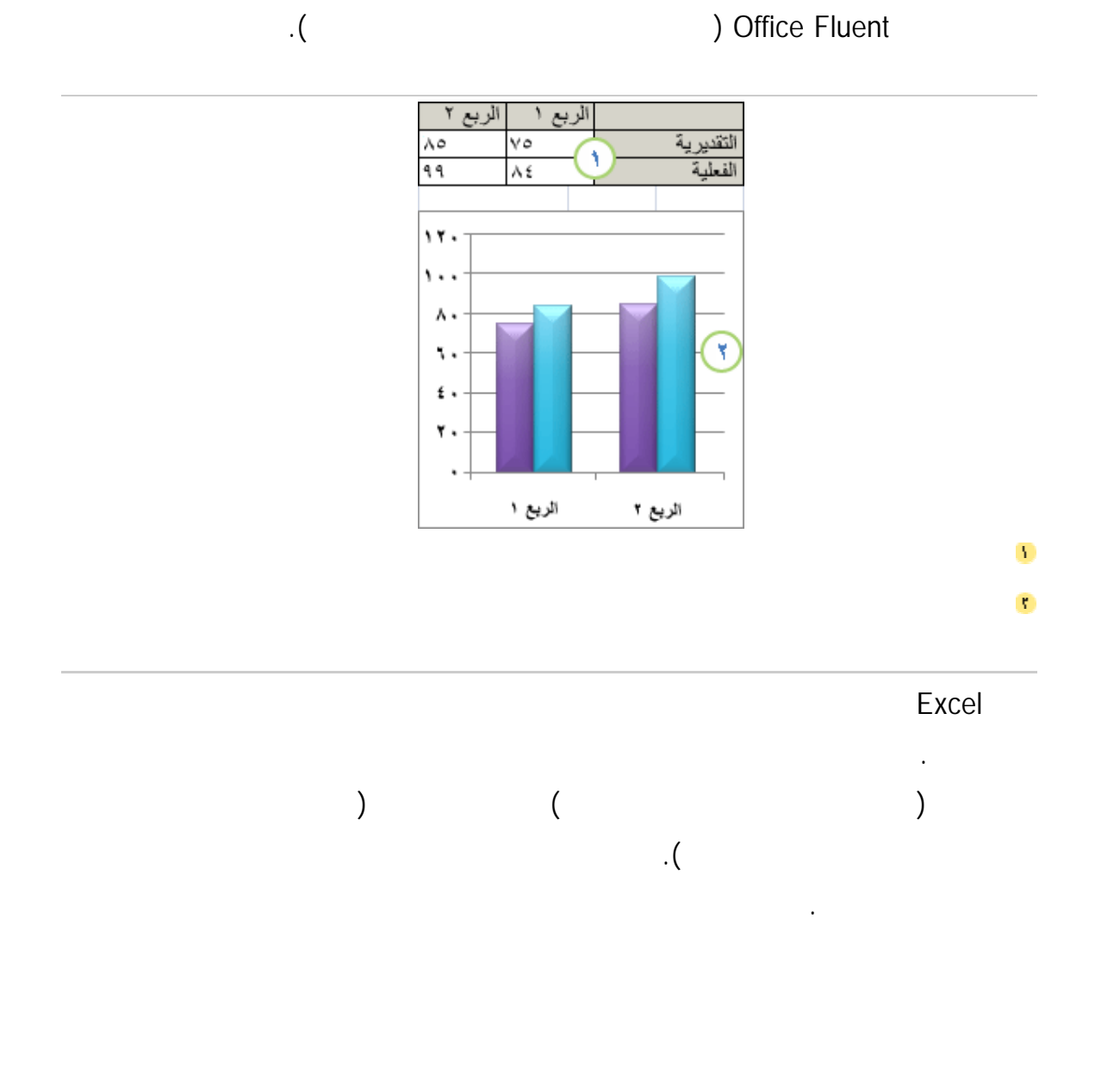

81

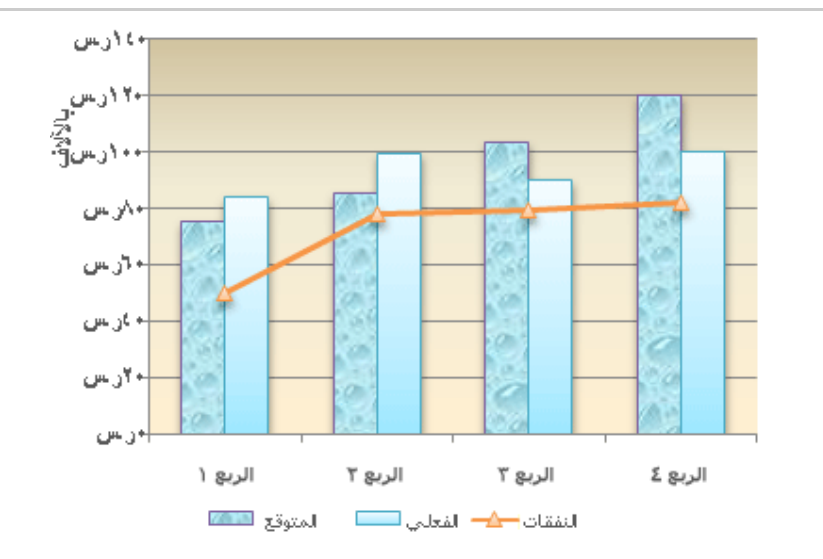

مثال على مخطط مختلط يستخدم نوع مخطط عمودي وخطي.

للحصول على مزيد من المعلومات حول كيف يتم إنشاء مخطط فـي Excel راجـع إنشـاء

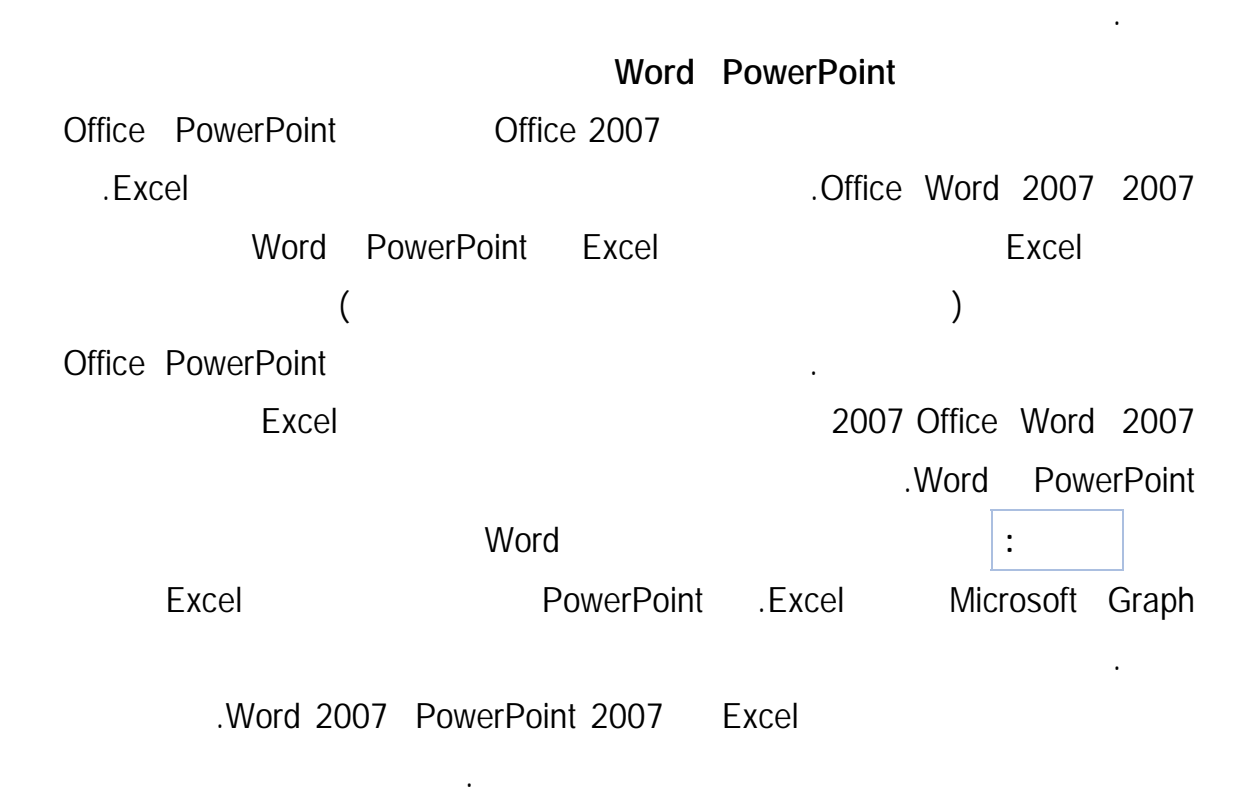

#### PowerPoint 2007

#### Office Word 2007

تقديم بيانات في مخطط أو رسم بياني.

المصنف مفتوحاً.

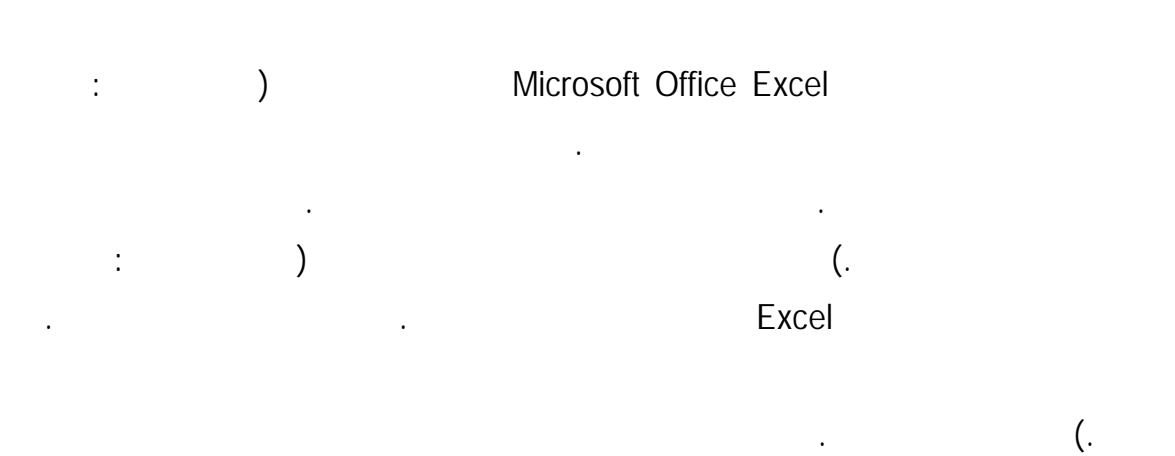

#### **على** سبيل المثال، عند إنشاء مخطط لصفين وعمودين من بيانات ورقة العمل، يرسـم Excel

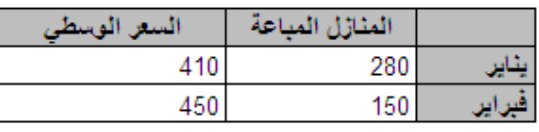

وأعمدة ورقة العمل في المخطط عن طريق تبديل الصفوف إلى أعمدة أو العكس.

البيانات حسب الصفوف ولكنك قد ترغب في رسم البيانات حسب الأعمدة بدلاً من الصفوف.

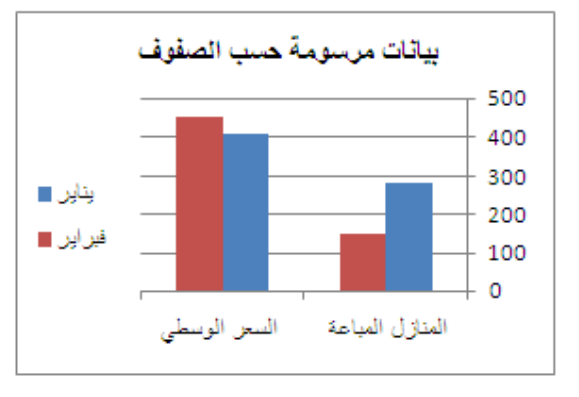

**تنسيق**.

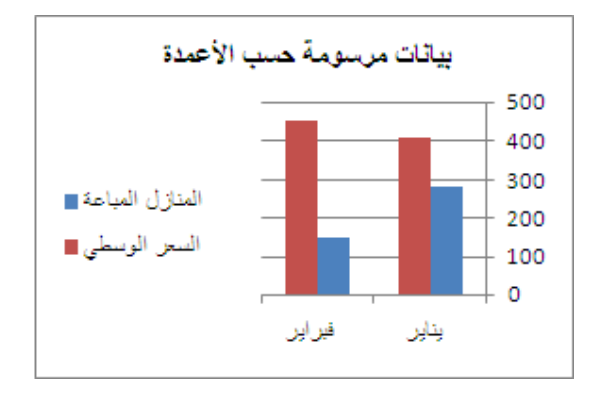

**هام** لإكمال هذا الإجراء، يجب إنشاء مخطط أولاً.

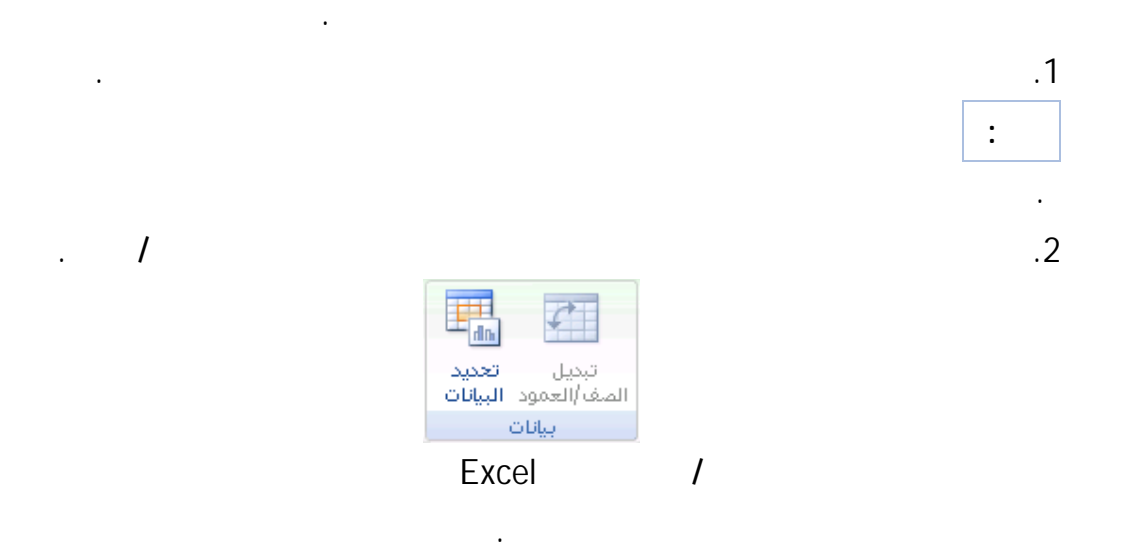

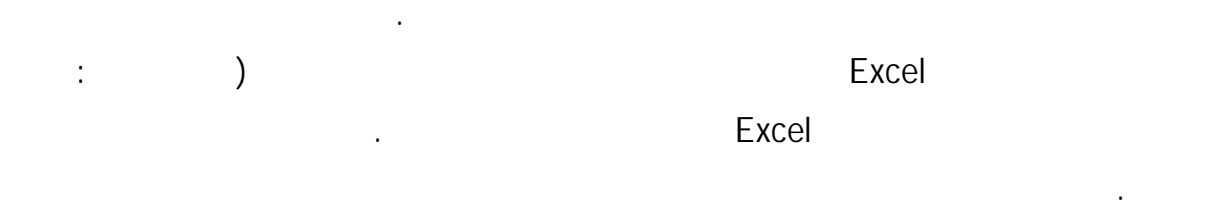

 $\mathcal{A}$  , and the set is the action of the action  $\mathcal{A}$ 

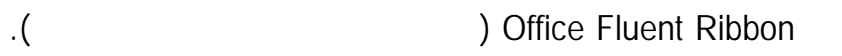

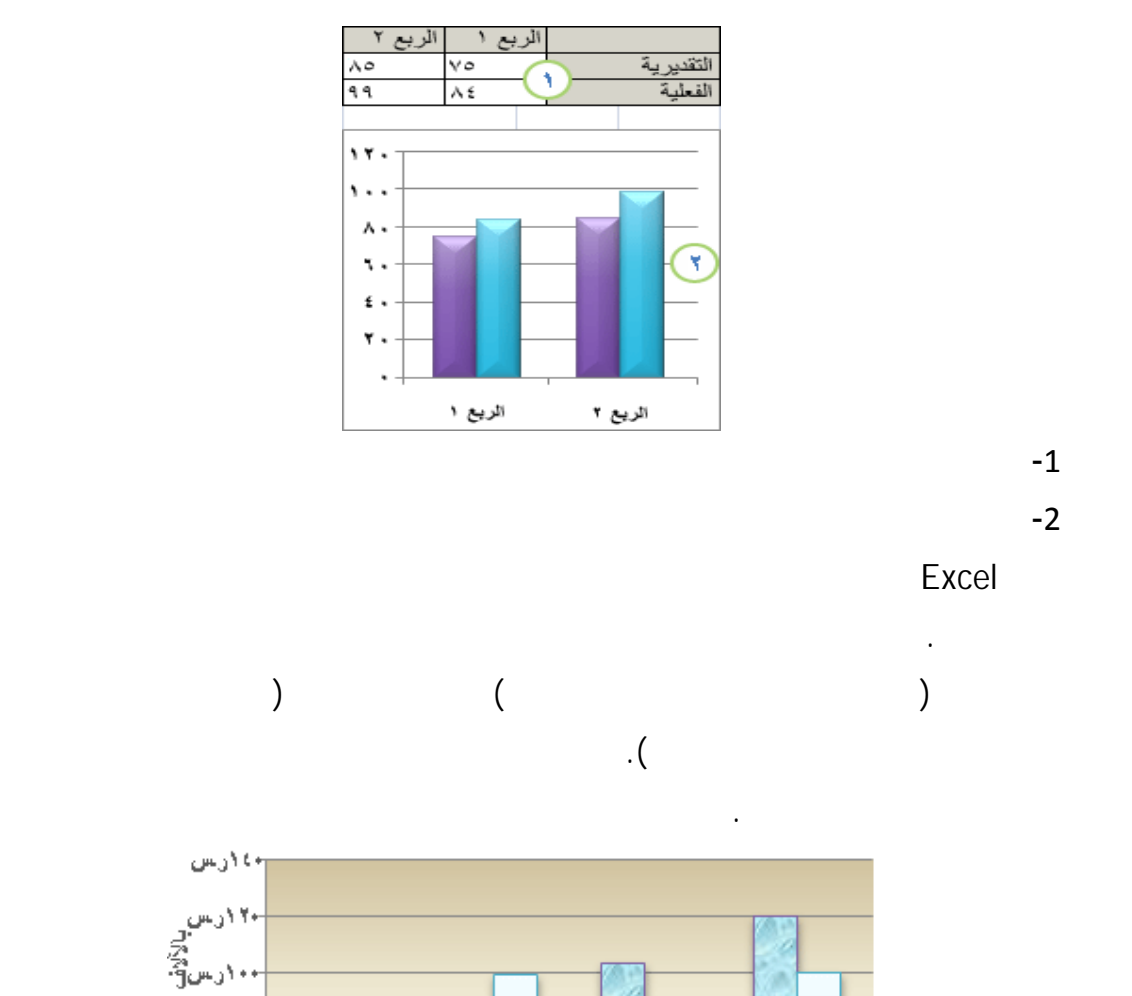

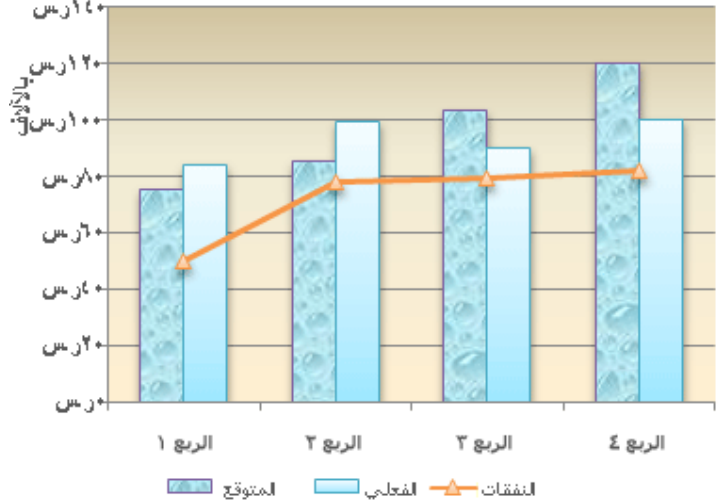

مثال على مخطط مختلط يستخدم نوع مخطط عمودي وخطي.

انظر أنواع المخططات المتوفرة.

للحصول على مزيد من المعلومات حول أنواع المخططات التي يمكنك تحديـدها فـي Excel

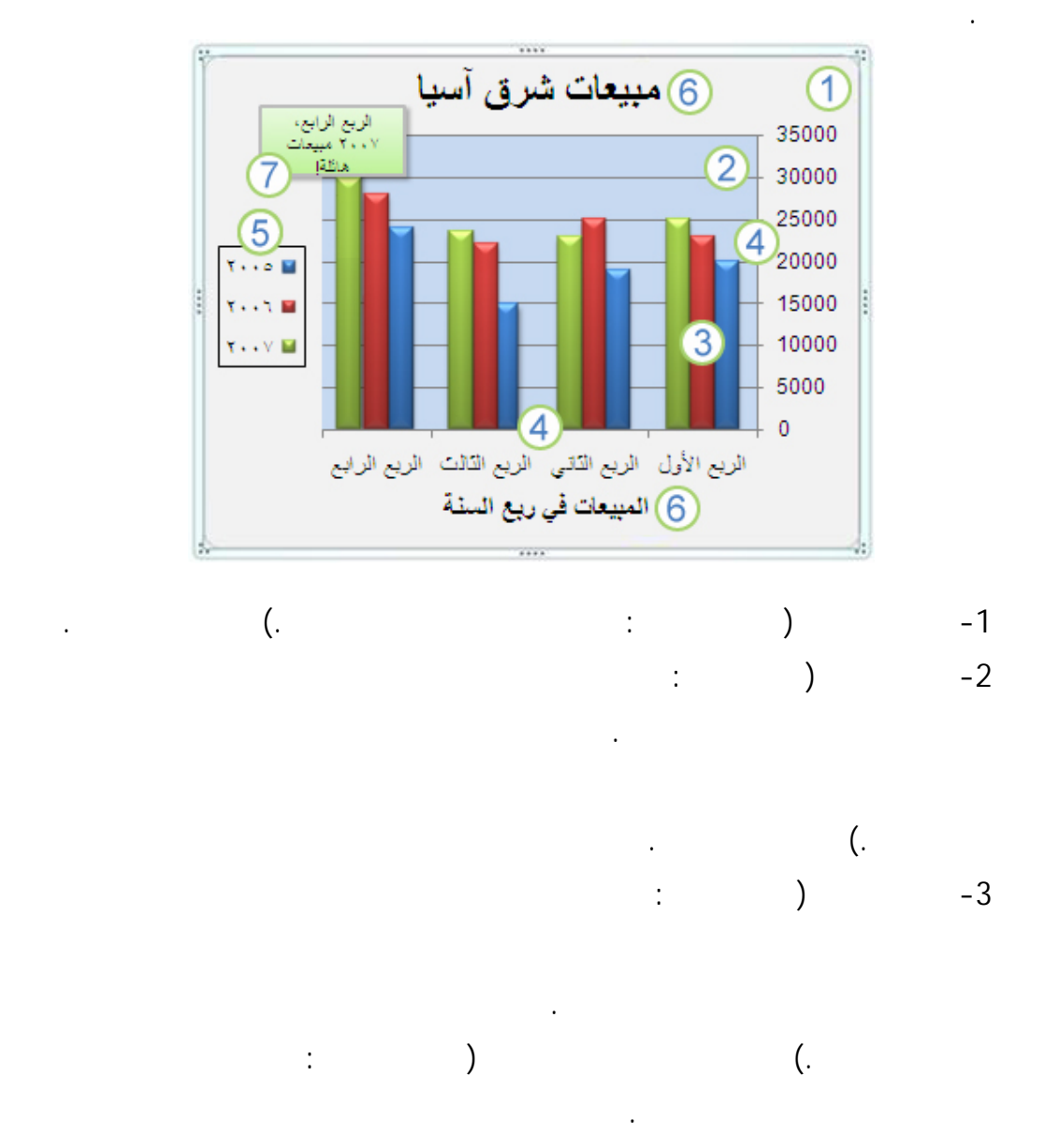

يتميز كل مخطط بعدة عناصر. يتم عرض بعضاً من ذه العناصر افتراضياً، ويمكـن إضـافة

عناصر أخرى عند الضرورة. يمكنك تغيير عرض عناصر المخطط من خلال نقلها إلى مواقع أخرى

في المخطط، أو تغيير حجمها، أو تغيير التنسيق. يمكنك أيضا إزالة عناصر المخطط التـي تريـد

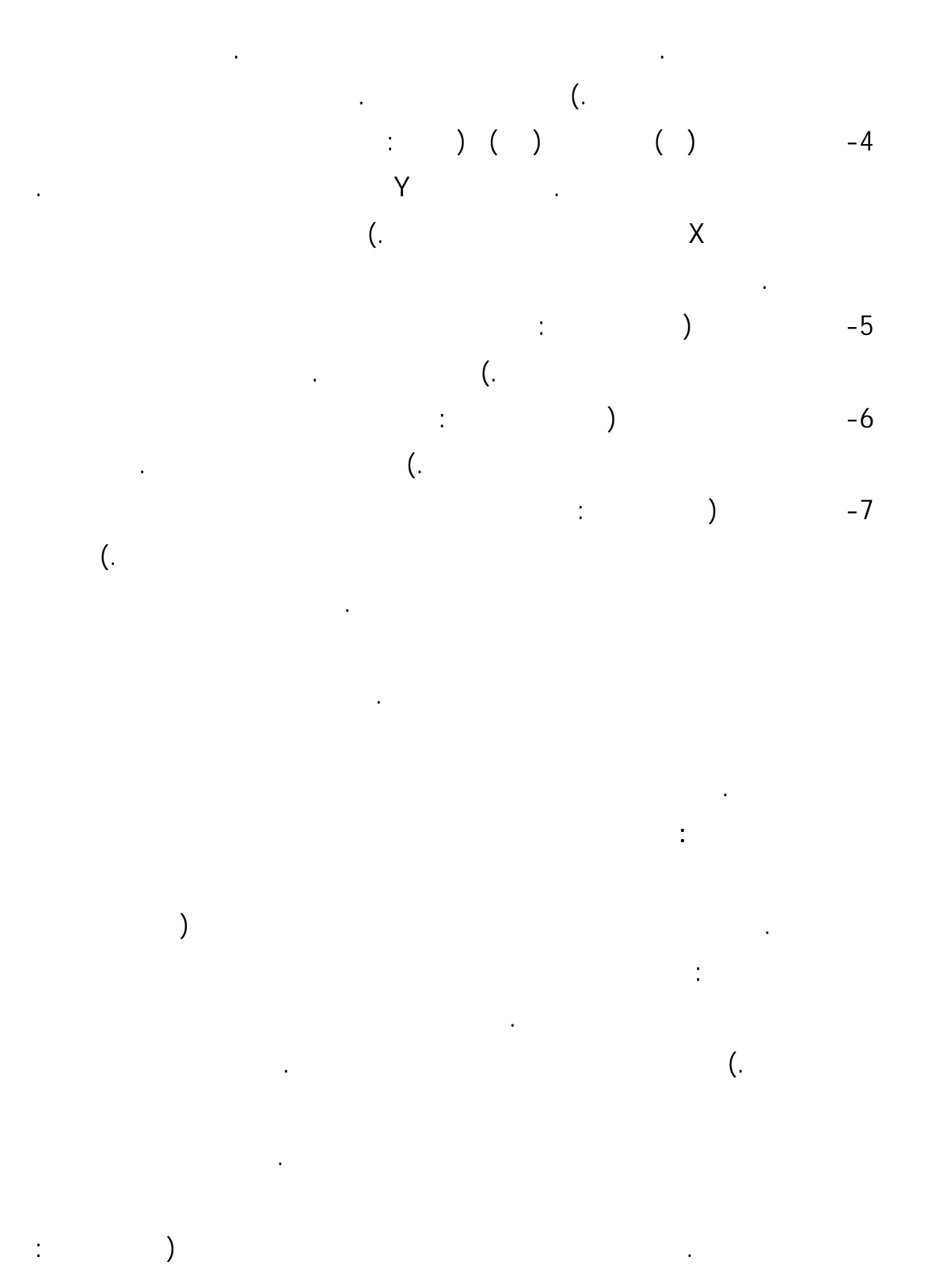

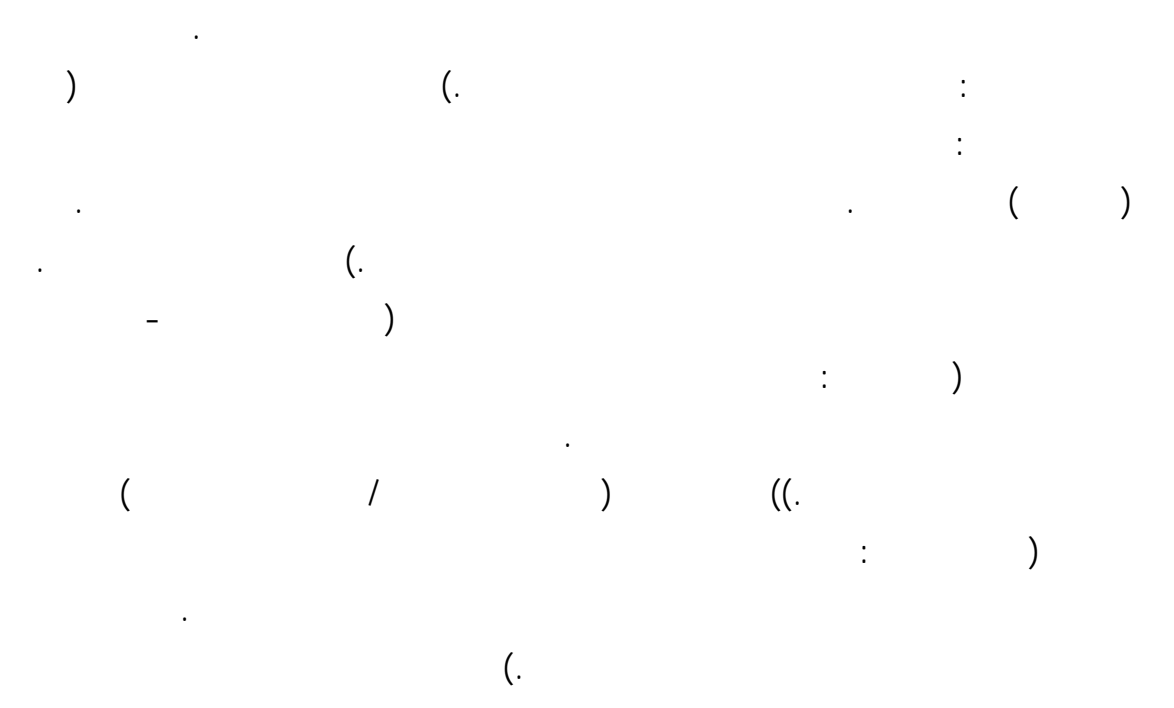

المخططات.

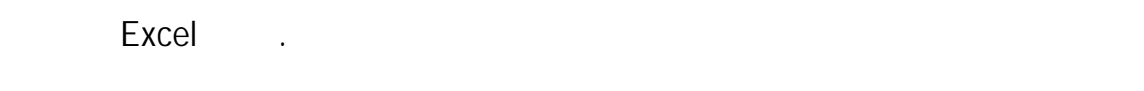

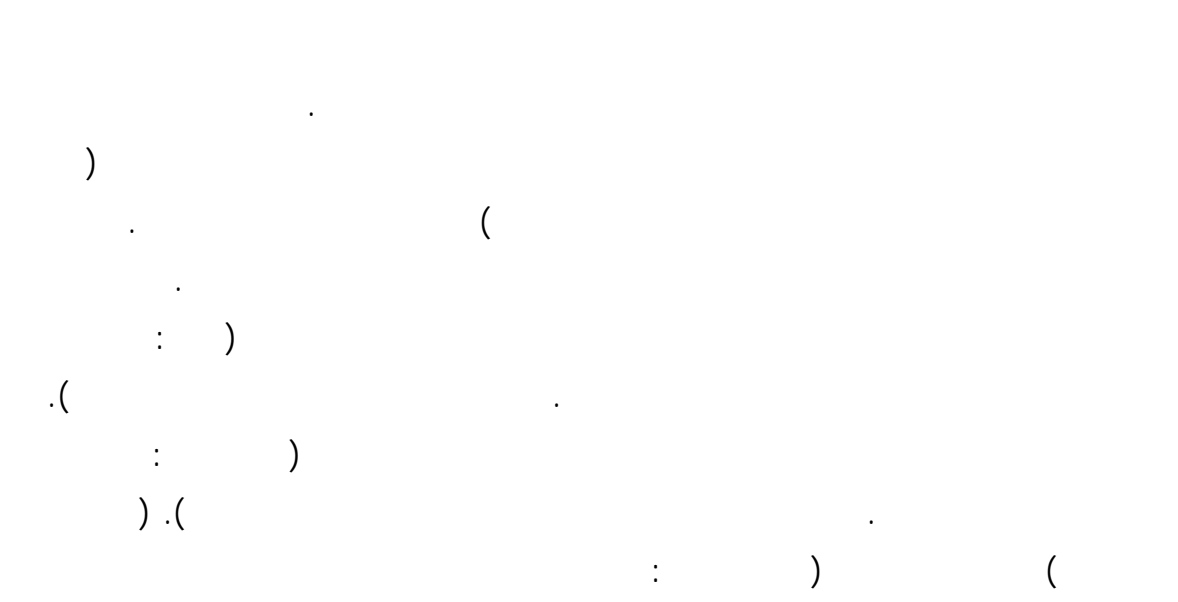

المخطط وتنسيقه الذي تريده.

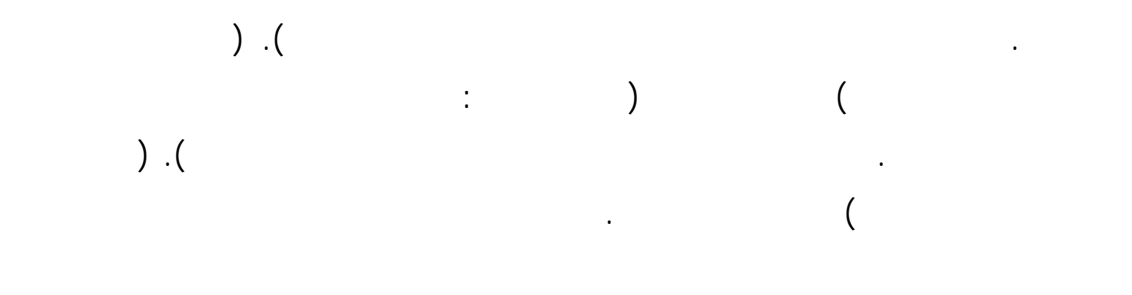

العناوين والتسميات عطاء المخطط مظهرا مخصصا ملفت للنظر. يمكنك تطبيق أنماط أشكال معينة وأنماط WordArt ويمكنك أيضاً تنسيق أشكال عناصر المخطط ونصه يدوياً. **لإضافة تنسيق، يمكنك:**  الانتباه إلى عناصر مخطط معينة.

الخطوط لتأكيد عناصر مخطط.

مخطط كما تريد للنص والأرقام في ورقة عمل. لظهور النص والأرقام، يمكنك حتى تطبيق أنماط

التي تعطي المخطط مظهراً نهائياً.

.WordArt

 $(\text{crtx. *})$ 

المخطط كما قد ترغب في تطبيق أي نوع مخطط ضمن آخر. في الحقيقة، تعتبر قوالب المخططات

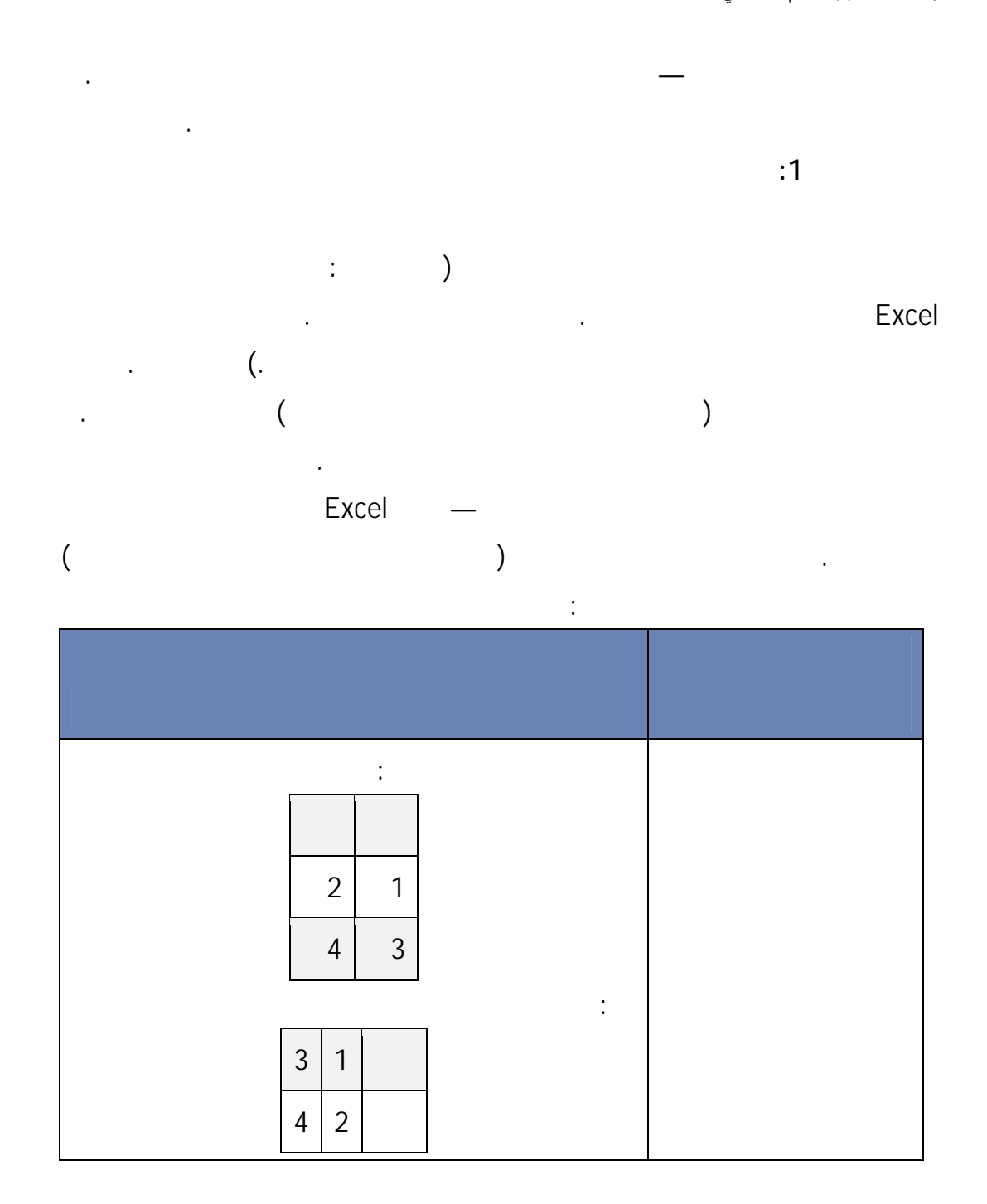

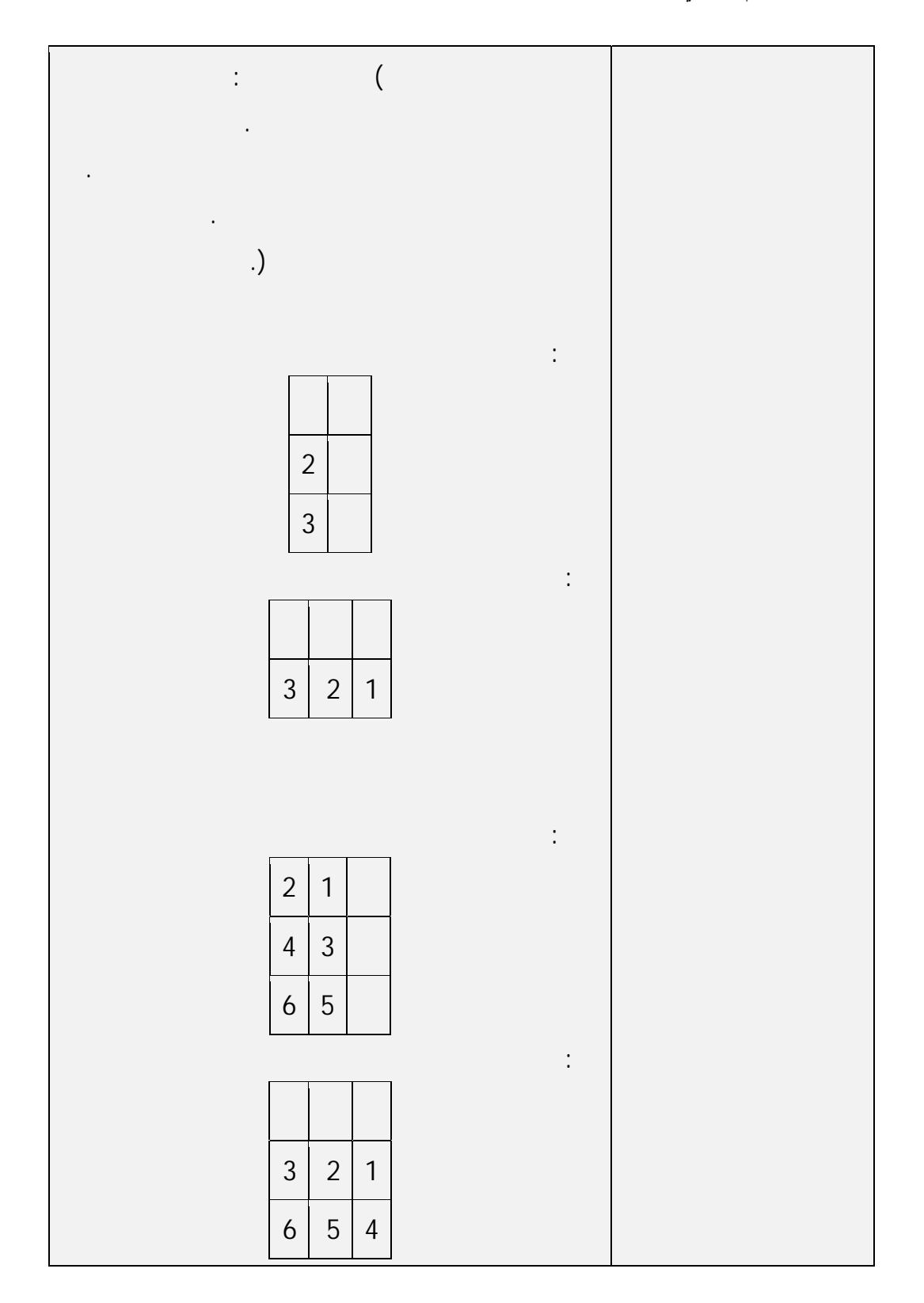

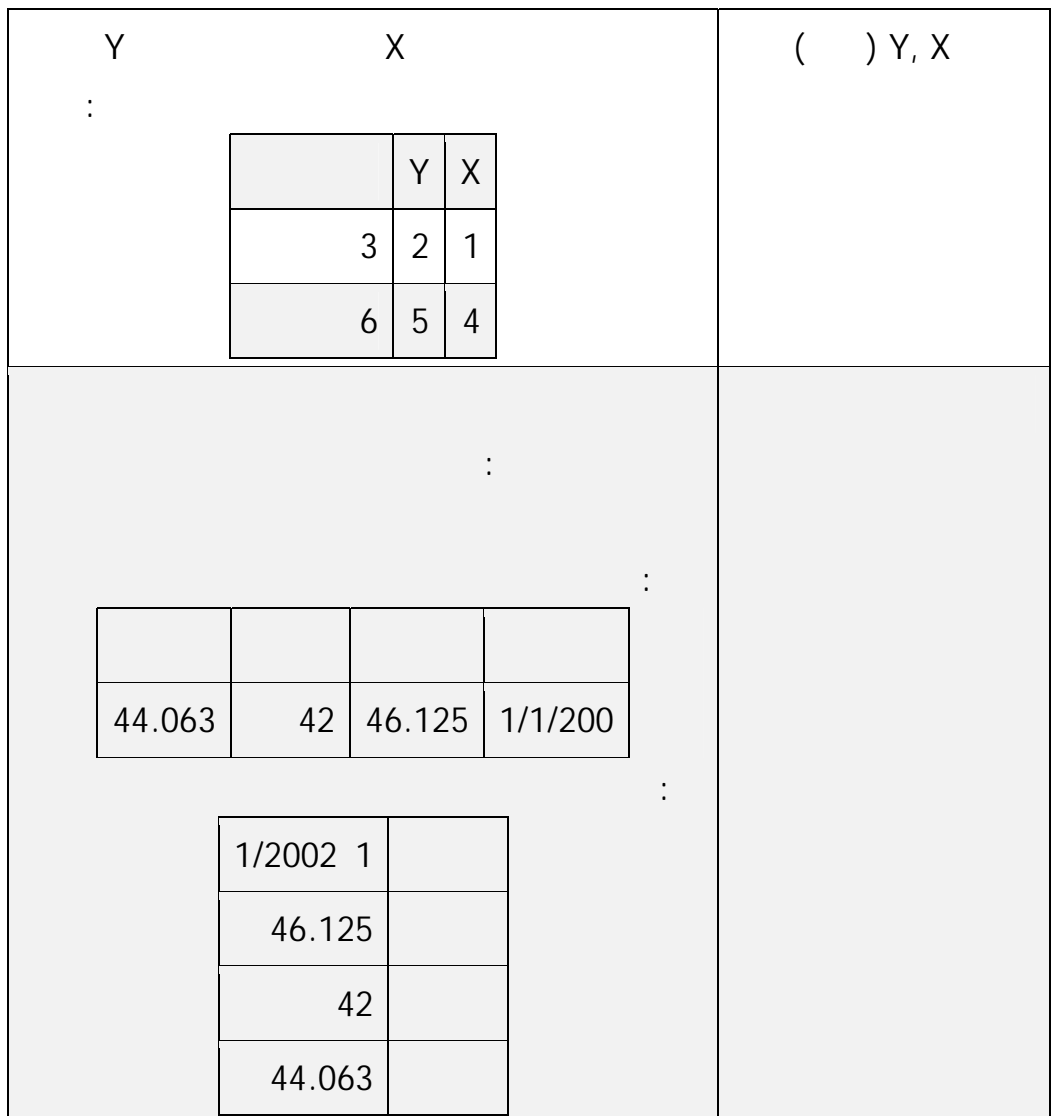

تلميح: إذا قمت بتحديد خلية واحدة، يرسم Excel تلقائياً كافة الخلايا التي تحتوي على

حدد الخلايا التي تحتوي على البيانات التي تريد استخدامها للمخطط.

يمكنك أيضاً إخفاء الصفوف أو الأعمدة التي تريد رسمها في المخطط.

بيانات المتجاورة لتلك الخلية في مخطط. إذا كانت الخلايا التي تريد رسمها في مخطط غير موجودة

في نطاق متتابع، يمكنك اختيار خلايا أو نطاقات غير متجاورة طالما يقوم التحديد بتشكيل مستطيل.

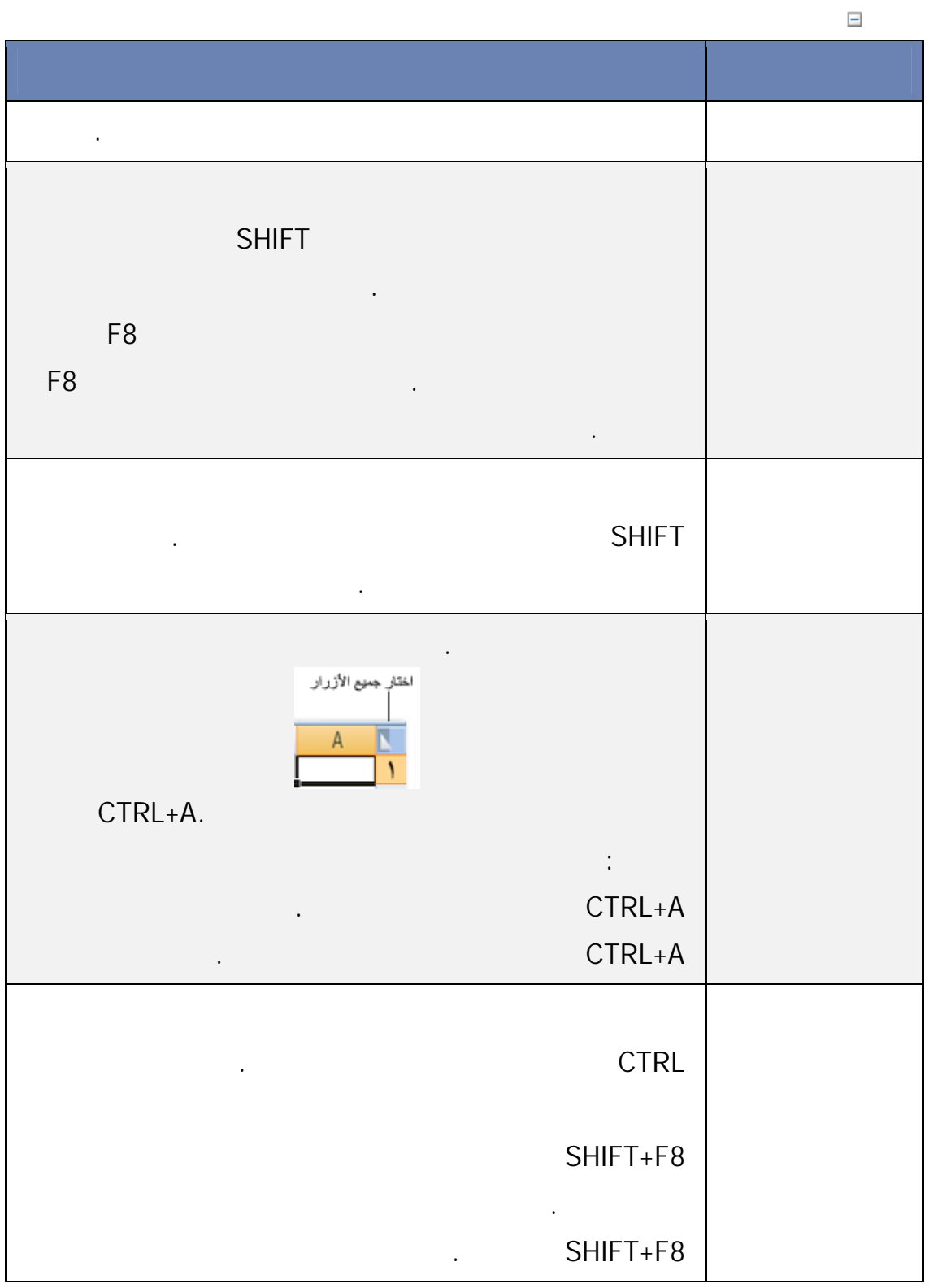

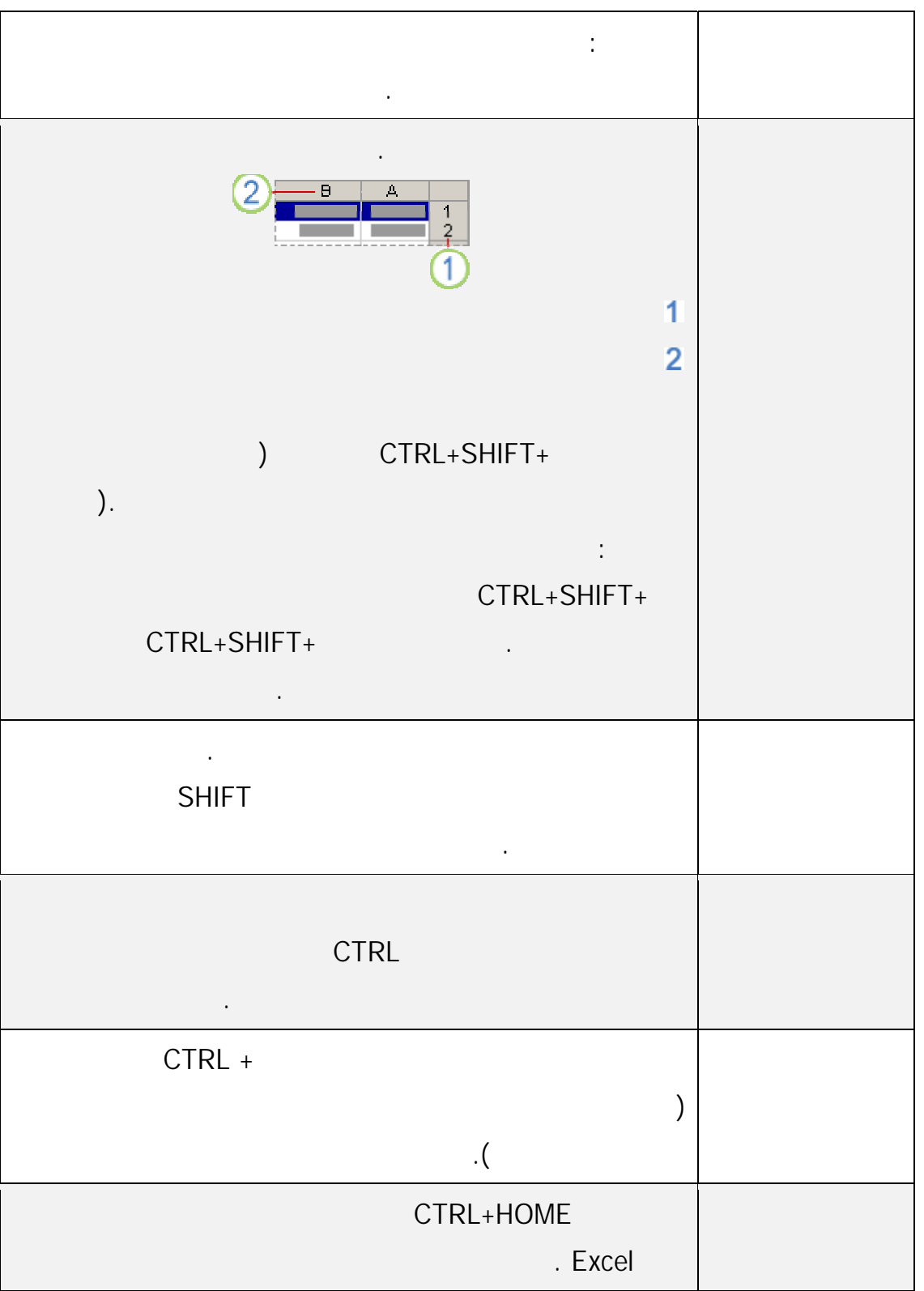

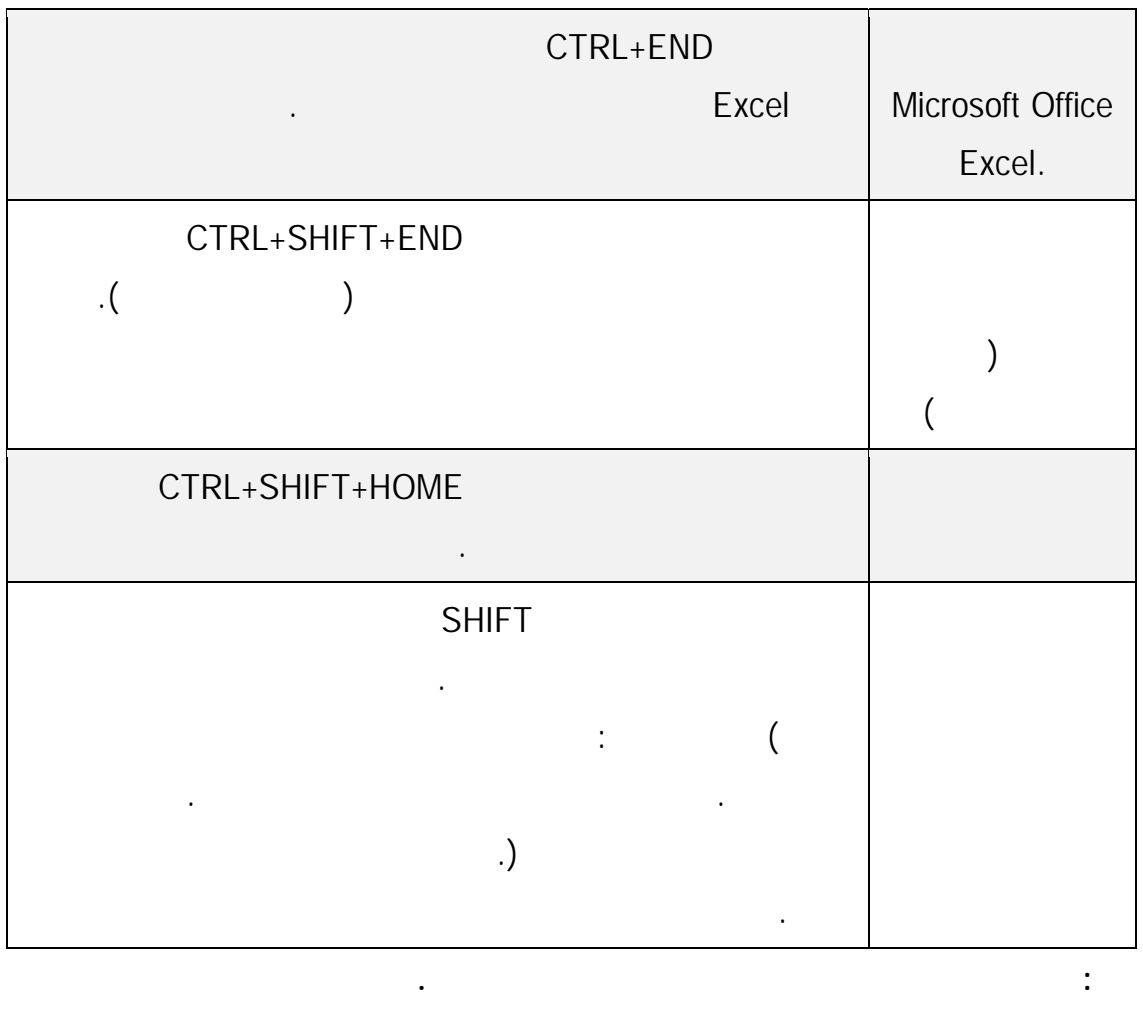

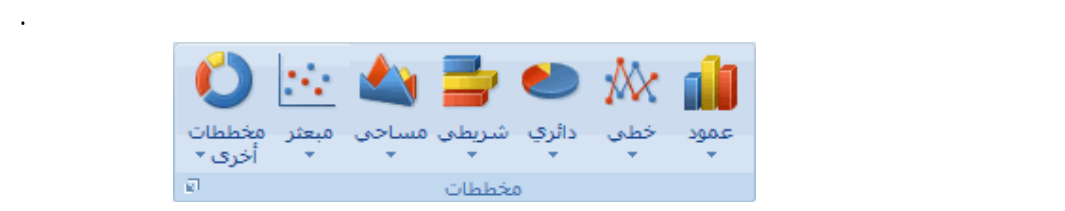

ضمن علامة التبويب إدراج، في المجموعة المخططات، قم بأحد الإجراءات التالية:

انقر فوق نوع المخطط، ثم انقر فوق نوع مخطط ثانوي تريد استخدامه.

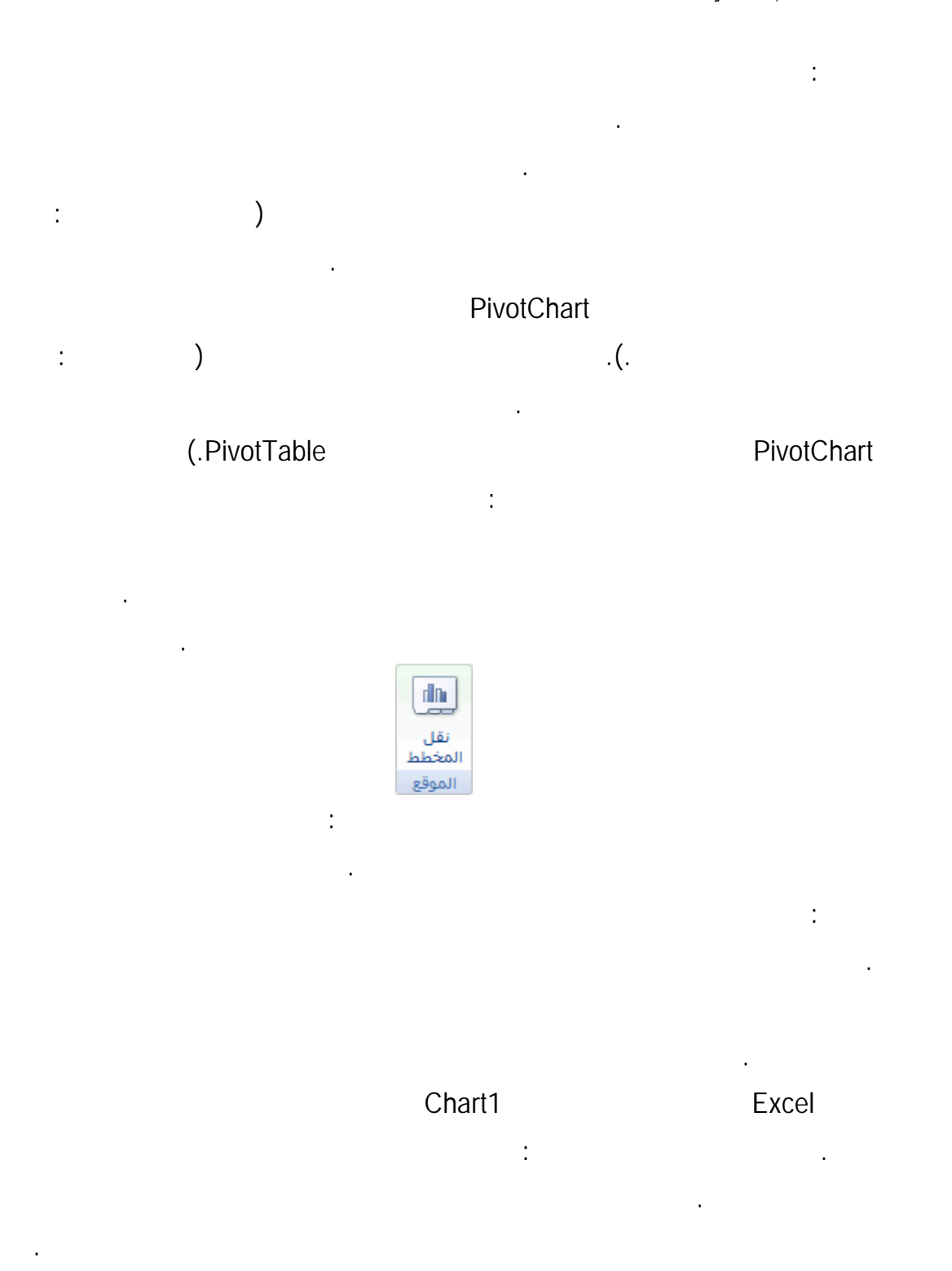

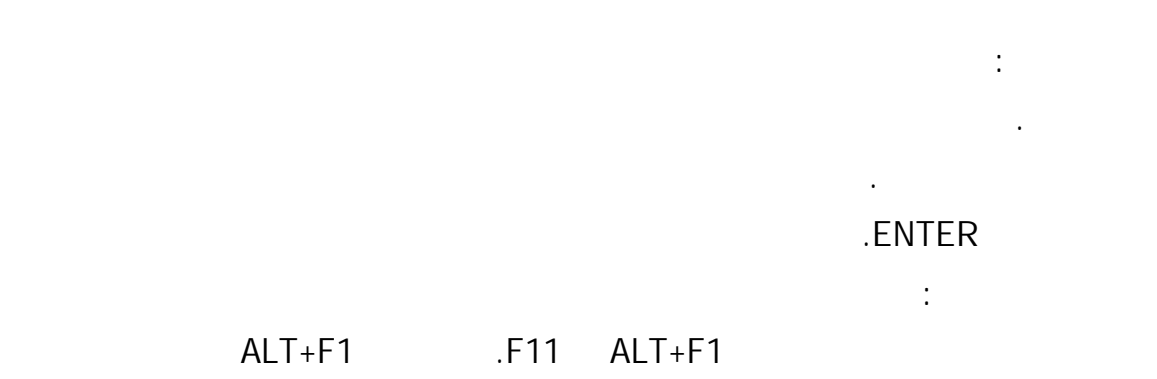

كمخطط مضمن؛ عندما تقوم بضغط 11F يتم عرض المخطط على ورقة مخطط نفصلة. عند إنشاء مخطط، يحدد Excel اتجاه سلسلة البيانات استنادا إلى عدد صفوف وأعمـدة ورقـة

مخطط مختلط. لمزيد من المعلومات، انظر تغيير نوع المخطط لمخطط موجود. إذا لم تعد تحتاج إلى مخطط، يمكنك حذفه. انقر فوق المخطط لتحديده، ثم اضغط DELETE.

**الخطوة :2 تغيير تخطيط مخطط أو نمطه**  بعد إنشاء مخطط، يمكنك تغيير المظهر الخاص به في الحال. بدلاً من إضافة عناصر المخطط

بيانات من صفوف أو أعمدة ورقة عمل.

الذي تريد استخدامه.

الخاص بك بشكل سريع. يوفر Excel عدة تخطيطات وأنماط مفيدة معرفـة مسـبقاً (أو تخطيطـات  $\left($ تغيير التخطيط والتنسيق يدوياً لعناصر مخطط مفردة.

العمل المضمنة في المخطط. بعد إنشاء مخطط، يمكنك تغيير طريقة رسم صفوف وأعمدة ورقة العمل

في المخطط عن طريق تبديل الصفوف إلى أعمدة أو العكس. لمزيد من المعلومات، انظر رسم سلسلة

انقر فوق المخطط الذي تريد تنسيقه باستخدام تخطيط مخطط معرف مسبقاً. تلميح: يعرض ذل أدوات المخطط، مع إضافة علامات التبويب تصميم وتخطيط وتنسيق.

97

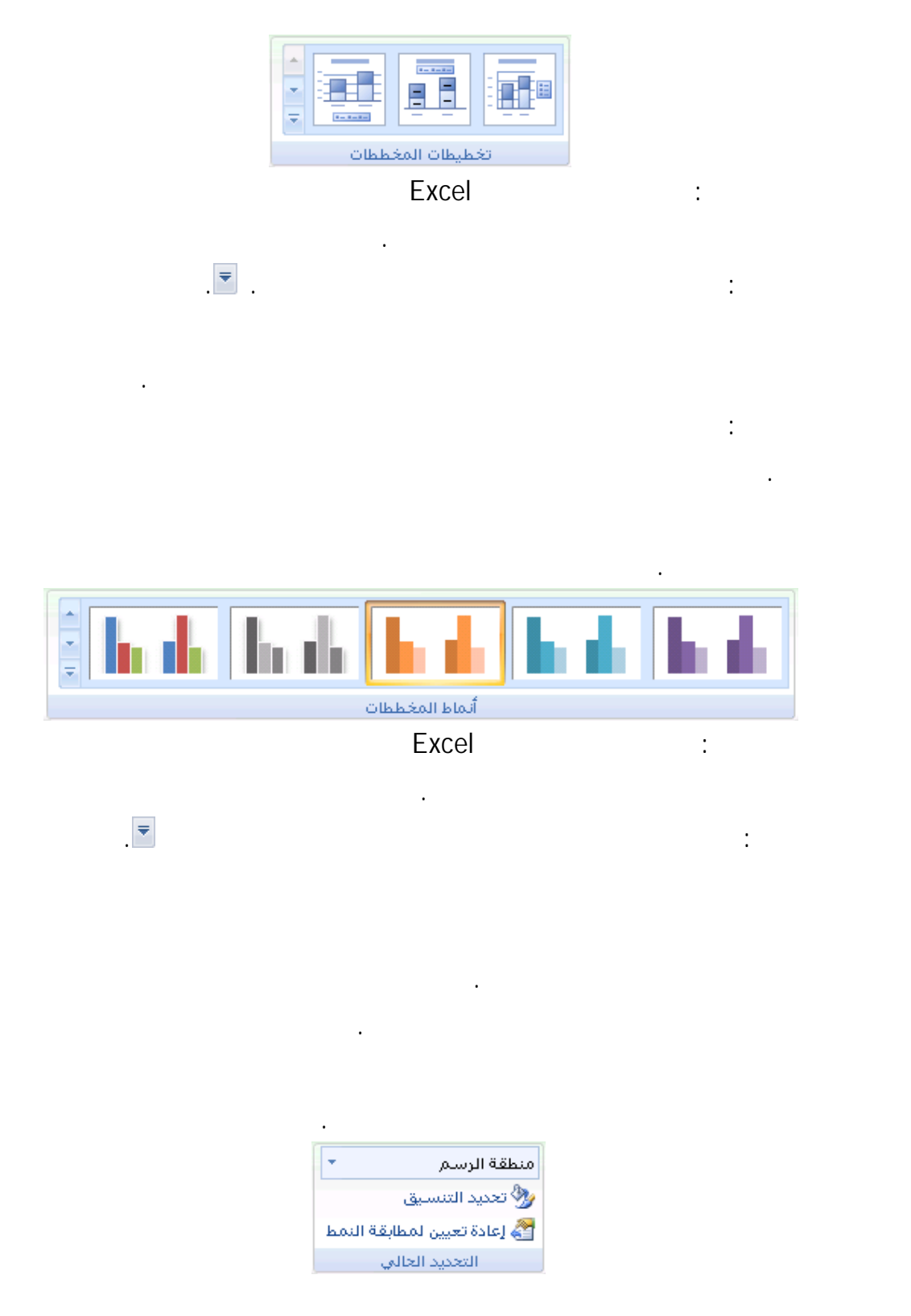

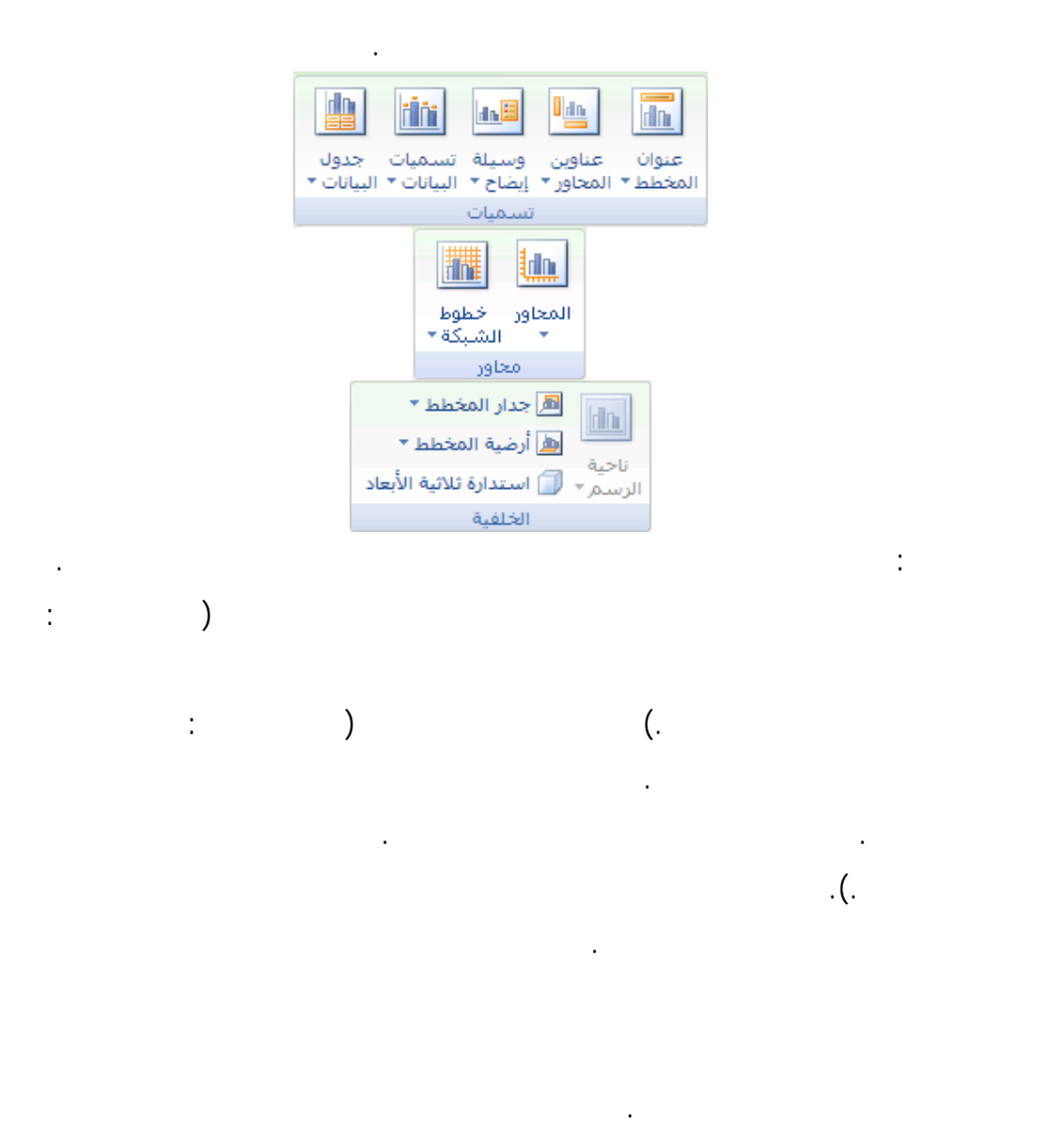

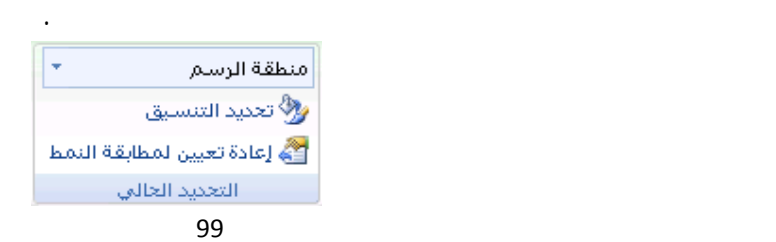

انقر فوق أي مخطط لعرض أدوات المخطط.

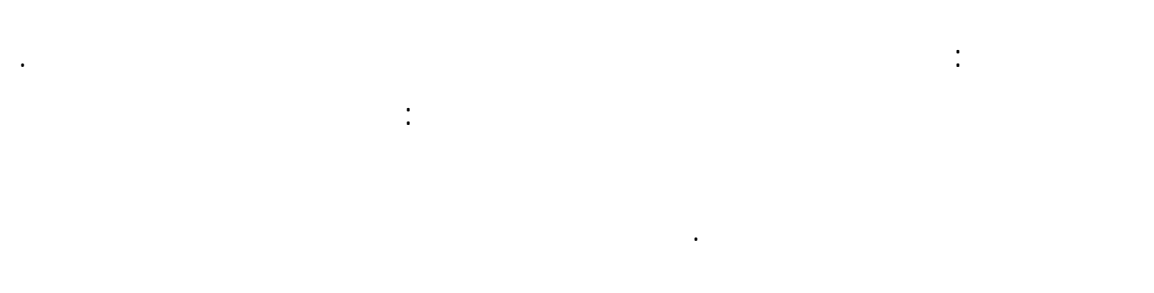

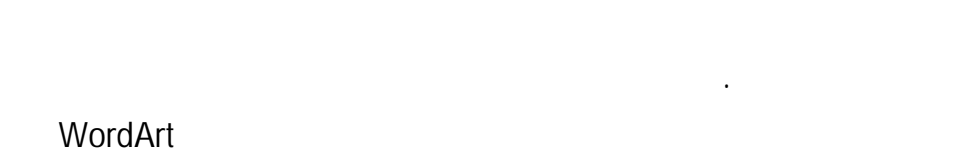

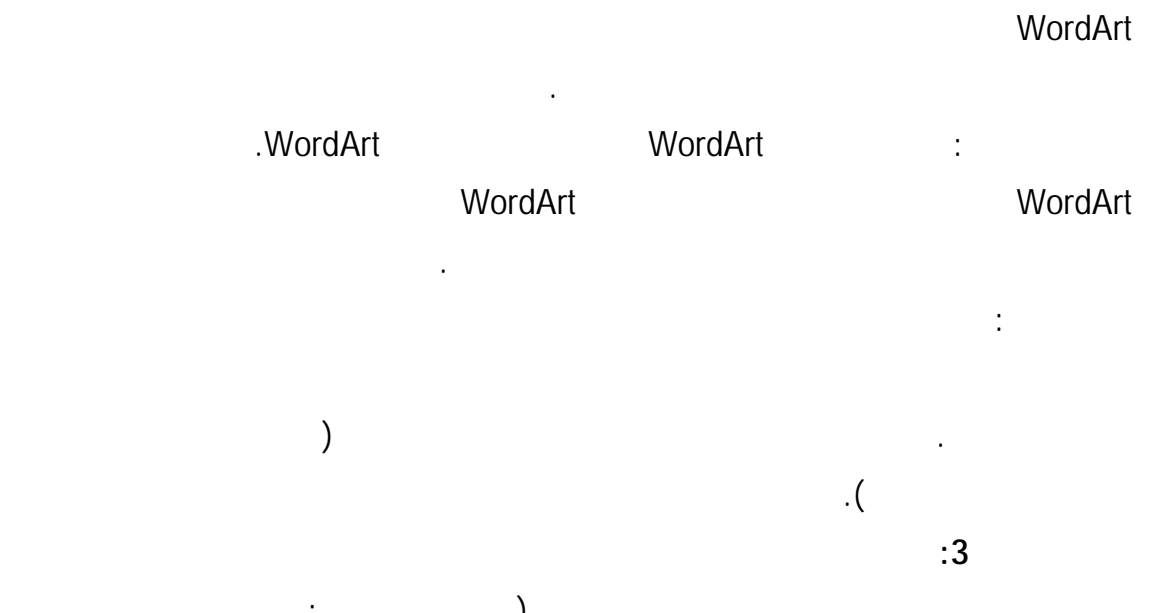

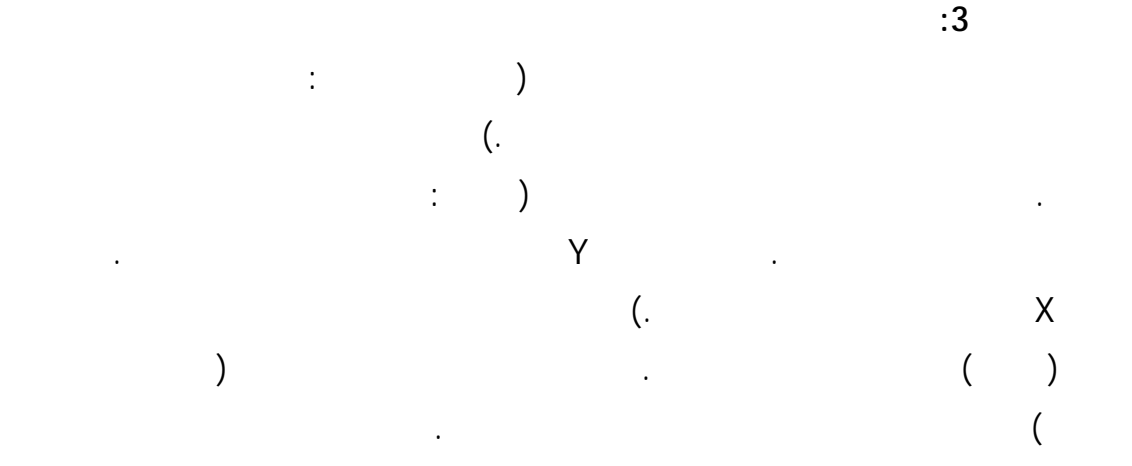

100

تحتوي على محاور (مثل المخططات الدائرية والدائرية المجوفة) عرض عناوين المحاور أيضاً.

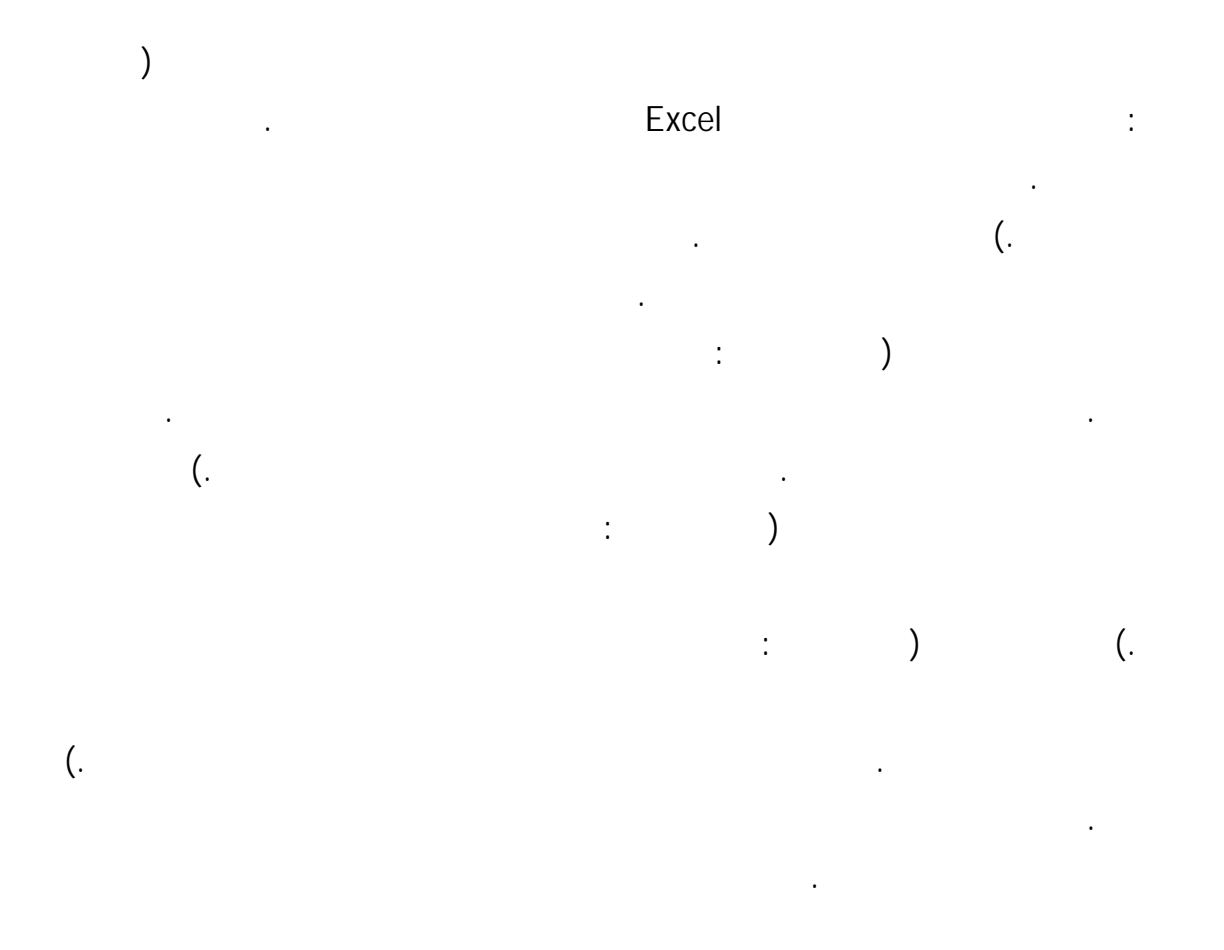

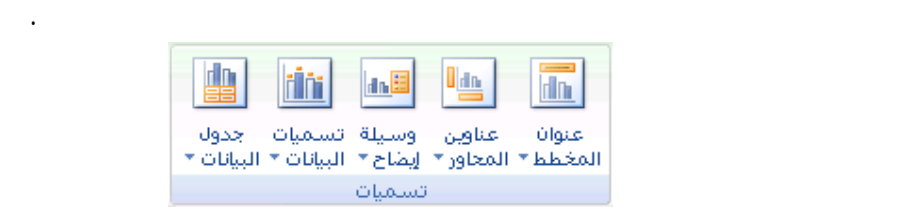

يعرض ذلك أدوات المخطط، مع إضافة علامات التبويب تصميم وتخطيط وتنسيق.

انقر فوق المخطط الذي تريد إضافة عنوان إليه.

انقر فوق عنوان متراكب متوسط أو المخطط الأعلى.

#### تلميح: لإضافة فاصل أسطر، انقر لتضع المؤشر حيثما تريد فصـل الأسـطر، ثـم اضـغط .ENTER

في مربع النص عنوان المخطط الذي يظهر في المخطط، اكتب النص الذي تريده.

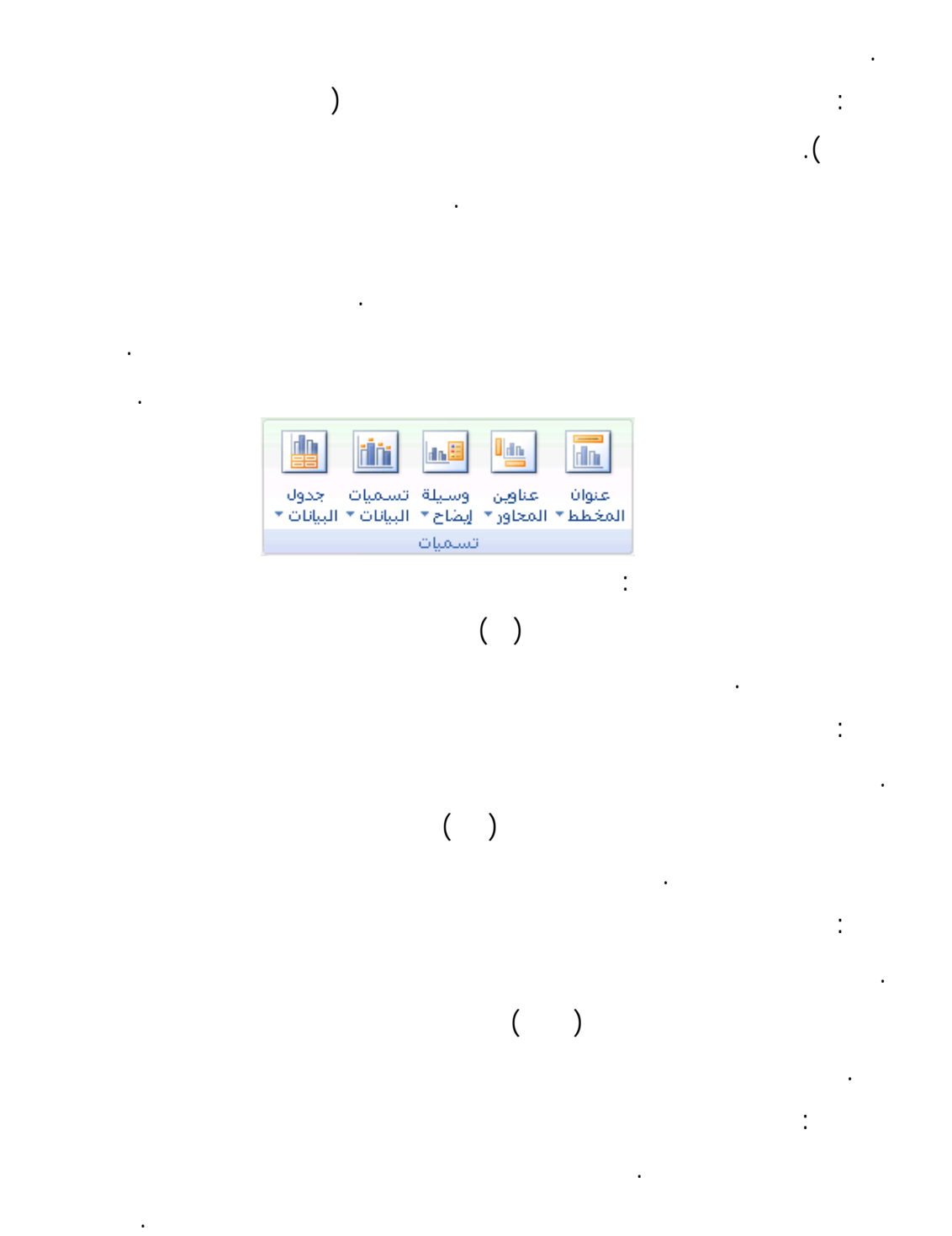

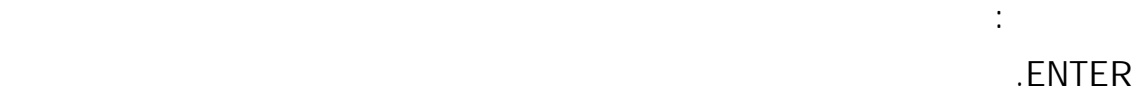

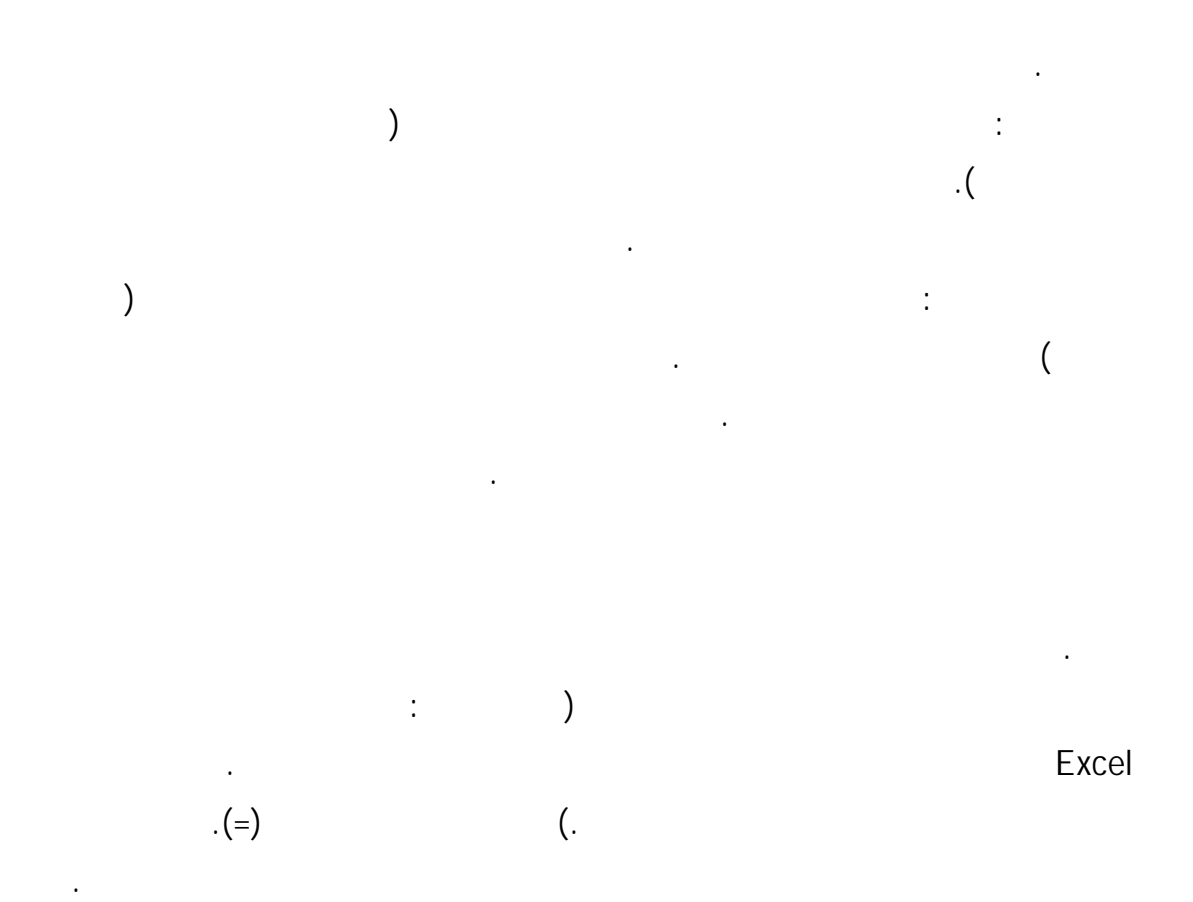

تلميح: يمكنك أيضاً كتابة مرجع خلية ورقة العمل في شريط الصيغة. قـم بتضـمين علامـة Sheet1!F2=

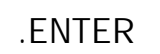

البيانات التي تريد تسميتها.

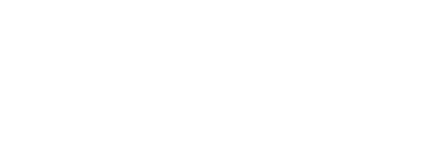

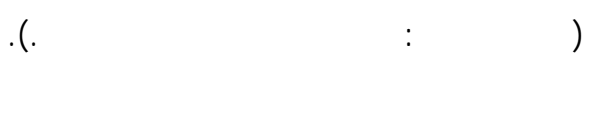

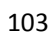

خيار العرض الذي تريده.

انقر فوق المخطط.

إزالته، ومن ثم انقر فوق بلا.

البيانات.

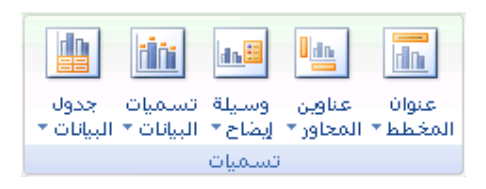

ملاحظة : استناداً إلى نوع المخطط الذي قمت باستخدامه، ستتوفر خيارات مختلفـة لتسـمية

تلميح: لمزي من المعلومات حول كيفية تغيير مدخلات تسمية البيانات أو كيفية تغيير موضـع

يعرض ذلك أدوات المخطط، مع إضافة علامات التبويب تصميم وتخطيط وتنسيق.

ضمن علامة التبويب تخطيط، في المجموعة تسميات، قم بأحد الإجراءات التالية:

لإزالة عنوان مخطط، انقر فوق عنوان المخطط، ثم انقر فوق بلا.

تسميات البيانات، انظر إضافة تسميات للبيانات في مخطط أو إزالتها.

تحتوي على نقطة البيانات التي تريد تسميتها، ثم انقر فوق نقطة البيانات التي تريد تسميتها.

يعرض ذلك أدوات المخطط، مع إضافة علامات التبويب تصميم وتخطيط وتنسيق.

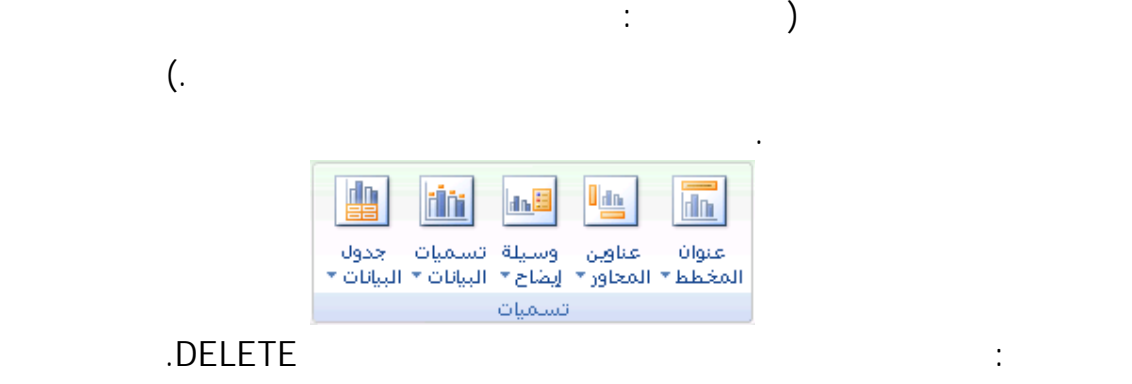

**الخطوة :4 إظهار وسيلة إيضاح أو إخفاؤها** 

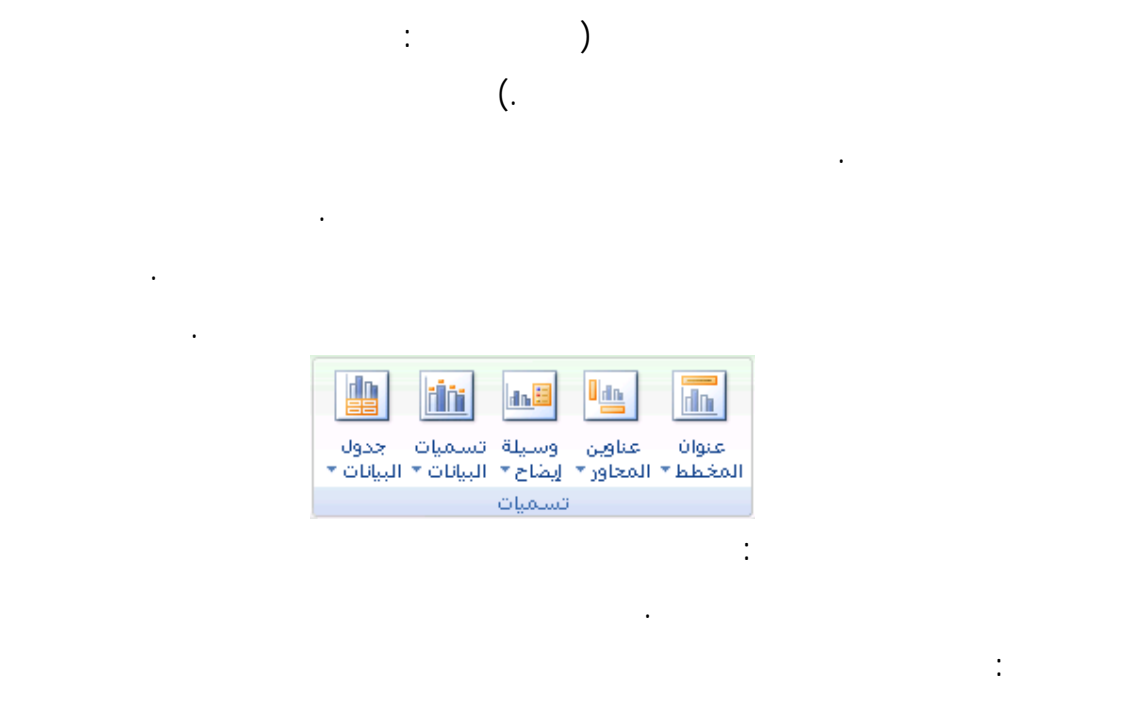

### ثم ضغط المفتاح DELETE. ويمكنك أيضا أن تقوم بالنقر بزر الفأرة الأيمن فوق وسيلة الإيضاح أو

العرض الذي تريده.

الإيضاح بدون تراكب لمخطط.

إدخال وسيلة الإيضاح ثم تقوم بالنقر فوق حذف. لعرض وسيلة إيضاح، انقر فوق خيار العرض الذي تريده. ملاحظة : عند النقر فوق أحد خيارات العرض تتحرك وسيلة الإيضاح ويـتم ضـبط ناحيـة

الرسم (ناحية الرسم: في التخطيط ثنائي الأبعاد، هي الناحية التي تحيط بها المحاور وتتضـمن كافـة سلاسل البيانات. في تخطيط ثلاثي الأبعاد، هي الناحية التي تحيط بها المحـاور وتتضـمن سلاسـل البيانات، وأسماء الفئات، وتسميات علامات التجزئة، وعناوين المحاور.) تلقائيا لتلائم وسيلة الإيضاح. أما إذا قمت بتحريك وسيلة الإيضاح وتحديد حجمها باستخدام الفأرة فلا يتم ضبط ناحية الرسم تلقائيا.

تلميح: بشكل افتراضي، تتراكب وسيلة الإيضاح على المخطط. فإذا كان هناك قيـود علـى

تلميح: عند عرض وسيلة إيضاح في مخطط، يمكنك تعديل مدخلات وسيلة الإيضاح الفرديـة.

105

لمزيد من المعلومات، انظر تعديل مدخلات وسيلة إيضاح المخطط.

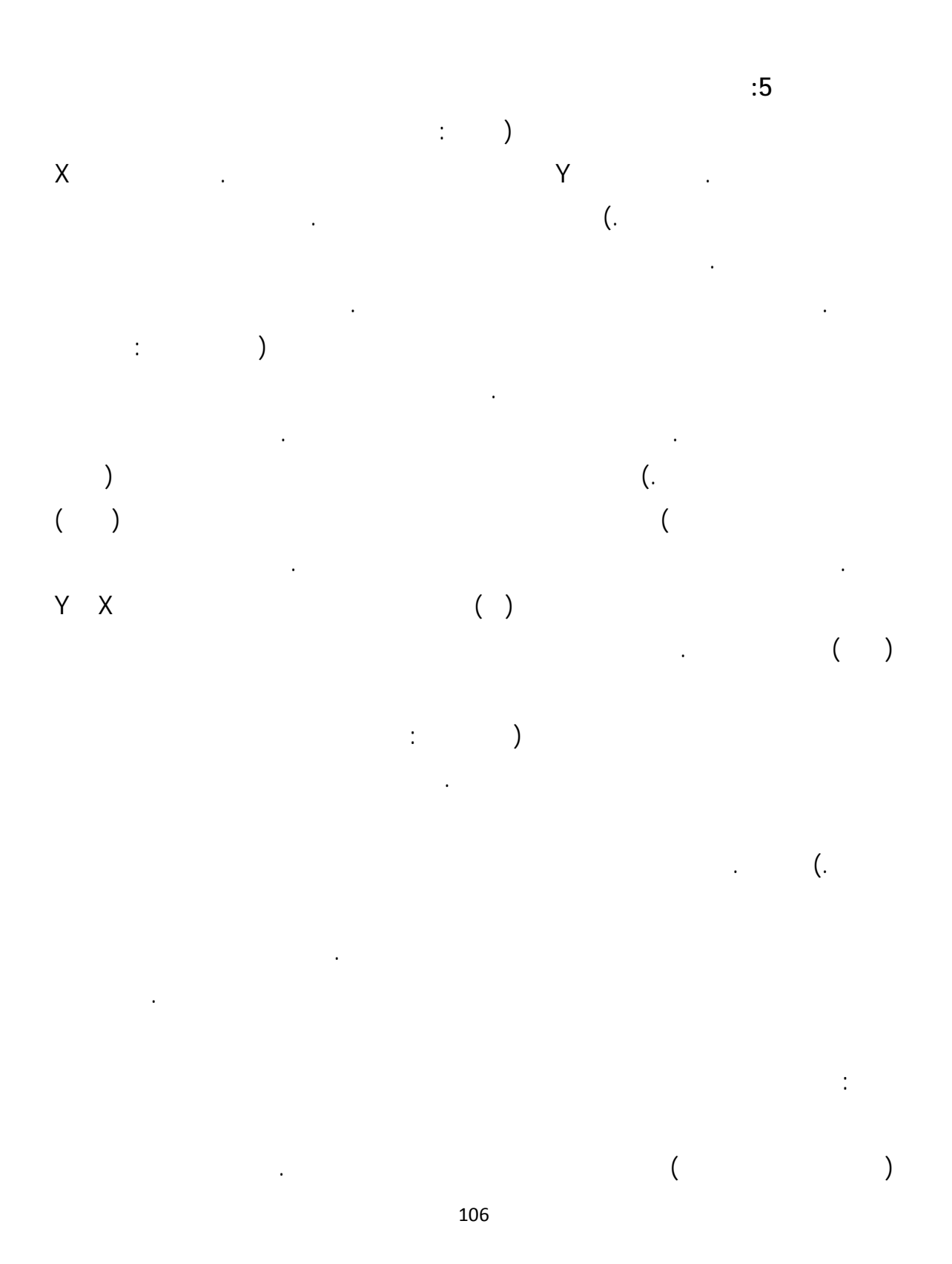

لمحاور العمق.

راجع المقالات التالية.

انقر فوق المخطط.

ثانوي.

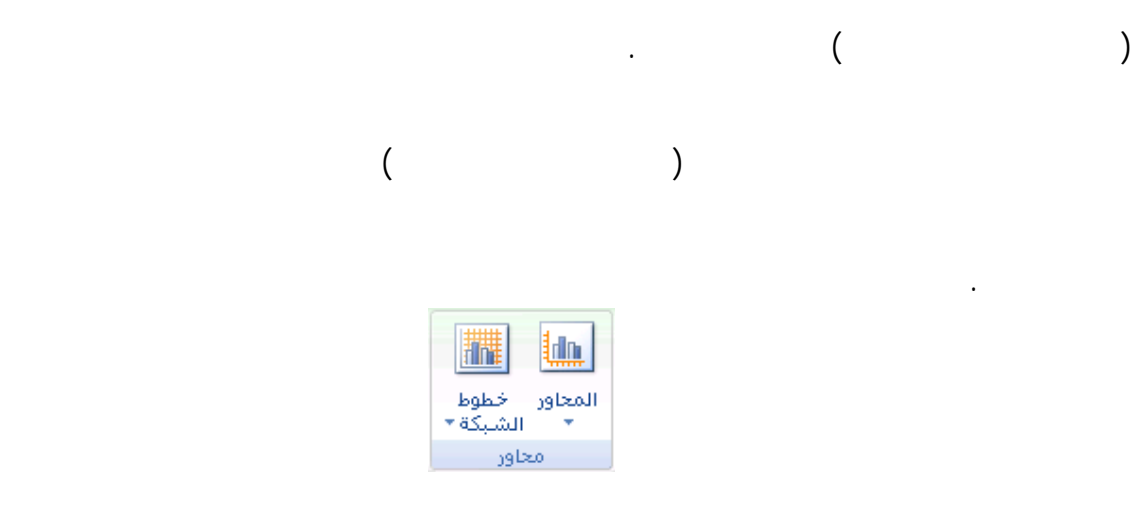

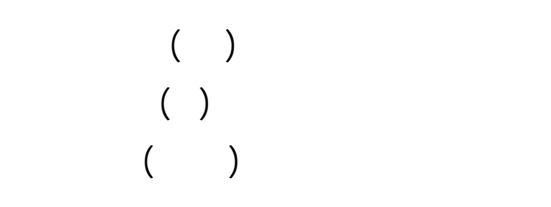

بالإجراءات التالية لتحديد سلسلة البيانات من قائمة عناصر المخطط:

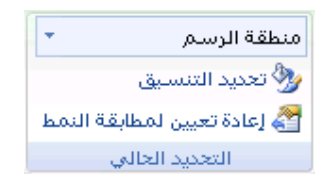

ضمن علامة التبويب تنسيق، في المجموعة التحديد الحالي، انقر فوق تحديد التنسيق.

يعرض ذلك أدوات المخطط، مع إضافة علامات التبويب تصميم وتخطيط وتنسيق.

الذي تريده.

تريده.

الثانوية.

الثانوي، ثم انقر فوق إغلاق.

قم بأحد الإجراءا التالية:

قم بما يلي:

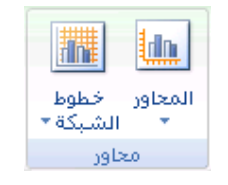

تلميح: للمساعدة في تمييز المحور العمودي الثانوي، يمكنك تغيير نوع المخطط لسلسلة بيانات

لإخفاء محور ثانوي، انقر فوق محور عمودي ثانوي أو محور أفقي ثانوي، ثم انقر فوق بلا.

ضمن علامة التبويب تخطيط، في المجموعة محاور، انقر فوق محاور.

واحدة فقط. على سبيل المثال، يمكنك تغيير سلسلة بيانات واحدة إلى مخطط خطي.

ملاحظة: يتوفر هذا الخيار فقط بعد عرض محور عمودي ثانوي.

انقر فوق المخطط الذي تريد إضافة خطوط شبكة المخطط إليه.

تلميح: يمكنك أيضا النقر وق المحور الثانوي الذي تريد حذفه، ثم ضغط DELETE.

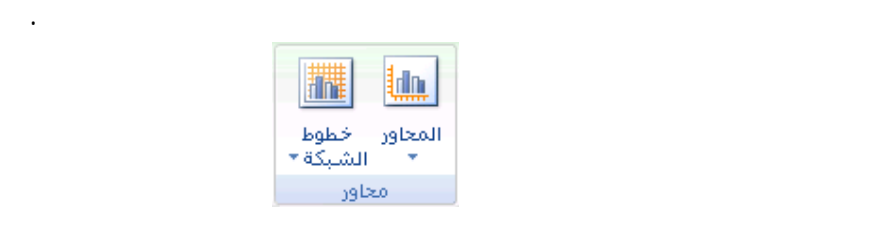

يعرض ذلك أدوات المخطط، مع إضافة علامات التبويب تصميم وتخطيط وتنسيق.

108

الخيار الذي تريده. وإذا كان للمخطط محور أفقي ثانوي، يمكنك النقر أيضاً فوق خطوط الشبكة الأفقية
النقر فوق بلا.

وعرض الشكل.

فعلي، مثل مخطط عمودي ثلاثي الأبعاد.

فوق الخيار الذي تريده. وإذا كان للمخطط محور عمودي ثانوي، يمكنك النقر أيضـاً فـوق خطـوط الشبكة العمودية الثانوية. انقر فوق الخيار الذي تريده. يتوفر هذا الخيار فقط عندما يكون المخطط المحدد مخطط ثلاثي الأبعاد

العمودية الرئيسية أو خطوط شبكة العمق (ضمن مخطط ثلاثي الأبعاد) ثم انقر فوق بـ . وإذا كـان

# لإزالة خطوط شبكة المخطط سريعاً، قم بتحديدها، ثم اضغط DELETE.

**الخطوة :6 نقل المخطط أو تغيير حجمه**   $\qquad \qquad ; \qquad \qquad )$ في Excel لتخزين البيانات والتعامل معها. وتسمى أيضاً جدول البيانات. تتكون ورقـة العمـل مـن  $\left($ .

لنقل مخطط، اسحبه إلى المكان الذي تريده.

لتغيير حجم المخطط، قم بأحد الإجراءات التالية: انقر فوق المخطط، ثم اسحب مقابض تغيير الحجم إلى الحجم الذي تريده.

جديدة أو حالية. كما يمكنك تغيير حجم المخطط على النحو الأمثل.

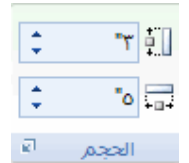

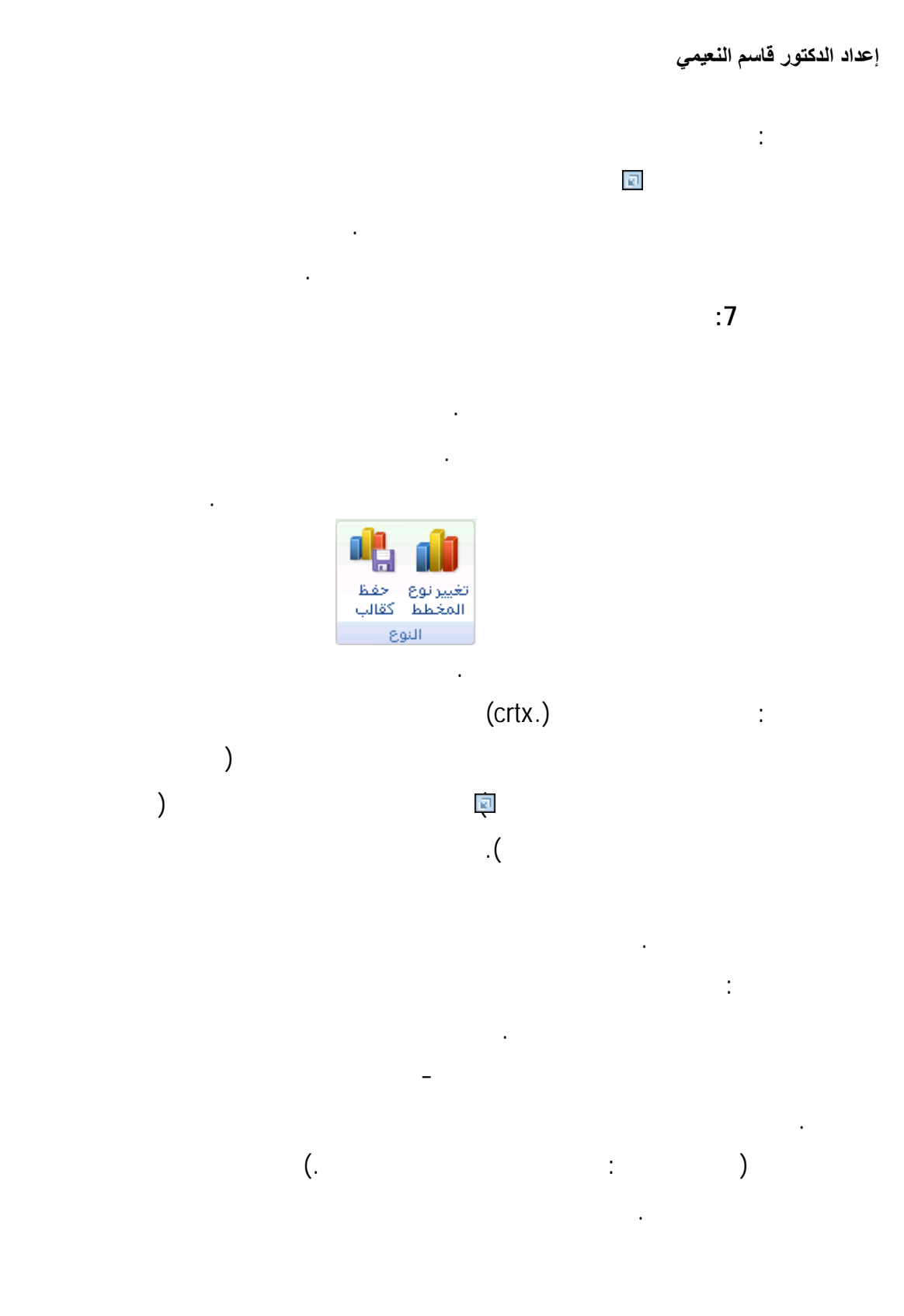

والأبيض.

طباعة المخطط سريعا دون بيانات ورقة العمل.

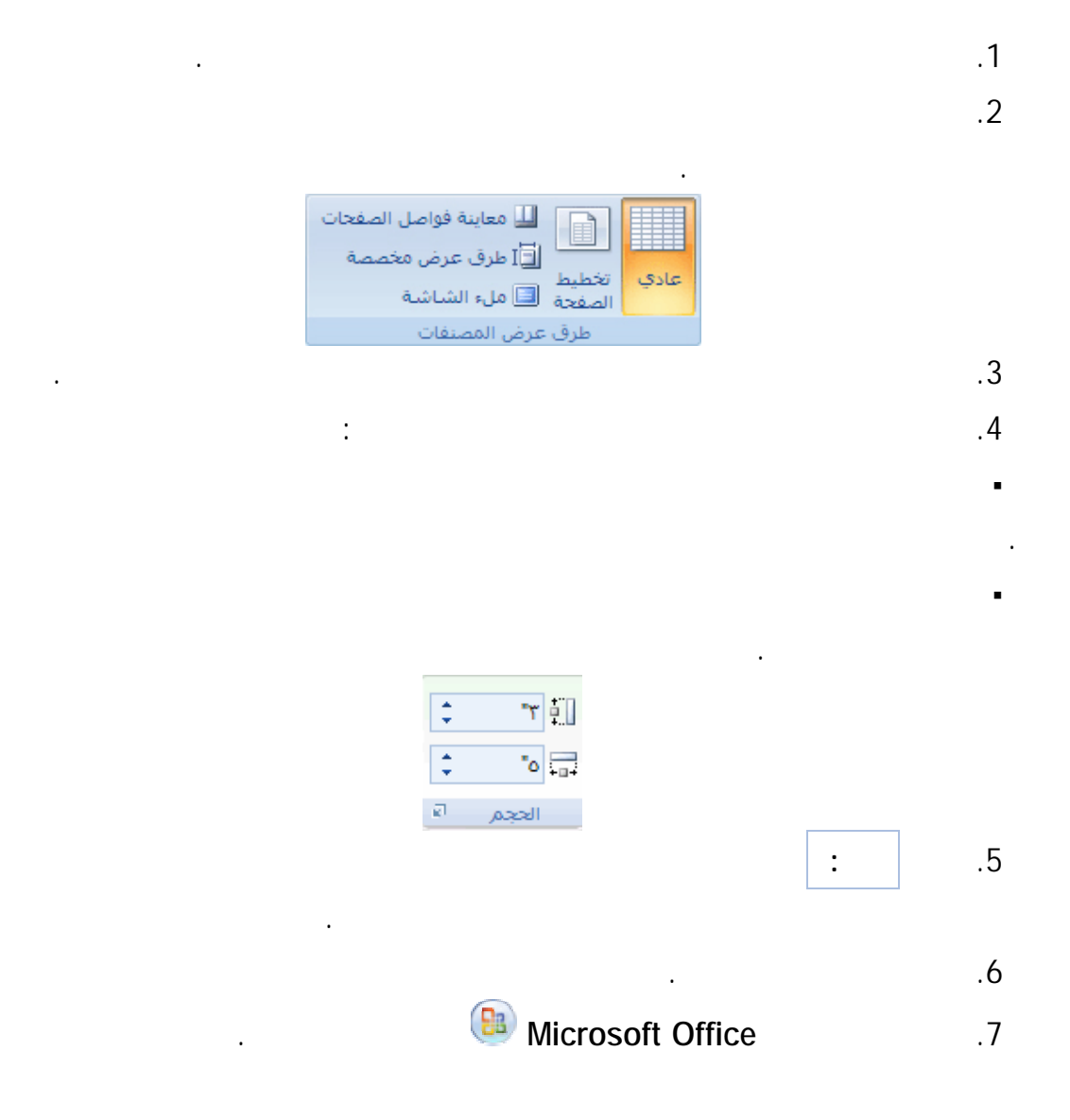

المخطط في طريقة عرض تخطيط الصفحة أو معاينة فواصل الصفحات وتغيير حجمه. ويمكنك أيضا

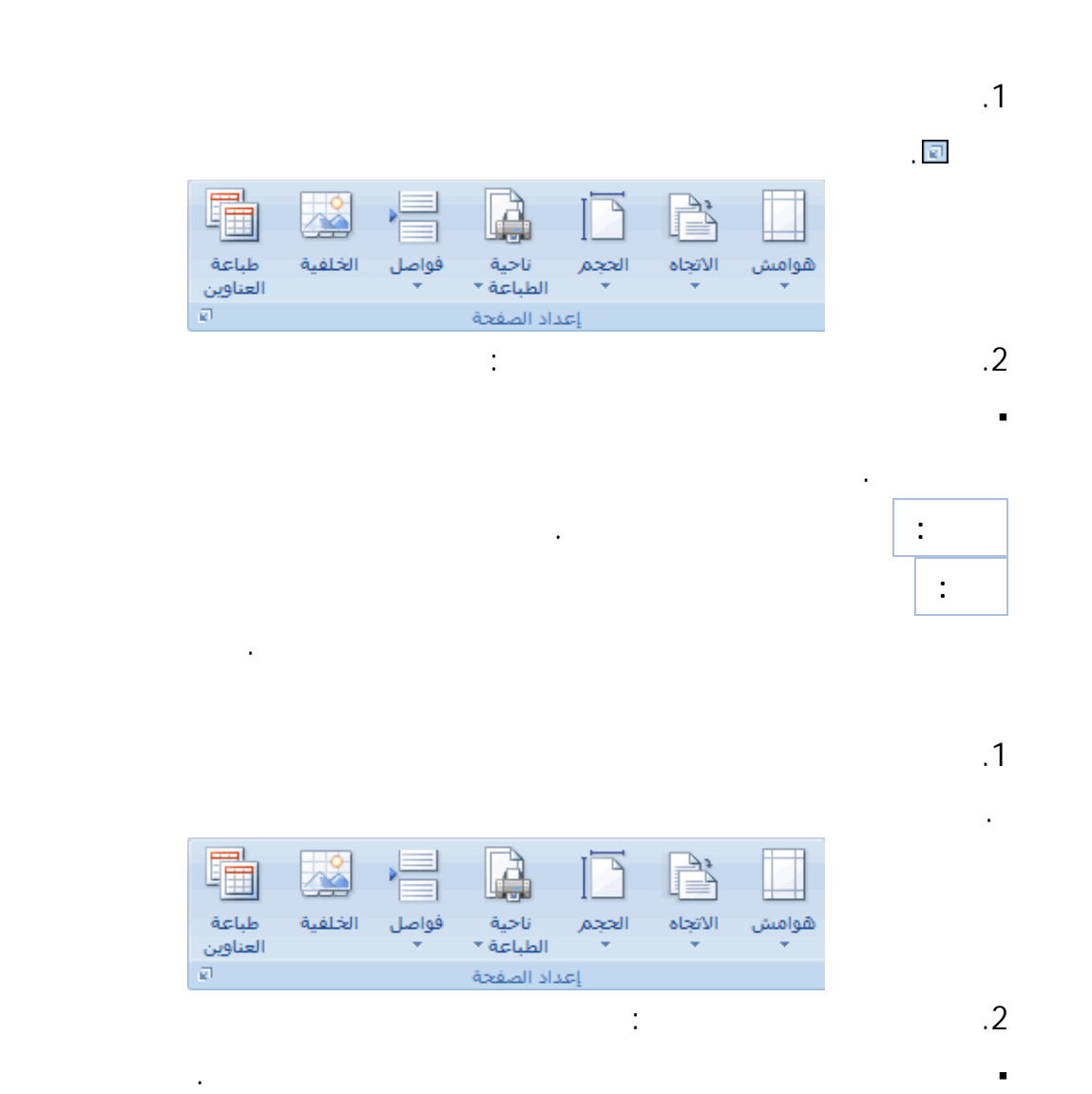

لتحديد هوام صفحة مخصصة، انقر فوق **هوامش مخصصة** ثـم فـي المربعـات

لتعيين هوامش رأس الصفحة وتذييل الصفحة، انقر فوق **هوامش مخصصة** ثـم قـم

بإدخال حجم جديد للهامش في المربع **رأس الصفحة** أو **تذييل الصفحة**. عنـد تعيـي هـوامش رأس

**الأعلى الأسفل الأيسر الأيمن** قم بإدخال أحجام الهامش التي تريدها.

السفلى للورقة وحتى تذييل الصفحة.

## **إعداد الدآتور قاسم النعيمي**

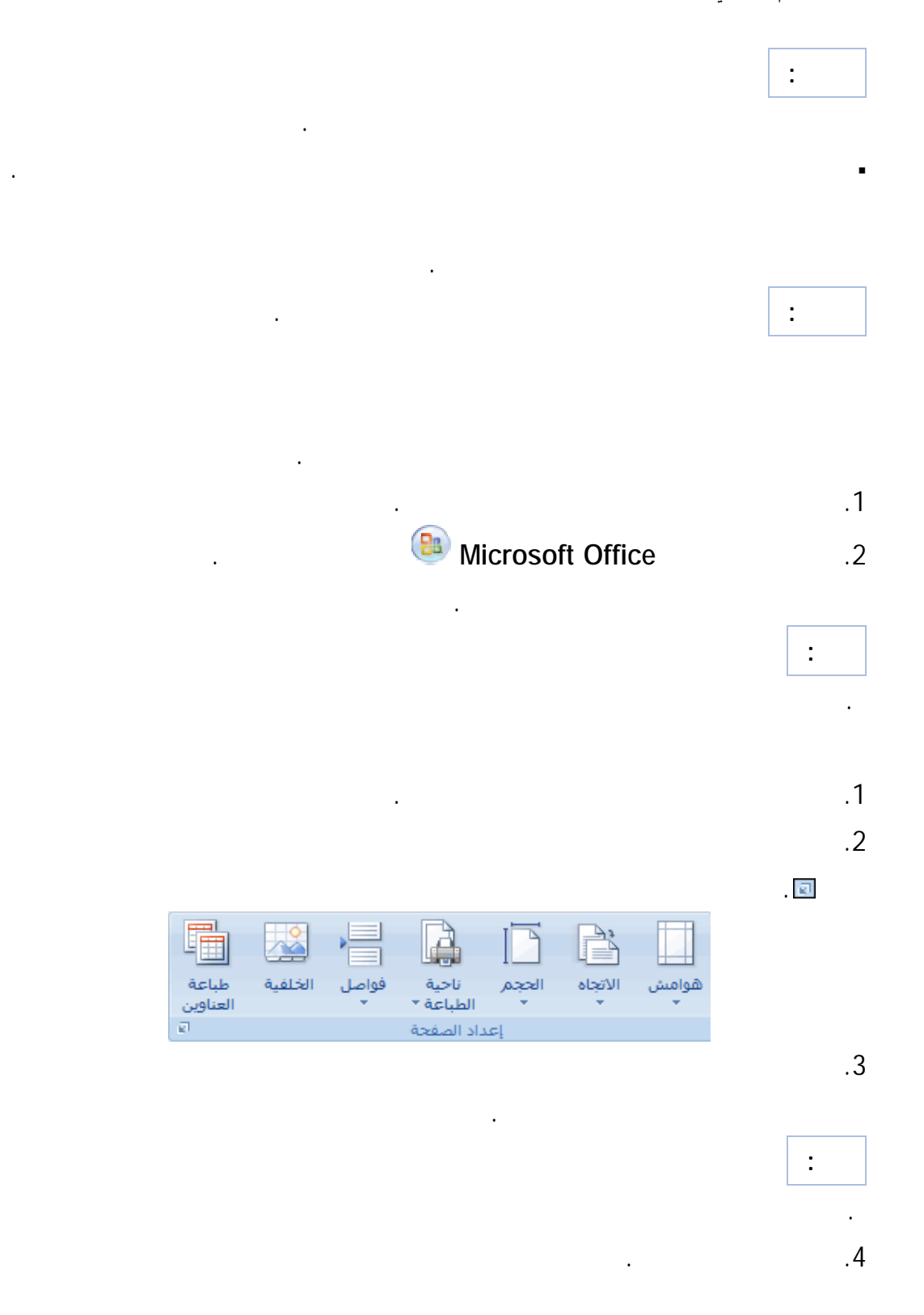

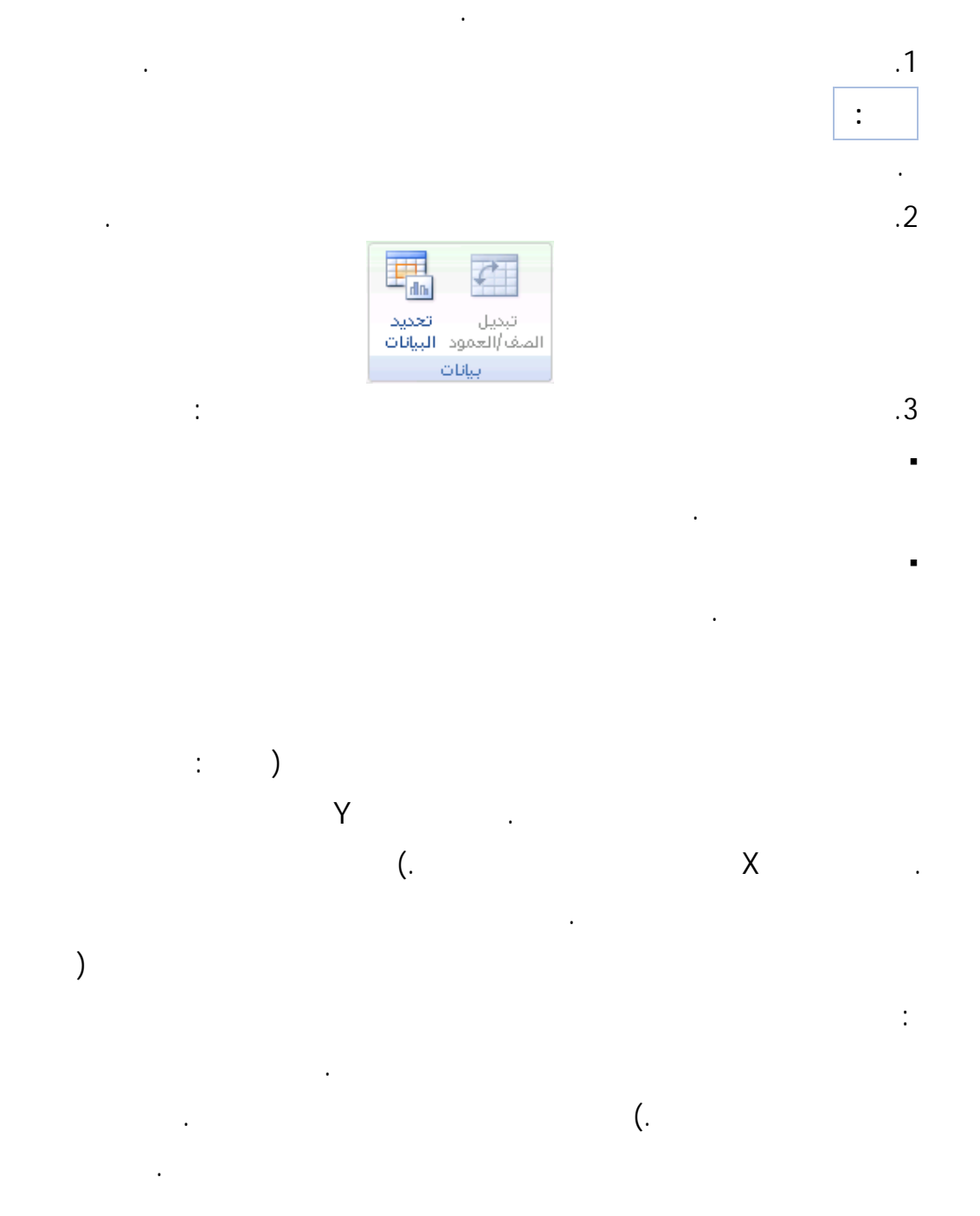

في مخطط، ويتم عرض الخلايا الفارغة كتباعدات. مع ذلك، يمكنك عرض البيانات المخفية وتغييـر

طريقة عرض الخلايا الفارغة. فبدلاً من عرض التباعدات، يمكنك عـرض الخلايـا الفارغـ كقـيم

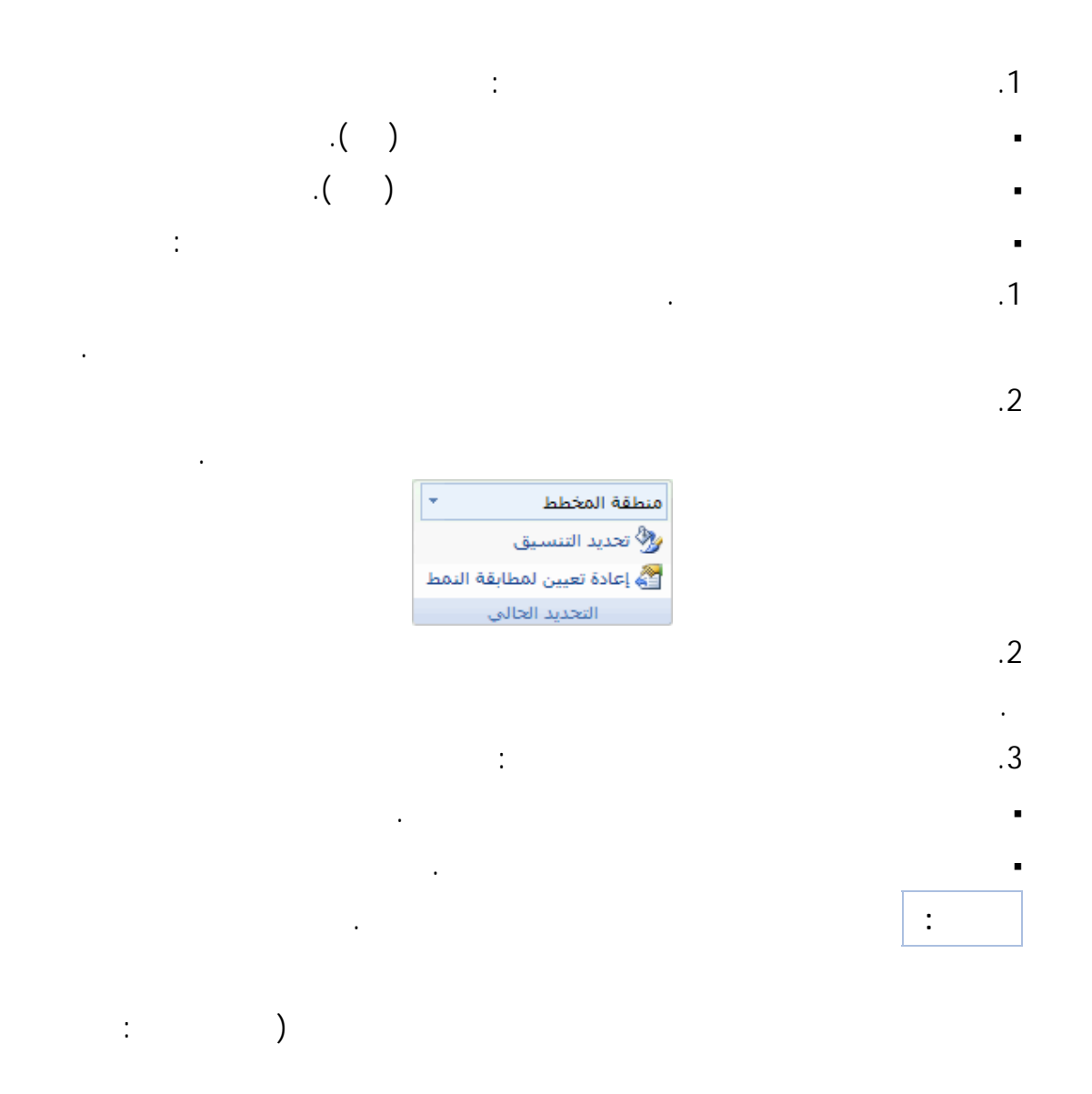

التخطيط سلسلة بيانات.)ثلاثية الأبعاد الكبيرة بحظر العلامات الصغيرة.

نقطة أو قيمة بيانات نشأت من إحدى خلايا ورقة العمل. تكون علامات البيانات المرتبطة ببعضها في

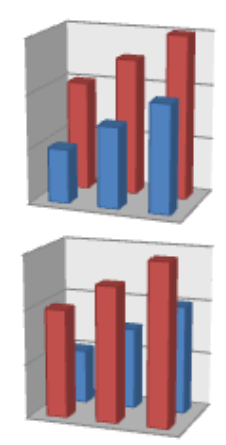

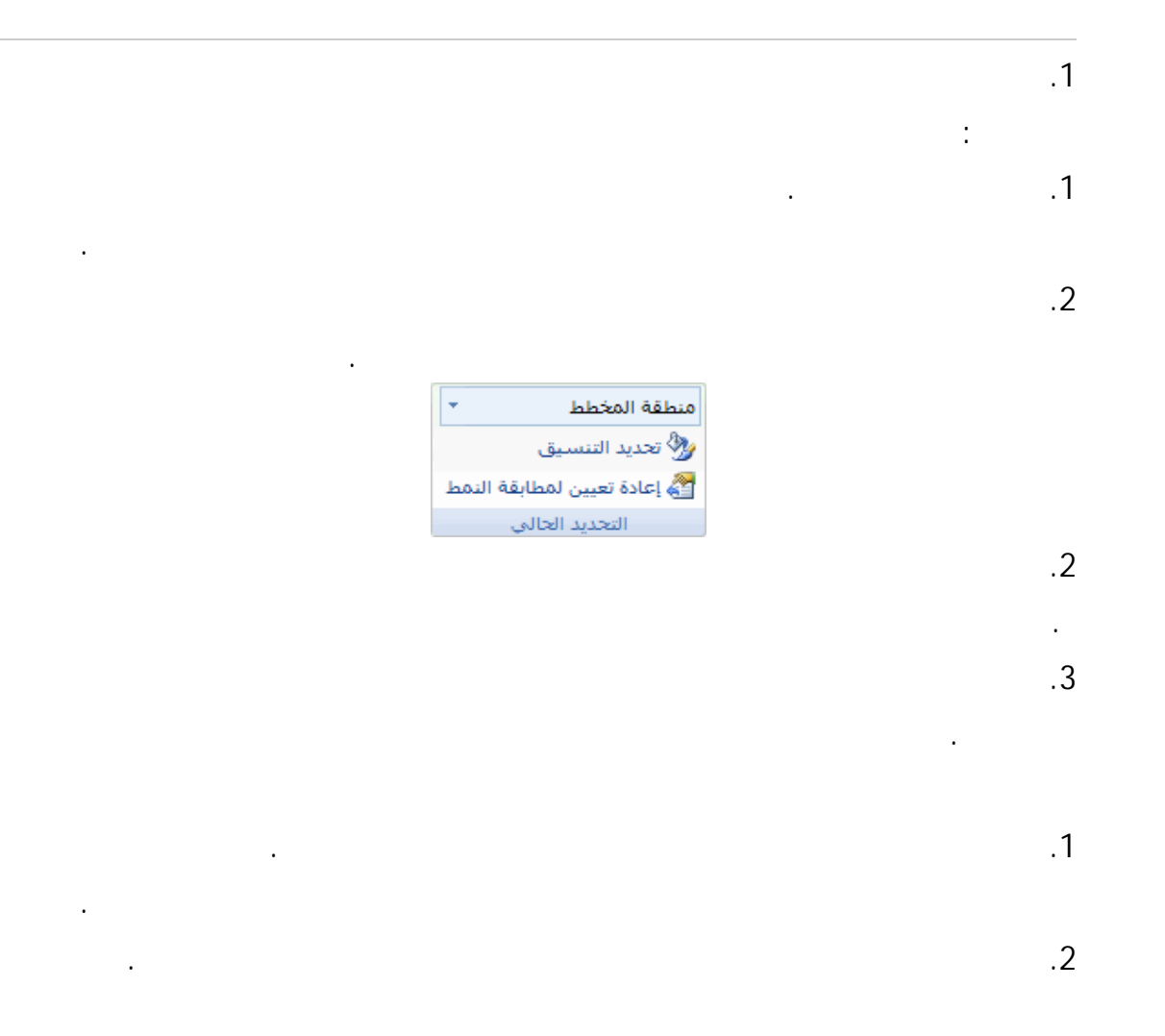

بين العناصر.

طول المحور العمودي.

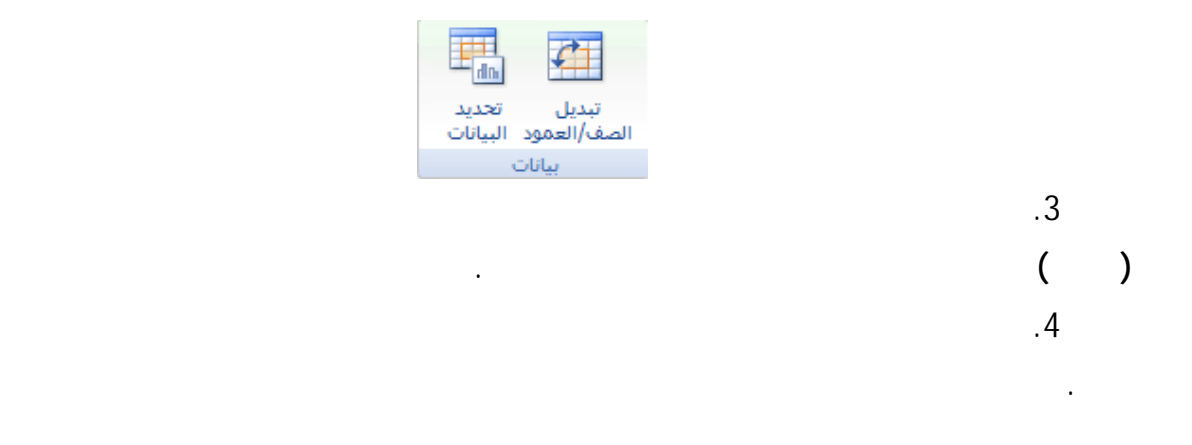

Microsoft Office Excel 2007

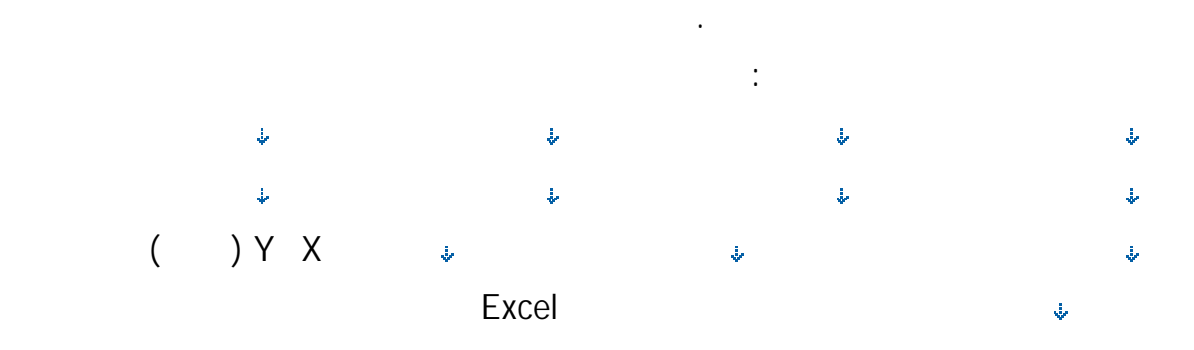

يمكن رسم البيانات المنظمة في أعمدة أو صفوف على ورقة العمل في المخطط العمودي. تعتبر

مبيعالت الشرق الأوسط

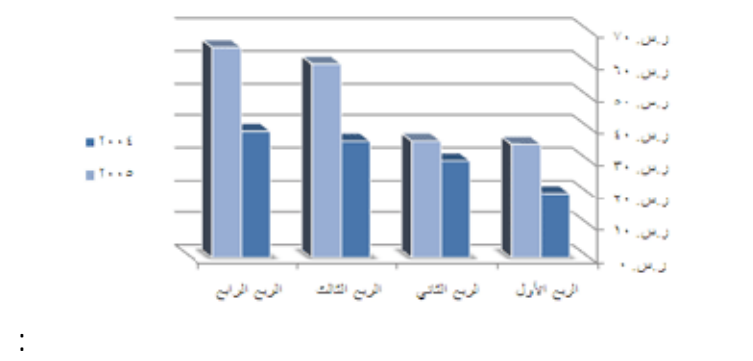

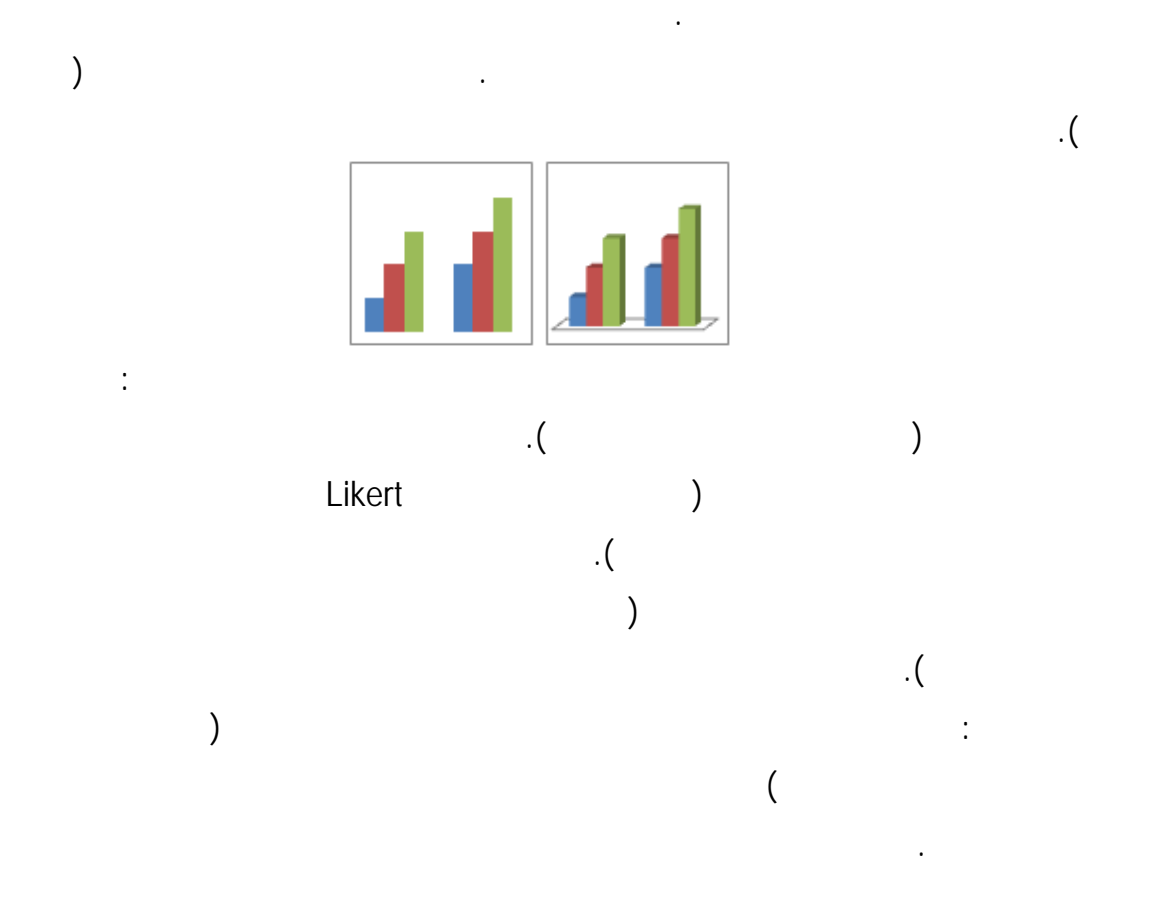

متفاوتة المسافات بمقارنة القيم عبر الفئات. حيث يقوم المخطط العمودي متفاوت المسـافات بعـرض

العناصر الفردية بالكل، حيث تقوم بمقارنة مساهمة كل قيمة في الكل عبر الفئات. ويقـوم المخطـط

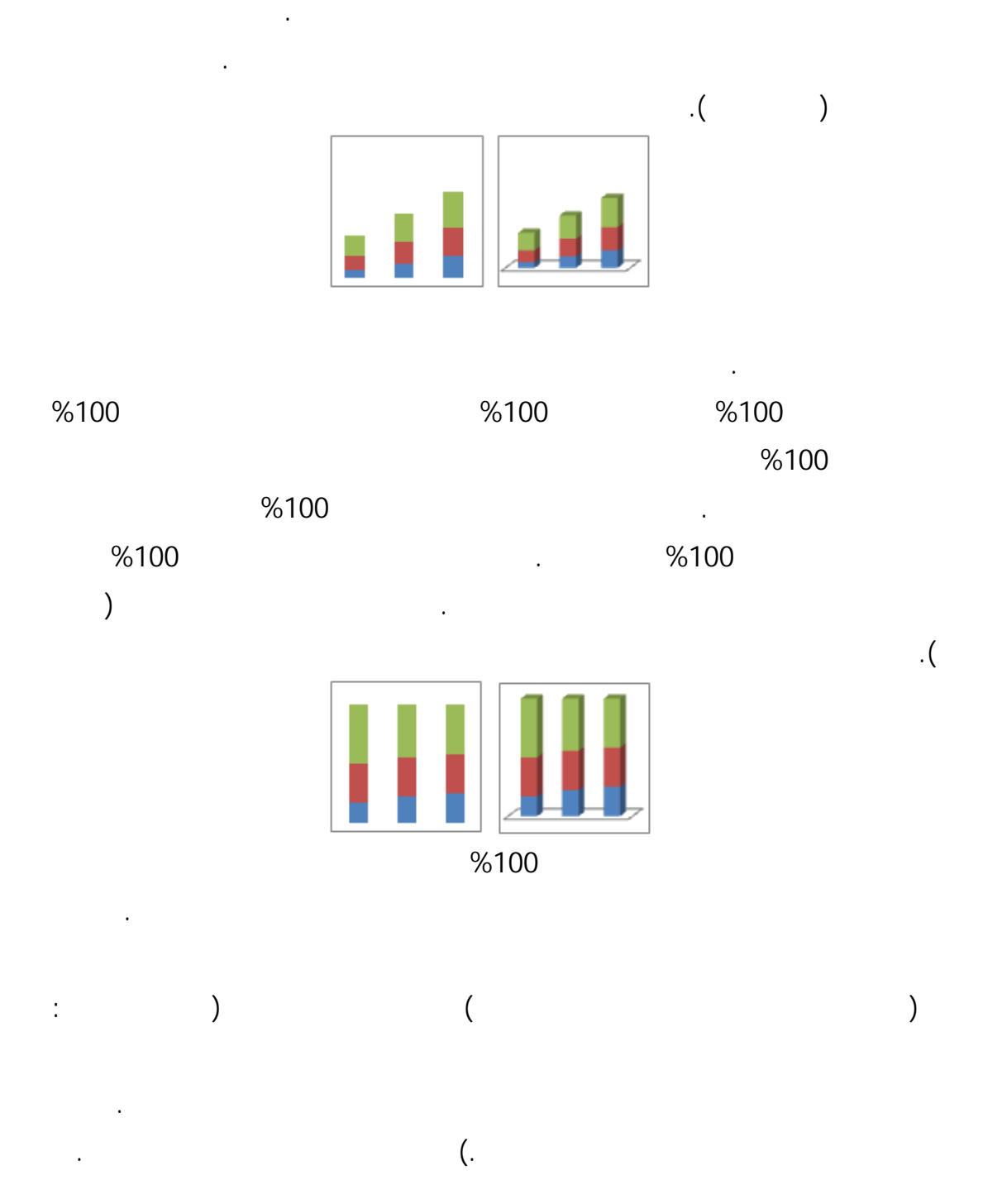

المحور العمودي.

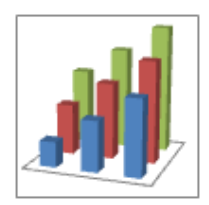

# ومحور العمق، بينما يعرض المحور العمودي القيم.

#### $\%100$

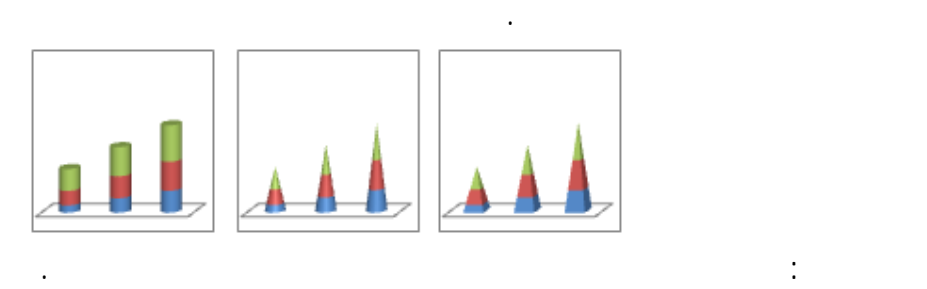

يمكن رسم البيانات المرتبة في أعمدة أو في صفوف ورقة العمل في المخطط الخطي. يمكن أن

فهي تُعتبر خيارا مثاليا لإظهار اتجاهات البيانات عند فترات زمنية متساوية. في مخطط خطـي، يـتم

بالطريقة نفسها. لكن يتمثل الاختلاف الوحيد في قيام أنواع المخططات هذه بعرض أشكال أسـطوانية

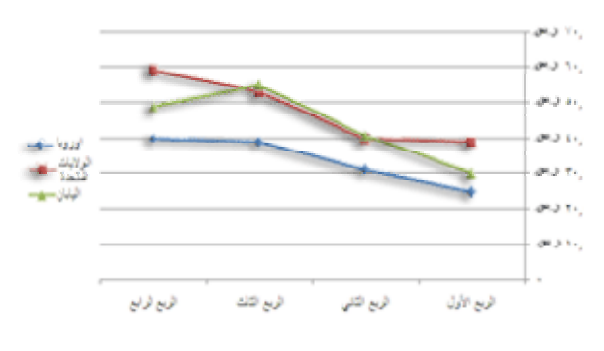

علامات.

باستخدام المخطط المبعثر بدلاً من المخطط الخطي.

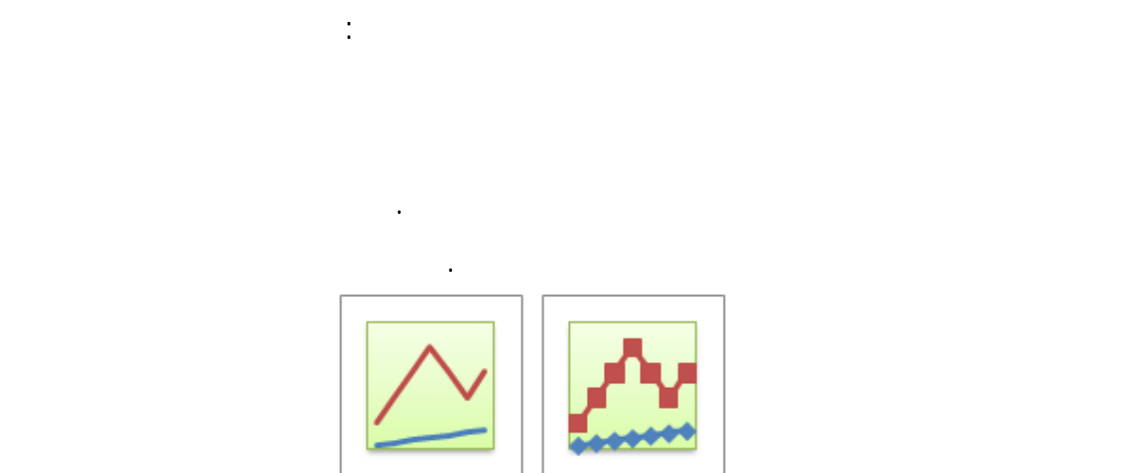

بالتساوي كأشهر أو فصول السنة سنوات مالية. ويحسن استخدام المخطط الخطي خاصةً في حالـة

وجود سلاسل متعددة— يتعين الأخذ في الاعتبار استخدام مخطط الفئة في حال توفر سلسلة واحـدة.

المتساوي، كالسنوات على وجه الخصوص. في حال وجود أكثر من عشـر تسـميات رقميـة، قـم

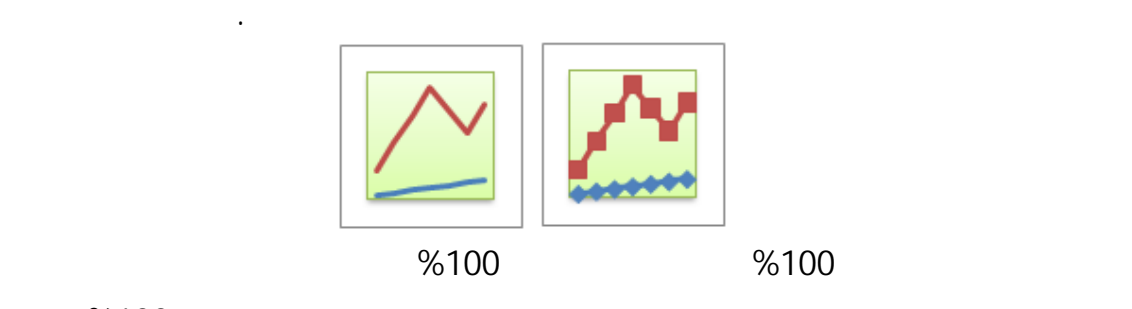

 $\%100$ 

 $\%100$ 

لإظهار اتجاه النسبة المئوية التي تساهم بها كل قيمة عبر الوقت أو الفئات المرتبة. عند وجود العديـد

تعديلها.

الدائري بالكامل.

تلميح: للحصول على عرض تقديمي أفضل لهذا النوع من البيانات، فكر في استخدام مخطط مساحي مكدس بنسبة %100 بدلاً من ذلك. \*\*\*\*

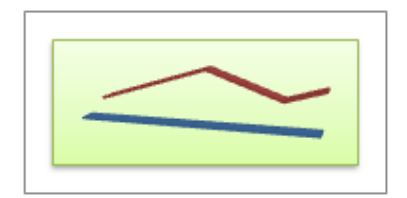

يمكن رسم البيانات المرتبة في عمود أو صف واحد فقط في ورقة العمل في مخطـط دائـري.

ثلاثي الأبعاد. يحتوي المخطط الخطي ثلاثي الأبعاد على محورين أفقي وعمودي ومحور عمق يمكنك

تلميح: لإنشاء مخطط خطي، انظر تقديم البيانات في مخطط مبعثر أو في مخطط خطي.

 $\qquad \qquad \vdots$ 

المرتبطة ببعضها والتي ترسم بالتخطيط. يتم تحديد كل سلسلة بيانات بلون أو بنقش فريد ويتم تمثيلهـا

في وسيلة الإيضاح. يمكنك رسم سلسلة بيانات أو أكثر بالتخطيط. أما التخطـيط الـدائري فيتضـمن

 $\hspace{2.5cm} (1.1)$  is a set of the set of the set of the set of the set of the set of the set of the set of the set of the set of the set of the set of the set of the set of the set of the set of the set of the set of the s

دائرية أو دائرية مجوفة، أو النقاط، أو الأشكا المختلفة الأخرى التي تسمى علامات البيانات. تشكل

 $\left($ .

122

لتأكيدها.

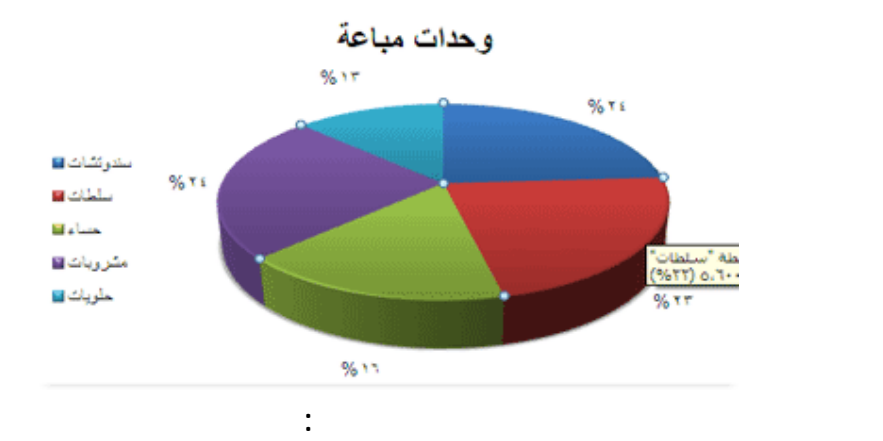

توفر سلسلة بيانات واحدة فقط تريد رسمها. عندما تكون أي من القيم المراد رسمها سالبة. عندما يساوي معظم القيم المراد رسمها صفراً. عندما يوجد أكثر من سبع فئات. عندما تمثل الفئات جزءا من المخطط الدائري بأكمله.

تحتوي المخططات الدائرية على أنواع المخططات الثانوية التالية: للمجموع الإجمالي بتنسيق ثنائي الأبعاد أو ثلاثي الأبعاد. يمكنك سحب شرائح المخطط الدائري يـدويا

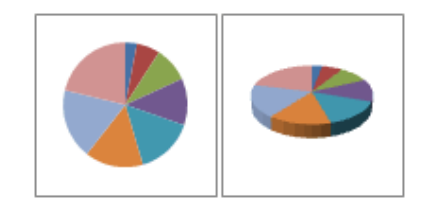

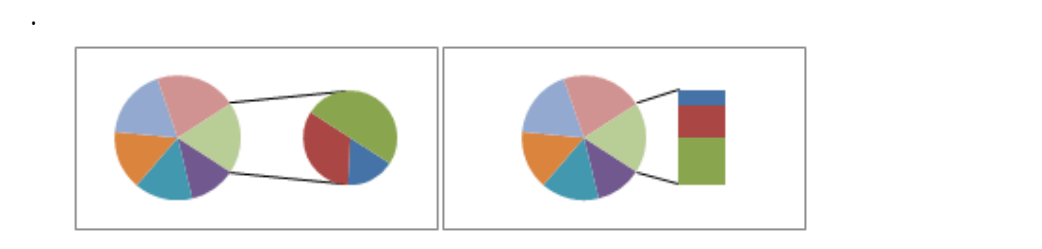

123

الدائري الرئيسي ومدمجة في مخطط دائري ثانوي أو في مخطط شريطي مكدس. يفيد استخدام تلـك

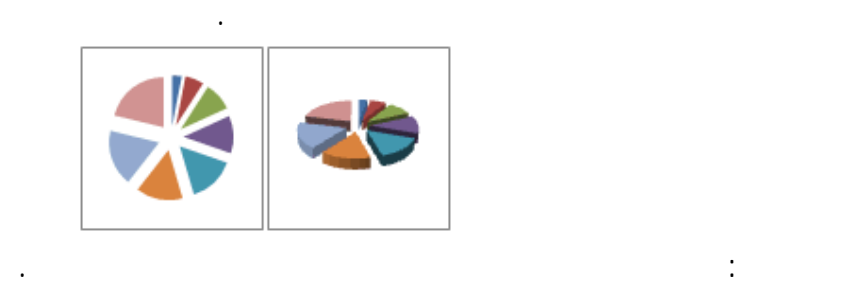

يمكن رسم البيانات المرتبة في أعمدة أو صفوف في ورقة العمل في مخطط شريطي. توضـح

للمجموع الإجمالي أثناء التأكيد على القيم المفردة. ويمكن عرض المخططات الدائرية المجزأة بتنسيق

ثلاثي الأبعاد. يمكنك تغيير إعداد انفجار دائري لكافة الشرائح والشرائح المفردة، ولكن يمكن نقـل

شرائح المخطط الدائري المجزأ يدويا. إذا كنت ترغب في سحب الشرائح يـدويا، يمكنـك اسـتخدام

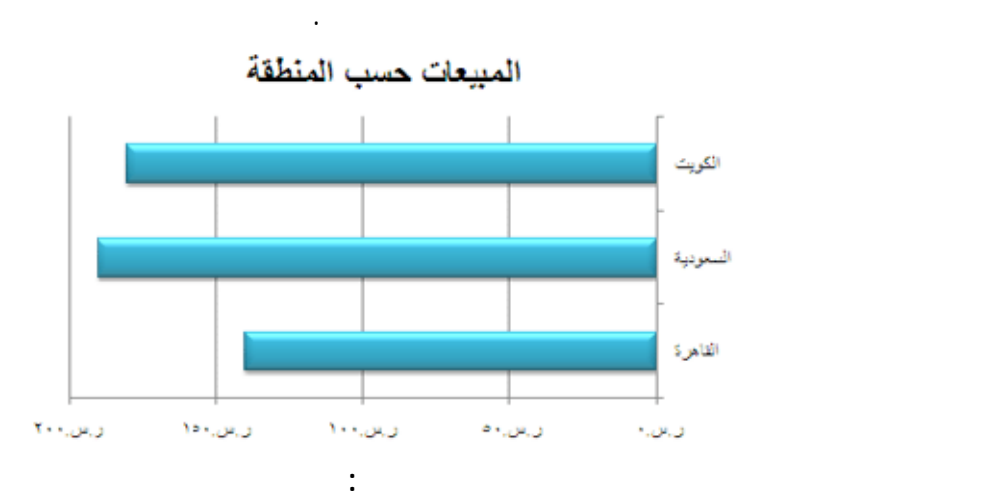

124

متفاوتة المسافات بمقارنة القيم عبر الفئات. ففي المخطط الشريطي متفاوت المسـافات، يـتم بشـكل

نموذجي تنظيم الفئات على طول المحور العمودي، وتنظيم القيم على طول المحور الأفقي. بينما يقوم

عندما تكون تسميات المحور طويلة.

عندما كون القيم المعروضة عبارة عن فترات.

تحتوي المخططات الشريطية على أنواع المخططات الثانوية التالية:

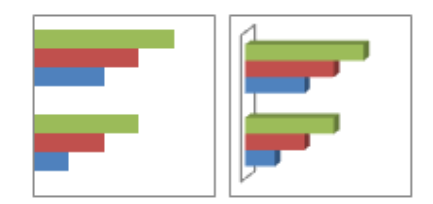

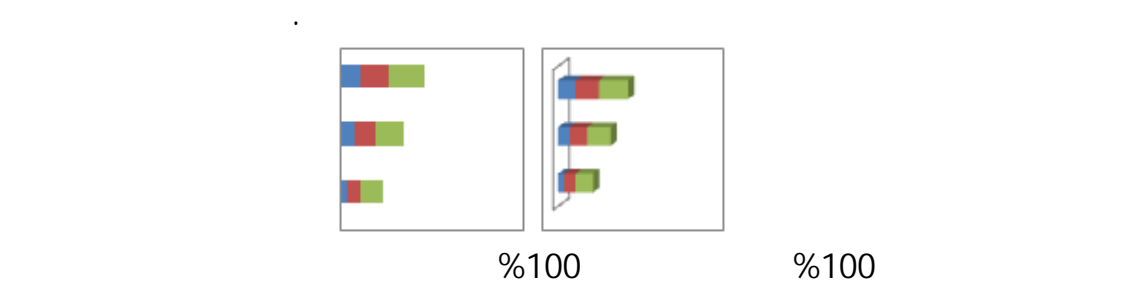

المخططات على مقارنة النسبة المئوية التي تساهم بها كل قيمة في الإجمالي عبر الفئات. يقوم الشريط

العناصر المفردة بالكل. بينما يقوم الشريط المكدس في المخطط ثلاثي الأبعاد بعـرض المسـتطيلات

الأبعاد، ولا يقوم بعرض البيانات على المحاور الثلاثة.

 $\%100$   $\%100$ 

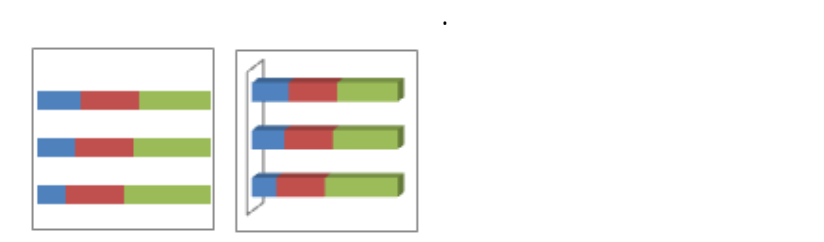

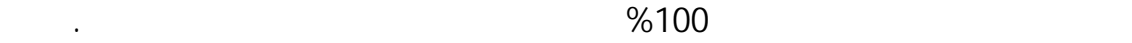

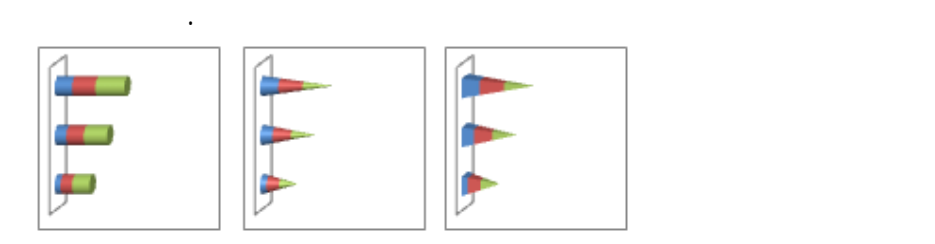

تعرض البيانات وتقارنها بالطريقة نفسها. لكن الاختلاف الوحيد هو أن أنواع المخططات هذه تعرض

لتأكيد إجمالي الربح.

بالكل.

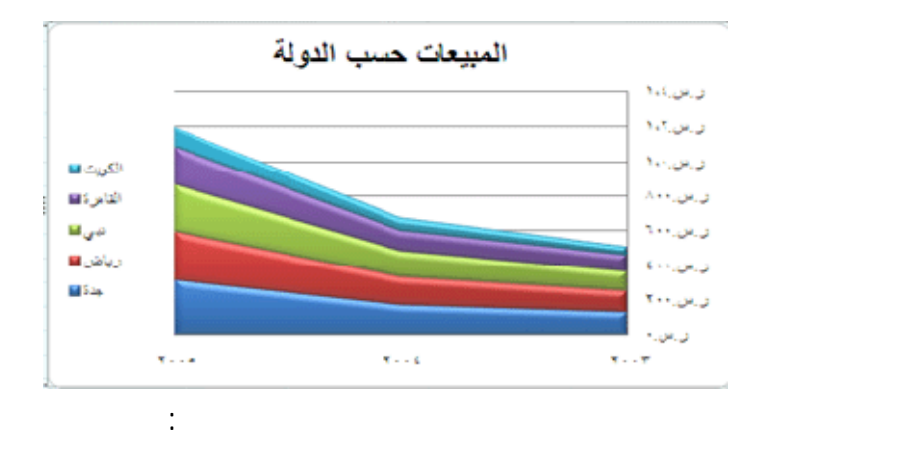

ثنائي الأبعاد أو ثلاثي الأبعاد، فإنها تعرض الأبعاد، فإنها تعرض القيم أو بيانات الأخـرى بما فئات الأخـرى بما يت

الواردة من سلسلة واحدة قد تكون قاتمة بسبب البيانات الواردة من السلاسل الأخرى.

تلميح: لإنشاء مخطط شريطي، انظر عرض البيانات في مخطط شريطي.

يمكن رسم البيانات المرتبة في أعمدة أو في صفوف على ورقة العمل في مخطط مساحي. تؤكد

عبر اتجاه. على سبيل المثال، يمكن رسم البيانات التي تمثل الربح خلال وقت ما في مخطط مسـاحي

تستخدم المخططات المساحية ثلاثية الأبعاد ثلاثة محاور يمكنك تعديلها (الأفقي والعمودي والعمـق).

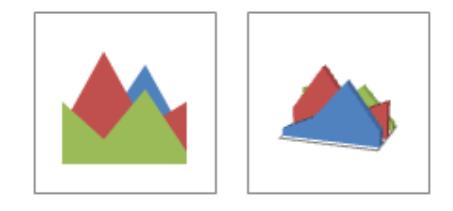

مساهمة كل قيمة بمرور الوقت أو أي بيانات فئة أخرى. يتم عرض المخطط المساحي المكدس ثلاثي

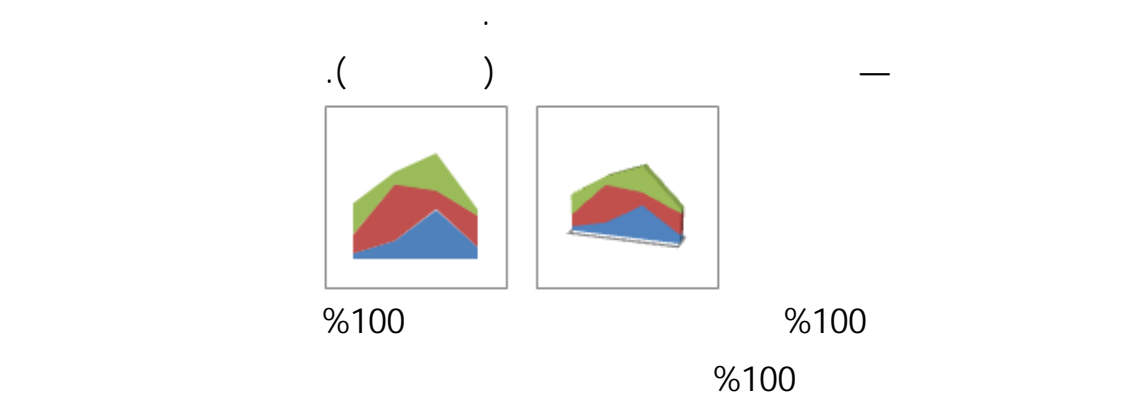

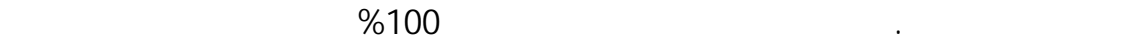

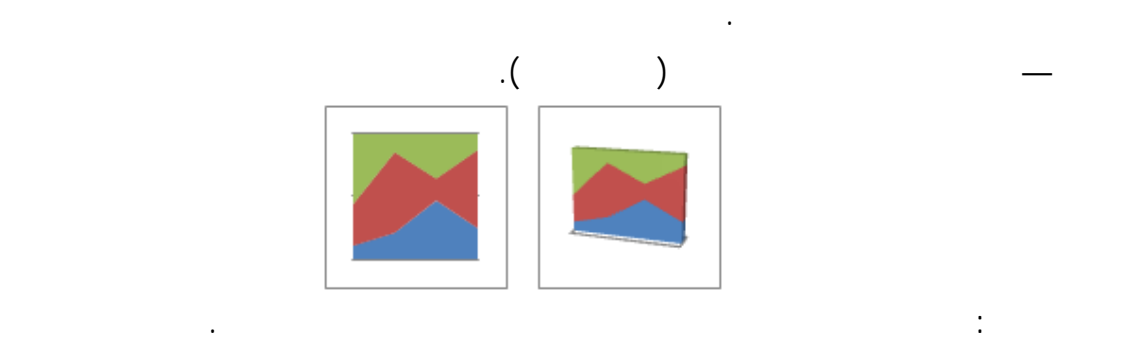

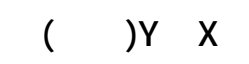

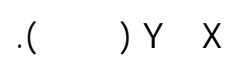

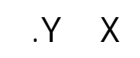

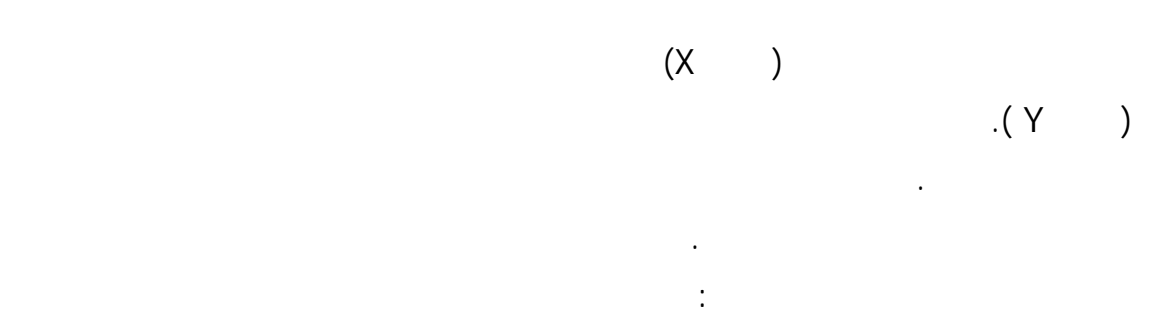

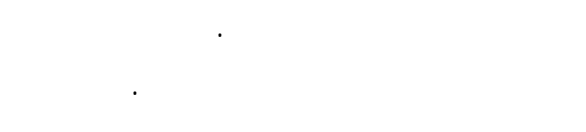

بين نقاط البيانات.

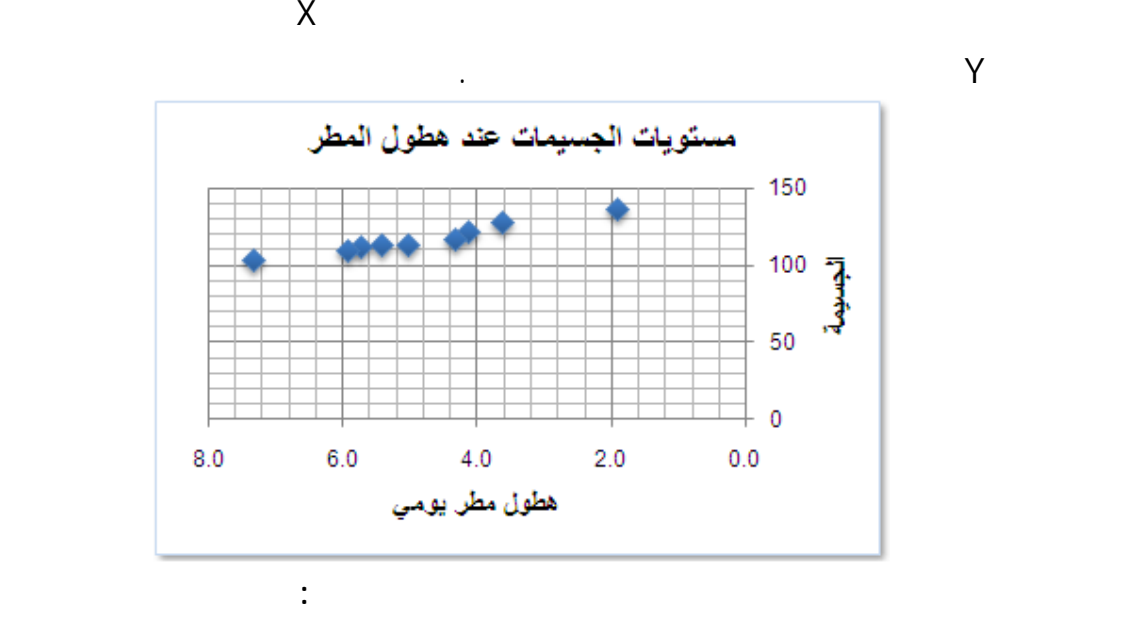

تتباعد القيم الخاصة بالمحور الأفقي بمسافات غير متساوية.

تعديل المقاييس المستقلة للمخطط المبعثر للكشف عن المزيد من المعلومات الخاصة بالقيم المجمعة.

عندما تريد مقارنة عدة نقاط بيانات من دون النظر للوقت—فكلما قمت بتضمين بيانات أكثـر

تتوفر عدة نقاط بيانات على المحور الأفقي.

في المخطط المبعثر، تم إجراء المقارنات بصورة أفضل.

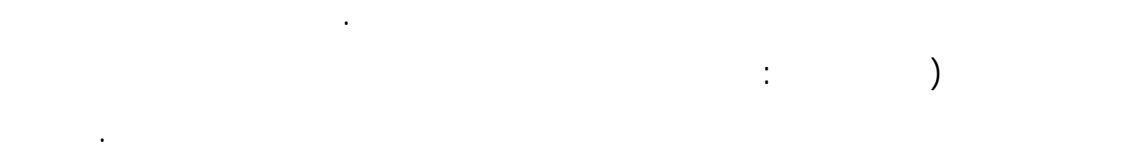

 $\left($ . بيانات عديدة وستجعل خطوط الربط البيانات أصعب قراءة. كما يمكنك استخدام نوع المخطـط هـذا عندما يتوجب عليك إظهار اتصال نقاط البيانات.

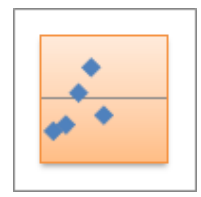

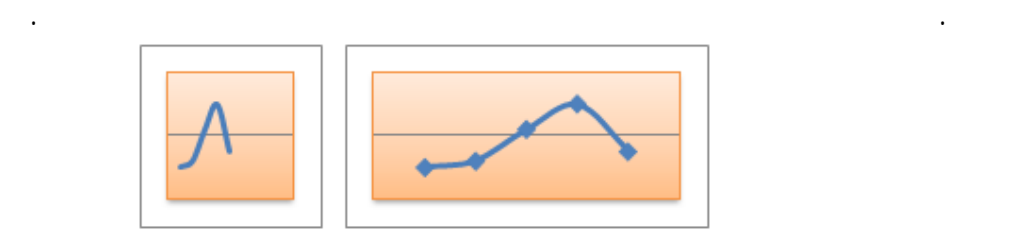

منحنى متجانس يربط نقاط البيانات بعضها ببعض. يمكن عرض خطوط متجانسة بعلامات أو بـدون

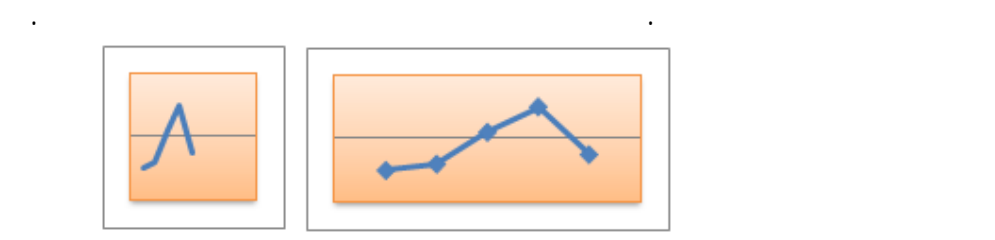

تلميح: لإنشاء مخطط مبعثر، انظر تقديم البيانات في مخطط مبعثر أو في مخطط خطي.

سهمي. وكما يشير الاسم، غالباً ما يتم استخدام مخطط سهمي في بيان تقلبات أسعار الأسـهم. ومـع

ذلك، فإنه يمكن أيضا استخدام هذا المخطط في توضيح البيانات العلمية. على سبيل المثـال، يمكنـك

استخدام مخطط الأسهم لبيان التقلبات في درجات الحرارة اليومية أو السنوية. لذا فإنه يجـب تنظـيم

فطريقة تنظيم بيانات مخطط سهمي في ورقة العمل هامة للغاية. فعلى سبيل المثـال، عليـك

البيانات بالترتيب الصحيح لإنشاء مخططات سهمية.

أسهم أعلى-أدنى-مغلق.

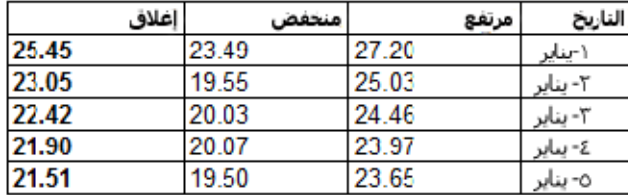

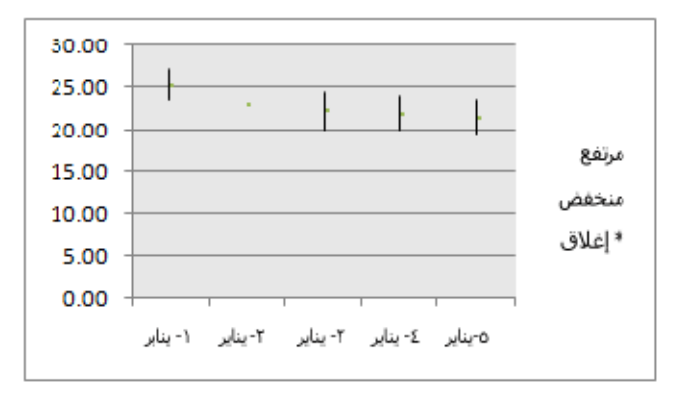

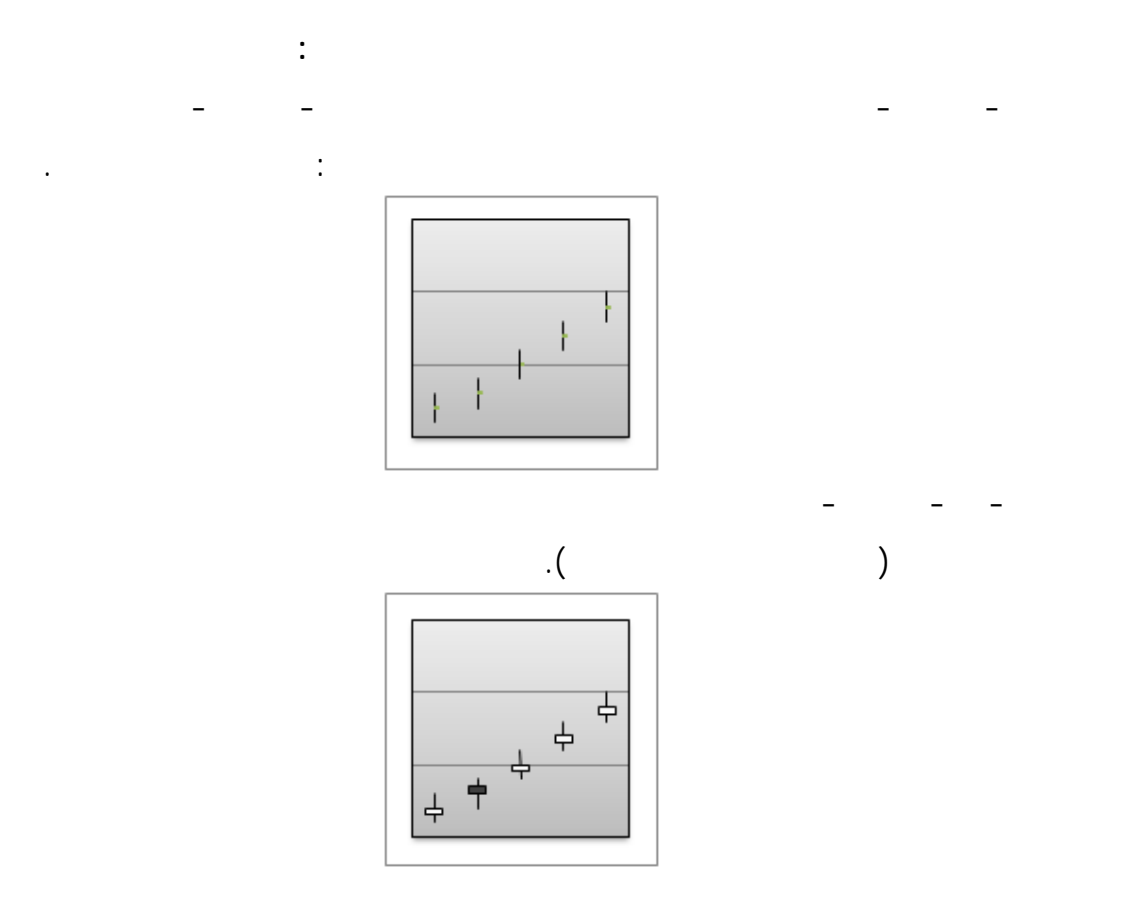

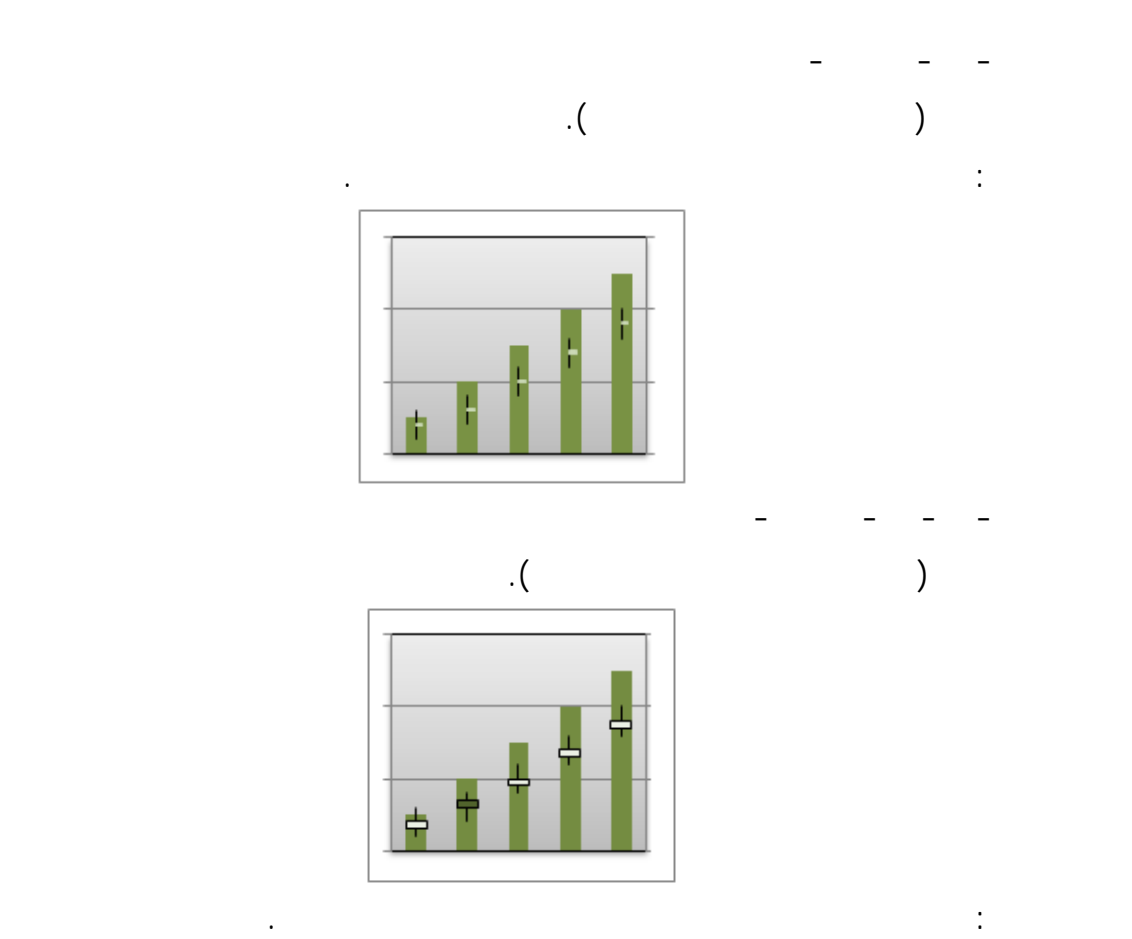

يمكن رسم البيانات المرتبة في أعمدة أو صفوف في ورقة العمل في مخطط سـطحي. يكـون

التخطيط السطحي مفيداً عندما تريد العثور على أمثل دمج بين مجموعتين من البيانـات. وكمـا هـو

يمكنك استخدام المخطط السطحي عندما تكون كل من سلسلتي الفئات والبيانات قيما رقمية.

الحال في الخرائط الطبوغرافية، تشير الألوان والنقوش إلى النواحي الواقعة في طاق القيم نفسه.

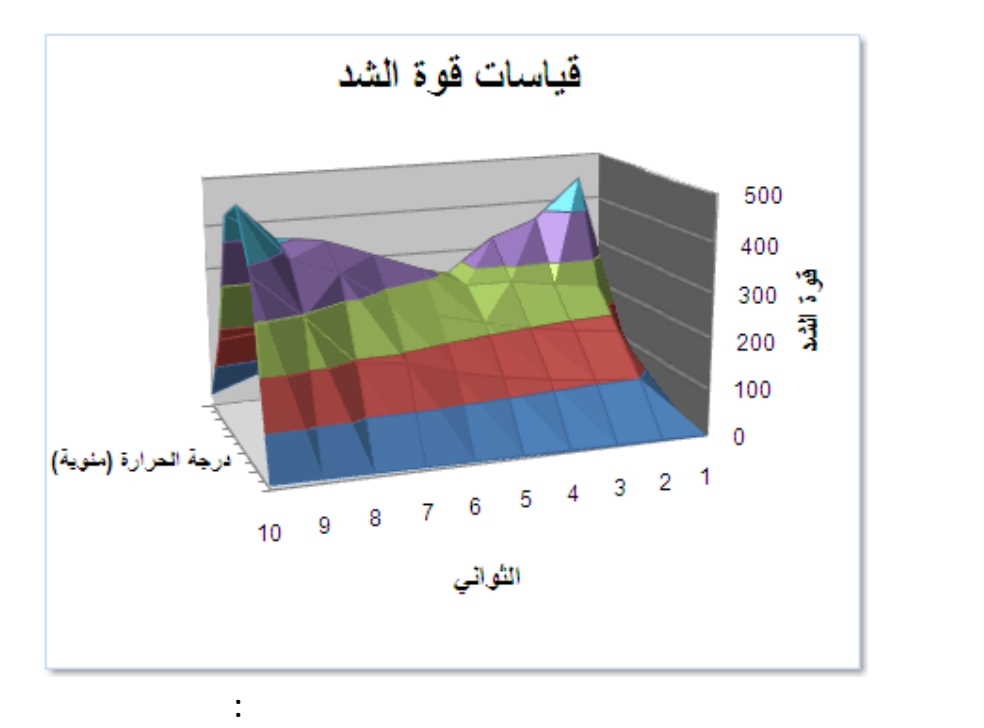

العلاقات بين كميات البيانات الكبيرة التي يصعب رؤيتها بدون ذلك.

في منحني ستمر. تمثل أشرطة الألوان الموجودة في مخطط سطحي سلسلة البيانات؛ فهـي تمثـل

الاختلاف بين القيم. ويظهر هذا المخطط طريقة عرض ثلاثية الأبعاد للبيانات، حيث يمكـن تخيلهـا

كورقة من المطاط مسحوبة على مخطط عمودي ثلاثي الأبعاد. ويستخدم هذا المخطط عموما لعرض

الخطوط فقط. ويسمى المخطط السطحي لاثي الأبعاد الذي يتم عرضه بدون أشرطة ألوان علـى أي

سطح بالمخطط السطحي ثلاثي الأبعاد بأسلاك محيطة. ويظهر هذا المخطط الخطوط فقط.

مخطط سطحي ثلاثي الأبعاد بدلاً منه.

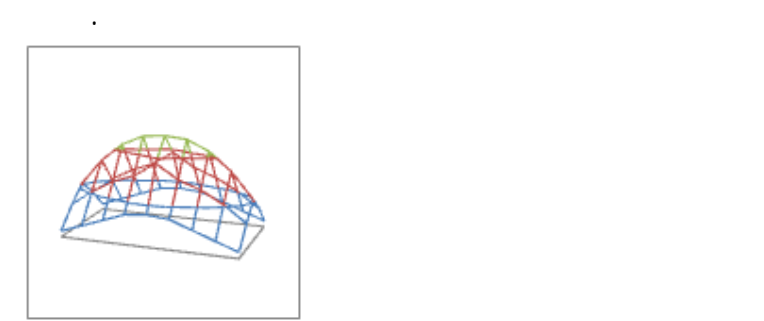

ملاحظة: تصعب قراءة المخطط السطحي ثلاثي الأبعاد بأسلاك محيطة، ولكنه مفيـد عنـد

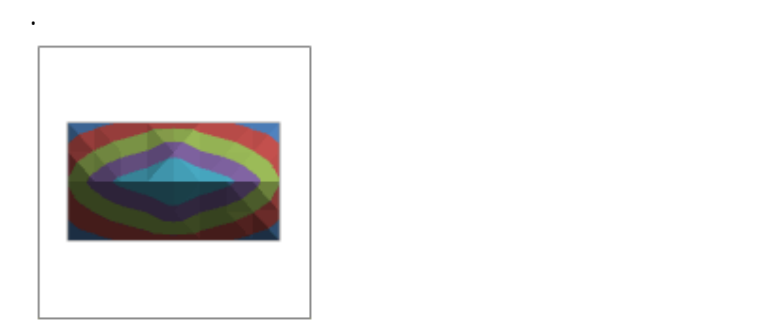

عرضها من أعلى. يظهر مخطط الأسلاك المحيطة الخطوط فقط، من دون شرائط ألوان على السطح.

ملاحظة: تصعب قراءة مخططات الإحاطة بأسلاك محيطة، لذا قد ترغـب فـي اسـتخدام

الخرائط الطبوغرافية ثنائية الأبعاد. في مخطط إحاطة، تمثل أشرطة الألوان نطاقات خاصة من القيم.

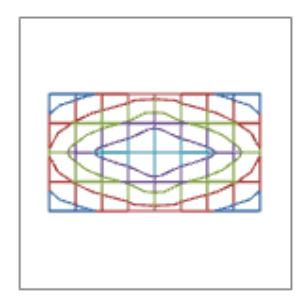

لميح: لإنشاء مخطط سطحي، انظر عرض البيانات في مخطط سطحي.

واحدة.

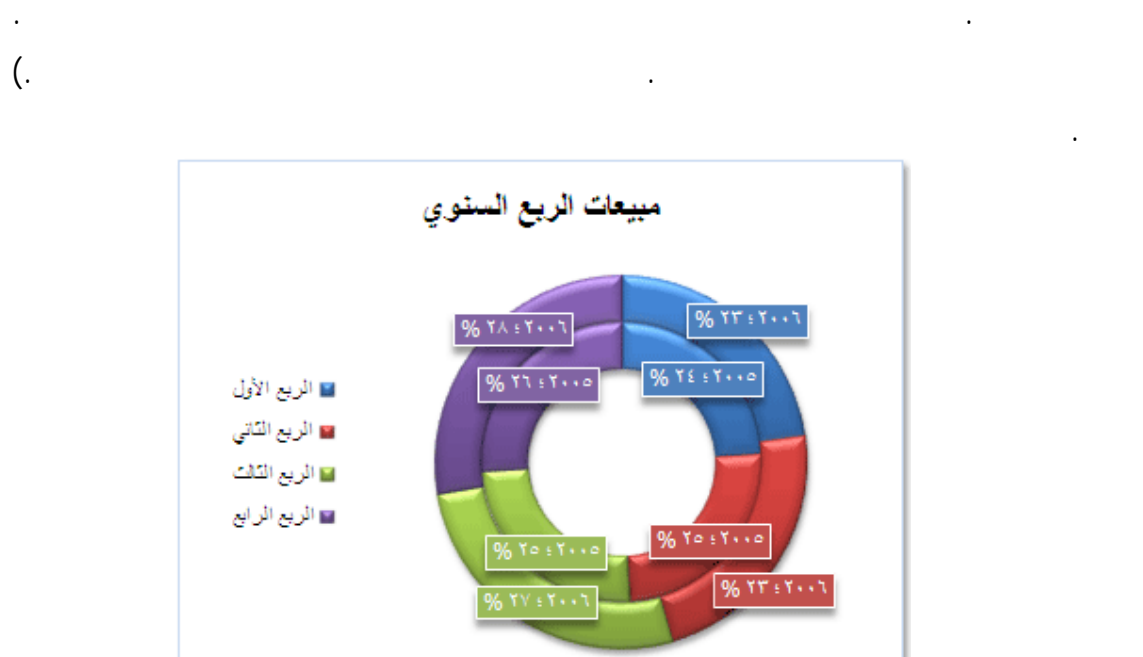

مجوف. وكالمخطط الدائري، يعرض المخطط الدائري المجوف علاقات الأجزاء بالكل، ولكن يمكـن

 $\qquad \qquad ; \qquad \qquad )$ 

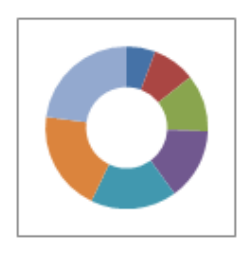

حلقة سلسلة بيانات. وإذا ما تم عرض النسب المئوية في تسميات بيانات، فسيكون إجمالي كـل حلقـة

ملاحظة : يصعب قراءة المخطط الدائري المجوف. لذا قد تحتاج إلى استخدام مخطط عمودي

تحتوي المخططات الدائرية المجوفة على أنواع المخططات الثانوية التالية:

.%100

مكدس أو مخطط شريطي مكدس بدلاً منه.

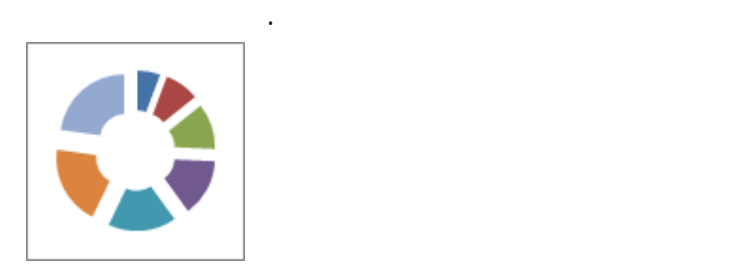

تلميح: لإنشاء مخطط دائري مجوف، انظر عرض البيانات في مخطط دائري مجوف.

على سبيل المثال، سيتعين عليك ترتيب البيانات كما هو مبين في المثال التالي.

 $\chi$ 

قيم Y المناظرة لها والقيم المعبرة عن حجم الفقاعة في الأعمدة المجاورة في مخطط فقاعي.

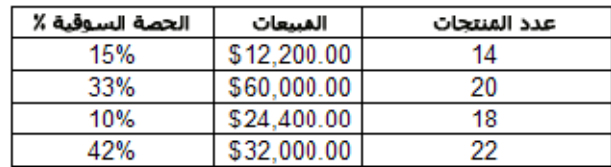

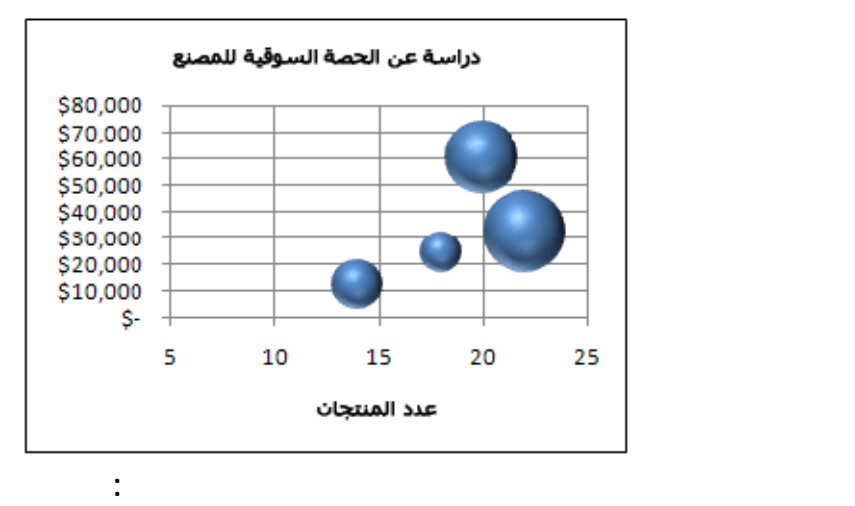

بتنسيق ثنائي الأبعاد أو بتأثير ثلاثي الأبعاد.

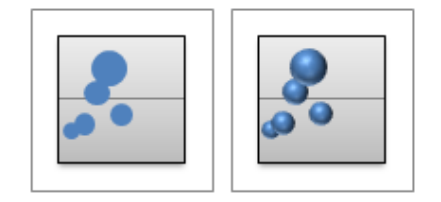

ثلاث قيم بدلاً من ثنتين. حيث تحدد القيمة الثالثة حجم علامة الفقاعة. يمكنك تحديد عرض الفقاعـات

تلميح: لإنشاء مخطط فقاعي، انظر عرض البيانات في مخطط فقاعي.

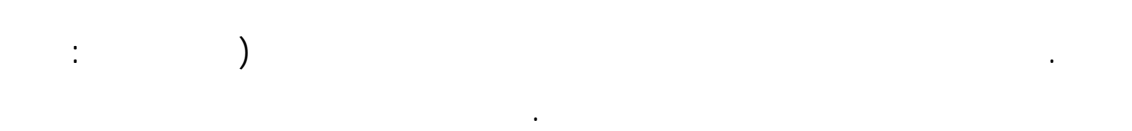

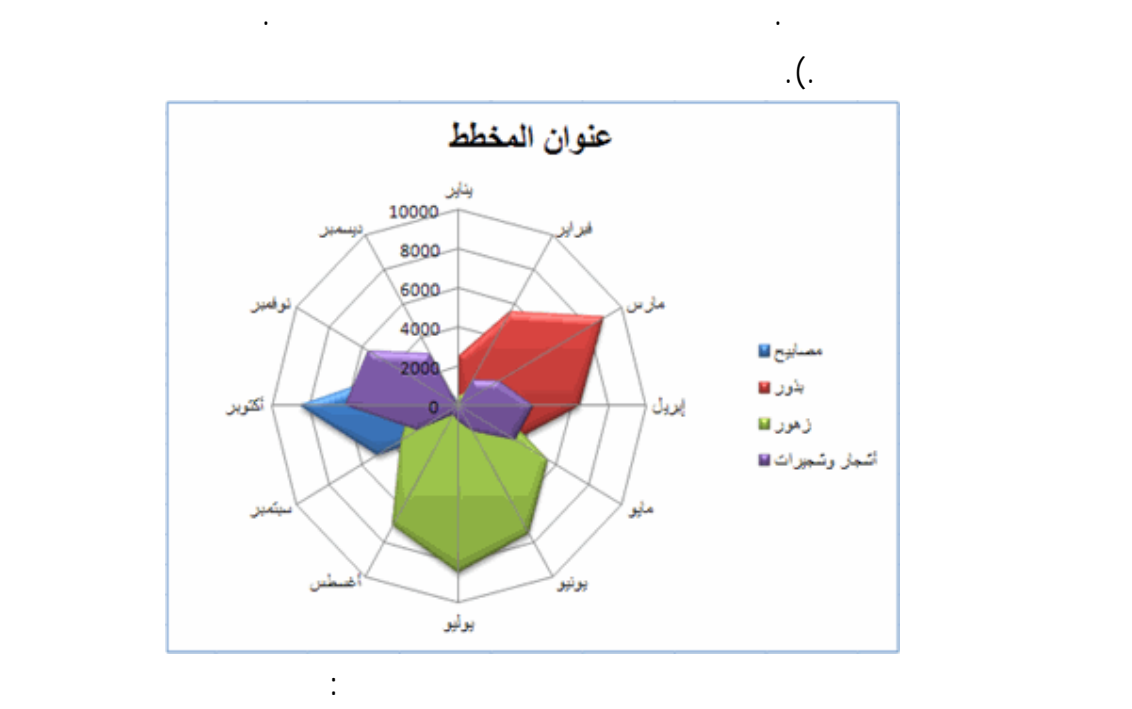

بعلامات بالنسبة إلى نقاط البيانات المفردة، التغييرات في القيم نسبة إلى النقطة المركزية.

بالألوان.

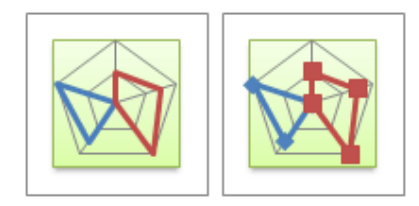

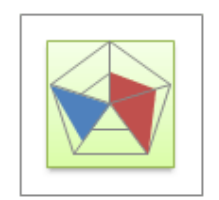

# $\overline{\text{Excel}}$

أخرى لإنشائه في Excel. على سبيل المثال، يمكنك إنشاء المخططات التالية:

تلميح: لإنشاء مخطط نسيجي، انظر عرض البيانات في مخطط نسيجي.

### المعلومات، انظر عرض البيانات في مخطط جانت في Excel عرض البيانات في مخطط عمودي.

المخططات هذه. على سبيل لمثال، يمكنك استخدام مخطط شريطي لمحاكاة مخطط جانت، أو يمكنـك

استخدا مخطط عمودي لمحاكاة مخطط عمودي عائم يصف قيم الحد الأدنى والأعلـى. لمزيـد مـن

أكثر من المخططات في ذاك المخطط. على سبيل المثال، يمكنك دمج مخطط عمـودي مـع مخطـط

خطي للحصول على تأثير مرئي فوري بحيث يمكن فهم المخطط بسهولة. لمزيد من المعلومات، انظر

مخططات هيكلية يمكنك إدراج رسم SmartArt لإنشاء مخطط هيكلي، أو مخطط انسيابي، أو

and the contraction of the observed parameter  $\lambda$ 

مفرز) في Excel يمكنك استخدام أدوات تحليل البيانات التي تصبح متوفرة بعد تحميـل Analysis

عرض البيانات في مخطط مختلط.

مخطط هرمي.لمزيد من المعلومات، انظر إنشاء مخطط هيكلي.

Excel  $($ ) ToolPak Office Microsoft أو Excel. لمزيد من المعلومات، انظر عرض البيانات في مدرج تكراري.

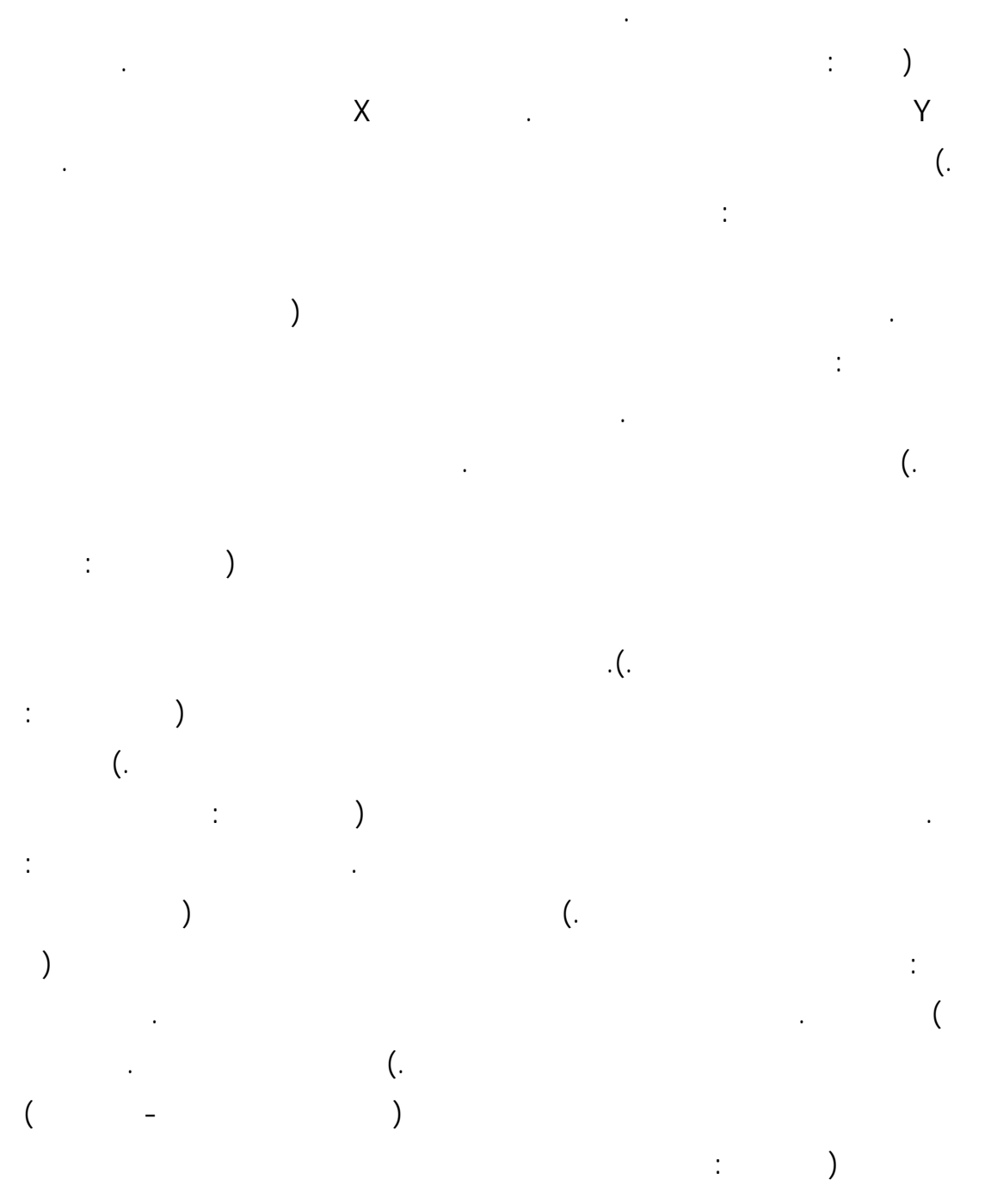

138

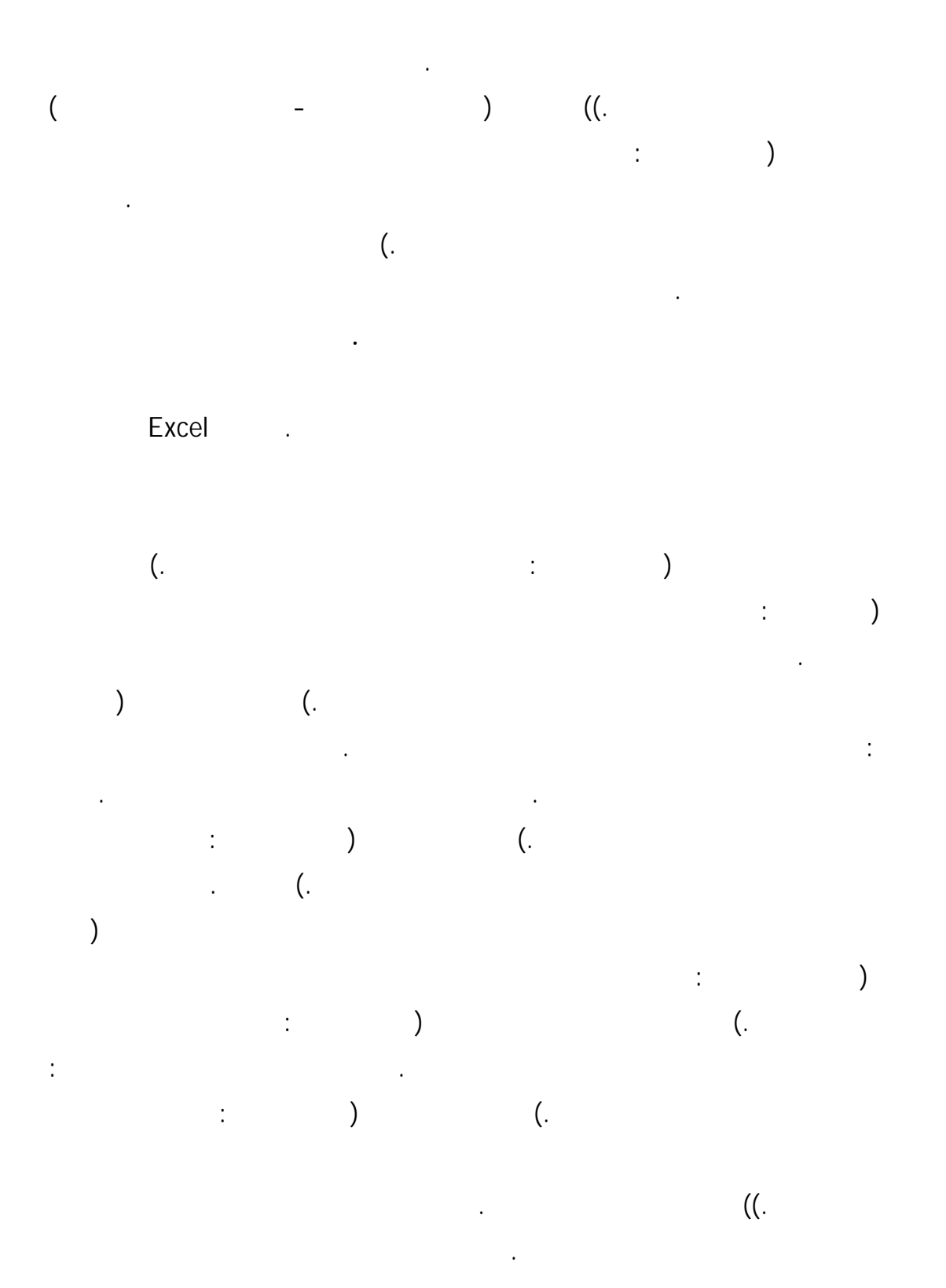

الانتباه إلى عناصر مخطط معينة.

لتأكيد عناصر مخطط.

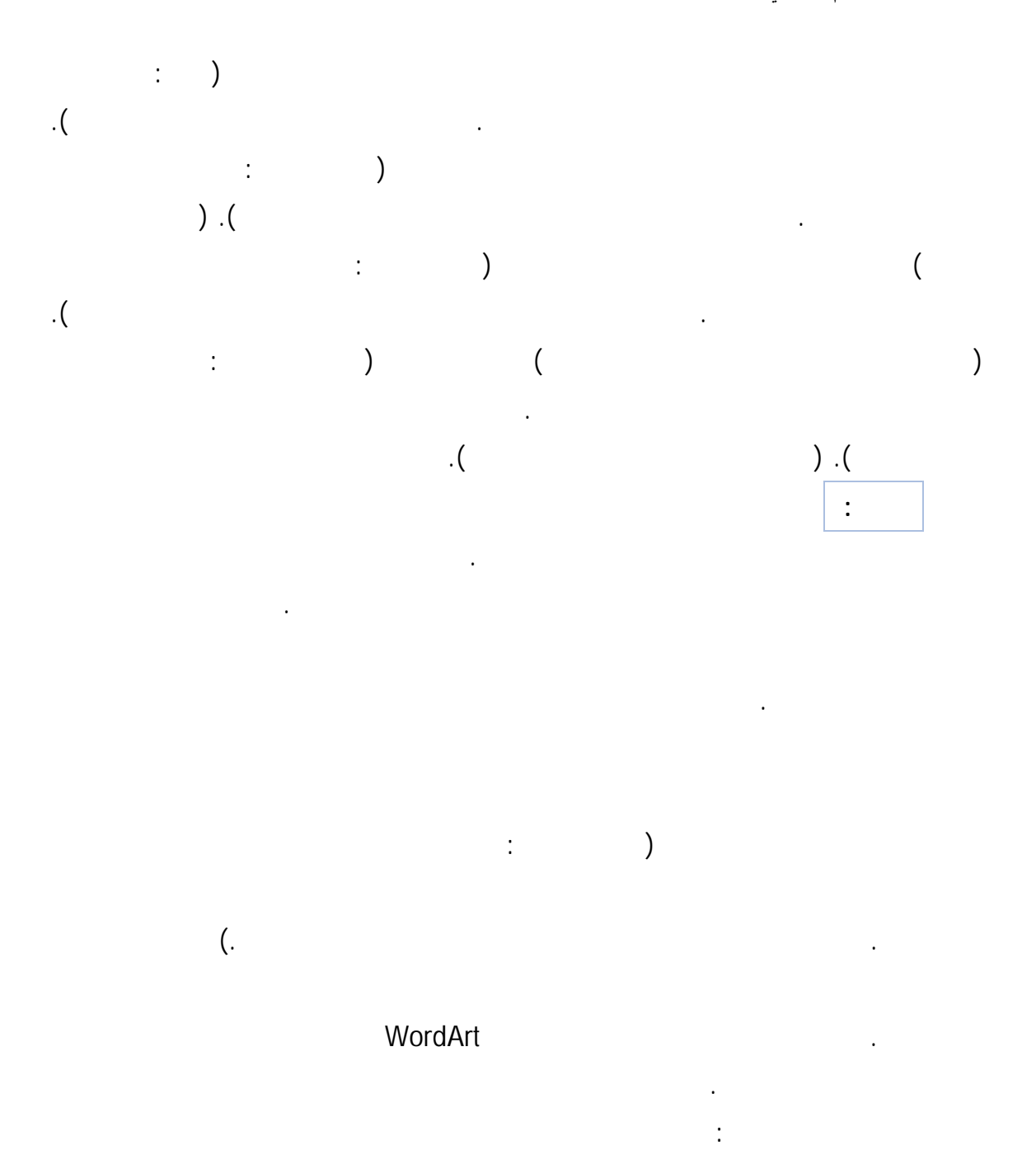

المخطط مظهر نهائي.

مخطط.

لمظهر محترف.

مخطط أو تطبيقه أو إزالته.

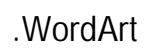

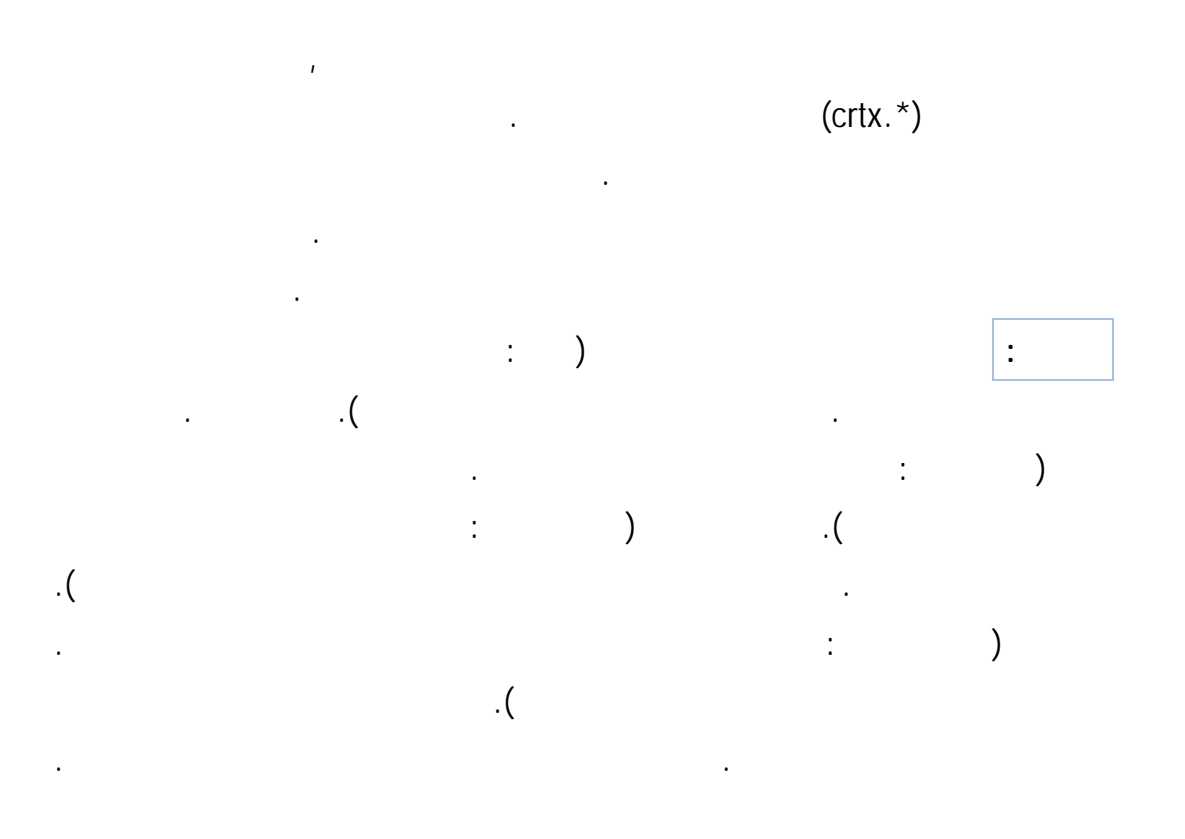

نص في مخطط كما تريد للنصوص والأرقام في ورقة عمل. لظهور النص والأرقام، يمكنـك حتـى

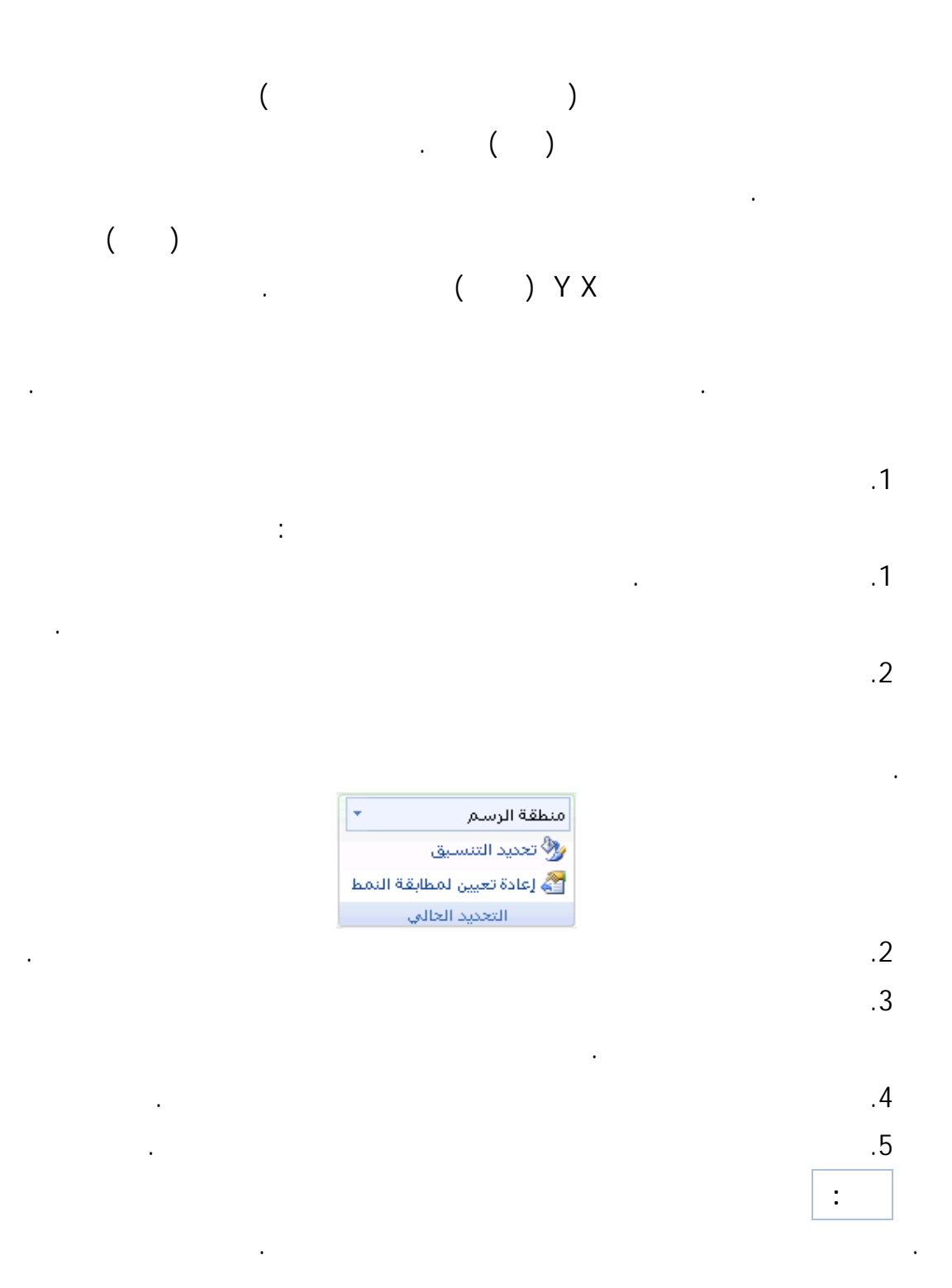

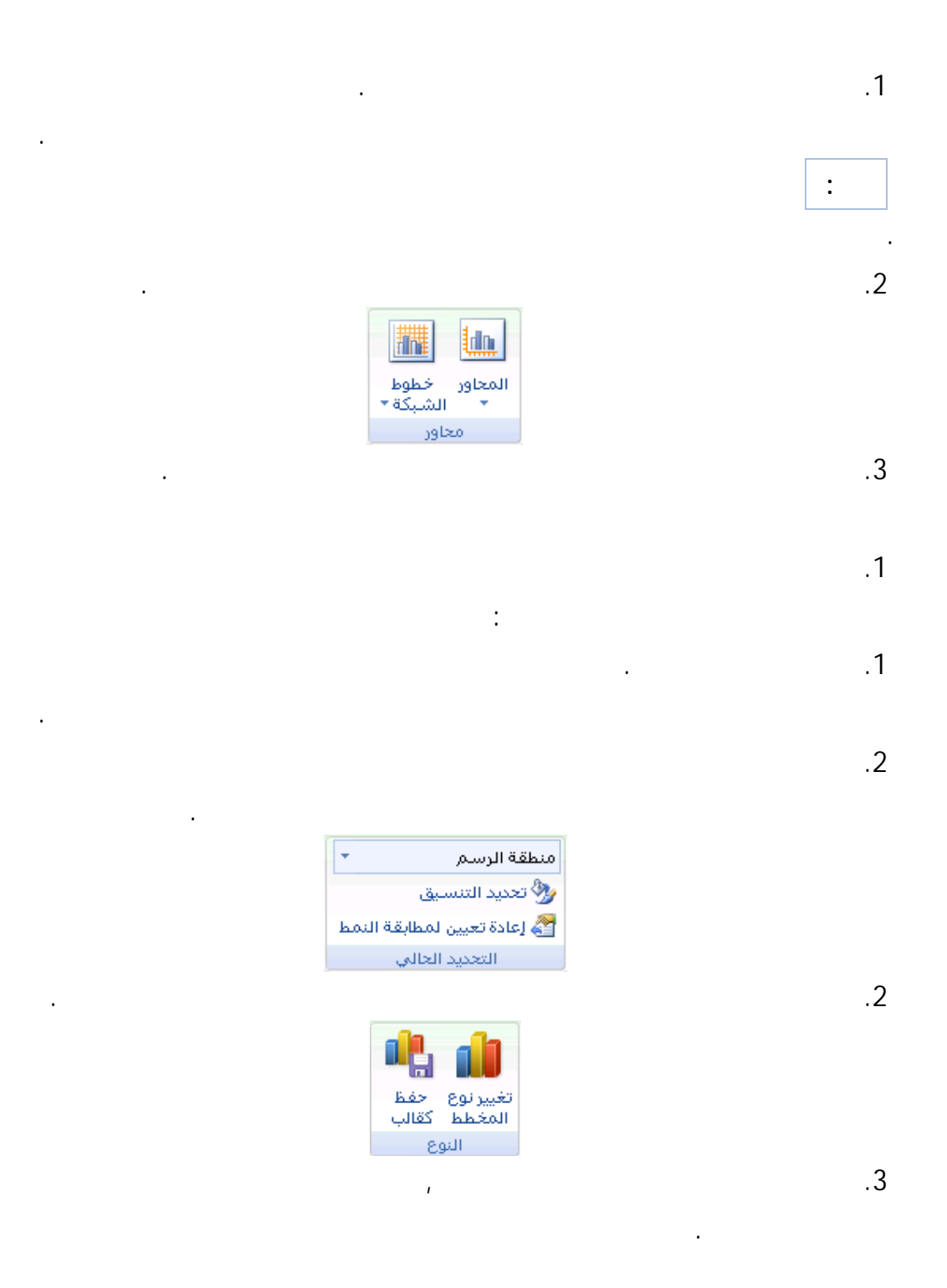

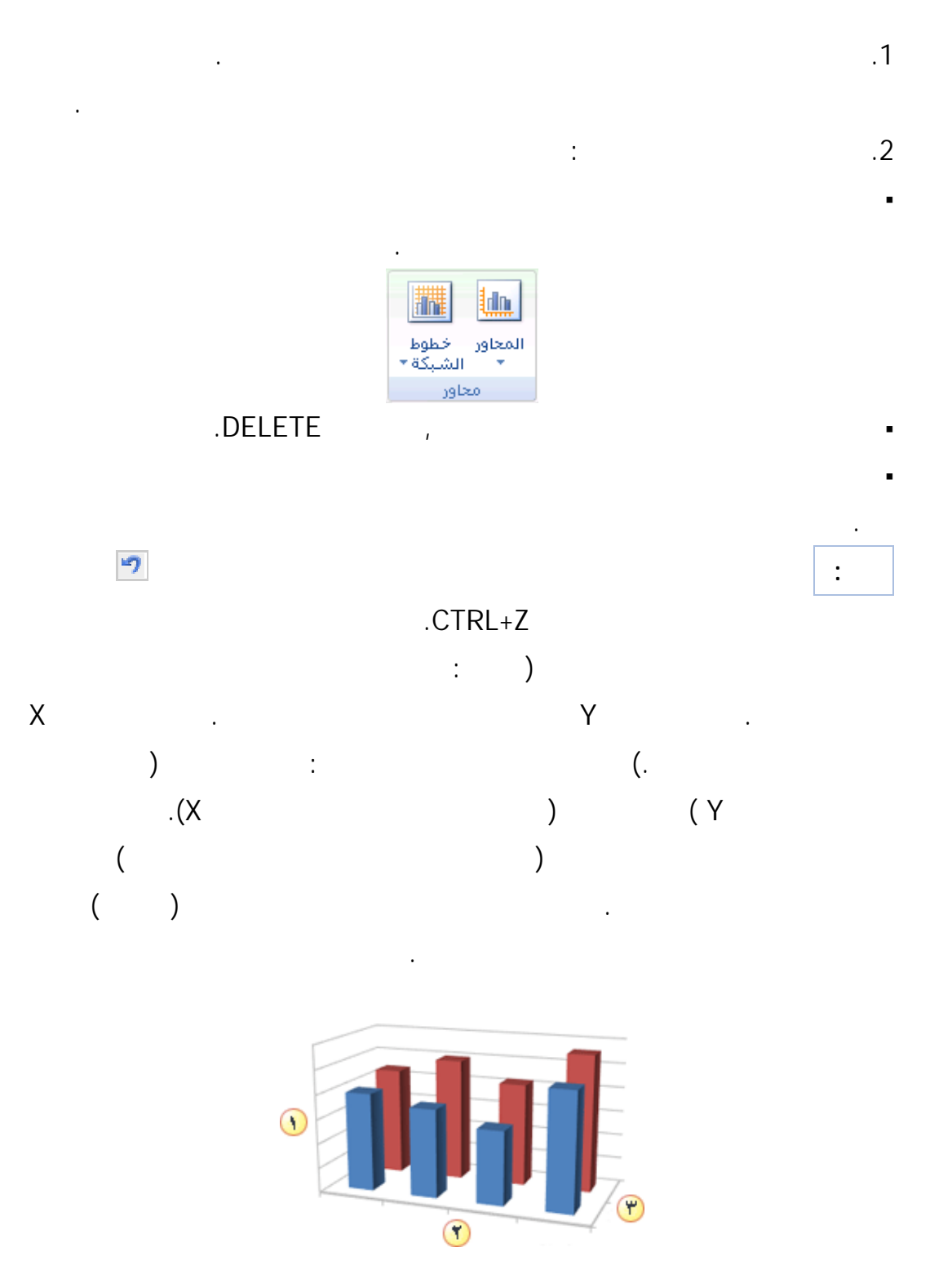

144
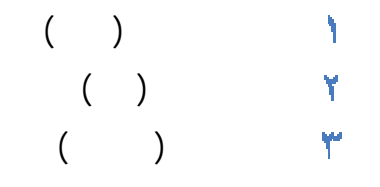

X Y) مبعثر) والمخططات الفقاعية القيم الرقمية على كل من المحور الأفقي والمحور العمودي. قد

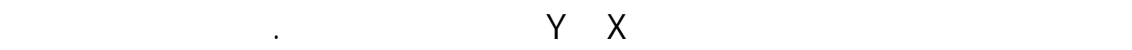

خيارات متنوعة، مثل إعداد المقياس إلى لوغاريتمي.

يوضح مثالاً طريقة رسم بوصات من الأمطار مقابل الضغط البارومتري. لكلٍ من هذين العنصـرين

تعرض كافة أنواع المخططات المحاور بنفس الطريقة. عل سبيل المثال، تظهر مخططـات

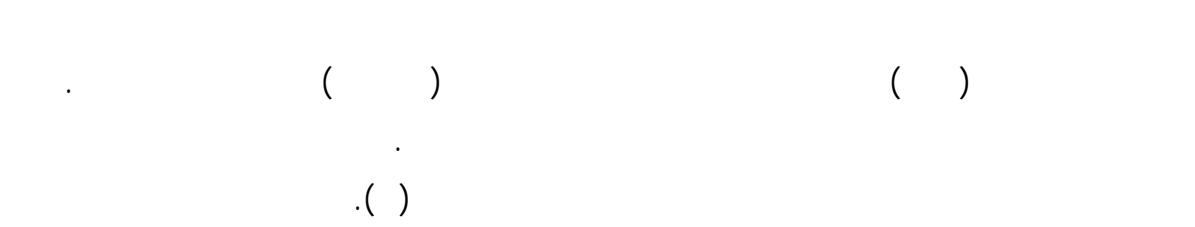

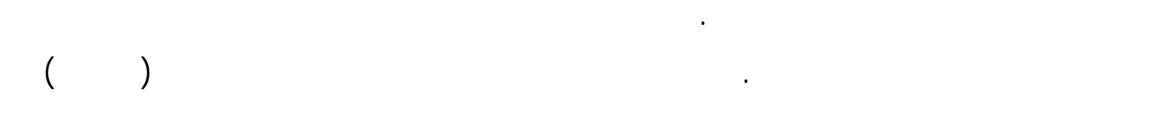

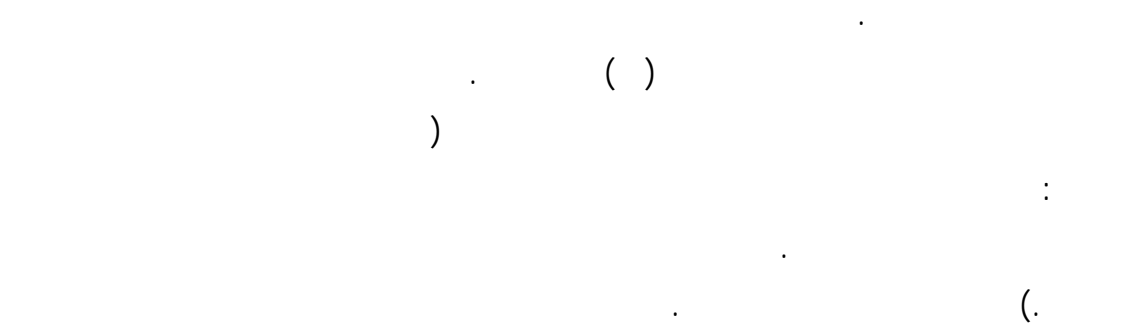

علامات التجزئة الرئيسية والثانوية وتسمياتها. لتقليل التزاحم في أحد المخططـات، يمكنـك عـرض

تسمية الفئات عندها أو بتحديد عدد الفئات التي تريد عرضها بين علامات التجزئة.

وتنسقها كعرض الرقم كنسبة مئوية.

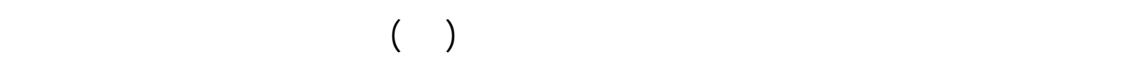

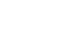

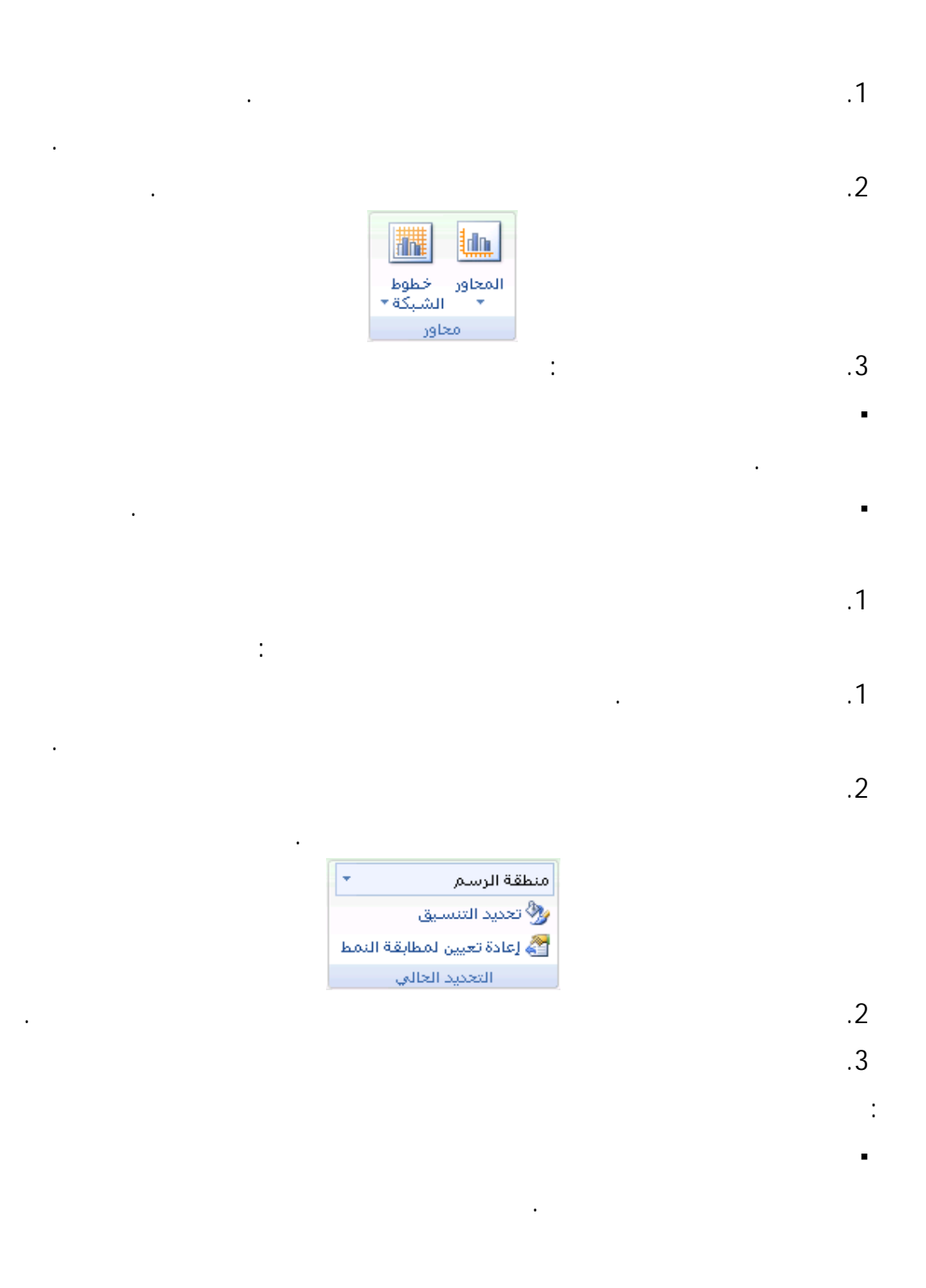

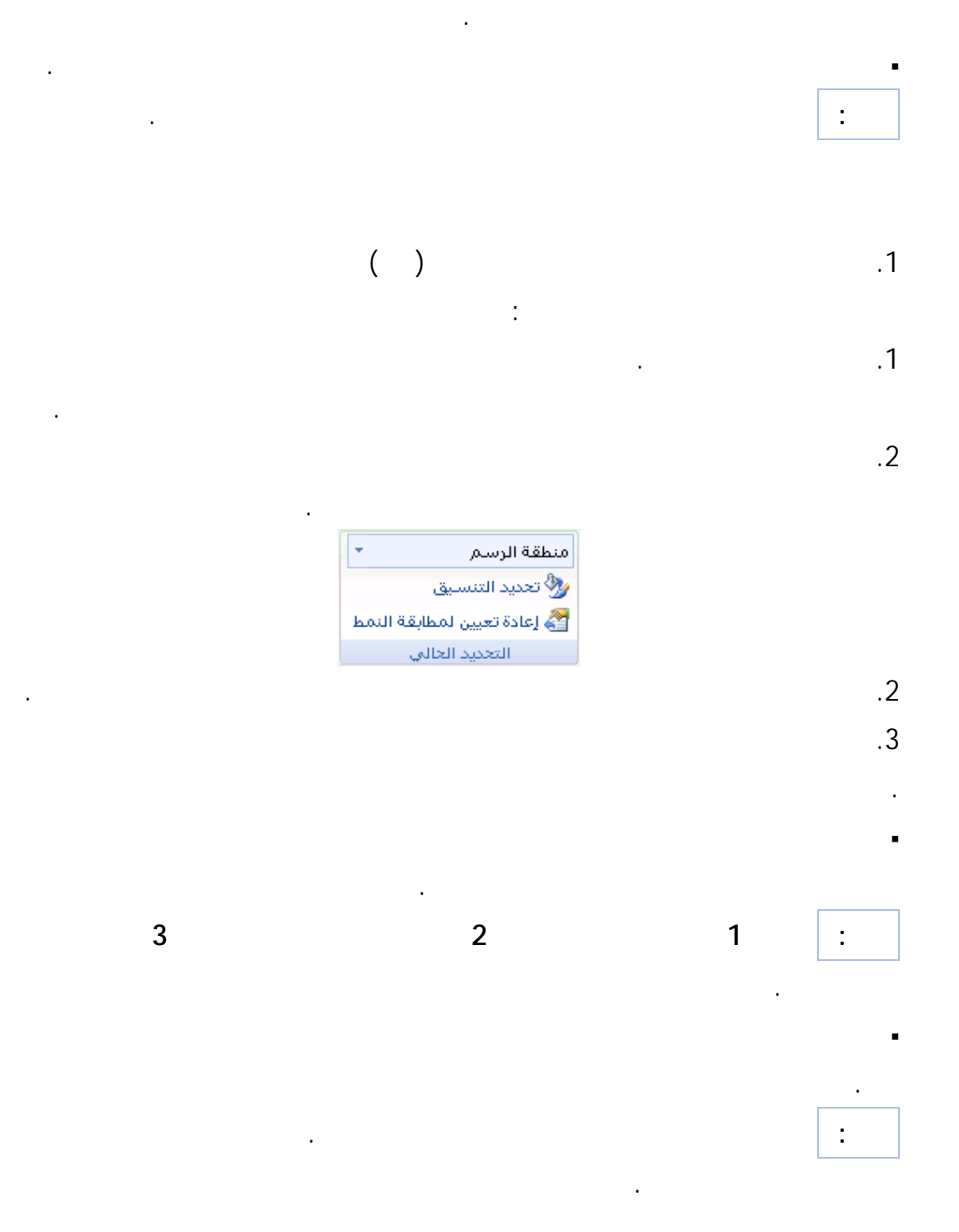

لتغيير عرض علامات التجزئة الثانوية، في مربع القائمة المنسدلة **نوع علامة التجزئة**

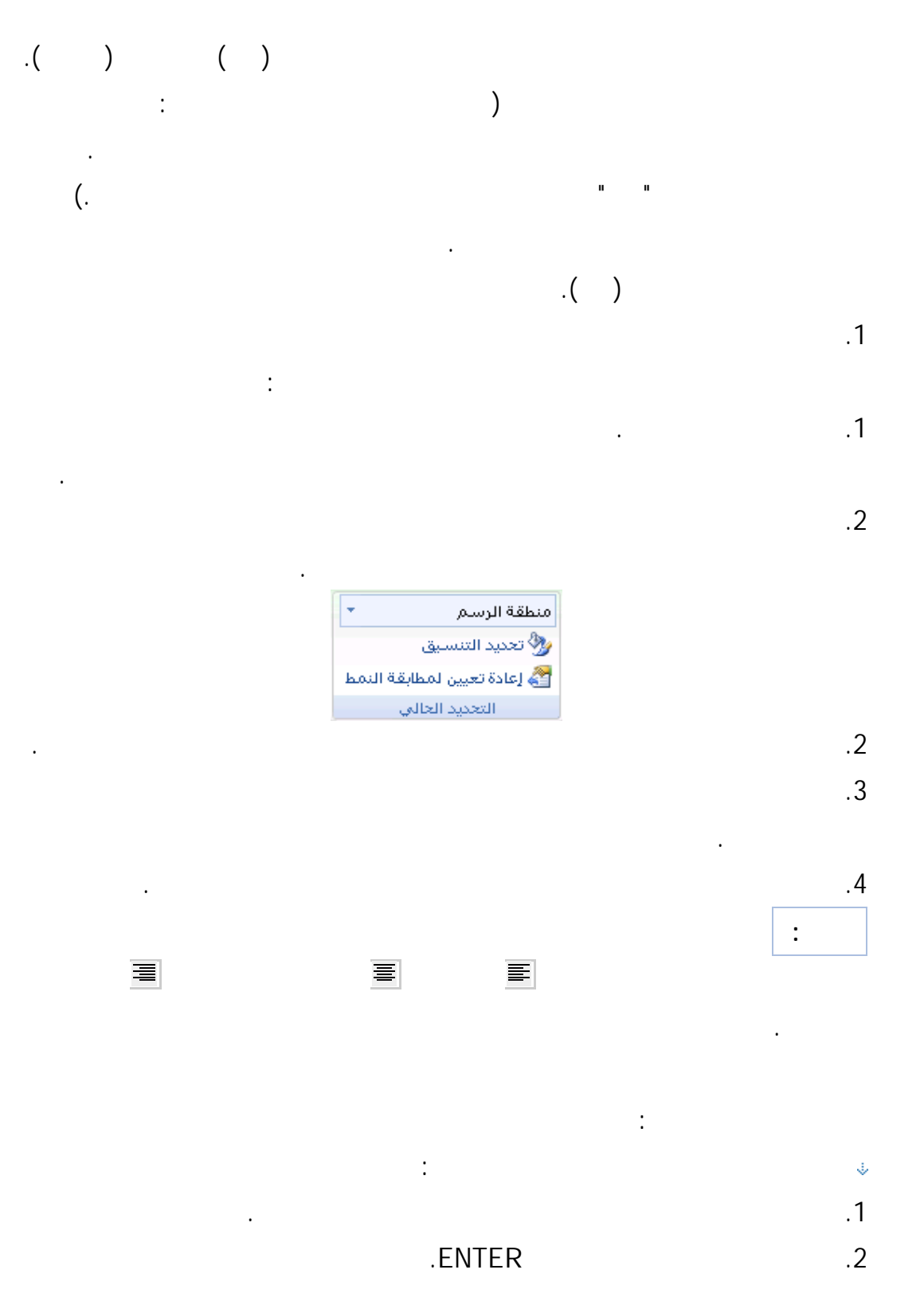

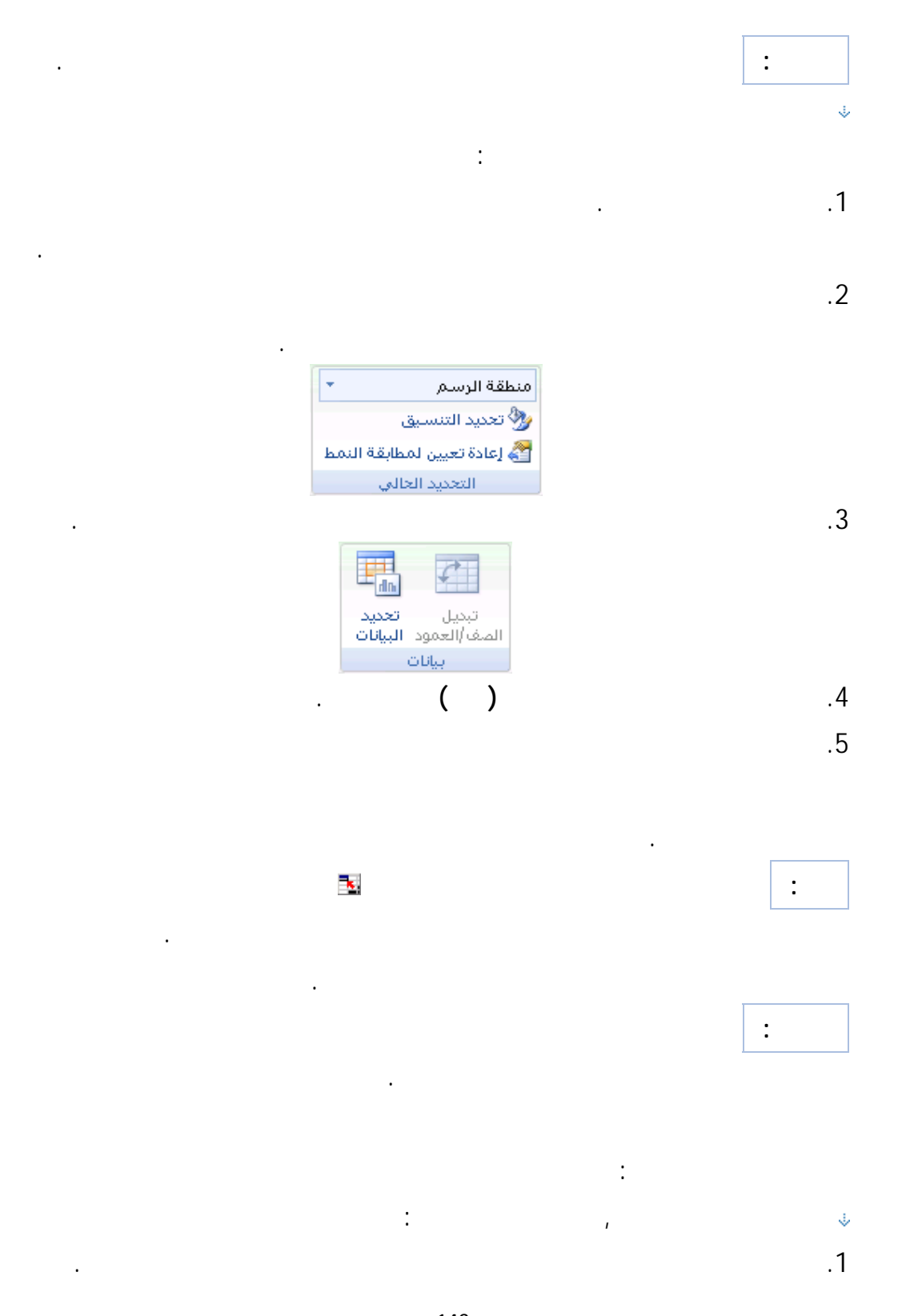

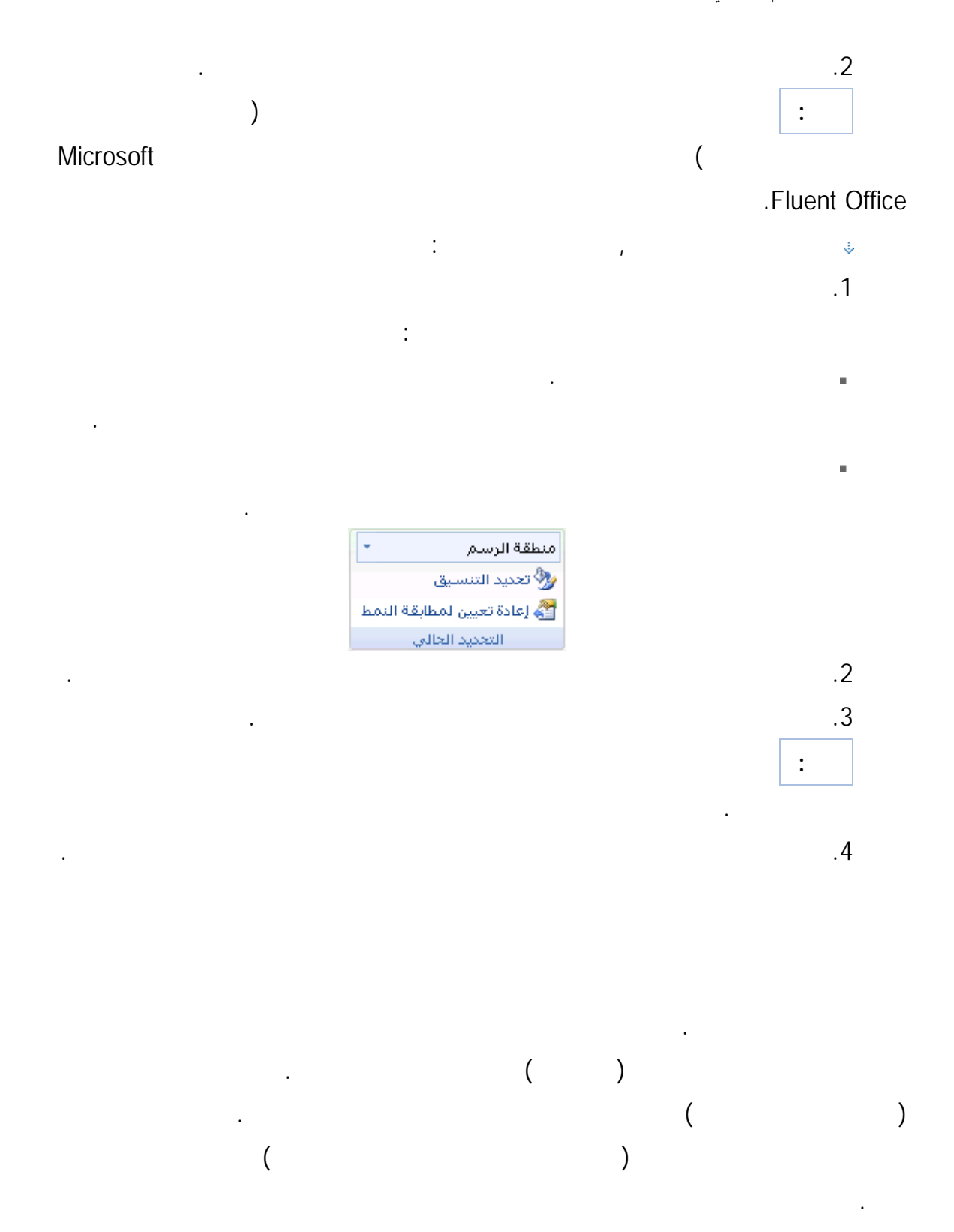

المناظر في ورقة العمل.

.1 انقر فوق المخطط الذي تريد تطبيق تخطيط المخطط عليه.

المخطط.

.2 ضمن علامة التبويب **تصميم** في المجموعة **تخطيطـات المخططـات** انقـر فـوق

التخطيط الذي يحتوي على عناوين.

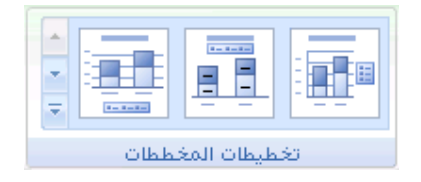

يؤدي ذلك إلى عرض **أدوات المخطط** مع إضافة علامات التبويب **تصميم تخطيط تنسيق**.

مرجع لتلك الخلايا. ويتم تحديث العناوين المرتبطة تلقائياً في المخطط عند إجراء أي تغييرات للـنص

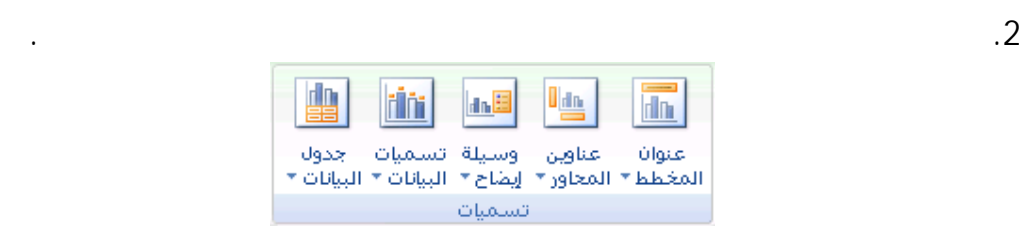

يؤدي ذلك إلى عرض **أدوات المخطط** مع إضافة علامات التبويب **تصميم تخطيط تنسيق**.

.1 انقر فوق المخطط الذي تريد إضافة عنوان إليه.

.3 انقر فوق **عنوان متراكب متوسط** أو **المخطط الأعلى**. .4 في مربع النص **عنوان المخطط** الذي يظهر في المخطط، اكتب النص الذي تريده.

.ENTER

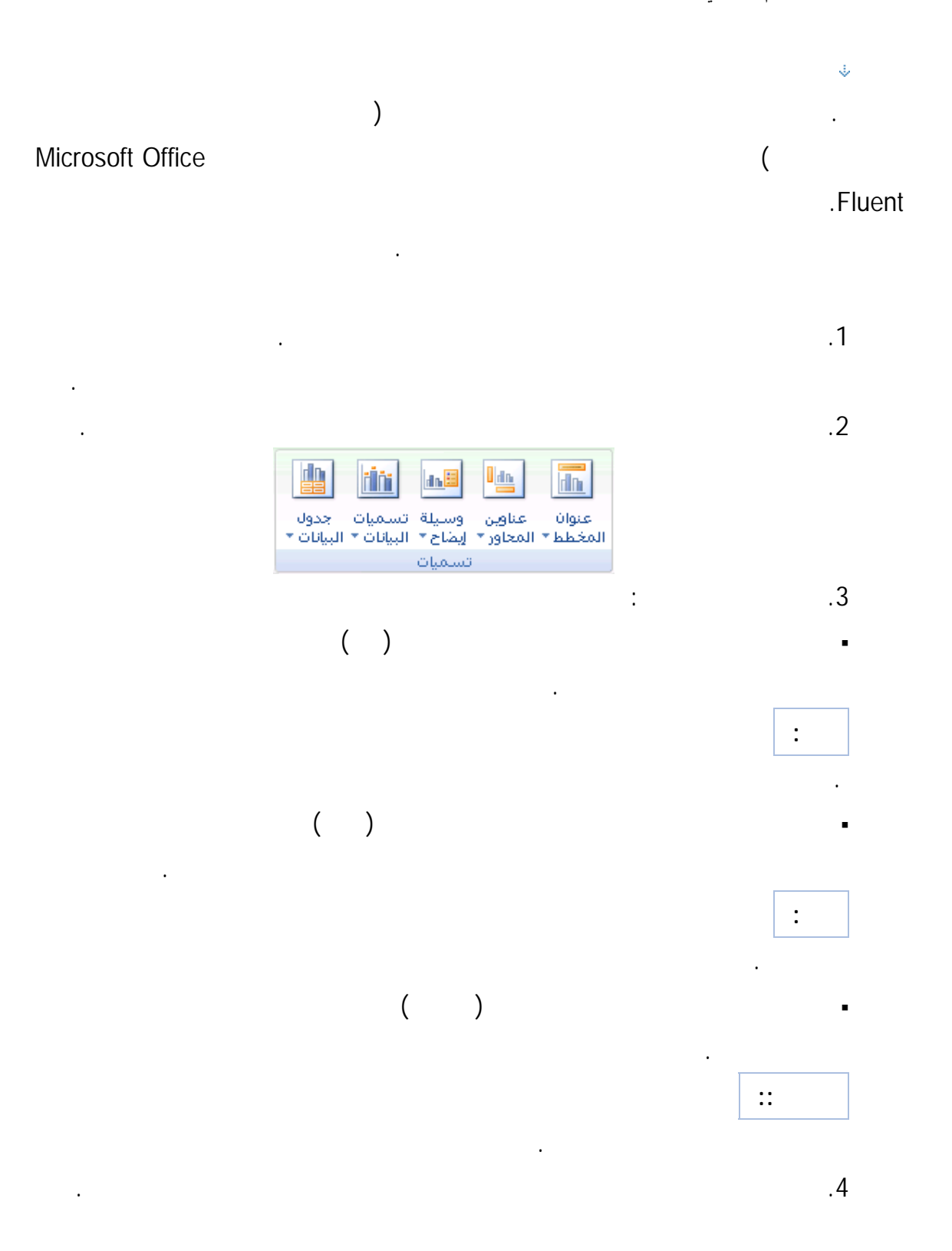

لإضافة فاصل أسطر، انقر لتضع مؤشر الفأرة حيثما تريد فصل الأسطر، ثم اضغط ENTER.

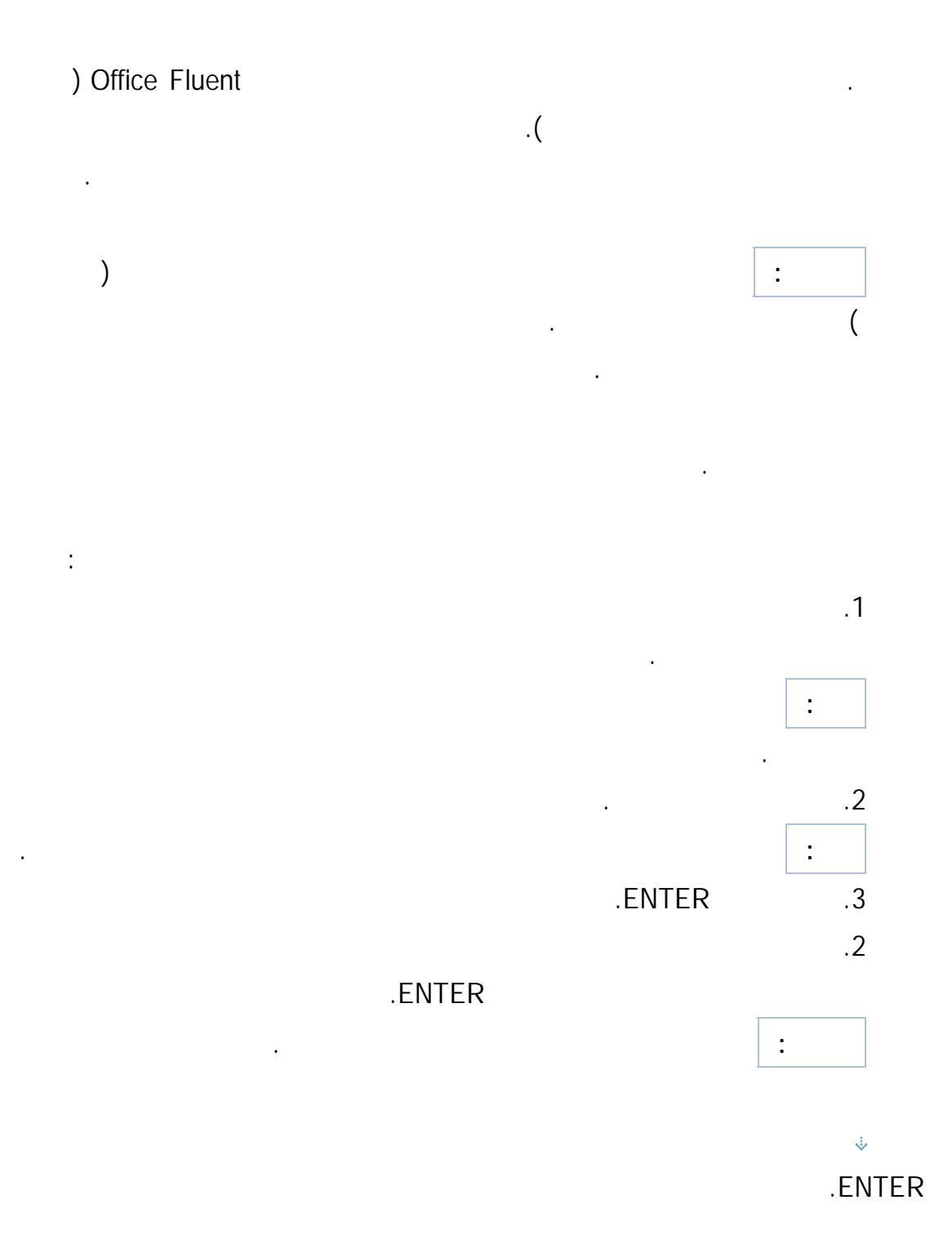

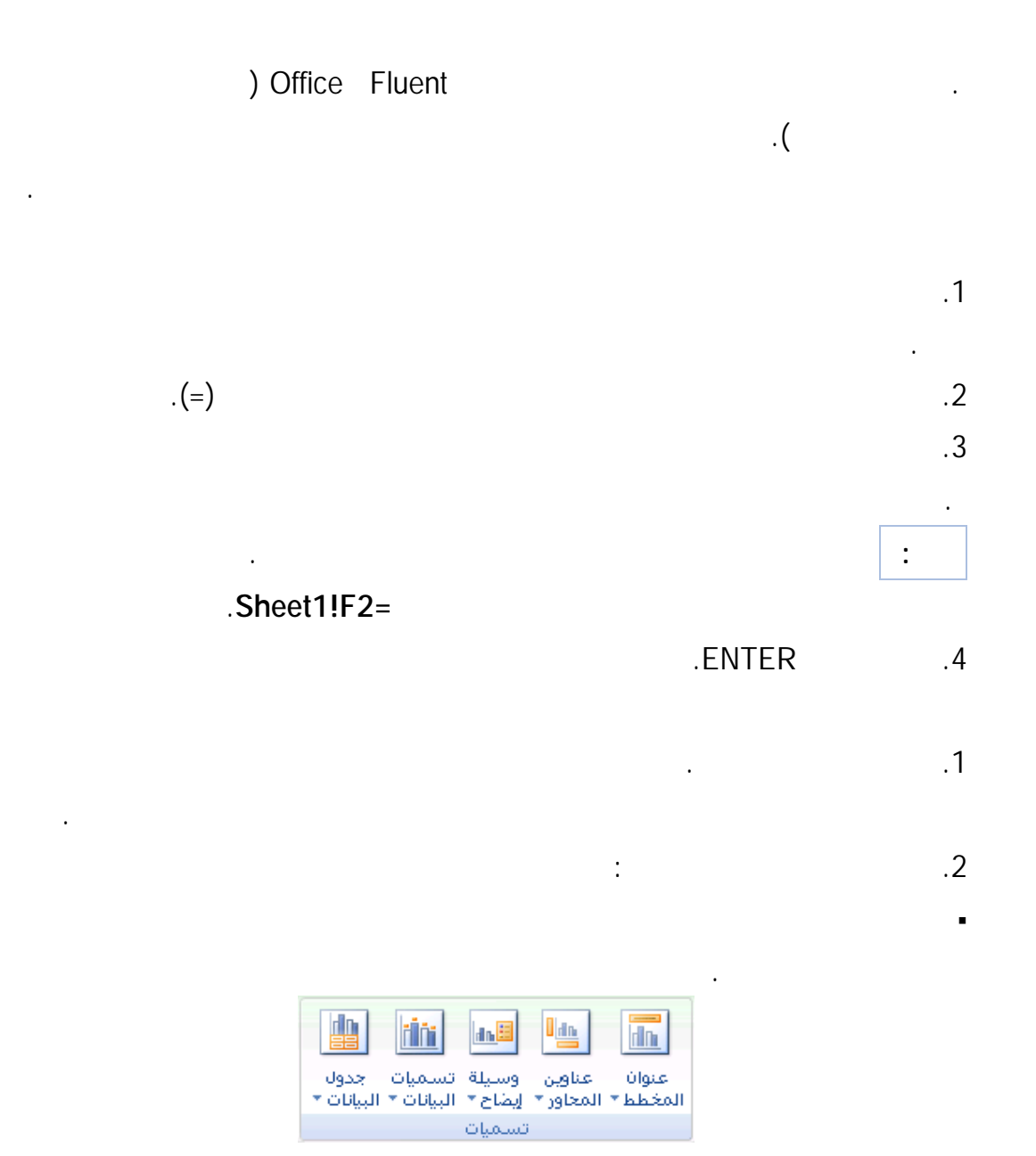

#### لإزالة عنوان محور أو مخطط سريعاً، انقر فوق العنـوان ثـم اضـغط DELETE.

ويمكنك أيض النقر بزر الفأرة الأيمن على عنوان المحور أو المخطط ثم النقر فوق **حذف**.

لإزالة عنوان محور، ضمن علامة التبويب **تخطيط** في المجموعة **تسميات** انقر فوق

**عنوان المحور** وفوق نوع عنوان المحور الذي تريد إزالته ثم انقر **بلا**.

المخطط.

الموجودة على **شريط أدوات الوصول السريع** أو ضغط Z+CTRL.

لإزالة عناوين المحاور أو المخططات فور إضافتها، يمكنـك النقـر فـوق **تراجـع**

يمكنك إدراج مربع نص على المخطط. ويمكنك بعد ذلك إدخال النص الذي تريده أو ربط مربع النص

بالبيانات الموجودة في خلية ورقة عمل. وعندما يتم ربط مربع النص بخلية ورقة عمـل، فـإن أيـة

بعد إنشاء مربع نص في مخطط، يمكنك تحريكه أو تغيير حجمه أو إزالته وفقًا لحاجتك.

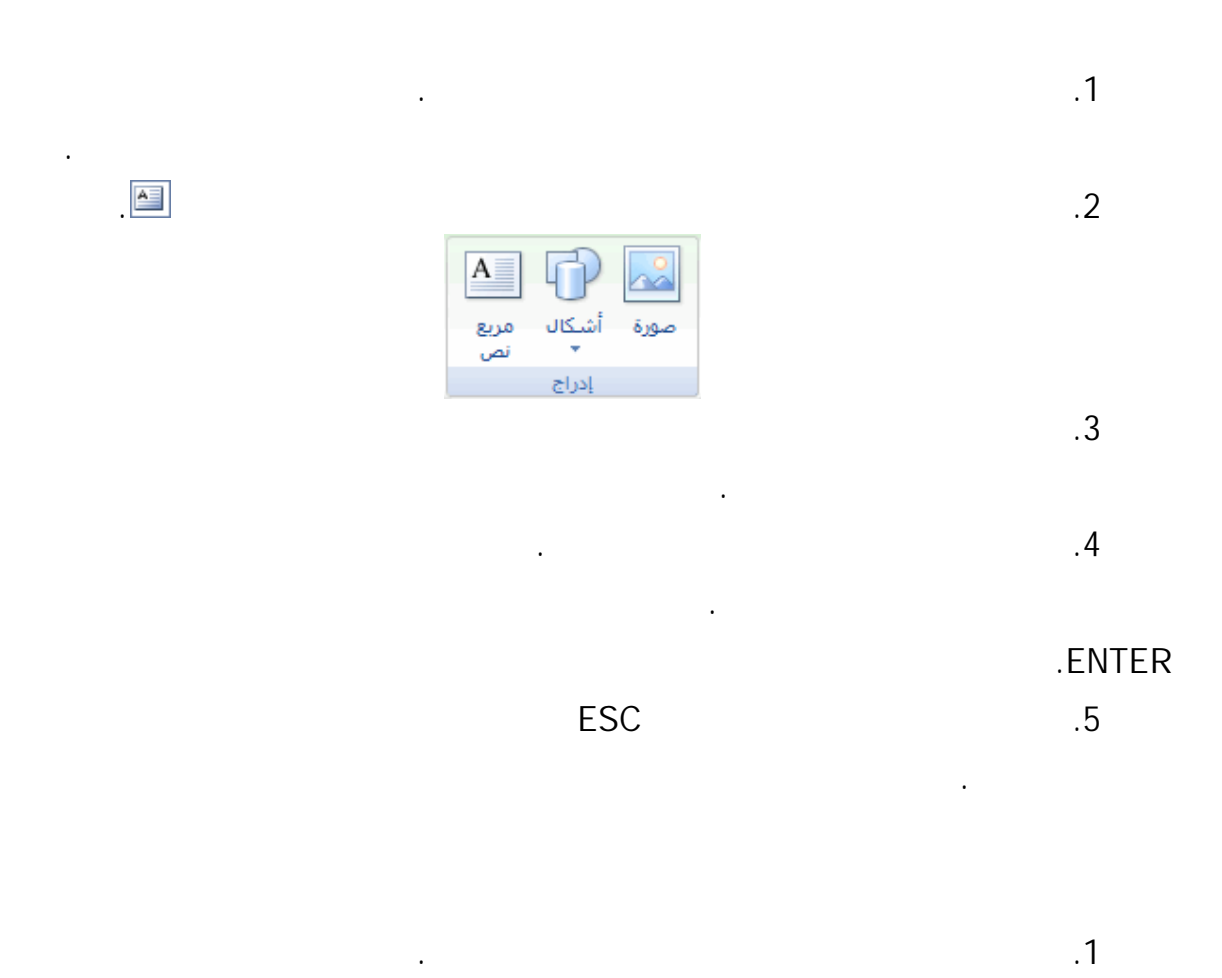

155

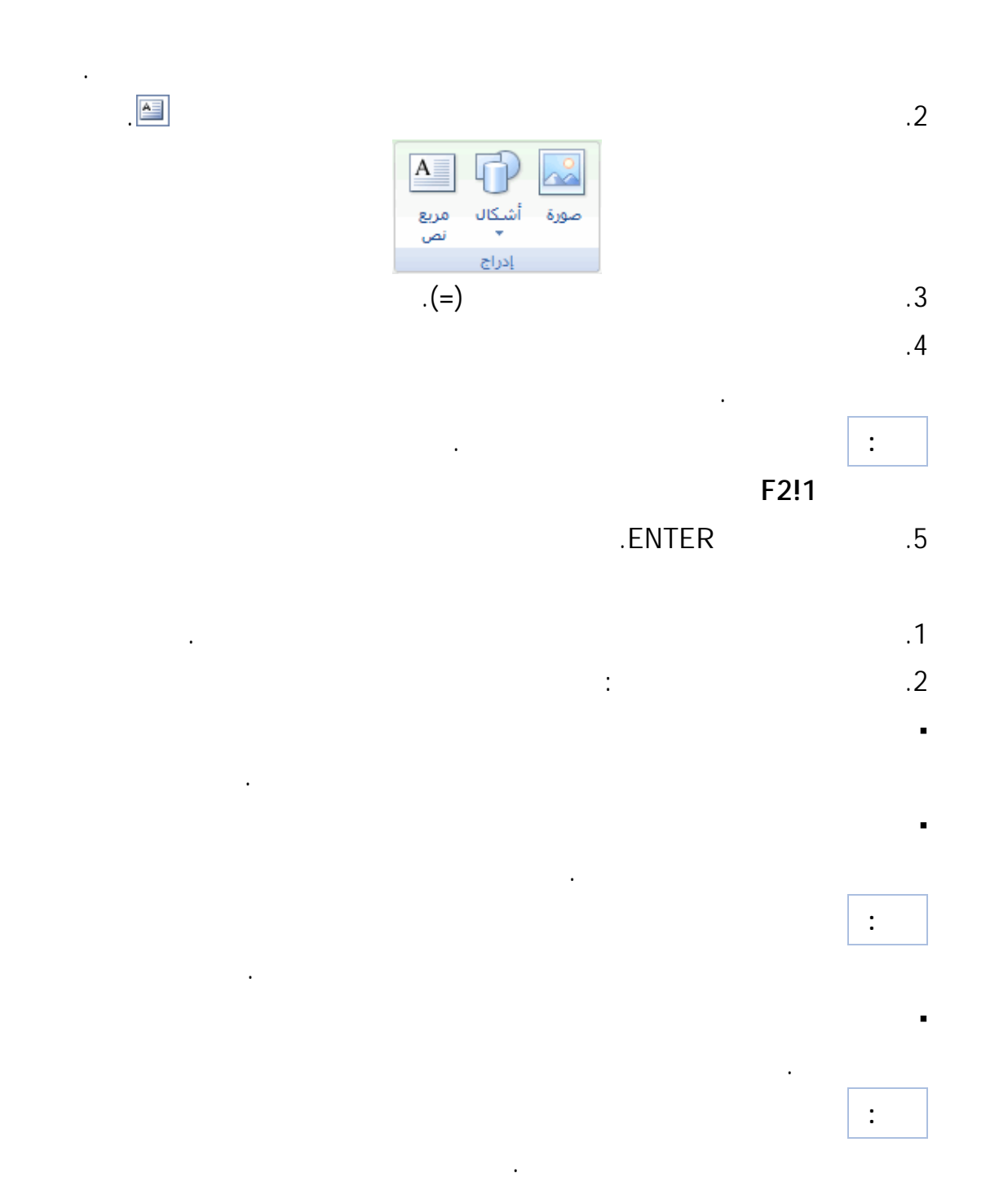

على المخطط، انقر فوق حدود مربع لنص الذي تريد حذفه، ثم اضغط مفتاح DELETE.

 $\equiv$ 

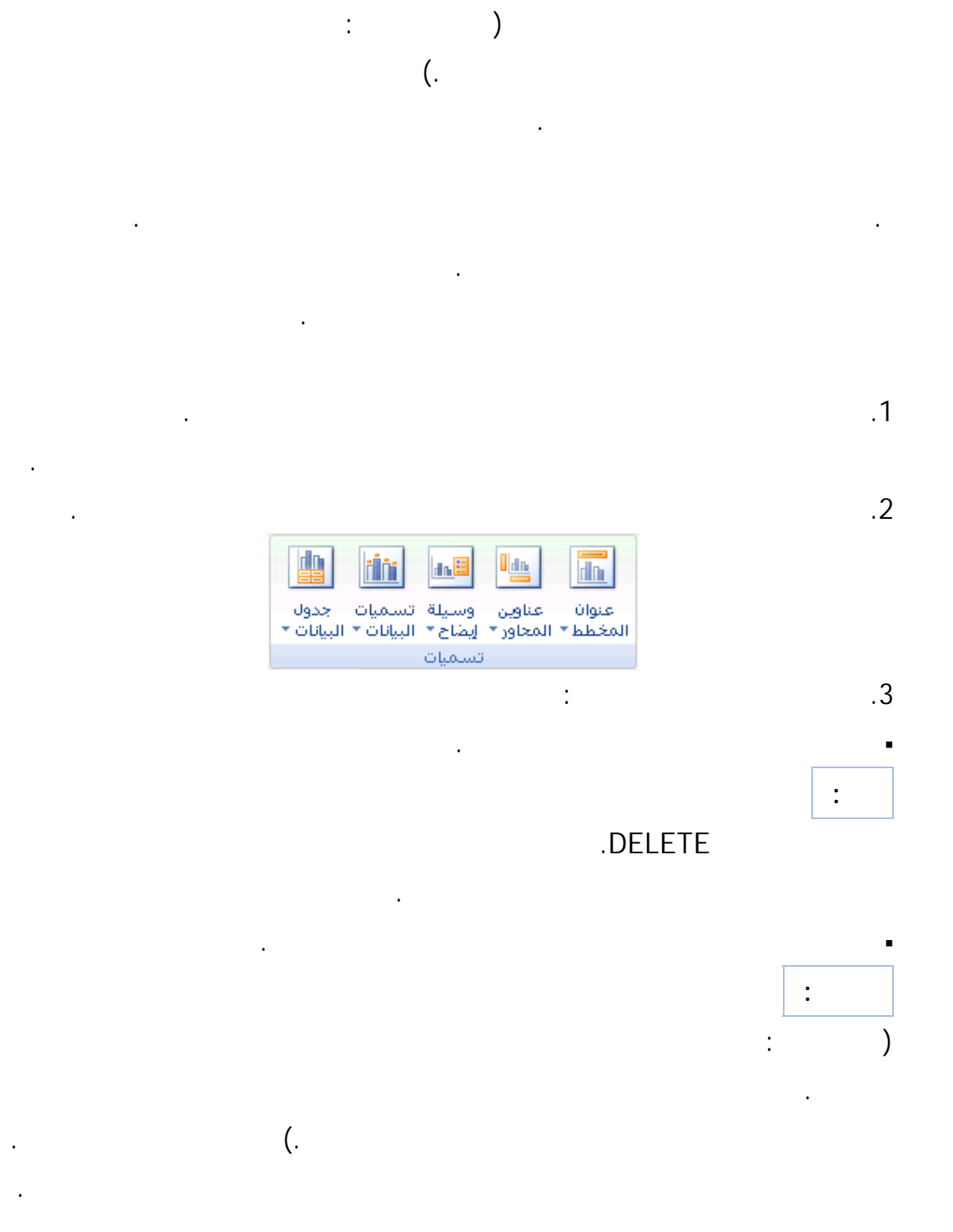

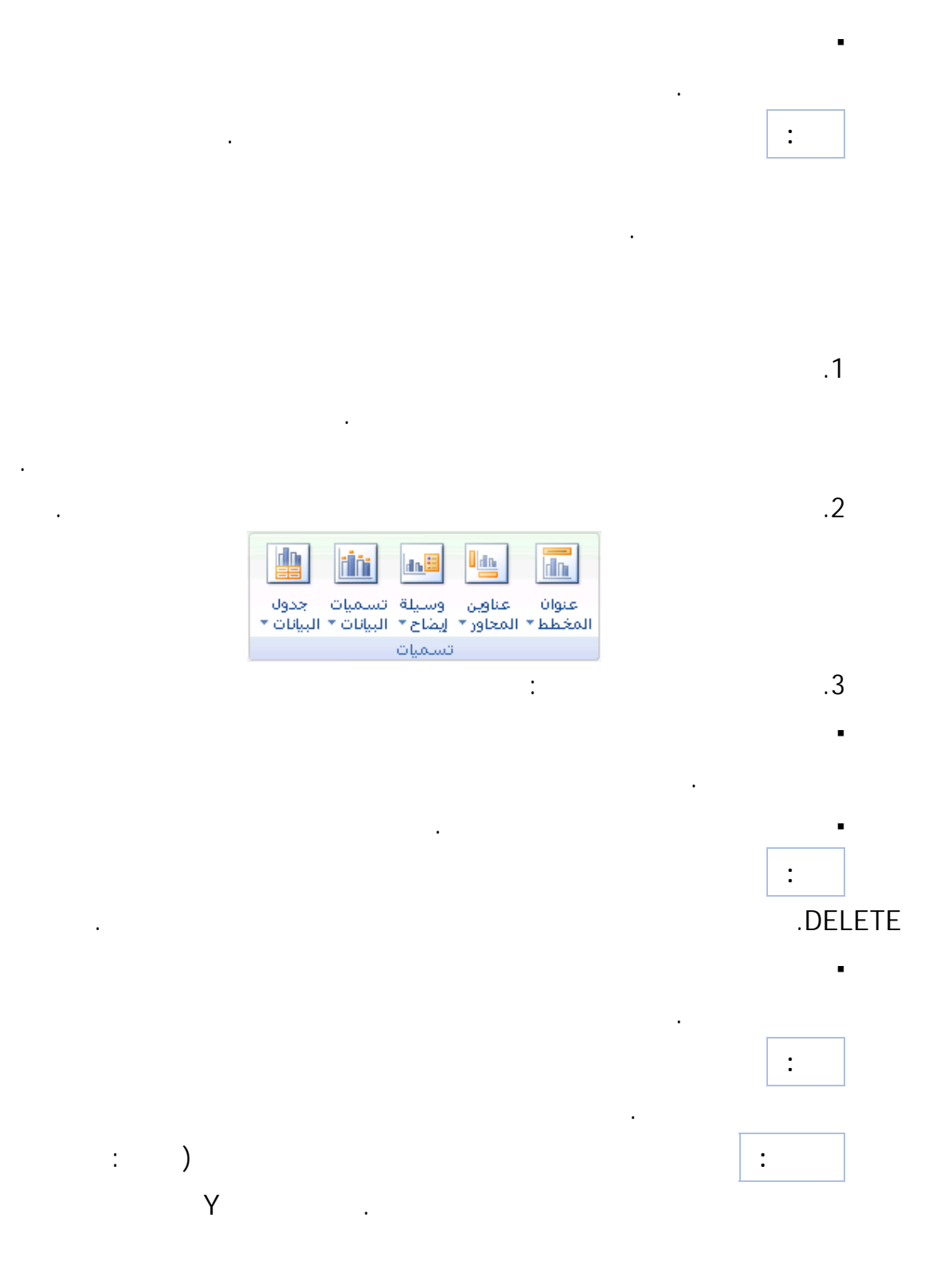

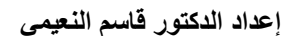

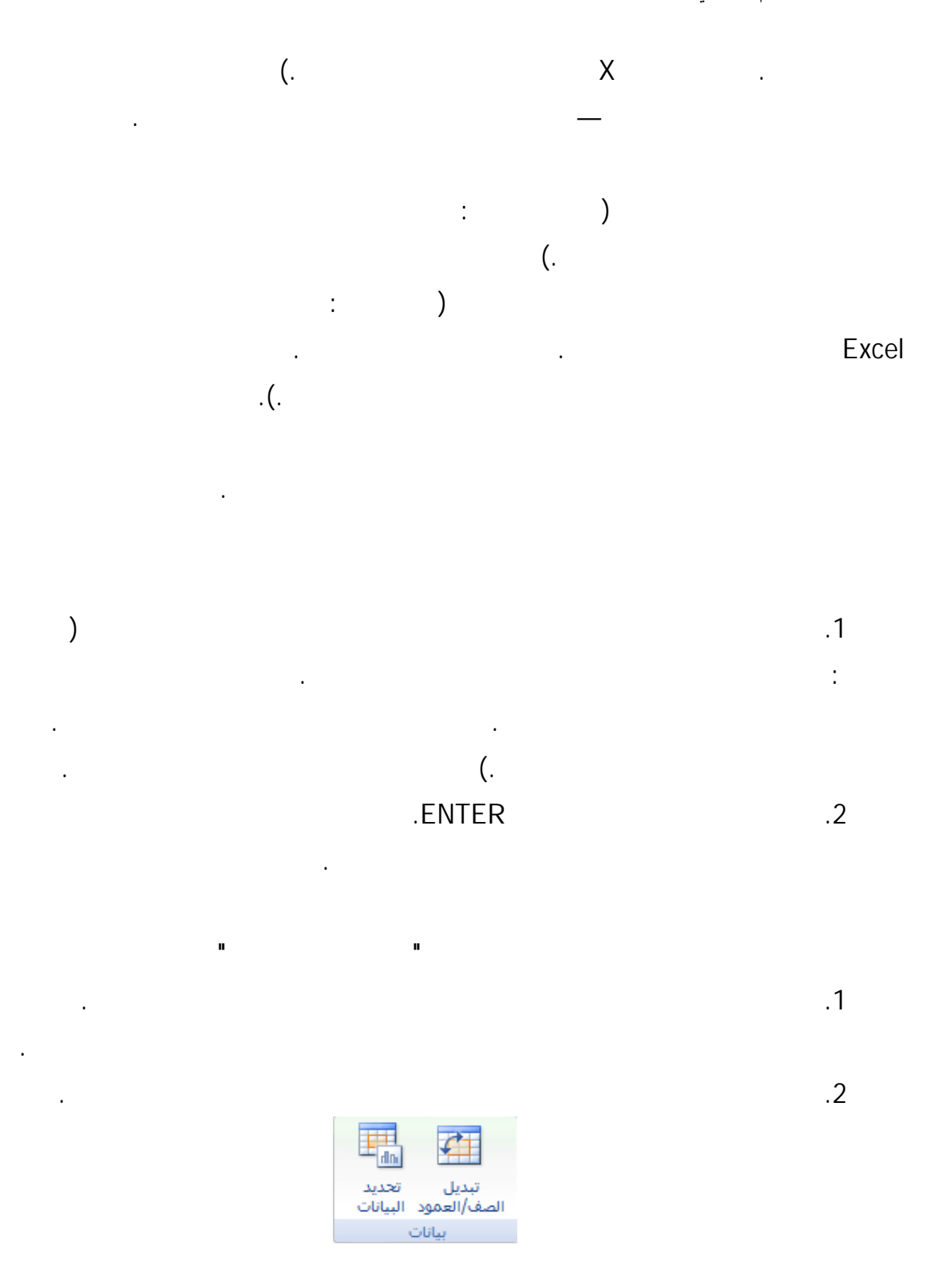

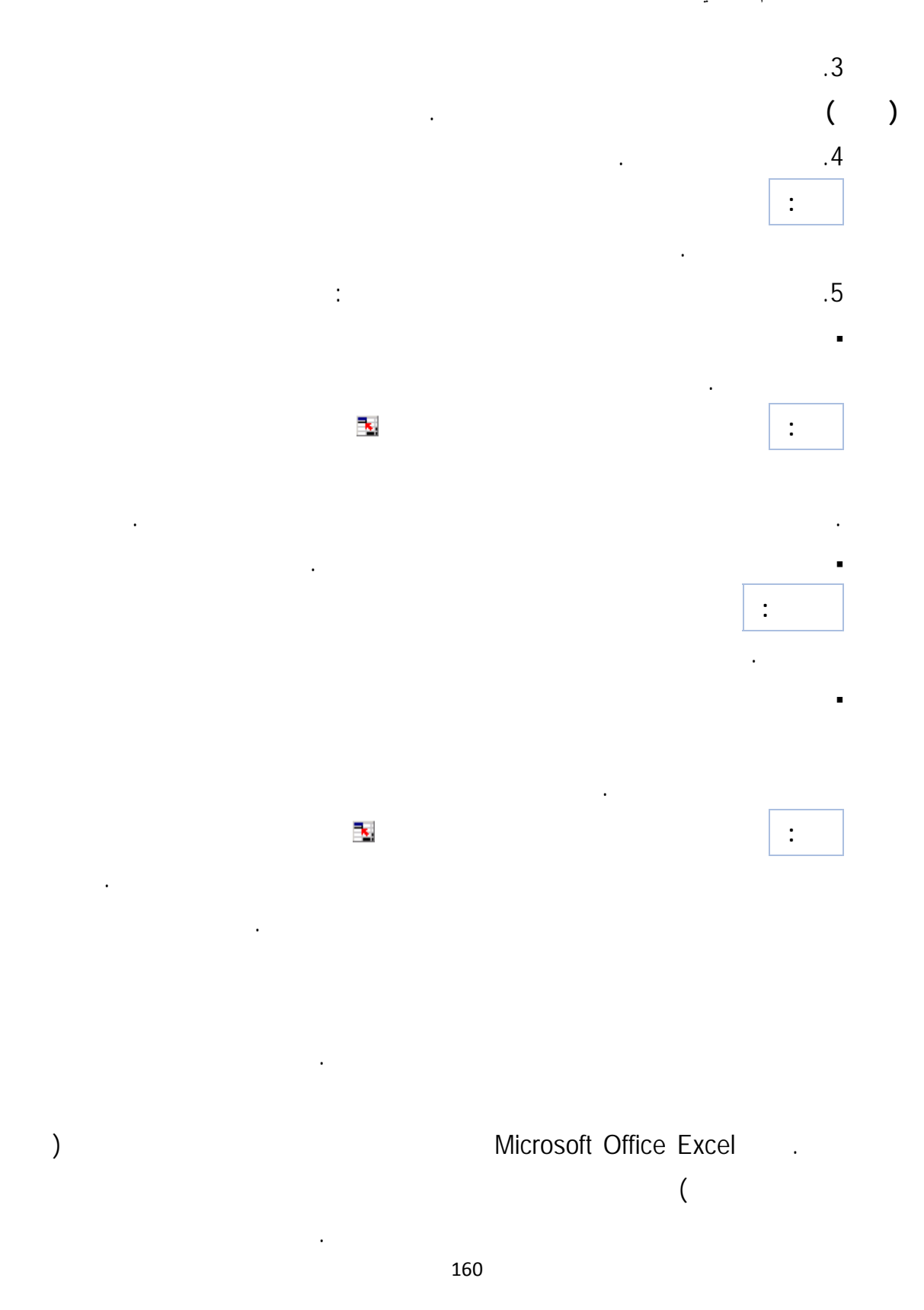

مرة أخرى، يمكنك حفظ المخطط كقالب مخطط.

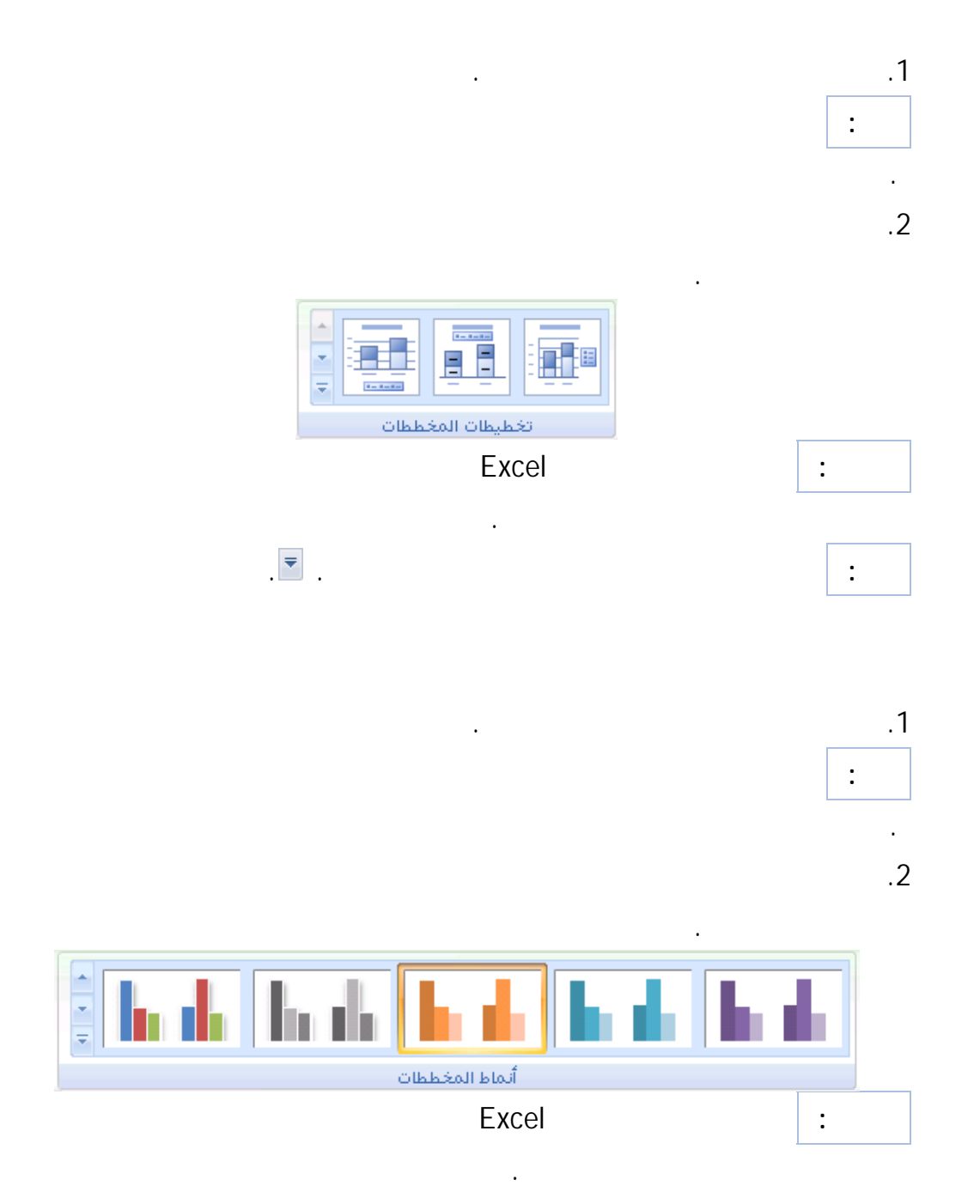

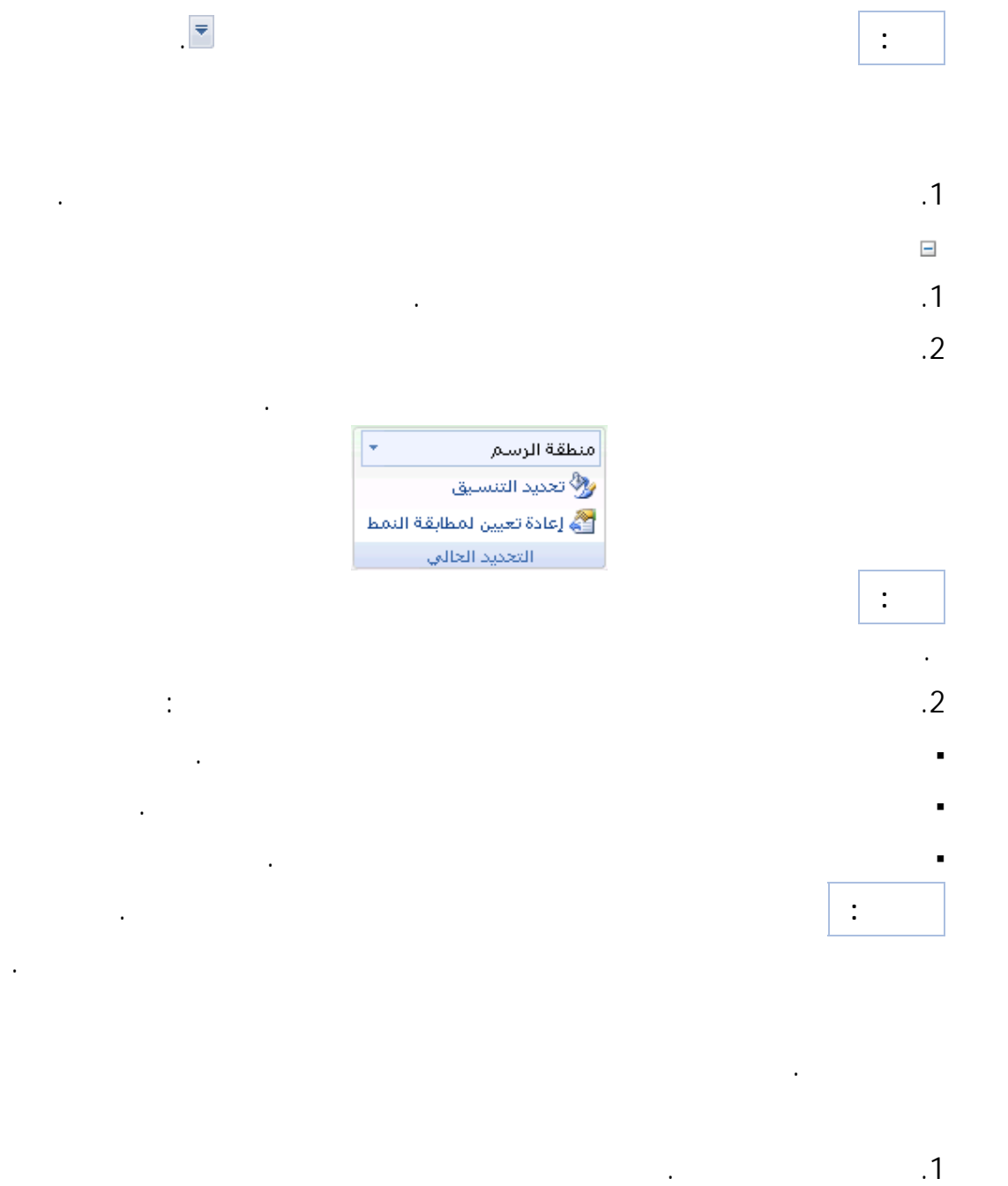

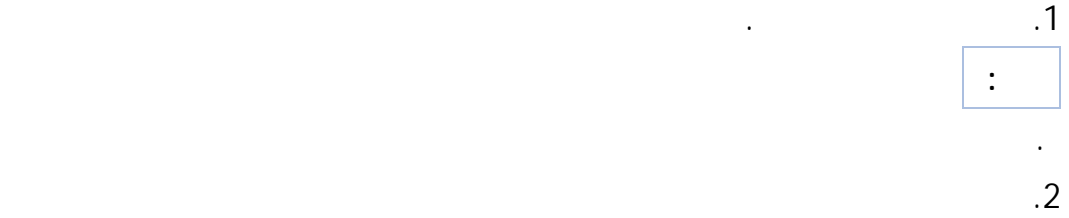

في المربع **عناصر المخطط** ثم حدد عنصر المخطط الذي تريد تنسيقه.

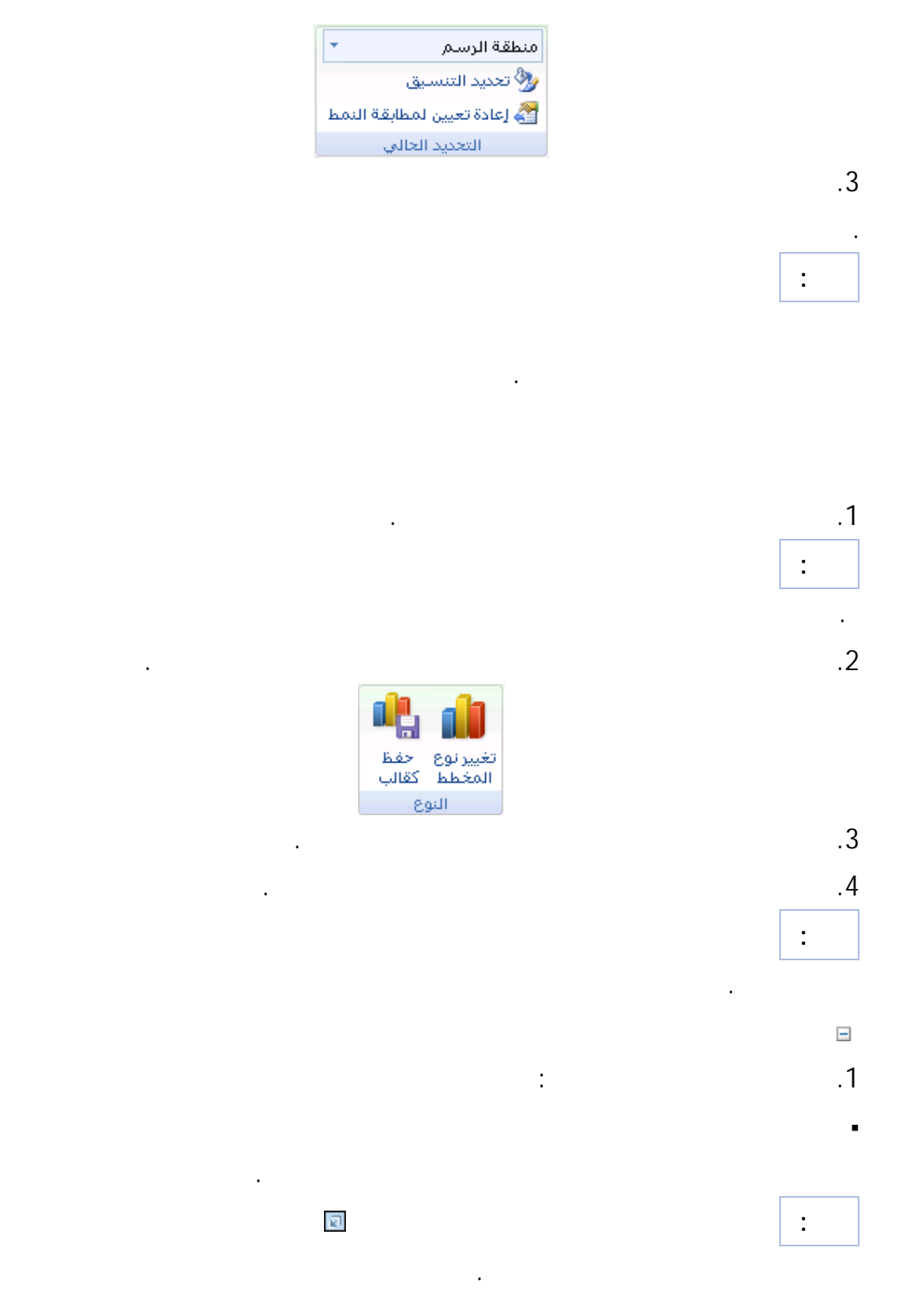

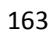

الثاني.

**النوع** انقر فوق **تغيي نوع المخطط**.

عناصر المخطط باستخدام لوحة المفاتيح.

**تلميح:** لمساعدتك على تحديد موقع عنصر المخطط الذي تريد تحديده، يعرض Microsoft

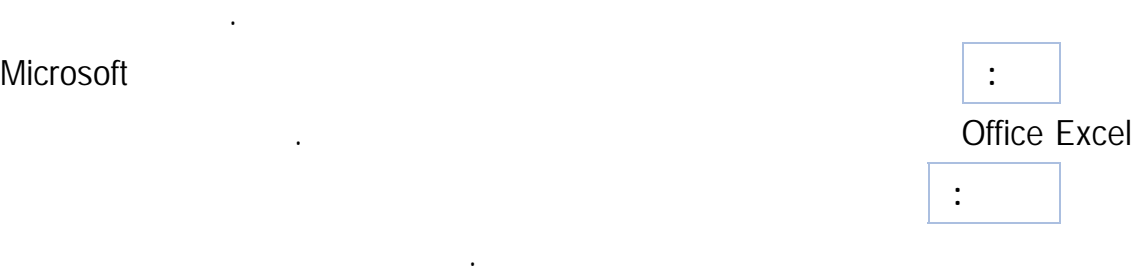

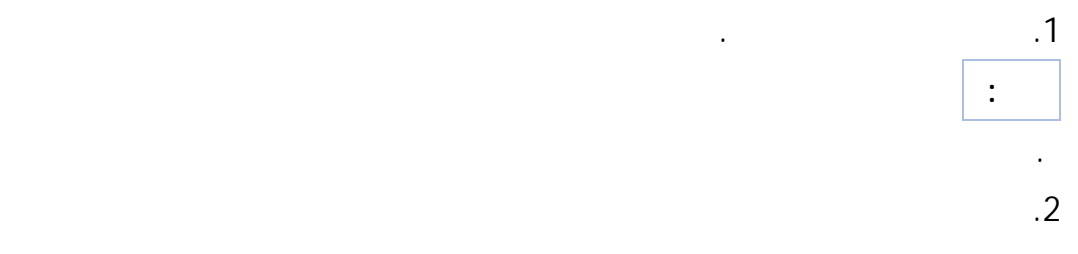

إلى جوار المربع **عناصر المخطط** ثم انقر فوق عنصر المخطط الذي تريد تحديده.

لإسناد نوع المخطط المحدد إلى القالب، ضمن علامة التبويب **تصـميم** في المجموعة

.2 انقر فوق **قوالب** في المربع الأول، ثم انقر فوق القالب الذي تريد استخدامه في القالب

**ملاحظة:** إذا قمت بحفظ قالب مخطط في مجلد غير المجلد **مخططـات** انقـر فـوق **إدارة**

يمكنك تحديد عناصر المخطط سريعاً باستخدام الفأرة. مع ذلك، إذا كنت غير متأكد من مكـان

وجود عناصر معينة في المخطط، يمكنك تحديدها من قائمة عناصر المخطط. كمـا يمكنـك تحديـد

**القوالب** وحدد موقع قالب التخطيط، ثم قم بنسخه أو نقله إلى المجلد **مخططات** أسفل **والب**.

ضمن مخطط، انقر فوق عنصر المخطط الذي تريد تحديده.

في لسلة بيانات، انقر فوق سلسلة البيانات، ثم انقر فوق علامة البيانات.

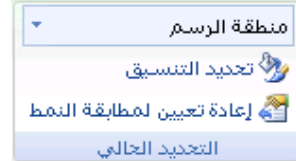

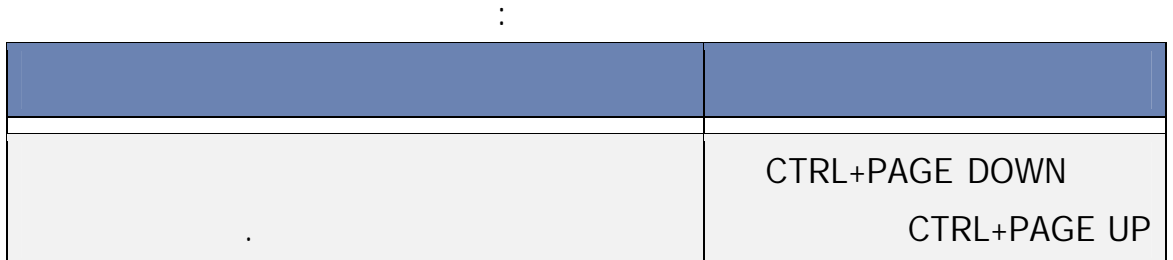

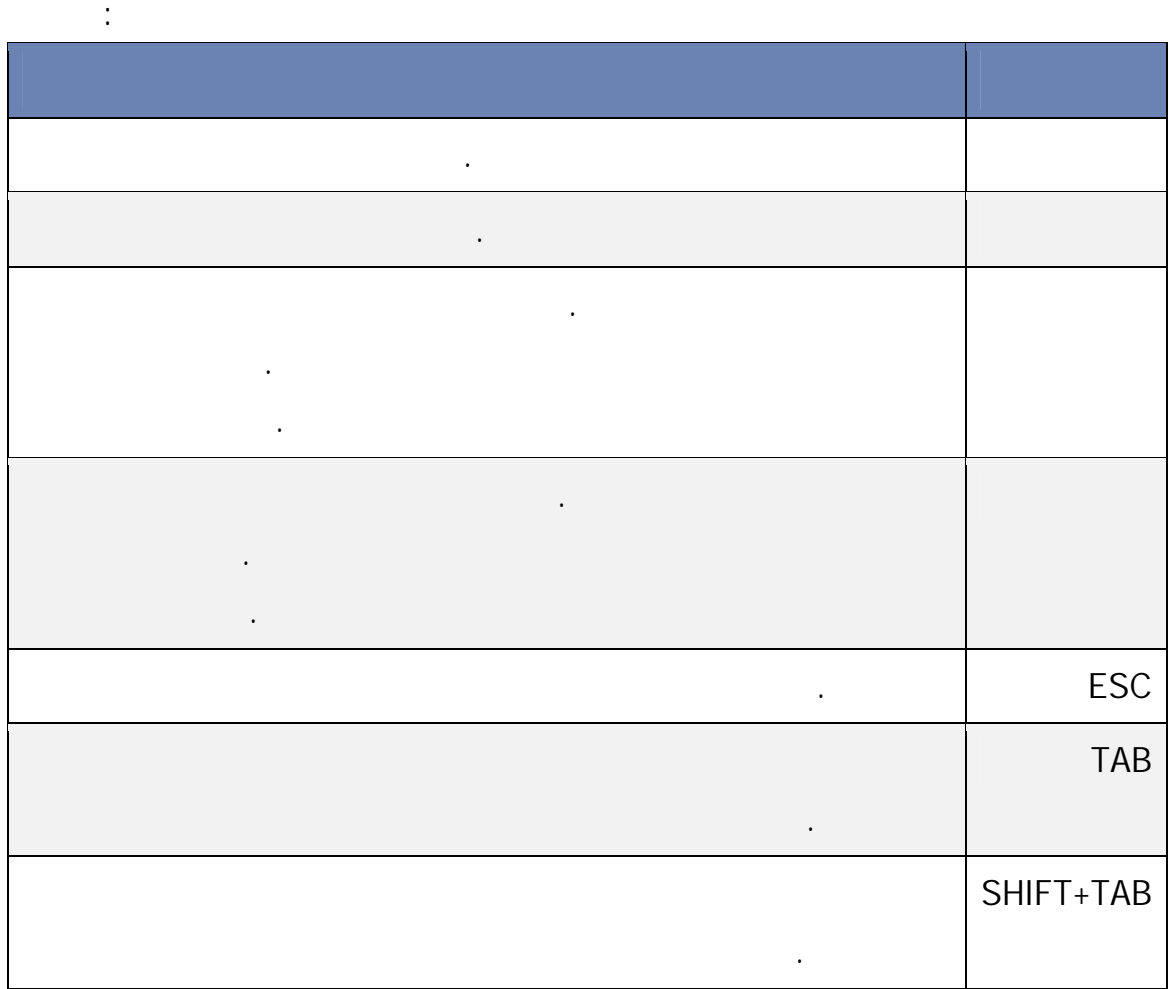

**الفصل التاسع استيراد بيانات خارجية** 

## **Raw Data Import**

الخ. **وتعتبر هذه أحد الإمكانيات المهمة التي تنفرد بها نماذج صفحات النشر .** 

#### من القائمة الرئيسة نختارData ثم من قائمة الإسقاط نختار

Data External Import ثمData Import كما في الشكل التالي:

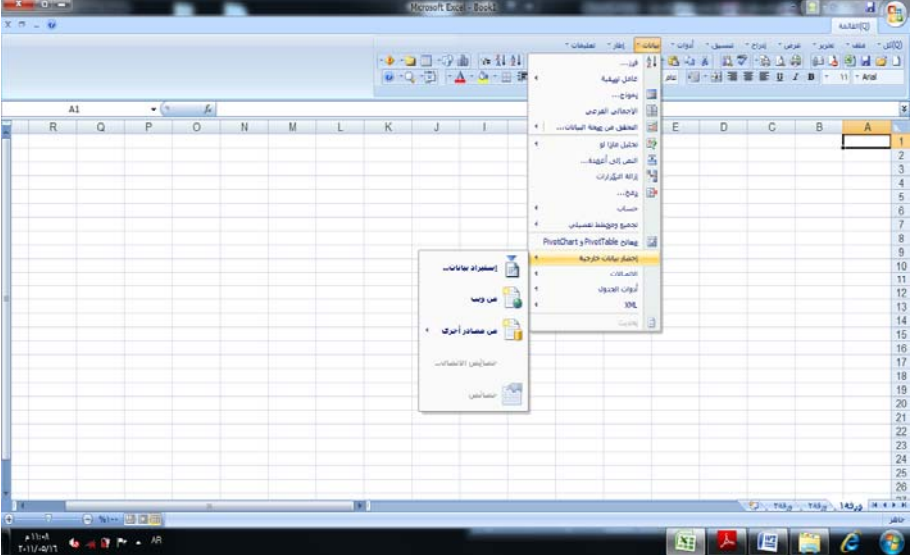

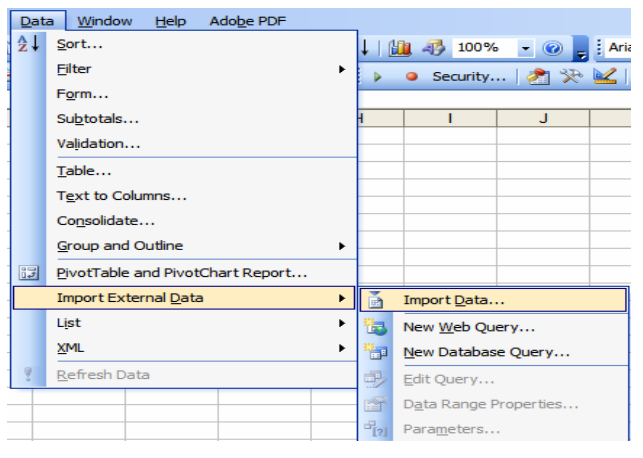

166

فتظهر نافذة الحوار لاختيار مصدر البيانات

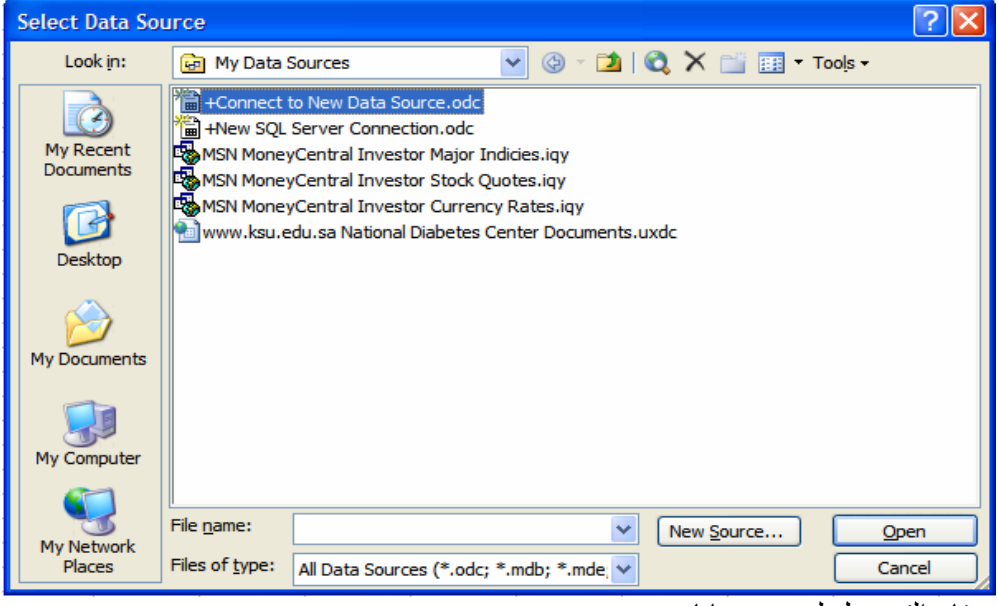

نختار التوصيل لمصدر بيانات جديد

+Connect to New Data Source.odc

ثم نضغطOpen فتظهر نافذة مساعد توصيل البيانـاتData Connection Wizard فنختـار services retrieval Data آما في الشكل التالي:

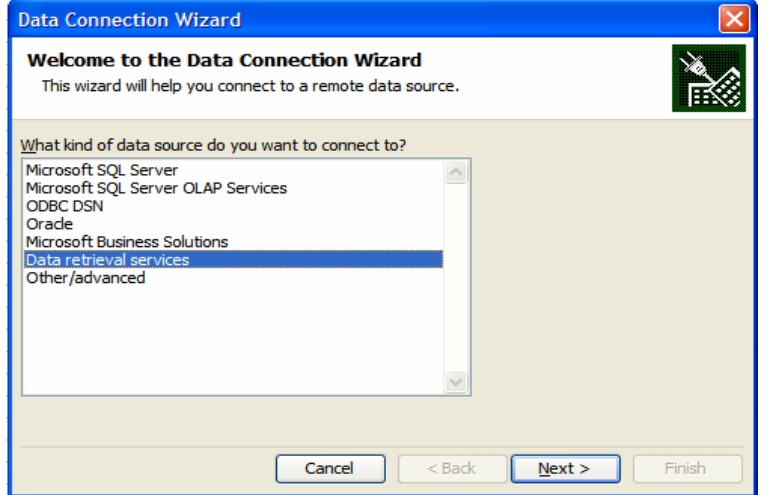

فيعطي مساعد توصيل البيانات الخيارات التالية**:** 

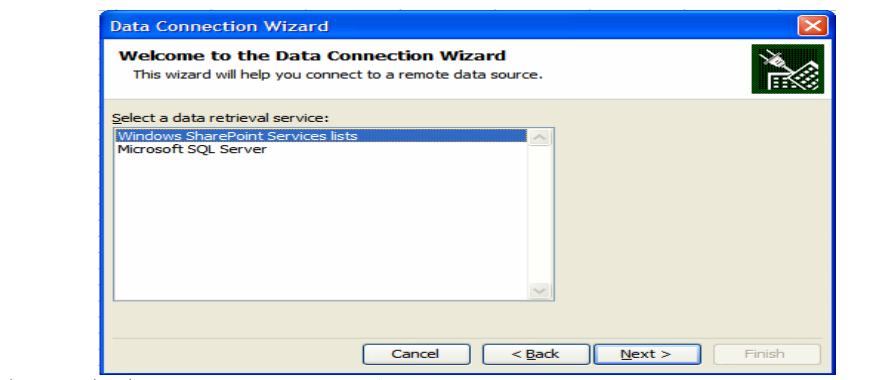

نختارlists Services SharePoint Windows فتظهر نافذة مساعد توصيل البيانات لطلب موقع خدمة استرجاع البيانات

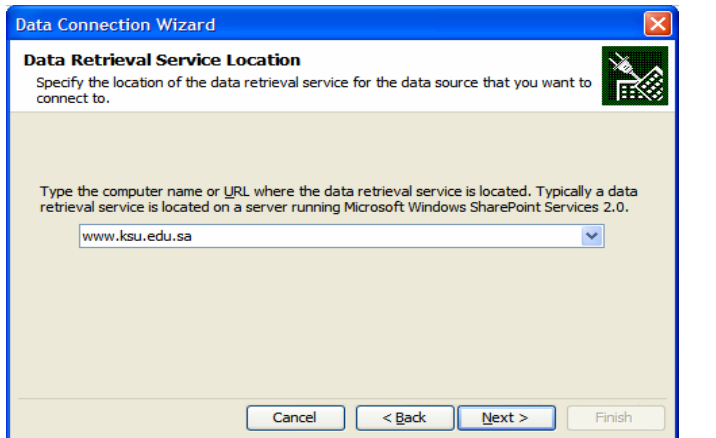

اخترنا موقع جامعة الملك سعود لأنة يعمل بنظامS. harePoint يقومExcel بالاتصال بخادمة الموقع

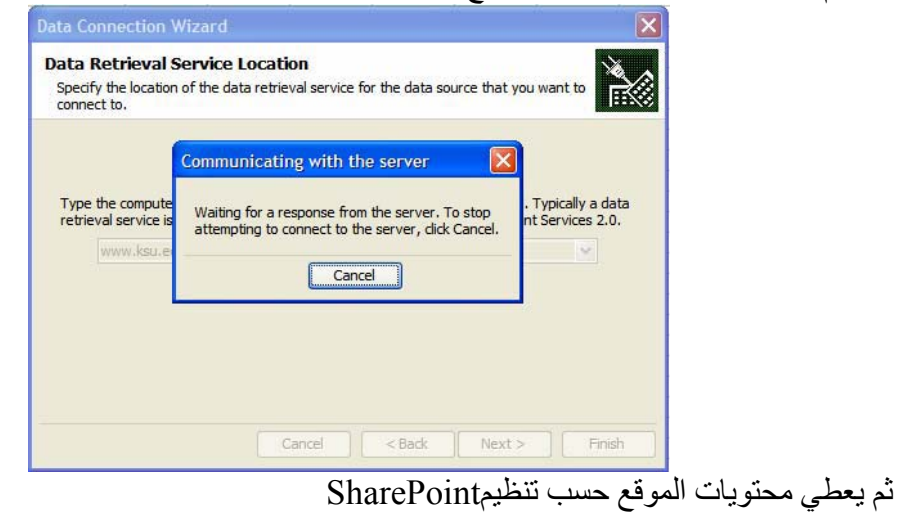

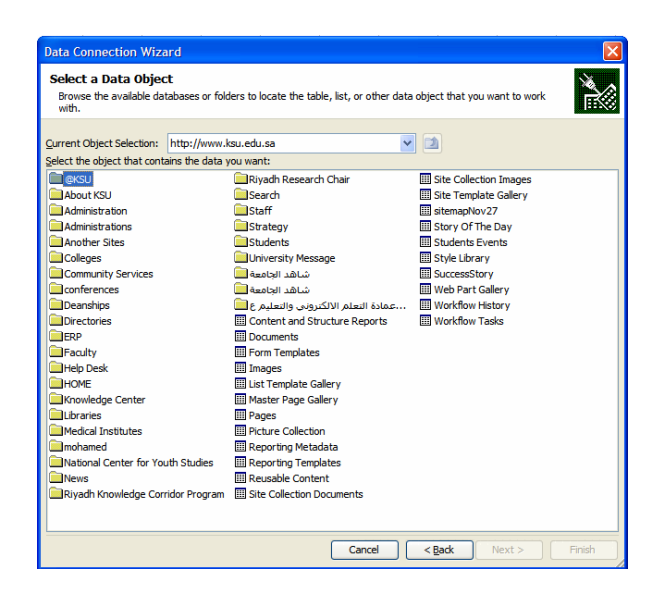

#### سوف نختارCenter Knowledge مرآز المعرفة

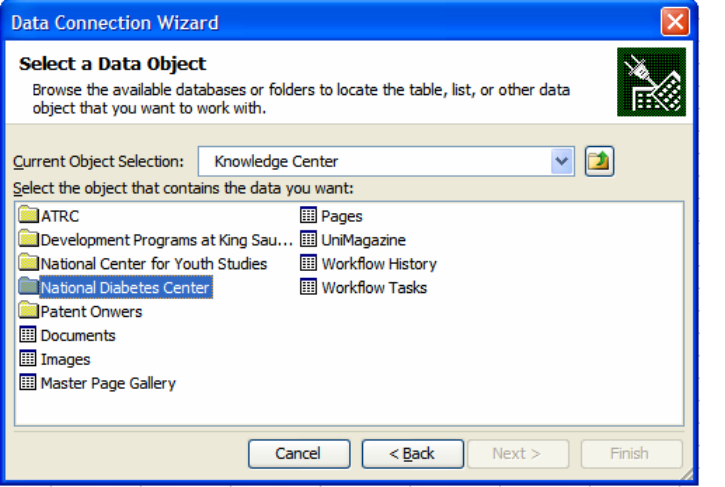

ومن مركز المعرفة اخترنـا مركز السكري الوطني National Diabetes Center ثم الوثـائق

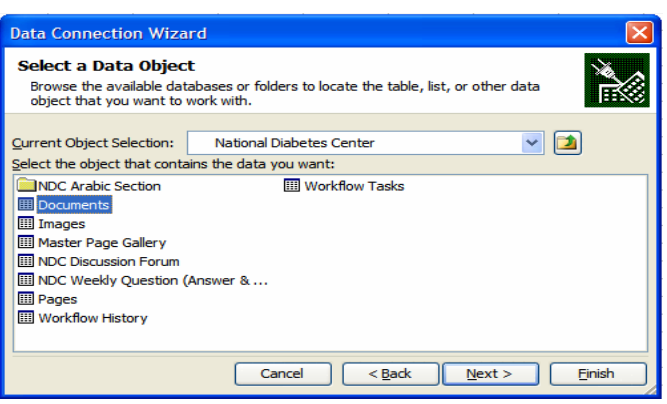

Documents

169

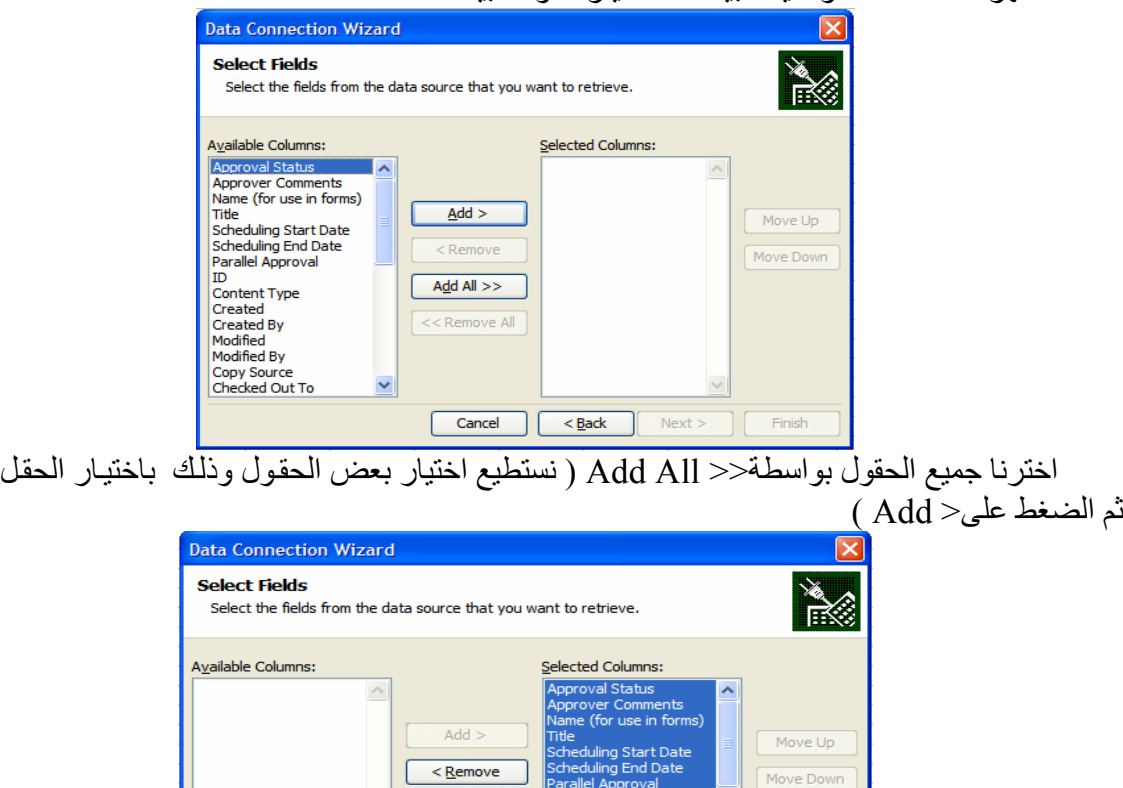

فتظهر نافذة مساعد توصيل البيانات لاختيار حقول البيانات

ID<br>Content Type<br>Created<br>Created By<br>Modified Add All  $>>$  $\boxed{\lt\lt{R}$ <u>e</u>move All amea<br>dified By opy Source<br><u>hecked Out To</u> Cancel <Back <u>Next></u> Einish

بالضغط علىNext تظهر النافذة

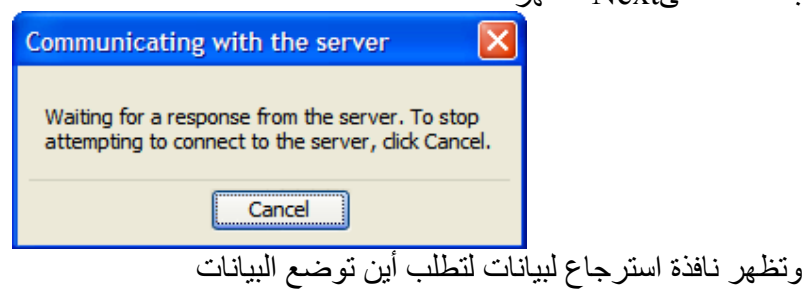

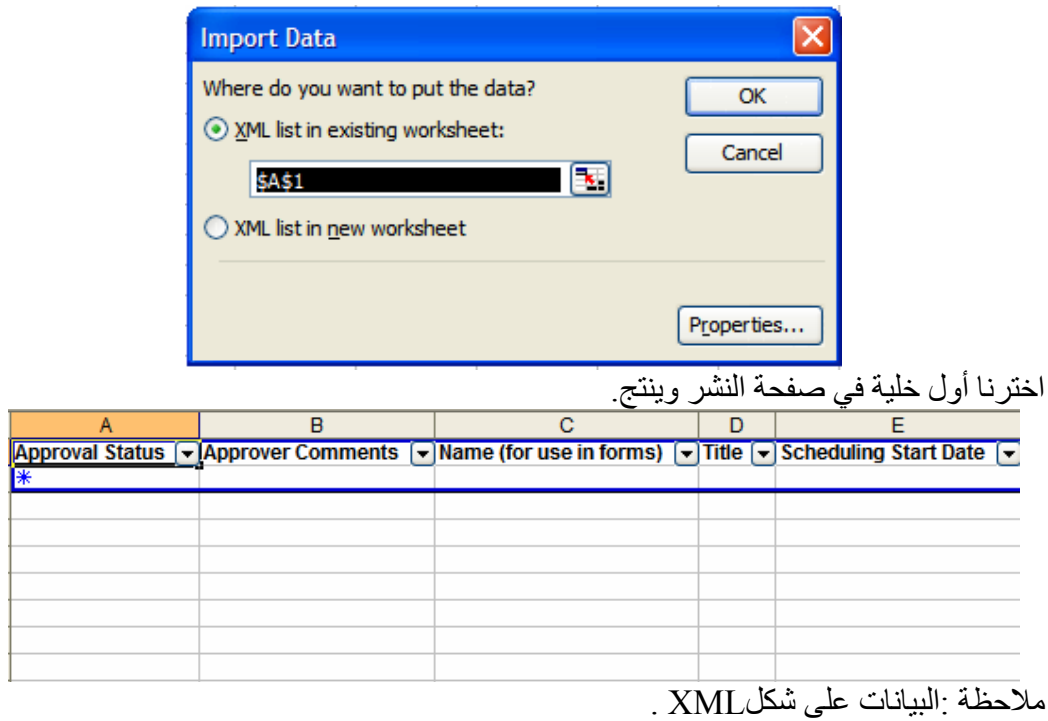

**استيراد بيانات عن طريق استطلاع شبكيQuery Web:** 

من القائمة الرئيسة نختار Data ثم من قائمة الإسقاط نختار Import External Data ثم New Query Web آما في الشكل التالي:

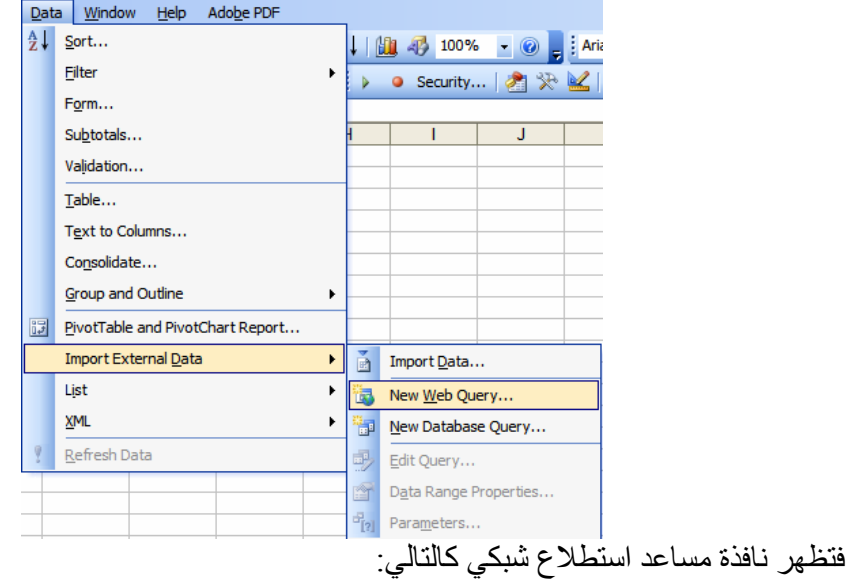

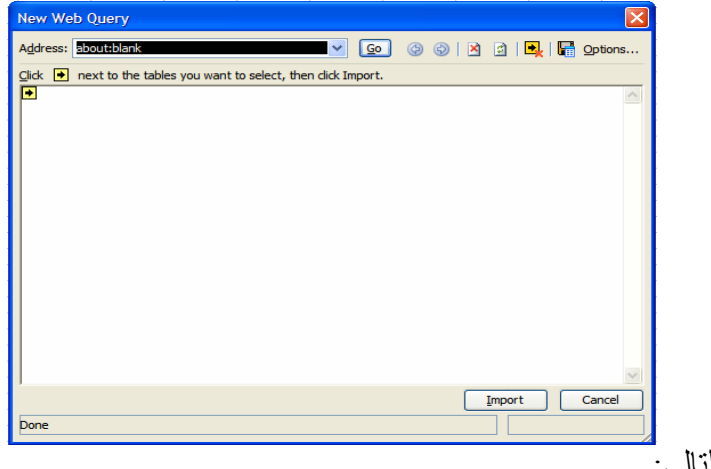

ندخل الرابط التالي:

 **http://www.tadawul.com.sa/wps/portal/!ut/p/\_s.7\_0\_A/7\_0\_4** BC?companySymbol=&ANN\_ACTION=ANN\_SEARCH&s

ymbol=2010&tabOrder=1&s8fid=112163990882

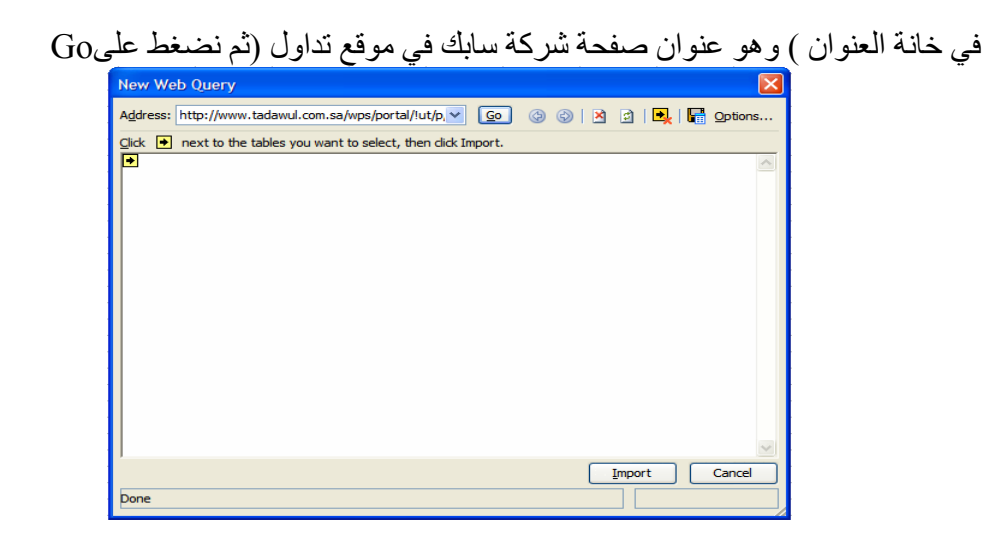

فتظهر صفحة سابك والمؤشرات تؤشر لجداول البيانات التي يمكن استرجاعها على شكل جداول يمكن العمل عليها بواسطةExcel . نختار الجدول المطلوب بالضغط على اسمه فتتحول إلى كما في الشكل التالي:

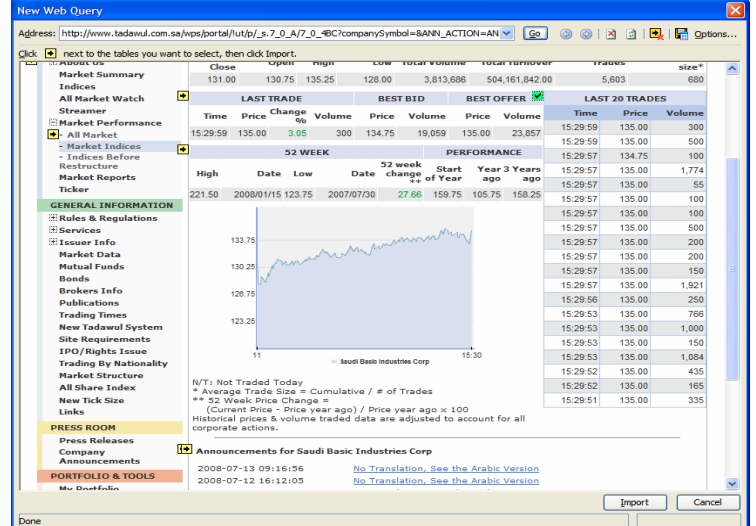

ثم نضغطImport ويطلب تحديد موقع وضع جدول البيانات

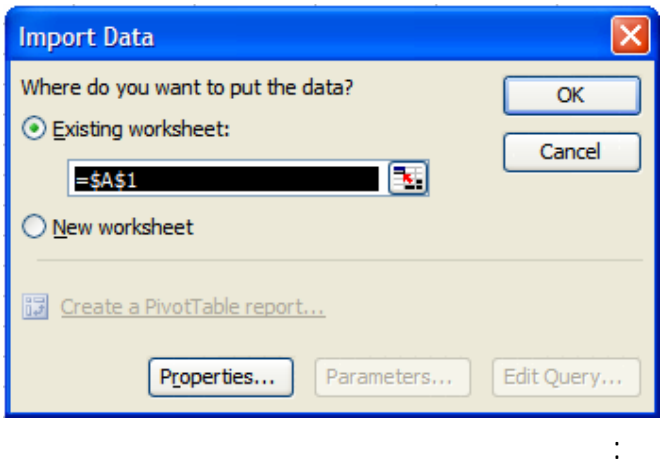

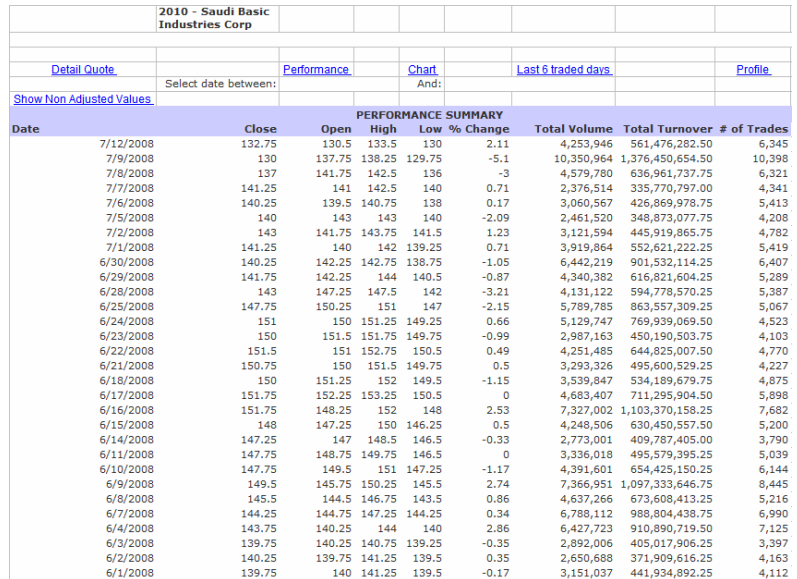

#### هذه البيانات جاهزة للعمل عليها بواسطةExcel.

### **Microsoft Query**

Microsoft Query

Microsoft Query

النصية.

البيانات التي تريد تحليلها في Excel. كما يمكنك تحديث تقارير Excel الخاصـة بـك والتلخـيص

**Microsoft Query** 

الحاجة لحفظ ورقة العمل متزامنة مع البيانات في المصادر الخارجية.

التلقائي من مصدر بيانات أصلي متى تم تحديث قاعدة البيانات بمعلومات جديدة.

Microsoft Query

Microsoft Microsoft SQL Server Access Microsoft Office Excel **Excel Excel Excel in the services**  $\sim$  SQL Server OLAP Services

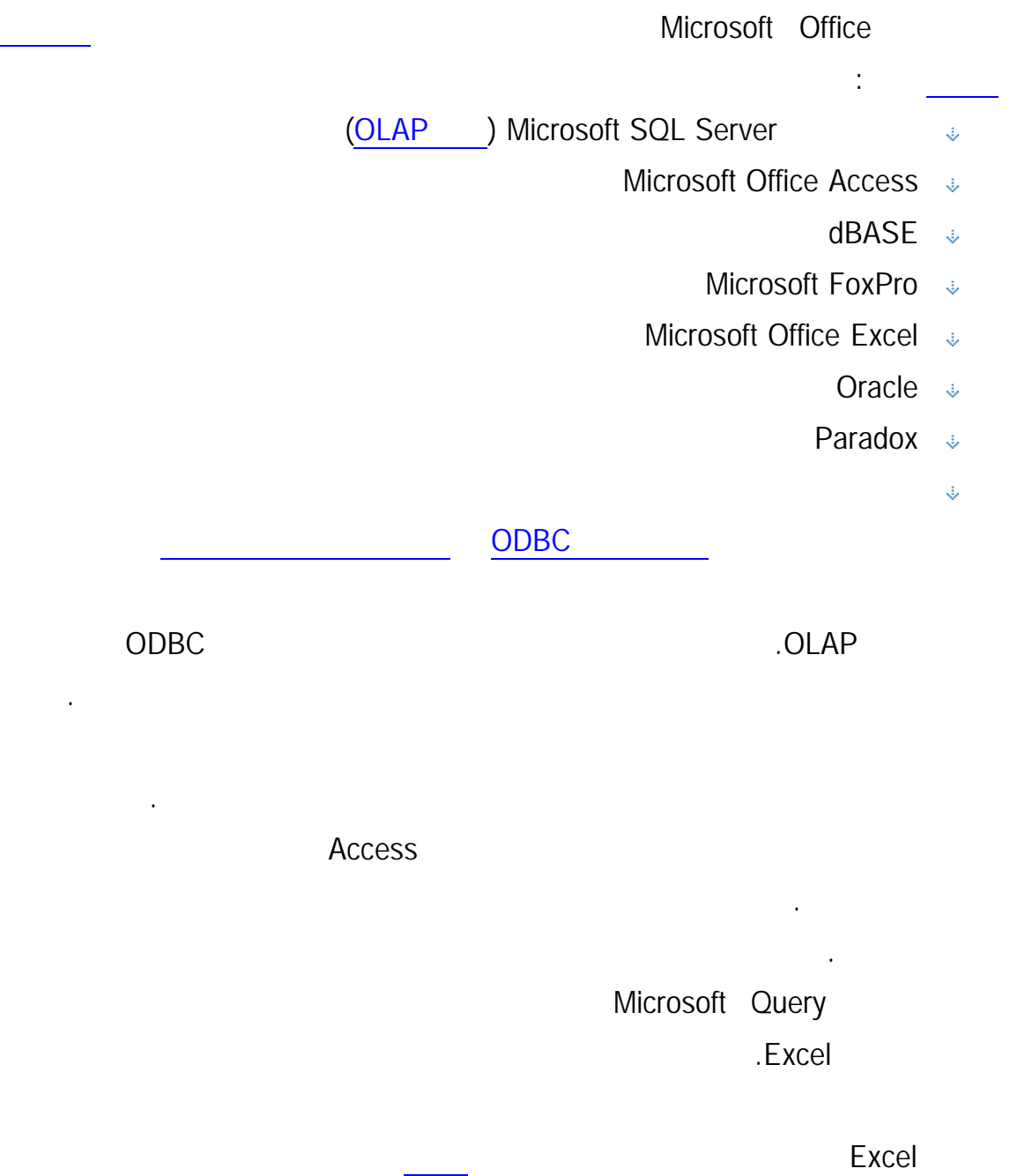

للمبيعات وتحديثه كل شهر عند ورود أرقام المبيعات الجديدة.

Microsoft Query

الحاجة إلى إعادة إنشاء تقارير التلخيص والمخططات. على سبيل المثال، يمكنك إنشاء ملخص شهري

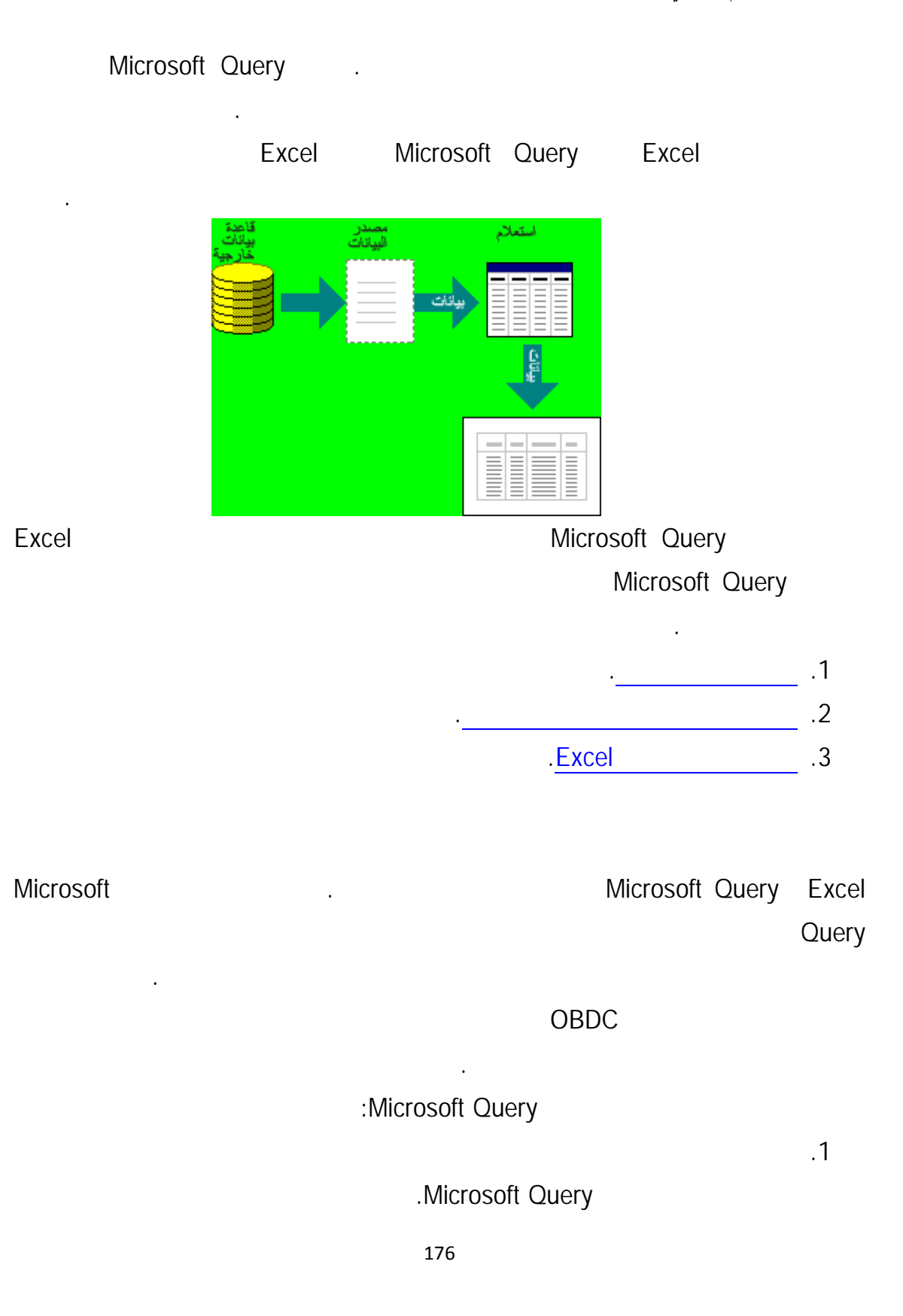

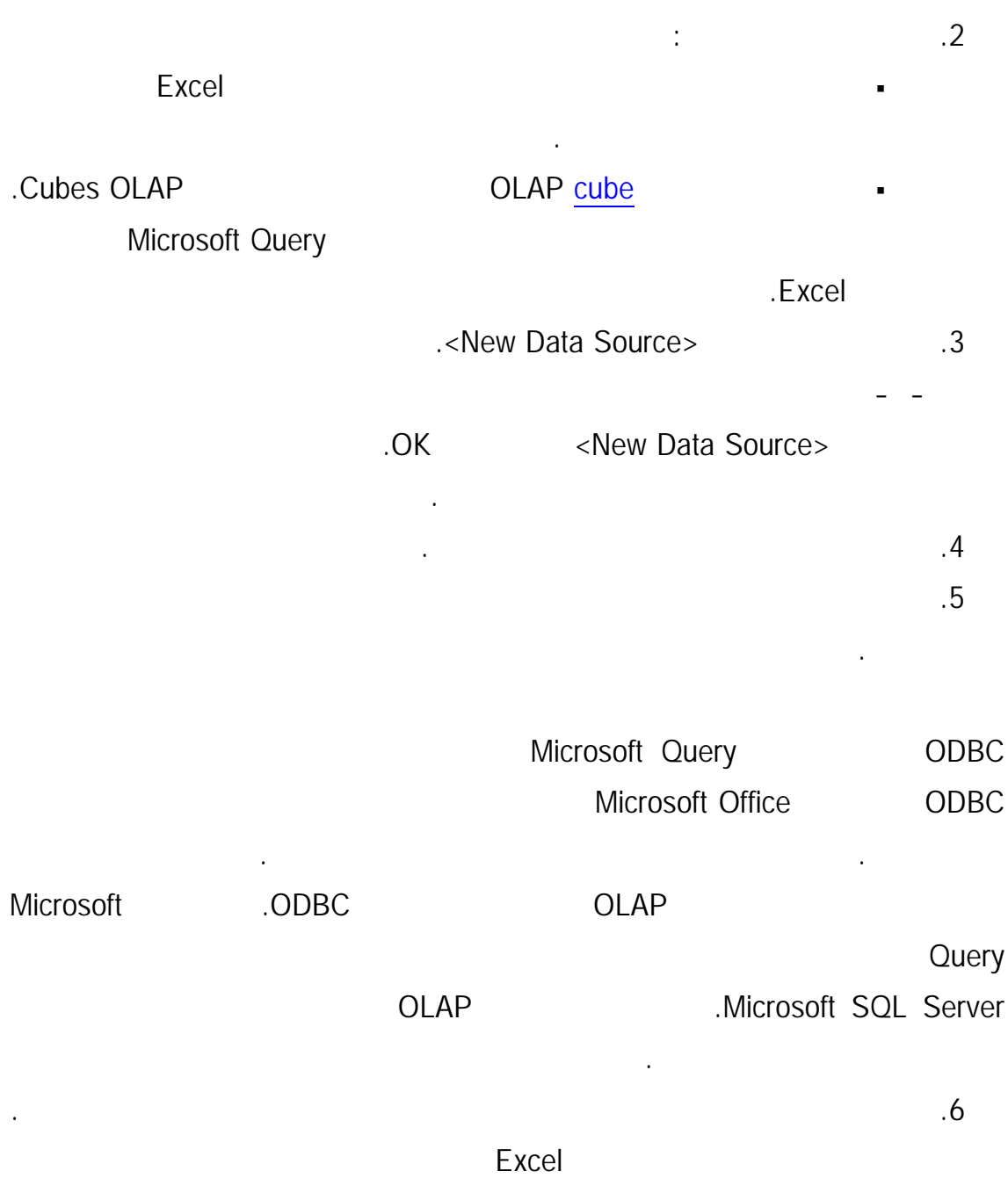

خاصة بنوع قاعدة البيانات.

تعتمد على نوع مصدر البيانات الذي قم بتحديده. قد يطلب منك إدخال اسم تسجيل دخـول

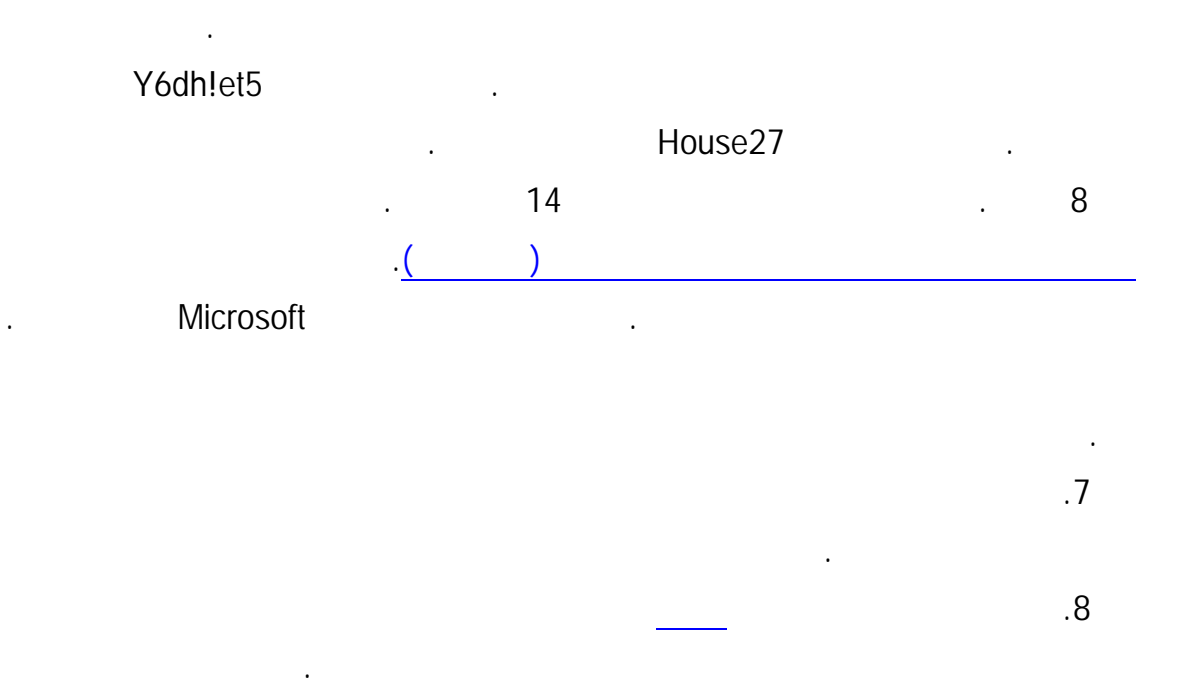

بتحديد خانة الاختيار حفظ معرف المستخدم وكلمة المرور في تعريف مصدر البيانات. كلمـة

المرور التي تم حفظها غير مشفرة. إذا لم تكن خانة الاختيار متاحة، فـارجع إلـى مسـؤول

الأمان تجنب حفظ معلومات تسجيل الدخول عند الاتصال بمصادر البيانات. يمكـن تخـزين

قاعدة البيانات لتحديد ما إذا كان يمكن جعل هذا الخيار متاحا.

.9 إذا لم ترغب في إدخال اسم تسجيل الدخول وكلمة المرور عند استخدام مصدر البيانات، فقـم

البيانات.

بيانات.

# **الفصل العاشر**

# **نظرة عامة حول تقارير PivotTable وتقارير PivotChart.**

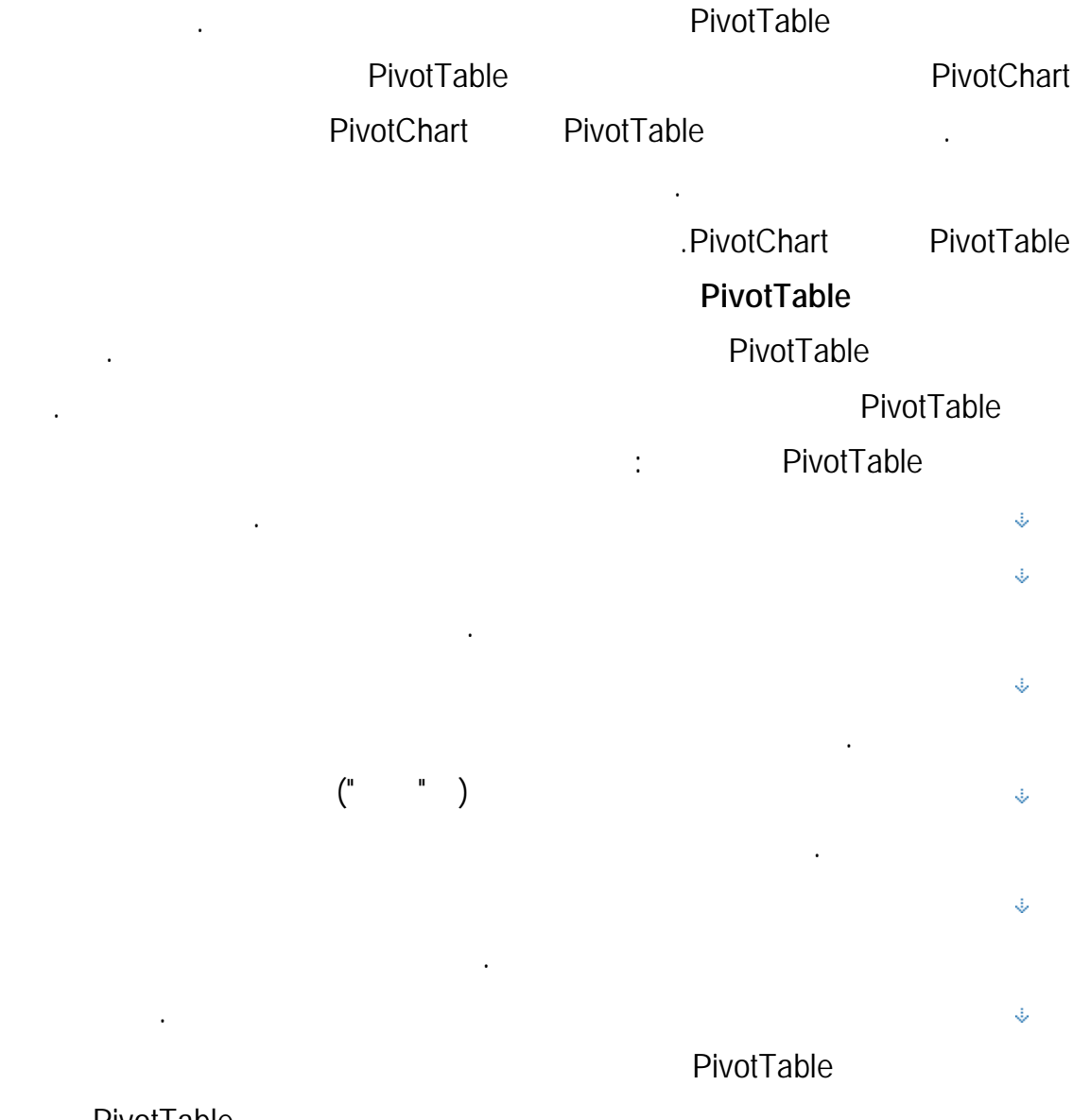

طويلة من الأرقام لجمعها وتريد مقارنة حقائق متعددة عن كل رقم. في التقرير PivotTable المبـين

مقابل المبيعات لرياضة أو ربع سنوي آخر، أو إلى إجمالي المبيعات.

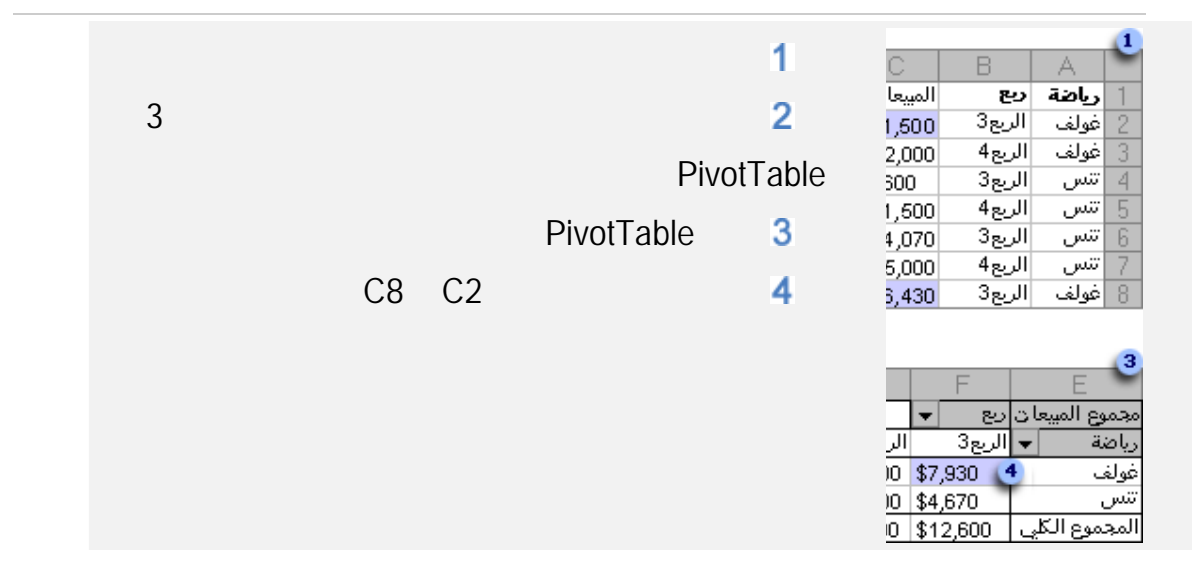

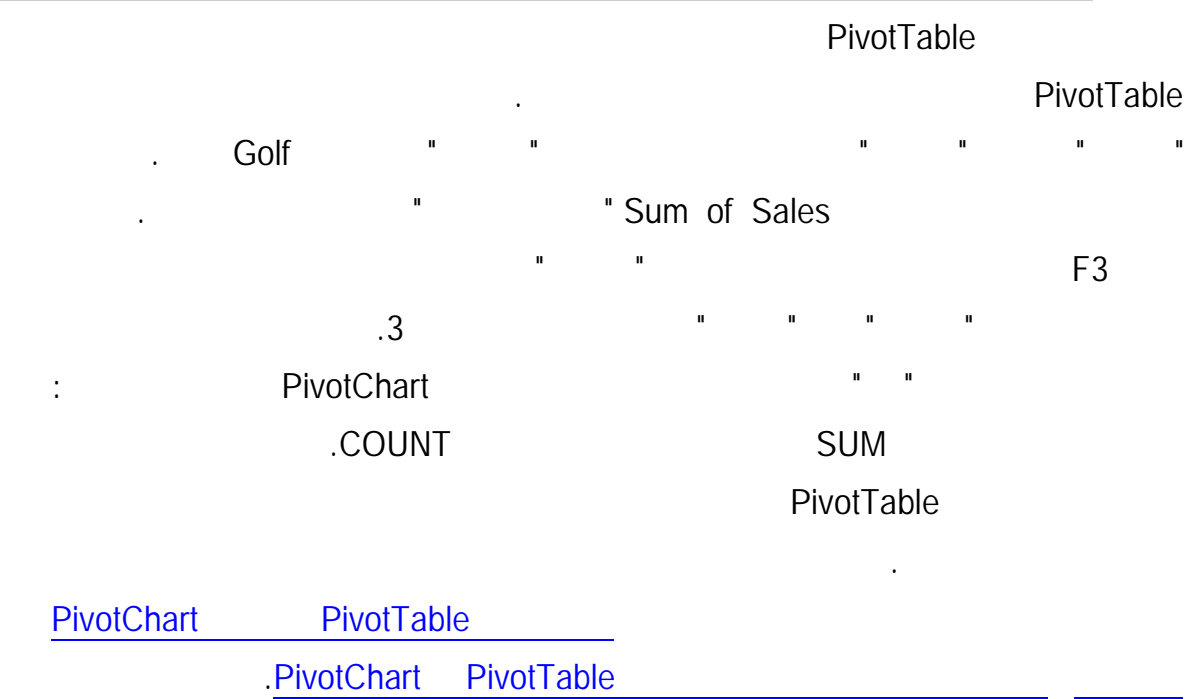

**طرق العمل مع تقارير PivotTable**
PivotTable

### PivotTable

### :PivotTable

 $\ddot{\psi}$ 

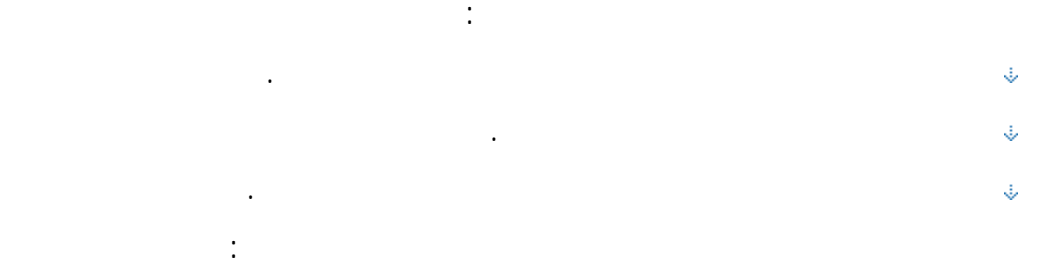

#### تغيير نموذج تقرير PivotTable: مضغوط أو مخطط تفصيلي أو جدولي.  $\ddot{\psi}$

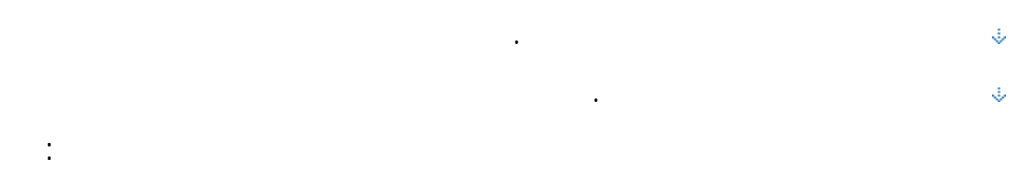

# $\ddot{\psi}$ إخفائها.

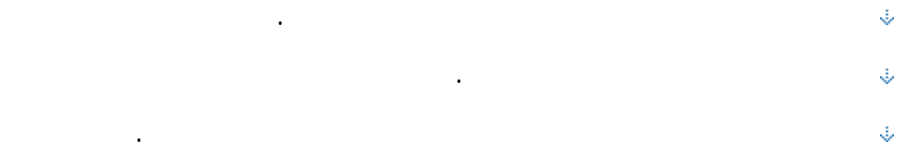

# دمج خلايا أو إلغاء دمجها لعناصر الصفوف والأعمدة الخارجية. تغيير طريقة عرض الفراغات والأخطاء عبر القيام بالإجراءات التالية:

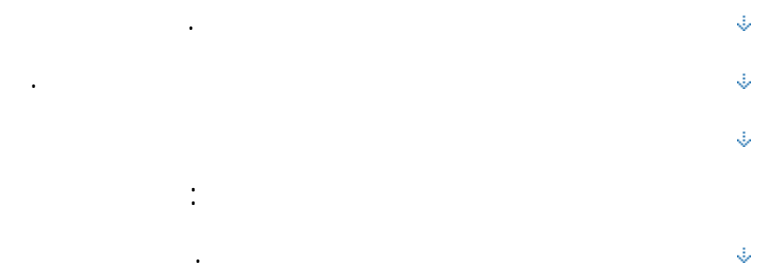

#### . PivotTable  $\ddot{\psi}$  $\ddot{\psi}$ تغيير تنسيق الأرقام للحقول.

تضمين تنسيق خادم OLAP.  $\downarrow$  للحصول على مزيد من المعلومات، انظر تصميم تخطيط تقرير PivotTable وتنسيقه.

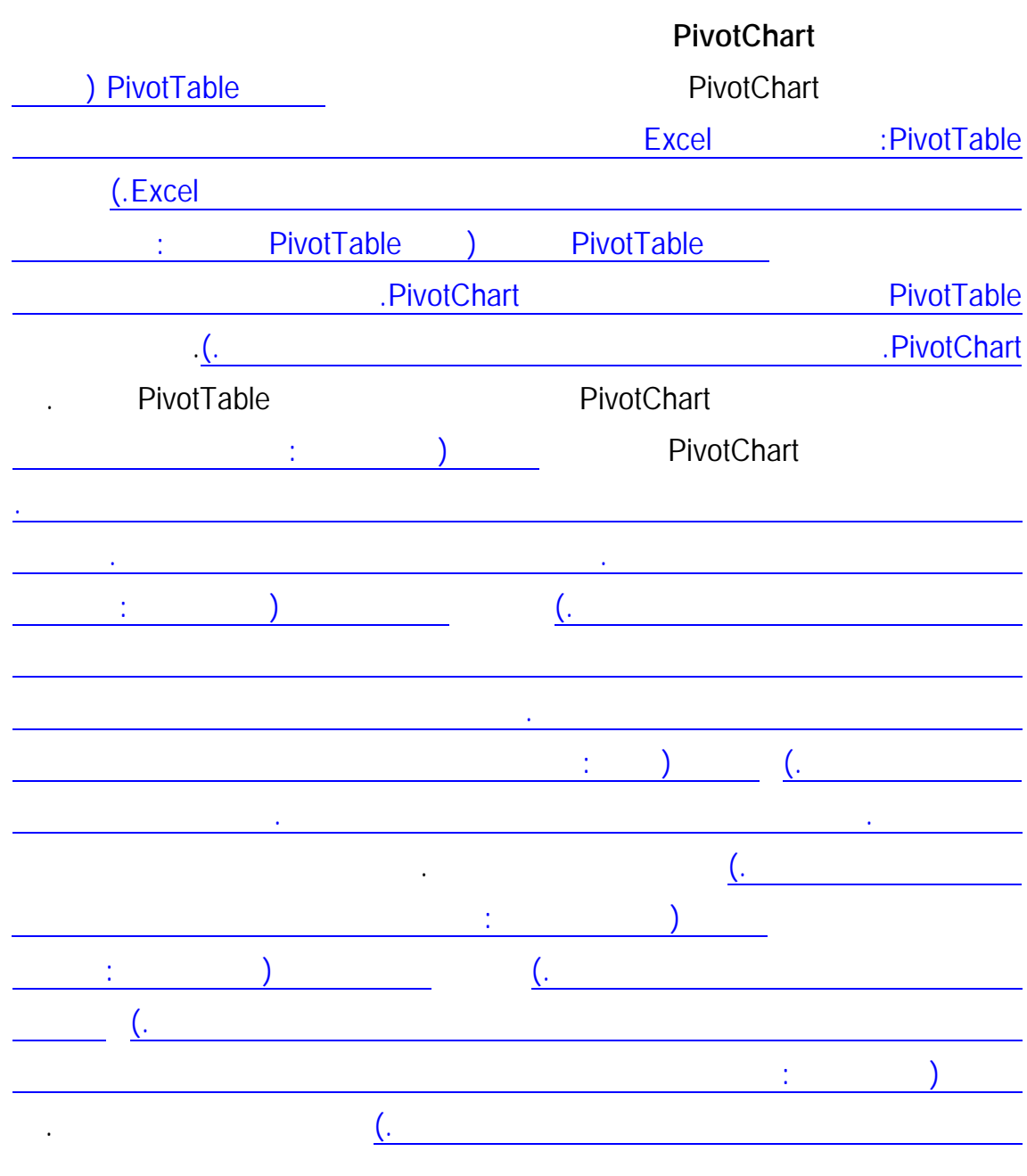

**تقرير PivotChart عن مبيعات الرياضة حسب ربع السنة** 

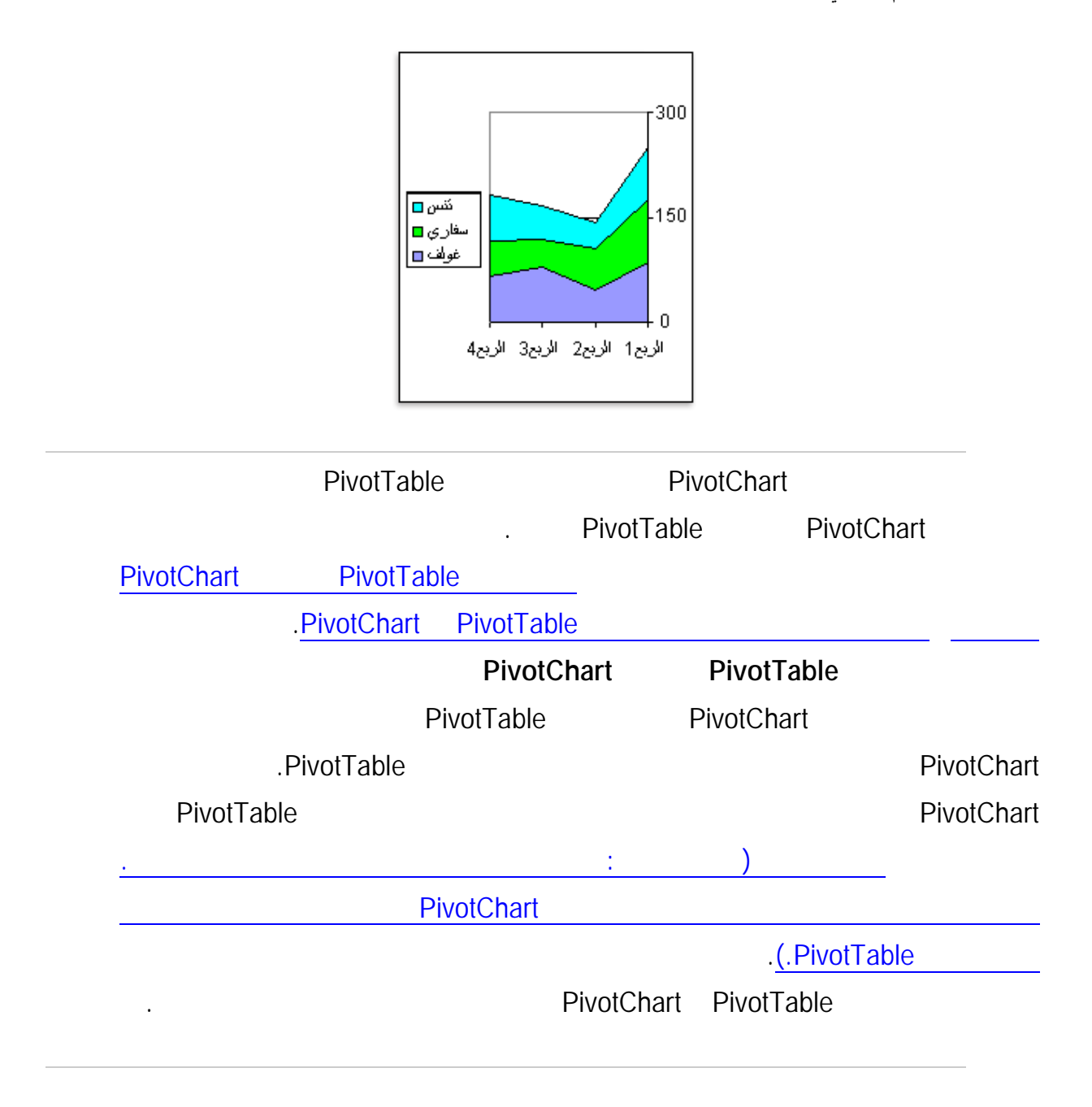

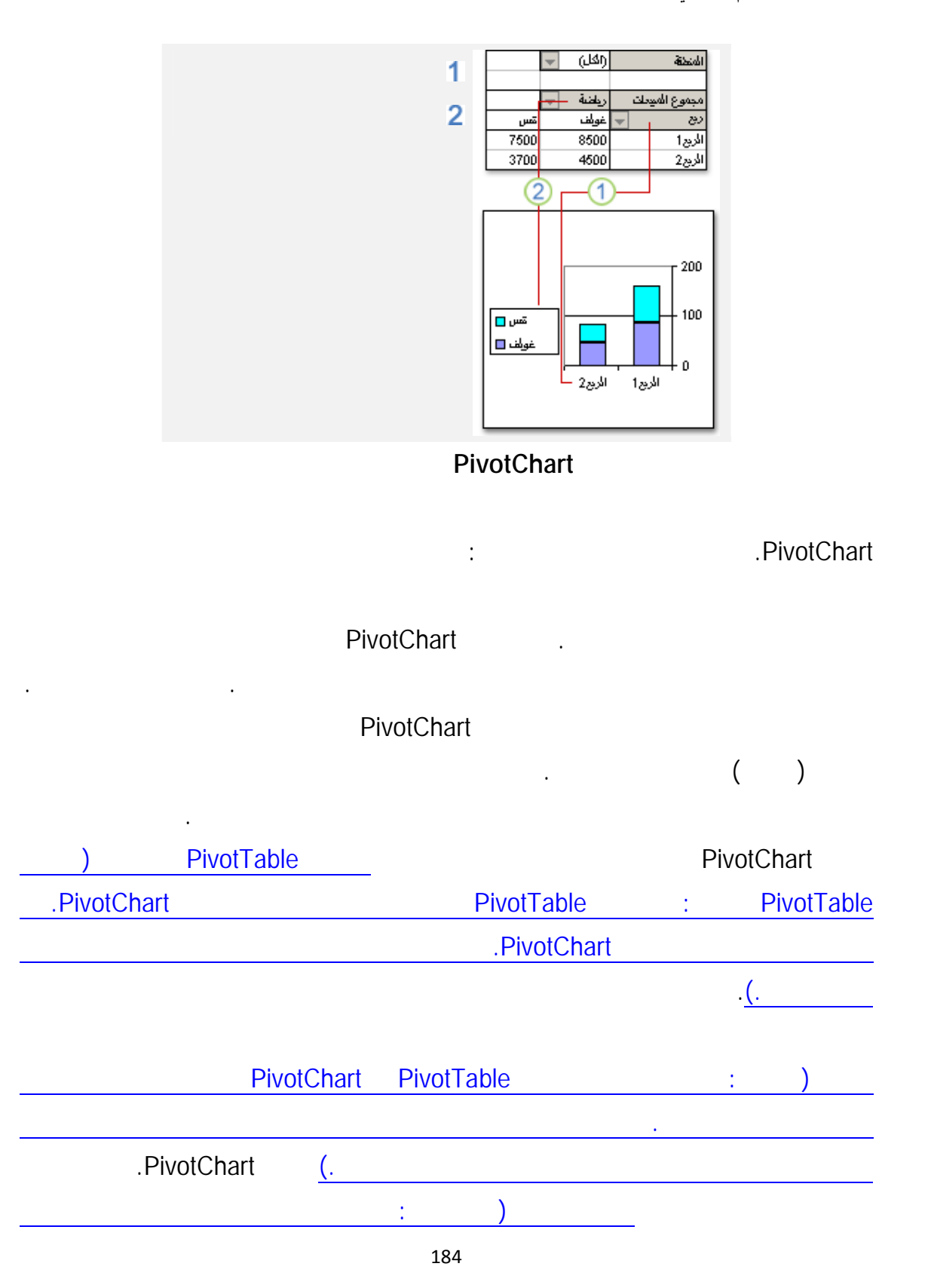

**إعداد الدآتور قاسم النعيمي**

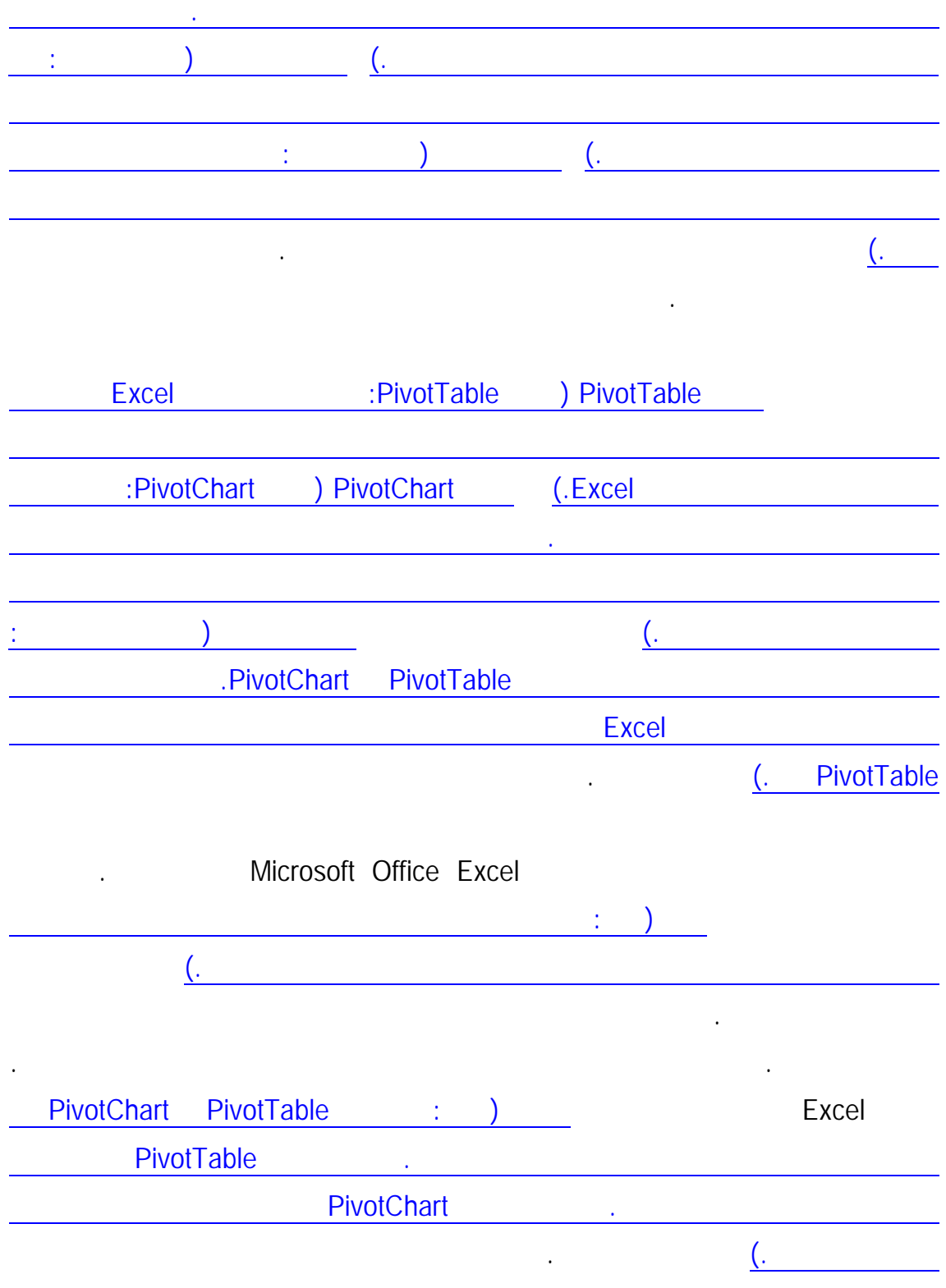

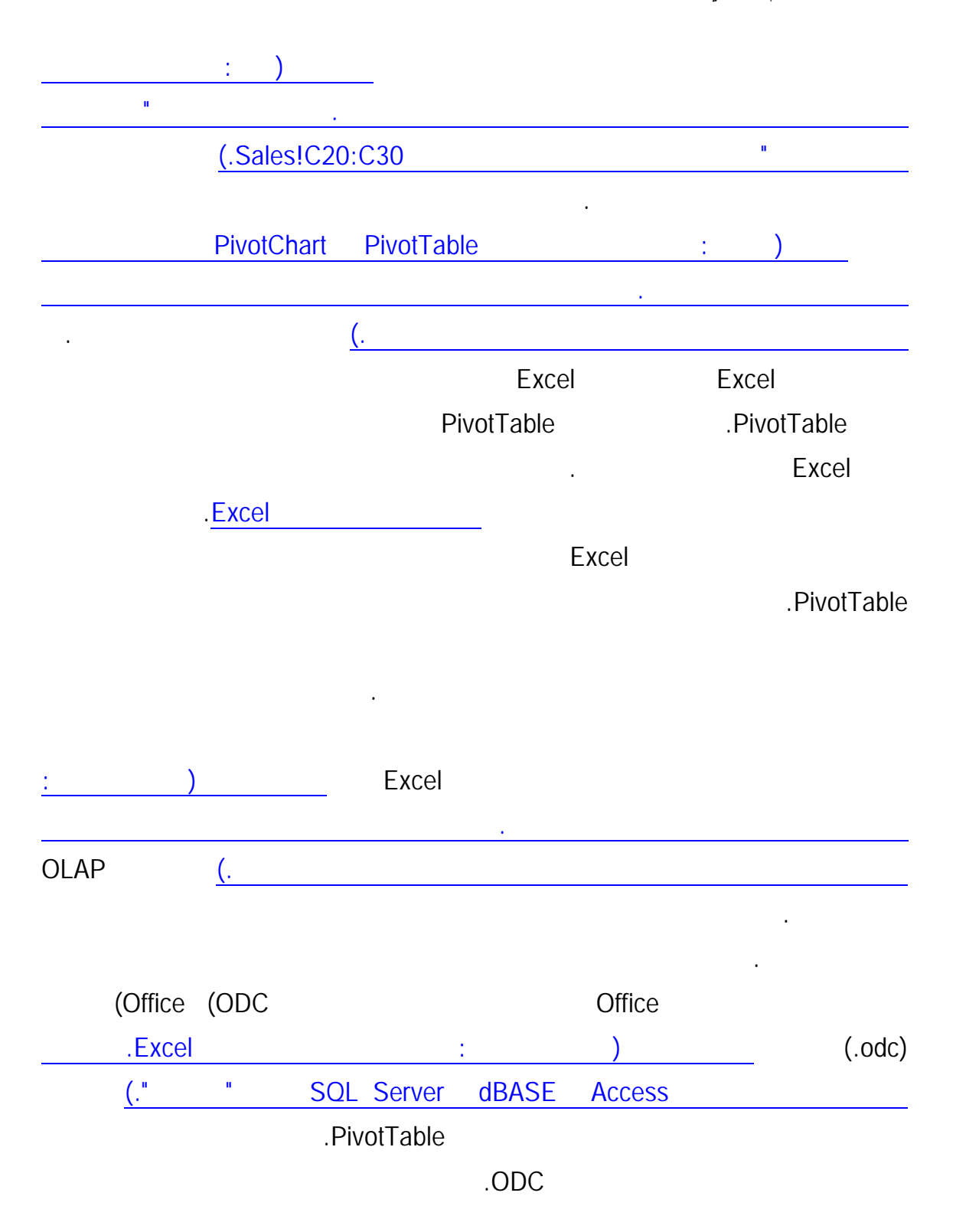

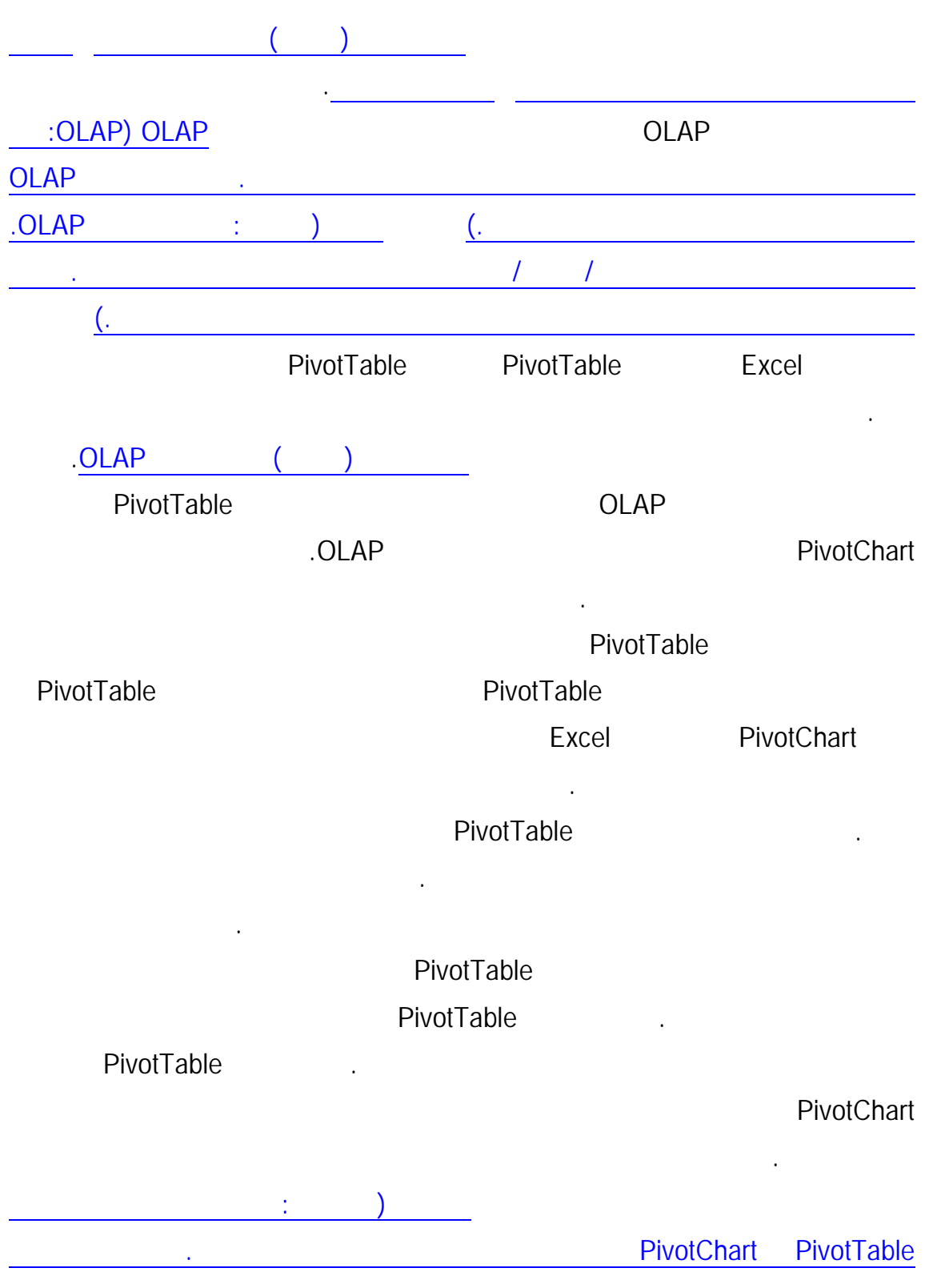

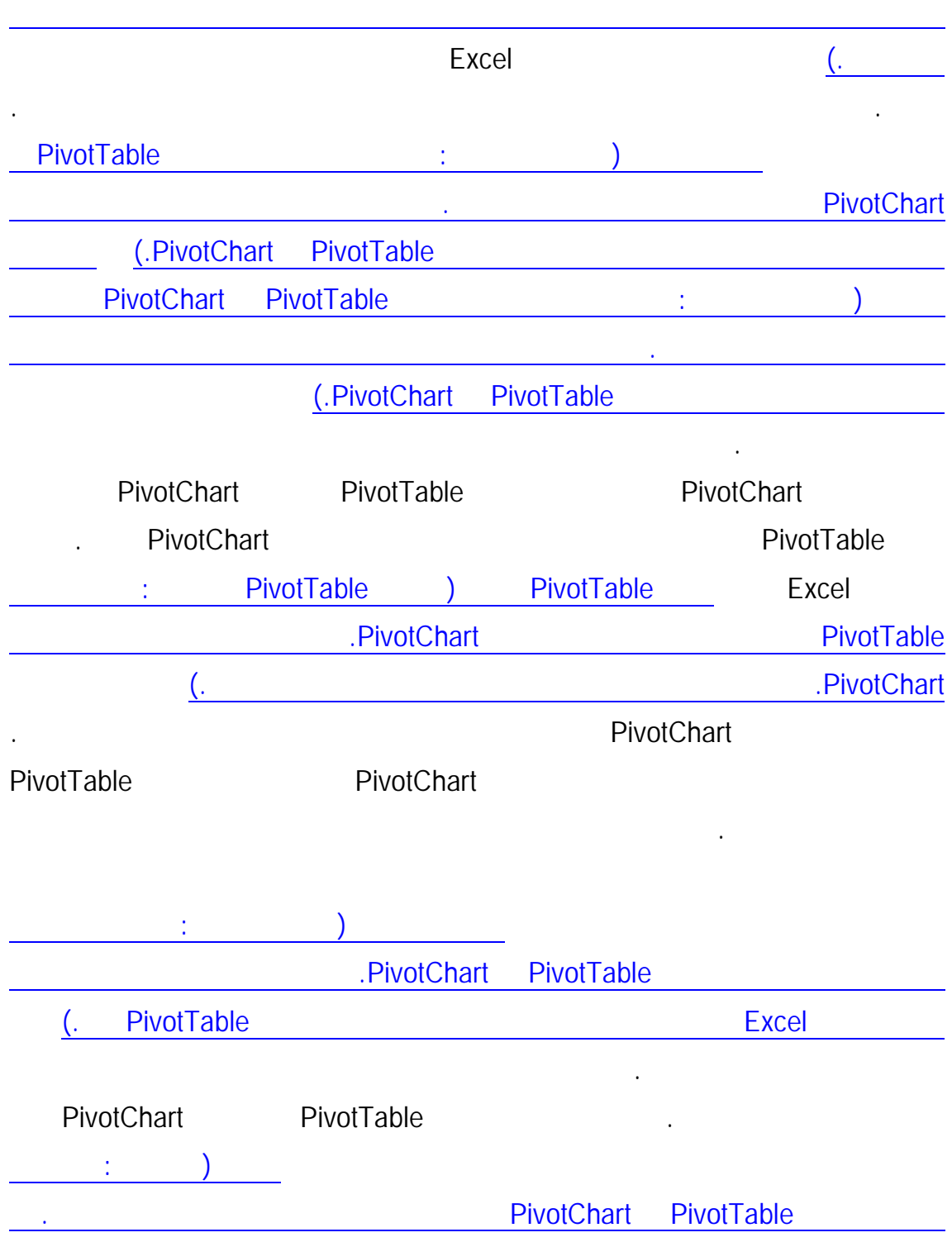

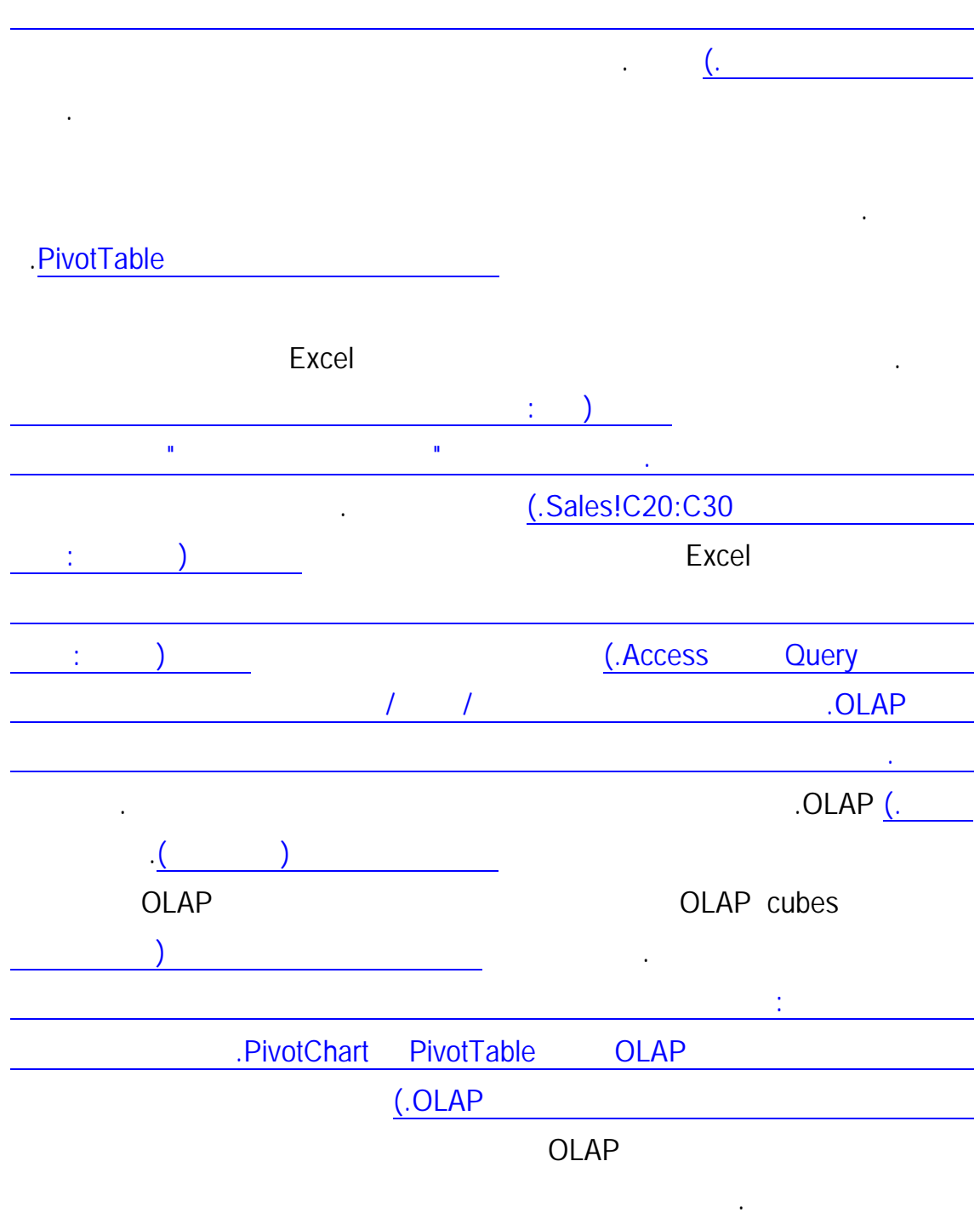

بيانات خادم OLAP.

للحصول على مزيد من المعلومات، انظر إنشاء ملف مكعب غير متصل بإنترنت من قاعـدة

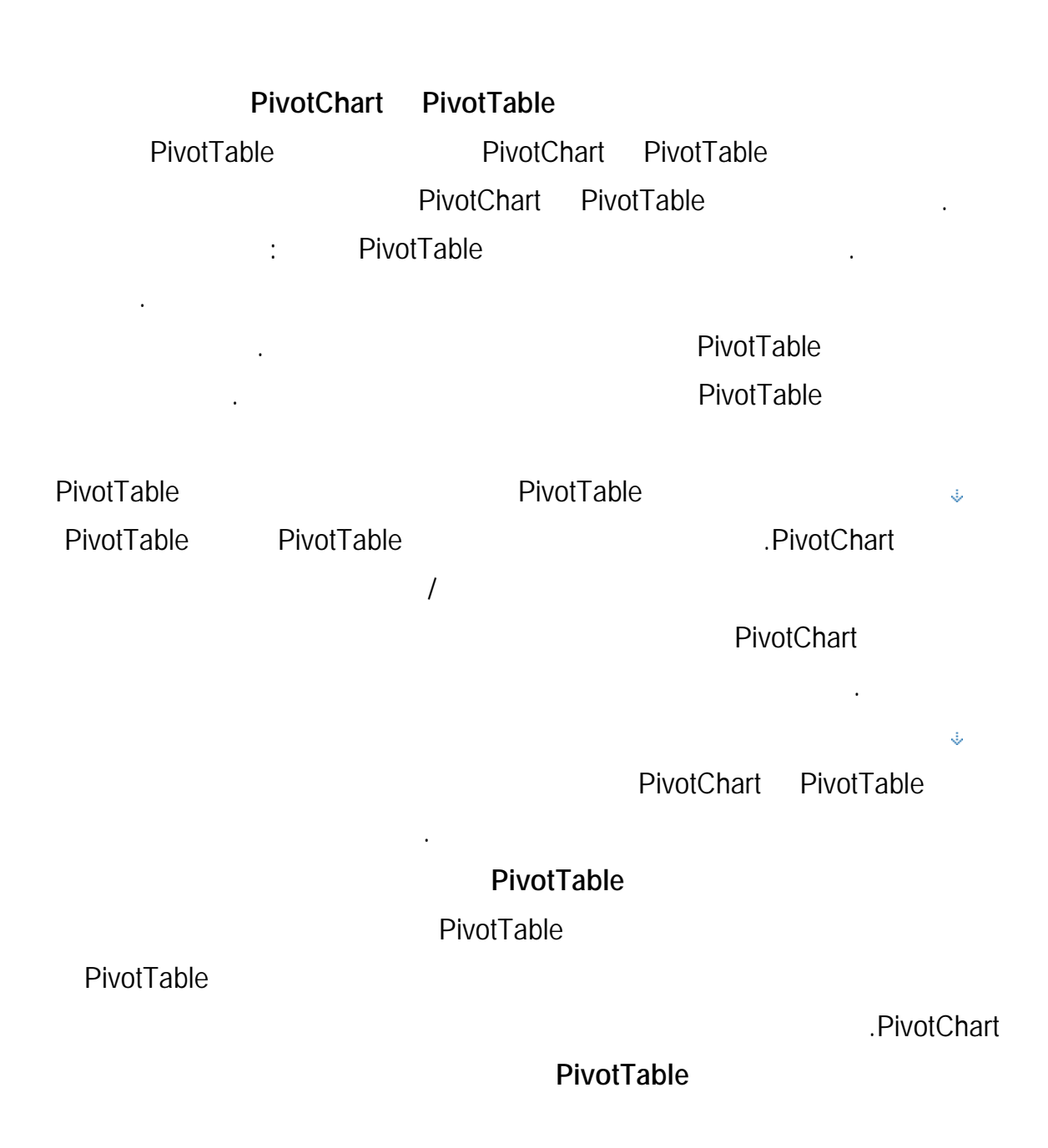

في مقطع التخطيط.

 $\ddot{\psi}$ 

 $\ddot{\psi}$ 

إليها هي "تسميات الأعمدة".

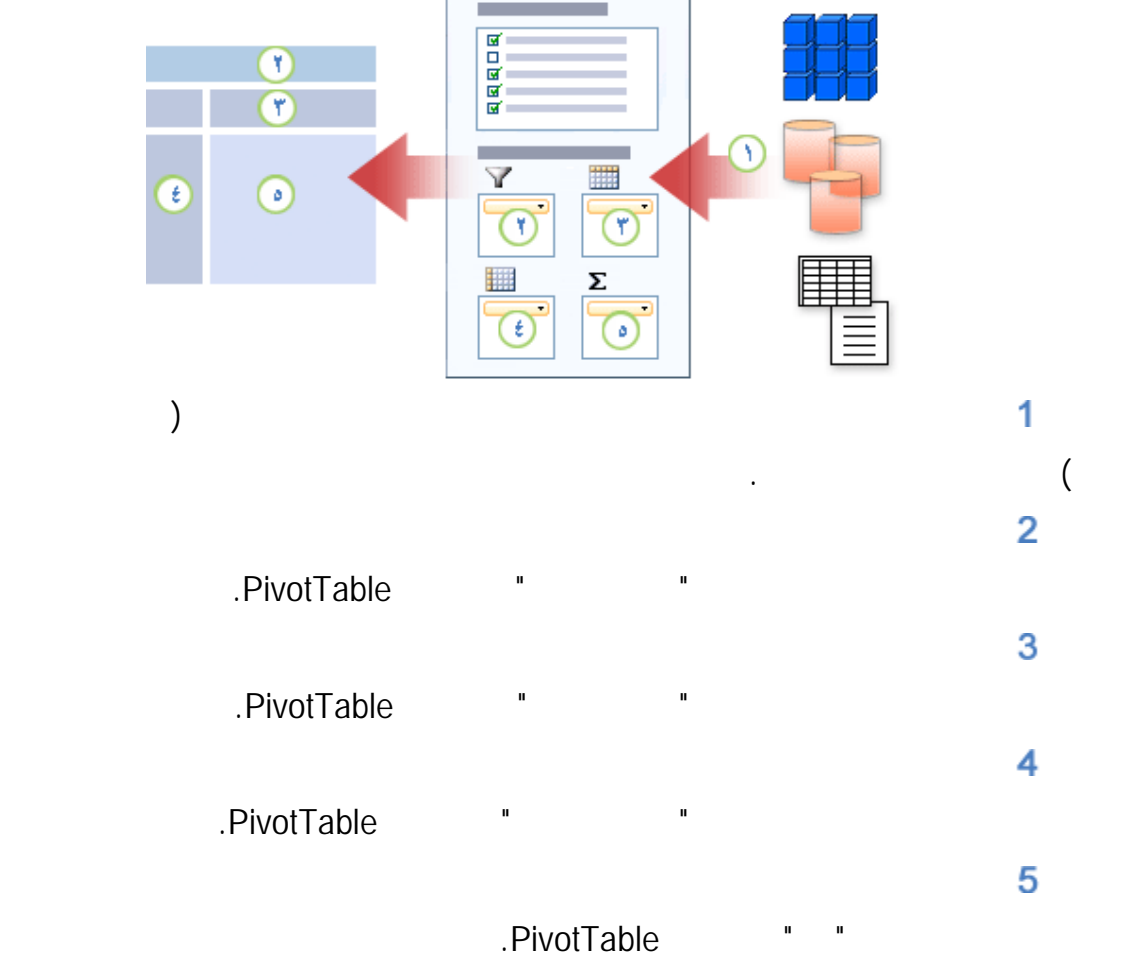

 $\sim$ 

التحرك إلى نفس الناحية لكنه يغير الاتجاه عند التحرك إلى ناحية أخرى.

إذا كان الحقل موجود بالفعل في "تسميات صفوف" أو "تسميات أعمـدة" أو ناحيـة "عوامـل

تصفية التقارير" وتم إضافته إلى واحدة من تلك النواحي مرة أخرى، فإنه يغير المكـان عنـد

Ė

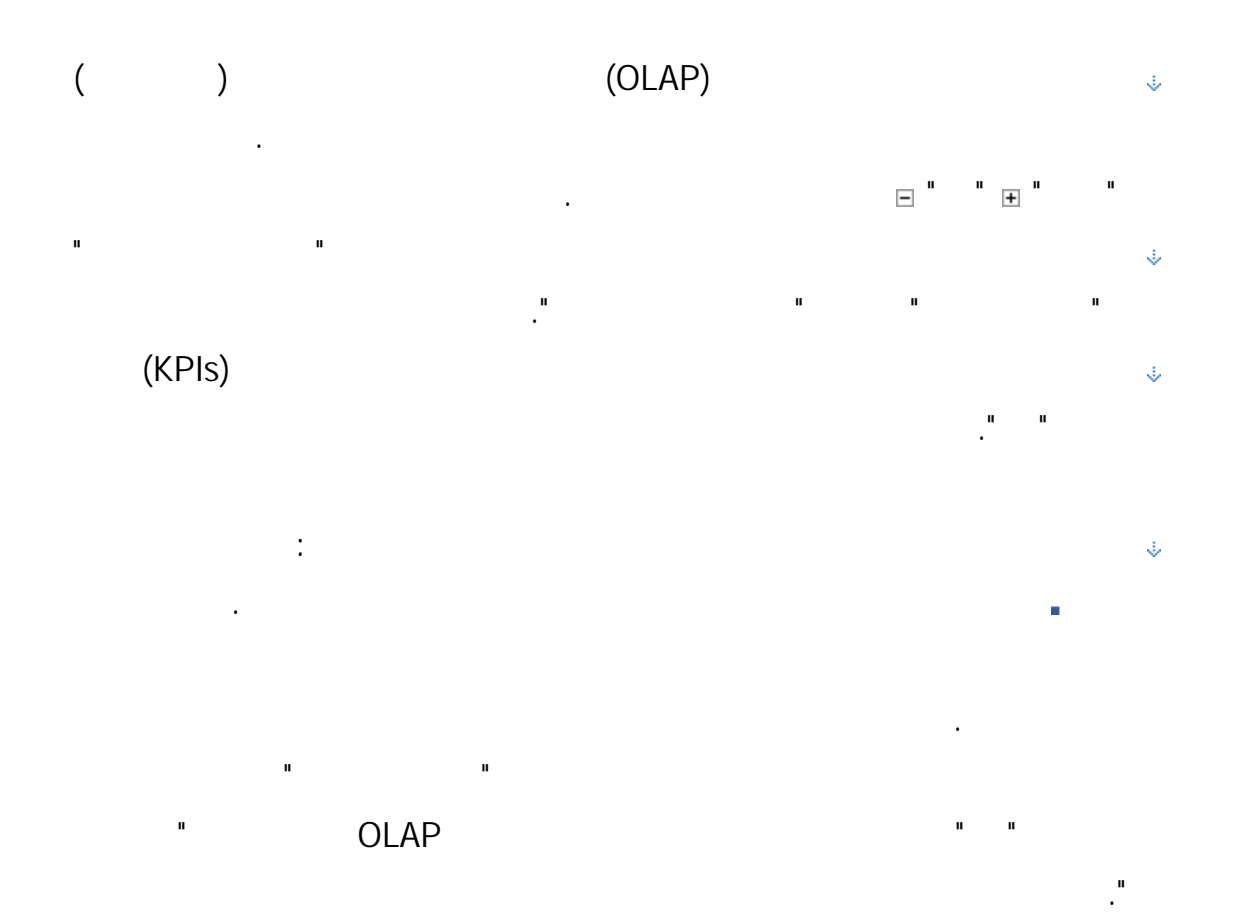

192

لوضع الحقل في ناحية معينة من مقطع التخطيط.

في مقطع التخطيط. لإضافة حقل أكثر من مرة، كرر العملية.

النواحي الأربع الموجودة في أسفل مقطع التخطيط:

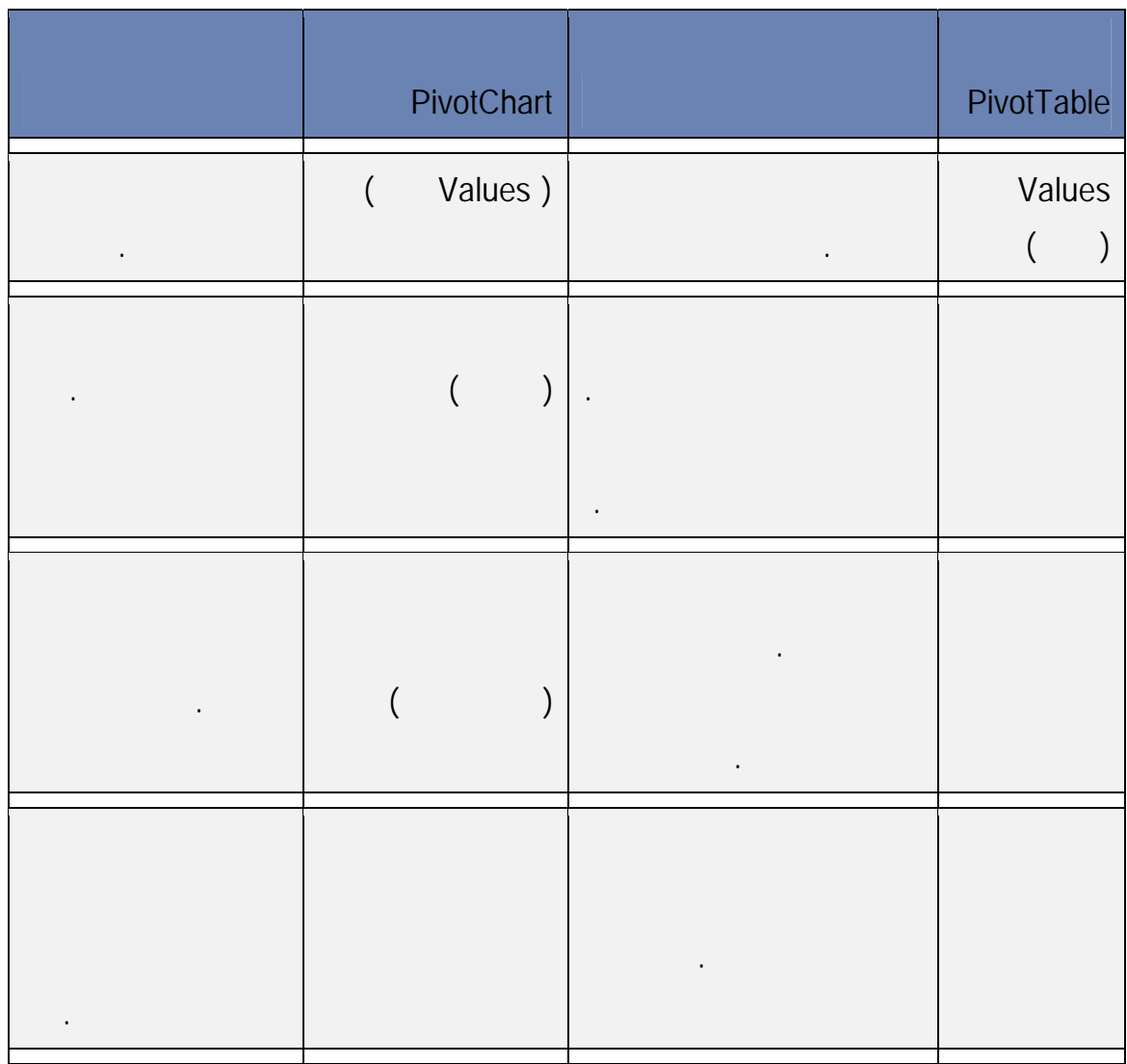

لإعادة ترتيب الحقول، انقر فوق اسم الحقل في إحدى النواحي ثم حدد أحد الأوامر التالية:

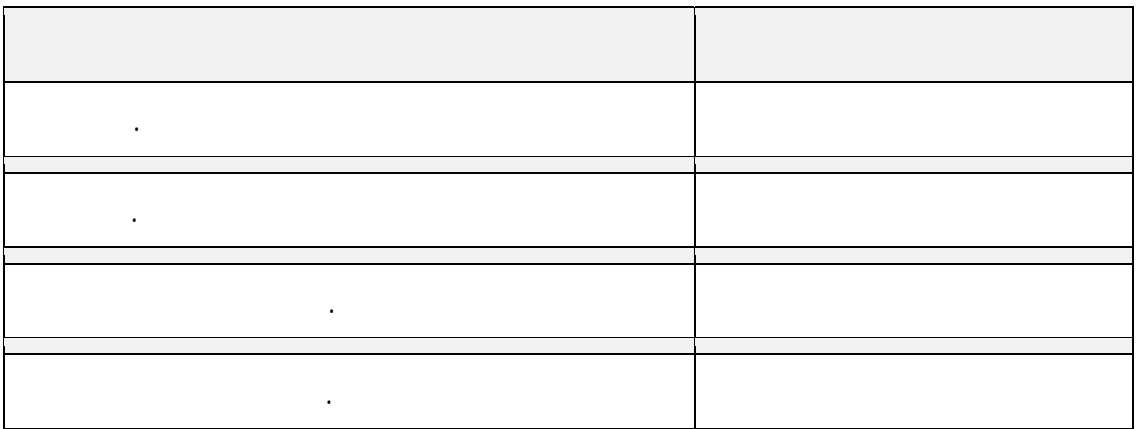

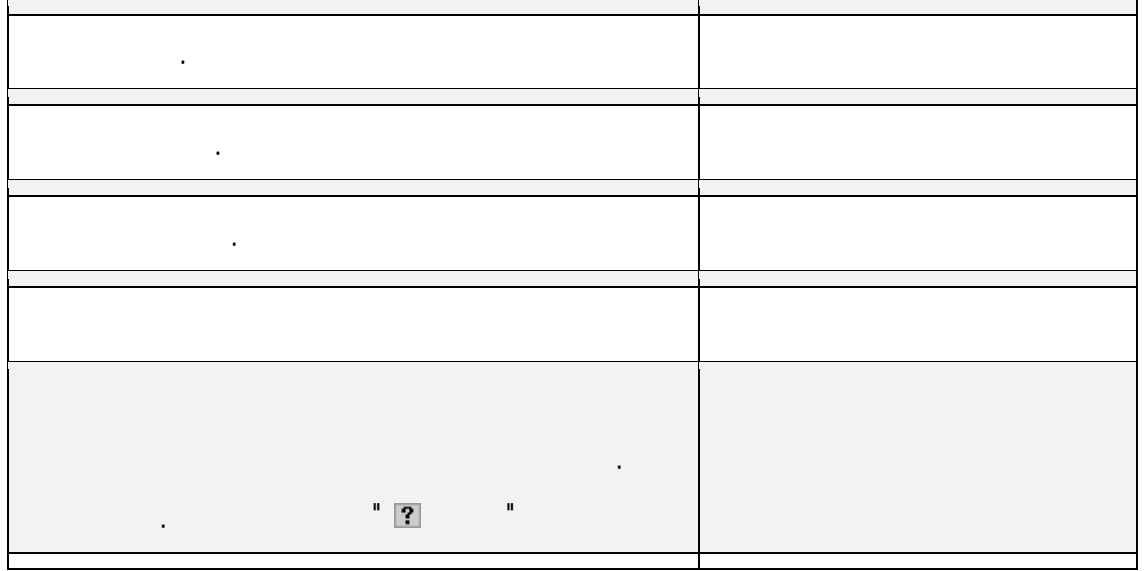

Ġ.

 $\ddot{\psi}$ 

التقرير.

 $\ddot{\psi}$ 

.PivotTable

وبين المناطق المختلفة.

**تغيير طريقة عرض قائمة حقول PivotTable** 

قم بإلغاء تحديد خانة الاختيار الموجودة إلى جوار كل اسم حقل في مقطع الحقل.

PivotTable

من مهام PivotTable.

مما يلي:

PivotTable

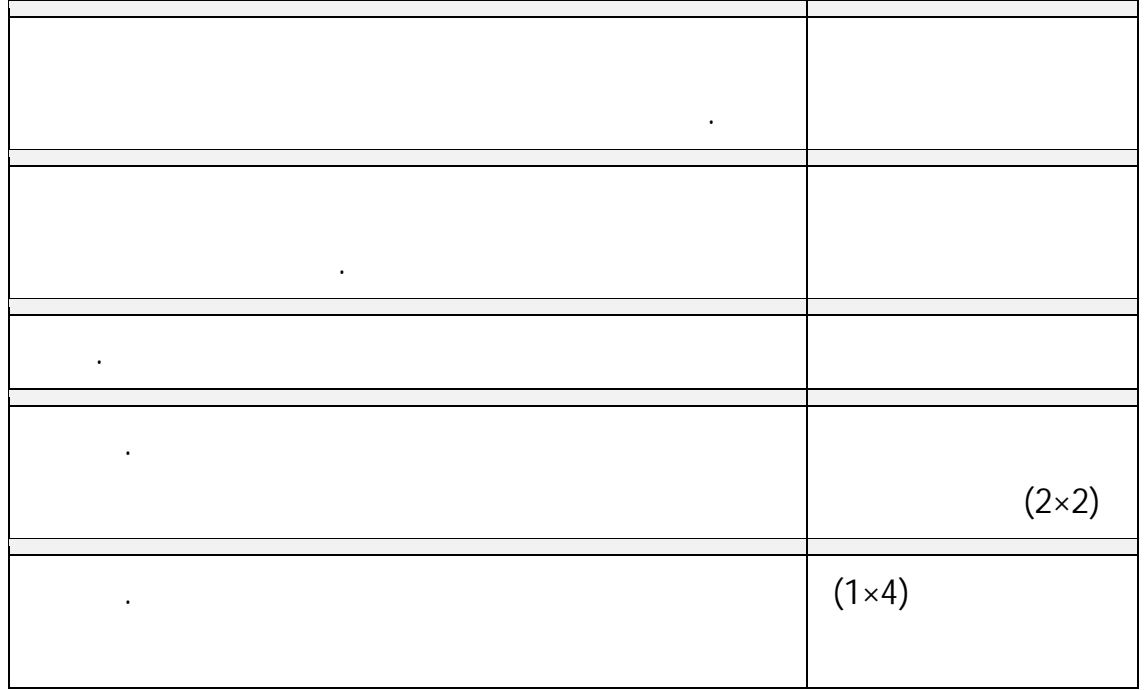

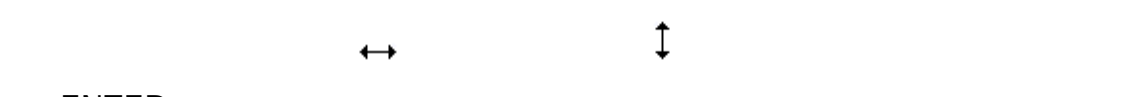

## أو لأسفل أو لليمين أو لليسار للمكان الذي تريده ثم النقر فوق السهم المزدوج أو ضغط ENTER.

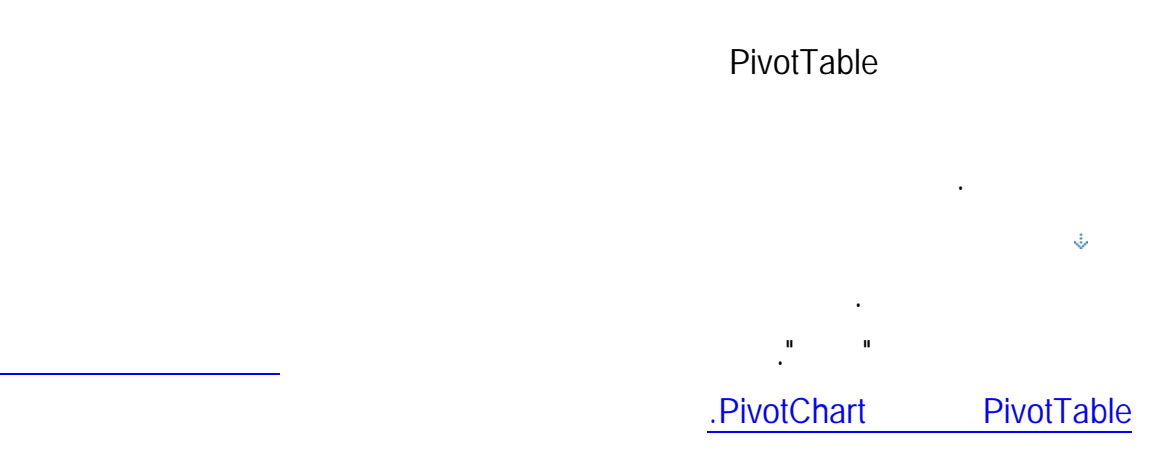

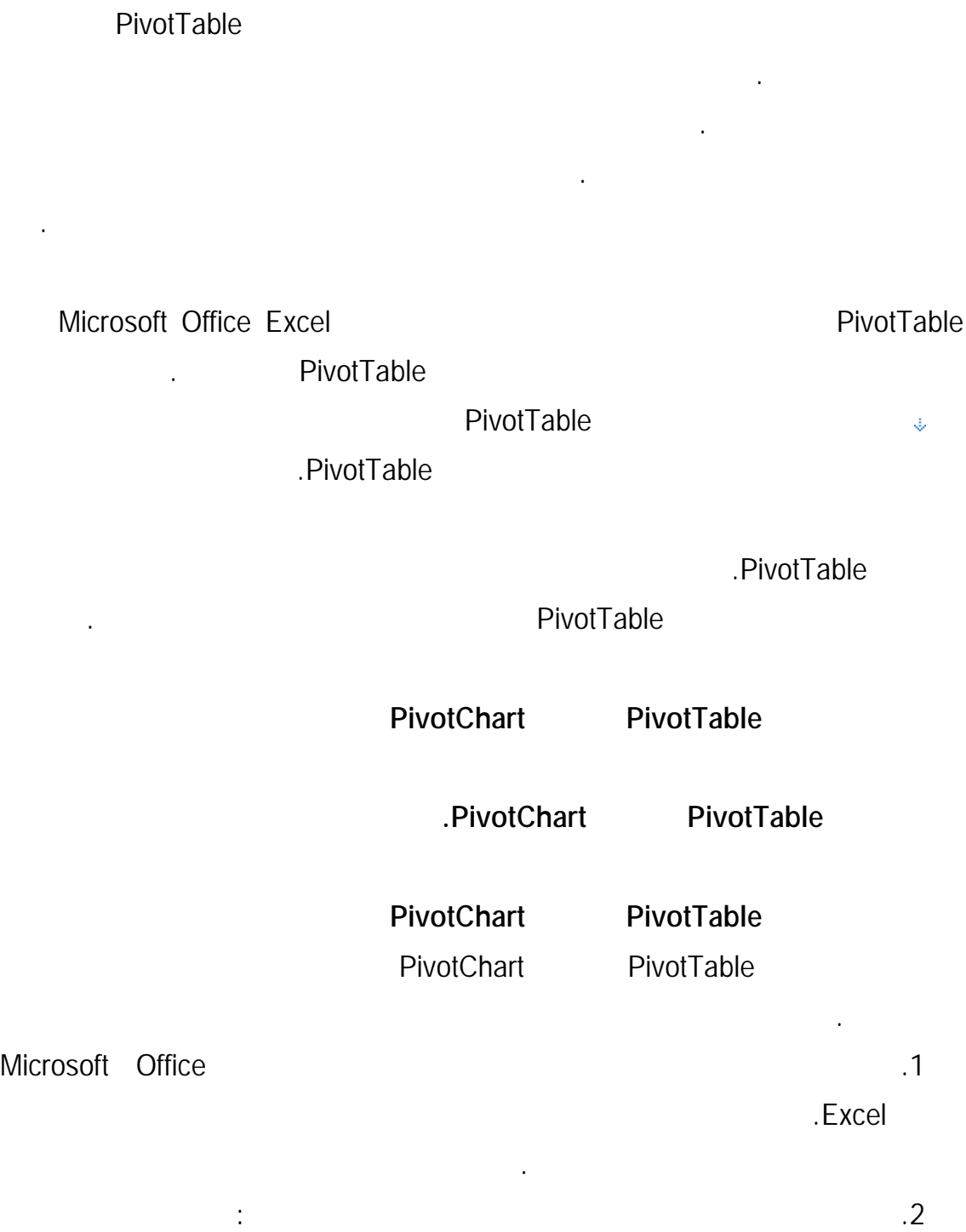

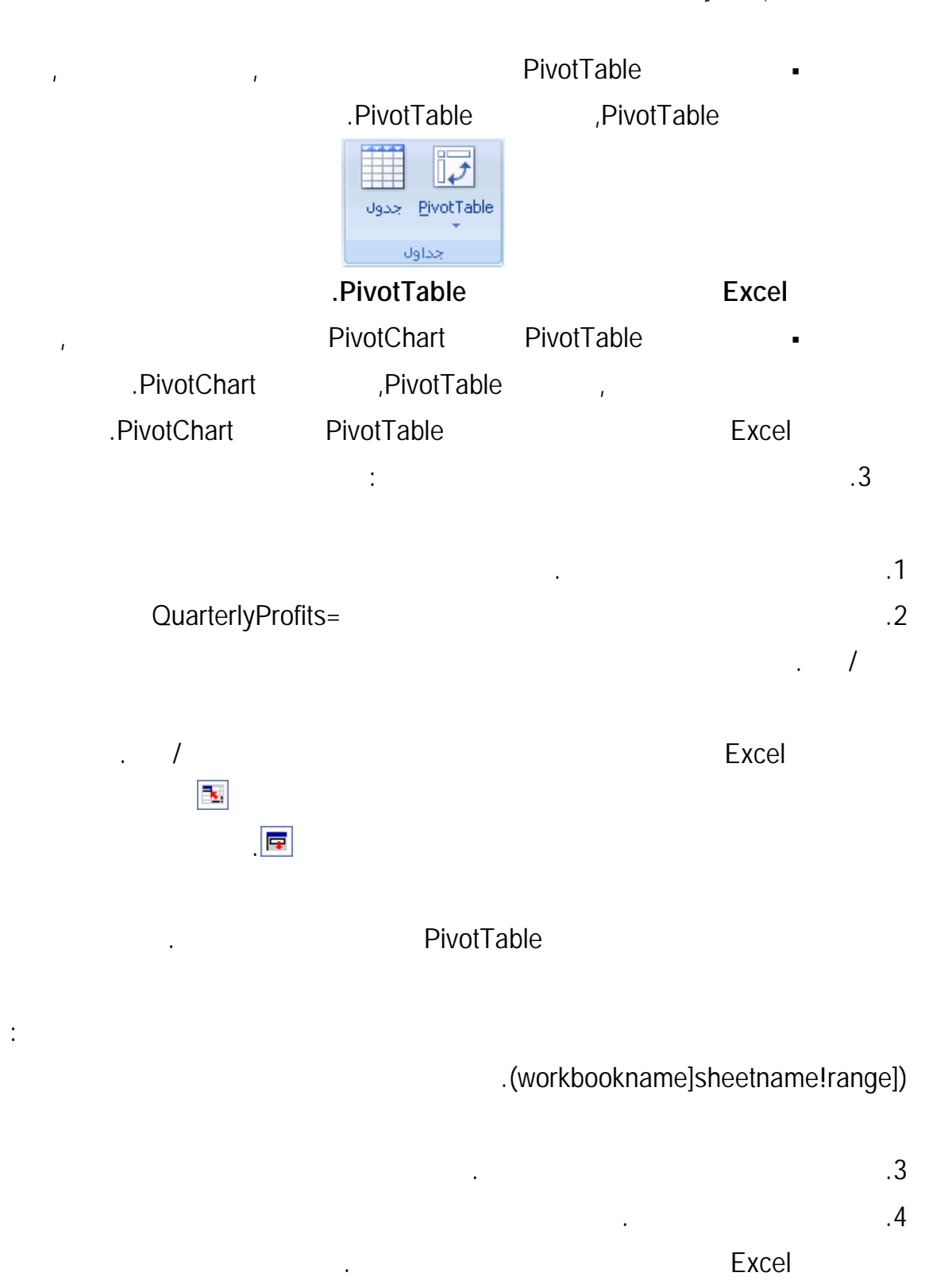

**المتوفرة إنشاء مخطط.** 

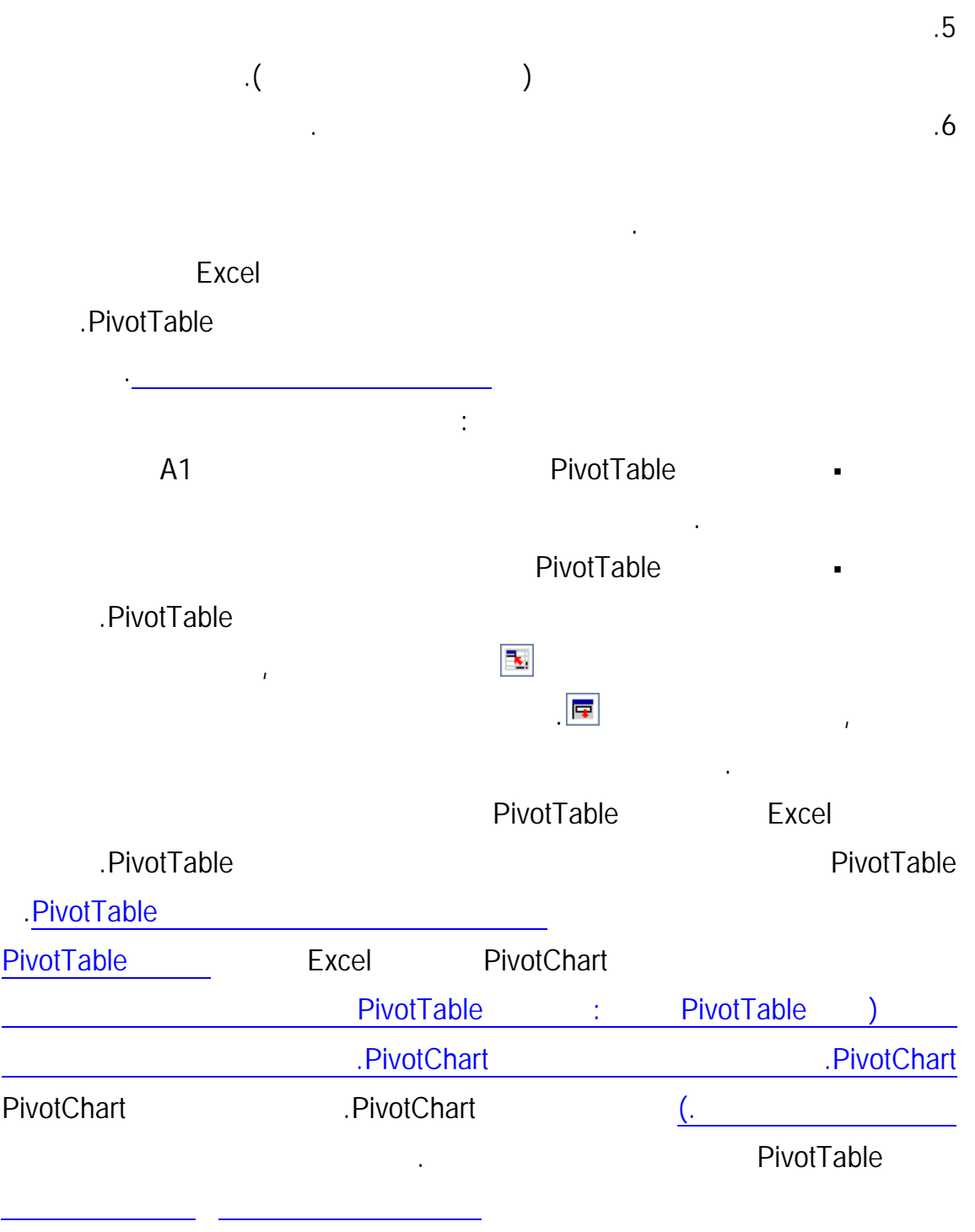

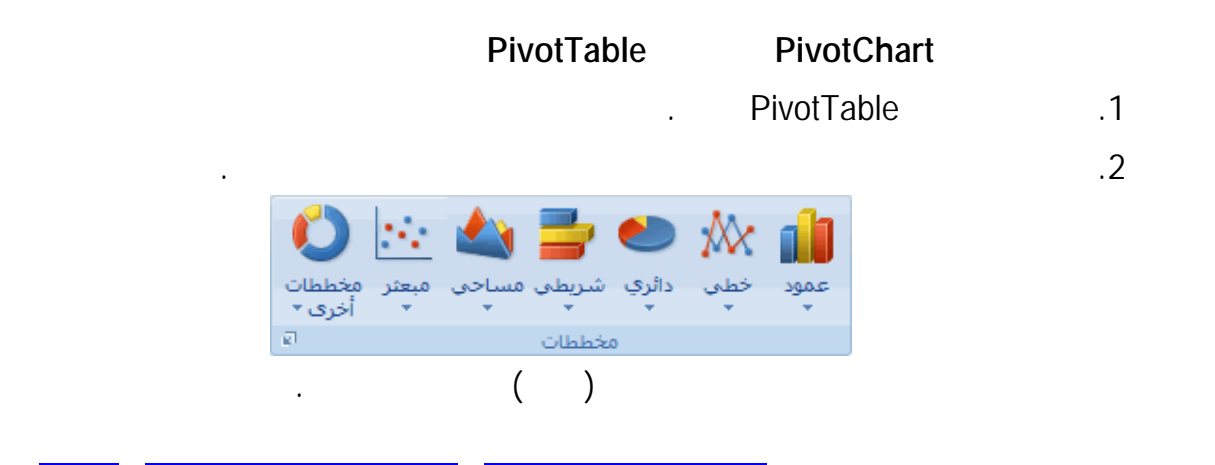

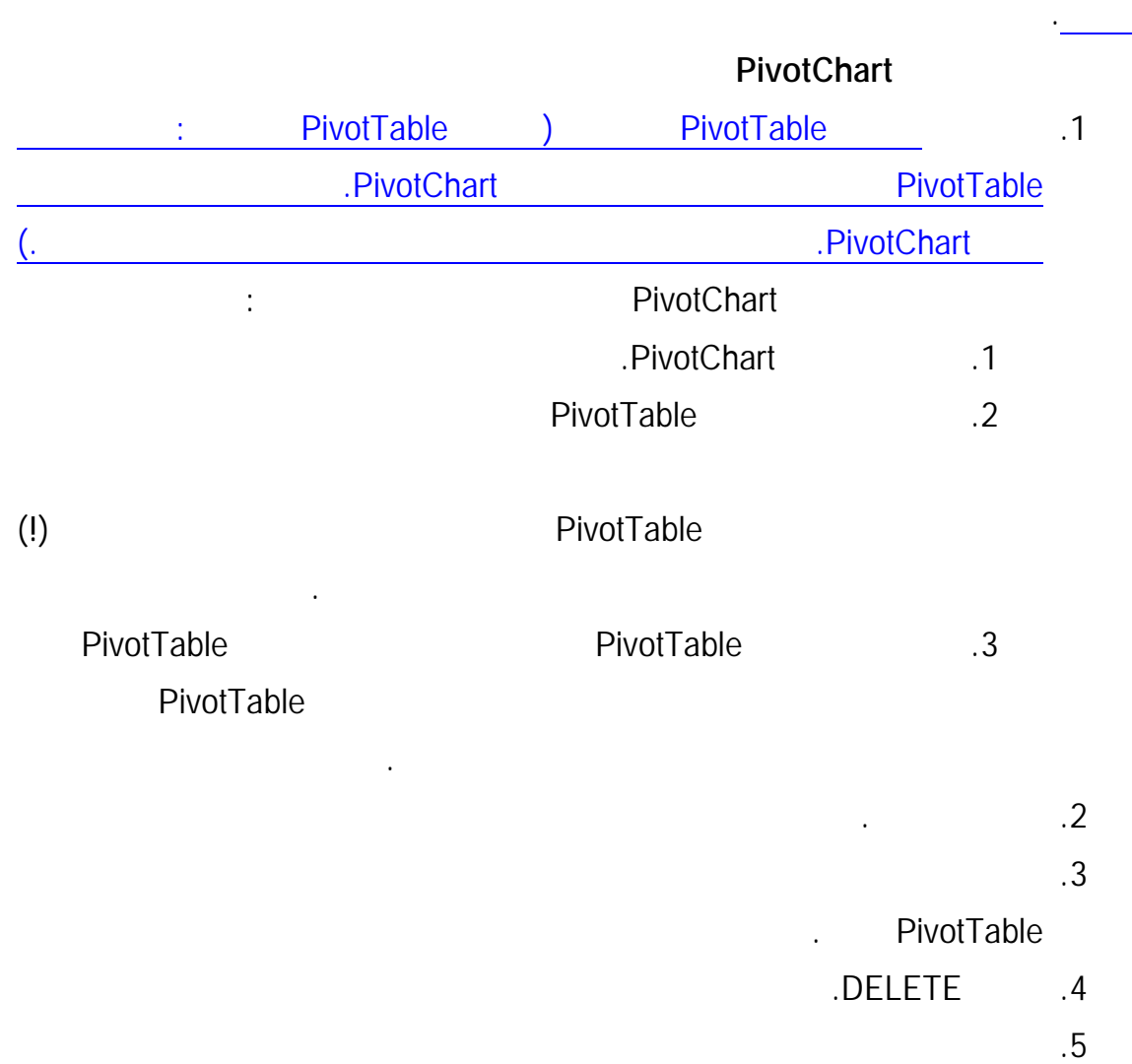

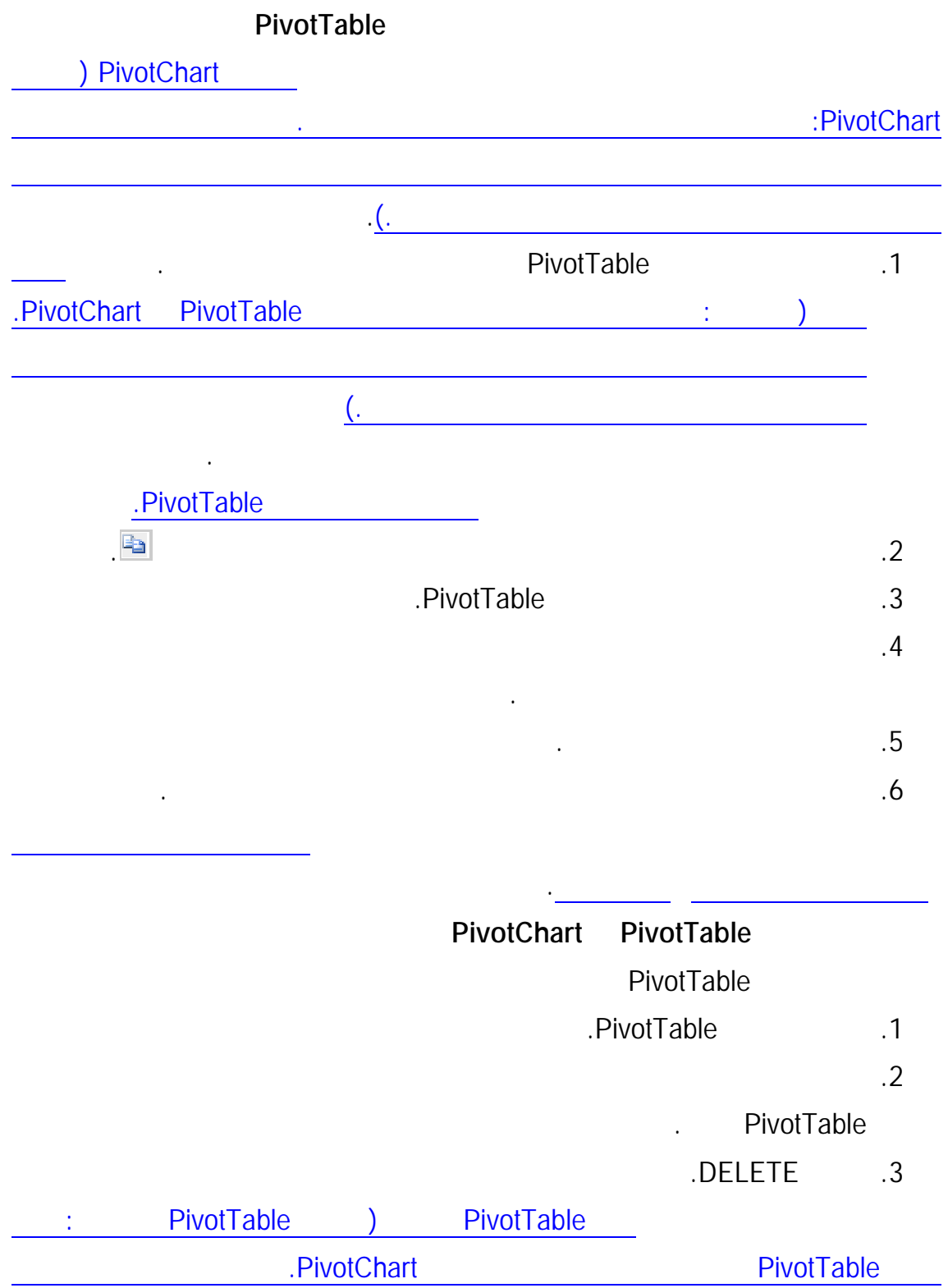

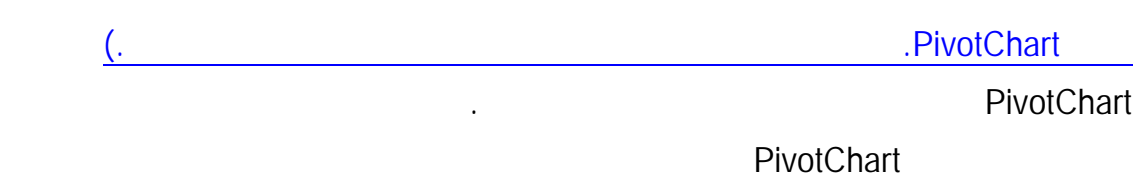

- .1 PivotChart.
	- .2 اضغط DELETE.

ملاحظة يؤدي حذف التقرير PivotChart إلى حذف التقرير PivotTable المقتـرن

**طباعة تقرير PivotTable**

PivotTable الطباعة لأوراق العمل وتقارير PivotTable. ولاستخدام هذه الميزات، يجب أن يكون لديك تقريـر

إذا كان لديك أكثر من تقرير PivotTable في ورقة العمل، فقم بتعيين ناحية طباعة تتضـمن

واحد فقط في ورقة العمل، أو يجب تعيين ناحية طباعة تتضمن تقريرا واحدا فقط.

تلميح للحصول على أفضل النتائج، اتبع هذه المقاطع بالتسلسل.

.1 انقر فوق تقرير PivotTable.

.2 من علامة التبويب خيارات، في المجموعة إجراءات، انقر في المجموعة إجراءات، انقر فـوق تحديد، ث

تلقائياً.

. PivotTable

التقرير الذي تريد طباعته فقط.

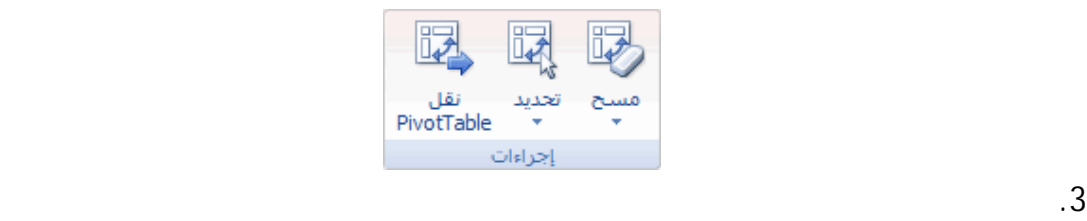

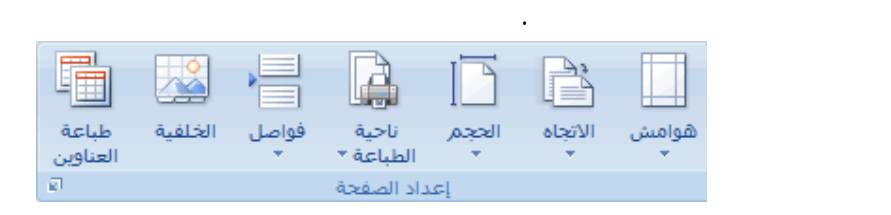

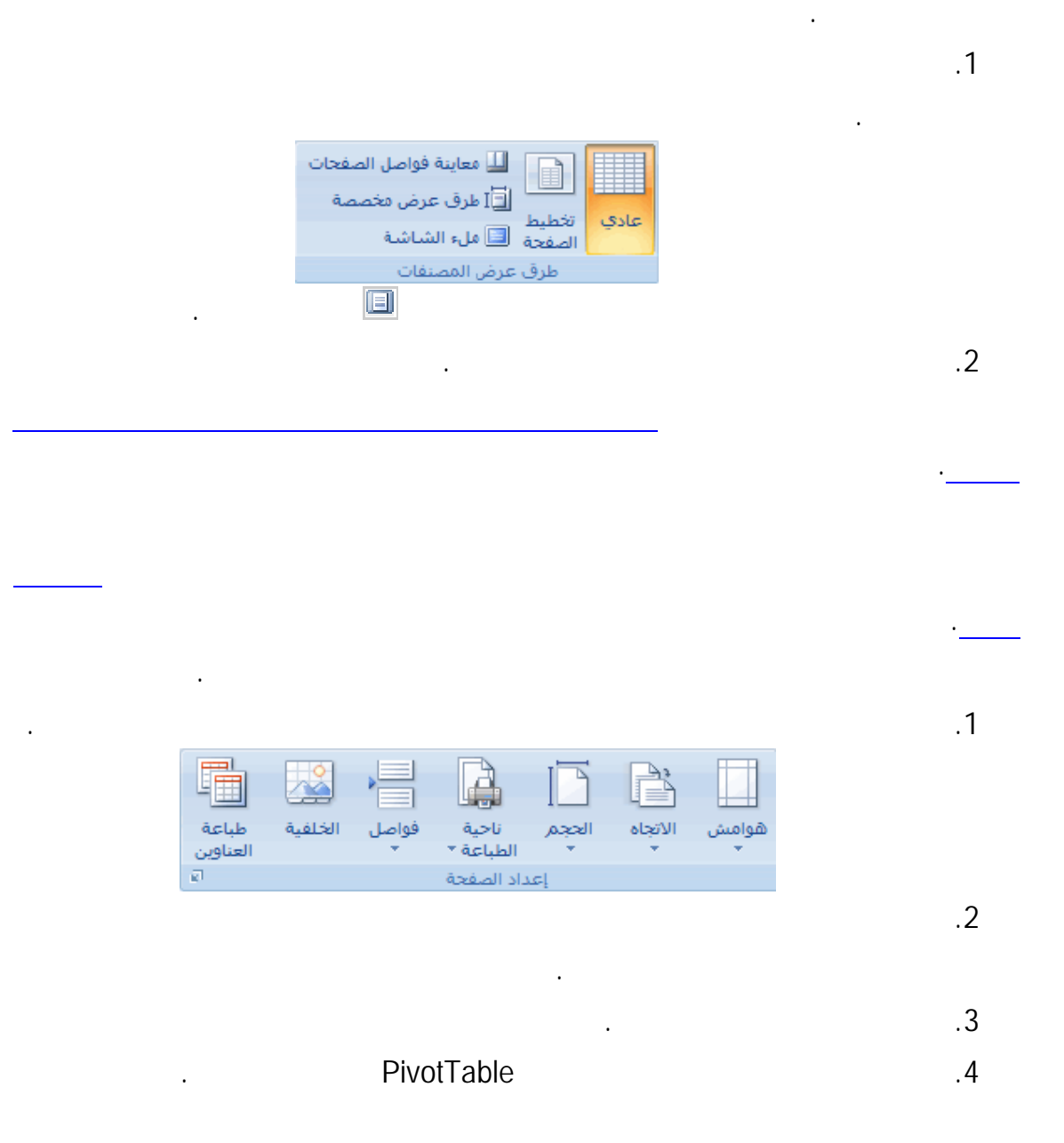

يعتبر عرض تخطيط الصفحة مفيدا في إعداد البيانات للطباعة. على سـبيل المثـال، يمكـن

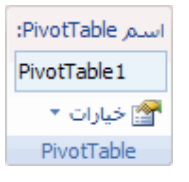

.5 في مربع الحوار خيارات PivotTable انقر فوق علامة التبويب طباعة، ثـم حـدد خانـة

الاختيار عيين عناوين الطباعة.

.6  $\sim$  1.6  $\sim$  1.6  $\sim$  1.6  $\sim$  1.6  $\sim$  2.6  $\sim$  2.6  $\sim$  2.6  $\sim$  2.6  $\sim$  2.6  $\sim$  2.6  $\sim$  2.6  $\sim$  2.6  $\sim$  2.6  $\sim$  2.6  $\sim$  2.6  $\sim$  2.6  $\sim$  2.7  $\sim$  2.6  $\sim$  2.7  $\sim$  2.7  $\sim$  2.7  $\sim$  2.7  $\sim$  2.7  $\sim$  2.7  $\$ 

مطبوعة.

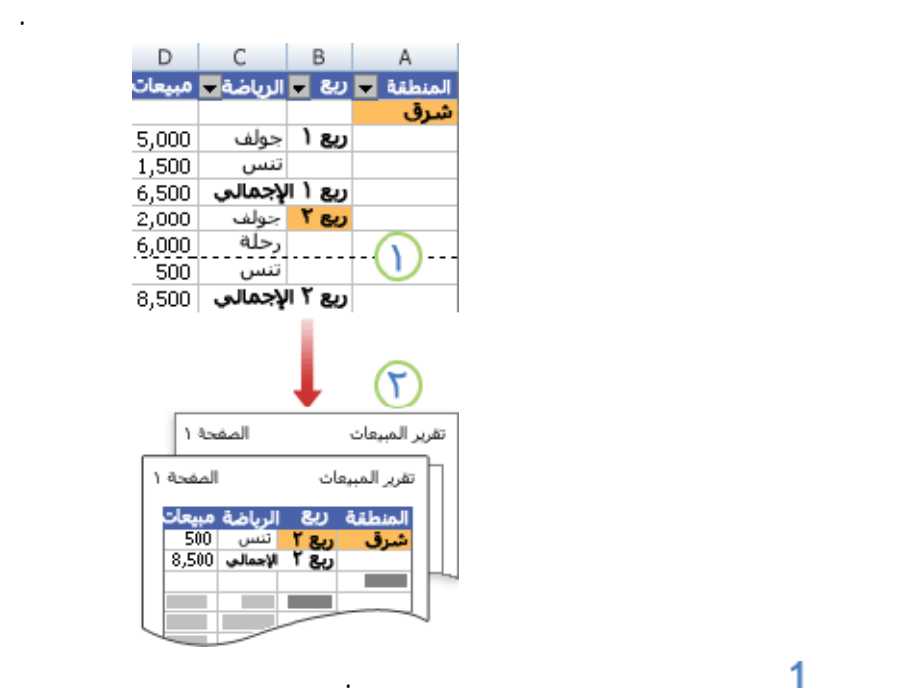

للتسميات الخارجية أعلى الصفحة التالية. وفي تقرير يتضمن تسميتين أو أكثر من تسميات الصفوف،

تعتبر كافة التسميات - باستثناء التسمية الموجودة بأقصى اليسار - تسميات صفوف خارجيـة. فـي

1

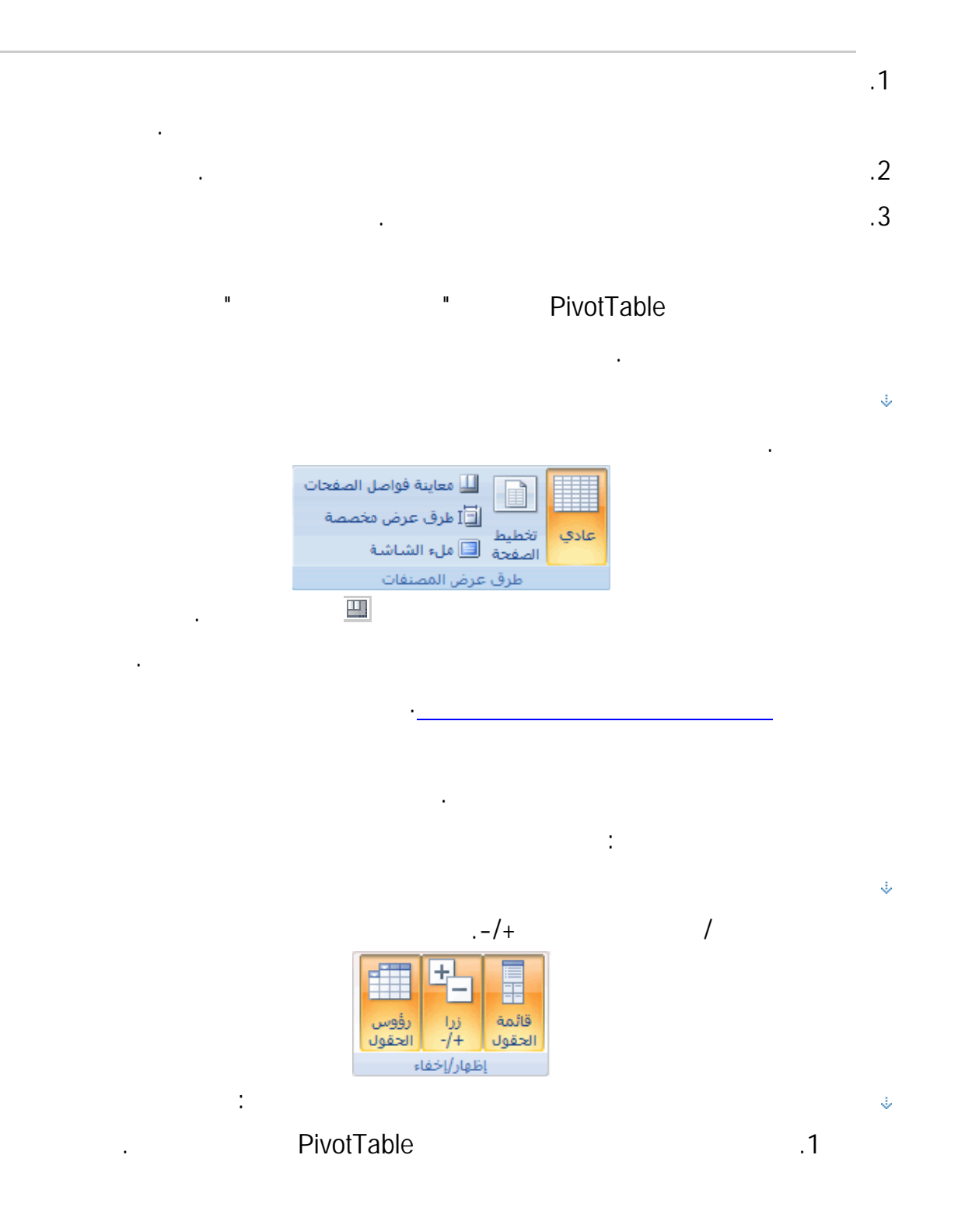

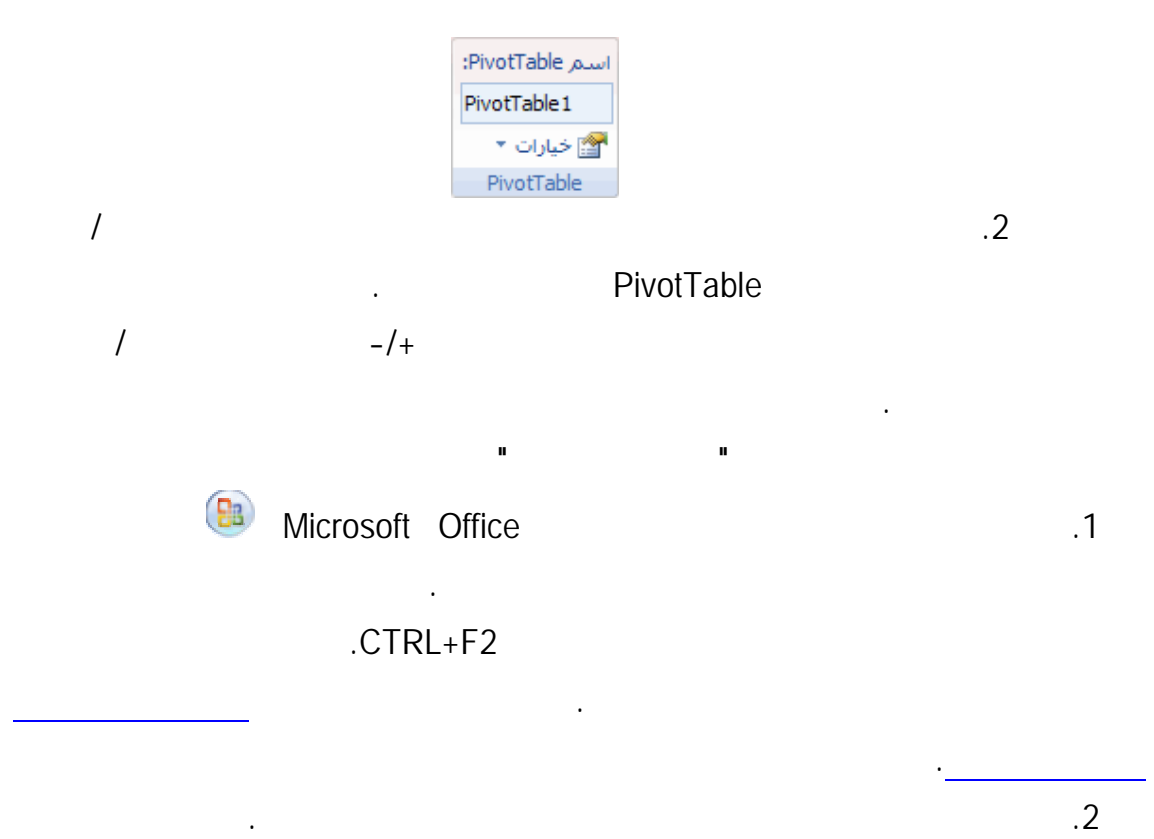

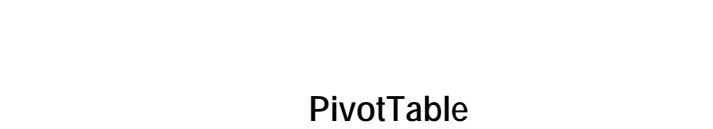

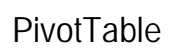

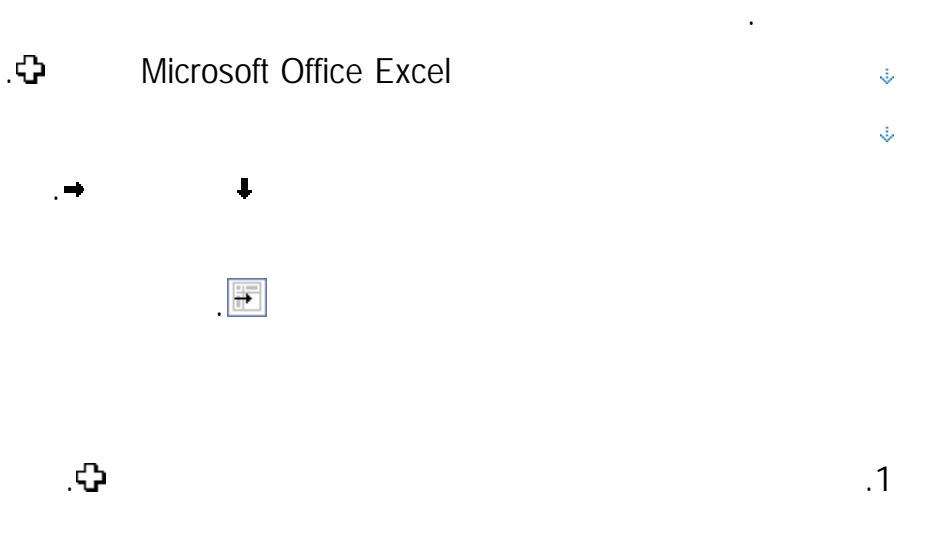

خلايا فردية أو مناطق بيانات باستخدام الأوامر أو باستخدام ماوس. يتغير مؤشر الماوس استناداً إلـى

- .2 انقر لتحديد خلية مفردة، أو انقر واسحب لتحديد عدة خلايا.
	- .1 PivotTable
- .2 ضمن علامة التبويب خيارات، في المجموعة إجراءات، انقر فوق تحديد، ثانية إجراءات، انقر فوق تحديد بث

مرة واحدة.

الجولف.

. PivotTable

أشر إلى الحافة العلوية من الحقل حتى يتغير مؤشر الماوس إلى سهم لأسفل ثم انقر فوقه.

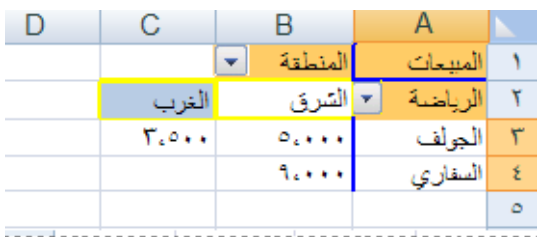

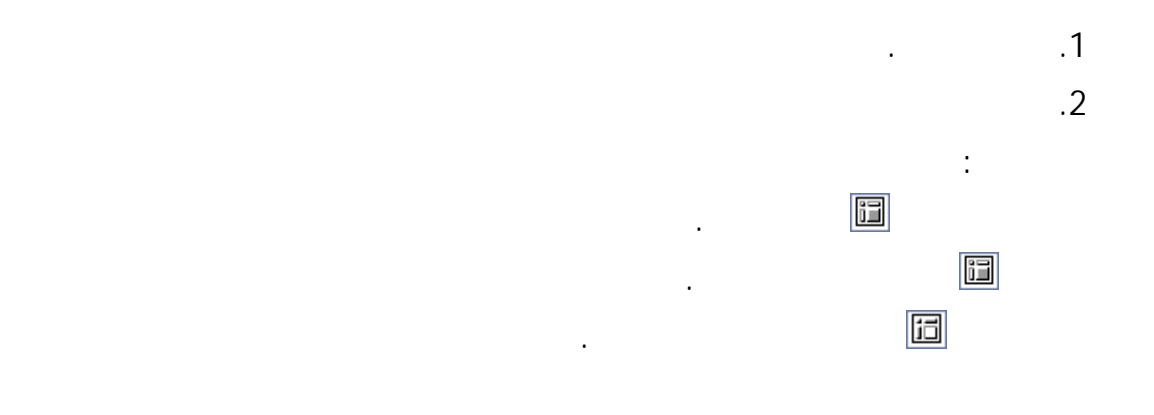

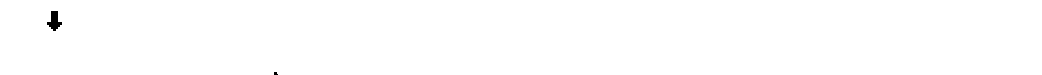

أشر إلى الحافة اليمنى لعنصر حقل في صف حتى يتغير مؤشر الماوس إلى ثم انقر فوقه.

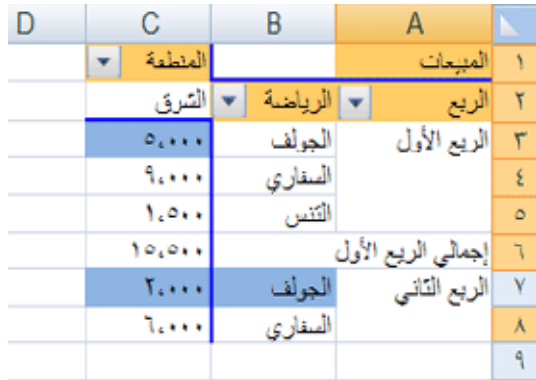

 $\ddot{\phantom{\phi}}$  , i.e.  $\ddot{\phantom{\phi}}$  , i.e.  $\ddot{\phantom{\phi}}$  , i.e.  $\ddot{\phantom{\phi}}$  , i.e.  $\ddot{\phantom{\phi}}$  , i.e.  $\ddot{\phantom{\phi}}$ 

على سبيل المثال، لتحديد الصف 1Qtr لعبة الجولف فقط، انقر فوق الحافة اليمنـى لــلعبة

أشر إلى الحافة اليمنى لعنصر حقل في صف حتى يتغير مؤشر الماوس إلى .

. 2 أنقر مرة واحدة، ثم انقر مرات إضافية، مع الانتظار بين النقرات بين النقرات بين النقرات بحيث تنقر نقراً مزدوجاً.

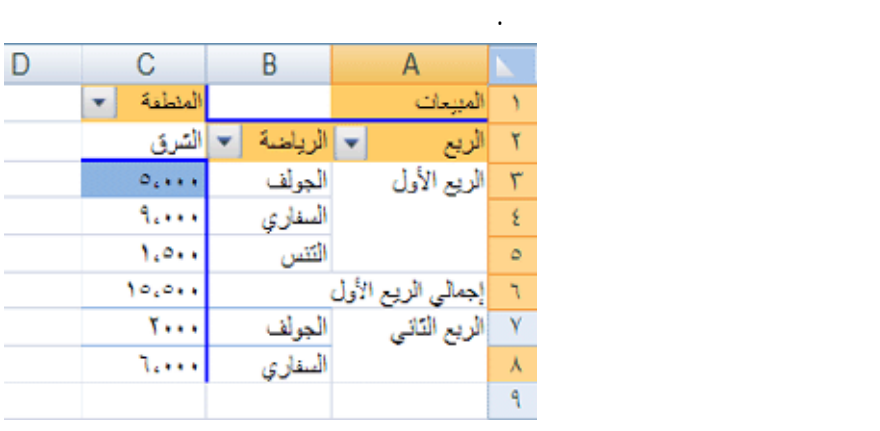

إذا كان حقل PivotTable يحتوى على عدة تسميات صفوف، انقر بشكل متكرر حتى تقـوم

المعلومات، راجع تحديد مثيل عنصر.

أقصى داخل التسميات الأربع للصفوف، ستقوم بالنقر أربع مرات.

 $\Box$   $\Box$ 

.2 انقر عدة مرات كلما لزم الأمر لتحديد أحد البنود التي تريدها. للحصـول على مزيد التي تريدها. للحصـول على مزيد م

207

أشر إلى الحافة اليمنى لعنصر حقل في صف حتى يتغير مؤشر الماوس إلى .

بتحديد العناصر التي تريدها فقط. على سبيل المثال، لتحديد مثيل واحد لأحد العناصر في حقل صـف

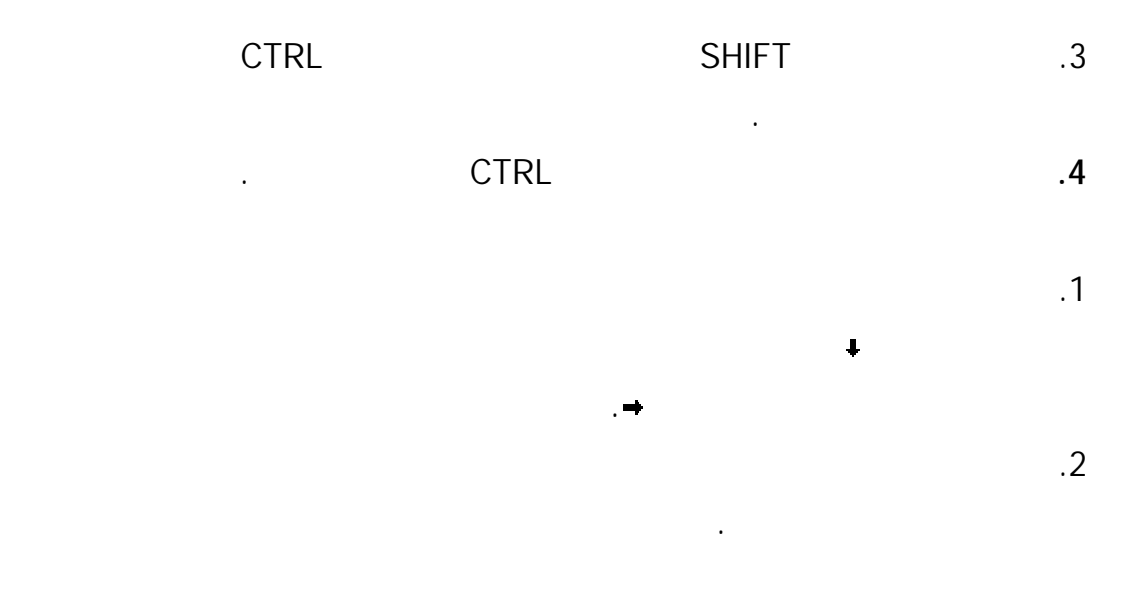

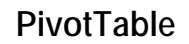

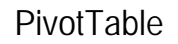

للحصول على مزيد من المعلومات، انظر إضافة تنسيقات شرطية أو تغييرها أو مسحها.

يمكنك أيضاً تنسيق تقرير PivotTable تنسيقاً شرطياً.

لتحسين قابلية القراءة وجعله أكثر جاذبية.

**تغيير نموذج تقرير PivotTable: مضغوط أو مخطط تفصيلي أو جدولي** 

PivotTable

PivotTable

للحصول على النتائج النهائية التي ترغب فيها.

.1 انقر فوق تقرير PivotTable.

.2  $\sim$  2

الإجراءات التالية:

مخطط تفصيلي أو جدولي.

نماذج - مضغوط أو مخطط تفصيلي أو جدولي. كما يمكنك إضافة حقول وإعادة ترتيبهـا وإزالتهـا

كلاسيكي.

يفتح مربع الحوار إعدادات الحقل.

إعدادات الحقل.

 $\ddot{\psi}$ 

الإظهار في نموذج مخطط تفصيلي يستخدم لتخطيط البيانات في نمـط PivotTable

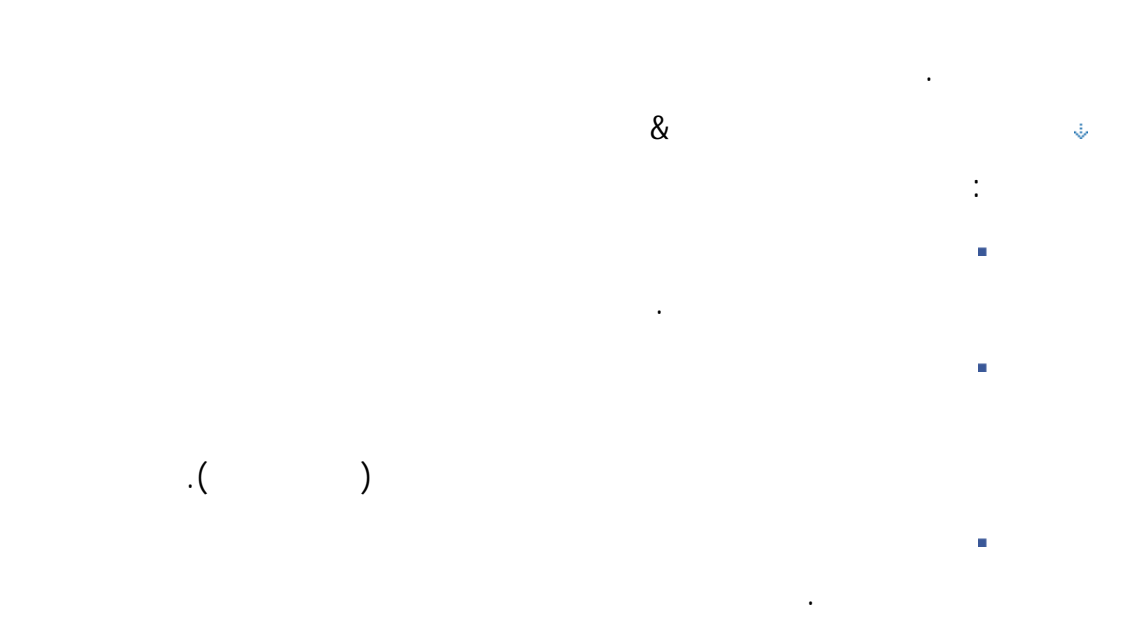

الإظهار في نموذج مضغوط يستخدم للاحتفاظ بالبيانات ذات الصلة مـن الانتشـار

الإظهار في نموذج جدولي يستخدم لعرض كافة البيانات في تنسيق جـدول تقليـدي

جانباً في عمود واحد وتبدأ بمسافة لإظهار علاقات الأعمدة المتداخلة.

ولنسخ الخلايا بسهولة إلى ورقة عمل أخرى.

عمودياً على الشاشة وللمساعدة في تصغير التمرير. تتضمن حقول البداية الموجـودة

لإضافة حقول أو إعادة ترتيبها أو إزالتها، استخدم قائمة حقل PivotTable.

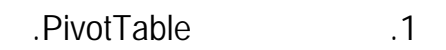

انقر فوق إزالة.

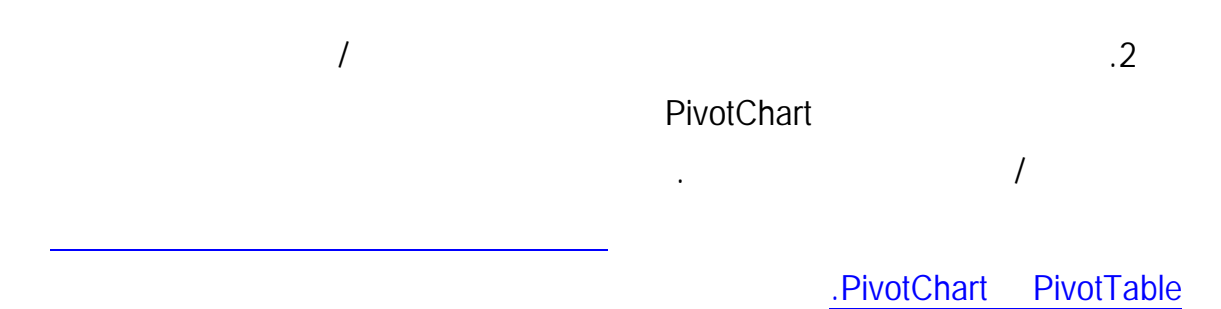

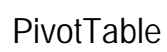

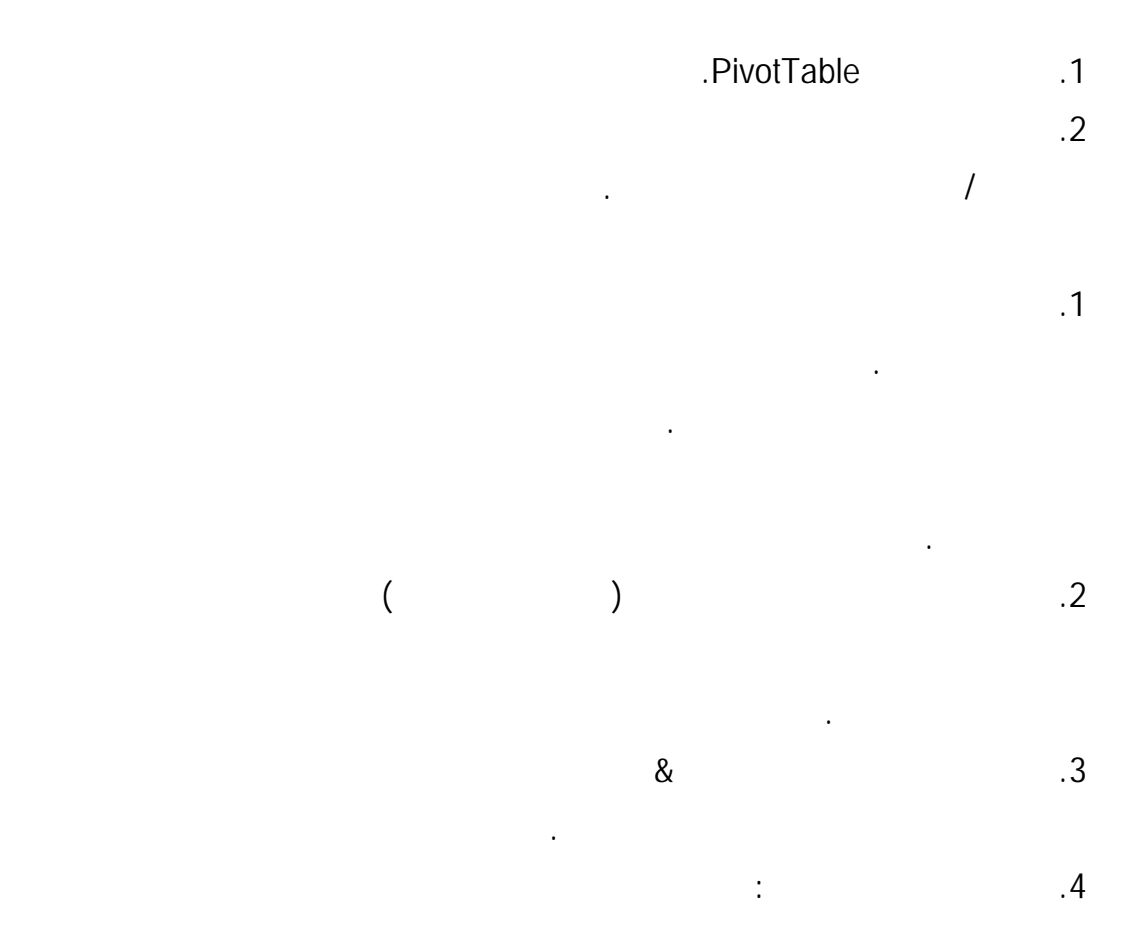

عناوين الأعمدة. كما يمكنك إعادة ترتيب العناصر المفردة داخل صف أو عمود.

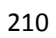

عنصر صف.

 $\ddot{\psi}$ 

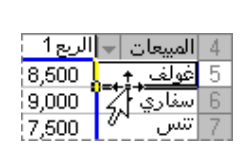

يمكنك أيضاً تحديد عنص تسمية الصف أو العمود ثم الإشارة إلى الحد السفلي للخلية. عنـدما

يتحول المؤشر إلى سهم، اسحب العنصر إلى مكان جديد. يظهر التوضيح التالي كيـف يـتم تحديـد

لعرض الإجماليات الفرعية أعلى الصفوف الخاصة بها، حدد خانة الاختيار عـرض

لعرض الإجماليات الفرعية أسفل الصفوف الخاصة بها، قم بإلغاء تحديد خانة الاختيار

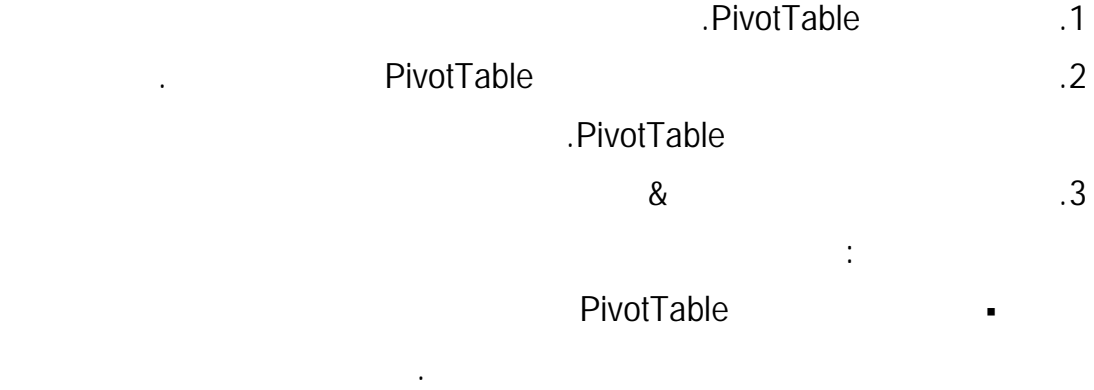

الإجماليات الفرعية أعلى كل مجموعة.

عرض الإجماليات الفرعية أعلى كل مجموعة.

بتنفيذ أحد الأوامر الموجودة في القائمة نقل وذلك لنقل العنصر.

### للاحتفاظ بالعرض الحالي لعمود تقرير PivotTable قم بإلغاء تحديد احتواء تلقـائي

لتحسين أمثلية تقرير PivotTable وإمكانية قراءته. عند نقل عمود إلى صف أو صف إلـى عمـود،

لعرض الأعمدة عند التحديث.

عمود.

 $\ddot{\psi}$ 

الصفوف**.** 

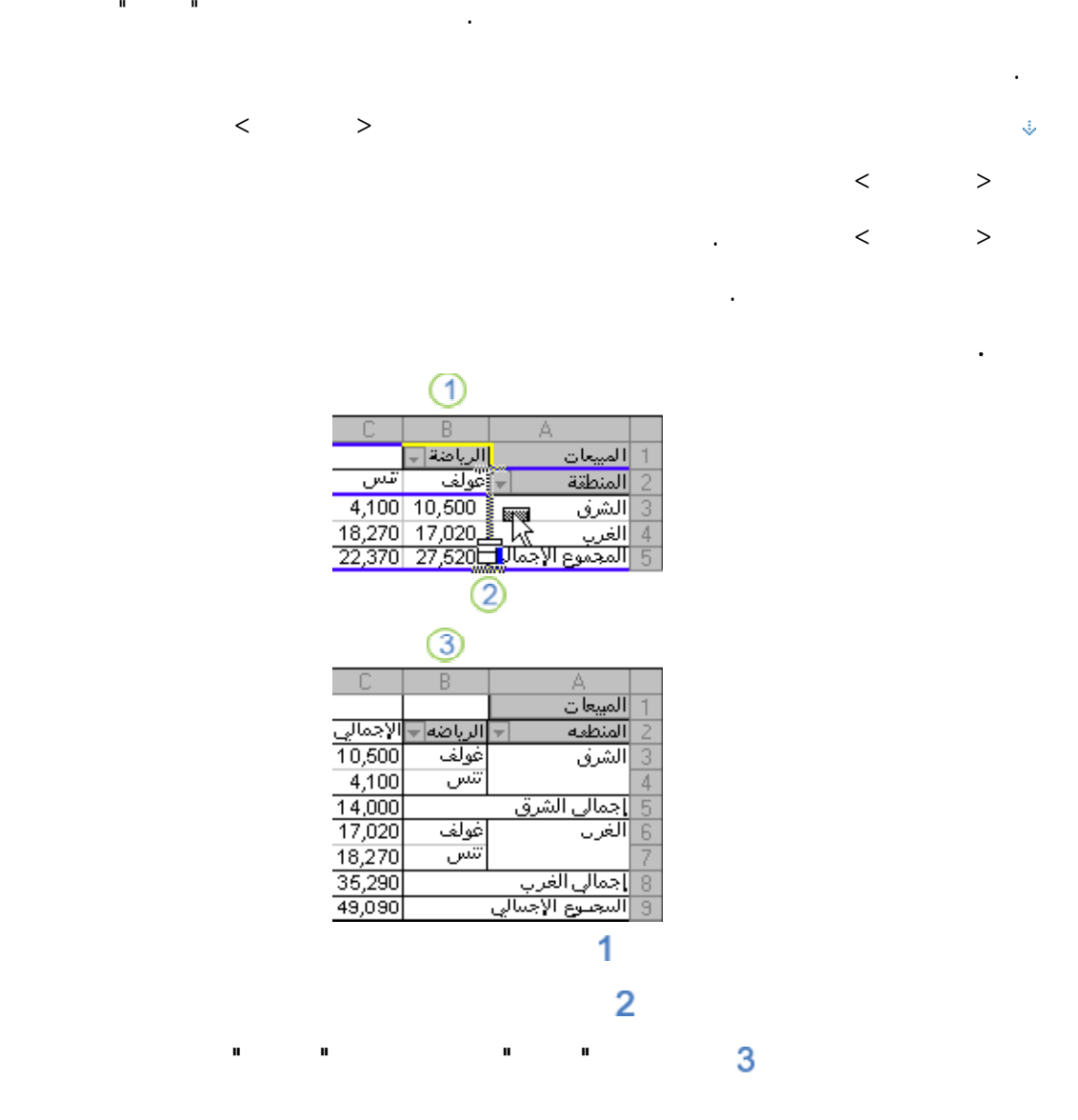

.1 انقر فوق تقرير PivotTable.

.2 من علامة التبويب خيارات، في المجموعة PivotTable انقر فوق خيارات.

العناصر.

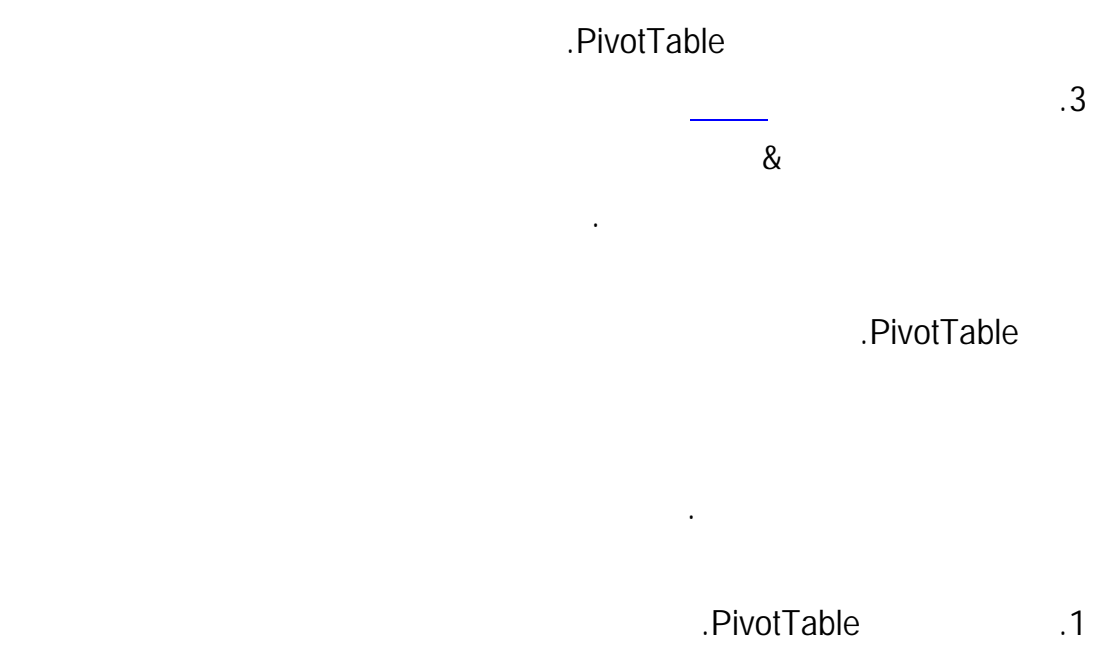

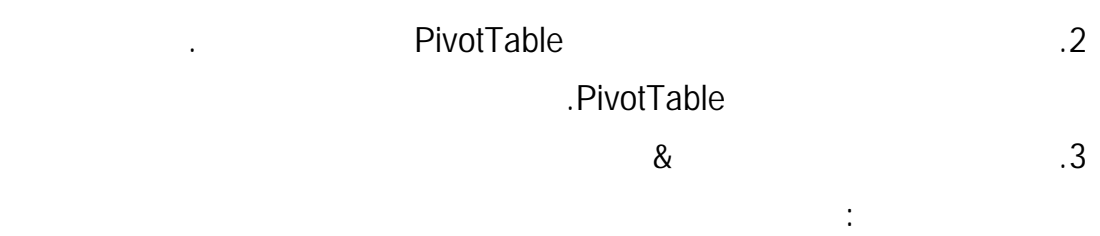

المربع. لعرض أصفار، قم بإلغاء تحديد خانة الاختيار.

فتح مربع الحوار إعدادات الحقل.

.1 حدد حقل الصف، ثم ضمن علامة التبويب خيارات في المجموعة حقل نشاط، انق $\,$ 

إعدادات الحقل.

تغيير عرض الأخطاء حدد خانة الاختيار إظهار ما لي لقيم الخطأ. في المربع، اكتب القيمة

تغيير عرض خلية فارغة حدد خانة الاختيار إظهار ما يلي للخلايا الفارغة. فـي المربـع،

التي تريد عرضها بدلاً من الأخطاء. لعرض الأخطاء كخلايا فارغة، احذف أية أحرف في المربع.

اكتب القيمة التي تريد عرضها في الخلايا الفارغة. لعر خلايا فارغة، احذف أيـة أحـرف فـي

يمكنك عرض أسطر فارغة أو إخفائها بعد كل صف أو عنصر.

والنموذج الجدولي.

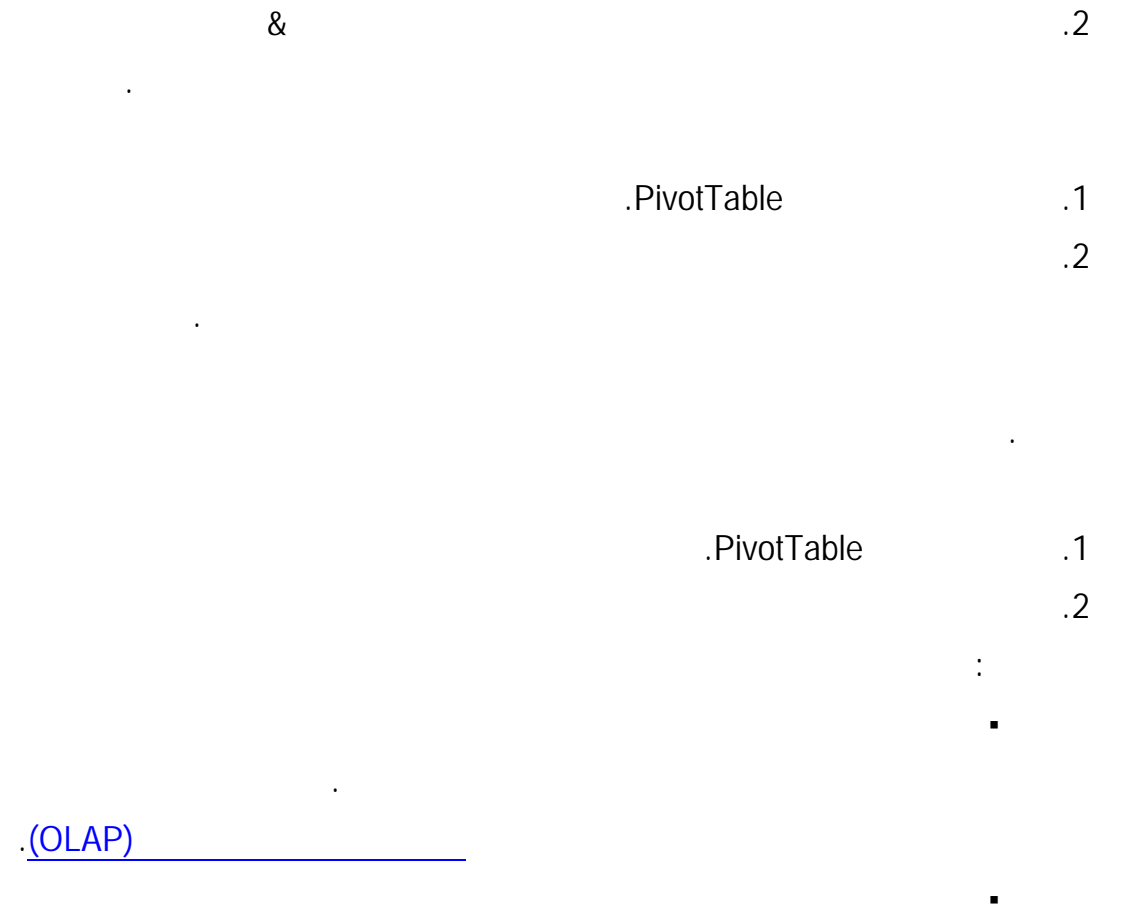

ملاحظة يتوفر هذا الإعداد فقط مع مصدر بيانات OLAP.

عرض تسميات العناصر في حالة عدم وجود أية حقول في ناحية القيم حدد لإظهـار

PivotTable

.Office Excel 2007 Microsoft Office Excel

القيم.

أية قيم أو قم بإلغاء التحديد لإخفاء التحديد لإخفاء تلك العناصر.

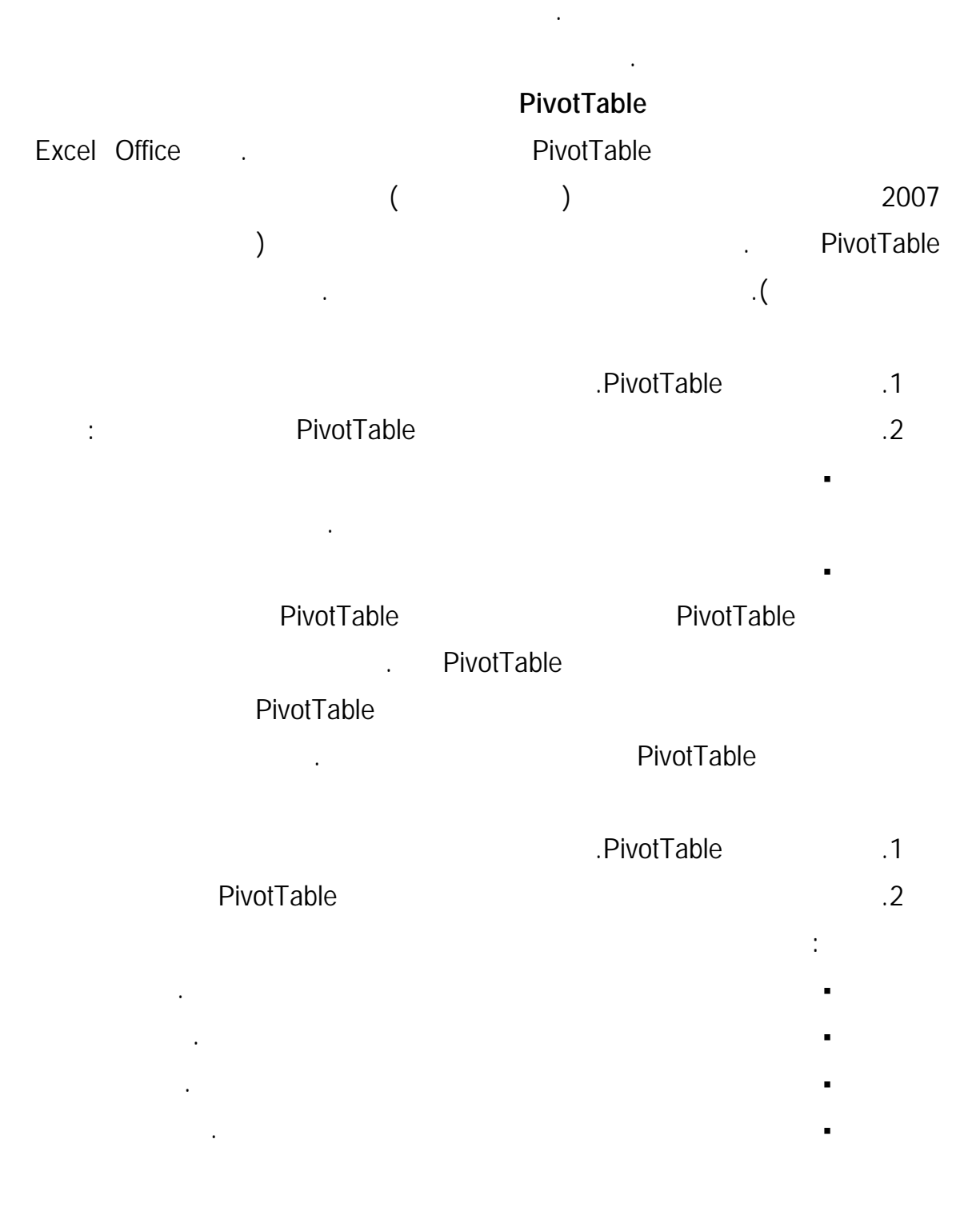

يمكنك الاختيار من بين مجموعة متنوعة من الأنماط الموجودة في المعرض. وبالإضافة إلـى

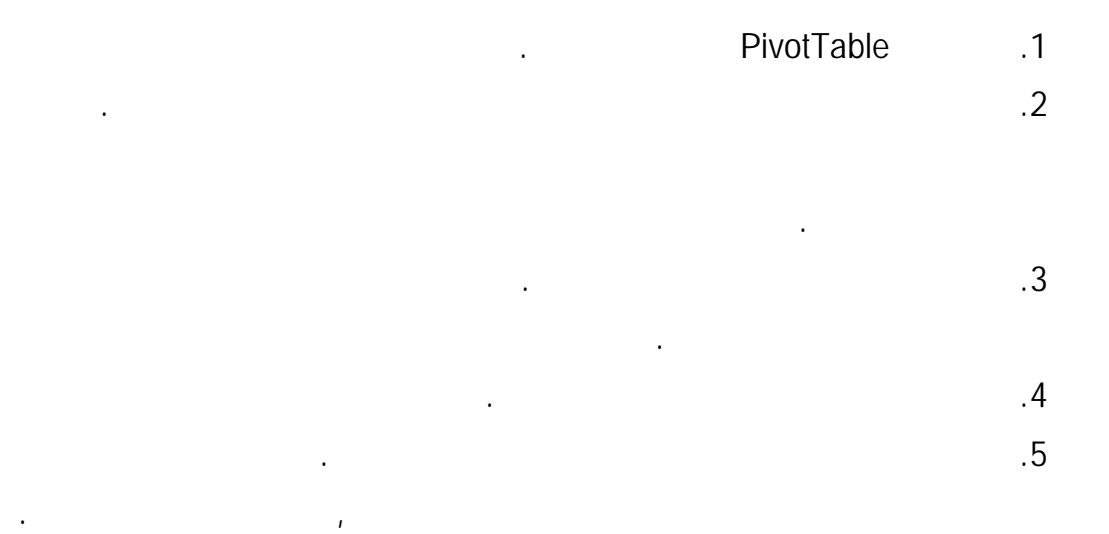

## **تضمين تنسيق خادم OLAP**

فوق خصائص الاتصال.

ألوان التعبئة.

ألوان النص.

يظهر مربع الحوار خصائص الاتصال.

بإلغاء تحديدها لتعطيل تنسيق الأرقام.

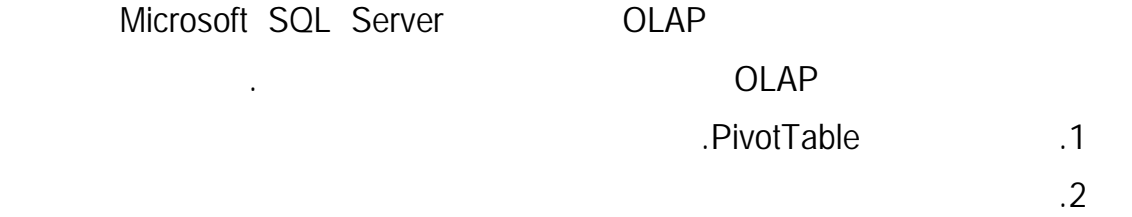

### .3 انقر فوق علامة التبويب استخدام، ثم ضمن المقطع تنسيق خادم OLAP قم بأحد الاجراءات

التالية:

سطر ويتوسطه خط أو قم بإلغاء تحديدها لتعطيل هذه الأنماط.

تنسيق الأرقام حددها لتمكين تنسيق الأرقام، مثل لعملة والتواريخ والأوقـات أو قـم

نمط الخط حدد خانة الاختيار هذه لتمكين أنماط الخطوط مثل غامق ومائـل وتحتـه

لون التعبئة حدد خانة الاختيار هذه لتمكين ألوان التعبئة أو قم بإلغاء تحديدها لتعطيـل

لون النص حدد خانة الاختيار هذه لتمكين ألوان النص أو قم بإلغاء تحديدها لتعطيـل
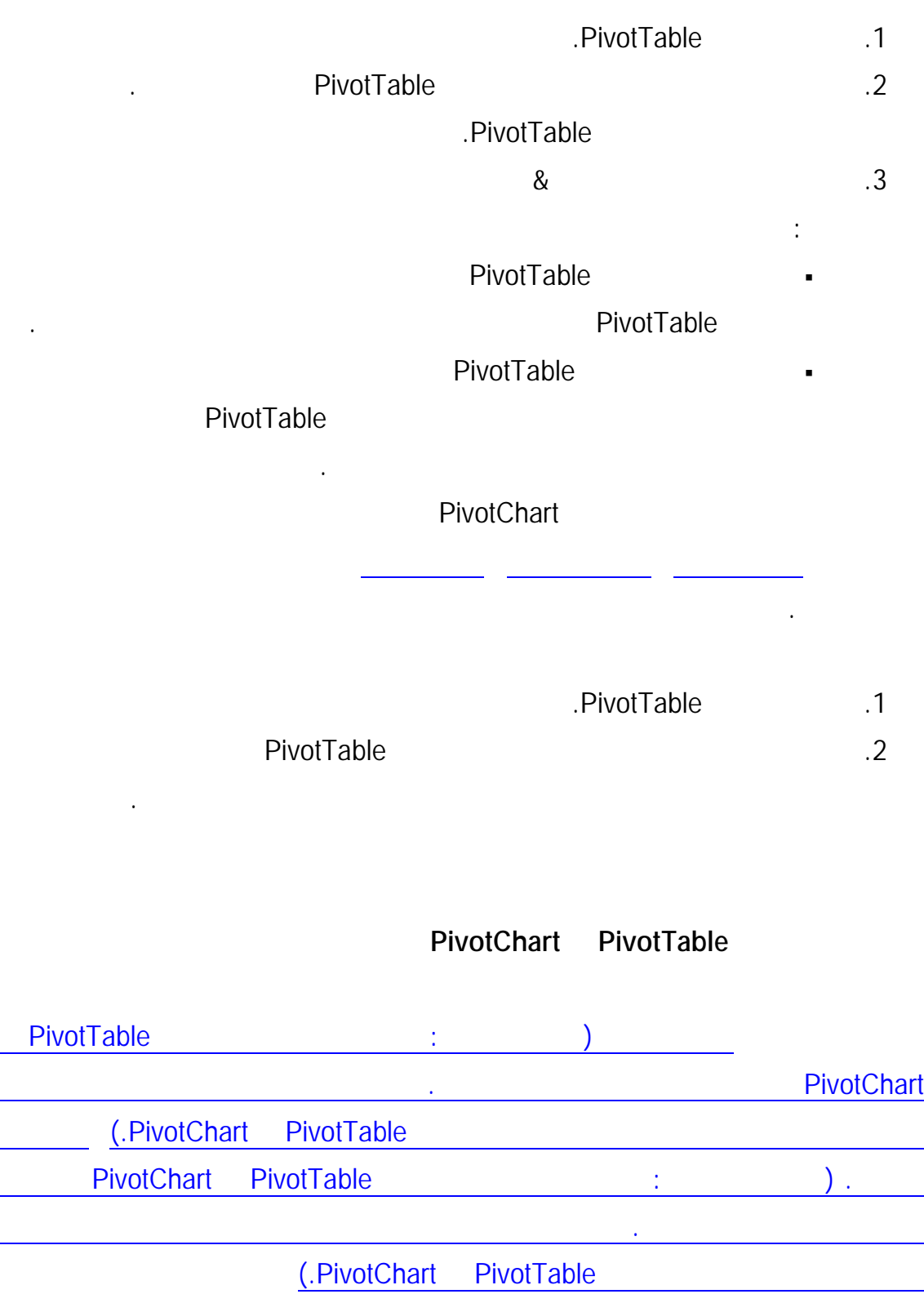

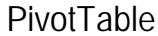

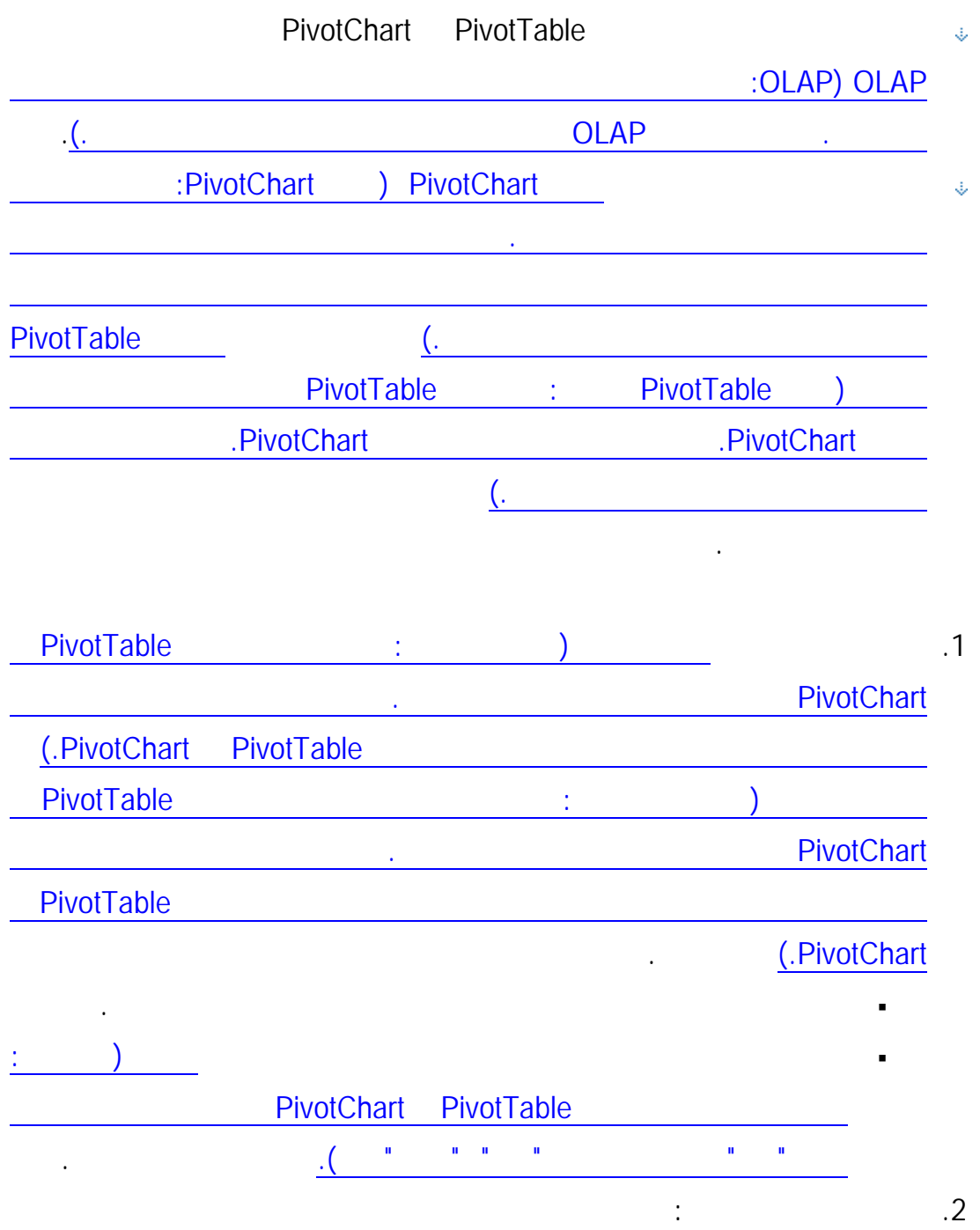

عنصر محسوب ضمن الصيغة لحساب عمولة المبيعات، والتي قد تكون مختلفة بالنسبة لكل منطقـة.

حينئذ يتضمن تقرير PivotTable العمولة تلقائياً في الإجماليات الفرعية والإجماليات الكلية.

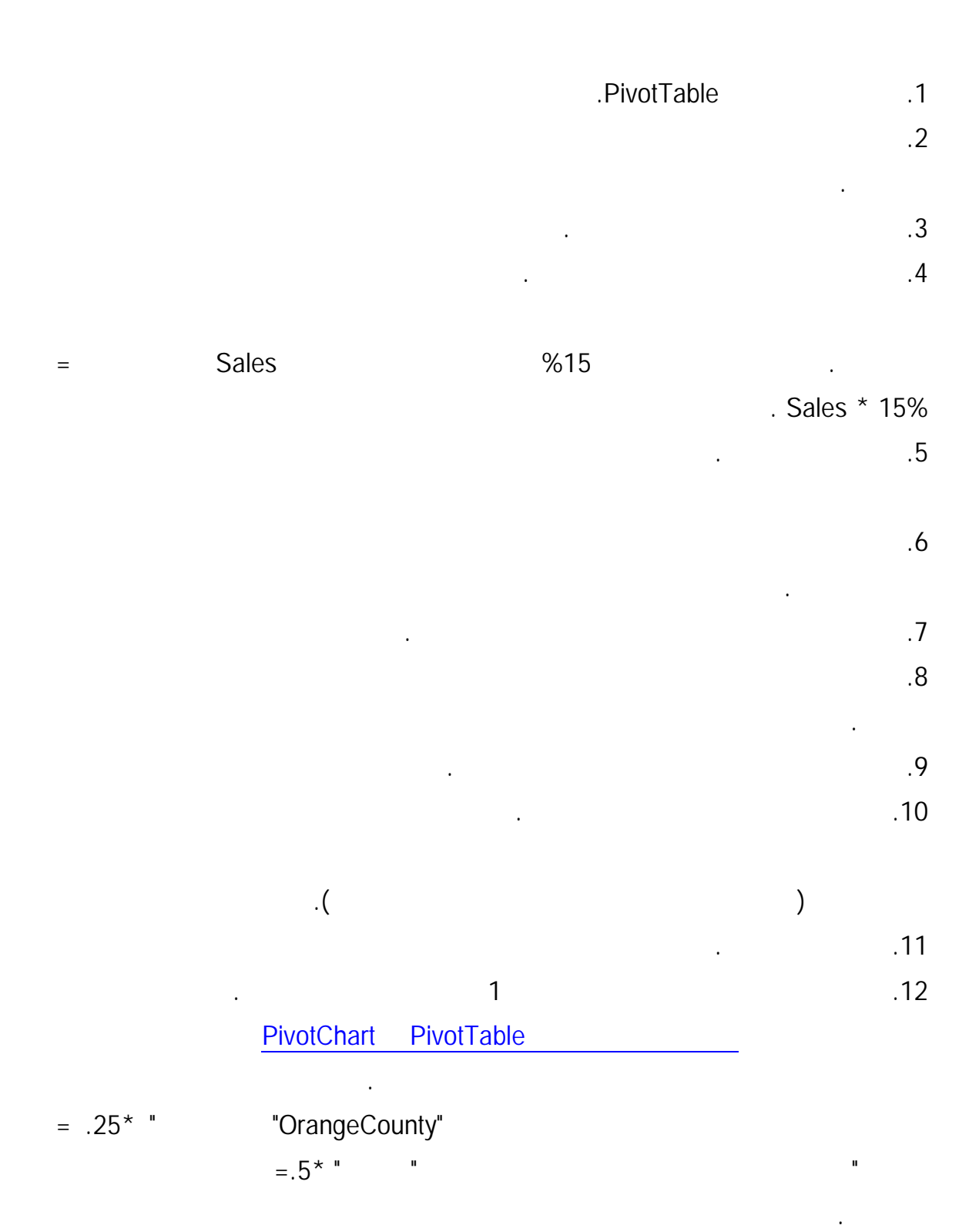

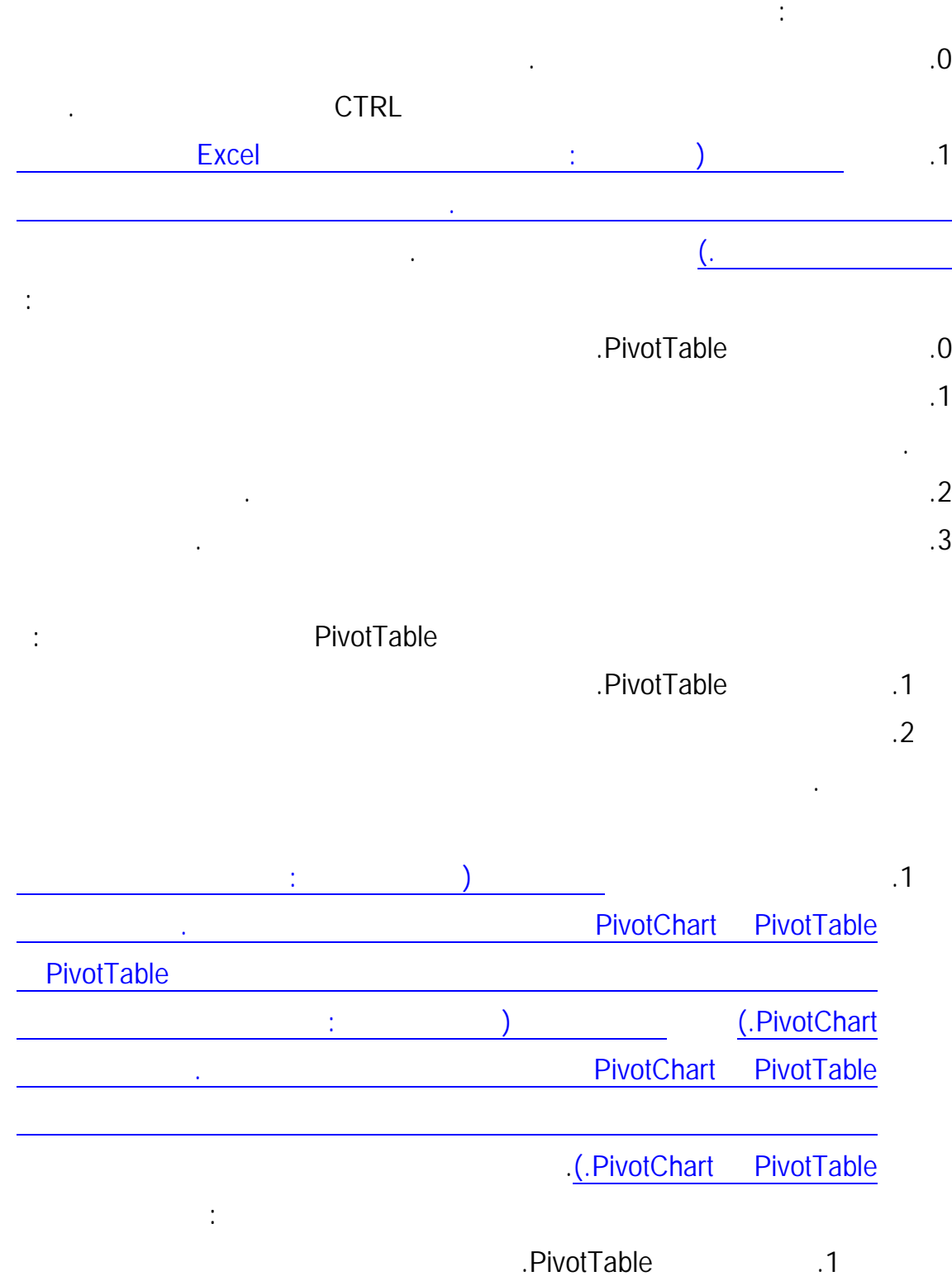

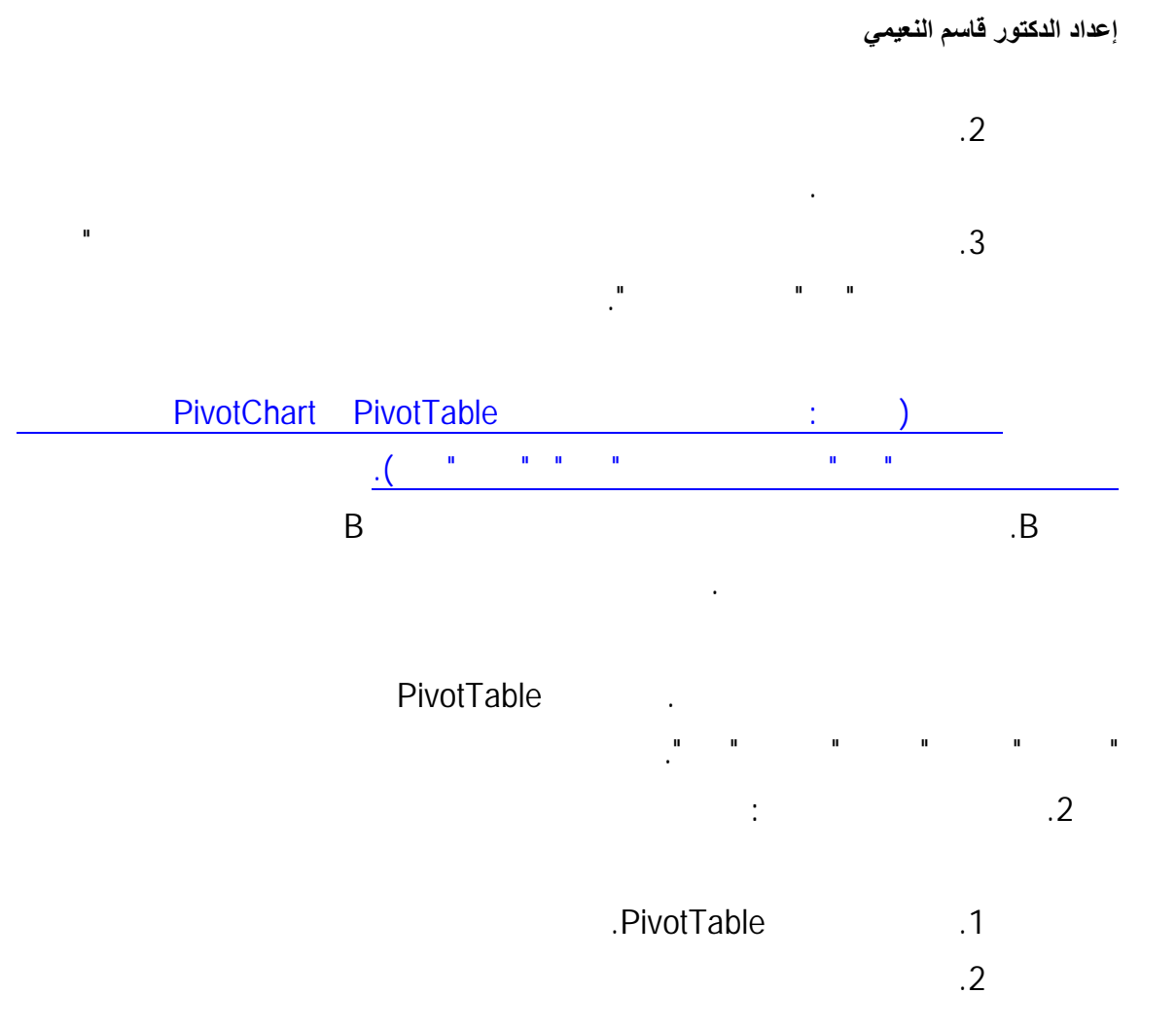

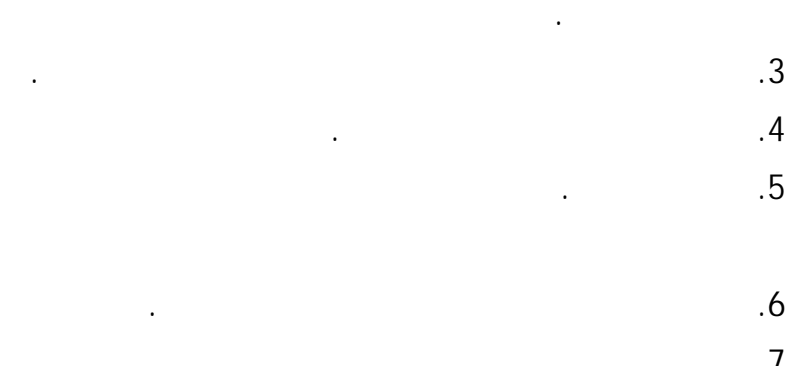

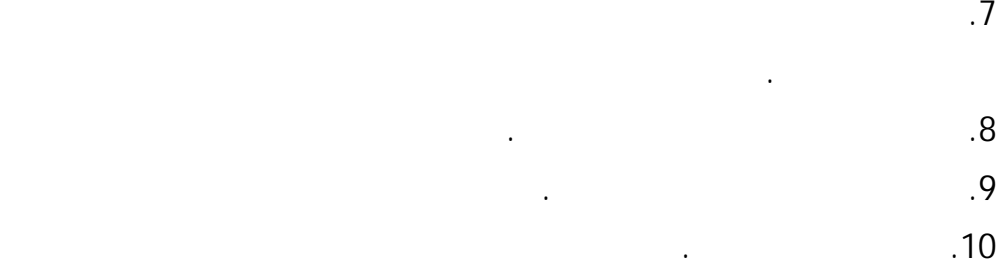

.5 انقر فوق تعديل.

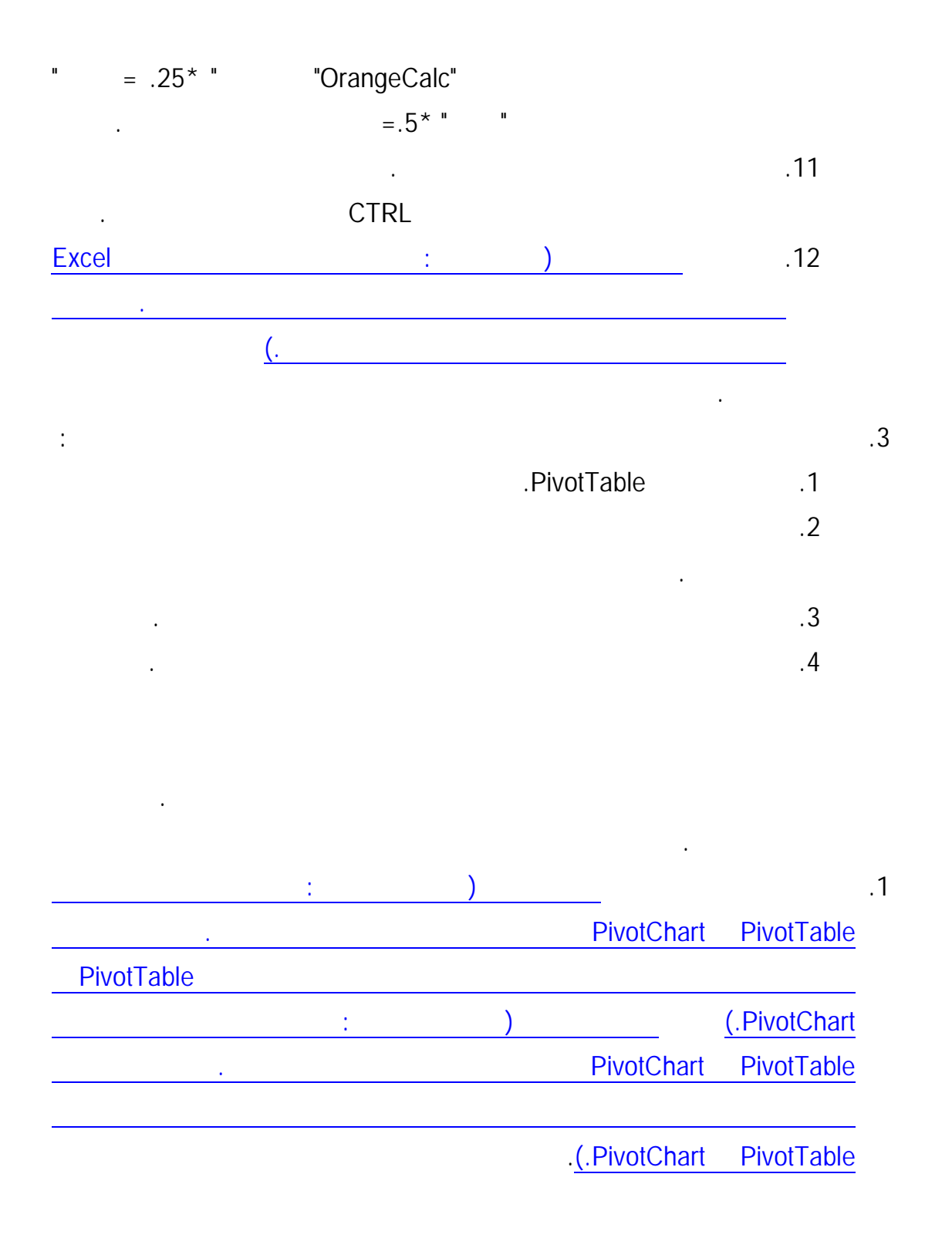

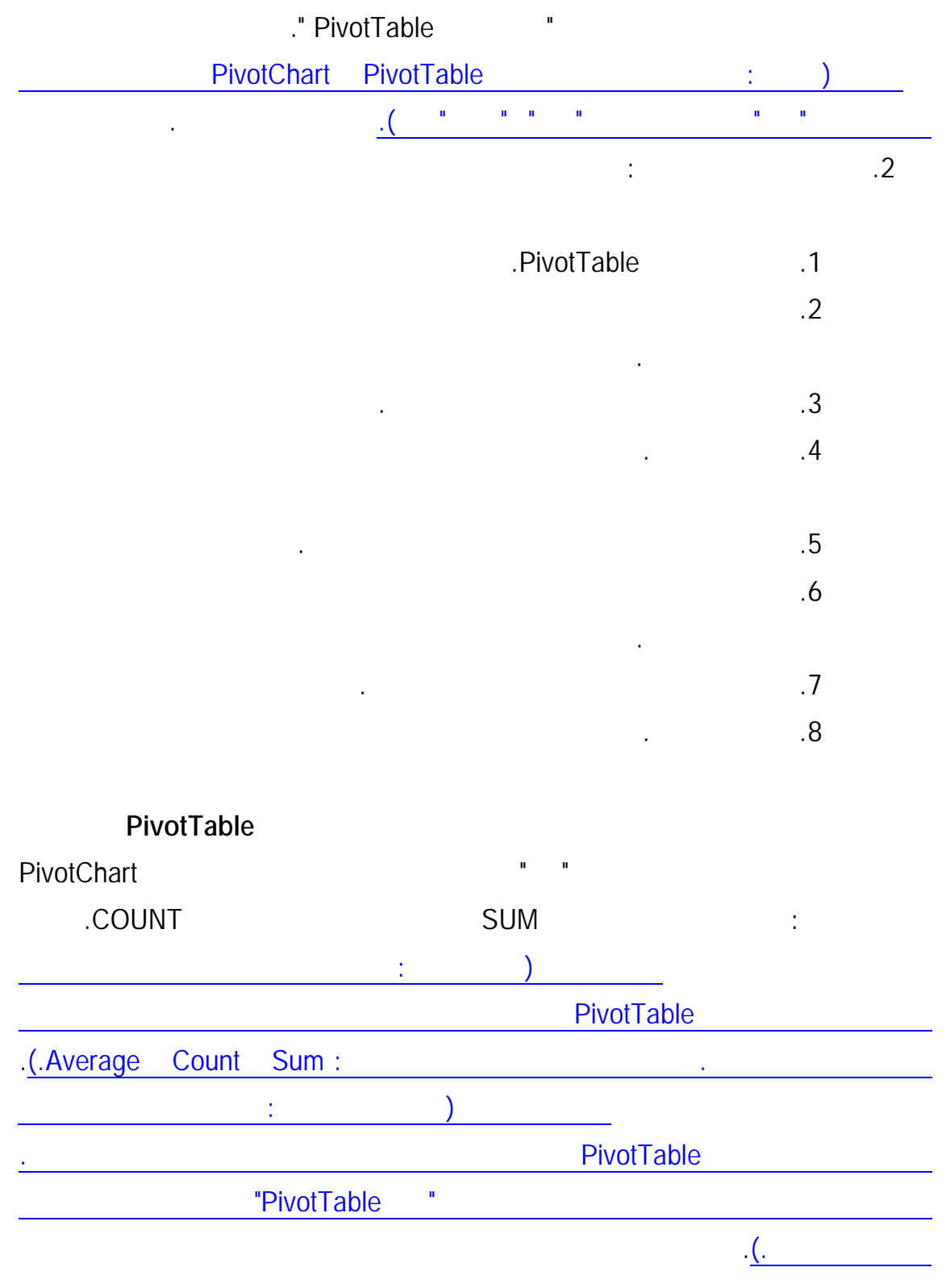

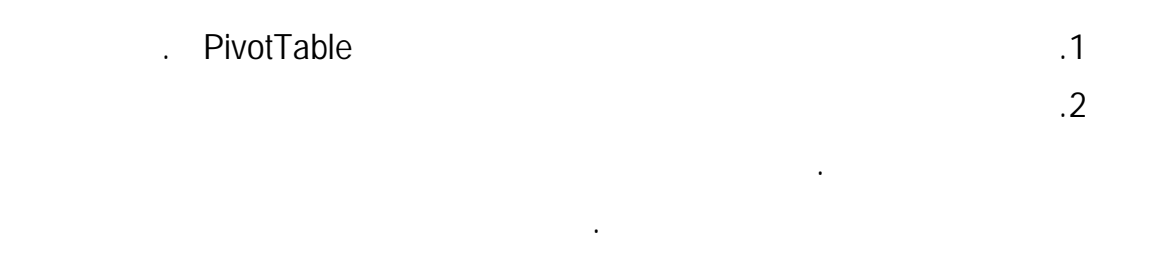

اسم مخصص. لتغيير اسم مخصص، انقر فوق النص الموجود في المربع وقم بتحرير الاسم.

يكون اسم المصدر اسم الحقل في مصدر البيانات.

دالات التلخيص التي يمكنك استخدامها

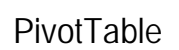

.3 انقر فوق علامة التبويب تلخيص حسب.

. 4 في المربع تلخيص حقل القيم حسب، انقر فوق دالة التلخيص حقل التي ترتيب التي ترتيب التي ترتيب استخدامها.

 $\Box$ 

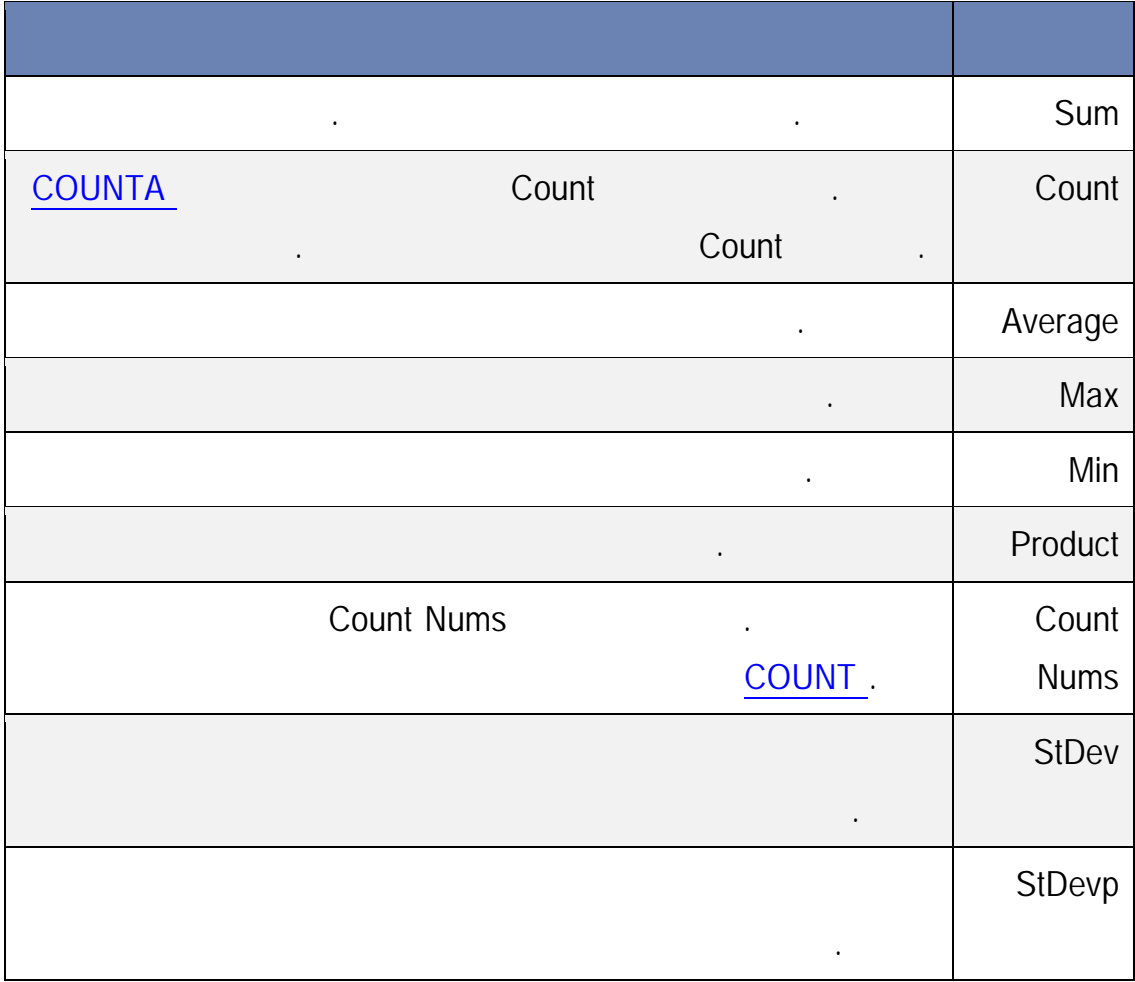

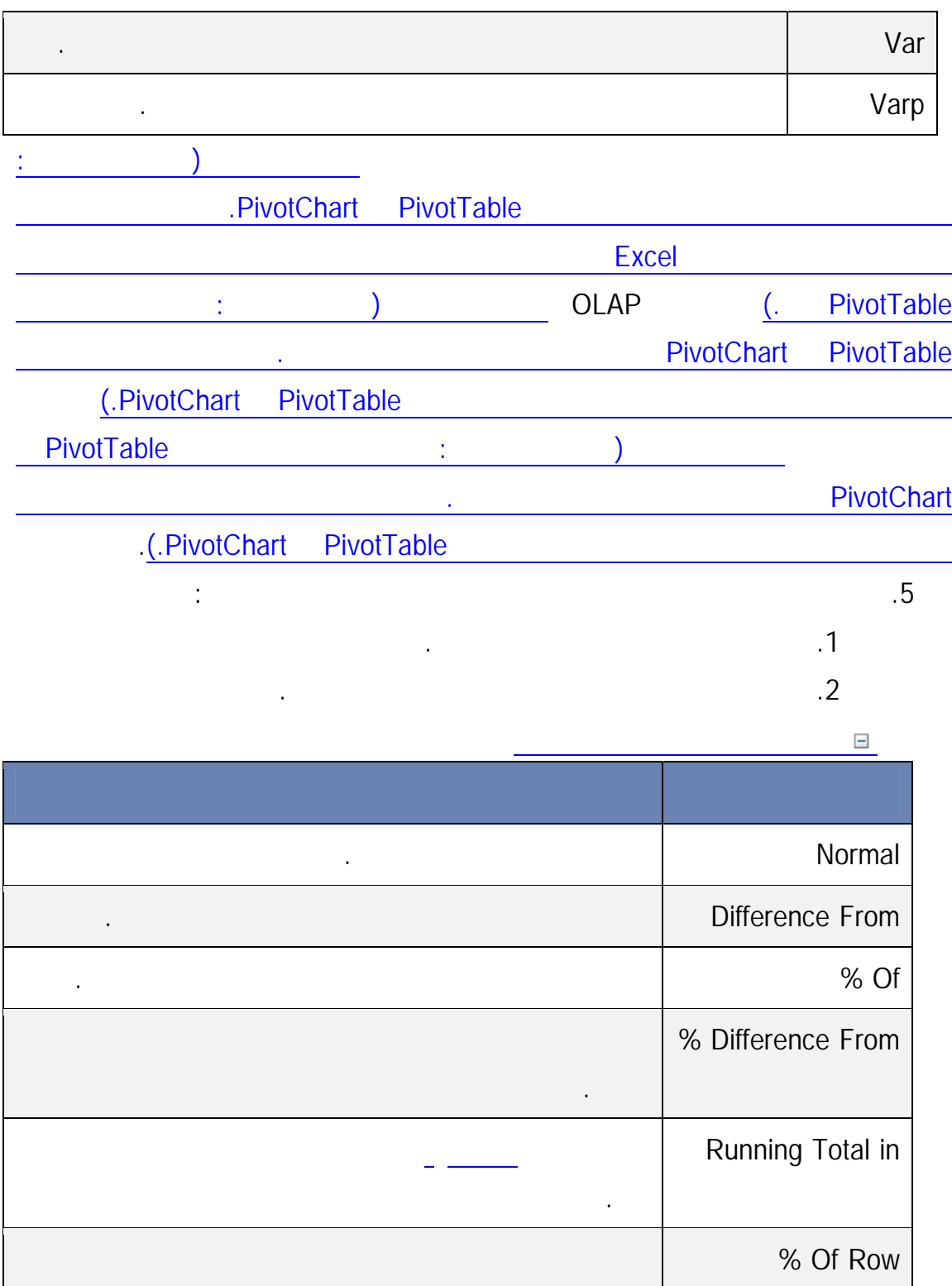

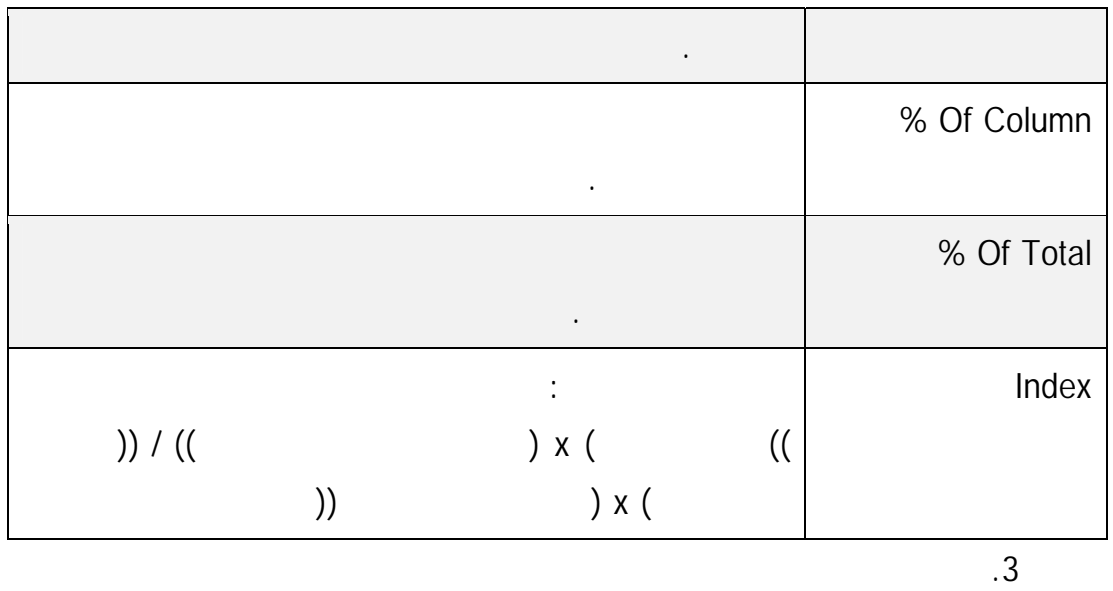

اخترتها.  $\mathbf{1}$ .6 لتغيير طريقة تنسيق الأرقام، انقر فوق تنسيق الأرقام، وفي علامة التبويب رقم لمربع الحوار تنسيق خلايا، حدد تنسيق رقم، ثم انقر فوق موافق.

.7  $\sim$  12  $\sim$  12  $\sim$  12  $\sim$  12  $\sim$  25  $\sim$  25  $\sim$  25  $\sim$  25  $\sim$  25  $\sim$  25  $\sim$  25  $\sim$  25  $\sim$  25  $\sim$  25  $\sim$  25  $\sim$  25  $\sim$  25  $\sim$  25  $\sim$  25  $\sim$  25  $\sim$  25  $\sim$  25  $\sim$  25  $\sim$  25  $\sim$  25  $\sim$  25  $\sim$  25  $\$ 

من قائمة حقول PivotTable ثم كرر الخطوات من خلال اختيار الدالة الأخرى التي تريدها.

**دالات التلخيص المتوفرة في تقارير PivotTable**

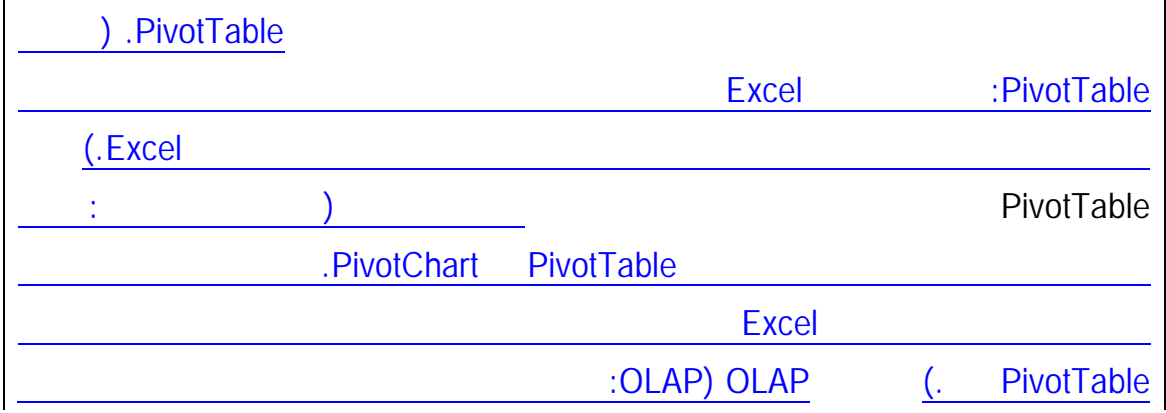

**إعداد الدآتور قاسم النعيمي**

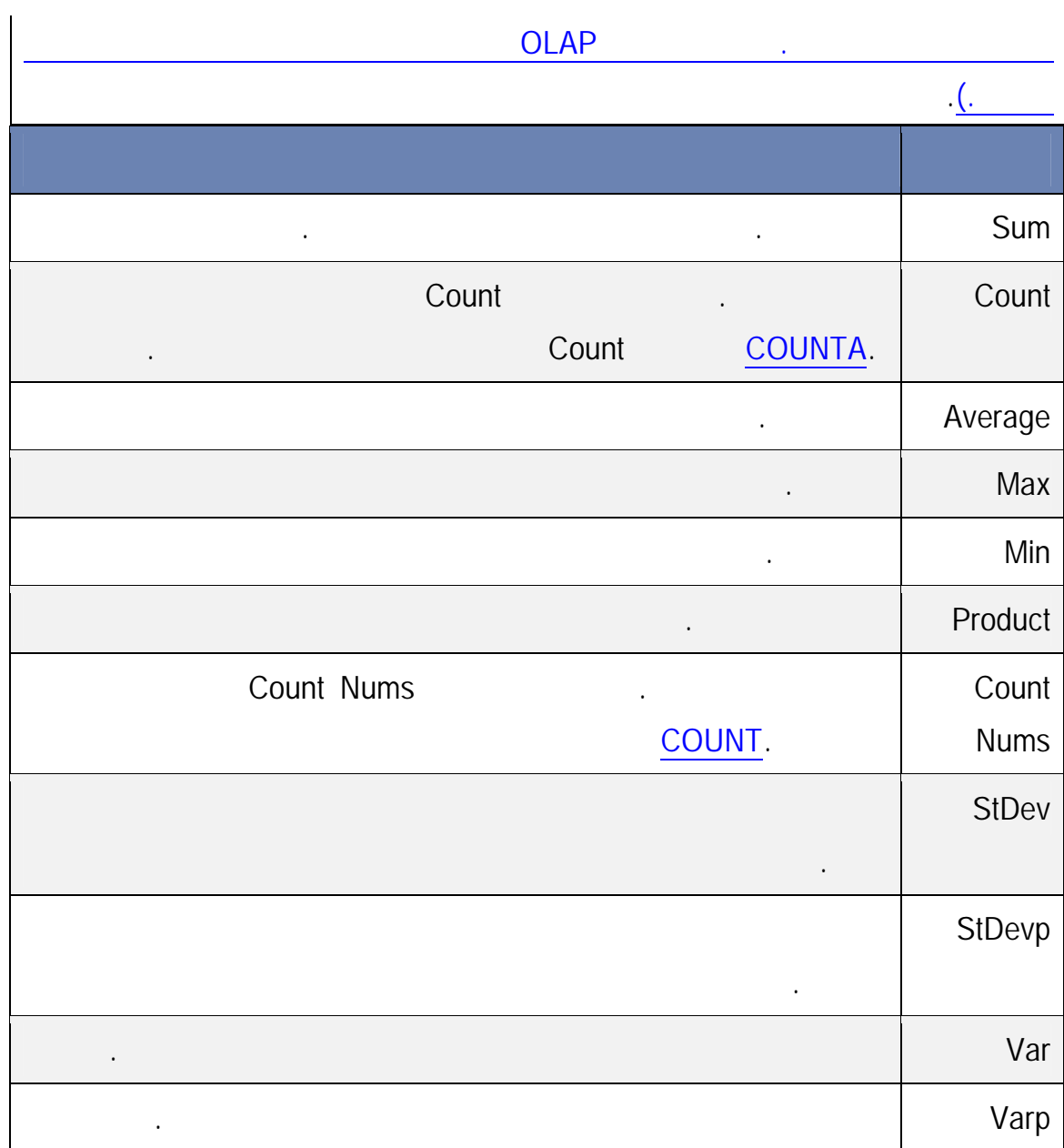

**حقول الإجمالي أو الإجمالي الفرعي في تقرير PivotTable**

# PivotTable

وحساب الإجماليات الفرعية والإجماليات الكلية مع العناصر المصفاة أو بدونها.

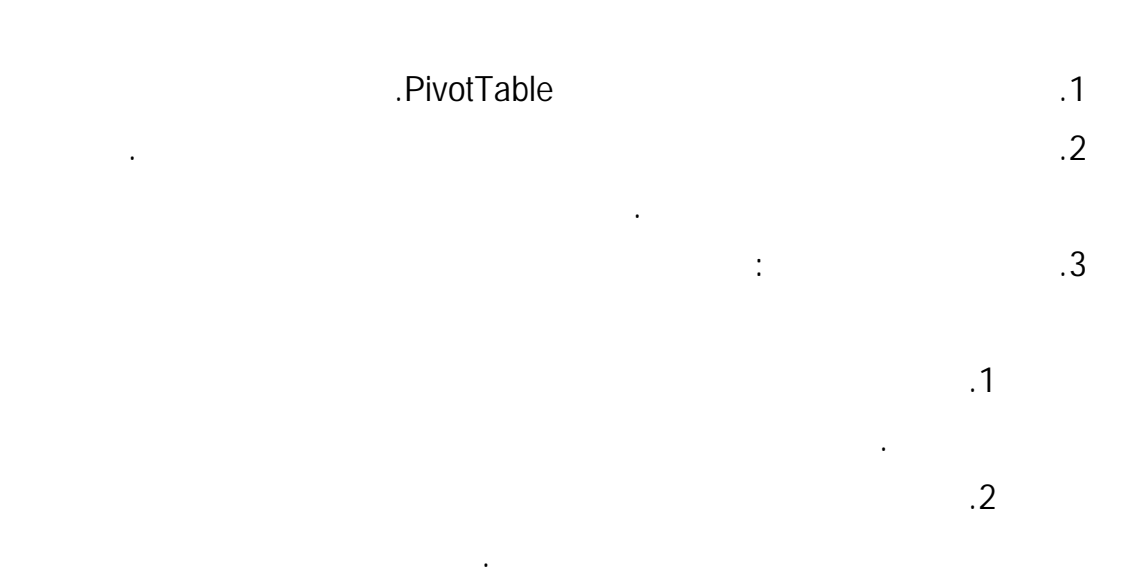

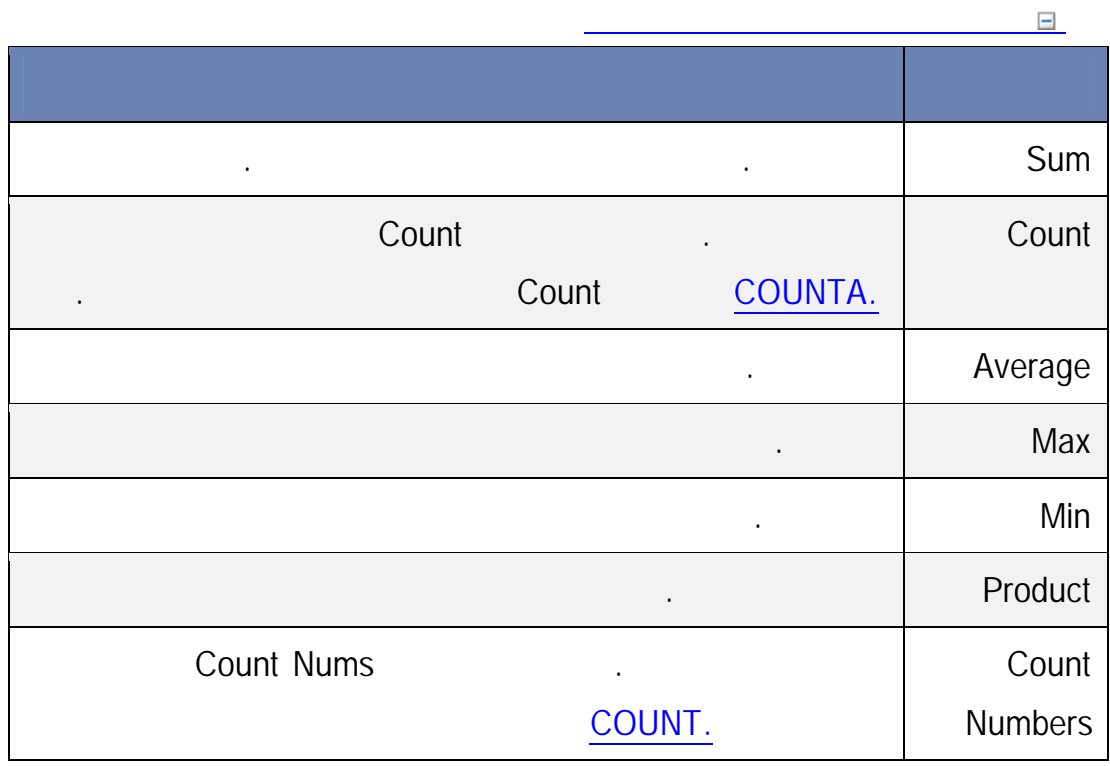

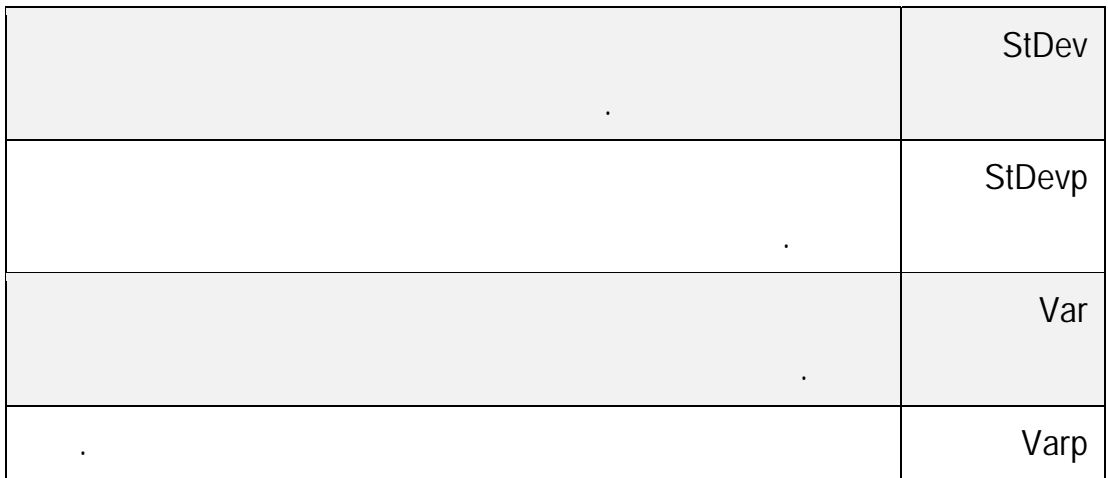

ملاحظة يمكنك استخدام دالة مخصصة مع مصدر بيانات OLAP.

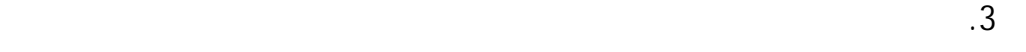

حدد دالة.

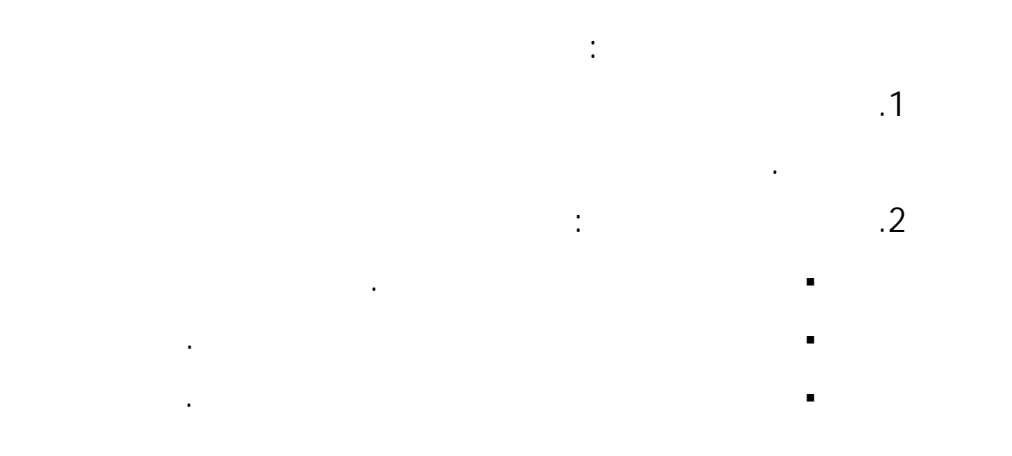

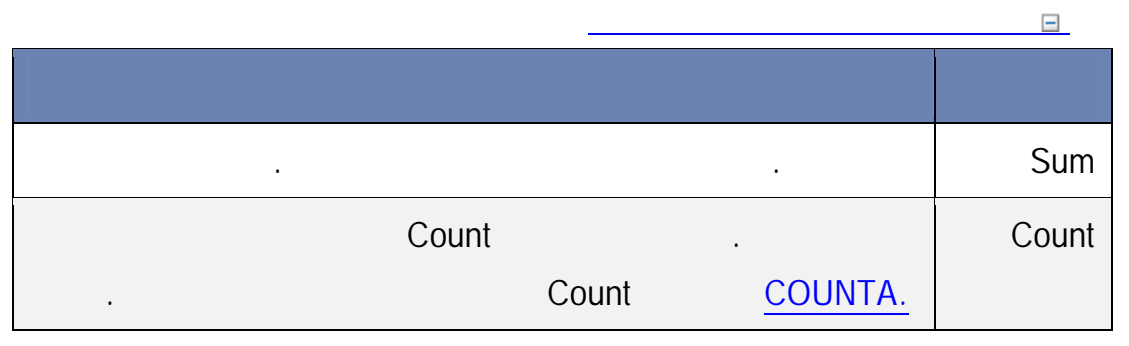

لاختيار دالة، ضمن الإجماليات الفرعية، انقر فوق مخصص، إذا توفر هذا الخيار، ثم

للإجمالي الفرعي.

القائمة "تصفية".

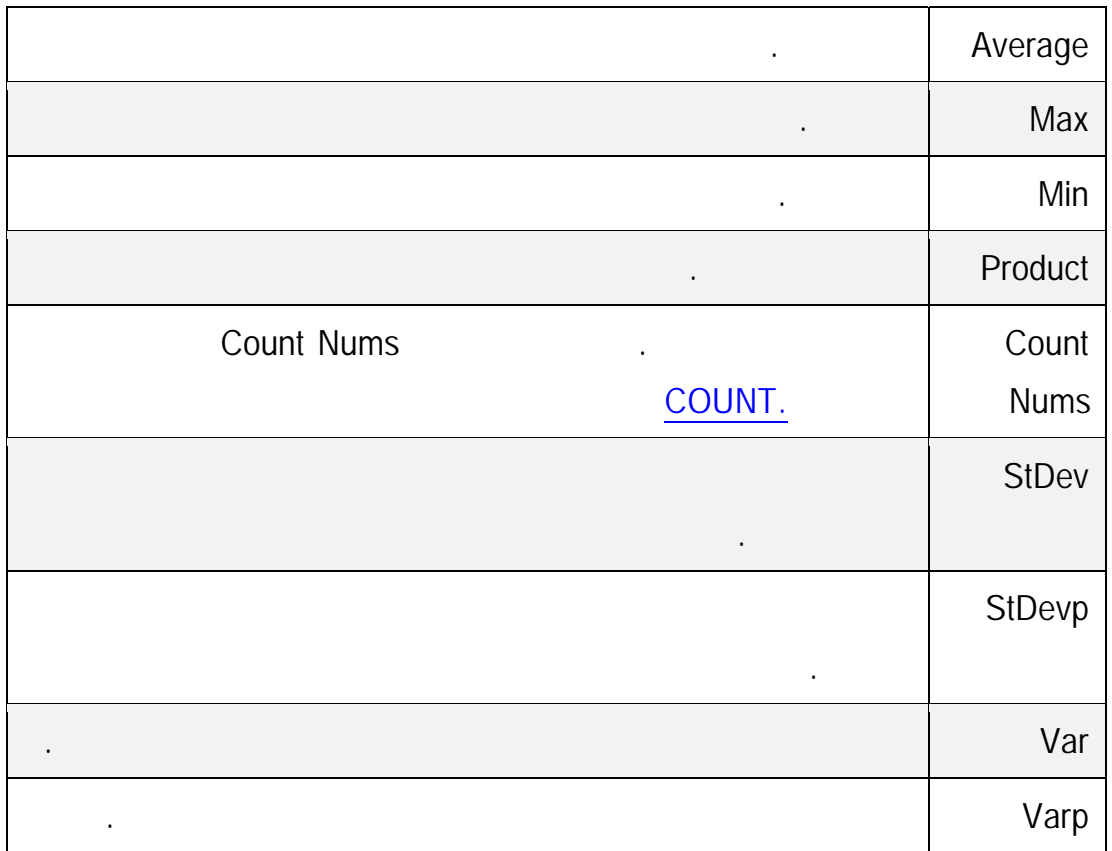

ملاحظة في حالة احتواء حقل على عنصر محسوب يمكنك تغييـر دالـة التلخـيص

ملاحظة يمكنك استخدام دالة مخصصة مع مصدر بيانات OLAP.

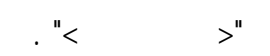

انقر فوق بلا ضمن الإجماليات الفرعية.

# يمكنك عرض إجماليات تقرير PivotTable الحالي أو إخفاؤها.

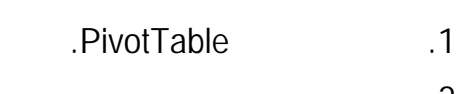

- .2 ضمن علامة التبويب تصميم، في المجموعة تخطيط، انقر فوق الإجماليات الكلية، ثم حدد أحد أحد أحد أحد أحد أحد أحد الإجراءات التالية: قيد إيقاف التشغيل للصفوف والأعمدة
	- قيد التشغيل للصفوف والأعمدة
		- قيد إيقاف التشغيل للصفوف فقط قيد التشغيل للأعمدة فقط
	- .1 انقر فوق تقرير PivotTable. .2 ضمن علامة التبويب خيارات، في المجموعة PivotTable انقر فوق خيارات. يعرض مربع الحوار خيارات PivotTable. .3 انقر فوق علامة التبويب إجماليات & عوامل تصفية.
		- $\ddots$  is the set of  $\ddot{\phantom{1}}$
- للصفوف، أو كليهما. قم بإلغاء تحديد خانة الاختيار الإجماليات الكلية للأعمدة أو خانة الاختيار الإجماليـات الكلية للصفوف، أو كليهما.

حدد خانة الاختيار الإجماليات الكلية للأعمدة أو خانة الاختيـار الإجماليـات الكليـة

.1 انقر فوق تقرير PivotTable. .2 ضمن علامة التبويب خيارات، في المجموعة PivotTable انقر فوق خيارات. .PivotTable  $\alpha$  is the set and the set and the set and the set and the set and the set and the set and the set and the set and the set and the set and the set and the set and the set and the set and the set and the set and the set a مصدر بيانات OLAP قم بأحد الإجراءات التالية:

المحدد.

أكثر فعالية.

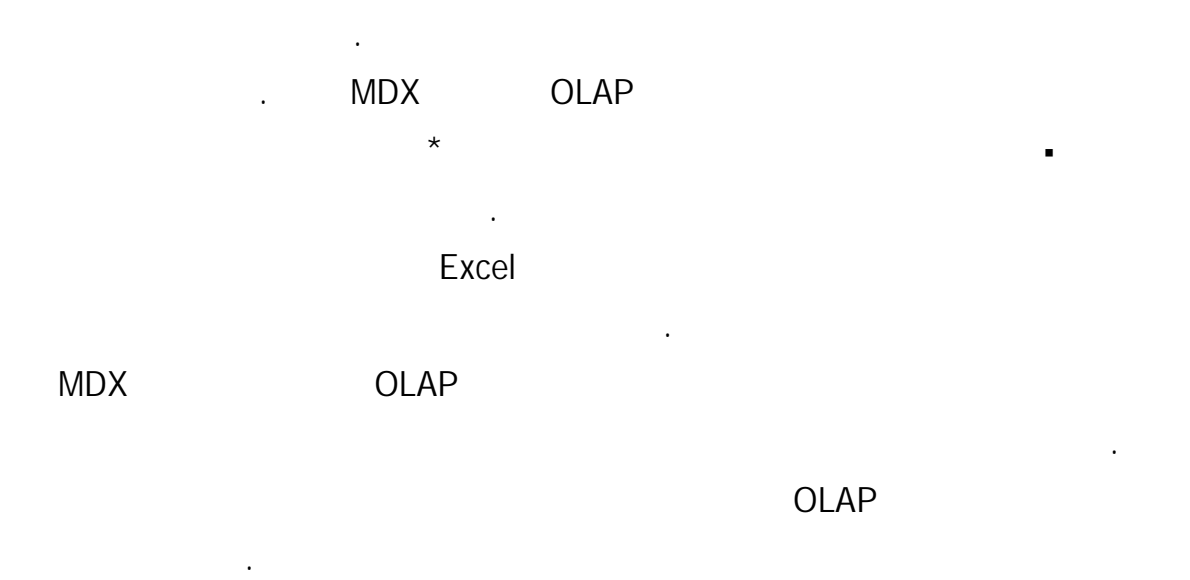

حدد خانة الاختيار الإجمالي الفرعي لعناصر الصفحة المصـفاة لتضـمين عناصـر

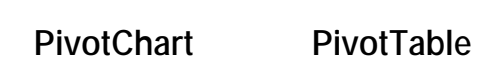

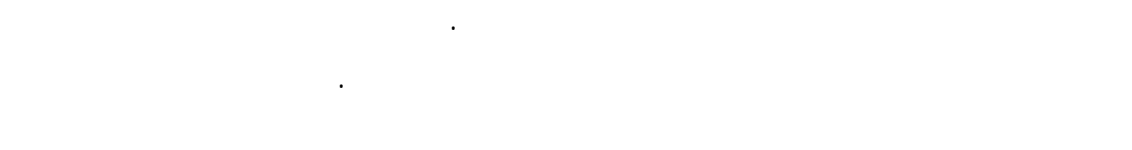

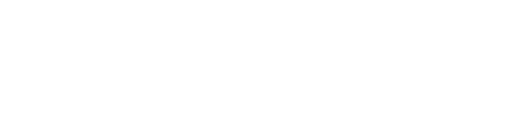

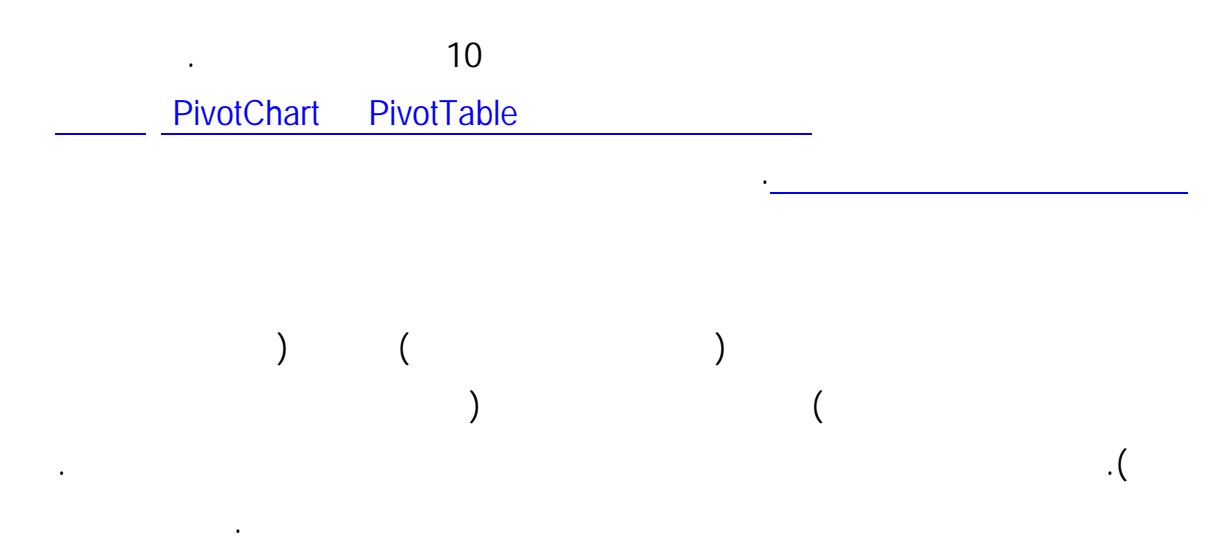

نطاق خلايا أو جدول Excel يمكنك القيم بفرز يتحسس حالة الأحرف للنصوص أو الفرز حسـب

التنسيق، سواء كان حسب لون الخلية أو لون الخط أو مجموعة الرموز.

# من المعلومات حول تغيير الإعدادات المحلية، راجع نظام تعليمات Windows.

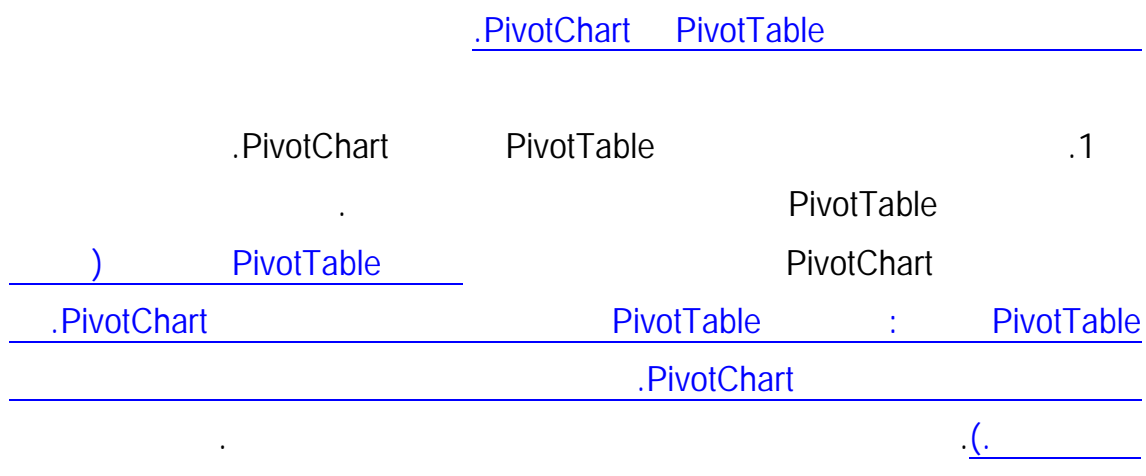

للفرز بترتيب هجائي رقمي تصاعدي، انقر فوق فرز من إلى .

يختلف ترتيب الفرز حسب الإعدادات المحلية. تأكد من الإعدادات المحلية في إعدادات إقليمية

أو الخيارات الإقليمية وخيارات اللغة في لوحة التحكم على الكمبيوتر الخاص بك. للحصول على مزيد

عن طريق طي المستويات العليا قبل الفرز. للحصول على مزيد مـن المعلومـات، راجـع توسـيع

للفرز بترتيب هجائي رقمي تنازلي، انقر فوق فرز من إلى .

حقل فئة، انقر فوق تسمية الصف المناظر.

- 
- للفرز بترتيب هجائي رقمي تصاعدي، انقر فوق الفرز من الأصغر إلى الأكبر.
	-
	- للفرز بترتيب هجائي رقمي تنازلي، انقر فوق الفرز من الأكبر إلى الأصغر.
		-
		-
- للفرز بترتيب هجائي رقمي تصاعدي، انقر فوق الفرز من الأقدم إلى الأحدث.
	- للفرز بترتيب هجائي رقمي تنازلي، انقر فوق الفرز من الأحدث إلى الأقدم.

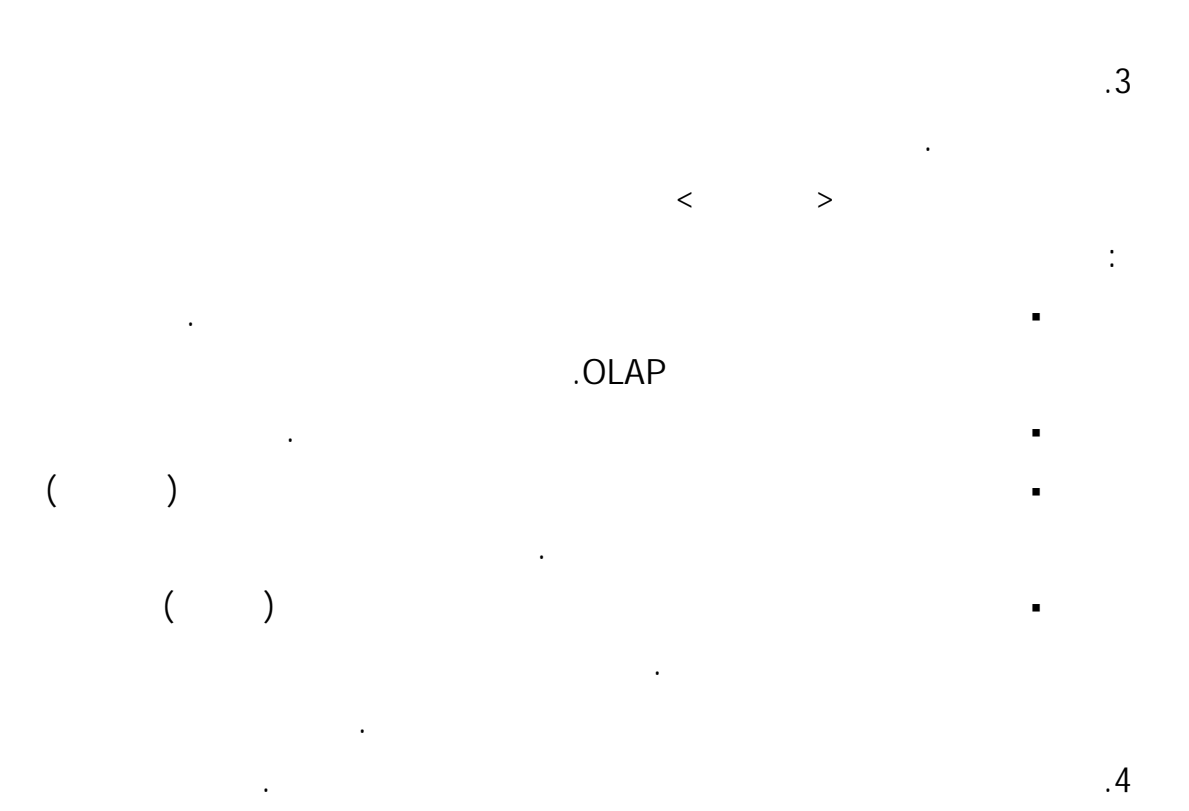

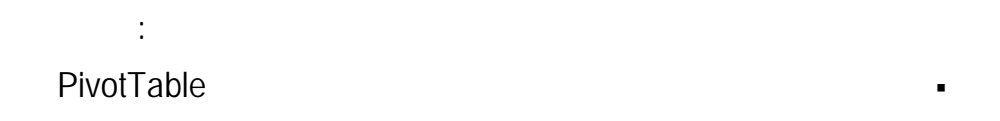

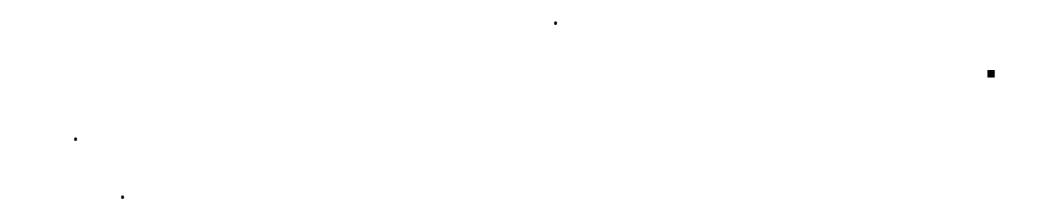

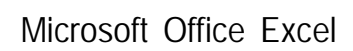

البيانات في نطاق أو جدول.

 $\&$ 

الإجماليات في مربع الحوار خيارات PivotTable. قد يحسن يضـاً إلغـاء

لتمكين القوائم المخصصة أو تعطيلها، قم بتحديد خانة الاختيار استخدام قوائم

ويمكنك أيضاً إنشاء قائمة مخصصة خاصة بك. للحصول على مزيد من المعلومـات، راجـع فـرز

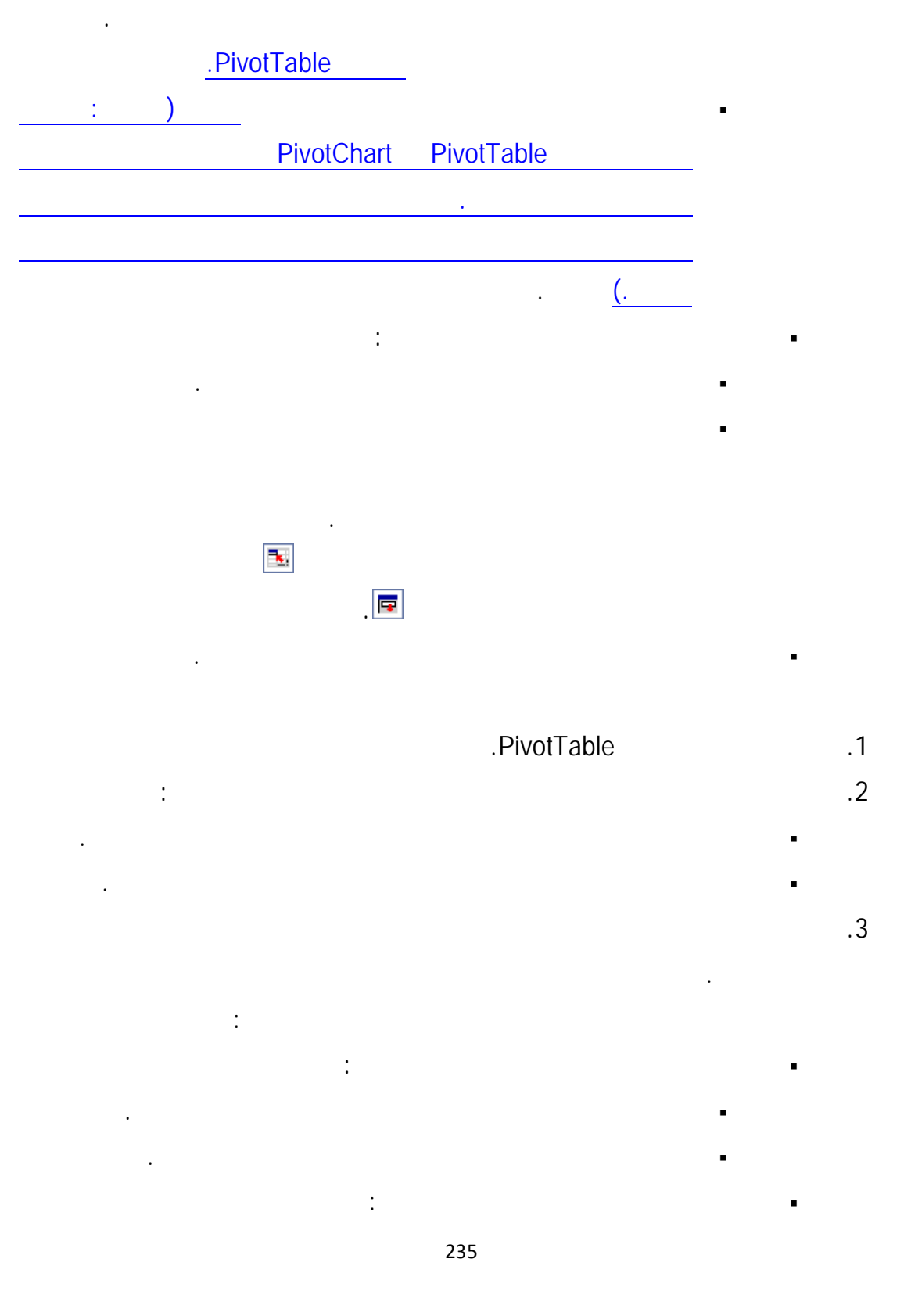

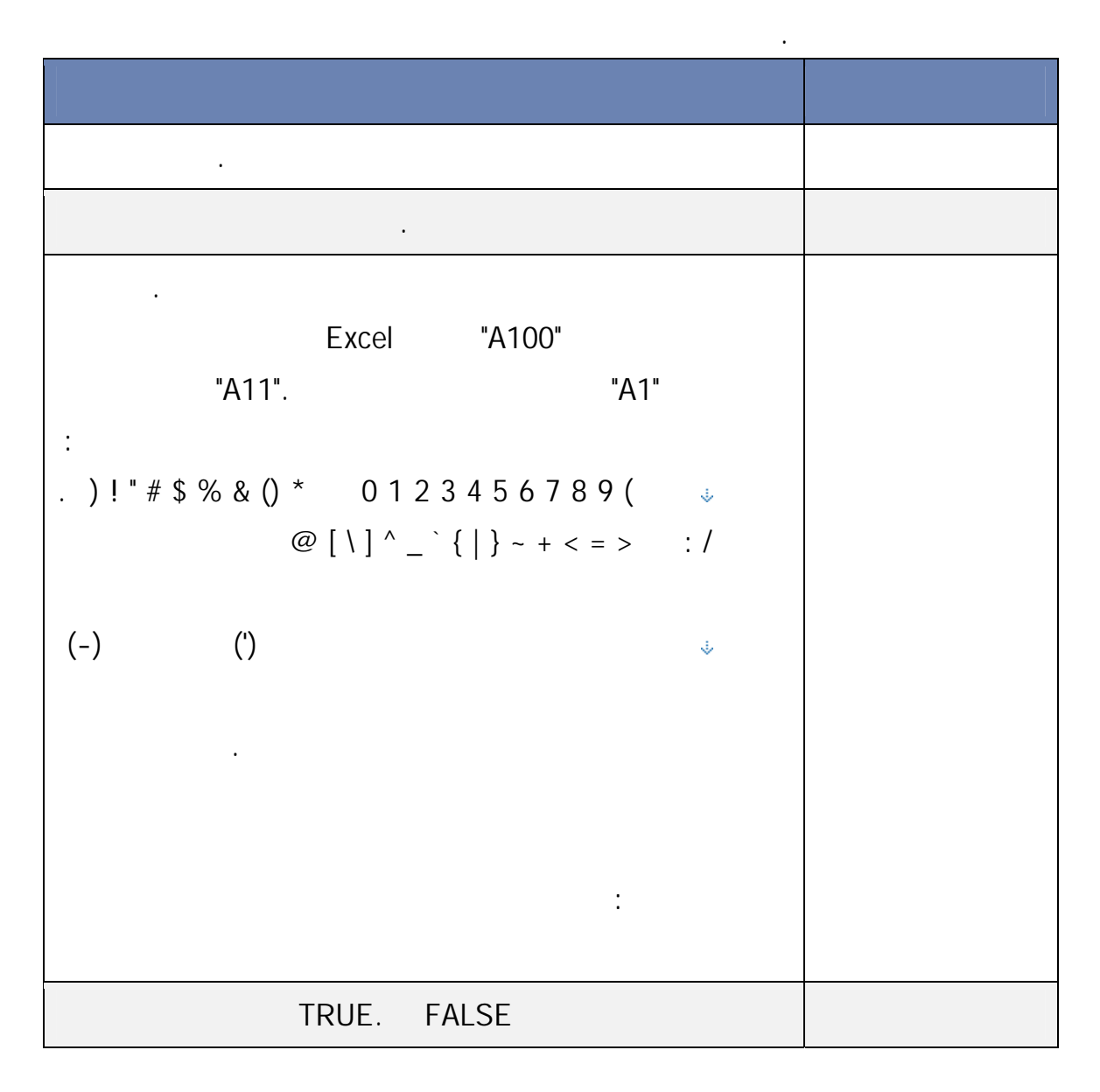

#### في الفرز التصاعدي، يستخدم Excel Office Microsoft الترتيب التالي. في الفرز التنازلي،

لفرز القيم عمودياً، حدد من أعلى إلى أسفل.

لفرز القيم أفقياً، حدد من اليمين إلى اليسار.

تلميح اقرأ المقطع ملخص أسفل مربع الحوار للتأكد من اختيارك.

الهامة وتحديد الأنماط والاتجاهات.

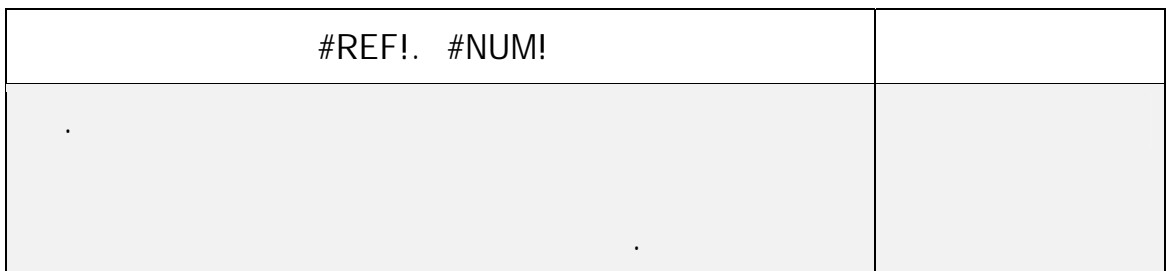

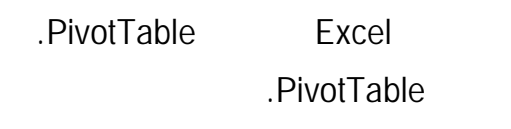

يساعدك التنسيق الشرطي في الرد على أسئلة معينة حول البيانات الخاصة بك. يمكن تطبيـق

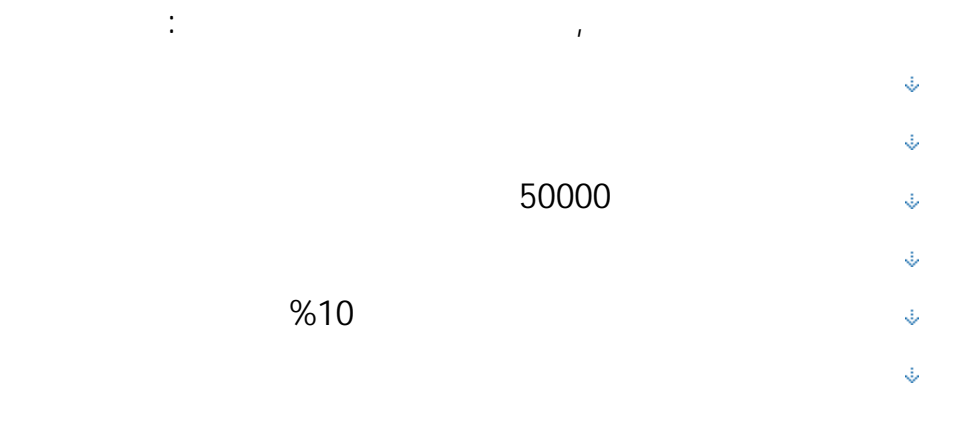

وتدرجات الألوان ومجموعات الرموز. يغير التنسيق الشرطي مظهر نطاق الخلية استنادا إلى تحقـق

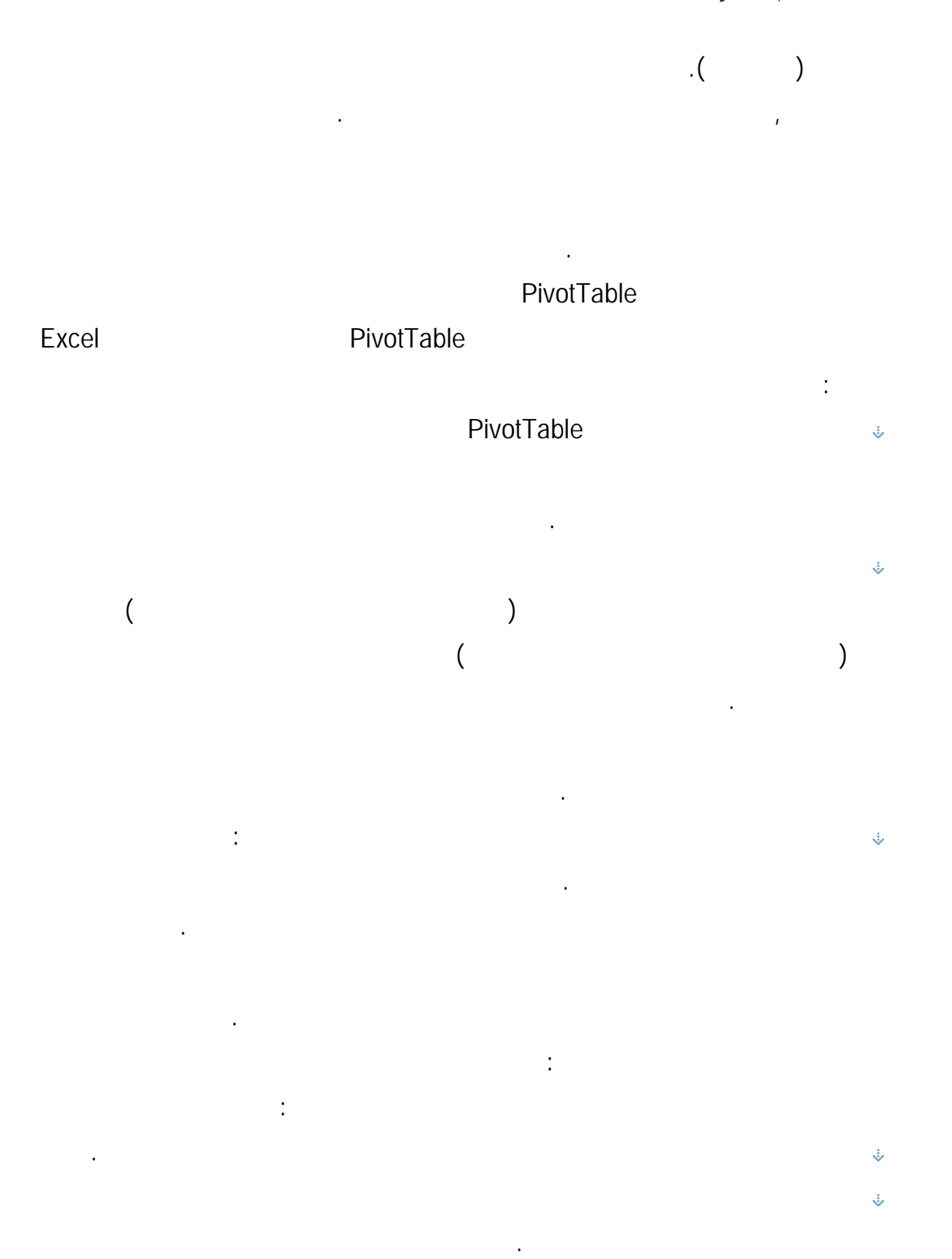

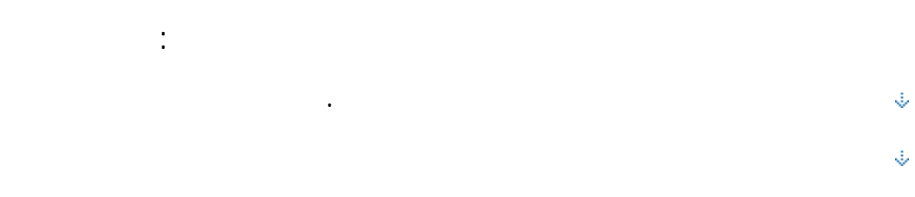

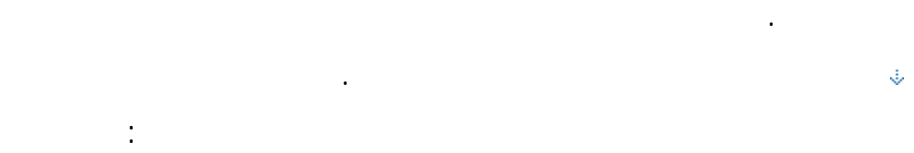

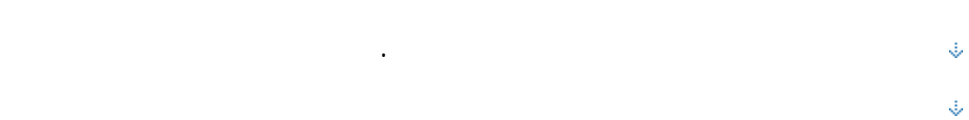

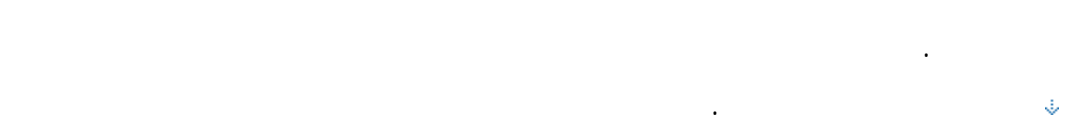

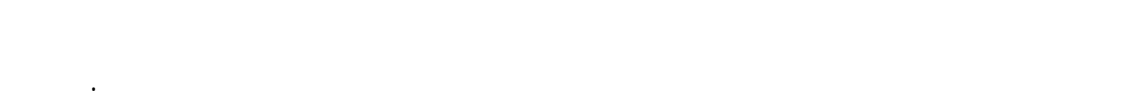

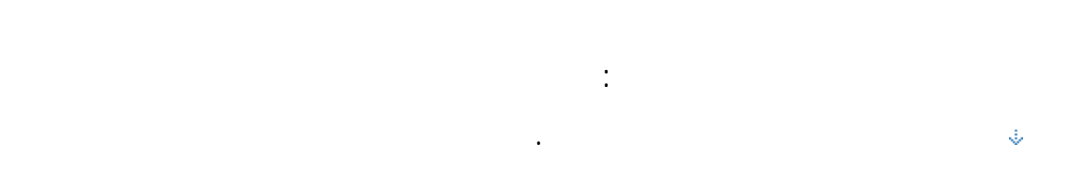

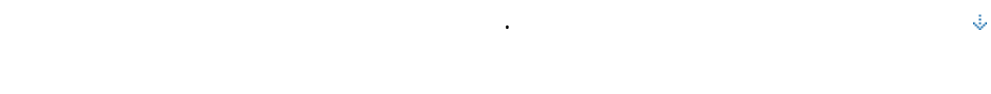

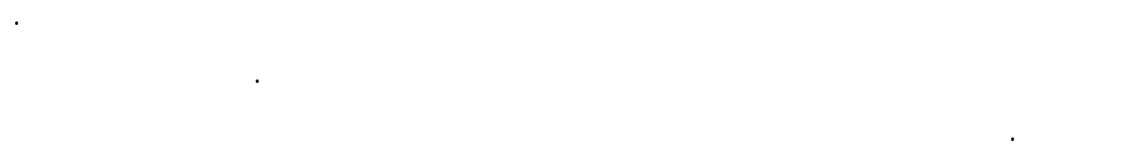

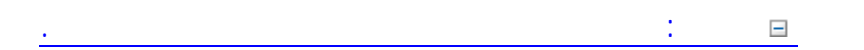

للخلايا ذات لقيم الأعلى واللون الأحمر الداكن للخلايا ذات القيم الأدنى.

الدالة IS أو IFERROR لإرجاع قيمة أخرى غير قيمة الخطأ.

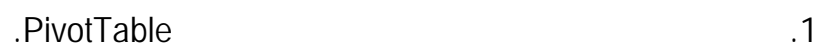

التنسيق الشرطي على النطاق بأكمله. للتأكد من تطبيق التنسيق الشرطي على النطاق بأكمله، اسـتخدم

.2 في علامة التبويب الصفحة التبويب الصفحة الرئيسية، في المجموعة الرئيسية، في المجموعة السهم الذي بجوار تنسيق ا

 $.3$ 

زر الخيارات تطبيق قاعدة التنسيق على.

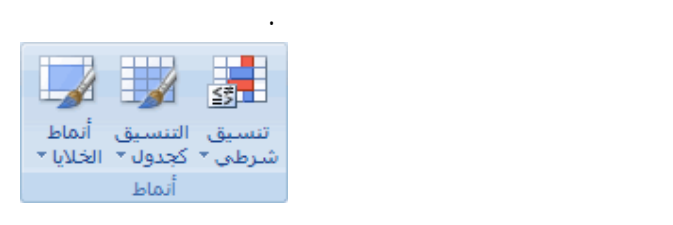

# PivotTable

.1 حدد خلية واحدة أو أكثر في نطاق أو جدول أو تقرير PivotTable. .2 في علامة التبويب الصفحة التبويب الصفحة الرئيسية، في المجموعة الرئيسية، في المجموعة السهم الذي بجوار تنسيق ا شرطي، ثم انقر فوق إدارة القواعد. يتم عرض مربع الحوار إدارة قواعد التنسيق الشرطي.

ثنائي. يمثل اللون الموجود بأعلى القيم الأعلى الموجود بأعلى القيم الأعلى ويمثل الأعلى ويمثل الأدنى. ويمثل الأدن

 $\ddots$  is expressed in the set of  $\ddots$  لإضافة تنسيق شرطي، انقر فوق قاعدة جديدة. يتم عرض مربع الحوار قاعدة تنسيق جديدة. لتغيير أحد التنسيقات الشرطية، قم بالإجراءات التالية:

# .1 تأكد من تحديد ورقة العمل أو الجدول أو تقرير PivotTable المناسب فـي مربع القائمة إظهار قواعد التنسيق لـ.  $\mathbb{E}$  , and the interval interval interval interval interval interval interval interval interval interval interval interval interval interval interval interval interval interval interval interval interval interval inte

ورقة العمل، ثم تحديد توسيع الحوار . .3 حدد القاعدة، ثم انقر فوق تحرير القاعدة. يتم عرض مربع الحوار تحرير قاعدة التنسيق.

240

للتأكد أنها ترجع قيما خاطئ .

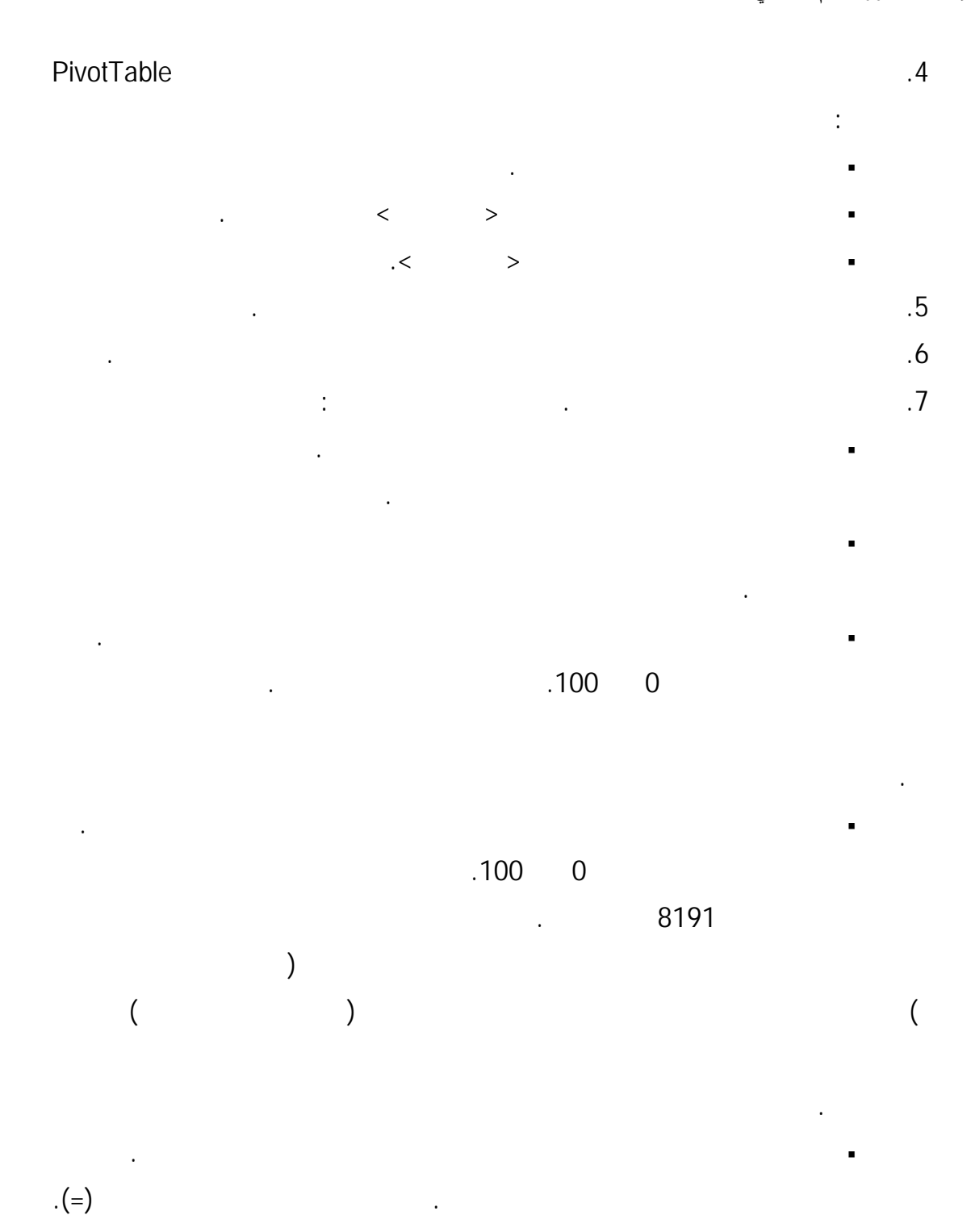

يتم تطبيق التنسيق حال وجود صيغ غير صالحة. لذا فإنه يوصى باختبار الصيغة في ورقة العمـل

.8 ملاحظات

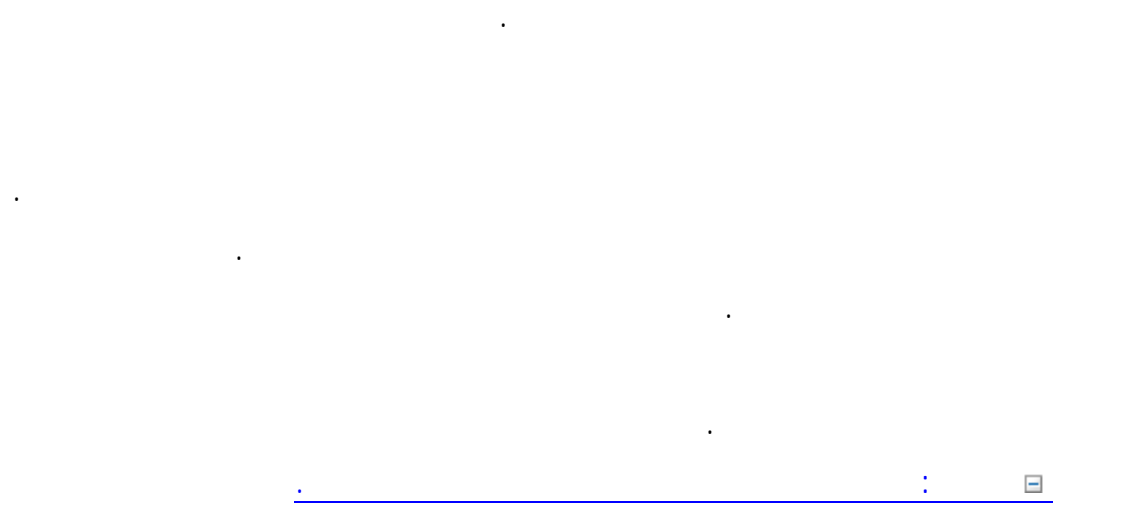

أن قيمة الحد الأدنى أقل من قيمة الحد الأقصى.

اختيار رقم الحد الأدنى والنسبة المئوية للحد الأقصى.

.9 لاختيار تدرج لون الحد الأدنى والحد الأقصى، انقر فوق لون لكل منهما، ثم حدد لونًا.

إذا أردت اختيار ألوان إضافية أو إنشاء لون مخصص، فانقر فوق ألوان إضافية.

الحد الأدنى والحد الأقصى هما قيم الحد الأدنى والحد الأقصى لنطاق الخلايا. تأكد من

يمكنك اختيار نوع الحد الأدنى والحد الأقصى مختلف. على سـبيل المثـال، يمكـن

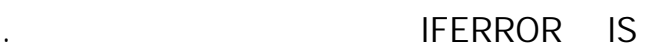

شرطي، ثم انقر فوق تدرجات اللون.

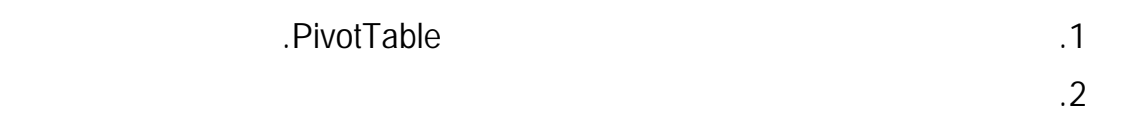

التنسيق الشرطي على النطاق بأكمله. للتأكد من تطبيق التنسيق الشرطي على النطاق بأكمله، اسـتخدم

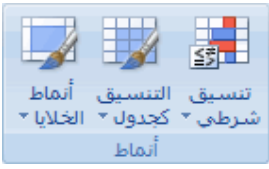

زر الخيارات تطبيق قاعدة التنسيق على.

ثلاثي.

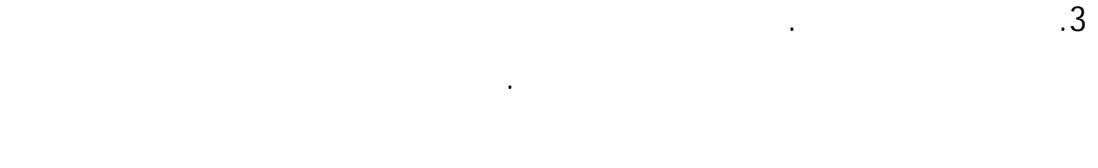

# PivotTable

.1 حدد خلية واحدة أو أكثر في نطاق أو جدول أو تقرير PivotTable. .2 في علامة التبويب الصفحة التبويب الصفحة الرئيسية، في المجموعة الرئيسية، في المجموعة السهم الذي بجوار تنسيق ا شرطي، ثم انقر فوق إدارة القواعد. يتم عرض مربع الحوار إدارة قواعد التنسيق الشرط .  $\ddots$  is expressed in the set of  $\ddots$  لإضافة تنسيق شرطي، انقر فوق قاعدة جديدة. يتم عرض مربع الحوار قاعدة تنسيق جديدة. لتغيير أحد التنسيقات الشرطية، قم بالإجراءات التالية: .1 تأكد من تحديد ورقة العمل أو الجدول أو تقرير PivotTable المناسب فـي مربع القائمة إظهار قواعد التنسيق لـ. .  $\mathbb{E}$  , and the initial value of the initial value of the initial value of the initial value of the initial value of the initial value of the initial value of the initial value of the initial value of the initial val ورقة العمل، ثم تحديد توسيع الحوار . .3 حدد القاعدة، ثم انقر فوق تحرير القاعدة. يتم عرض مربع الحوار تحرير قاعدة التنسيق. .4 أسفل تطبيق القاعدة على، لتغيير نطاق الحقول اختياريا في ناحية القيم بتقريـر PivotTable حسب:

> التحديد، انقر فوق فقط هذه الخلايا. الحقل المقابل، انقر فوق كافة خلايا <حقل القيمة> مع نفس الحقول. حقل القيمة، انقر فوق كافة خلايا <حقل القيمة>.

243

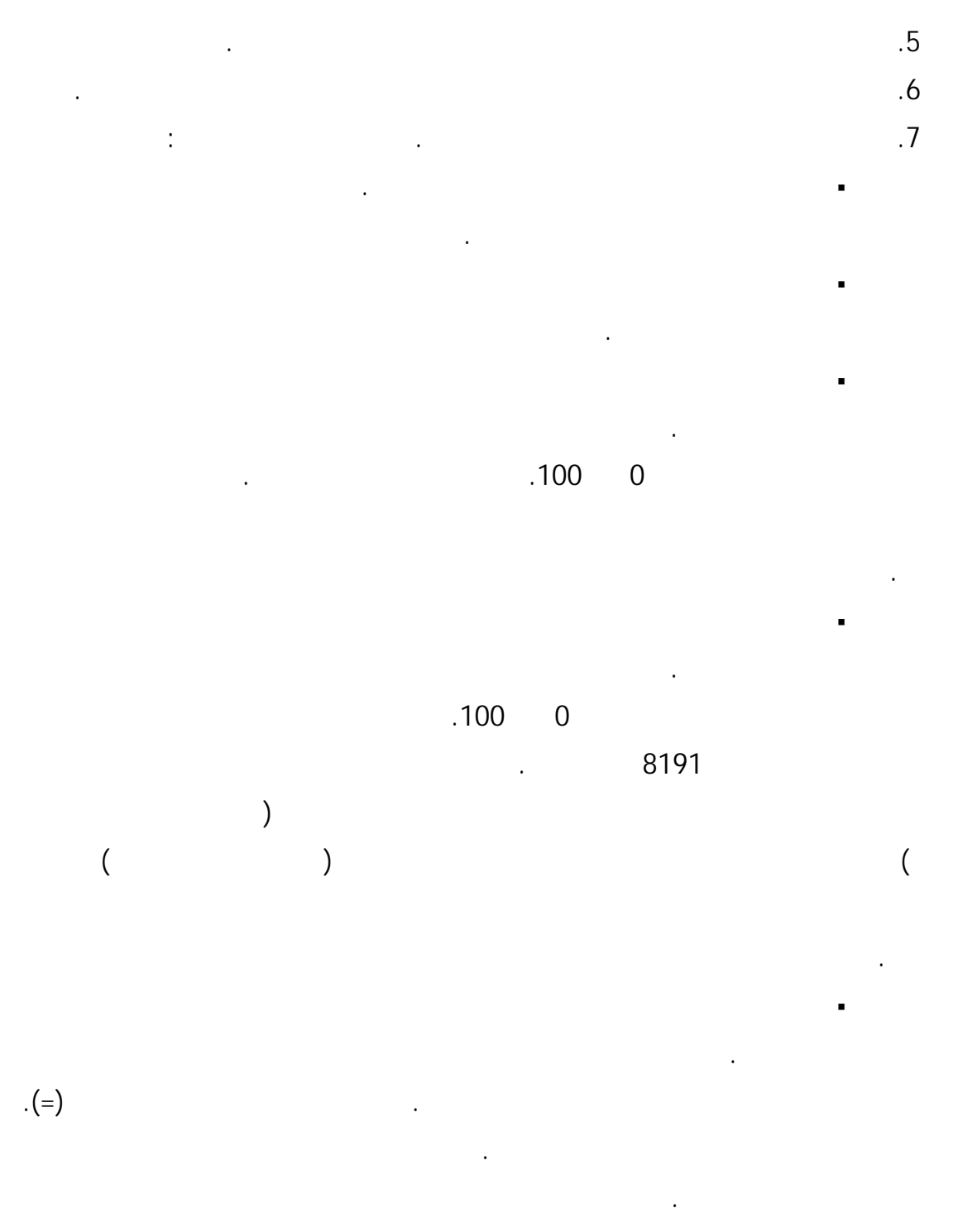

.8 ملاحظات

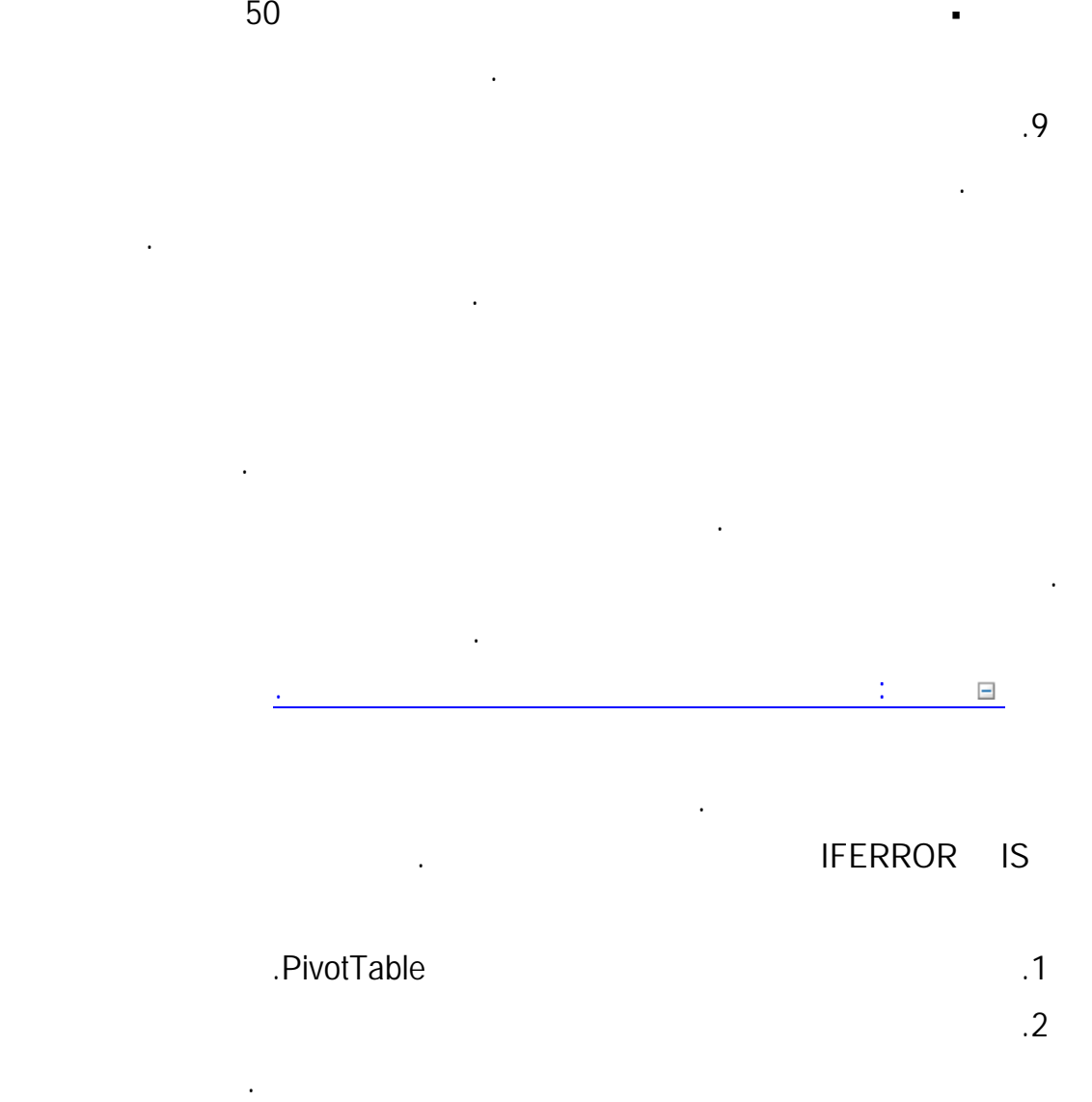

والتي بدورها أقل من قيمة الحد الأقصى.

في الحد الأقصى.

القيم الحد الأدنى ونقطة الوسط والحد الأقصى هي قيم الحد الأدنى ونقطـة الوسـط

يمكنك اختيار نوع الحد الأدنى ونقطة الوسط والحد الأقصى مختلـف. علـى سـبيل

والحد الأقصى لنطاق الخلايا. تأكد من أن قيمة الحد الأدنى أقل من قيمة نقطة الوسط،

زر الخيارات تطبيق قاعدة التنسيق على.

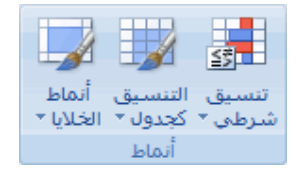

# PivotTable

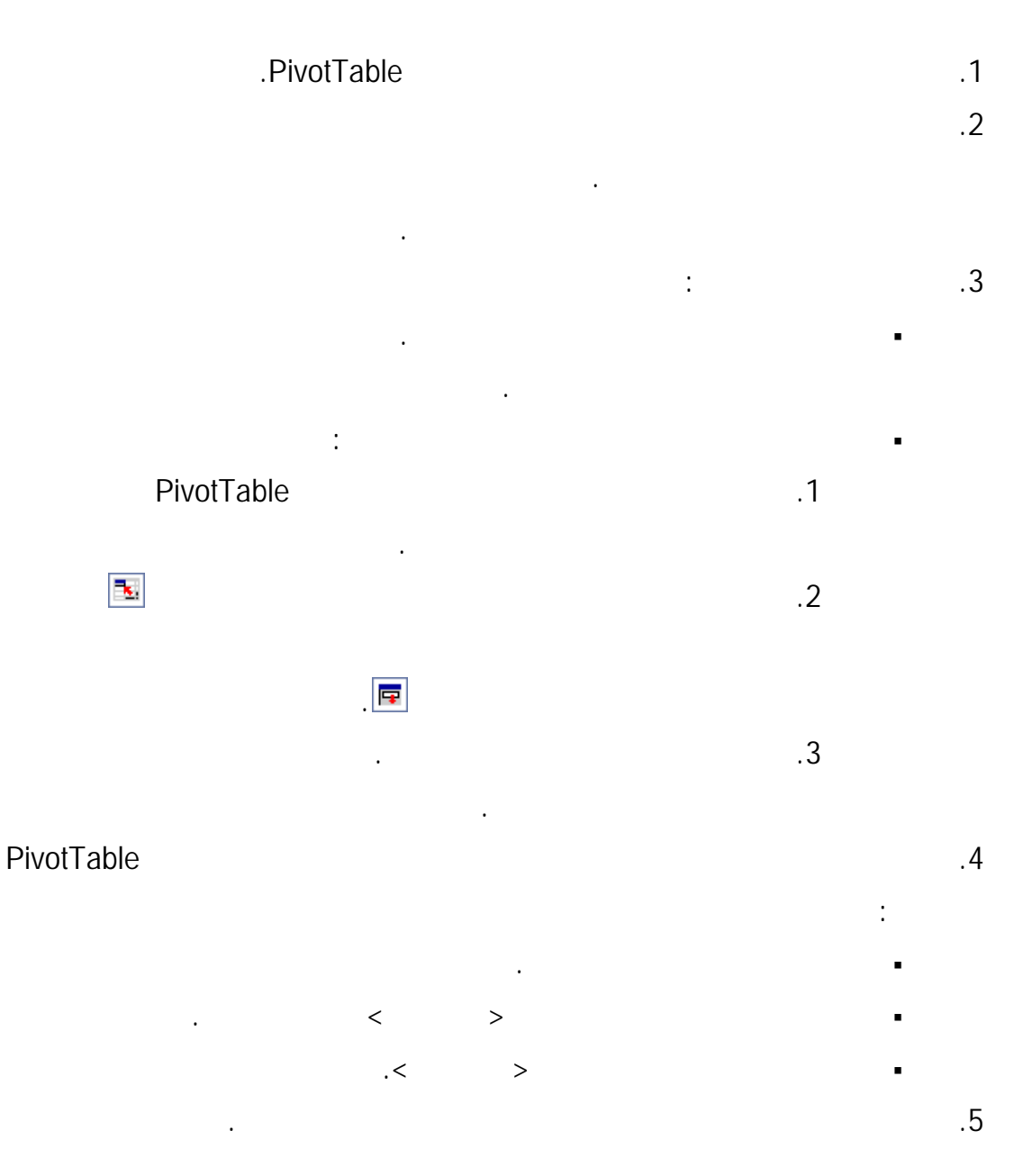

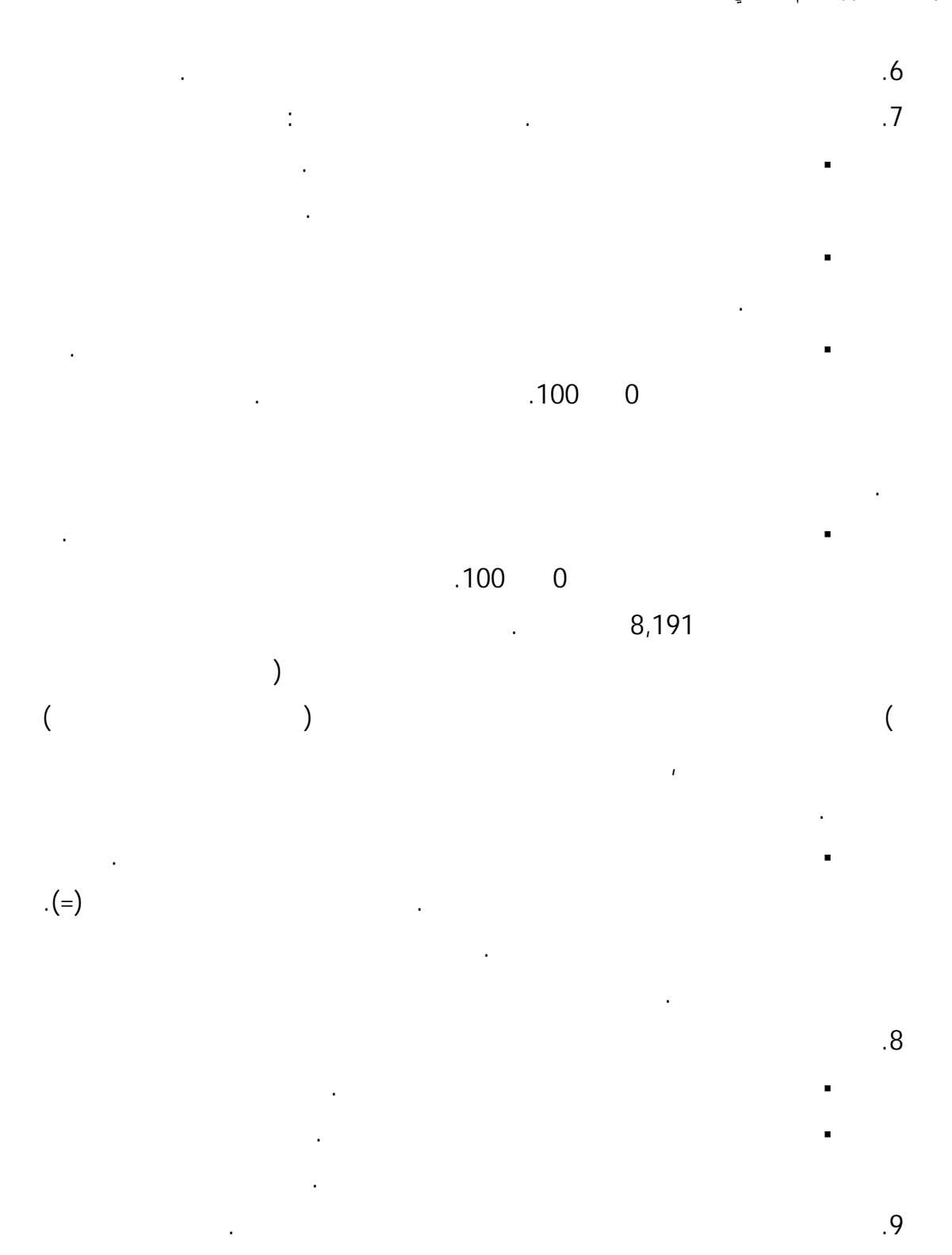

إذا أردت اختيار أردت اختيار ألوان إضافية أو إنشاء لون مخصص، فانقر فوق ألوان إضافية. فانقر فوق ألوان إضافية. فا

يتم عرض لون الشريط المحدد في المربع المعاينة.

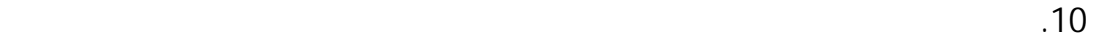

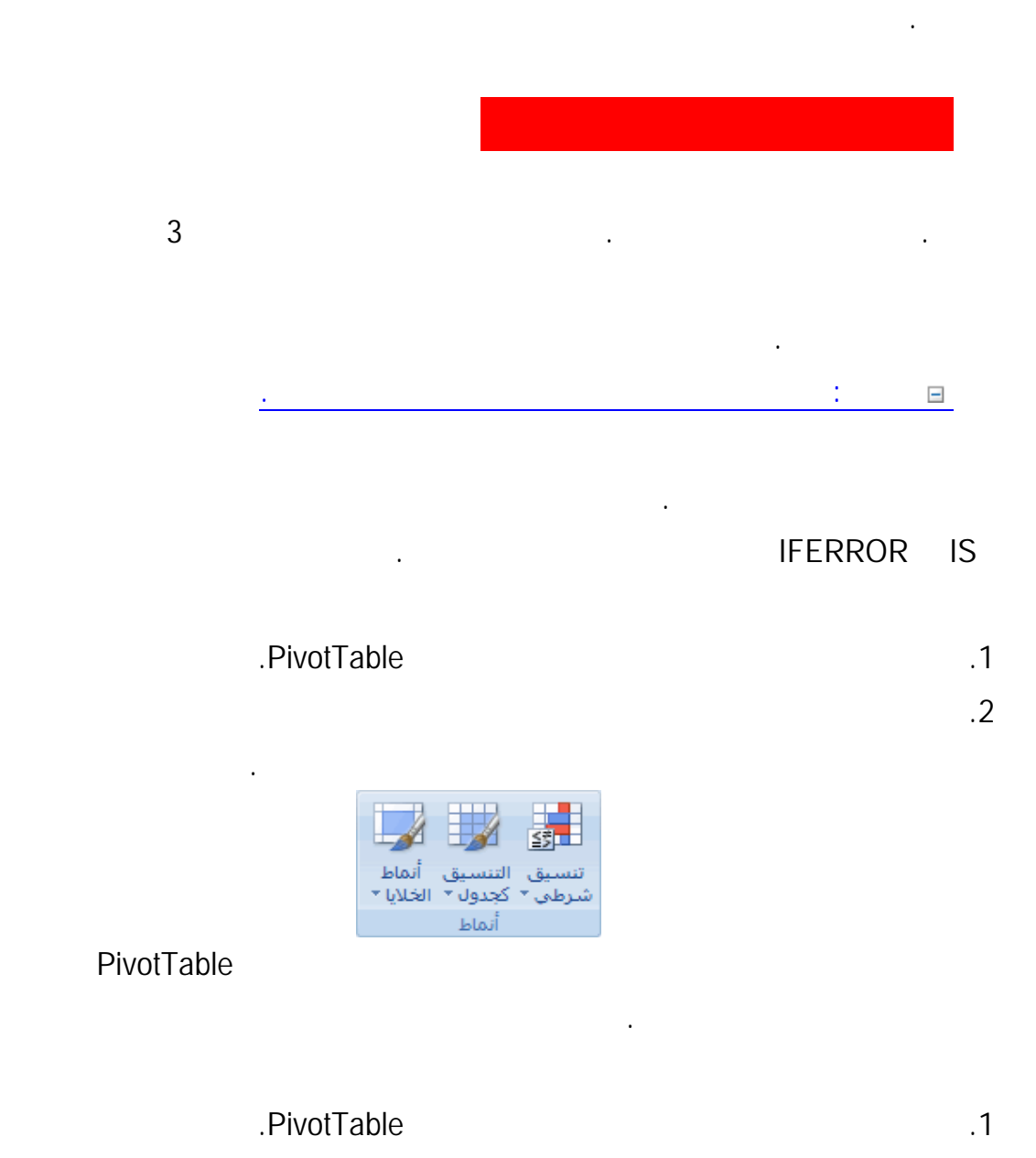

.2 في علامة التبويب الصفحة التبويب الصفحة الرئيسية، في المجموعة الرئيسية، في المجموعة السهم الذي بجوار تنسيق ا

شرطي، ثم انقر فوق إدارة القواعد.

يتم عرض مربع الحوار إدارة قواعد التنسيق الشرطي.

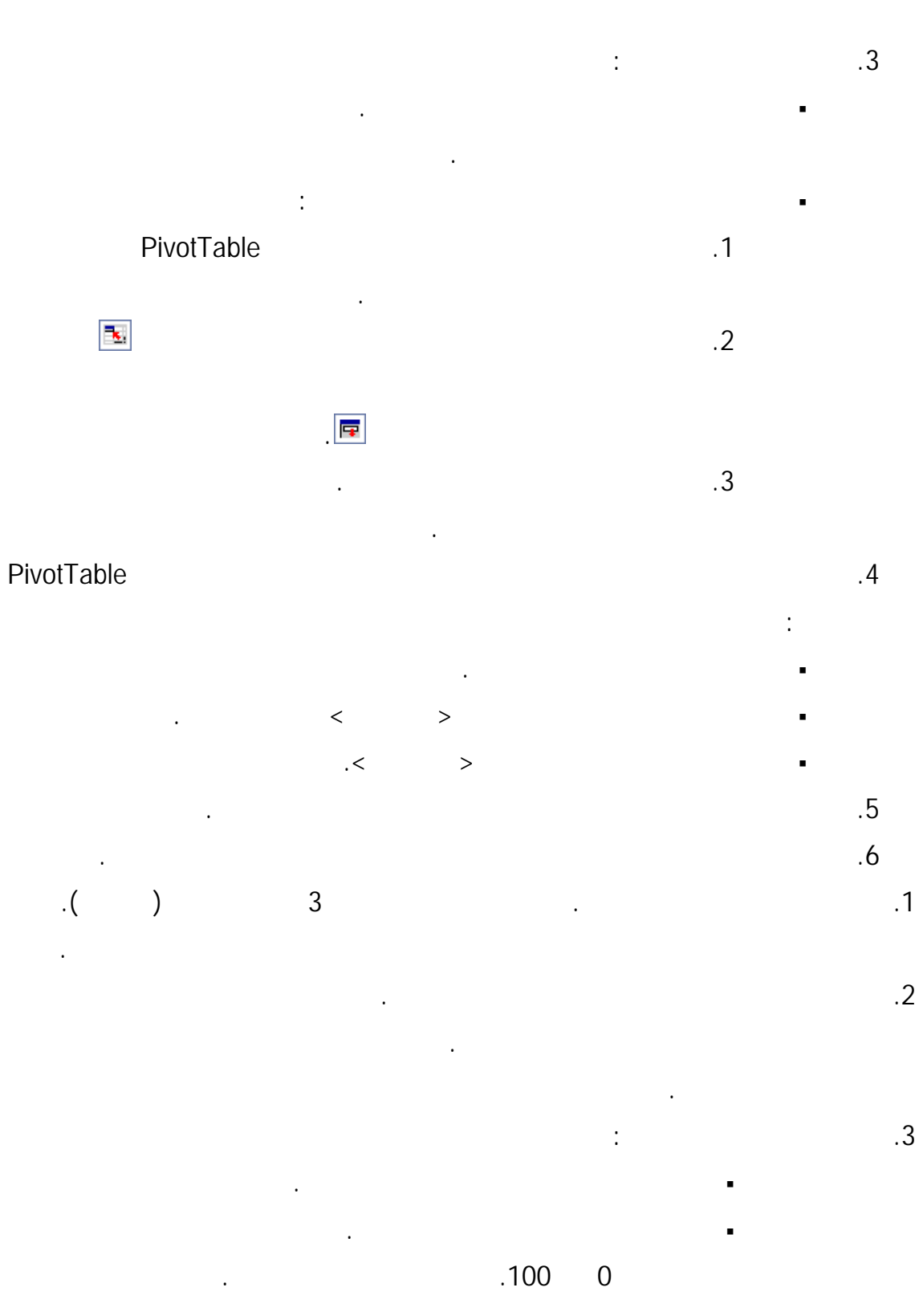

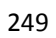

تناسبي.

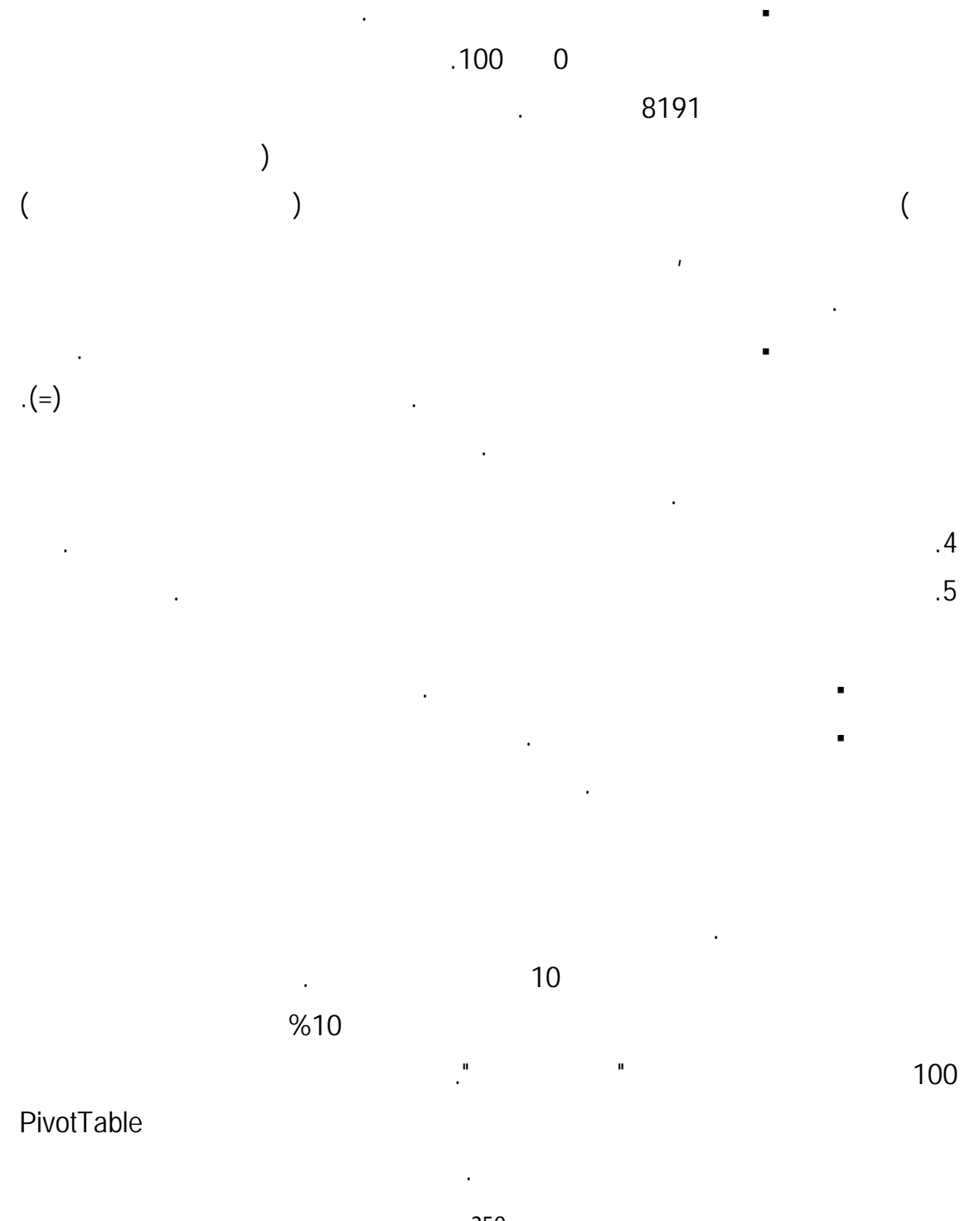

250

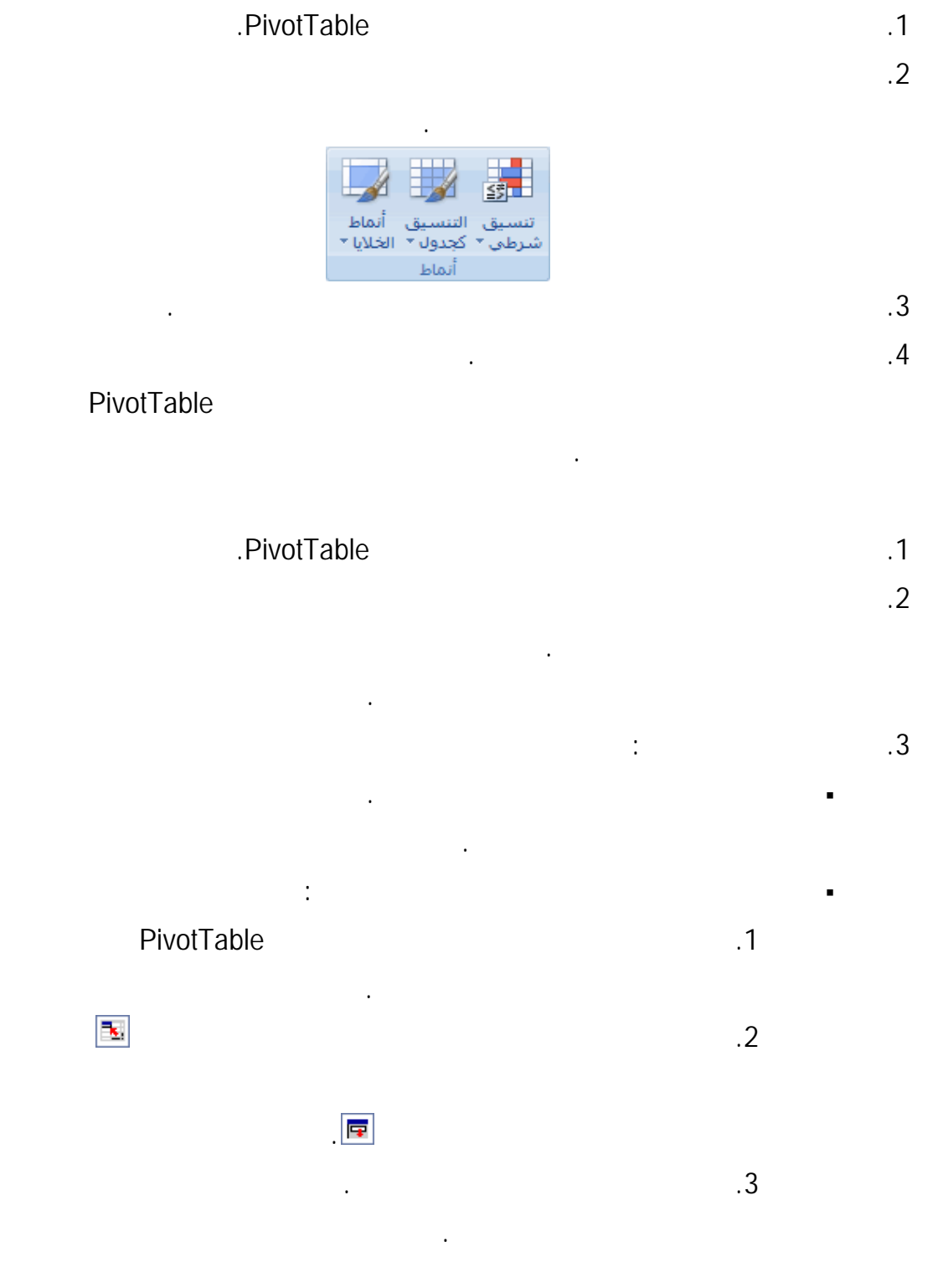

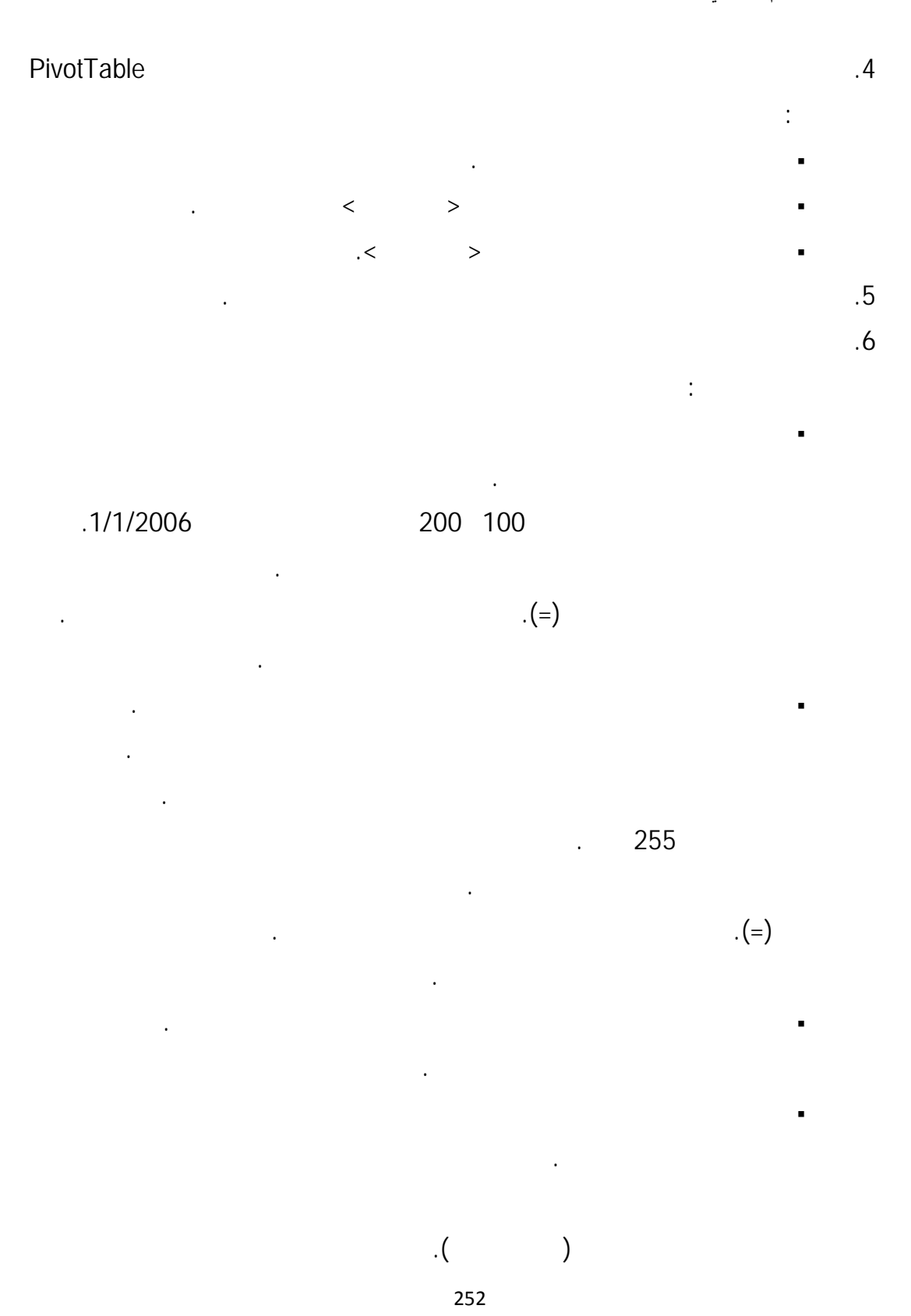
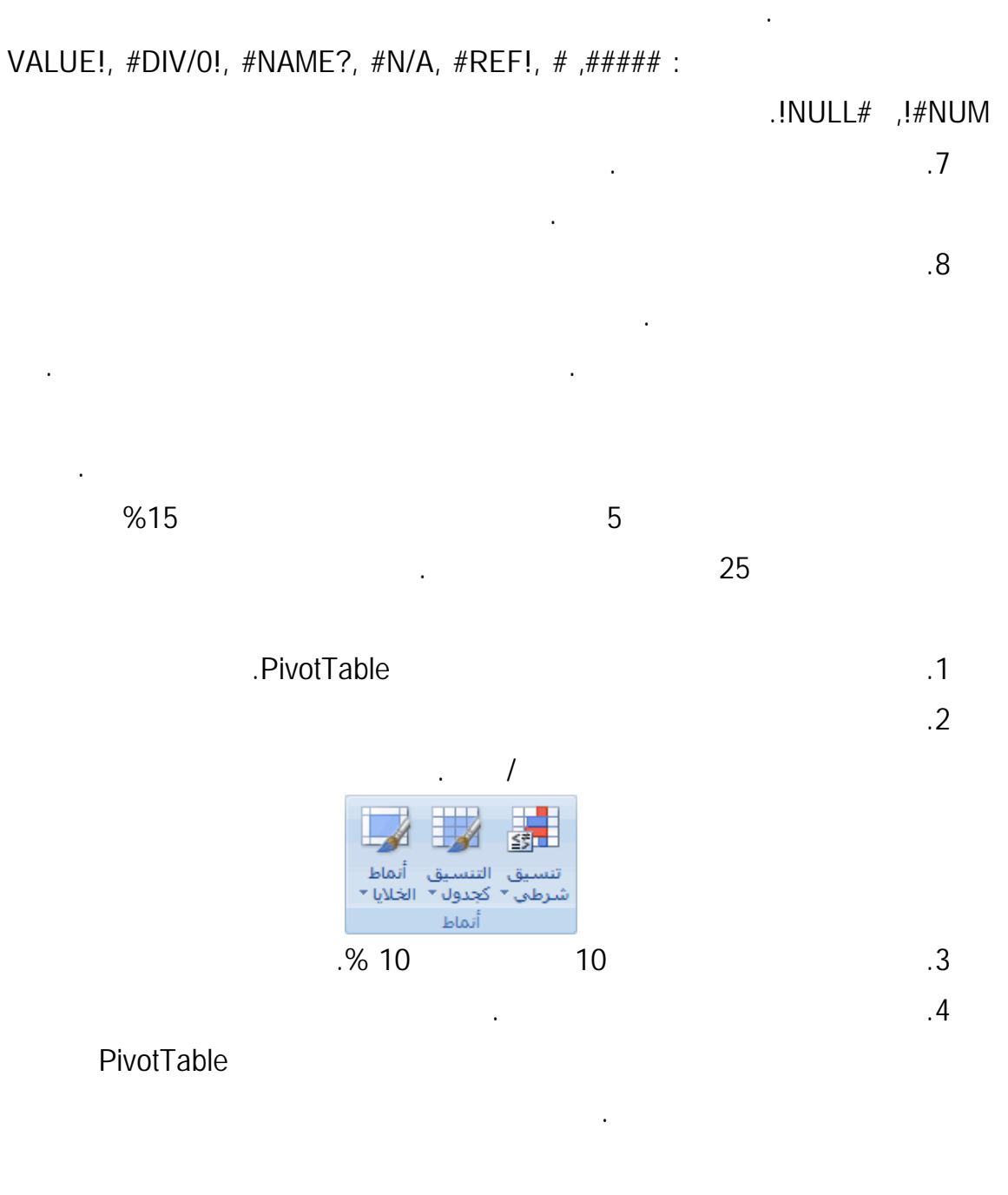

تنسيق الخلايا التي تحتوي على القيمتين أخطاء أو بلا أخطاء حدد أخطـاء أو بـلا

.1 حدد خلية واحدة أو أكثر في نطاق أو جدول أو تقرير PivotTable.

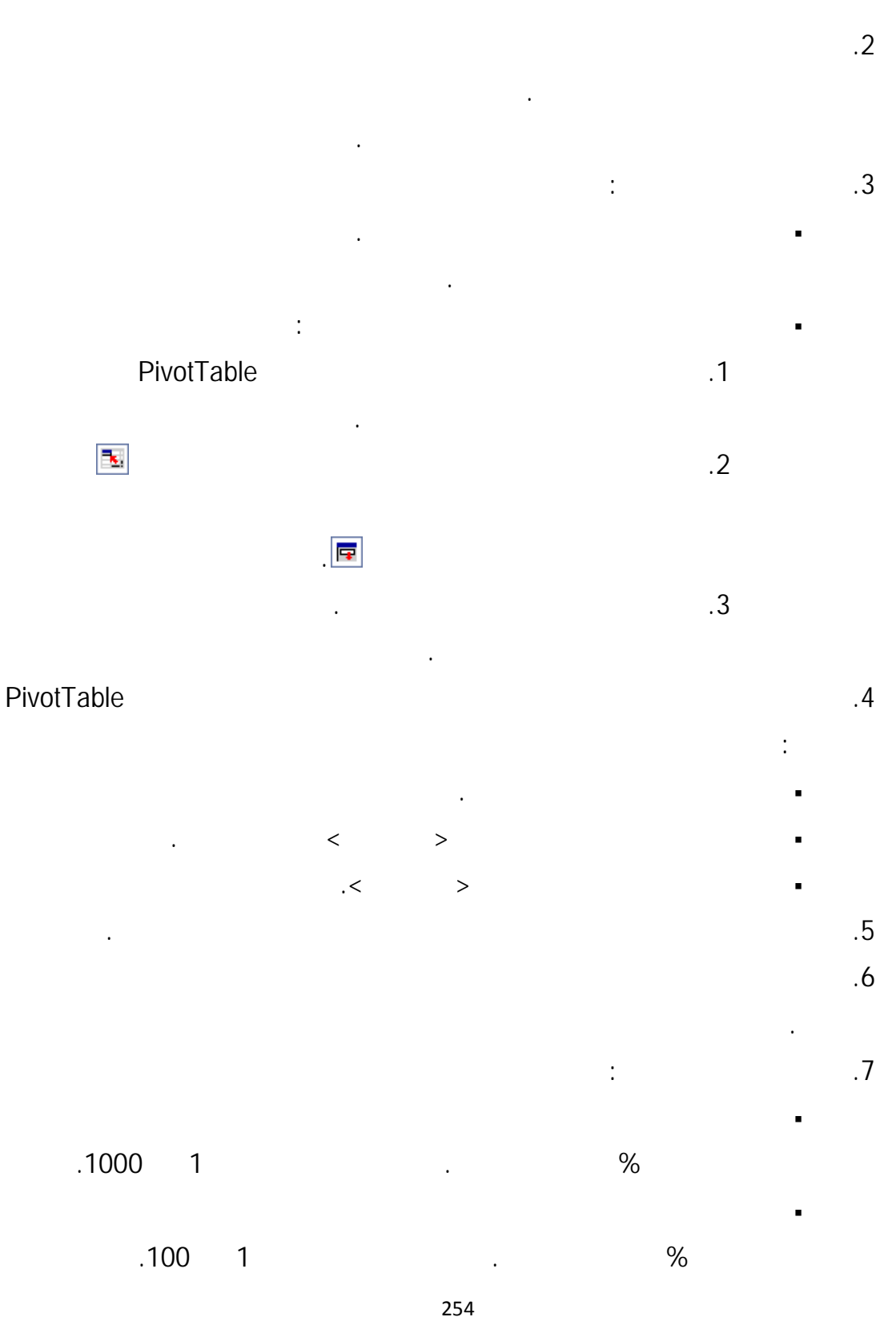

لكل مجموعة من:

.9 لتحديد تنسيق، انقر فوق تنسيق.

يتم عرض مربع الحوار تنسيق خلايا.

الخلية الشرط، ثم انقر فوق موافق.

التي تم تحديد نطاقها حسب الحقل المقابل.

# .8 اختياريا، قم بتغيير كيفية تطبيق التنسيق على الحقول في ناحية القـيم بتقريـر PivotTable

.1 حدد خلية واحدة أو أكثر في نطاق أو جدول أو تقرير PivotTable. .2  $\sim$  2 تنسيق شرطي، ثم انقر فوق القواعد العليا/السفلى.

وفقًا للإعدادات الافتراضية، يعتمد التنسيق الشرطي على كافة القيم المرئية. ولكن عندما تقوم

عمود وحقل الصف الأصلي الخاص به، من خلال تحديد كل مجموعة عمود.

صف وحقل العمود الأصلي الخاص به، من خلال تحديد كل مجموعة صف.

.10  $-10$ 

يمكنك اختيار أكثر من تنسيق واحد. يتم عرض التنسيقات التي تحددها في المربع المعاينة.

الخلايا. على سبيل المثال، يمكن العثور على أصحاب الأداء الأعلى من المتوسط في مراجعـة الأداء

药 تنسيق التنسيق أنماط<br>شرطي ً\* كجدول ً\* الخلايا ً\* أنماط

.3 حدد الأمر المنشود، مثل فوق المتوسط أو أقل من المتوسط.

الجودة.

.4 أدخل القيم المراد استخدامها، ثم حدد تنسيقًا.

# PivotTable

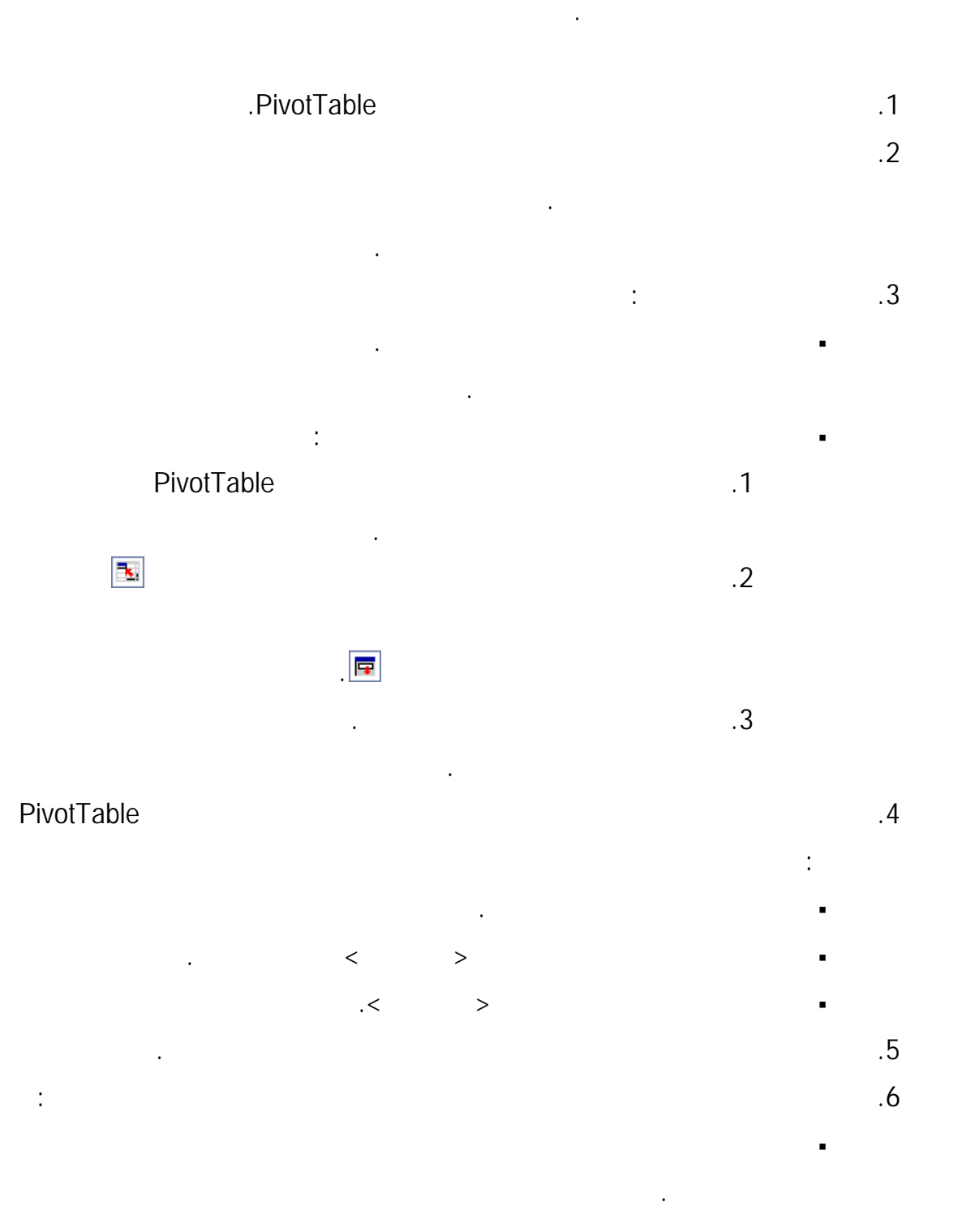

حسب القيم الفريدة أو المتكررة.

### .7 اختياريا، قم بتغيير كيفية تطبيق التنسيق على الحقول في ناحية القـيم بتقريـر PivotTable

التي تم تحديد نطاقها حسب الحقل المقابل. وفقًا للإعدادات الافتراضية، يعتمد التنسيق الشرطي على كافة القيم المرئية. ولكن عندما تقوم لكل مجموعة من: عمود وحقل الصف الأصلي الخاص به، من خلال تحديد كل مجموعة عمود. صف وحقل العمود الأصلي الخاص به، من خلال تحديد كل مجموعة صف. .8 انقر فوق تنسيق لعرض مربع الحوار تنسيق خلايا.

لكافة الخلايا لموجودة في النطاق، حدد انحرافًا معياريا.

لتنسيق الخلايا التي هي أعلى أو أقل من واحد أو اثنين أو ثلاثة انحرافـات معياريـة

.9  $\sim$   $\sim$ الشرط، ثم انقر فوق موافق. يمكنك اختيار أكثر من تنسيق واحد. يتم عرض التنسيقات التي تحددها في المربع المعاينة.

### ملاحظة يمكن إجراء تنسيق شرطي على الحقول في ناحية القيم لتقريـر PivotTable

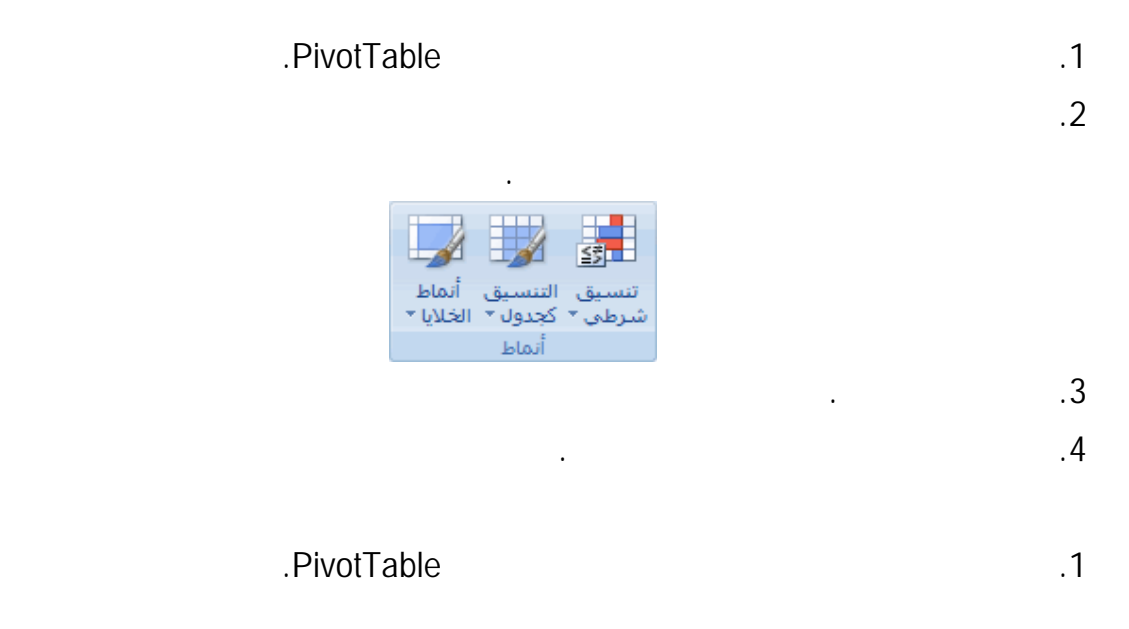

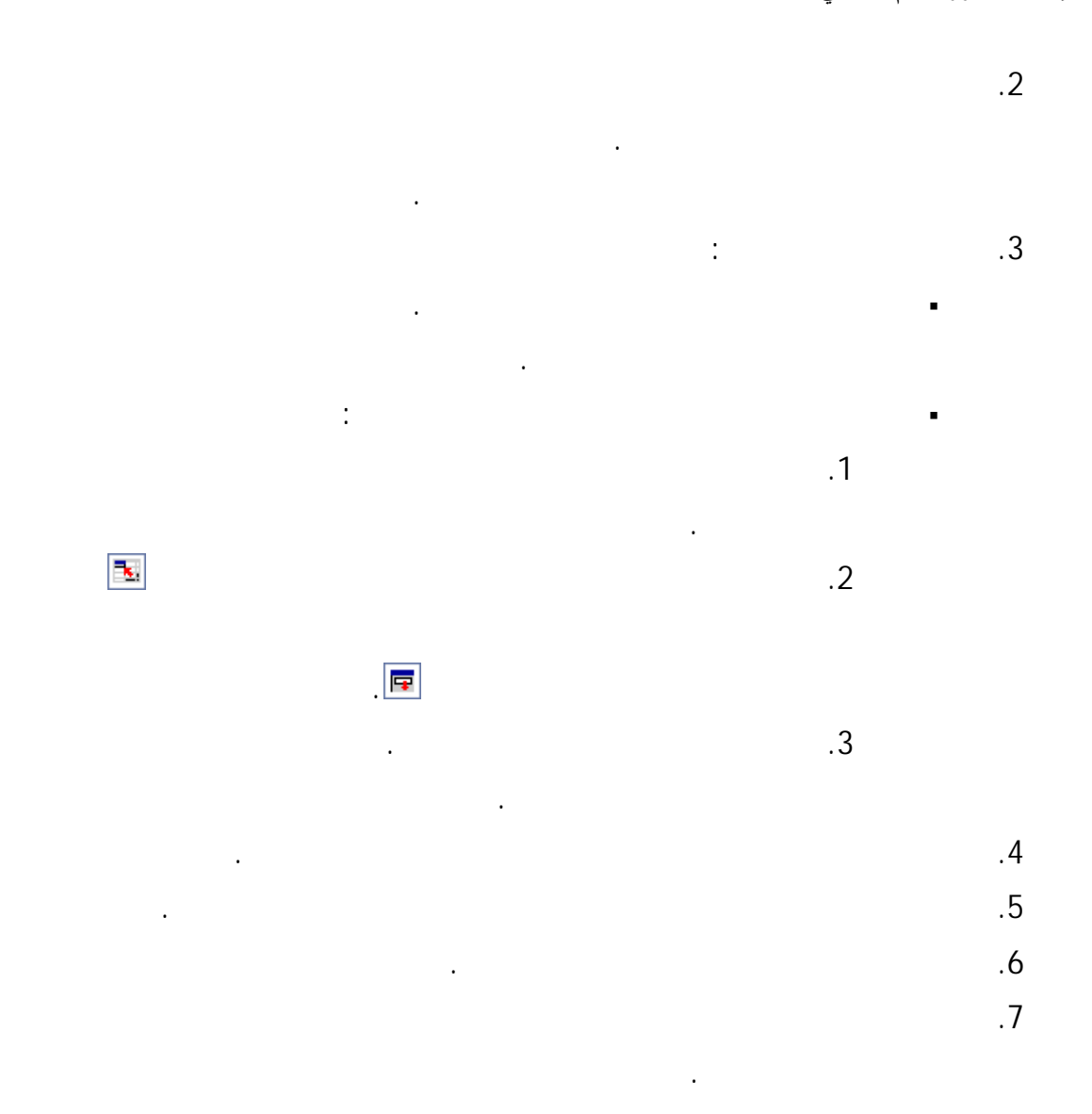

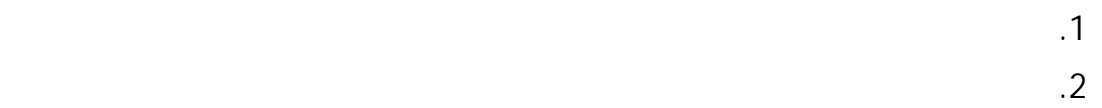

المنطقية لتحديد معايير التنسيق. على سبيل المثال، قد ترغب في مقارنة قـيم بنتيجـة تـم إرجاعهـا

بواسطة دالة أو تقييم البيانات في خلايا خارج النطاق المحدد.

شرطي، ثم انقر فوق إدارة القواعد.

يمكنك اختيار أكثر من تنسيق واحد. يتم عرض التنسيقات التي تحددها في المربع المعاينة.

#### **إعداد الدآتور قاسم النعيمي**

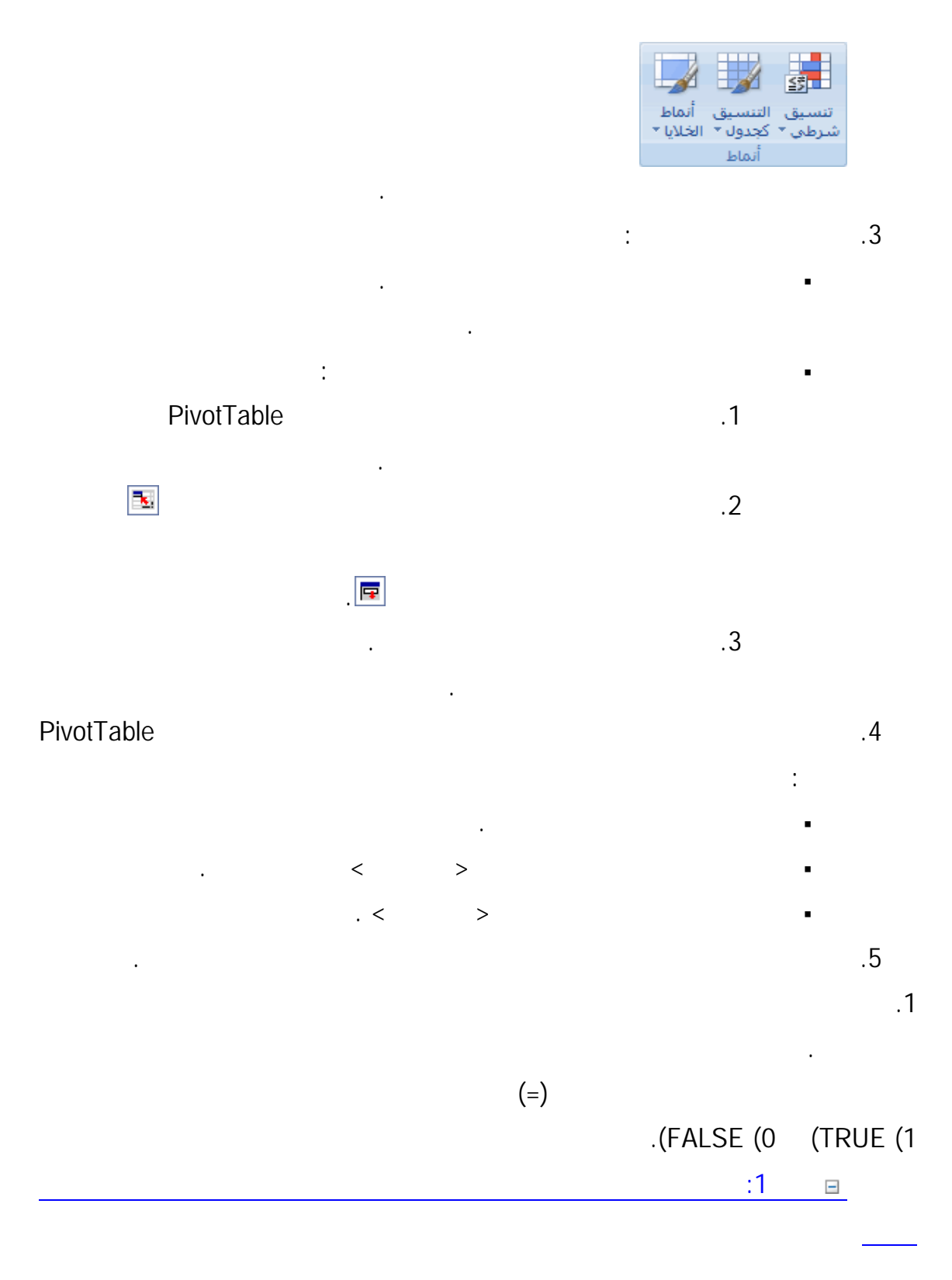

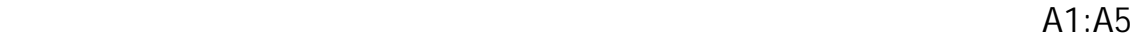

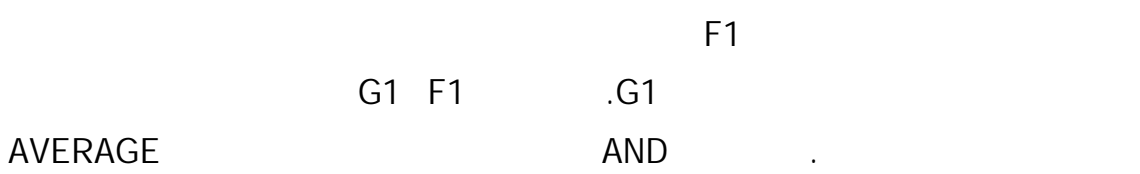

في تلك الصيغة, يجري التنسيق الشرطي ذو المعايير العديدة الذي تم تطبيقـه علـى النطـاق

. MIN

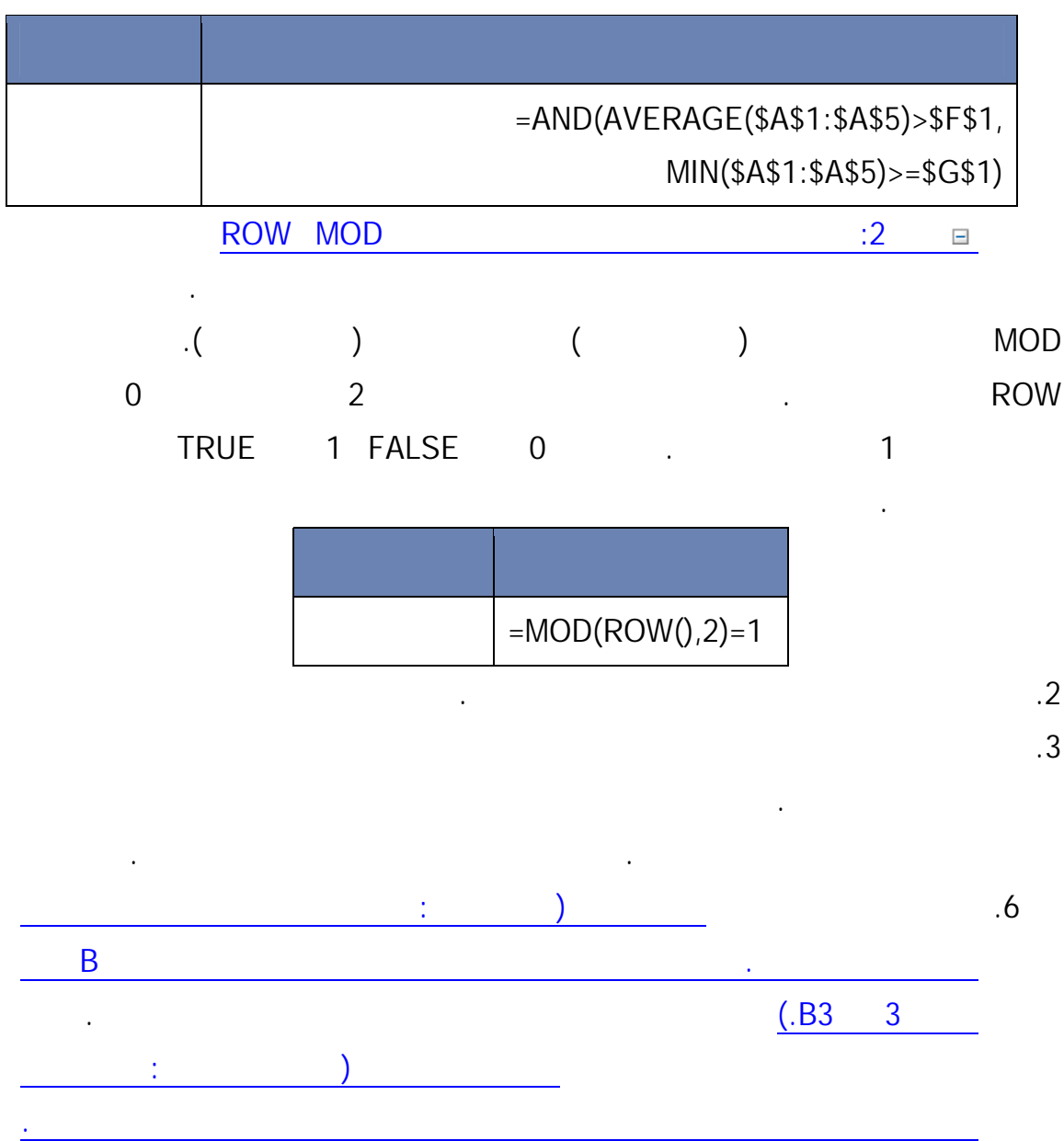

260

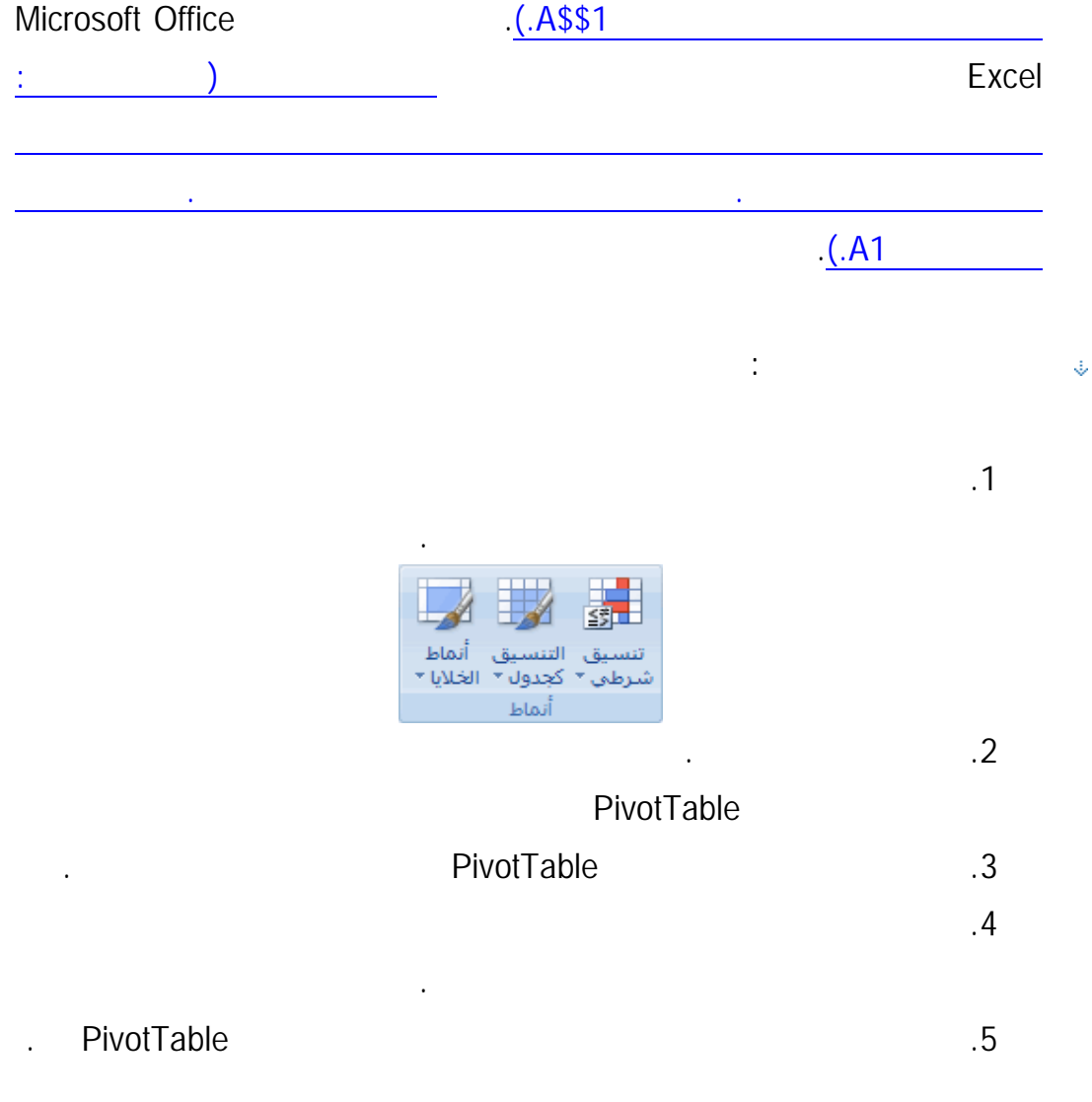

تقييم القاعدة، وكيفية تغيير أسبقية التقييم، ومتى توقف تقييم القاعدة.

المصنف عن طريق استخدام مربع الحوار إدارة قواعد التنسيق الشرط .في علامة التبويب الصـفحة

عند إنشاء أكثر من قاعدة تنسيق شرطي واحدة لنطاق خلايا، من المهم أن تفهم: كيفية تقيـيم

حسب أسبقية عرضها في مربع الحوار هذا.

تتعارض القواعد أو عند تعارضها:

تطبيق قاعدة واحدة فقط حسب الأسبقية.

القاعدتين.

Microsoft Office Excel

تستند إلى خلايا المصدر لخلايا الوجهة.

الصفحة الرئيسية. في حالة حذف قاعدة التنسيق الشرطي, يبقى التنسيق اليدوي لنطاق الخلايا.

اليدوي. يمكنك تطبيق التنسيق اليدوي باستخدام الأمر تنسيق في المجموعة خلايا ضمن علامة التبويب

لنطاق من الخلايا, إذا كانت قاعدة التنسيق تساوي صواب, يكون لها الأسبقية علـى التنسـيق

القواعد.عند تطبيق قاعدتين فأكثر من قواعد التنسيق الشرطي على نطاق من الخلايا, فإنه يتم تقييمهـا

يتم إضافة القواعد الجديدة دائما في مقدمة القائمة ولذلك يكون لها الأسبقية, ولكن يمكنك تغيير ترتيـب

الأسبقية عن طريق استخدام الأسهم تحريك لأعلى وتحريك لأسفل من مربع الحوار.

للقاعدة المعروضة في مقدمة القائمة الأسبقية من تلك المعروضة في المنزلة الأقل. افتراضيا,

يمكن أن يحتوي نطاق من الخلايا على أكثر من قاعدة تنسيق شرطية تقيم إلى صواب. عندما

عند عدم تعارض القواعد على سبيل المثال, إذا قامت إحدى القواعد بتنسيق إحدى الخلايـا

عند تعارض القواعد على سبيبل المثال, عندما تعيّن إحدى القواعد لوناً أحمر لإحدى الخلايا

قد تقوم, أثناء تحرير ورقة العمل, بنسخ قيم الخلايا التي تحتوي على تنسيقات شرطية ولصقها

بخط غامق وقام قاعدة أخرى بتنسيق نفس الخلية بلون أحمر, فإنه يتم تنسيق الخلية بكل من الخـط

الغامق واللون الأحمر. وحيث أنه يوجد هناك أي تعارض بين كلا التنسيقين, فإنه يتم تطبيق كلتـا

وتعيّن قاعدة أخرى لوناً أخضر لنفس الخلية. وحيث أن هناك تعارض بين كلتا القاعدتين, فإنـه يـتم

أو تعبئة نطاق خلايا بتنسيقات شرطية أو قد تقوم باستخدام "نسخ التنسـيق". يمكـن أن تـؤثر تلـك

الإجراءات على أسبقية قاعدة التنسيق الشرطي بالطريقة التالية: يتم إنشاء قاعدة تنسيق شرطية جديـدة

كيف يؤثر اللصق والتعبئة "نسخ التنسيق" على قواعد التنسيقات الشرطية

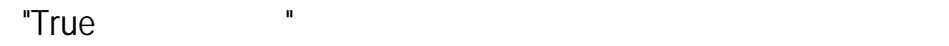

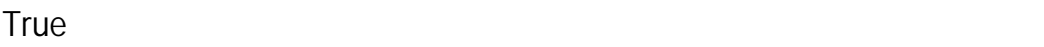

Microsoft Office Excel

على نفس النطاق.

استخدامه في تحديد الأسبقية.

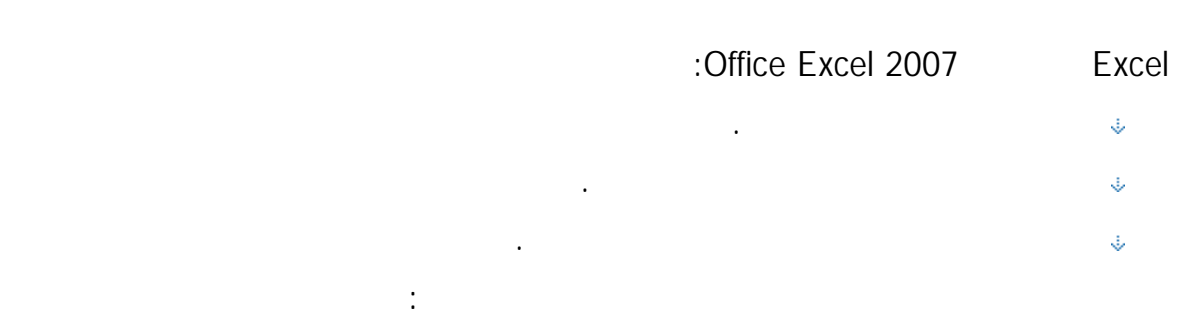

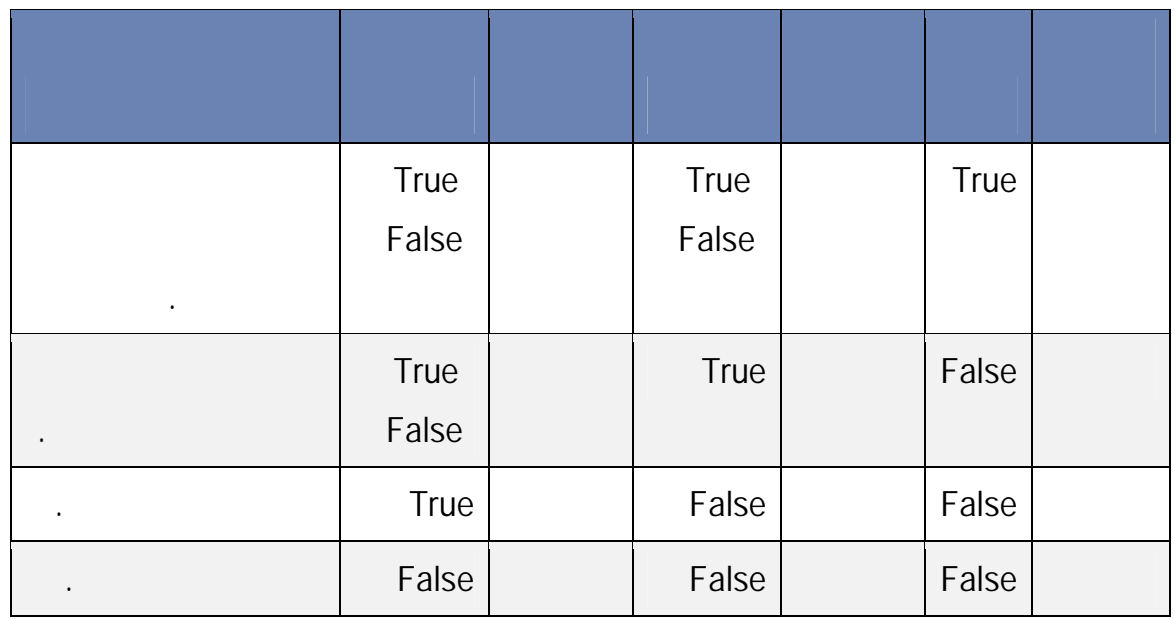

يمكنك تحديد خانة الاختيار الإيقاف في حالـة True أو إلغـاء تحديـدها لتغييـر السـلوك

لتقييم القاعدة الأولى فقط، قم بتحديد خانة الاختيار الإيقاف في حالة True للقاعدة الأولى.

الافتراضي:

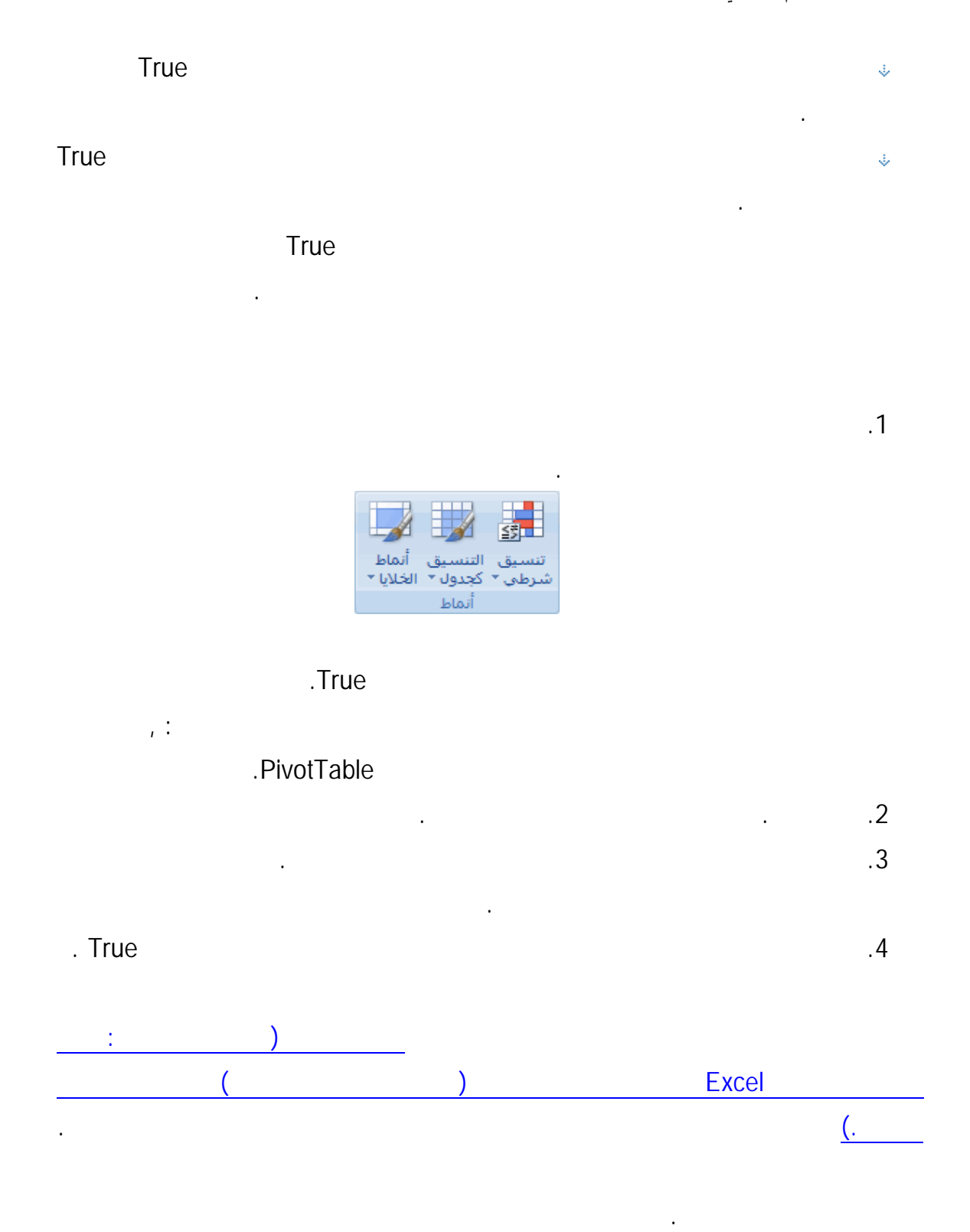

.1 انقر فوق أية خلية دون تنسيق شرطي.

بحث وتحديد ثم انقر فوق الانتقال إلى خاص.

بالإضافة إلى أفضل منتجات البيع للشركة بأكملها.

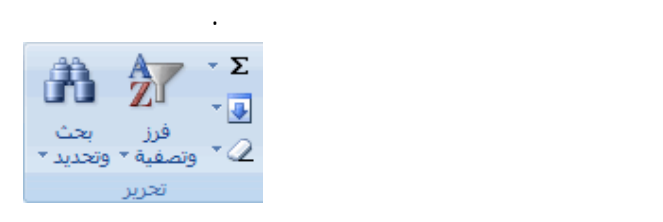

.2 في علامة التبويب الصفحة التبويب الصفحة الرئيسية، في المجموعة تحرير، انقر فوق السهم الموجود بجـوار

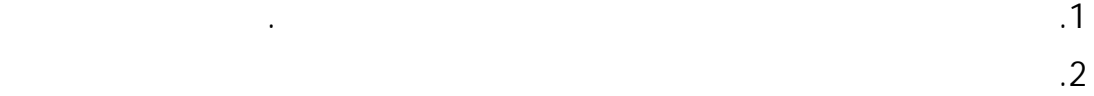

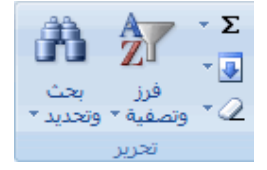

 $\ddot{\hspace{1.6cm}}$   $\ddot{\hspace{1.6cm}}$   $\hspace{1.6cm}$   $\hspace{1.6cm}$   $\hspace{1.6cm}$ .4 انقر فوق المتشابهة تحت تحقق من صحة البيانات .

**PivotTable** 

تكلفة واحد. وقد يحتوي هذا التقرير على إجمالي ومتوسط المبيعات ومسـتويات المخـزون الحاليـة

في تقرير واحد. فعلى سبيل المثال، إذا كان لديك تقرير PivotTable يحتوي على رسوم توضـيحية

النطاقات المنفصلة بورقة العمل في تقرير PivotTable بورقة عمل رئيسية. وتوجد نطاقات ورقـة

PivotTable

### PivotTable التي يمكنك إضافتها إلى تقرير PivotTable: الصف والعمود والقيمة. إضافة إلـى

 $"3"2" "1"$ 

"صفحة4".

PivotChart PivotTable

العمل المنفصلة في نفس المصنف كورقة عمل رئيسية أو في مصنف آخر. وفي حالة دمج البيانـات،

فإنك تقوم بجمعها ليتسنى لك تحديث البيانات وتجميعها بسهولة وبشكل منتظم أو عند الضرورة.

Excel 2007 Microsoft Office **Microsoft in a set of the set of the set of the A**ire

التقرير في أجزاء أخرى من واجهة مستخدم PivotTable.

والأعمدة بكافة العناصر التي تريد تلخيصها معا. الرجاء عدم تضمين إجمالي الصـفوف أو إجمـالي

الأعمدة من بيانات المصدر عند تحديد بيانات التقرير. يوضح المثال التالي النطاقـات الأربعـة فـي

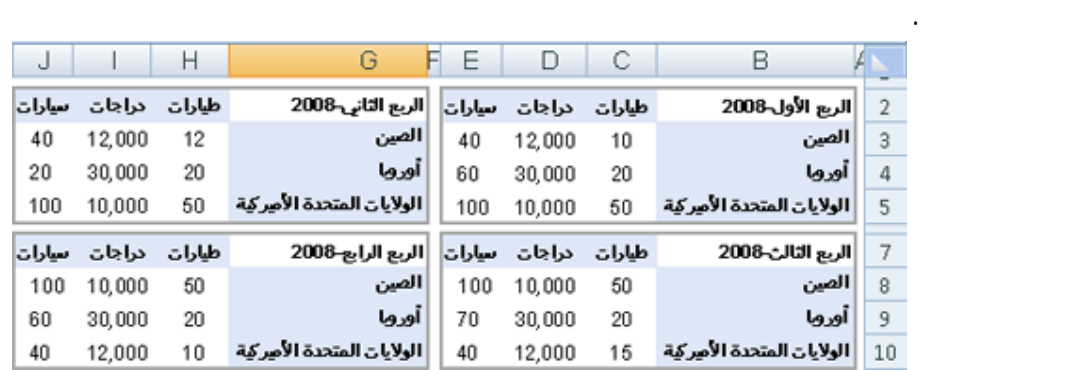

يمكن لدمج البيانات استخدام حقول الصفحة التي تحتوي على عناصر تمثل نطاقًا أو أكثر من

إضافي لعر البيانات المجمعة. ويوضح المثال التالي تقرير PivotTable المدمج الذي يحتوي على

حقل صفحة واحدة وعناصر متعددة محددة.

نطاقات المصدر. فعلى سبيل المثال، في حالة دمج بيانات الميزانية لأقسام "التسويق" "المبيعـات"

"التصنيع" قد يتضمن حقل الصفحة عنصرا واحدا لعرض بيانات كل قسم بالإضـافة إلـى عنصـر

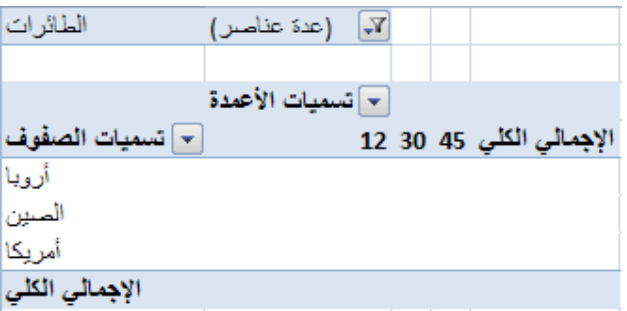

 $\left( \begin{array}{c} 1 & 0 \end{array} \right)$ 

الصفوف) يجب مراعاة عريف اسم كافة طاقات المصدر في أوراق العمل المنفصلة. ثـم اسـتخدام

تلك الأسماء عند دمج النطاقات في ورقة العمل الرئيسية. وفي حالة توسيع نطـاق مصـدر، يمكنـك

ومخططات متعددة. فعلى سبيل المثال، يمكنك إنشاء صيغ ذات مراجع ثلاثية الأبعاد أو إنشاء الأمـر

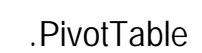

صفحات متعددة.

يلي:

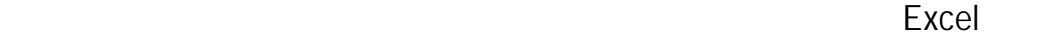

دمج من علامة التبويب بيانات من المجموعة أدوات البيانات.

يمكنك استخدام معالج PivotTable PivotChart لدمج نطاقـات متعـددة. كمـا يمكنـك

لمزيد من المعلومات، اتبع الارتباطات الموجودة في المقطع راجع أيضا.

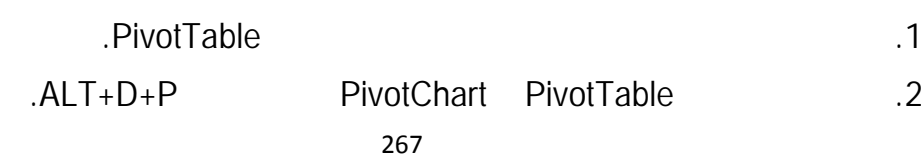

التالي.

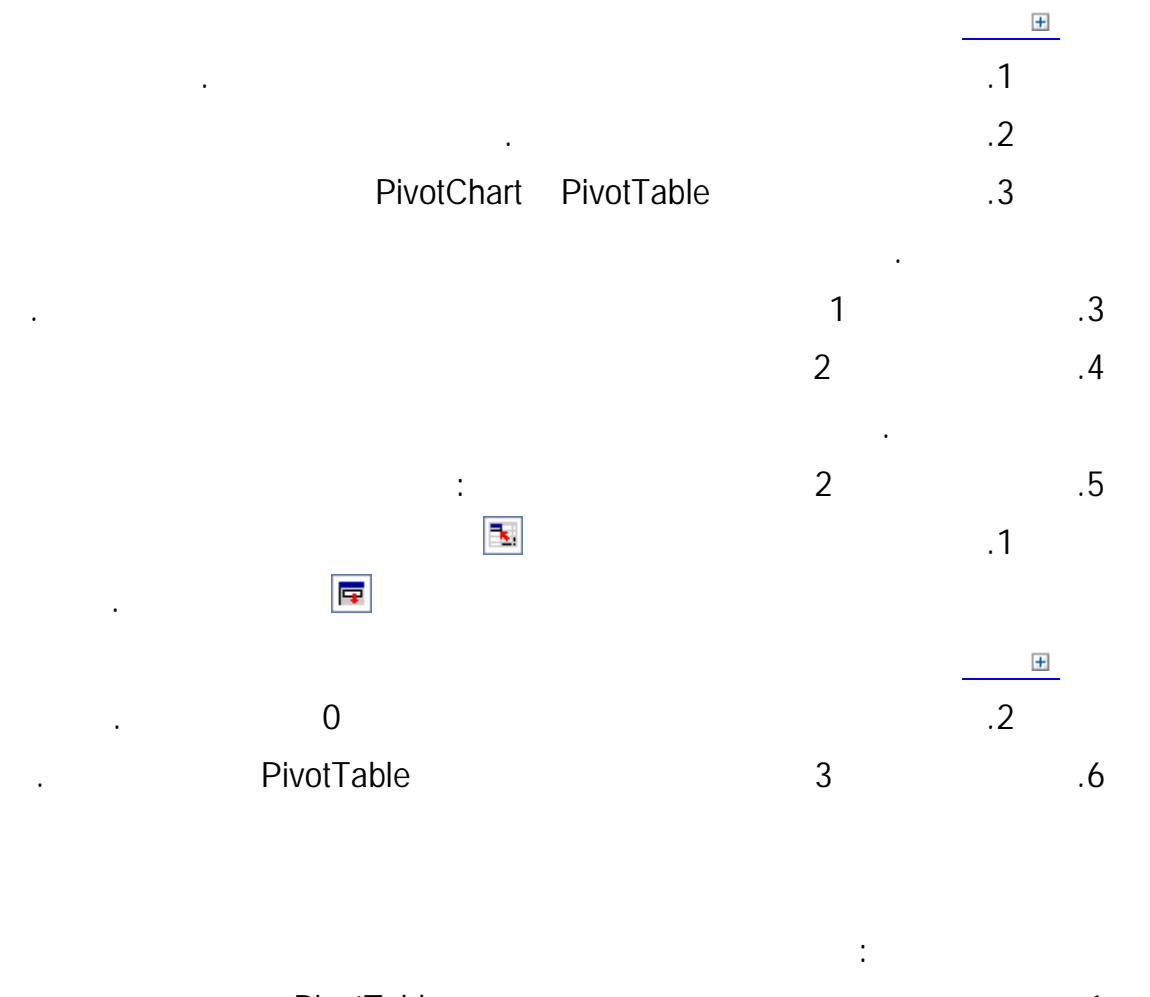

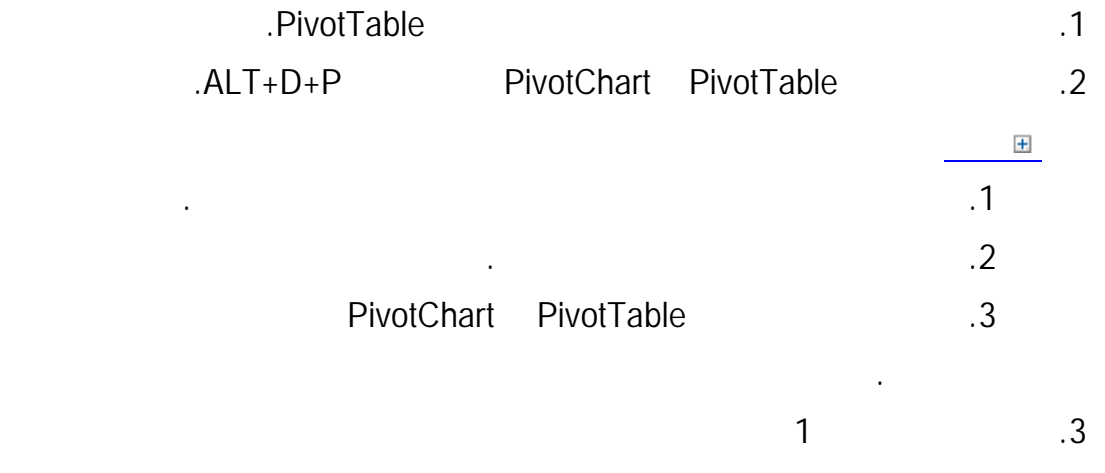

268

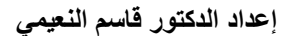

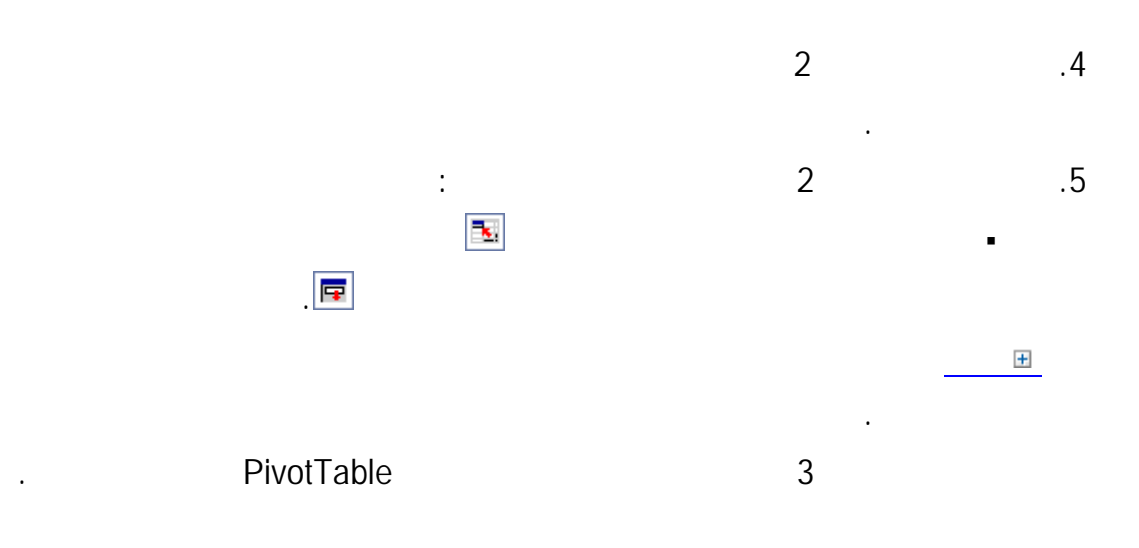

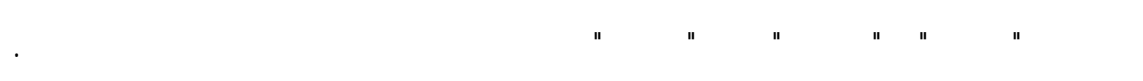

لإجراء عملية دمج تستخدم حقول الصفحات المتعددة، قم بما يلي:

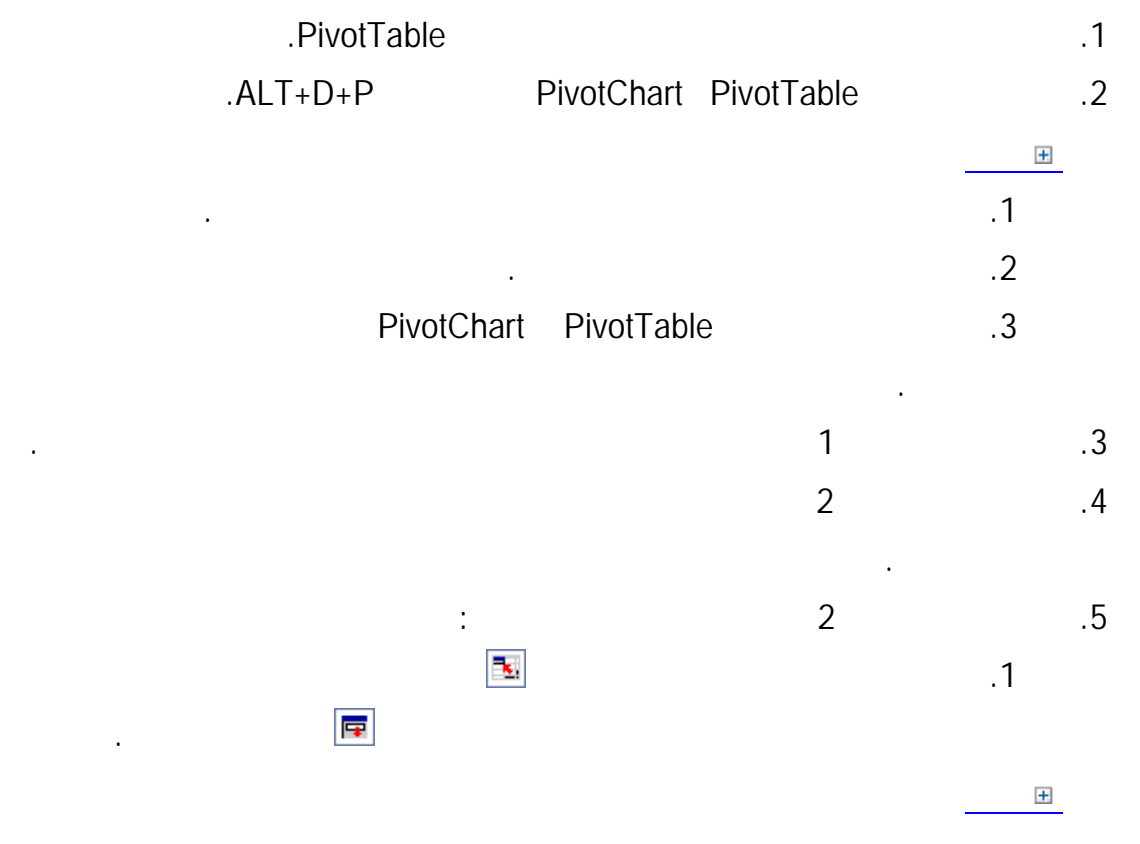

269

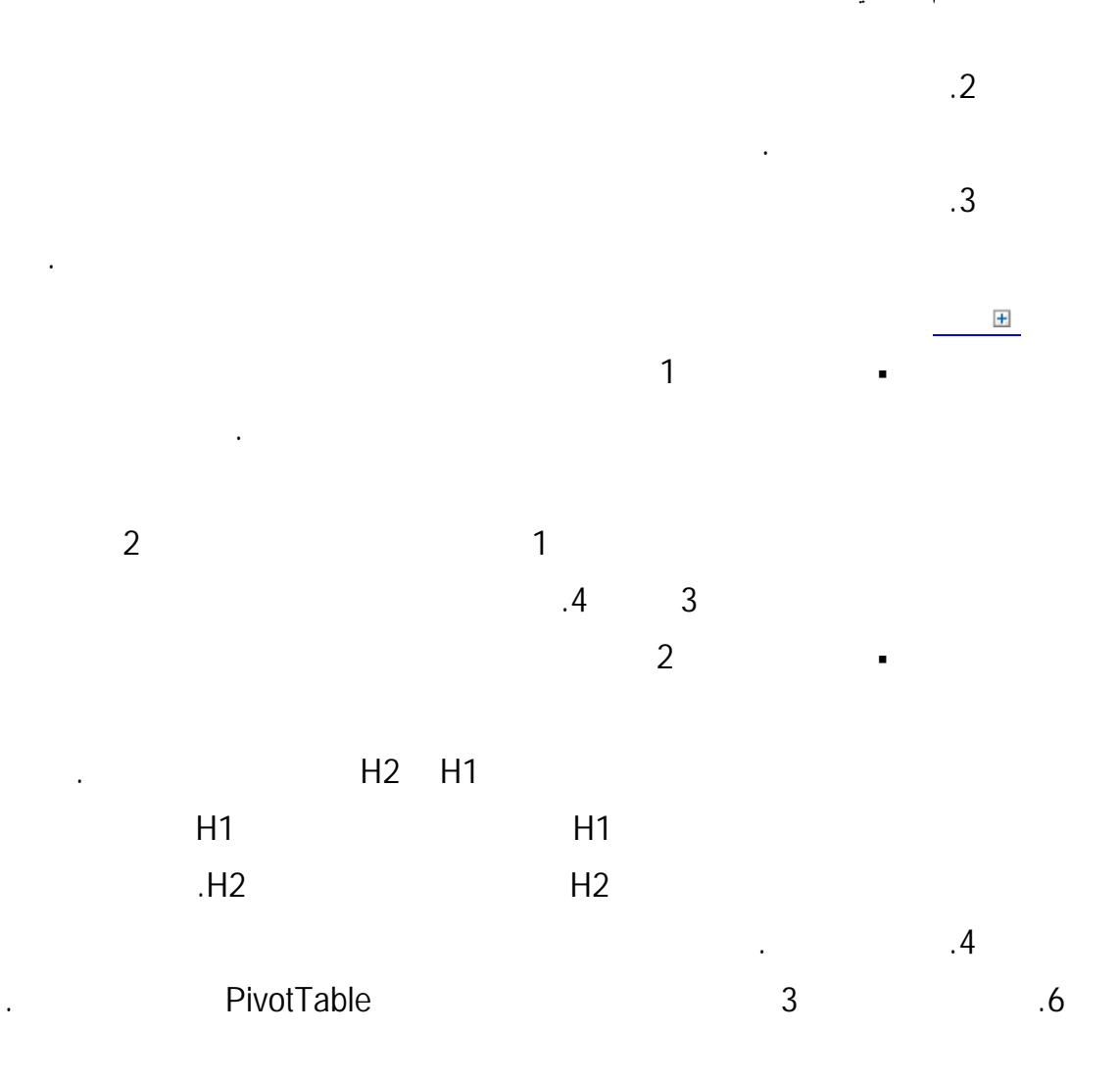

واحدة خاصة بمصروفات الشركة ككل. ربما تتضمن ورقة العمل الرئيسة مبيعات إجمالية ومتوسطات

عمل منفصلة داخل ورقة عمل رئيسة. يمكن أن تتواجد أوراق العمل في نفس المصنف مثـل ورقـة

العمل الرئيسة أو في مصنفات أخرى مختلفة. عندما تقوم بدمج البيانات، فأنت تقوم بتجميع البيانـات

حتى يمكنك تحديث البيانات بسهولة وتجميعها بشكل منتظم أو لأغراض مخصصة.

ومستويات الجرد الحالية وأعلى نسبة مبيعات منتجات المؤسسة بأكملها.

بيانات.

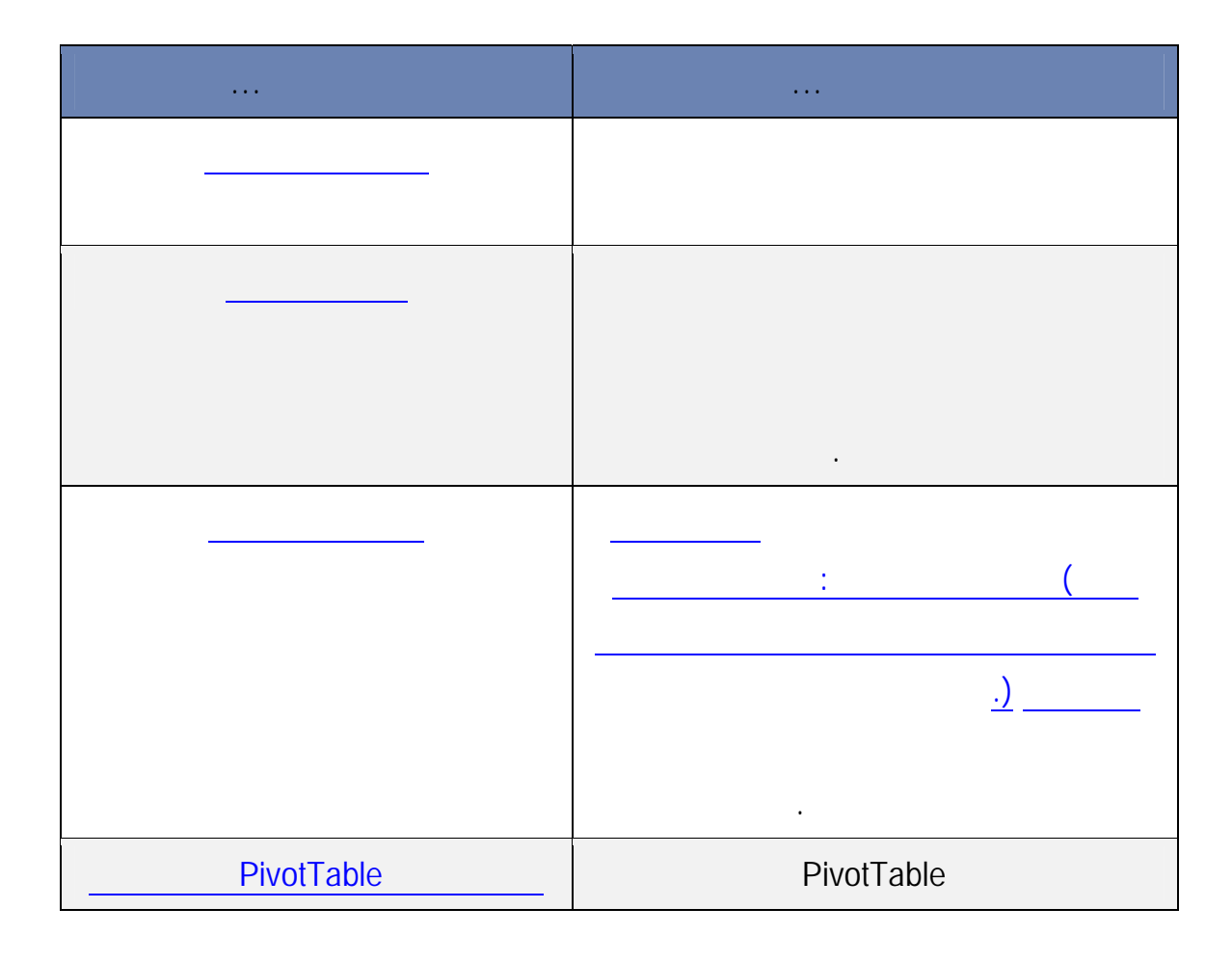

لدمج البيانات، استخدم الأمر دمج, في المجموعة أدوات البيانات, ضـمن علامـة التبويـب

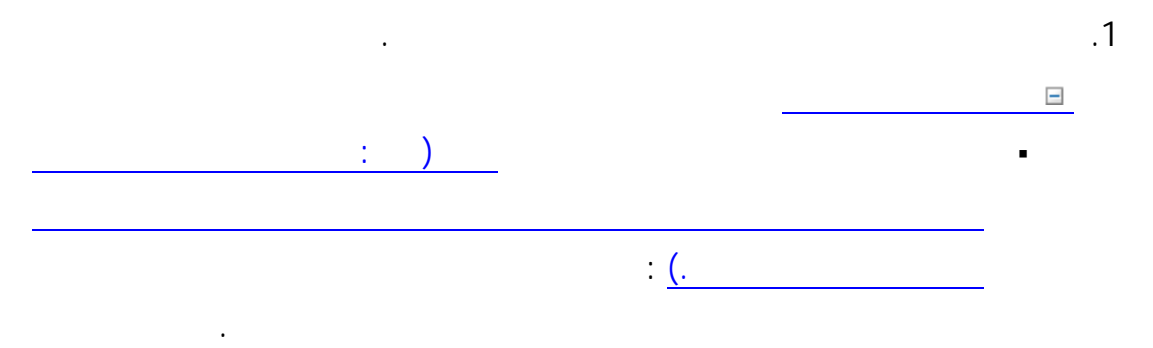

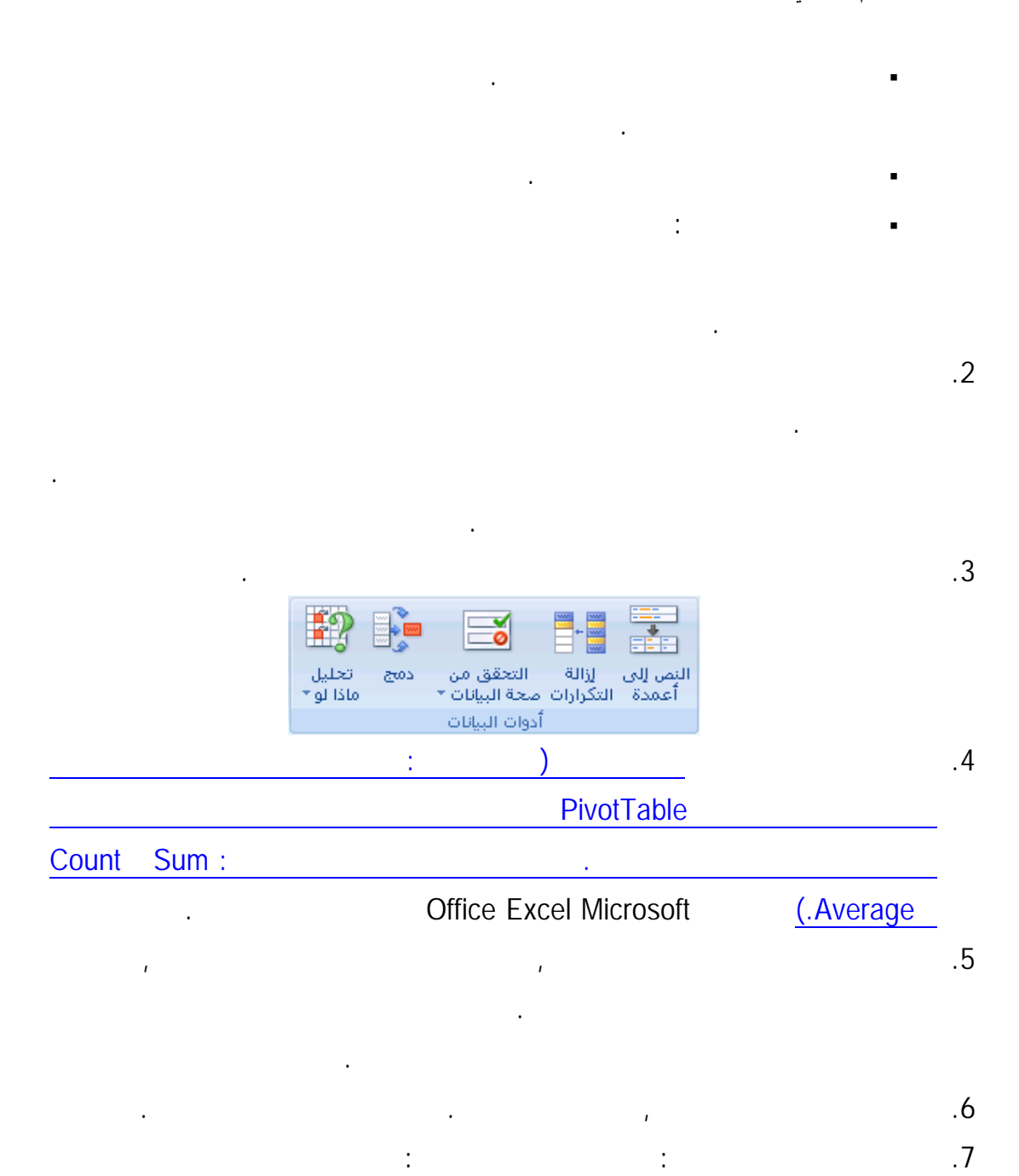

تحديد خانة الاختيار هذه, لن تستطع تغيير أي من الخلايا أو النطاقات المضمنة في الدمج.

إنشاء ارتباطات لبيانات المصدر.

لإعداد الدمج بحيث يتم تحديثه تلقائياً عندما تتغير يانات المصدر، حدد خانة الاختيار

هام يمكن فقط تحديد خانة الاختيار هذه في حالة وجود ورقة العمل في مصنف آخر. بمجرد

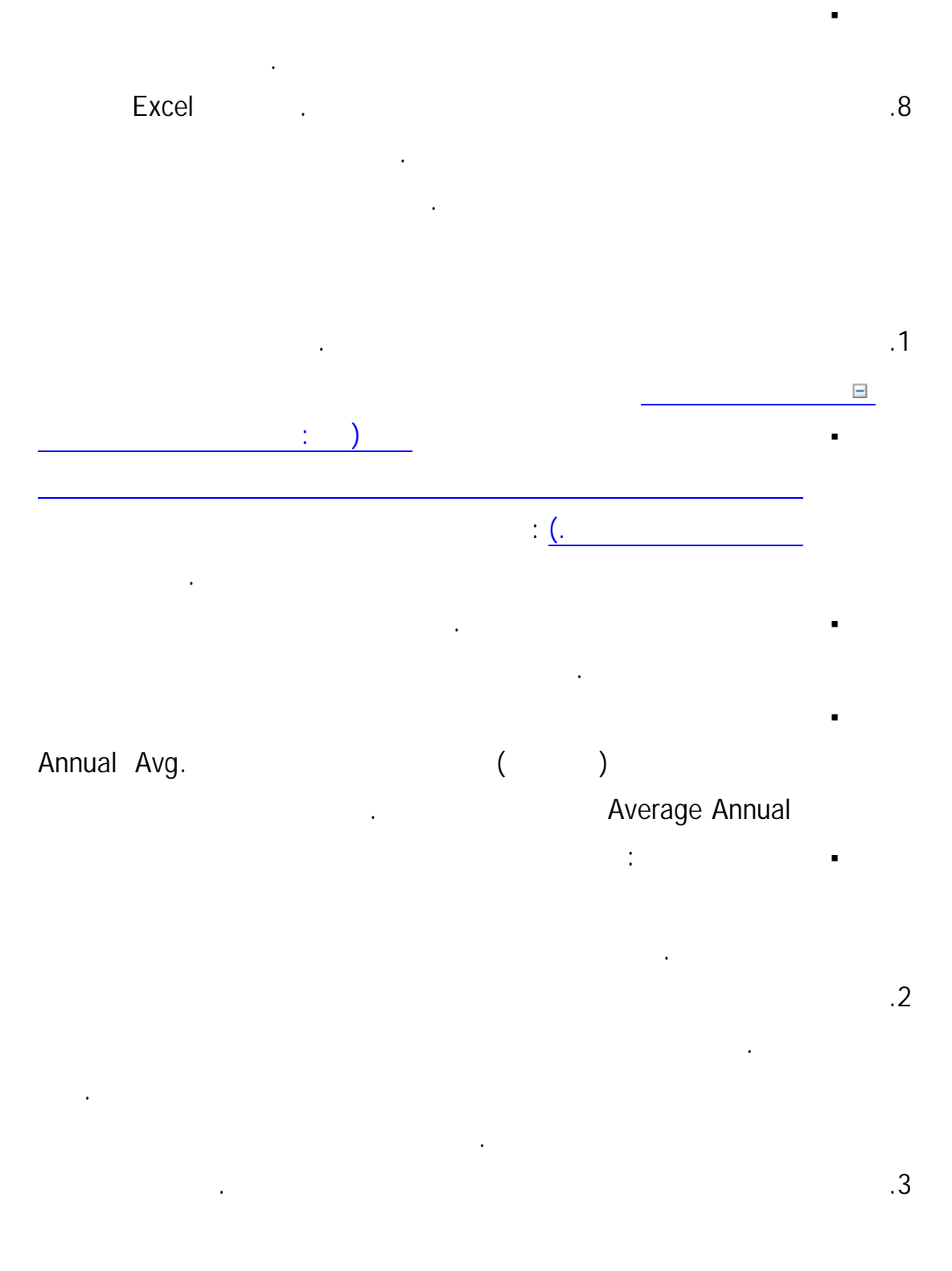

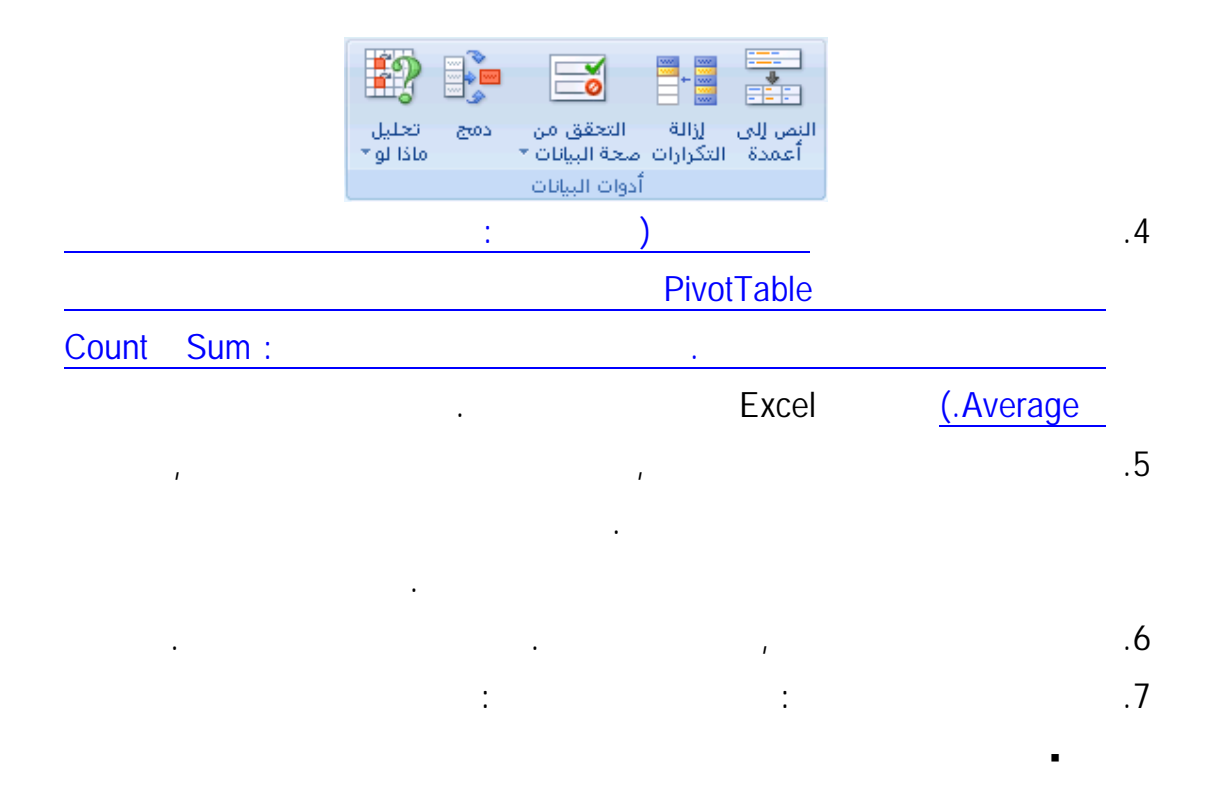

هام يمكن فقط تحديد خانة الاختيار هذه في حالة وجود ورقة العمل في مصنف آخر. بمجرد

لإعداد الدمج بحيث يمكنك تحديث الدمج يدوياً بتغيير الخلايا والنطاقات المتضمنة، قم

تقوم أي تسميات غير مطابقة للتسميات الموجودة في مناطق مصادر أخرى بالتـأثير

تأكد أن للفئات التي تريد دمجها تسميات فريدة تظهر في نطاق مصدر واحد فقط.

تحديد خانة الاختيار هذه, لن تستطع تغيير أي من الخلايا أو النطاقات المضمنة في الدمج.

بإلغاء تحديد خانة الاختيار إنشاء ارتباطات لبيانات المصدر.

النطاقات المصدر: إما الصف العلوي أو العمود الأيمن أو كلاهما.

في الصفوف أو الأعمدة المنفصلة في الدمج.

إنشاء ارتباطات لبيانات المصدر.

.8 حدد خانات الاختيار الموجودة ضمن استخدم التسميات في التي تشير إلى مكان التسميات فـي

.1 and  $\alpha$  is a set of the inner the inner the inner the inner the inner the inner the inner the inner the inner the inner the inner the inner the inner the inner the inner the inner the inner the inner the inner the inn

قم بإدخالها.

التالية:

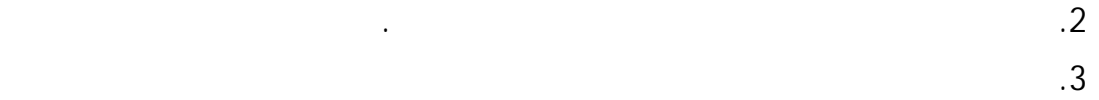

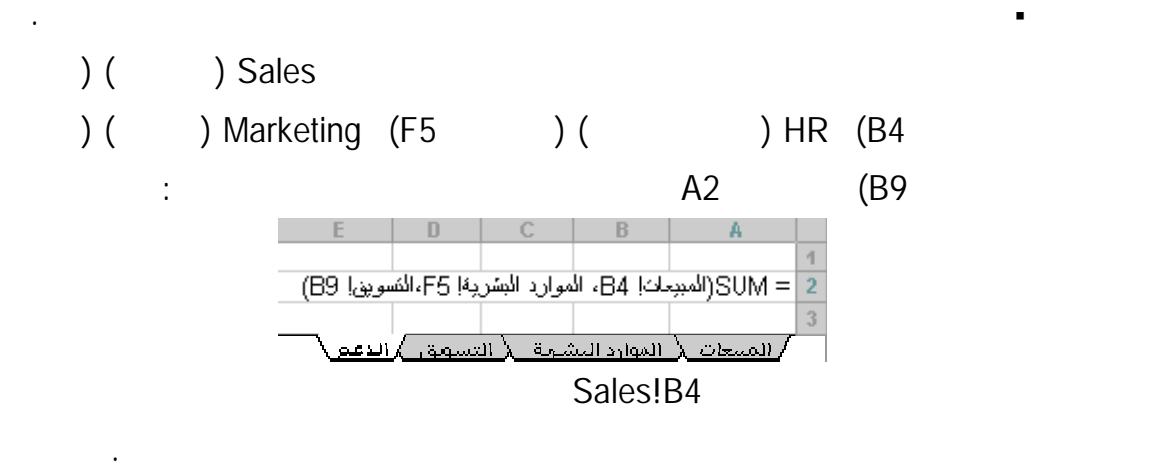

قم بإدخال صيغة تحتوي على مرجع ثلاثي الأبعاد يستخدم مرجعاً إلى نطاق خـاص

الأبعاد يحتوي على بيانات تريد دمجها. وفيما يتعلق بمراجع الخلية, قـم بأحـد الإجـراءات

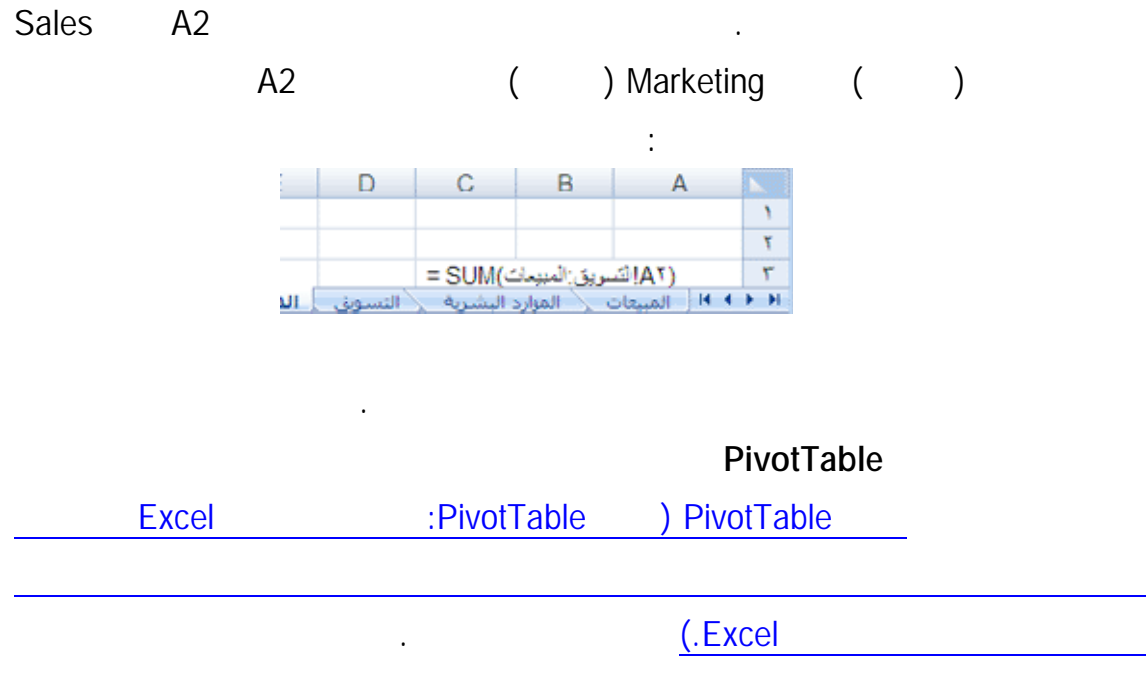

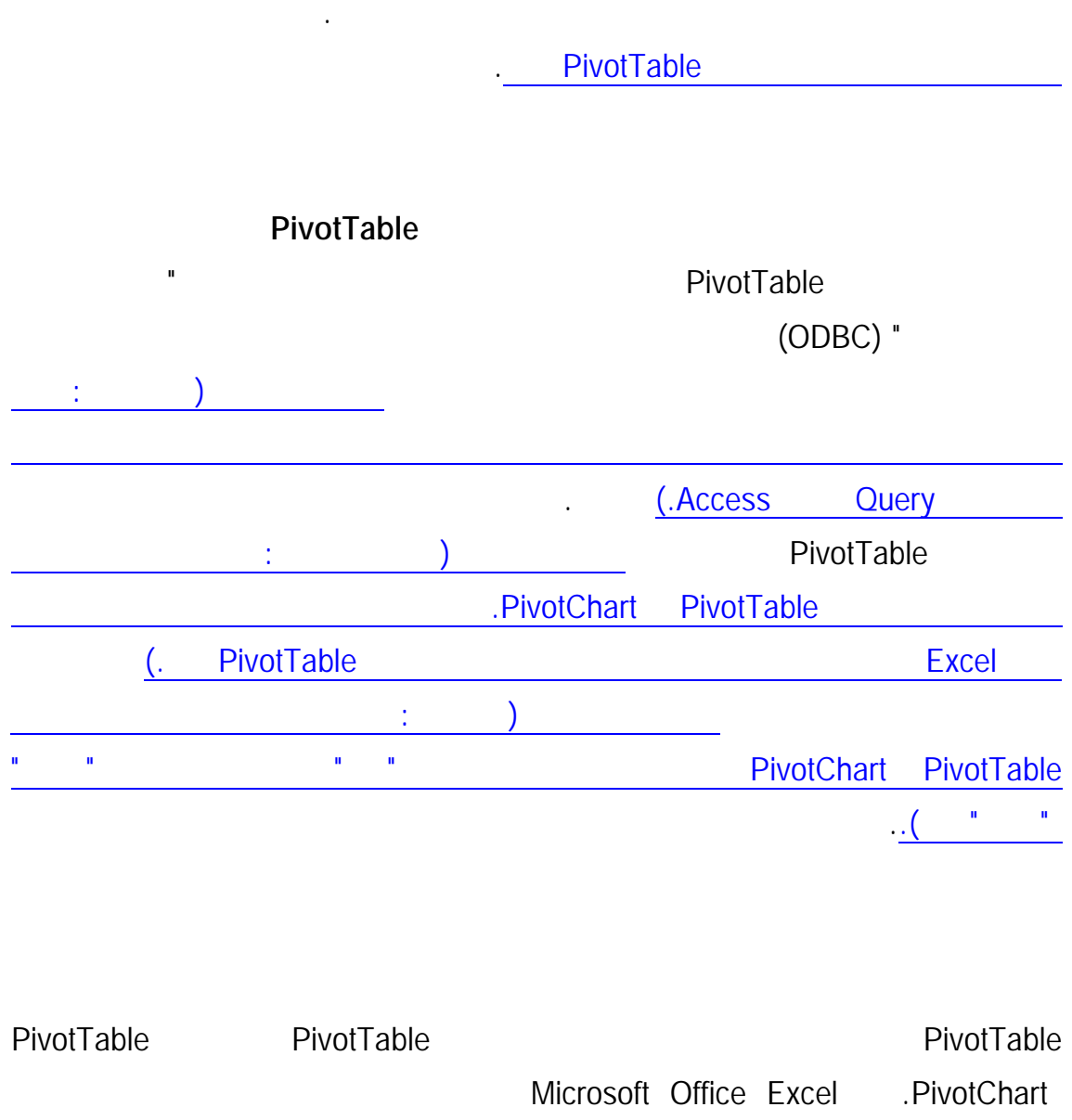

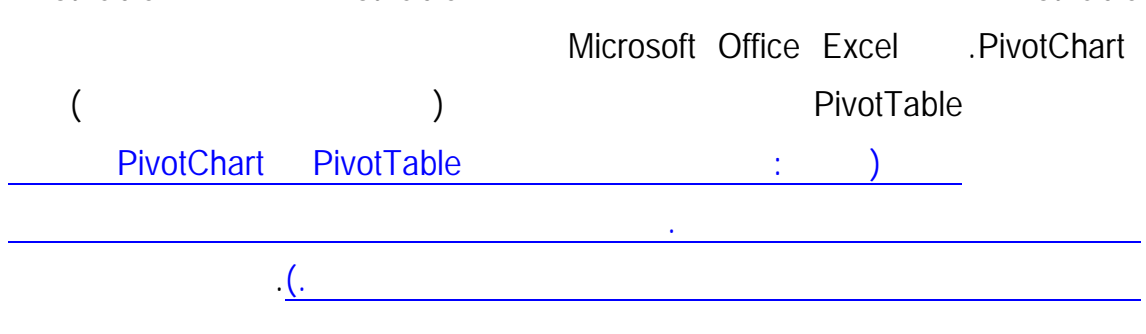

البيانات حسب الحاجة. وفي كل مرة تقوم فيها بعرض عنصر مختلف في عامل التصفية، يـتم فقـط

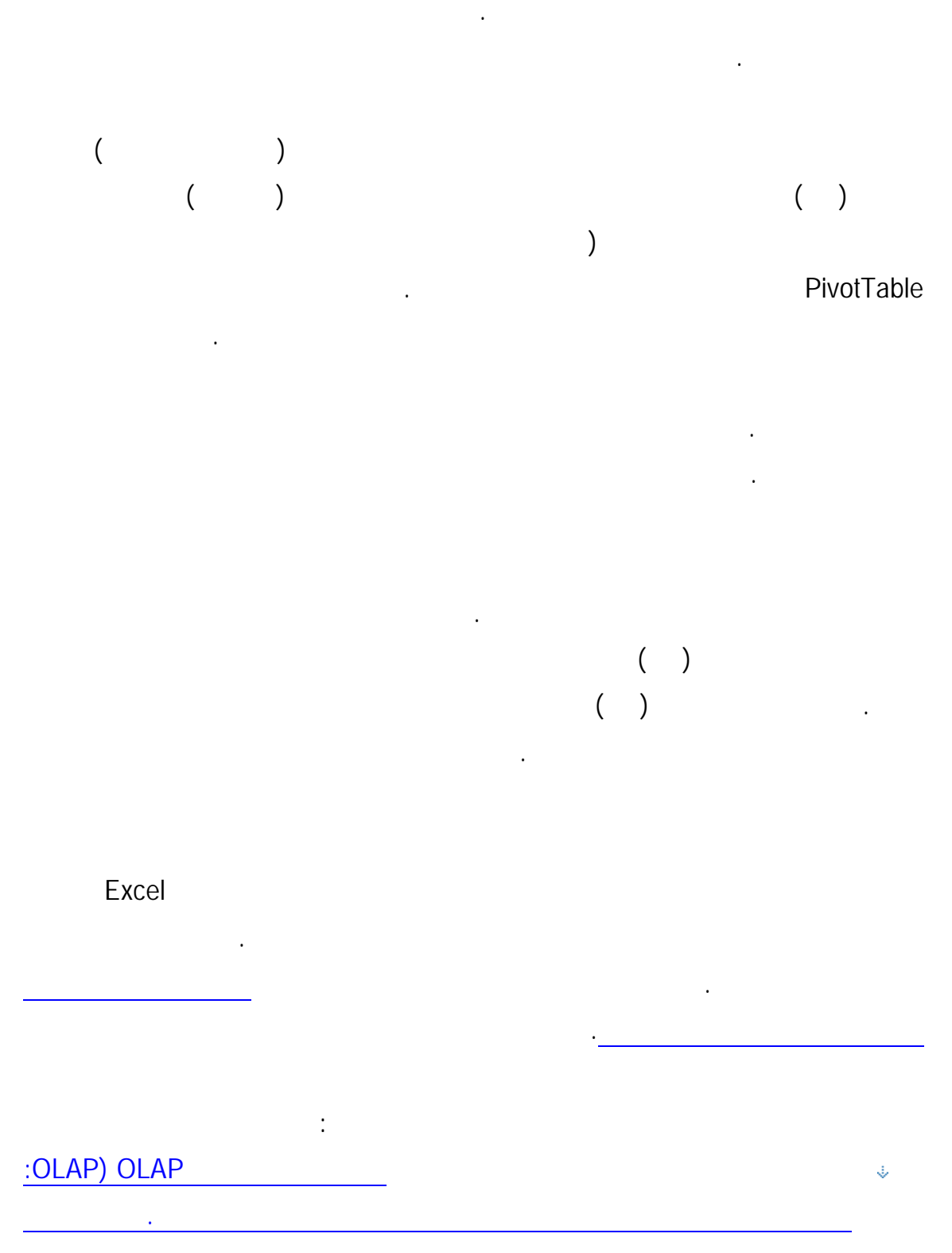

277

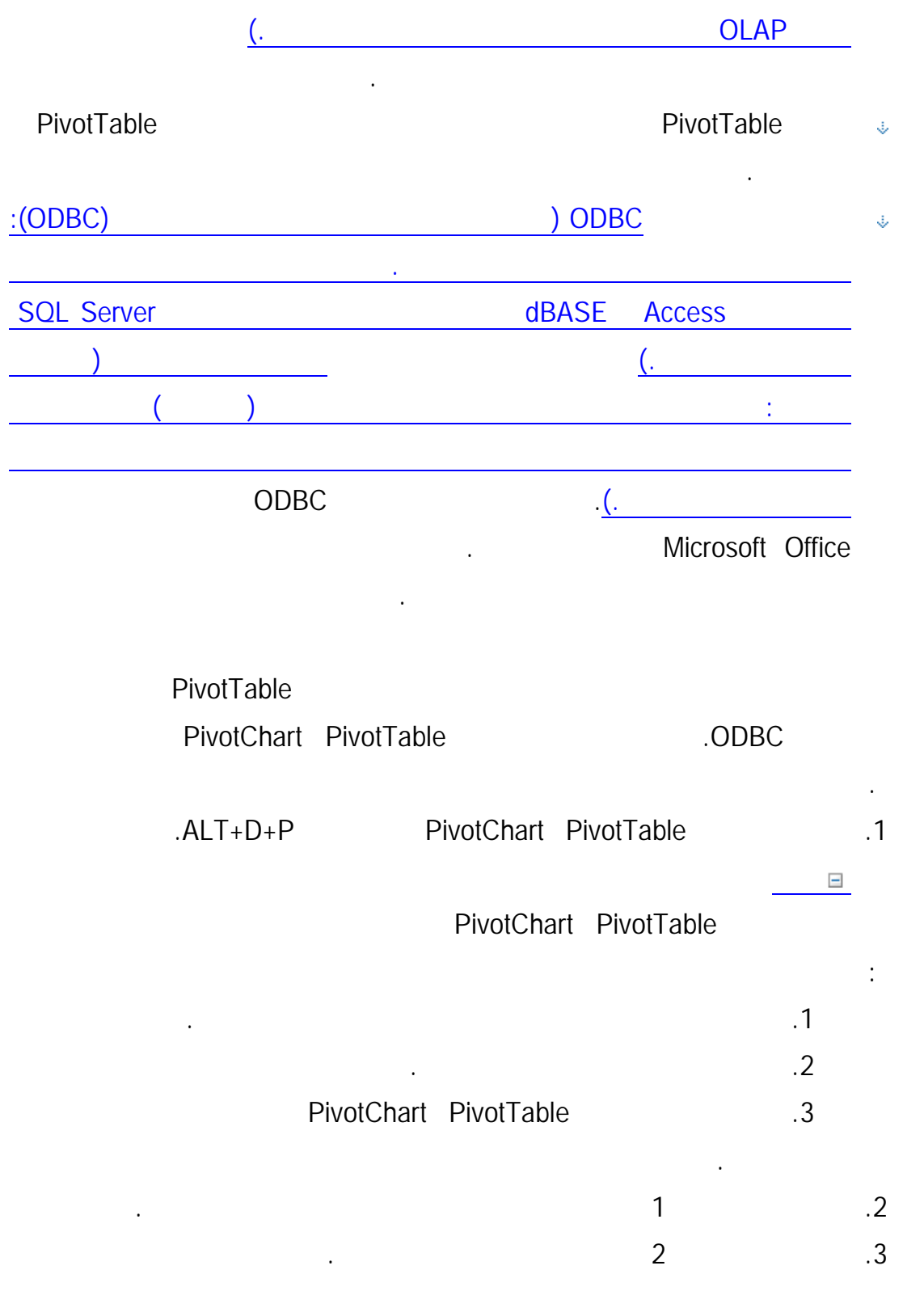

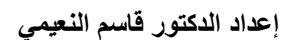

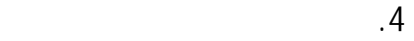

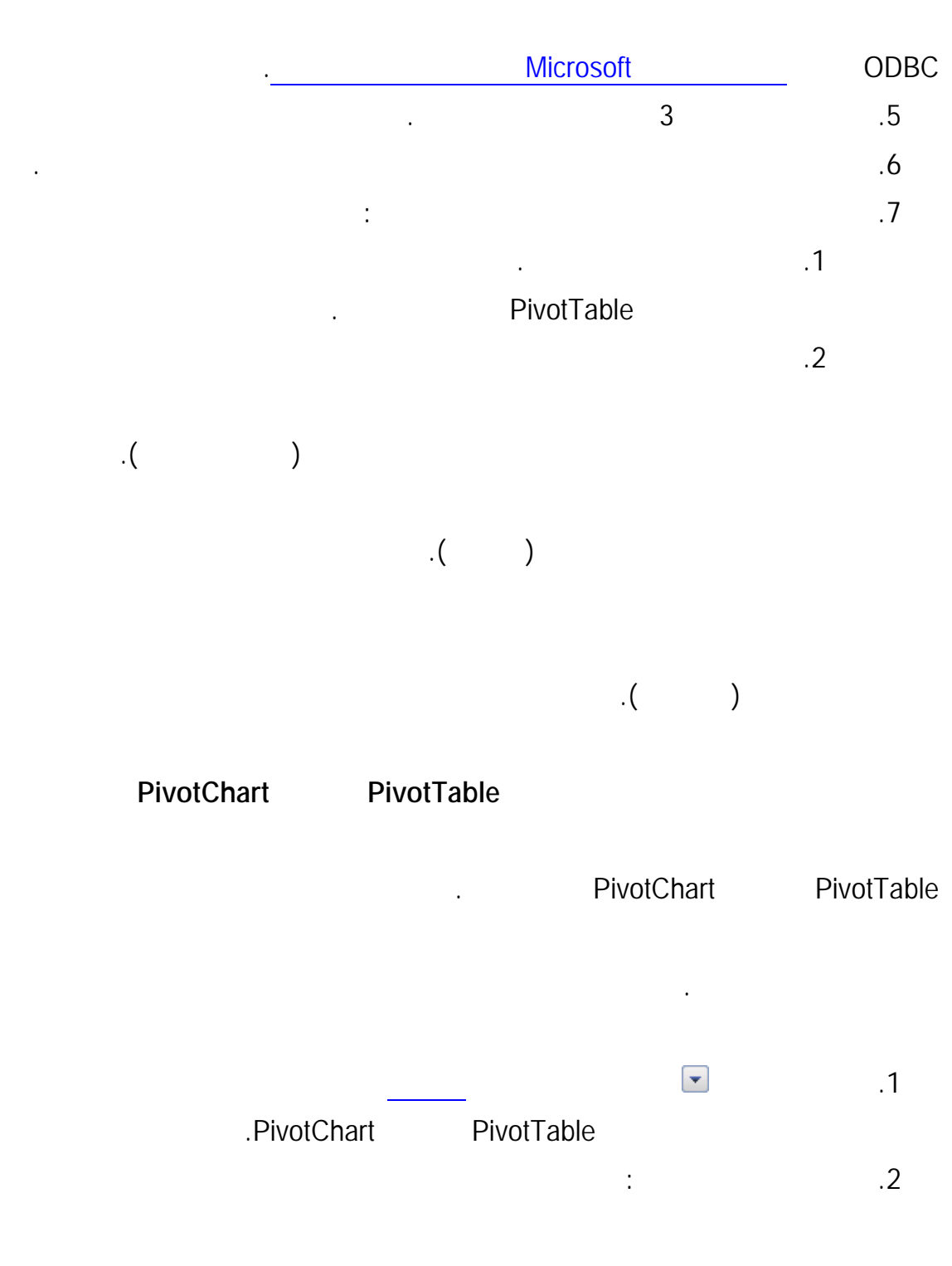

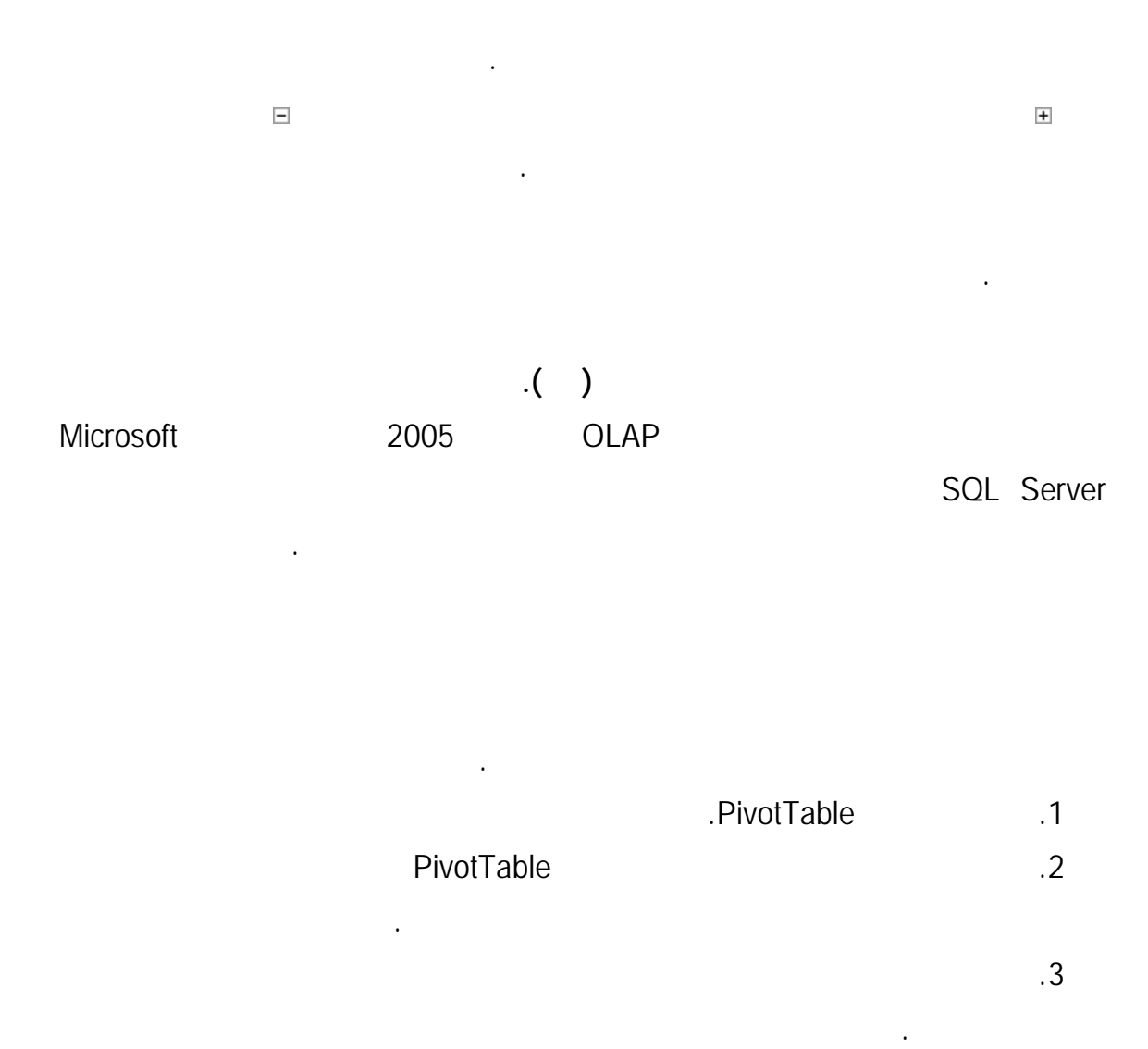

### PivotTable

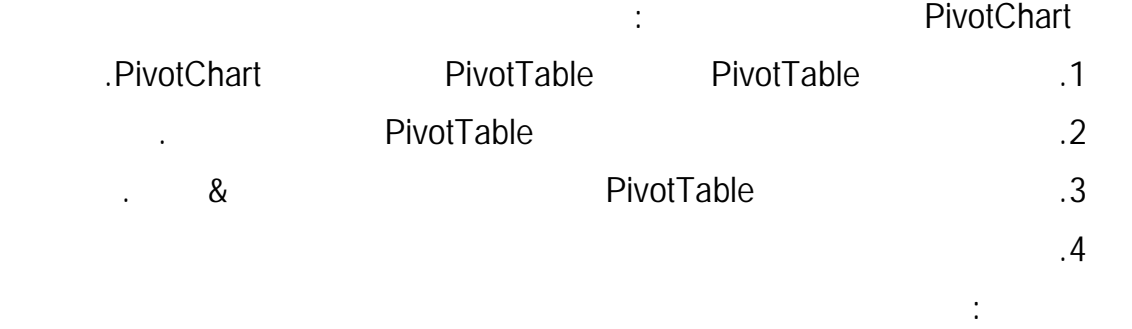

المشترك أولاً وإلغاء المشاركة.

ربما يمكن للآخرين عرض المعلومات واسترداده .

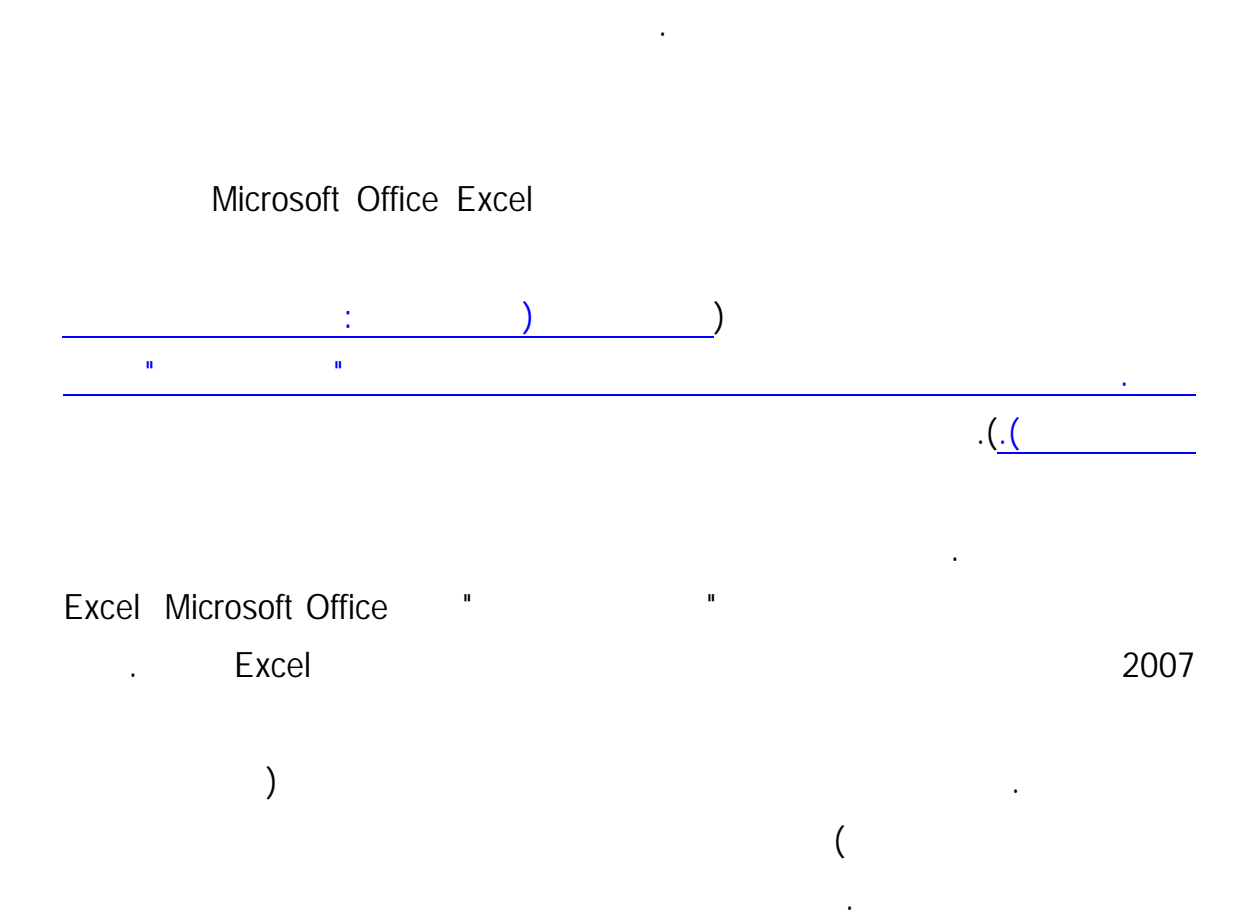

حدد إلى الأسفل، ثم إلى فوق لعرض الحقول أولاً في ناحية تصفية التقرير من أعلـى

حدد من فوق ثم إلى الأسفل لعرض الحقول أولاً في ناحية تصفية التقرير من اليمـين

إلى أسفل، كما تم إضافة الحقول، قبل الانتقال إلى عمود آخر.

إلى اليسار، كما يتم إضافة الحقول إليها قبل الانتقال إلى صف آخر.

**.5** في المربعين حقول تصفية التقرير لكل عمود أو حقول تصفية التقرير لكل صـف، اكتـب أو

يمكن حفظ أنواع شتى من البيانات المخفية والمعلومات الشخصية في مصـنف Excel. قـد

Office Excel 2007

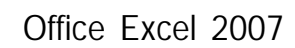

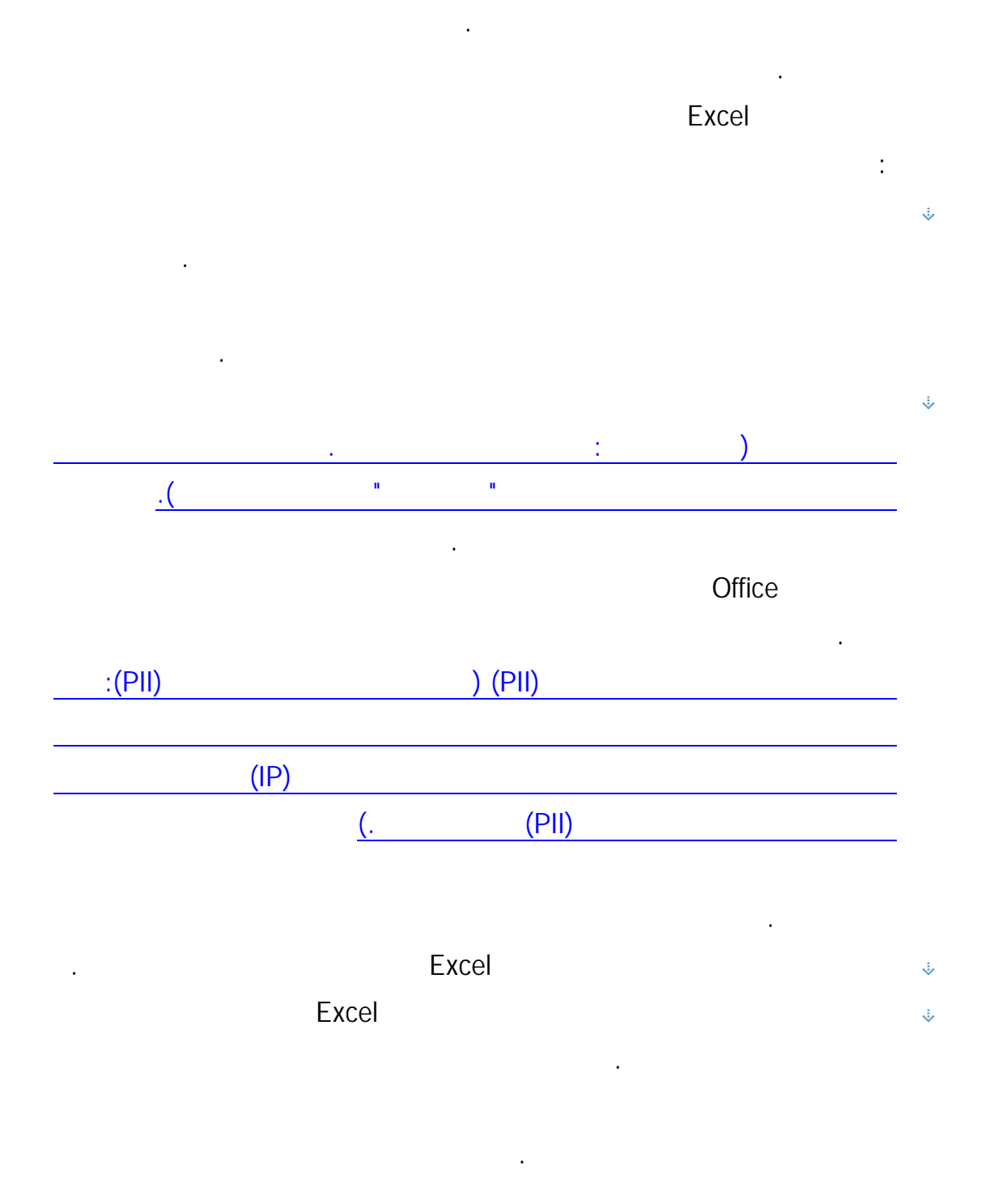

 $\ddot{\psi}$ 

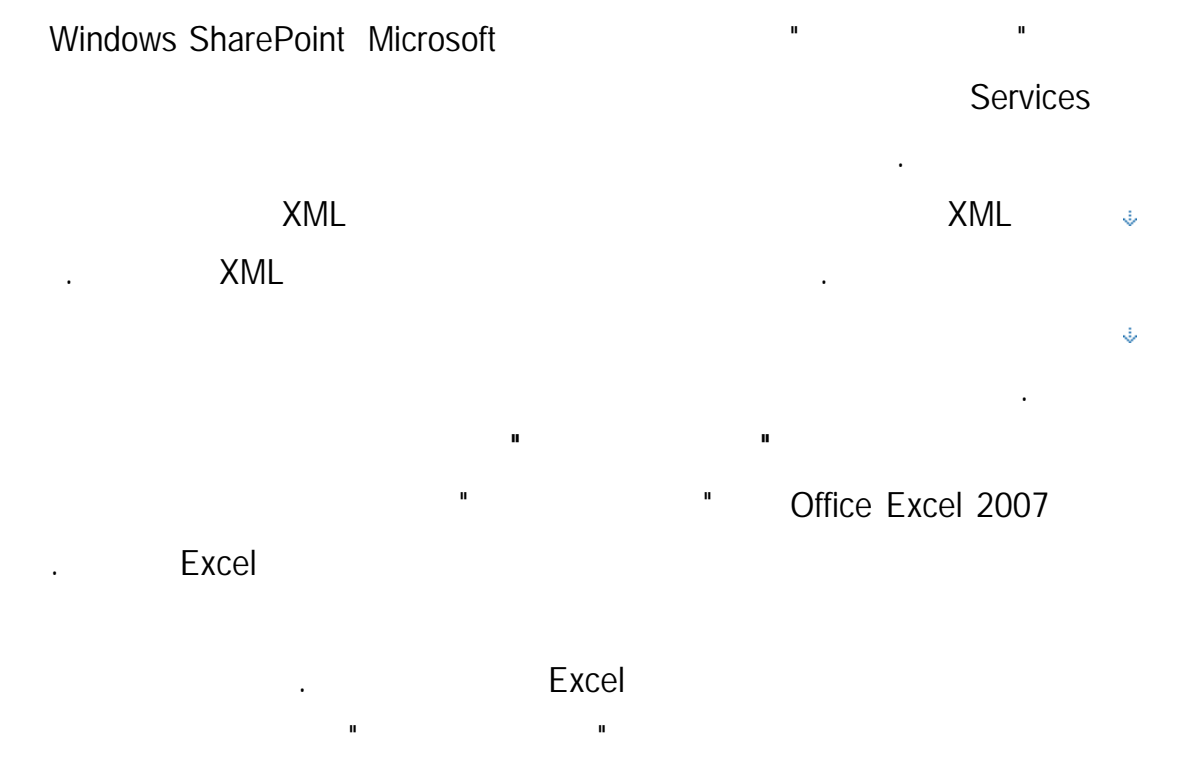

Office Excel 2007

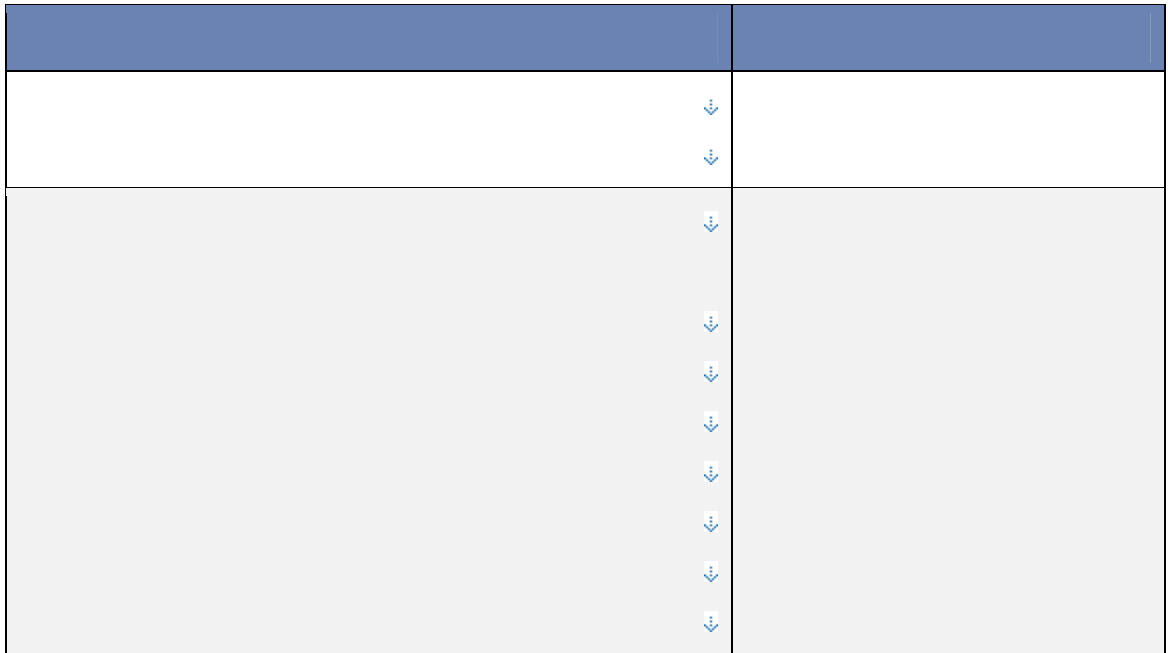

نمطية لمركز التحكم، فقد يتسنى لك التحقق من وجود أنواع إضافية من المعلومات بالمصنفات.

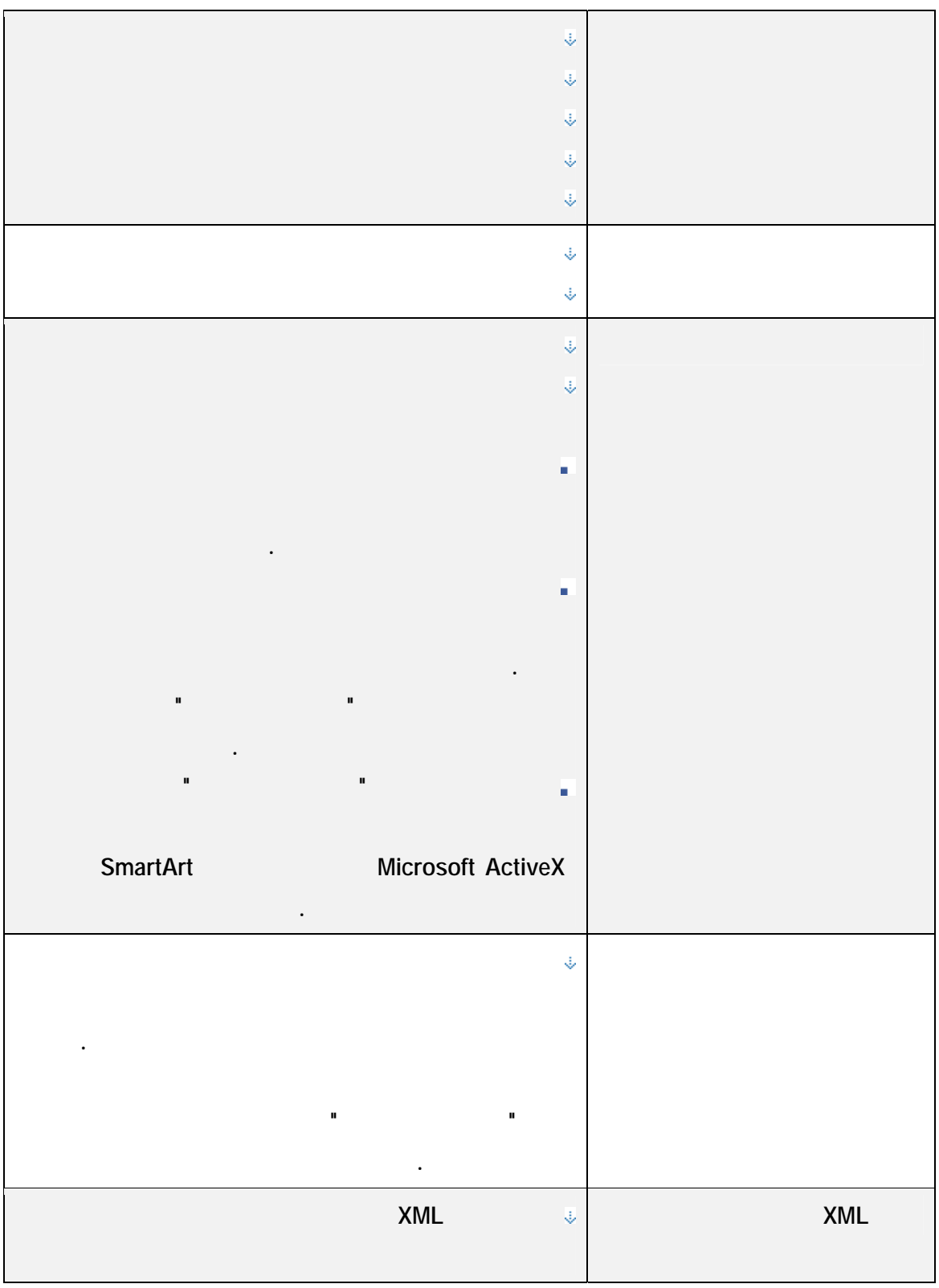

إزالتها من المستند.

تراجع.

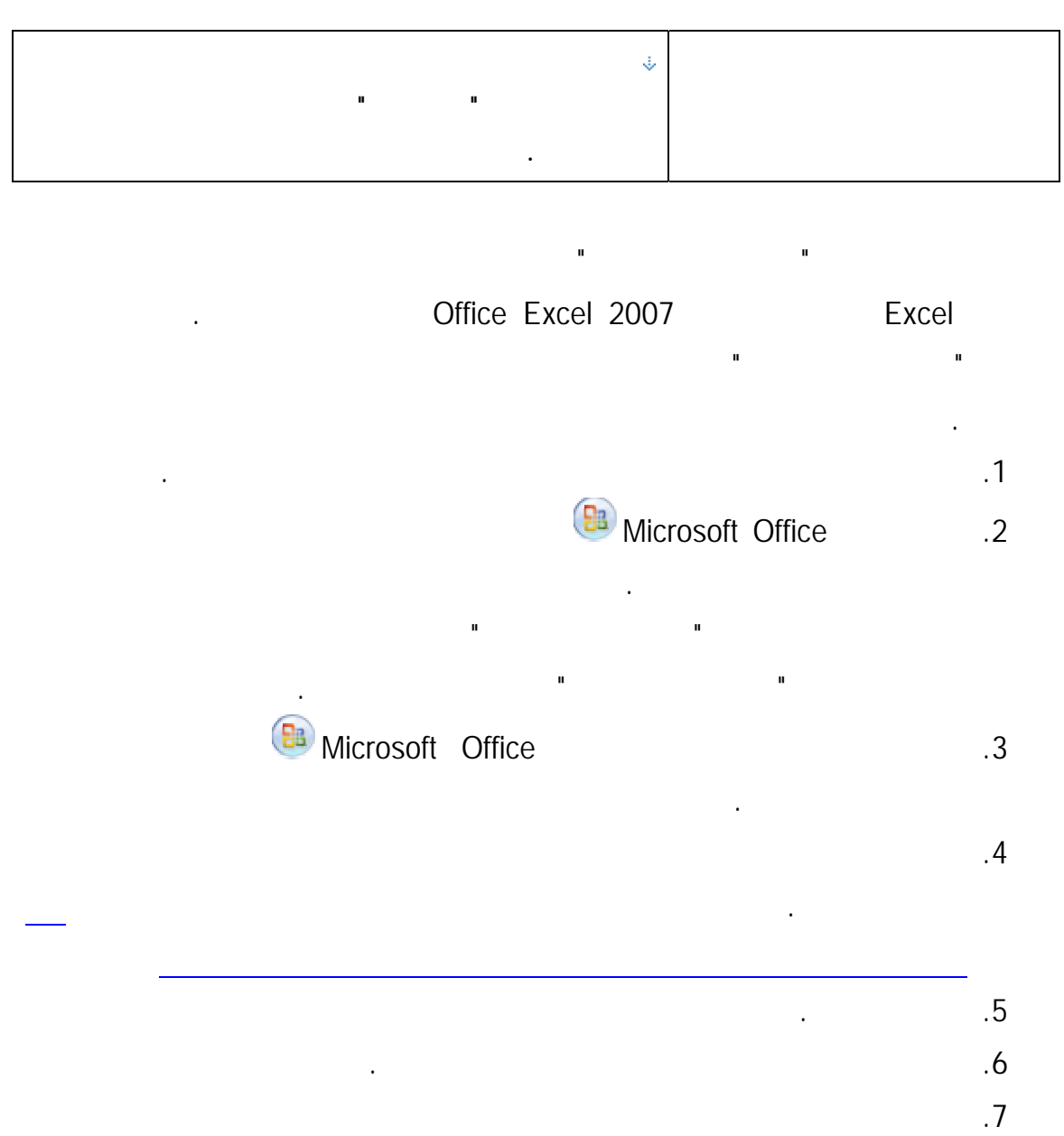

إذا قمت بإزالة المحتوى المخفي من المستند، قد يتسنى لك استعادته بـالنقر فـوق

إذا قمت بإزالة الصفوف أو الأعمدة أو المصنفات المخفية التي تحتوي على بيانـات،

فقد تغير نتائج الحسابات أو الصيغ في المصنف. إذا لم تعرف ماهي المعلومات التـي

بتنسيق ورقة العمل OpenDocument) .ods (عليـك تشـغيل "مركـز الـتحكم

الاحتيال وإتباع أفضل الممارسات لتجنب الوقوع ضحيةً للاحتيال عبر إنترنت. يشرح هذا المقال أيضاً

بالتغييرات بواسطة أكثر من مستخدم واحد وفي نفس الوقت.

بالمستند" في كل مرة تقوم فيها بحفظ ورقة العمل بهذا التنسيق.

تحتوي عليها في الصفوف أو الأعمدة المخفية، قم بإغلاق "مركز التحكم بالمسـتند"

وإظهار الصفوف أو الأعمدة أو المصنفات المخفية، ثم مراجعة المحتويات.

يمكن استخدام مراكز التحكم التعليقات والتعليقات التوضيحية، وخصائص المسـتند

 $\qquad \qquad (\qquad \qquad )$ 

المصنف ذاته. لإزالة هذه المعلومات من مصنف مشترك، يمكنك نسخ المصنف ومن

ثم إلغاء مشاركته. لإلغاء مشاركة مصنف، ضمن علامة التبويب مراجعة انقر فـوق

مصنف مشترك. ضمن علامة التبويب تحرير، قم بإلغاء تحديد خانة الاختيار السماح

إذا أردت إزالة بيانات مخفية ومعلومات شخصية من أوراق العمـل التـي تحفظهـا

**كيف يساعد Office على الحماية من مخططات الاحتيال**

Microsoft Office 2007

**يستخدمه المجرمون لإغرائك بالقيام بالكشف عن معلوماتك الشخصية.** 

**الاحتيال أو (Phishing (بالإنجليزية (وتنطق "fishing ("هو أسلوب احتيال عبر نترنـت**

تقوم بتقديم معلومات يمكن التعرف من خلالها على شخصيتك (PII) (معلومات تعريـف الشخصـية

العلامات التجارية المعروفة والموثوق بها. فأحد ممارسات الاحتيال المعروفة تستخدم رسائل انتحـال

خيرية أو موقع تسوق للتجارة الإلكترونية عبر إنترنت. تهدف رسائل الانتحال هذه إلى خداعك كـي

#### **إعداد الدآتور قاسم النعيمي**

في أي مكان في العالم.

بعض أمثلة مخططات الاحتيال تتضمن:

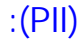

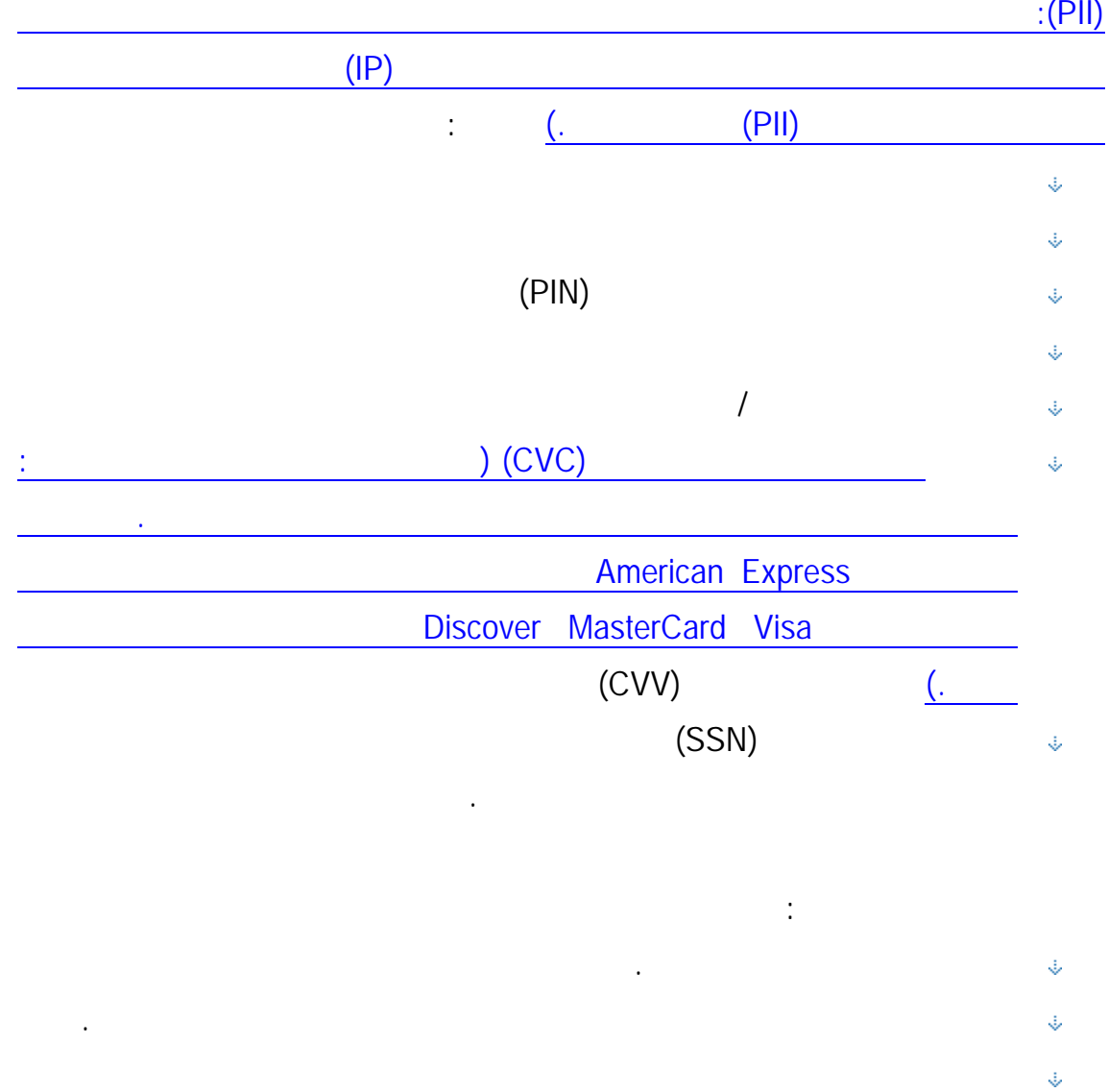

 $(ATM)$ 

أفضل الممارسات للمساعدة على الحماية من الاحتيال عبر إنترنت الذي سيأتي لاحقاً في هذا المقال.

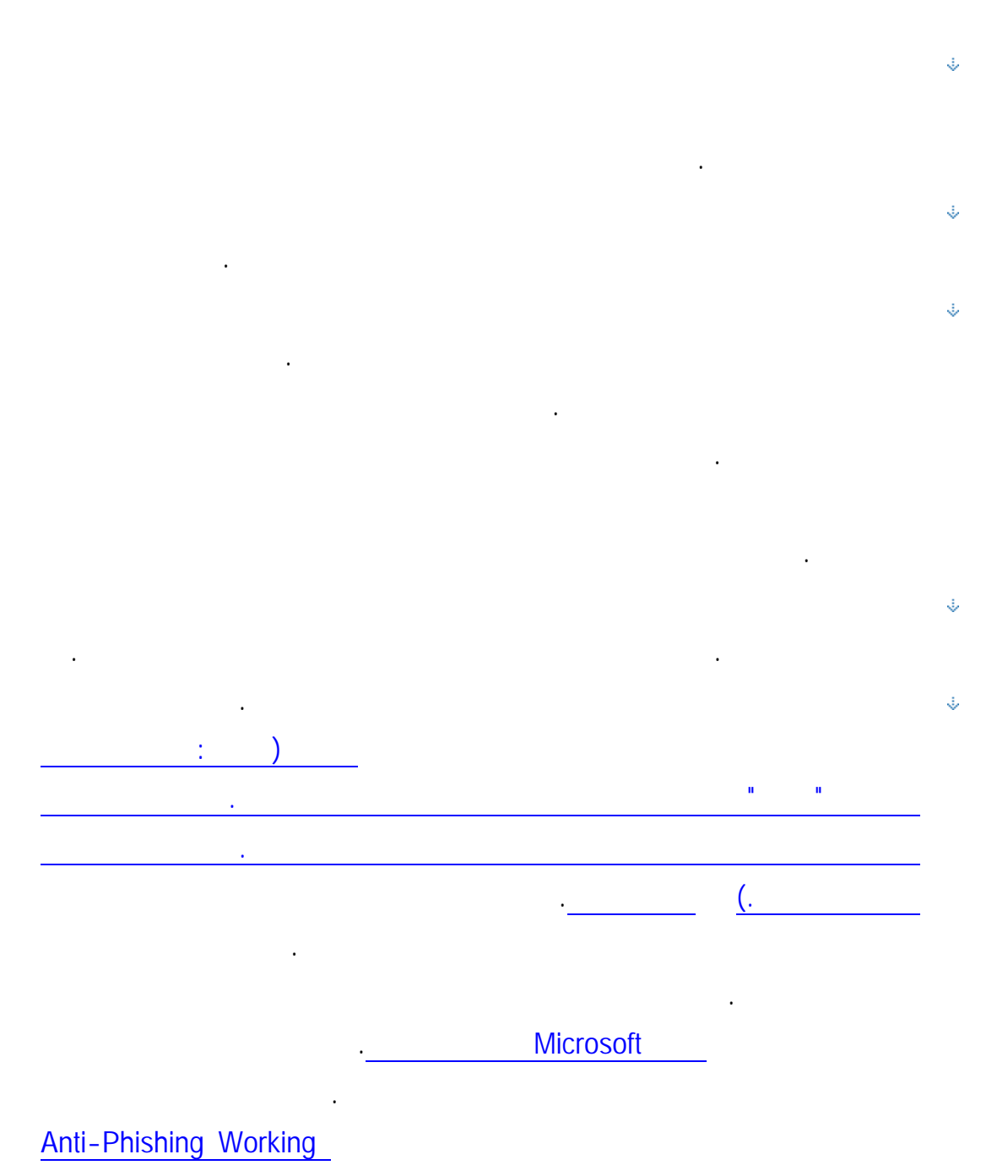

. Group

معرفة ما إذا كانت رسالة البريد الإلكتروني أو موقع ويب محتالاً أم . ذلك هو السبب في الانتشـار
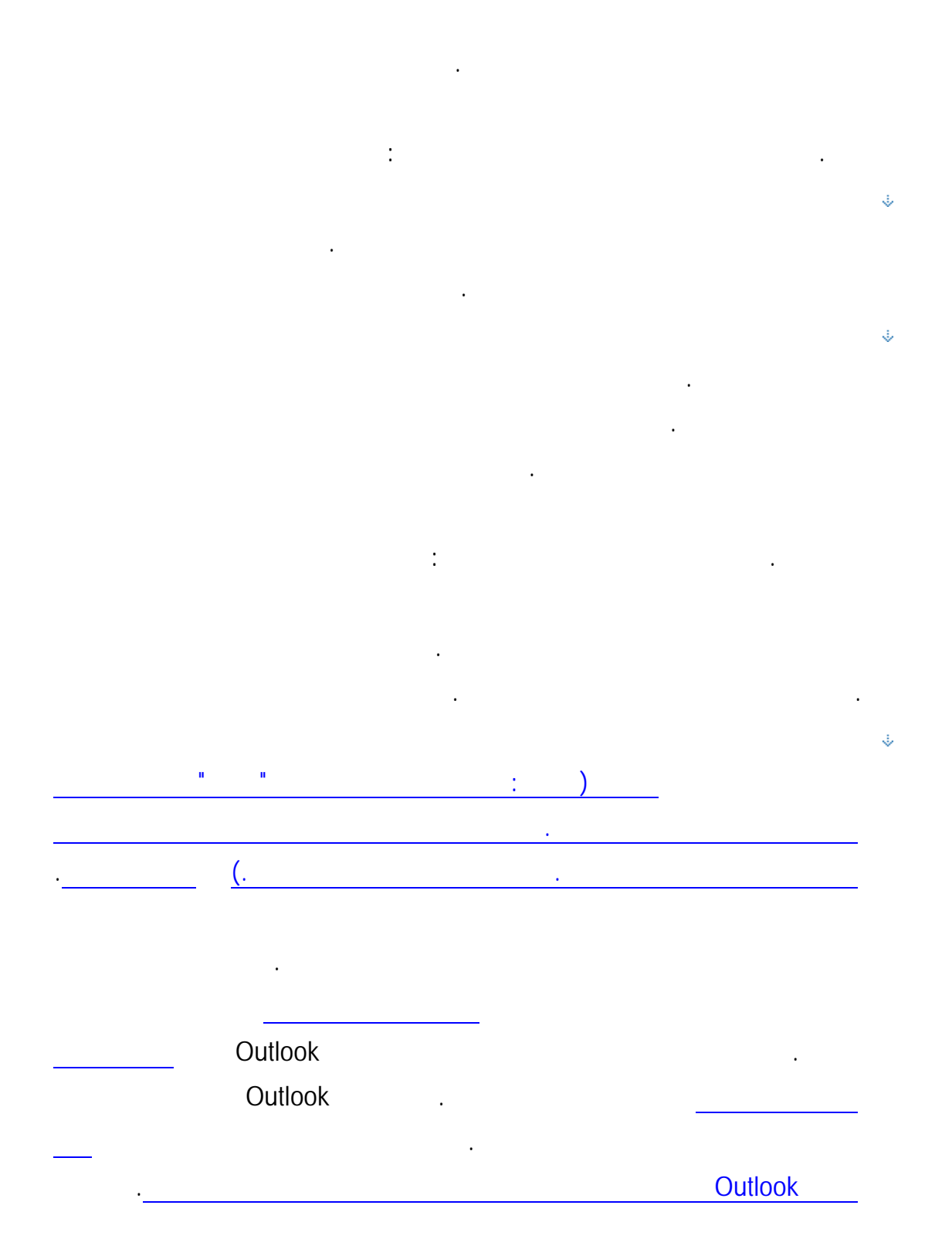

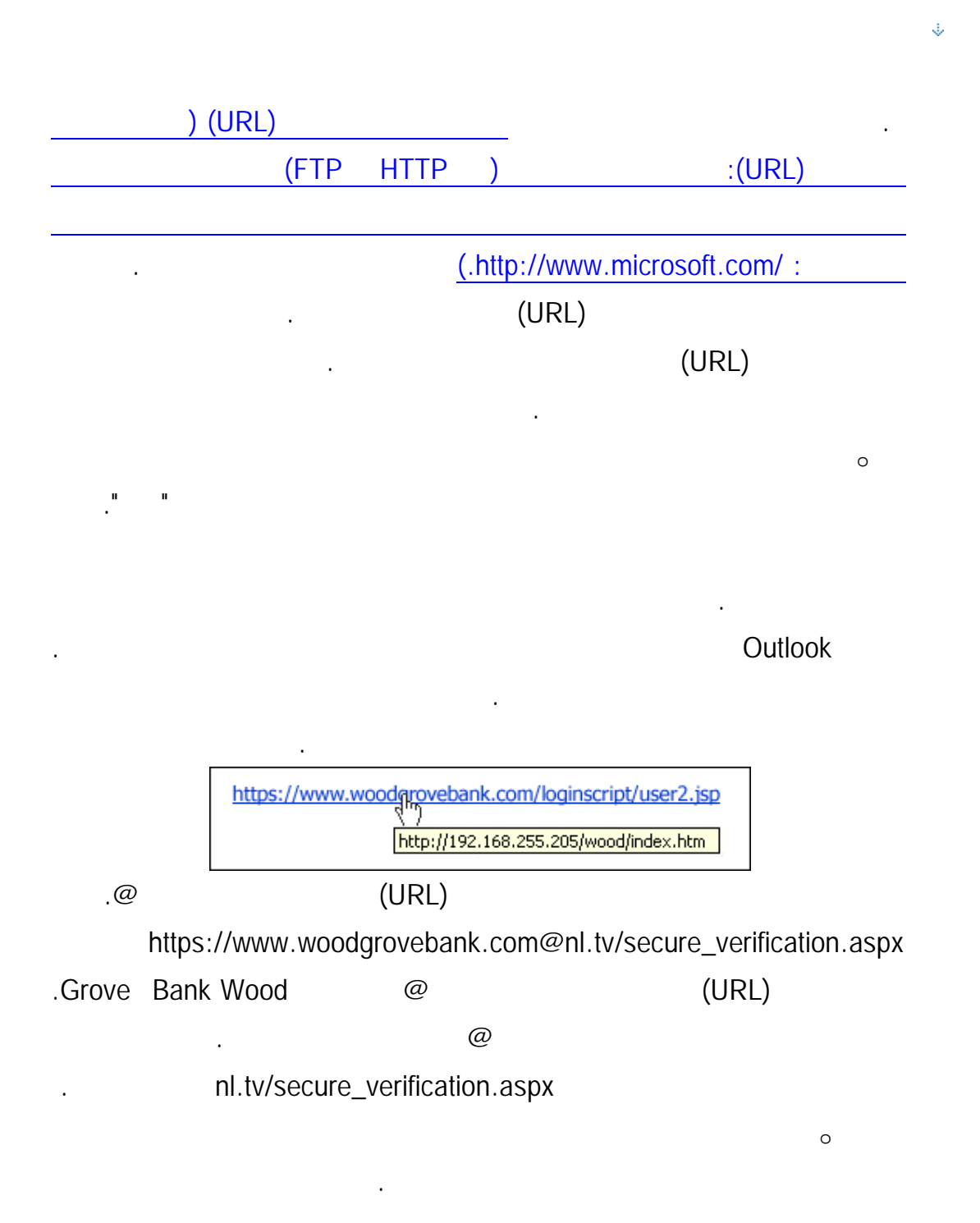

بالفعل. الهدف من ارتباطات ويب المنتحلة المستخدمة في مخططات الاحتيال هو

منتحلاً.

## :www.microsoft.com www.micosoft.com www.mircosoft.com

خداعك كي تقوم بالنقر فوق هذا الارتباط. على سبيل المثال، قد يظهر بدلاً من

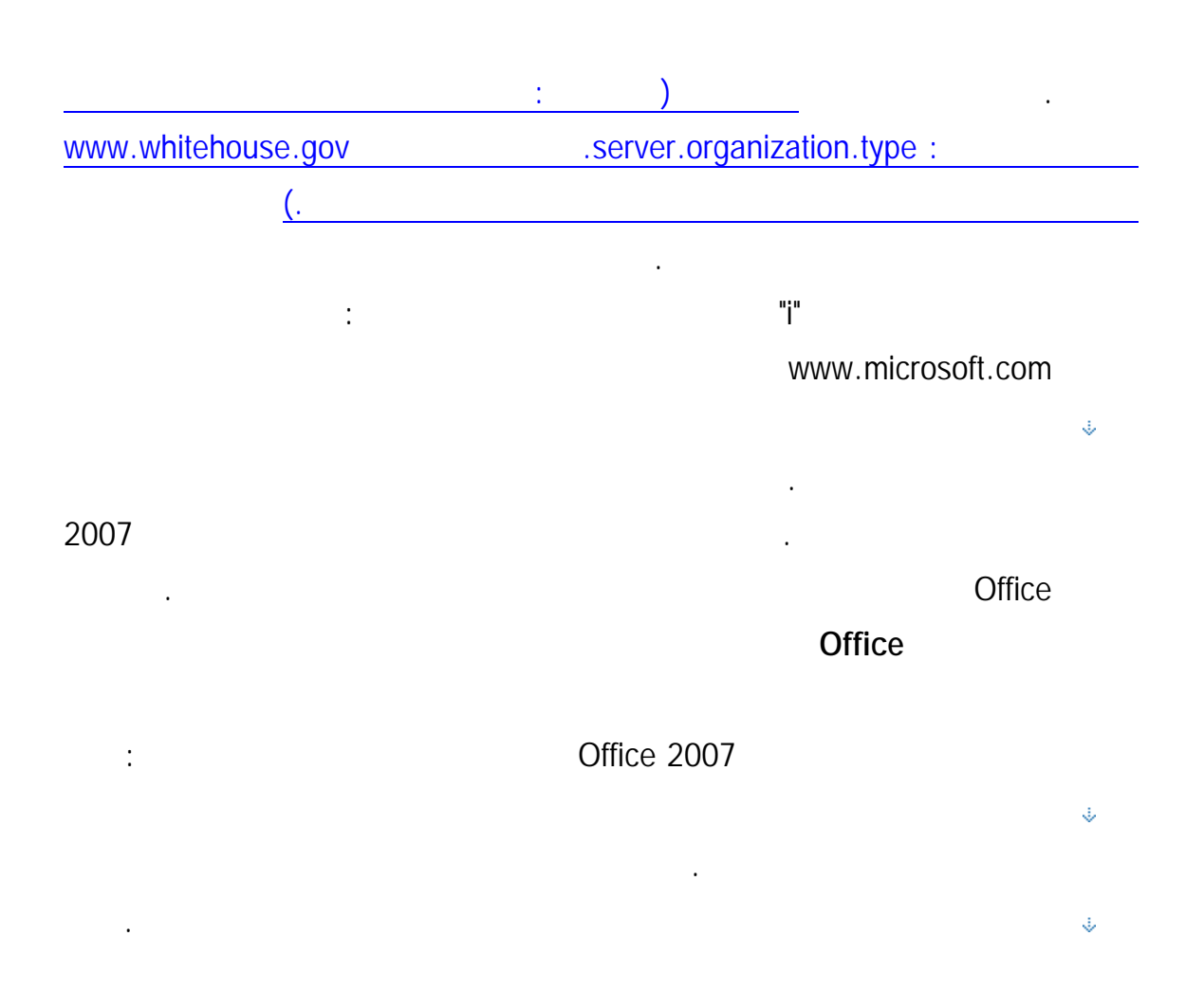

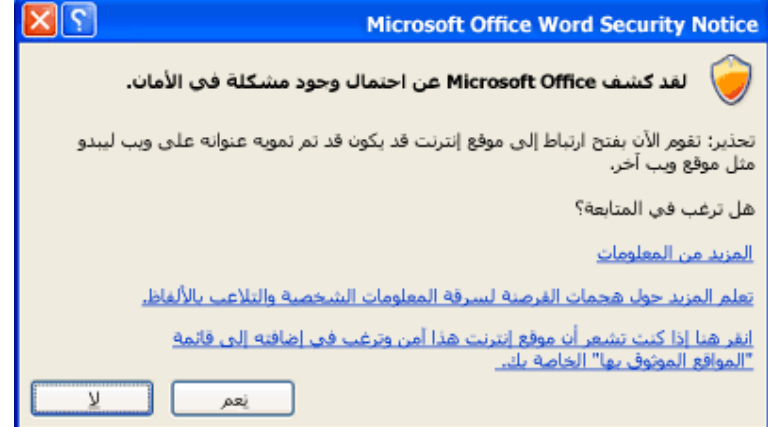

يمكن بعد ذلك اختيار ما إذا كنت ستتابع زيارة الموقع على ويب أم . في هذه الحالة، ننصح

بالنقر فوق . تساعد هذه الوظيفة في الحماية من هجمات التلاعب بالألفاظ المتجانسة. للحصول على

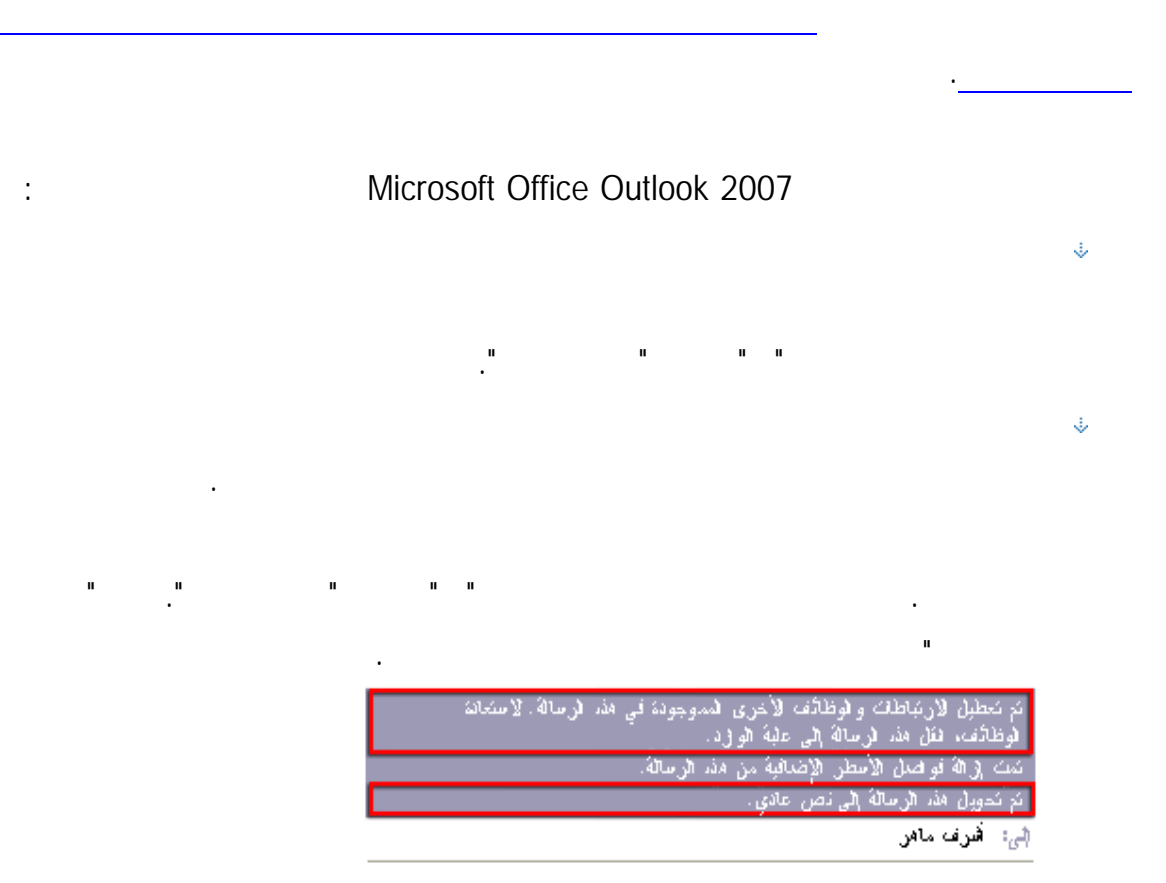

إذا قمت بالنقر فوق ارتباط تم تمكينه رسالة احتيال، يظهر مربع الحوار أمـان Outlook

وتعطيلها**.** 

Ý.

 $\ddot{\psi}$ 

 $\ddot{\psi}$ 

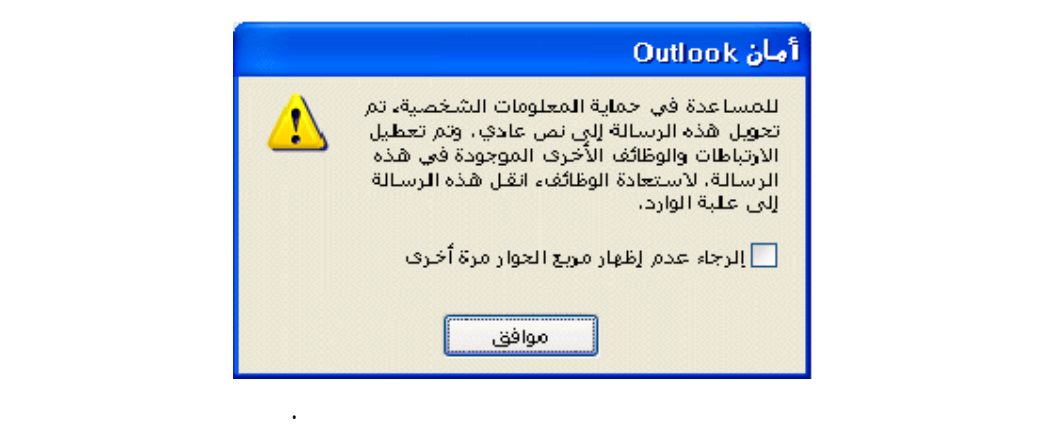

للحصول على مزيد من المعلومات، راجع تمكين ارتباطات ووظائف في رسـائل الاحتيـال

إلكترونية ترد من عمل أو شخص يطلب منك معلومات شخصية خاصة بك — أو يرسل لـك

معلومات شخصية ويطلب منك تحديثها أو تأكيدها. بدلاً من ذلك، استخدم رقم الهاتف من أحد

البيانات الخاصة بك للاتصال بالعمل. تطلب أي رقم ورد في رسالة البريـد الإلكترونـي.

وبالمثل، تقدم أية معلومات خاصة طواعيةً لشخص ما يجري مكالمةً غير مرغوب فيها.

عدم النقر فوق إي ارتباط موجود في رسالة مريبة بالبريد الإلكتروني. تقم بالنقر فوق أي

ارتباط موجود في أي رسالة مريبة. قد يكون الارتباط غير موثوق به. بدلاً مـن ذلـك، قـم

أو استخدام ارتباط "المفضلة". تقم بنسخ ارتباطات ولصقها من رسائل في المستعرض.

التنبيه، انقر فوق خانة الاختيار الرجاء عدم إظهار مربع الحوار مرة أخرى.

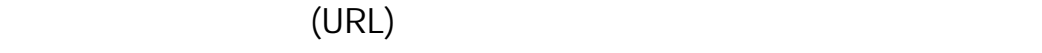

استخدام رسائل البريد الإلكتروني للمعاملات الشخصية، استخدم Outlook لكي يقوم بتوقيـع الرسائل وتشفيرها رقمياً عن طريق استخدام أمـان MIME/S. يـدعم MSN Microsoft Microsoft Office Outlook Web Microsoft Outlook Express Hotmail .S/MIME أمان Eudora Netscape Lotus Notes Access

العادية هي رسائل غير مشفرة، فهي تشبه إرسال البطاقات لبريديـة. إذا اضـطررت إلـى

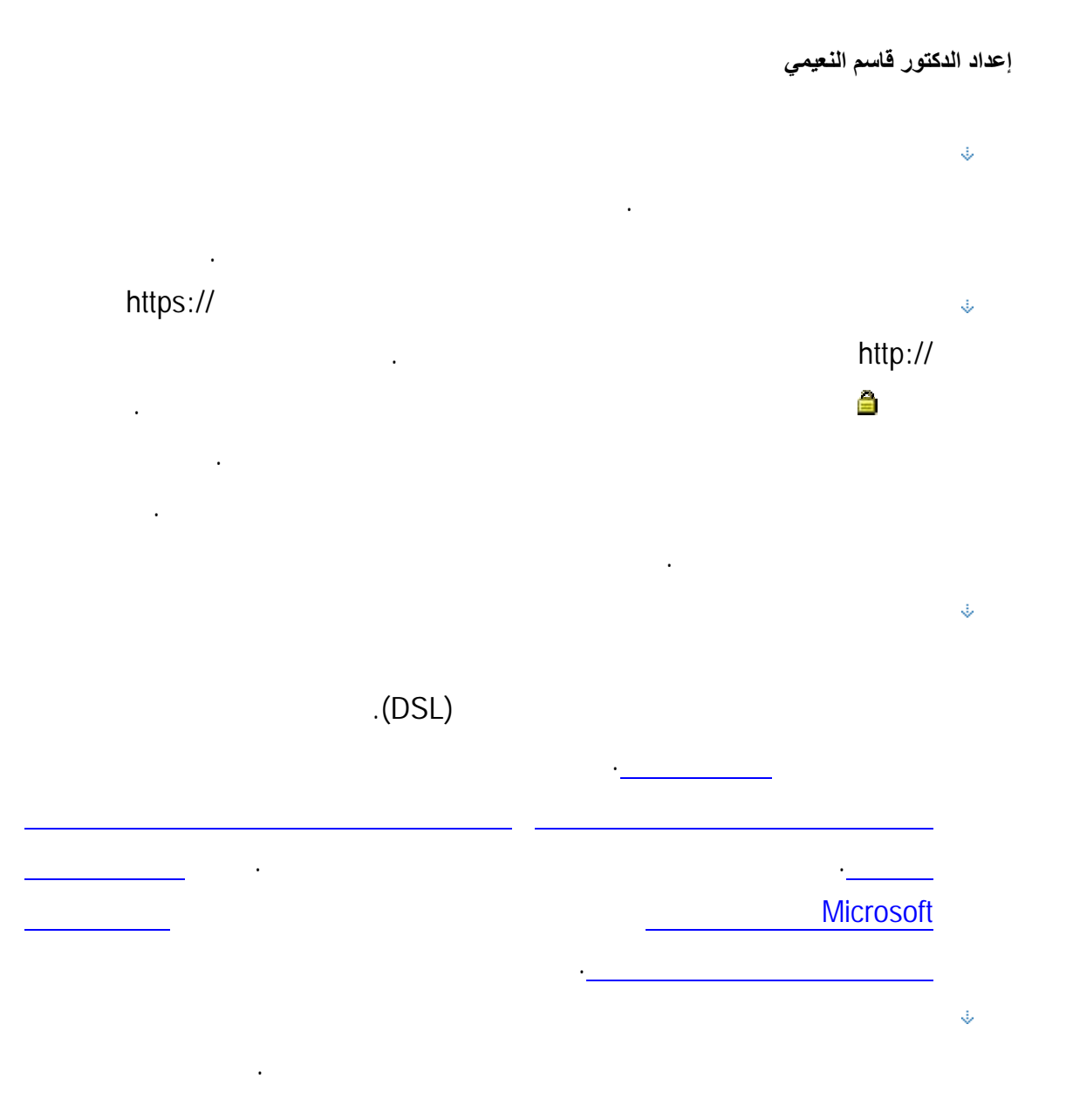

بيان الحساب. يؤدي استخدام بطاقة ائتمان واحدة فقط للصفقات عبر إنترنت إلى سهولة تعقب

السرقة محدودةً جدا. وعلى العكس من ذلك، إذا استخدمت تحـويلاً مباشـراً مـن حسـابك

المصرفي أو بطاقة بنكية، فإن حسابك المصرفي بأكمله غالباً يقع على مسؤوليتك الشخصـية.

المعاملات التي تجريها.

 $\ddot{\psi}$ 

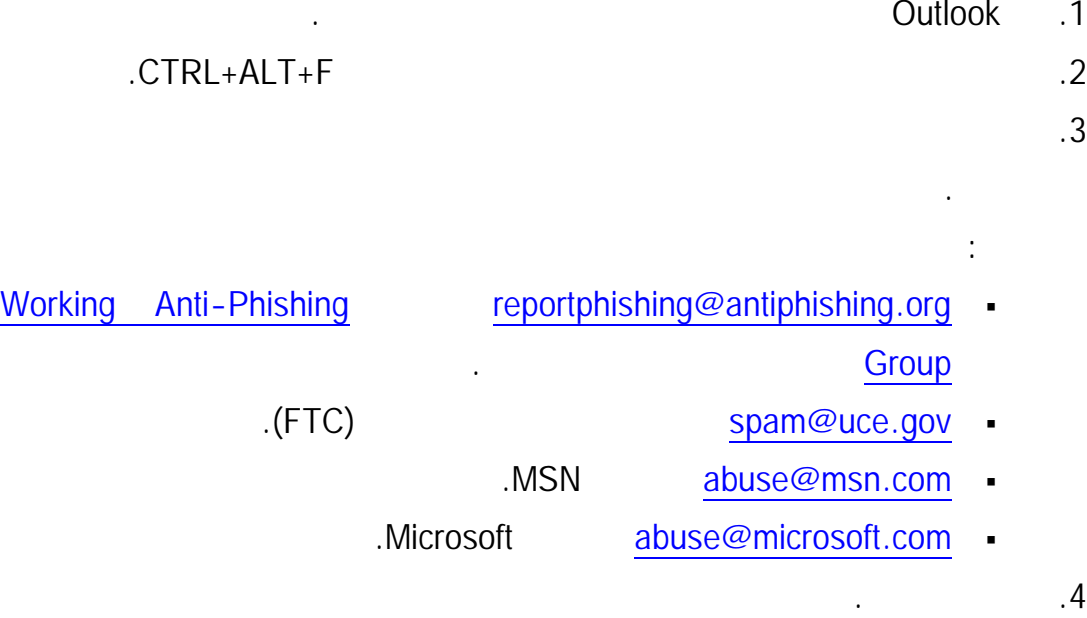

الرسالة المريبة. يساعد إبلاغ السلطات عن الرسائل المريبة في جهود مكافحة مخططات الاحتيال.

تقيد كمية الأموال التي بإمكان اللص سرقتها عند تعرض البطاقة للخطر. وأفضل من ذلـك،

شهر أو شهرين. إذا كانت الخدمة متوفرةً في بلدك، فبإمكان البنك توفير تفاصيل حول أرقـام

بطاقات الائتمان الافتراضية المحددة بمدة زمنية.

أمناً، قم بزيارة موقع الاحتيال عبر إنترنت على ويب.

Microsoft Office

المستخدم في مخططات الخداع.

**الواردة منها.**

 $2007$  is a set of a set of a set of a set of a set of a set of a set of a set of a set of a set of a set of a set of a set of a set of a set of a set of a set of a set of a set of a set of a set of a set of a set of a se

295

يكون قد تم انتحاله.

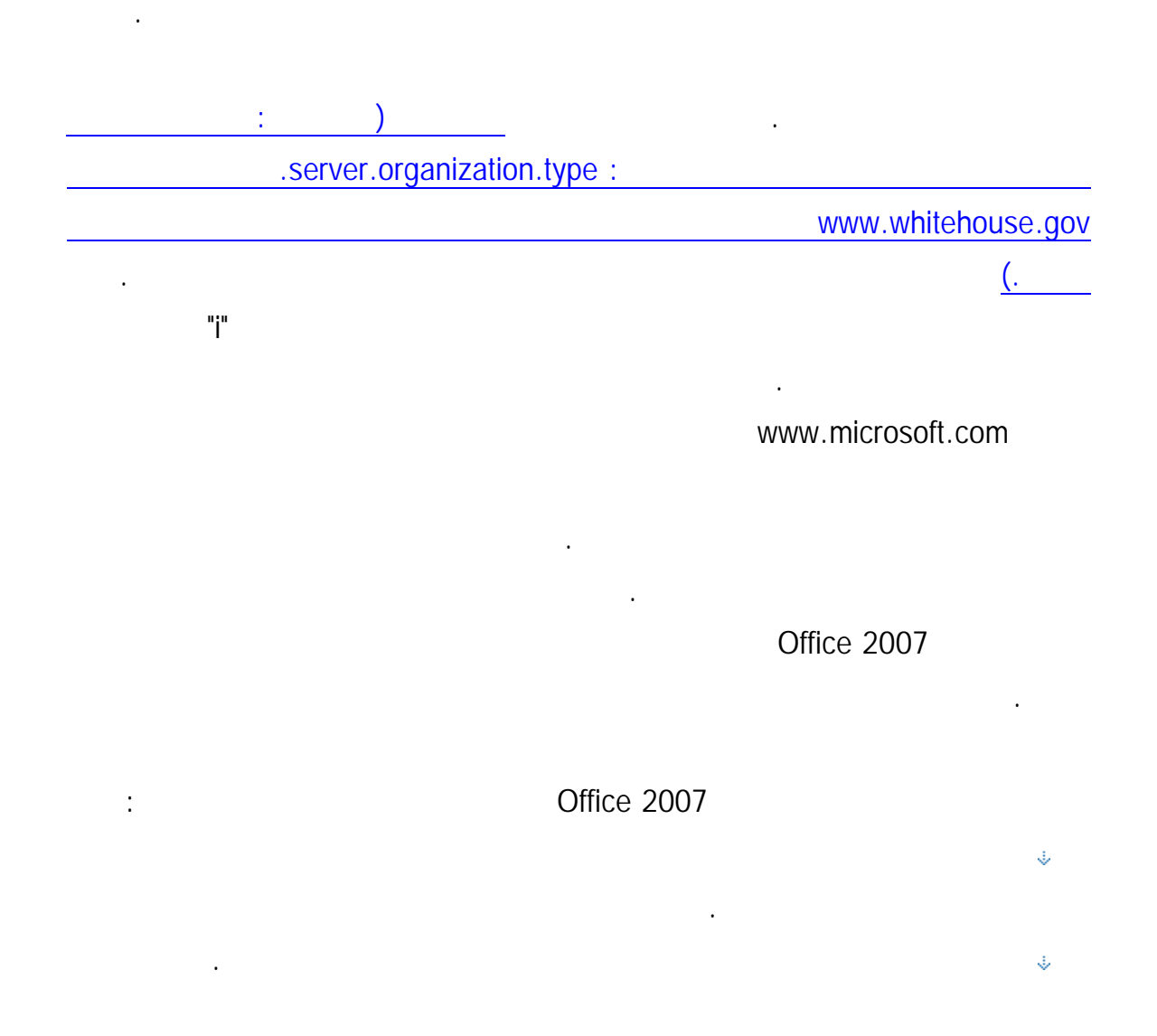

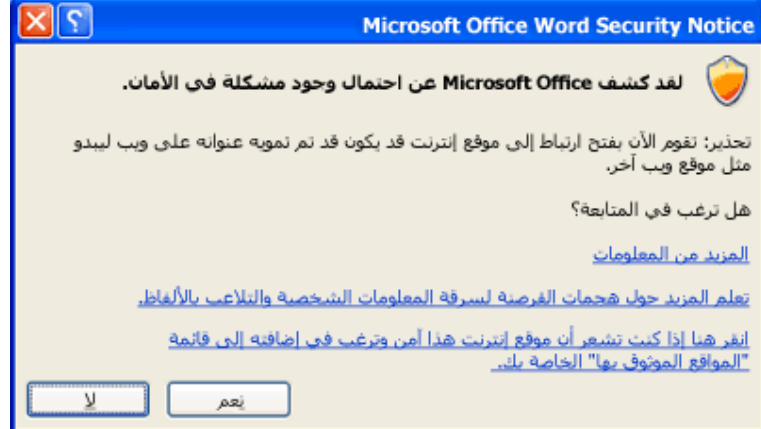

يمكنك عندئذ الاختيار بين إما متابعة زيارة موقع الويب أم . في هذه الحالة، ننصح بأن تنقر

فوق . إذا كنت ترغب في تلقي هذه التنبيهات، فيمكنك تعطيلهـا. للحصـول علـى مزيـد مـن

افتراضي. ويمكنك إيقاف تشغيلها حتى تتلقى تنبيهات أمان، إلا أننا ننصح بذلك. قم بما يلي فـي

: Microsoft Office 2007 Microsoft Office 2007

Access

Organizer .Clip Excel

المعلومات، انظر المقطعين التاليين.

InfoPath

*<u>DoneNote</u>* 

PowerPoint

Project

Designer & SharePoint

Visio

## Word

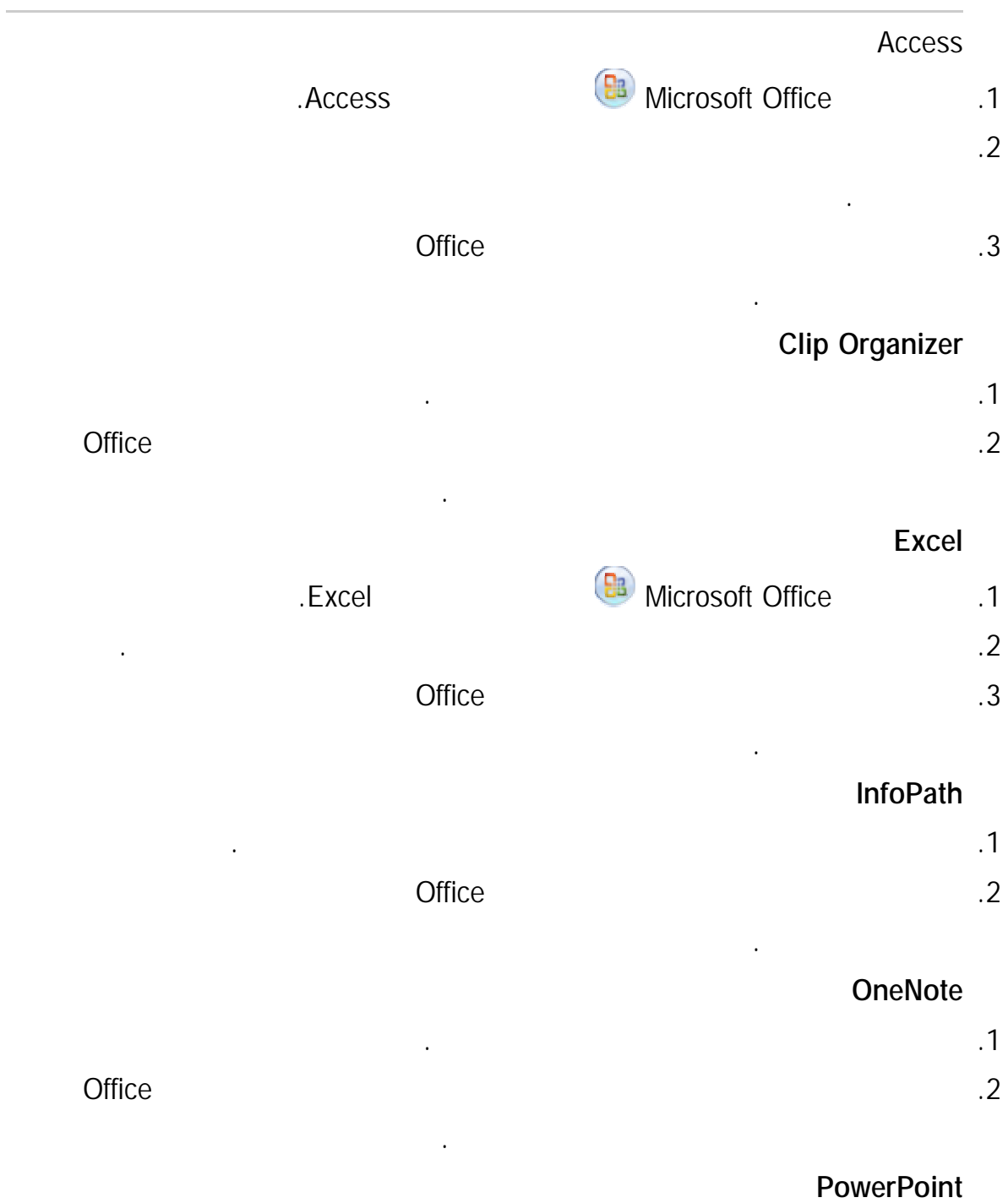

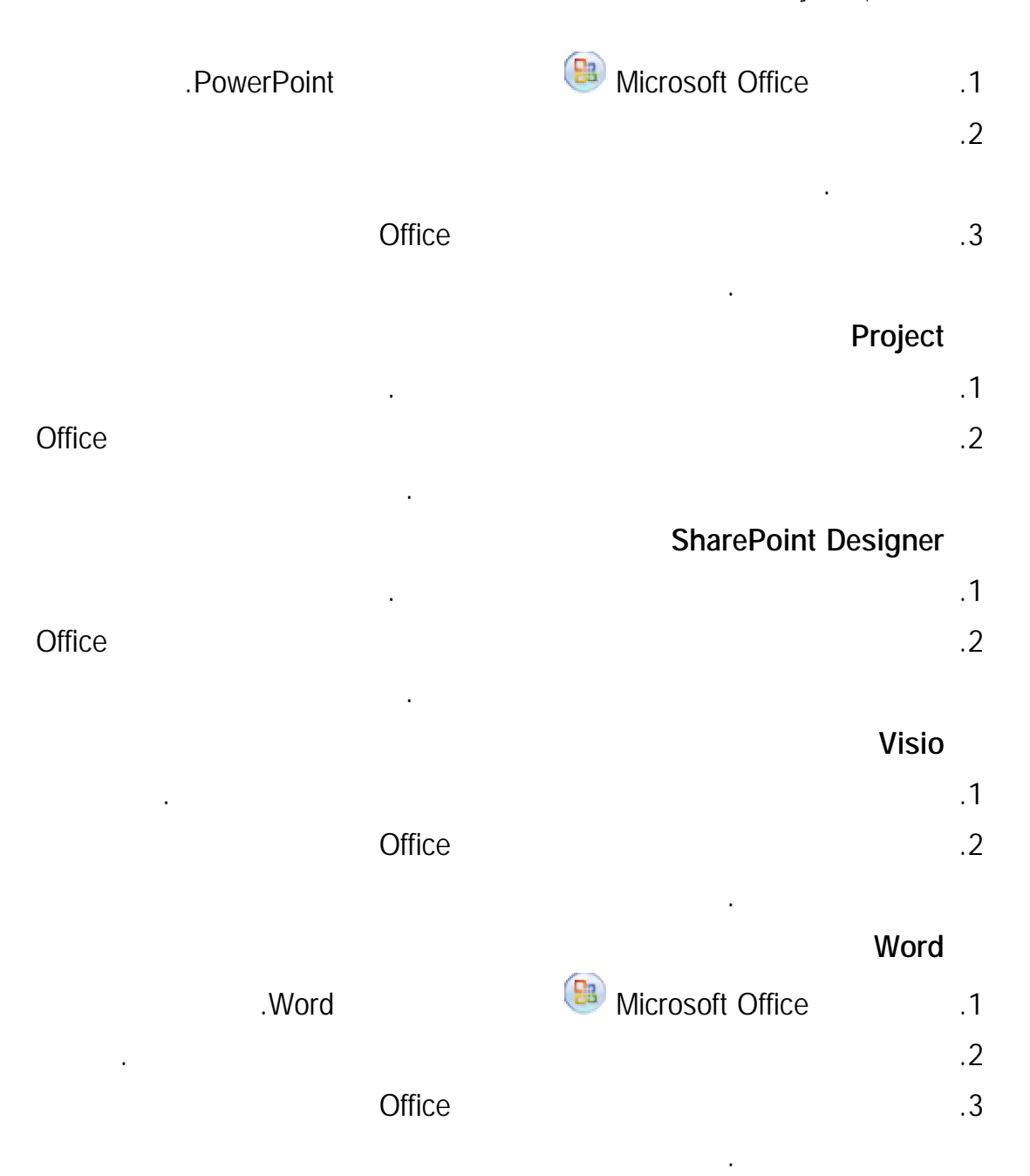

. Explorer Windows Internet

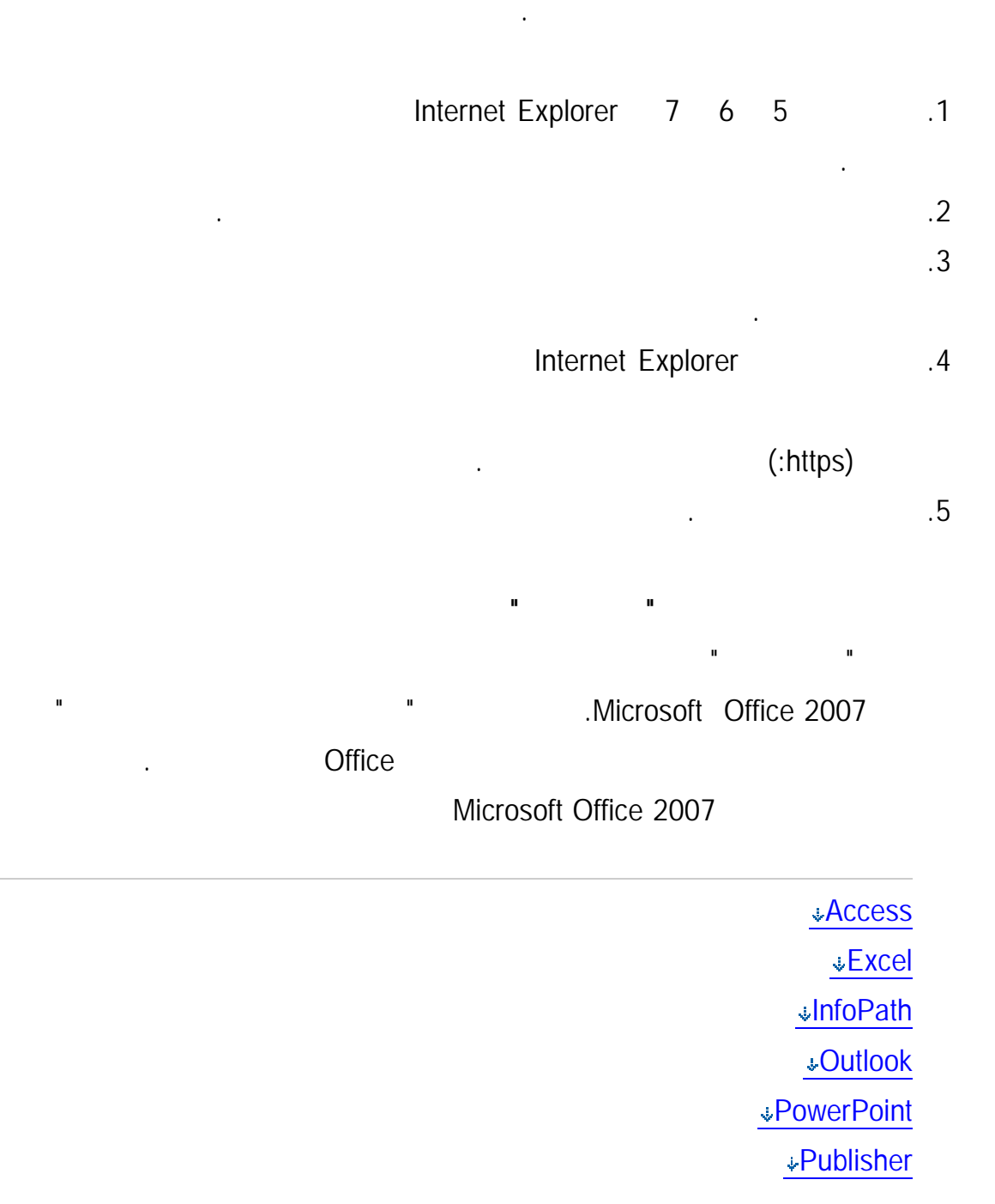

يتم تنزيلها أو تشغيلها من هذا الموقع لن تلحق الضرر بالكمبيوتر الخاص بك أو بالبيانـات. وبشـكل

## Visio

## **Word**

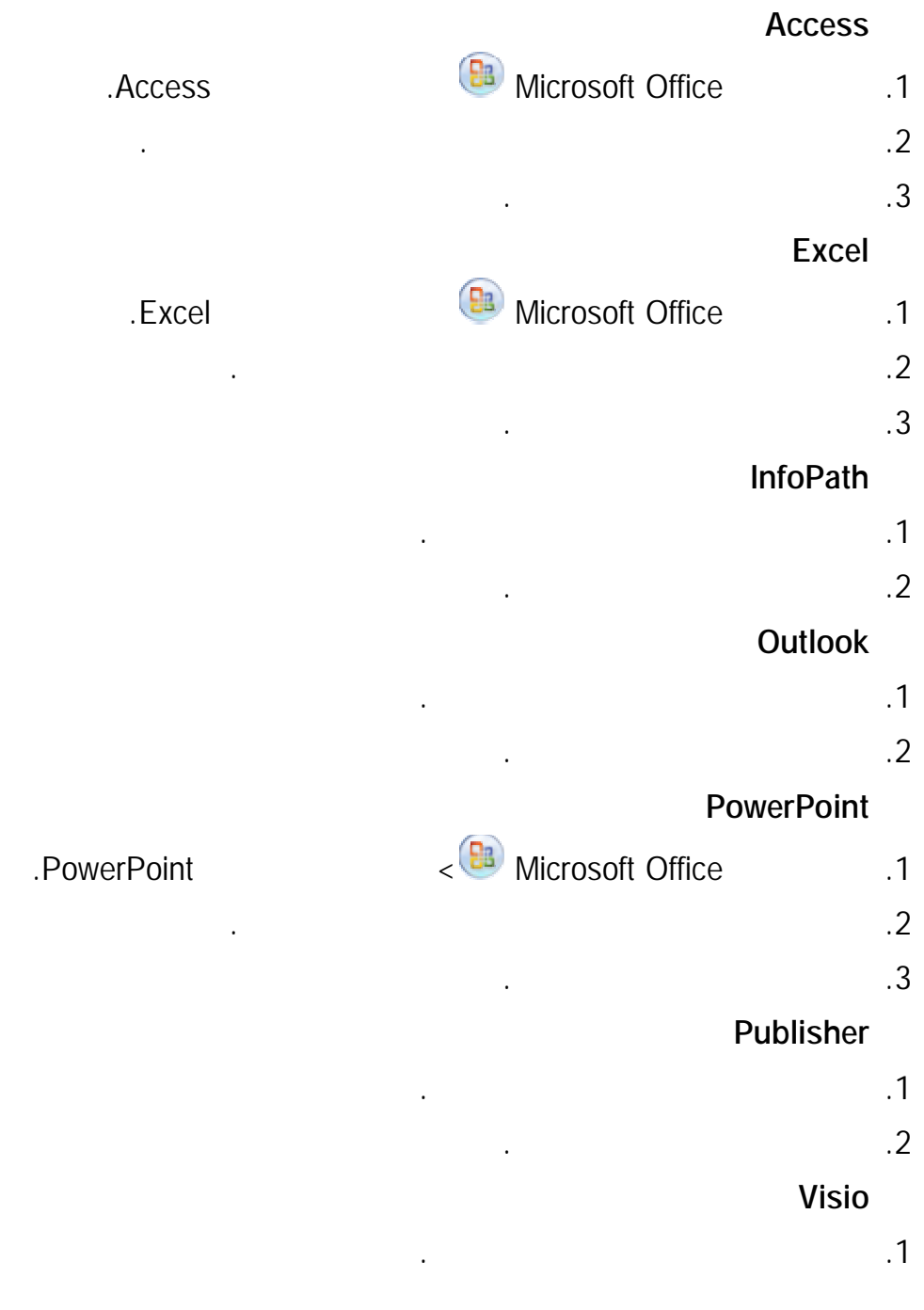

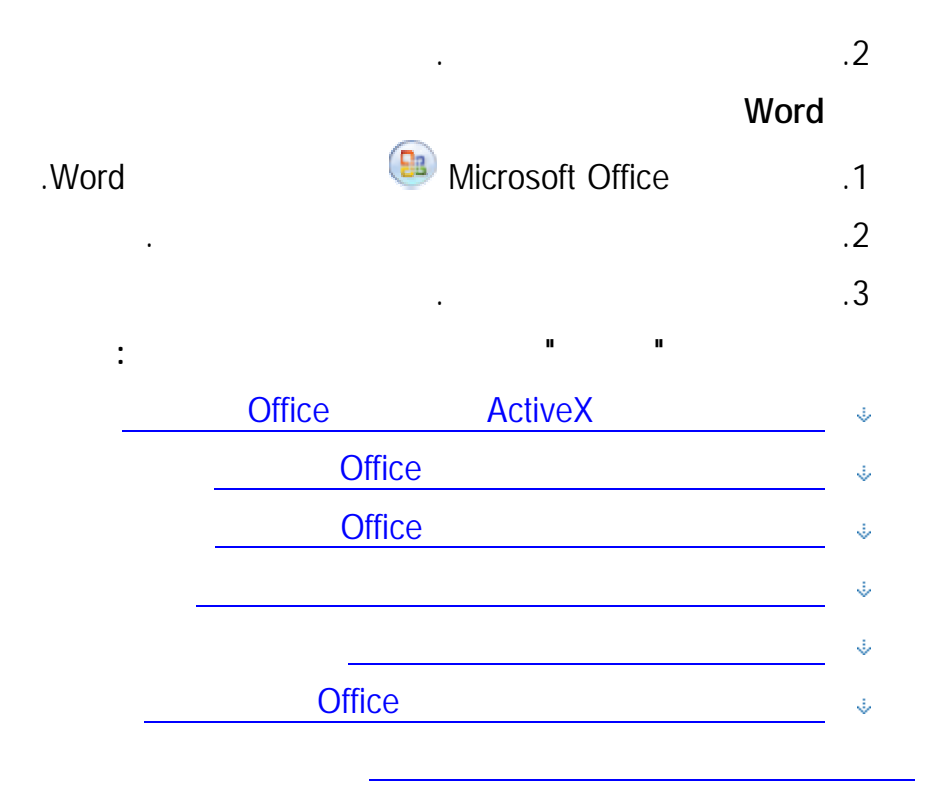